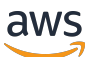

Guide de l'utilisateur pour une passerelle de volume

# AWS Storage Gateway

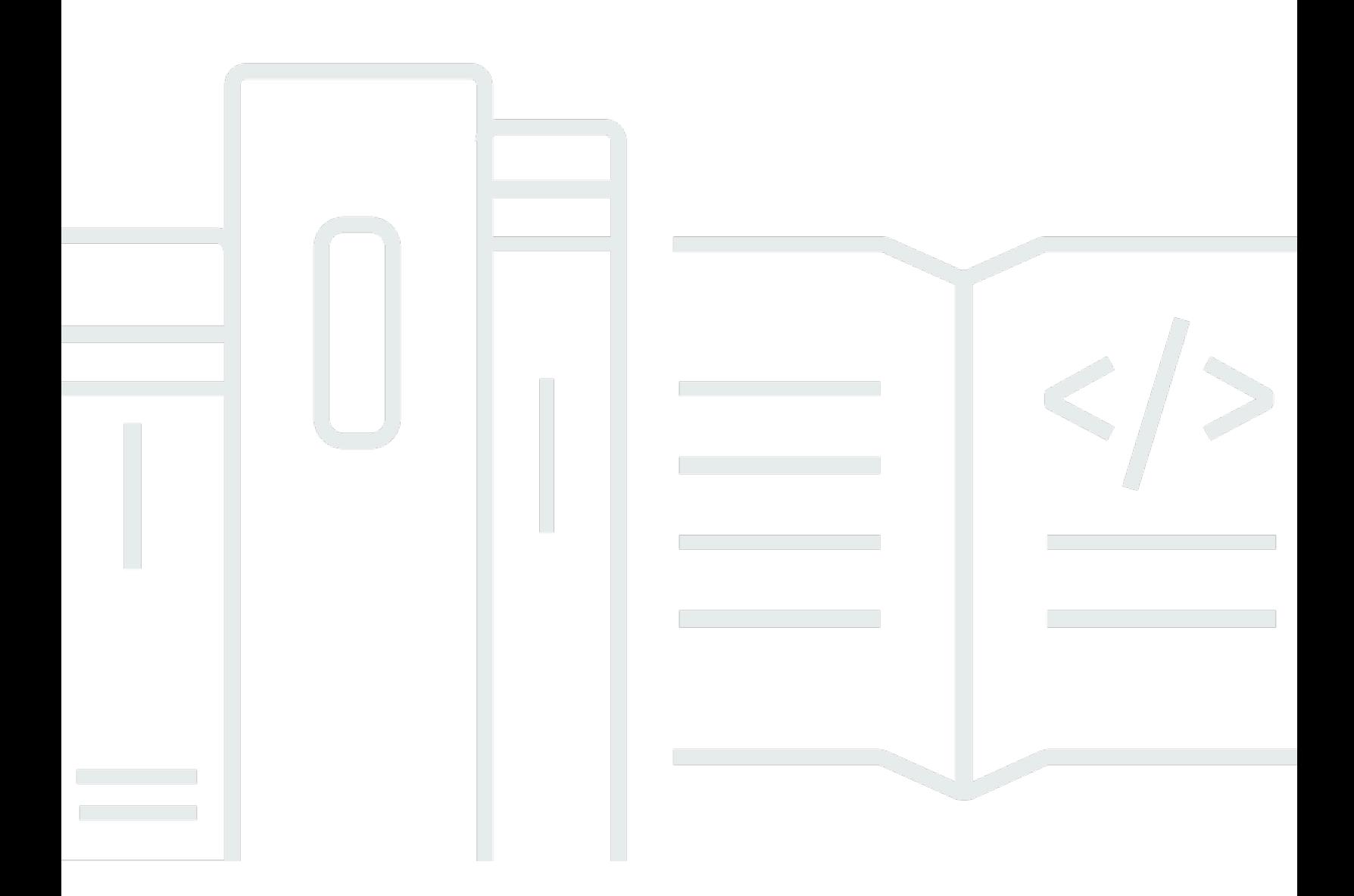

Version de l'API 2013-06-30

Copyright © 2024 Amazon Web Services, Inc. and/or its affiliates. All rights reserved.

## AWS Storage Gateway: Guide de l'utilisateur pour une passerelle de volume

Copyright © 2024 Amazon Web Services, Inc. and/or its affiliates. All rights reserved.

Les marques et la présentation commerciale d'Amazon ne peuvent être utilisées en relation avec un produit ou un service qui n'est pas d'Amazon, d'une manière susceptible de créer une confusion parmi les clients, ou d'une manière qui dénigre ou discrédite Amazon. Toutes les autres marques commerciales qui ne sont pas la propriété d'Amazon appartiennent à leurs propriétaires respectifs, qui peuvent ou non être affiliés ou connectés à Amazon, ou sponsorisés par Amazon.

# **Table of Contents**

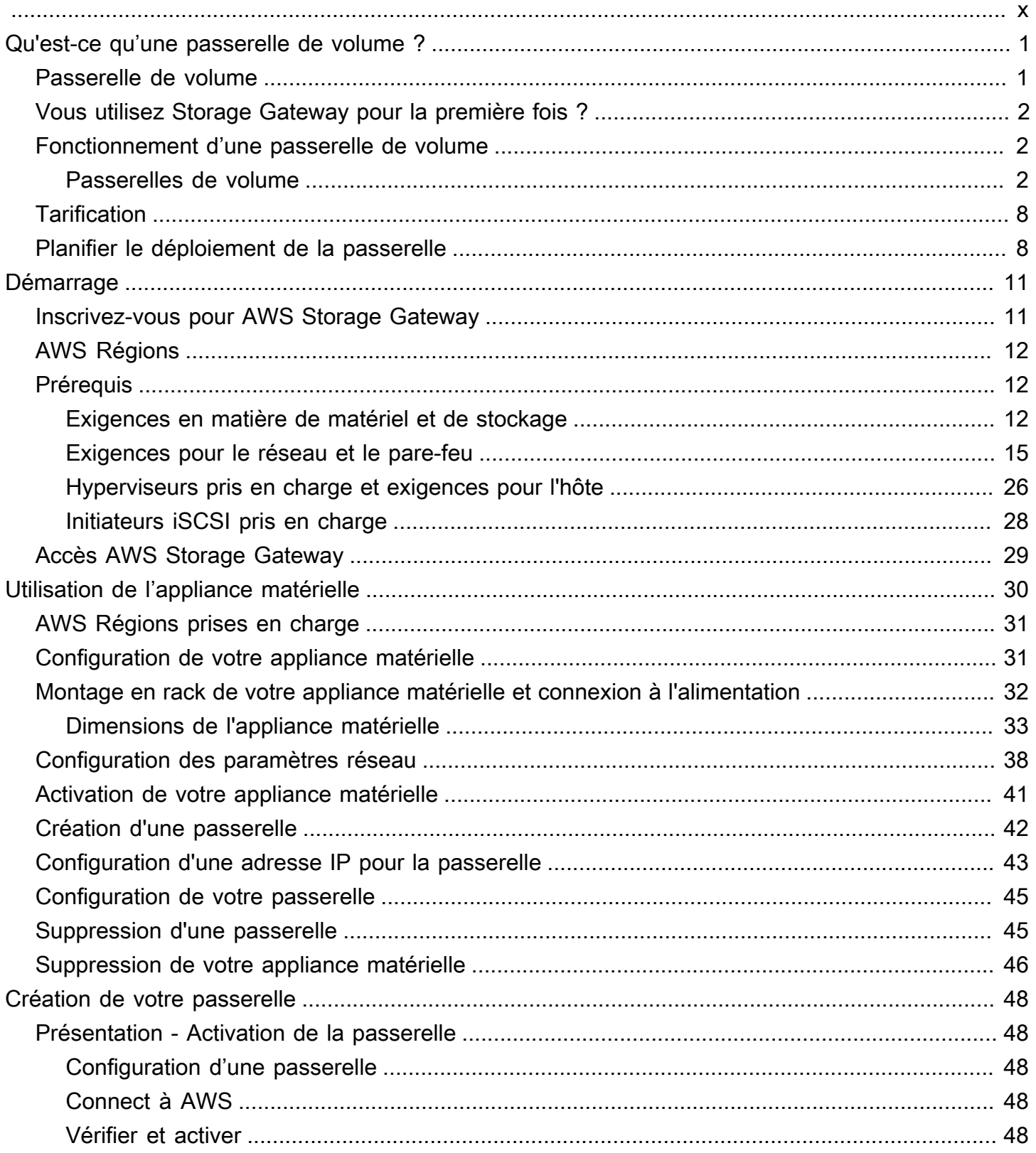

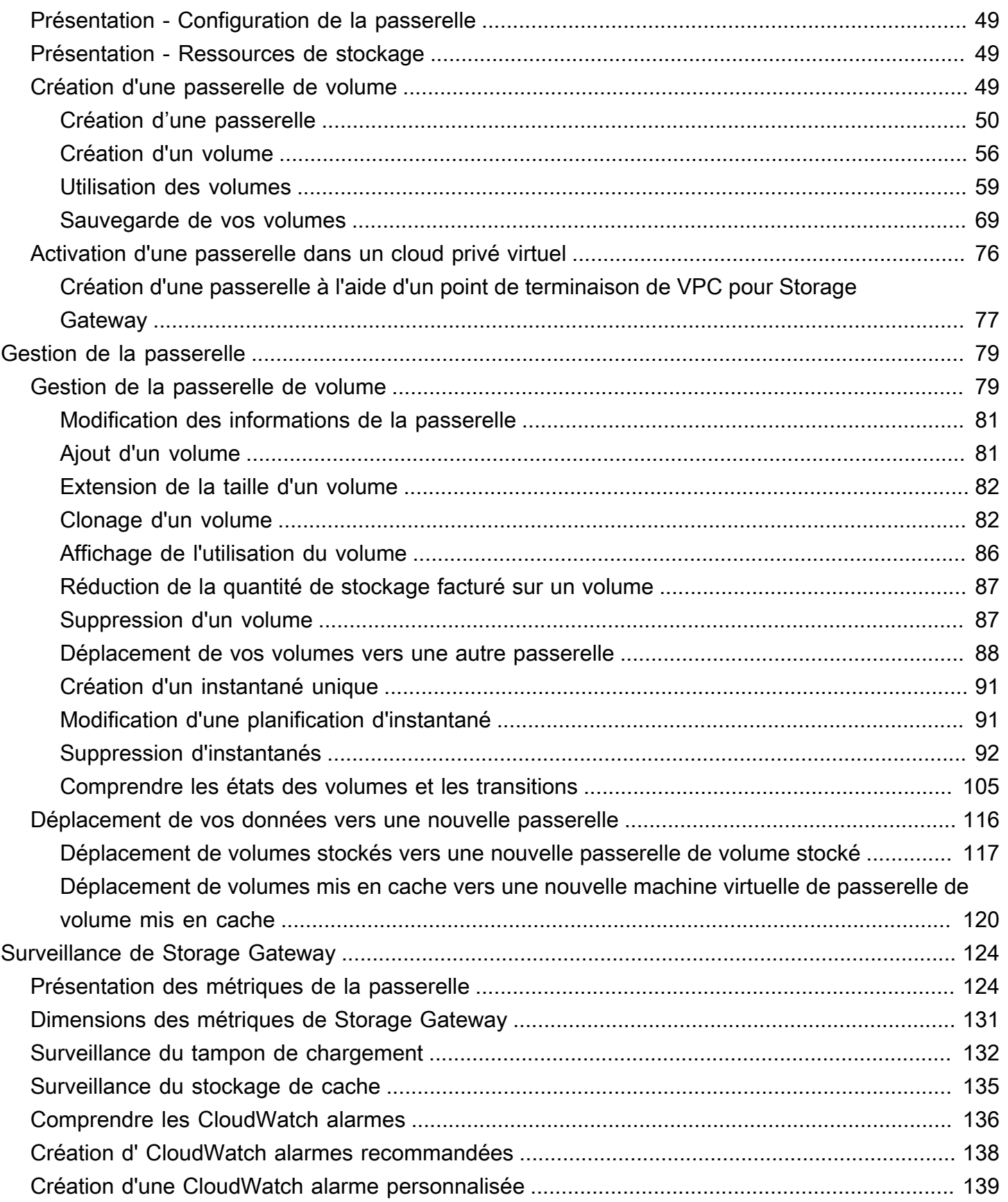

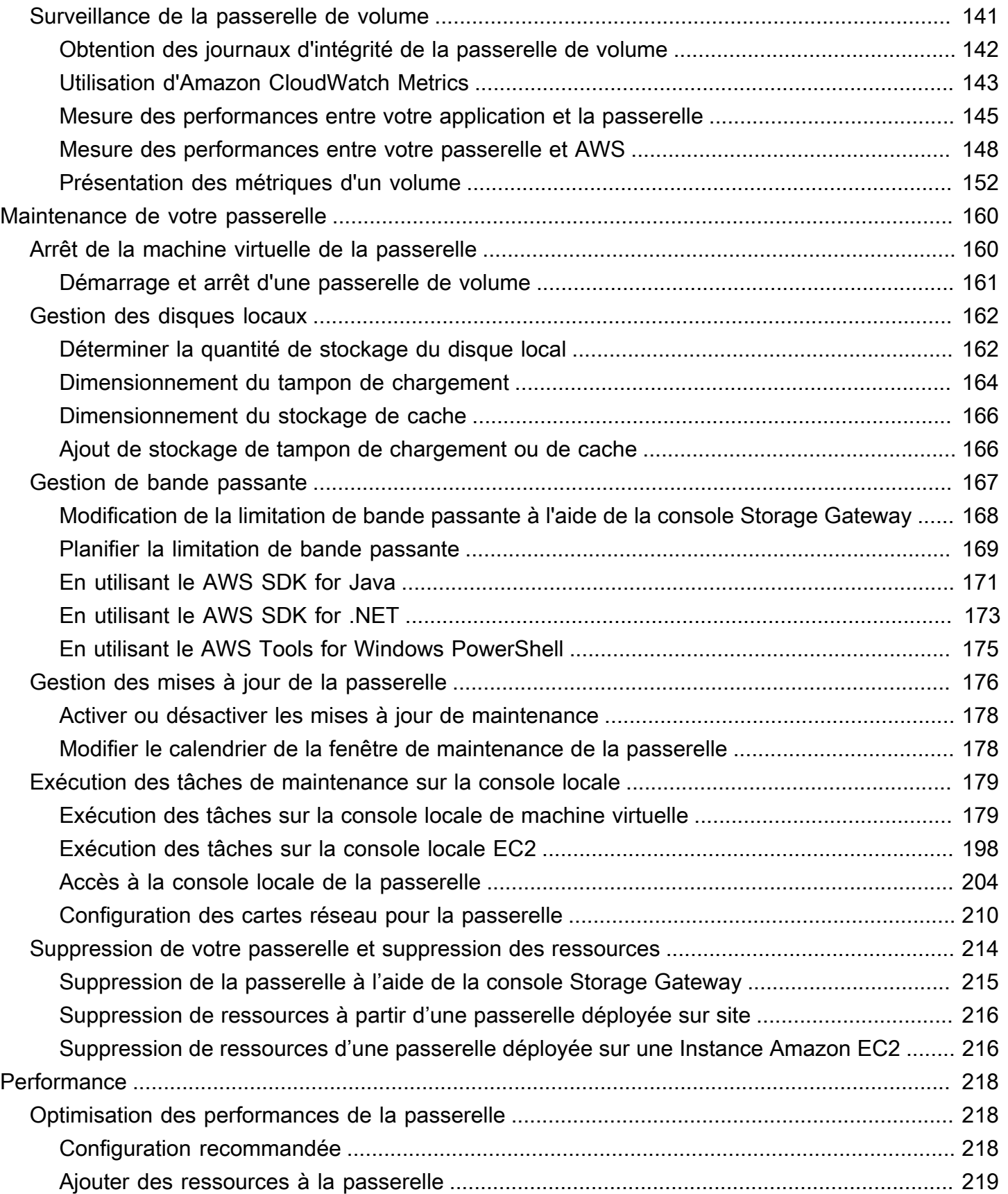

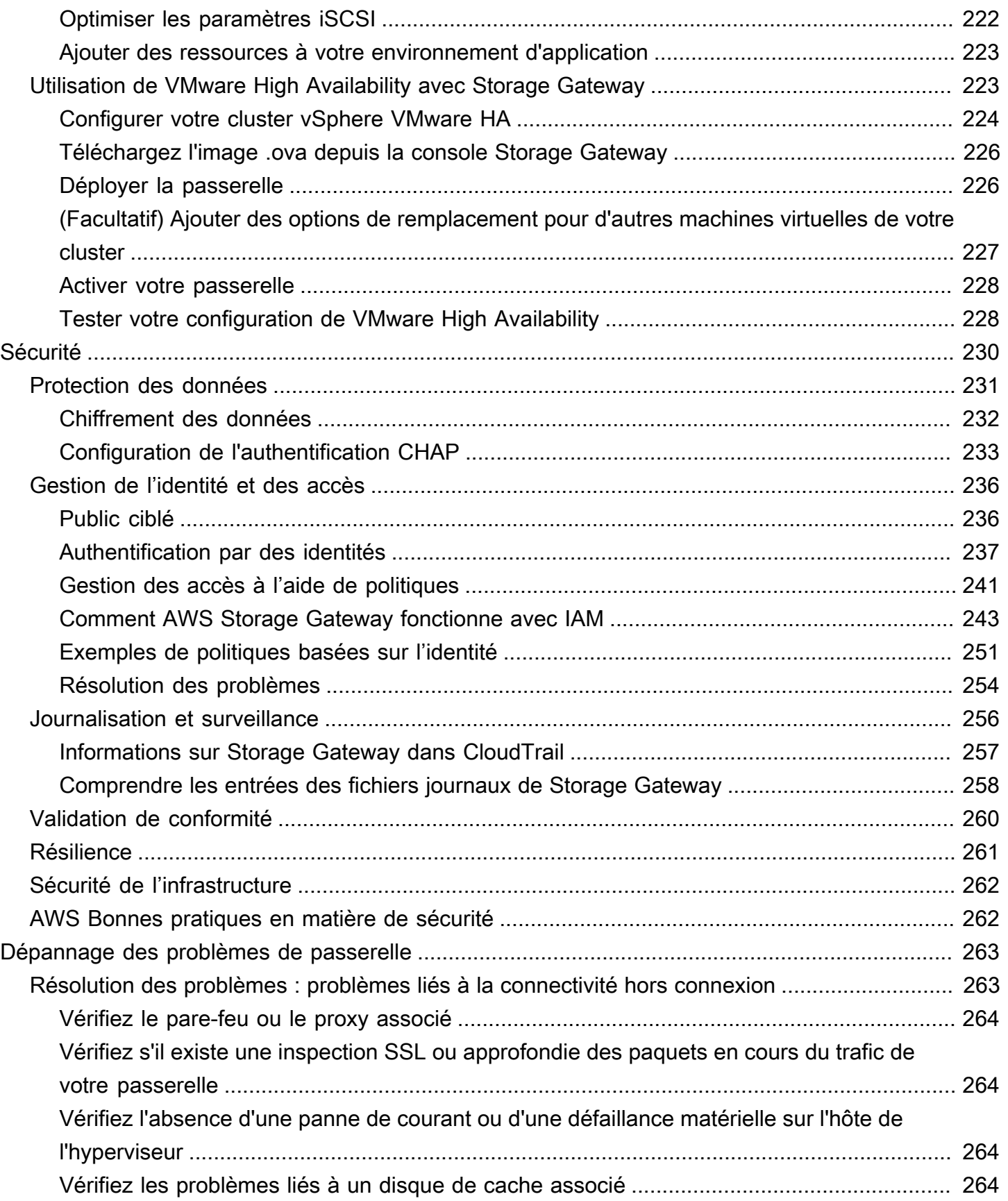

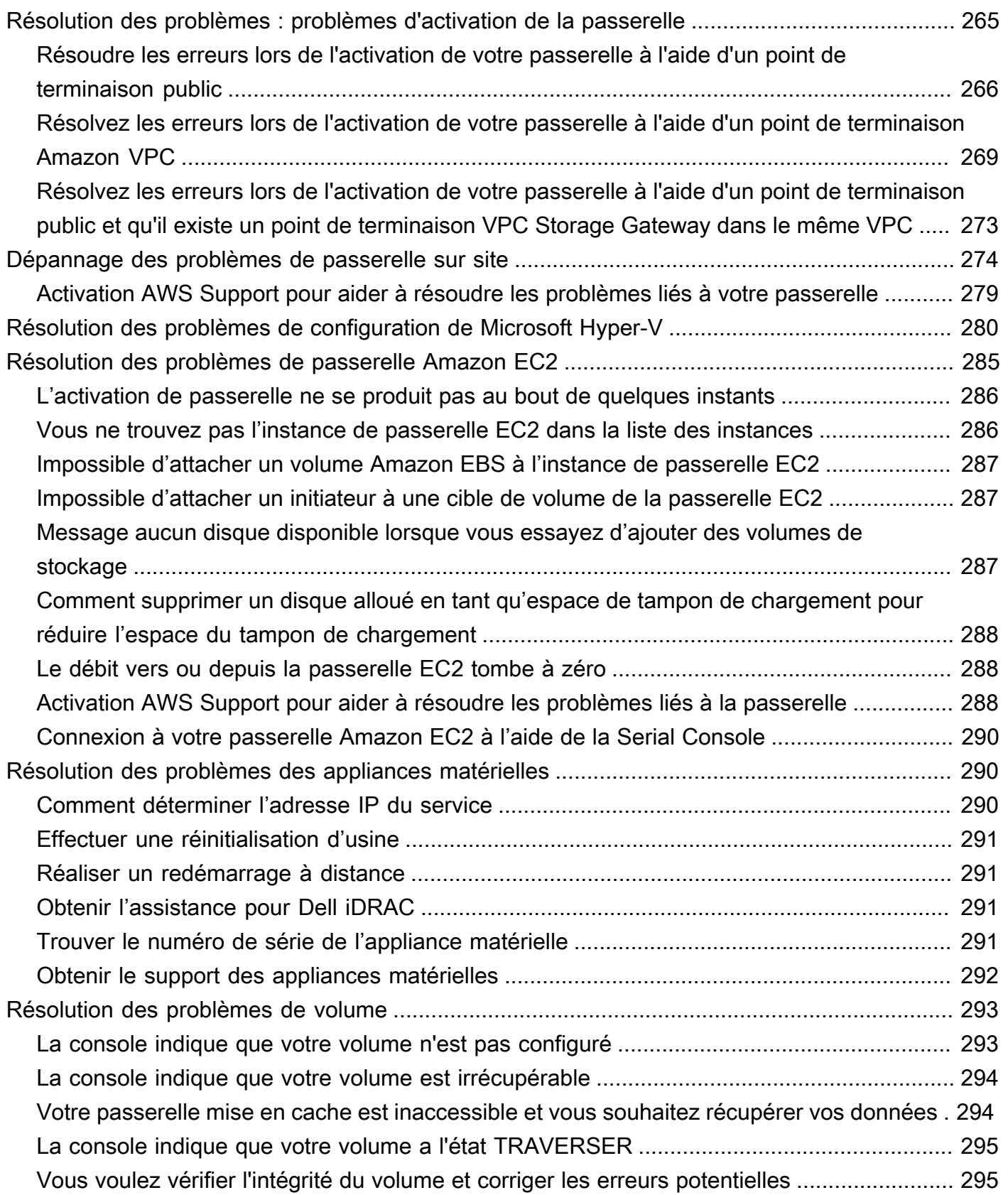

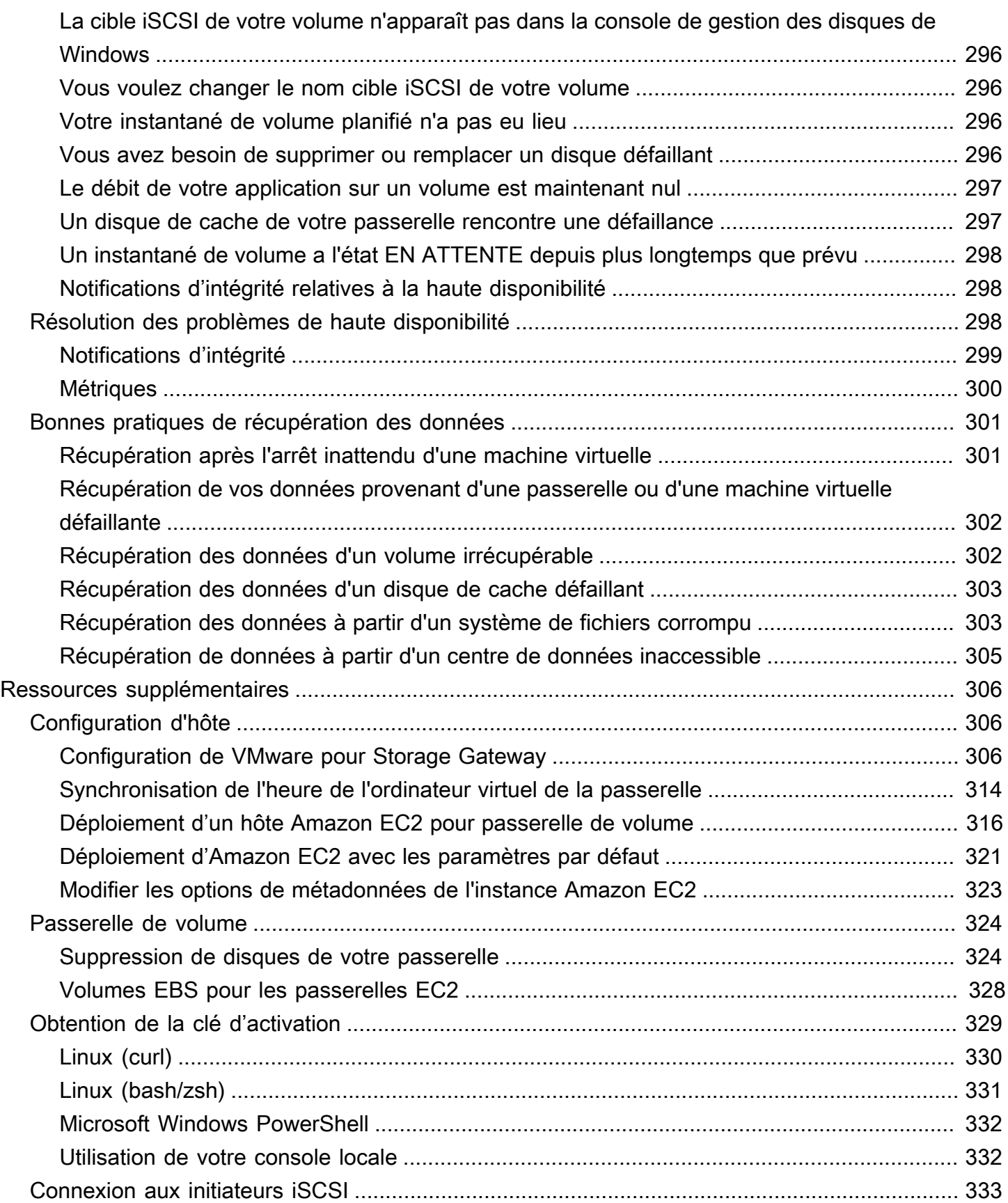

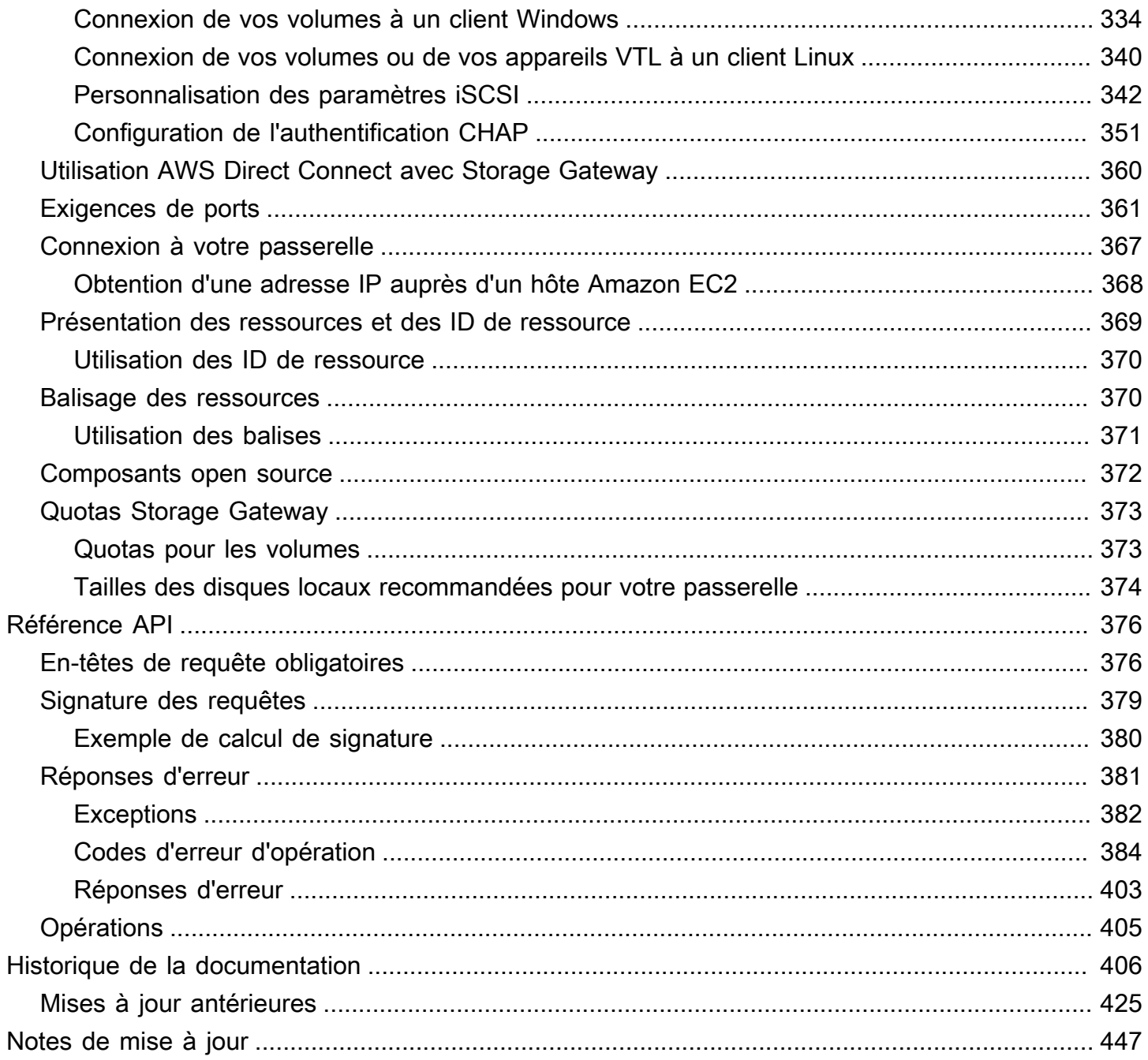

La documentation de passerelle de fichiers Amazon S3 a été déplacée vers [Qu'est-ce qu'une](https://docs.aws.amazon.com/filegateway/latest/files3/WhatIsStorageGateway.html) [passerelle de fichiers Amazon S3 ?](https://docs.aws.amazon.com/filegateway/latest/files3/WhatIsStorageGateway.html)

La documentation de passerelle de fichiers Amazon FSx a été déplacée vers [Qu'est-ce qu'une](https://docs.aws.amazon.com/filegateway/latest/filefsxw/WhatIsStorageGateway.html)  [passerelle de fichiers Amazon FSx ?](https://docs.aws.amazon.com/filegateway/latest/filefsxw/WhatIsStorageGateway.html)

La documentation de passerelle de bande a été déplacée vers [Qu'est-ce qu'une passerelle de](https://docs.aws.amazon.com/storagegateway/latest/tgw/WhatIsStorageGateway.html) [bande ?](https://docs.aws.amazon.com/storagegateway/latest/tgw/WhatIsStorageGateway.html)

Les traductions sont fournies par des outils de traduction automatique. En cas de conflit entre le contenu d'une traduction et celui de la version originale en anglais, la version anglaise prévaudra.

# <span id="page-10-0"></span>Qu'est-ce qu'une passerelle de volume ?

AWS Storage Gateway connecte une appliance logicielle sur site à un stockage basé sur le cloud afin de permettre une intégration fluide des fonctionnalités de sécurité des données entre votre environnement informatique sur site et l'infrastructure AWS de stockage. Vous pouvez utiliser le service pour stocker des données dans le cloud Amazon Web Services et profiter d'un stockage évolutif et économique qui vous aide à garantir la sécurité des données.

AWS Storage Gateway propose des passerelles de fichiers basées sur des fichiers (Amazon S3 File et Amazon FSx File), des solutions de stockage basées sur des volumes (mises en cache et stockées) et des solutions de stockage sur bande.

#### Rubriques

- [Passerelle de volume](#page-10-1)
- [Vous utilisez Storage Gateway pour la première fois ?](#page-11-0)
- [Fonctionnement d'une passerelle de volume \(architecture\)](#page-11-1)
- [Tarification de Storage Gateway](#page-17-0)
- [Planifiez le déploiement de Storage Gateway](#page-17-1)

## <span id="page-10-1"></span>Passerelle de volume

Passerelle de volume : une passerelle de volume offre des volumes de stockage dans le cloud que vous pouvez monter comme des appareils iSCSI (Internet Small Computer System Interface) à partir de vos serveurs d'applications sur site.

Vous pouvez déployer une passerelle de volume sur site en tant qu'appliance de machine virtuelle exécutée sur un hyperviseur VMware ESXi, KVM ou Microsoft Hyper-V, en tant qu'appliance matérielle ou sur AWS en tant qu'instance Amazon EC2.

La passerelle propose les configurations de volume suivantes :

• Volumes mis en cache : vous stockez vos données dans Amazon Simple Storage Service (Amazon S3) et conservez en local une copie des sous-ensembles de données fréquemment consultés. Les volumes mis en cache offrent des économies considérables sur le stockage principal et réduisent le besoin de dimensionner le stockage sur site. Vous conservez également un accès à faible latence pour vos données fréquemment consultées.

• Volumes stockés : si vous avez besoin d'un accès à faible latence à l'ensemble de vos données, configurez d'abord votre passerelle sur site pour stocker toutes vos données localement. Sauvegardez ensuite de manière asynchrone des point-in-time instantanés de ces données sur Amazon S3. Cette configuration fournit des sauvegardes hors site durables et économiques que vous pouvez récupérer dans votre centre de données local ou dans Amazon Elastic Compute Cloud (Amazon EC2). Par exemple, si vous avez besoin de capacité de remplacement pour la reprise après sinistre, vous pouvez récupérer les sauvegardes dans Amazon EC2.

Documentation : pour accéder à la documentation de passerelle de volume, consultez [Création d'une](#page-58-2)  [passerelle de volume](#page-58-2).

### <span id="page-11-0"></span>Vous utilisez Storage Gateway pour la première fois ?

Dans la documentation suivante, vous trouverez une section de mise en route qui couvre les informations de configuration communes à toutes les passerelles, ainsi que des sections de configuration propres à certaines passerelles. La section de mise en route vous explique comment déployer, activer et configurer le stockage pour une passerelle. La section relative à la gestion vous montre comment gérer votre passerelle et vos ressources :

- [Création d'une passerelle de volume](#page-58-2) décrit comment créer et utiliser une passerelle de volume. Découvrez comment créer des volumes de stockage et sauvegarder des données sur les volumes.
- [Gestion de la passerelle](#page-88-0) décrit comment exécuter des tâches de gestion pour la passerelle et ses ressources.

Dans ce manuel, vous trouverez principalement comment mener des opérations de passerelle à l'aide de l' AWS Management Console. Pour réaliser ces opérations par programme, consultez [Référence AWS Storage Gateway API.](https://docs.aws.amazon.com/storagegateway/latest/APIReference/)

### <span id="page-11-1"></span>Fonctionnement d'une passerelle de volume (architecture)

Voici une présentation de l'architecture de la solution de passerelle de volume.

### <span id="page-11-2"></span>Passerelles de volume

Pour les passerelles de volume, vous pouvez utiliser des volumes mis en cache ou des volumes stockés.

Vous utilisez Storage Gateway pour la première fois ? Version de l'API 2013-06-30 2

#### **Rubriques**

- [Architecture des volumes mis en cache](#page-12-0)
- [Architecture des volumes stockés](#page-15-0)

#### <span id="page-12-0"></span>Architecture des volumes mis en cache

En utilisant les volumes mis en cache, vous pouvez utiliser Amazon S3 comme stockage de données principal, tout en conservant les données fréquemment consultées localement, sur Storage Gateway. Les volumes mis en cache minimisent le besoin de dimensionner votre infrastructure de stockage sur site, tout en fournissant à vos applications un accès à faible latence aux données fréquemment consultées. Vous pouvez créer des volumes de stockage allant jusqu'à 32 Tio et les attacher comme des appareils iSCSI à partir de vos serveurs d'applications sur site. Votre passerelle stocke les données que vous écrivez sur ces volumes dans Amazon S3 et conserve les données récemment consultées dans le stockage de cache et de tampon de chargement de votre Storage Gateway sur site.

Les volumes mis en cache peuvent varier de 1 Gio à 32 Tio et doivent être arrondis au Gio le plus proche. Chaque passerelle configurée pour les volumes mis en cache peut prendre en charge jusqu'à 32 volumes pour un volume de stockage maximum de 1 024 TiO (1 Pio).

Dans le cadre de la solution des volumes mis en cache, Storage Gateway stocke toutes les données de vos applications sur site dans un volume de stockage sur Amazon S3. Le schéma suivant représente le déploiement des volumes mis en cache.

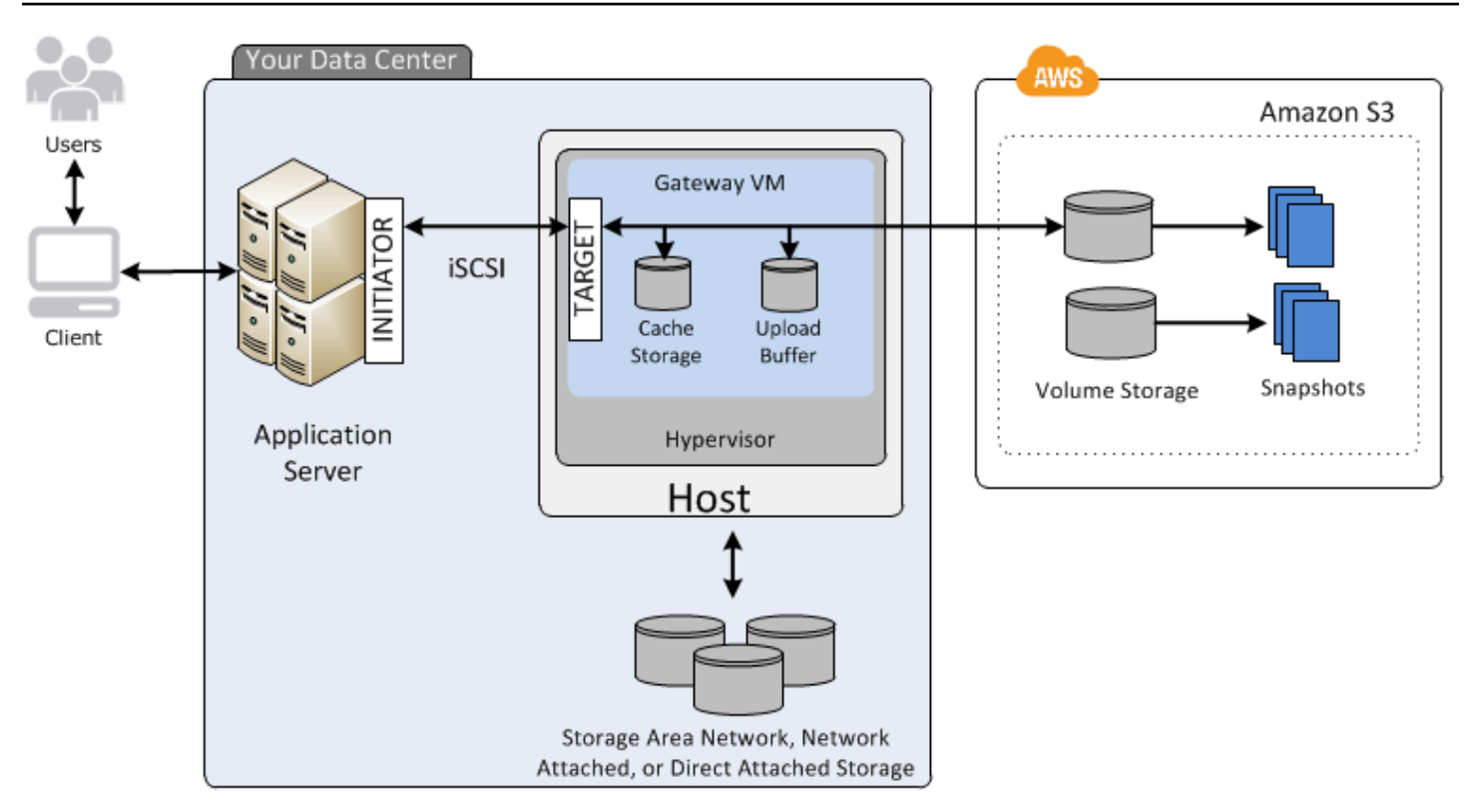

Après avoir installé l'appliance logicielle Storage Gateway, la machine virtuelle, sur un hôte de votre centre de données et l'avoir activée, vous l'utilisez AWS Management Console pour provisionner des volumes de stockage soutenus par Amazon S3. Vous pouvez également provisionner des volumes de stockage par programmation à l'aide de l'API Storage Gateway ou des bibliothèques du AWS SDK. Vous montez ensuite ces volumes de stockage sur vos serveurs d'application sur site en tant qu'appareils iSCSI.

Vous allouez également les disques sur site pour l'ordinateur virtuel. Ces disques sur site ont l'utilité suivante :

• Disques destinés à être utilisés par la passerelle comme stockage de cache : lorsque vos applications écrivent des données dans les volumes de stockage AWS, la passerelle les stocke d'abord sur les disques locaux utilisés pour le stockage en cache. Ensuite, la passerelle télécharge les données vers Amazon S3. Le stockage du cache fait office de stockage sur site durable des données en attente de chargement sur Amazon S3 à partir du tampon de chargement.

Le stockage de cache permet également à la passerelle stocker les données de votre application récemment consultées sur site pour un accès à faible latence. Si votre application demande des données, la passerelle vérifie d'abord le stockage de cache pour les données avant de vérifier Amazon S3.

Vous pouvez utiliser les consignes suivantes pour déterminer la quantité d'espace sur le disque à allouer pour le stockage de cache. Généralement, vous devez allouer au moins 20 % de la taille de stockage du fichier existant en tant que stockage de cache. Le stockage de cache doit également être plus grand que le tampon de chargement. Cette consigne permet de veiller à ce que le stockage de cache soit suffisamment important pour contenir toutes les données du tampon de chargement qui n'ont pas encore été chargées dans Amazon S3.

• Disques à utiliser par la passerelle en tant que tampon de chargement : pour se préparer au chargement dans Amazon S3, votre passerelle stocke également les données entrantes dans une zone intermédiaire, appelée tampon de chargement. Votre passerelle télécharge ces données de mémoire tampon via une connexion SSL (Secure Sockets Layer) cryptée AWS, où elles sont stockées de manière cryptée dans Amazon S3.

Vous pouvez créer des sauvegardes incrémentielles, appelées instantanés, de vos volumes de stockage dans Amazon S3. Ces point-in-time instantanés sont également stockés dans Amazon S3 sous la forme d'instantanés Amazon EBS. Lorsque vous prenez un nouvel instantané, seules les données qui ont été modifiées depuis votre dernier instantané sont stockées. Lorsque l'instantané est capturé, la passerelle télécharge les modifications jusqu'au point de capture de l'instantané, puis crée le nouvel instantané à l'aide d'Amazon EBS. Vous pouvez lancer des instantanés de manière planifiée ou ponctuelle. Un volume unique prend en charge la mise en file d'attente de plusieurs instantanés en succession rapide, mais chaque instantané doit être entièrement créé avant que le suivant puisse être traité. Lorsque vous supprimez un instantané, seules les données non nécessaires à un autre instantané sont supprimées. Pour plus d'informations sur les instantanés Amazon EBS, consultez [Instantanés Amazon EBS.](https://docs.aws.amazon.com/AWSEC2/latest/UserGuide/EBSSnapshots.html)

Vous pouvez restaurer un instantané Amazon EBS sur un volume de stockage de passerelle si vous devez récupérer une sauvegarde de vos données. Sinon, pour les instantanés jusqu'à 16 Tio, vous pouvez utiliser l'instantané comme point de départ pour un nouveau volume Amazon EBS. Vous pouvez ensuite attacher ce nouveau volume Amazon EBS à une instance Amazon EC2.

Toutes les données de passerelle et d'instantanés pour les volumes mis en cache sont stockées dans Amazon S3 et chiffrées au repos à l'aide du chiffrement côté serveur (SSE). Cependant, vous ne pouvez pas accéder à ces données en utilisant l'API Amazon S3 ou d'autres outils tels que la console de gestion Amazon S3.

#### <span id="page-15-0"></span>Architecture des volumes stockés

En utilisant des volumes stockés, vous pouvez stocker vos données principales localement, tout en les sauvegardant de manière asynchrone sur. AWS Les volumes stockés fournissent à vos applications sur site un accès à faible latence pour vos ensembles de données. Ils permettent également des sauvegardes durables hors site. Vous pouvez créer des volumes de stockage et les monter comme des appareils iSCSI à partir de vos serveurs d'applications sur site. Les données écrites sur les volumes stockés sont stockées sur le matériel de stockage sur site. Ces données sont sauvegardées de manière asynchrone sur Amazon S3 sous la forme de instantanés Amazon Elastic Block Store (Amazon EBS).

Les volumes stockés peuvent varier de 1 Gio à 16 Tio et doivent être arrondis au Gio le plus proche. Chaque passerelle configurée pour les volumes stockés prend en charge jusqu'à 32 volumes et un stockage de volume total de 512 Tio (0,5 Pio).

Avec les volumes stockés, vous conservez le stockage de volume sur site dans votre centre de données. Autrement dit, vous stockez toutes vos données d'application sur le matériel de stockage sur site. Puis, à l'aide de fonctionnalités qui permettent de gérer la sécurité des données, la passerelle charge les données sur le cloud Amazon Web Services pour une sauvegarde économique et une reprise après sinistre rapide. Cette solution est idéale si vous souhaitez conserver localement les données sur site, parce que vous avez besoin d'avoir un accès à faible latence pour toutes vos données et de gérer les sauvegardes dans AWS.

Le schéma suivant représente le déploiement des volumes stockés.

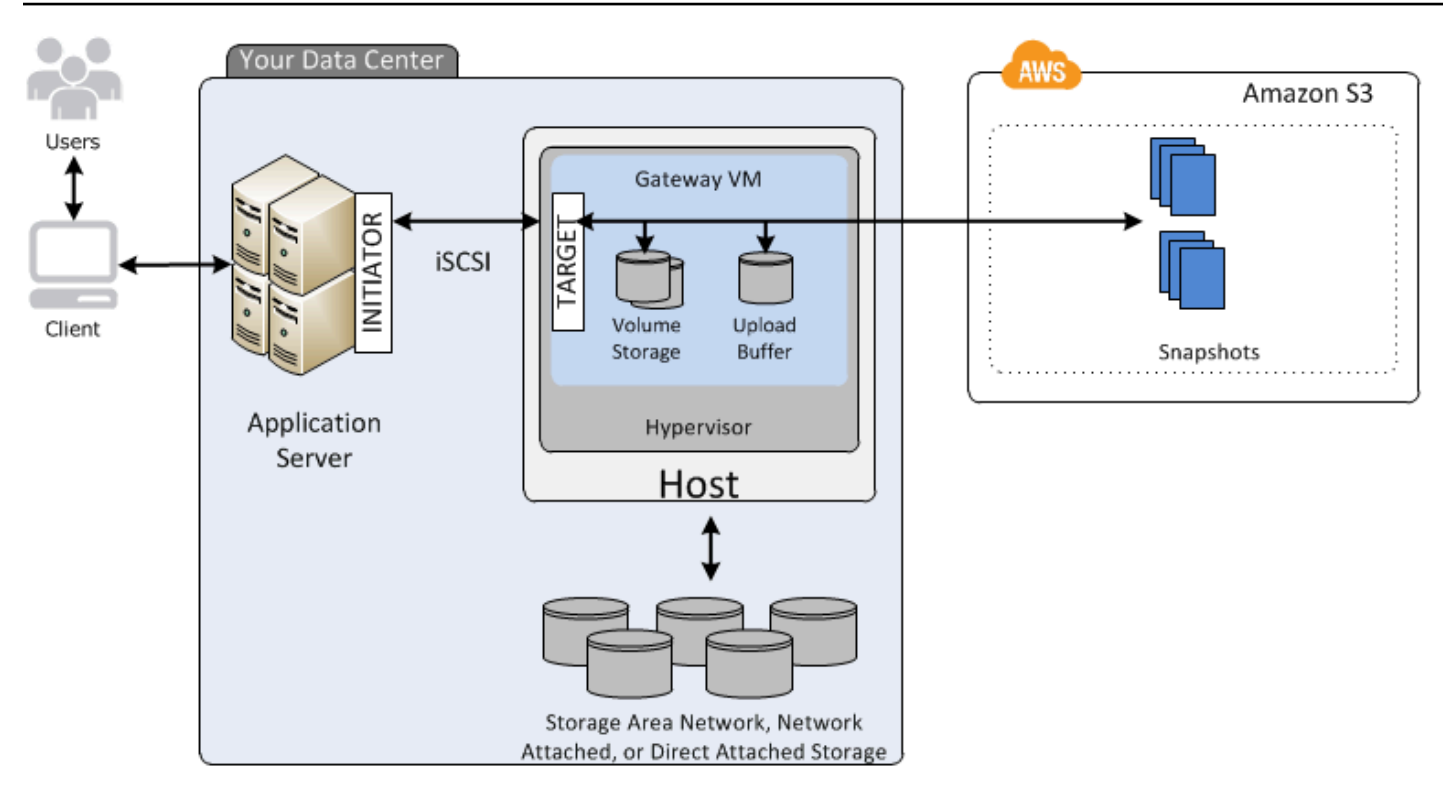

Après avoir installé l'appliance logicielle Storage Gateway (la machine virtuelle) sur un hôte dans votre centre de données et l'avoir activée, vous pouvez créer des volumes de stockage de passerelle. Vous pouvez ensuite les mapper vers des disques de stockage en attachement direct (DAS) ou de réseau de zone de stockage (SAN) sur site. Vous pouvez démarrer soit avec des nouveaux disques soit des disques ayant déjà des données. Vous montez ensuite ces volumes de stockage sur vos serveurs d'application sur site en tant qu'appareils iSCSI. A mesure que vos applications sur site écrivent et lisent les données du volume de stockage de la passerelle, ces données sont stockées et extraites du disque affecté au volume.

Pour préparer les données au chargement vers Amazon S3, votre passerelle stocke aussi les données entrantes dans une zone de transit, appelée tampon de chargement. Vous pouvez utiliser vos disques DAS ou SAN sur site pour le stockage de traitement. La passerelle charge les données du tampon de chargement via une connexion chiffrée SSL (Secure Sockets Layer) vers le service Storage Gateway fonctionnant dans le cloud Amazon Web Services. Le service stocke ensuite les données chiffrées dans Amazon S3.

Vous pouvez créer des sauvegardes incrémentielles, appelées instantanés, de vos volumes de stockage. La passerelle stocke ces instantanés dans Amazon S3 en tant qu'instantanés Amazon EBS. Lorsque vous prenez un nouvel instantané, seules les données qui ont été modifiées depuis votre dernier instantané sont stockées. Lorsque l'instantané est capturé, la passerelle télécharge

les modifications jusqu'au point de capture de l'instantané, puis crée le nouvel instantané à l'aide d'Amazon EBS. Vous pouvez lancer des instantanés de manière planifiée ou ponctuelle. Un volume unique prend en charge la mise en file d'attente de plusieurs instantanés en succession rapide, mais chaque instantané doit être entièrement créé avant que le suivant puisse être traité. Lorsque vous supprimez un instantané, seules les données non nécessaires à un autre instantané sont supprimées.

Vous pouvez restaurer un instantané Amazon EBS sur un volume de stockage de passerelle sur site si vous devez récupérer une sauvegarde de vos données. Vous pouvez également utiliser l'instantané comme point de départ d'un nouveau volume Amazon EBS que vous pouvez ensuite attacher à une instance Amazon EC2.

### <span id="page-17-0"></span>Tarification de Storage Gateway

Pour obtenir des informations actualisées sur les tarifs, consultez la section [Tarification](https://aws.amazon.com/storagegateway/pricing) sur la page de AWS Storage Gateway détails.

## <span id="page-17-1"></span>Planifiez le déploiement de Storage Gateway

En utilisant l'appliance logicielle Storage Gateway, vous pouvez connecter votre infrastructure d'applications sur site existante à un stockage AWS cloud évolutif et rentable doté de fonctionnalités de sécurité des données.

Pour déployer une solution Storage Gateway, vous devez d'abord prendre une décision concernant les deux points suivants :

- 1. Votre type de passerelle : ce guide couvre le type de passerelle suivant :
	- Passerelle de volume : utilisez des passerelles de volume pour créer des volumes de stockage dans le cloud Amazon Web Services. Vos applications sur site peuvent y accéder en tant que cibles iSCSI (Internet Small Computer System Interface). Deux options sont disponibles : volumes mis en cache ou volumes stockés.
		- Avec les volumes mis en cache, vous stockez les données des volumes dans le cache local AWS, tandis qu'une petite partie des données récemment consultées se trouve dans le cache local. Cette approche permet un accès à faible latence aux ensembles de données fréquemment consultés. Il fournit également un accès fluide à l'intégralité de votre ensemble de données stocké dans AWS. Les volumes mis en cache vous permettent de faire évoluer vos ressources de stockage sans avoir à mettre en service du matériel supplémentaire.

• Avec les volumes stockés, vous stockez l'ensemble des données de volume sur site et vous y stockez point-in-time des sauvegardes périodiques (instantanés). AWS Dans ce modèle, votre stockage sur site est le principal, offrant un accès à faible latence à l'ensemble de données. AWS le stockage est la sauvegarde que vous pouvez restaurer en cas de sinistre dans votre centre de données.

Pour les volumes mis en cache et stockés, vous pouvez prendre des point-in-time instantanés de vos volumes Volume Gateway sous la forme d'instantanés Amazon EBS. Vous pouvez également utiliser l'instantané de votre volume comme point de départ d'un nouveau volume Amazon EBS, que vous pouvez ensuite attacher à une instance Amazon EC2. Grâce à cette approche, vous pouvez fournir les données de vos applications sur site à vos applications exécutées sur Amazon EC2 si vous avez besoin d'une capacité de calcul à la demande supplémentaire pour le traitement des données ou d'une capacité de remplacement à des fins de reprise après sinistre. Cela vous permet de créer des copies gérant les versions et économes en espace de vos volumes pour la protection des données, la restauration, la migration et divers autres besoins en matière de transfert de données.

Pour plus d'informations sur la création d'un volume basé sur un instantané Amazon EBS, consultez [Création d'un volume](https://docs.aws.amazon.com/storagegateway/latest/vgw/GettingStartedCreateVolumes.html).

Pour une présentation de l'architecture des passerelles de volumes, voir [Architecture des](https://docs.aws.amazon.com/storagegateway/latest/vgw/StorageGatewayConcepts.html#storage-gateway-cached-concepts) [volumes mis en cache](https://docs.aws.amazon.com/storagegateway/latest/vgw/StorageGatewayConcepts.html#storage-gateway-cached-concepts) et [Architecture des volumes stockés](https://docs.aws.amazon.com/storagegateway/latest/vgw/StorageGatewayConcepts.html#storage-gateway-stored-volume-concepts)>.

2. Option d'hébergement : vous pouvez exécuter Storage Gateway sur site en tant qu'appliance de machine virtuelle ou matérielle, ou en AWS tant qu'instance Amazon EC2. Pour de plus amples informations, veuillez consulter [Prérequis](#page-21-1). Si votre centre de données est hors ligne et que vous n'avez pas d'hôte disponible, vous pouvez déployer une passerelle sur une instance EC2. Storage Gateway fournit une Amazon Machine Image (AMI) qui contient l'image de la machine virtuelle de la passerelle.

En outre, lorsque vous configurez un hôte pour déployer une application logicielle de passerelle, vous devez allouer un stockage approprié pour l'ordinateur virtuel de la passerelle.

Avant de passer à l'étape suivante, assurez-vous que vous avez fait ce qui suit :

• Pour une passerelle déployée sur site, choisissez le type d'hôte de la machine virtuelle et configurez-le. Vos options sont VMware ESXi Hypervisor, Microsoft Hyper-V et KVM (machine virtuelle basée sur le noyau Linux). Si vous déployez la passerelle derrière un pare-feu, vous devez vous assurer que les ports sont accessibles à l'ordinateur virtuel de la passerelle. Pour de plus amples informations, veuillez consulter [Prérequis.](#page-21-1)

# <span id="page-20-0"></span>Démarrage

Dans cette section, vous trouverez des instructions pour vous familiariser avec Storage Gateway. Pour commencer, vous devez d'abord vous inscrire à AWS. Si vous l'utilisez pour la première fois, nous vous recommandons de lire la section Régions et exigences.

**Rubriques** 

- [Inscrivez-vous pour AWS Storage Gateway](#page-20-1)
- [AWS Régions](#page-21-0)
- **[Prérequis](#page-21-1)**
- [Accès AWS Storage Gateway](#page-38-0)

### <span id="page-20-1"></span>Inscrivez-vous pour AWS Storage Gateway

Pour utiliser Storage Gateway, vous avez besoin d'un compte Amazon Web Services qui vous donne accès à tous les forums, ressources, supports et rapports d'utilisation AWS . Vous êtes facturé uniquement pour les services que vous utilisez. Si vous disposez déjà d'un compte Amazon Web Services, vous pouvez ignorer cette étape.

Pour s'inscrire à un compte Amazon Web Services

- 1. Ouvrez <https://portal.aws.amazon.com/billing/signup>.
- 2. Suivez les instructions en ligne.

Dans le cadre de la procédure d'inscription, vous recevrez un appel téléphonique et vous saisirez un code de vérification en utilisant le clavier numérique du téléphone.

Lorsque vous vous inscrivez à un Compte AWS, un Utilisateur racine d'un compte AWSest créé. Par défaut, seul l'utilisateur racine a accès à l'ensemble des Services AWS et des ressources de ce compte. Pour des raisons de sécurité, attribuez un accès administratif à un utilisateur et utilisez uniquement l'utilisateur root pour effectuer [les tâches nécessitant un accès utilisateur](https://docs.aws.amazon.com/accounts/latest/reference/root-user-tasks.html)  [root.](https://docs.aws.amazon.com/accounts/latest/reference/root-user-tasks.html)

Pour obtenir des informations sur les tarifs, consultez [Tarification](https://aws.amazon.com/storagegateway/pricing) sur la page de détails de Storage Gateway.

# <span id="page-21-0"></span>AWS Régions

Storage Gateway stocke les données relatives aux volumes, aux instantanés, aux bandes et aux fichiers dans la AWS région dans laquelle votre passerelle est activée. Les données des fichiers sont stockées dans la AWS région où se trouve votre compartiment Amazon S3. Vous sélectionnez une AWS région dans le coin supérieur droit de la console de gestion Storage Gateway avant de commencer à déployer votre passerelle.

- Storage Gateway : pour connaître les AWS régions prises en charge et la liste des points de terminaison de AWS service que vous pouvez utiliser avec Storage Gateway, voir [AWS Storage](https://docs.aws.amazon.com/general/latest/gr/sg.html) [Gateway Endpoints](https://docs.aws.amazon.com/general/latest/gr/sg.html) and Quotas dans le. Références générales AWS
- Storage Gateway Hardware Appliance : pour connaître les AWS régions prises en charge que vous pouvez utiliser avec l'appliance matérielle, voir [Régions de l'appliance AWS Storage Gateway](https://docs.aws.amazon.com/general/latest/gr/sg.html#sg-hardware-appliance) [matérielle](https://docs.aws.amazon.com/general/latest/gr/sg.html#sg-hardware-appliance) dans le. Références générales AWS

## <span id="page-21-1"></span>Prérequis

Sauf mention contraire, les critères suivants sont communs à toutes les configurations de la passerelle.

#### Rubriques

- [Exigences en matière de matériel et de stockage](#page-21-2)
- [Exigences pour le réseau et le pare-feu](#page-24-0)
- [Hyperviseurs pris en charge et exigences pour l'hôte](#page-35-0)
- [Initiateurs iSCSI pris en charge](#page-37-0)

### <span id="page-21-2"></span>Exigences en matière de matériel et de stockage

Cette section décrit les exigences matérielles minimales et les paramètres pour votre passerelle, et la quantité minimale d'espace disque à allouer pour le stockage requis.

#### Configuration matérielle requise pour les machines virtuelles

Lors du déploiement de votre passerelle, vous devez veiller à ce que le matériel sous-jacent sur lequel vous déployez la machine virtuelle de la passerelle soit en mesure de dédier les ressources minimum suivantes :

- Quatre processeurs virtuels attribués à l'ordinateur virtuel.
- Pour une passerelle de volume, votre matériel doit dédier les quantités de RAM suivantes :
	- 16 Gio de RAM réservée pour les passerelles avec une taille de cache maximale de 16 Tio
	- 32 Gio de RAM réservée pour les passerelles avec une taille de cache de 16 à 32 Tio
	- 48 Gio de RAM réservée pour les passerelles avec une taille de cache de 32 à 64 Tio
- 80 Gio d'espace disque pour l'installation de l'image de l'ordinateur virtuel et les données système.

Pour de plus amples informations, veuillez consulter [Optimisation des performances de la passerelle](#page-227-1). Pour plus d'informations sur la façon dont votre matériel affecte les performances de l'ordinateur virtuel de la passerelle, consultez [AWS Storage Gateway quotas.](#page-382-0)

#### Exigences relatives aux types d'instances Amazon EC2

Lors du déploiement de votre passerelle sur Amazon Elastic Compute Cloud (Amazon EC2), la taille d'instance doit être au moins xlarge pour que votre passerelle fonctionne. Toutefois, pour la famille d'instances optimisées pour le calcul, la taille doit être au moins 2xlarge.

Pour Volume Gateway , votre instance Amazon EC2 doit consacrer les quantités de RAM suivantes en fonction de la taille du cache que vous prévoyez d'utiliser pour votre passerelle :

- 16 Gio de RAM réservée pour les passerelles avec une taille de cache maximale de 16 Tio
- 32 Gio de RAM réservée pour les passerelles avec une taille de cache de 16 à 32 Tio
- 48 Gio de RAM réservée pour les passerelles avec une taille de cache de 32 à 64 Tio

Utilisez l'un des types d'instance suivants recommandés pour votre type de passerelle.

Recommandé pour les passerelles de types volumes mis en cache et bande

• Famille d'instances à usage général : type d'instance m4, m5, ou m6.

#### **a** Note

Nous vous déconseillons d'utiliser le type d'instance m4.16xlarge.

• Famille d'instances optimisées pour le calcul : types d'instance c4, c5, ou c6. Sélectionnez la taille d'instance 2xlarge ou une taille supérieure pour répondre aux exigences de RAM.

- Famille d'instances à mémoire optimisée : types d'instance r3, r5, or r6.
- Famille d'instances optimisées pour le stockage : type d'instance i3 ou i4.

#### Besoins de stockage

Outre les 80 Gio d'espace disque pour l'ordinateur virtuel, vous avez également besoin de disques supplémentaires pour la passerelle.

Le tableau suivant recommande des tailles pour le stockage du disque local associé à la passerelle déployée.

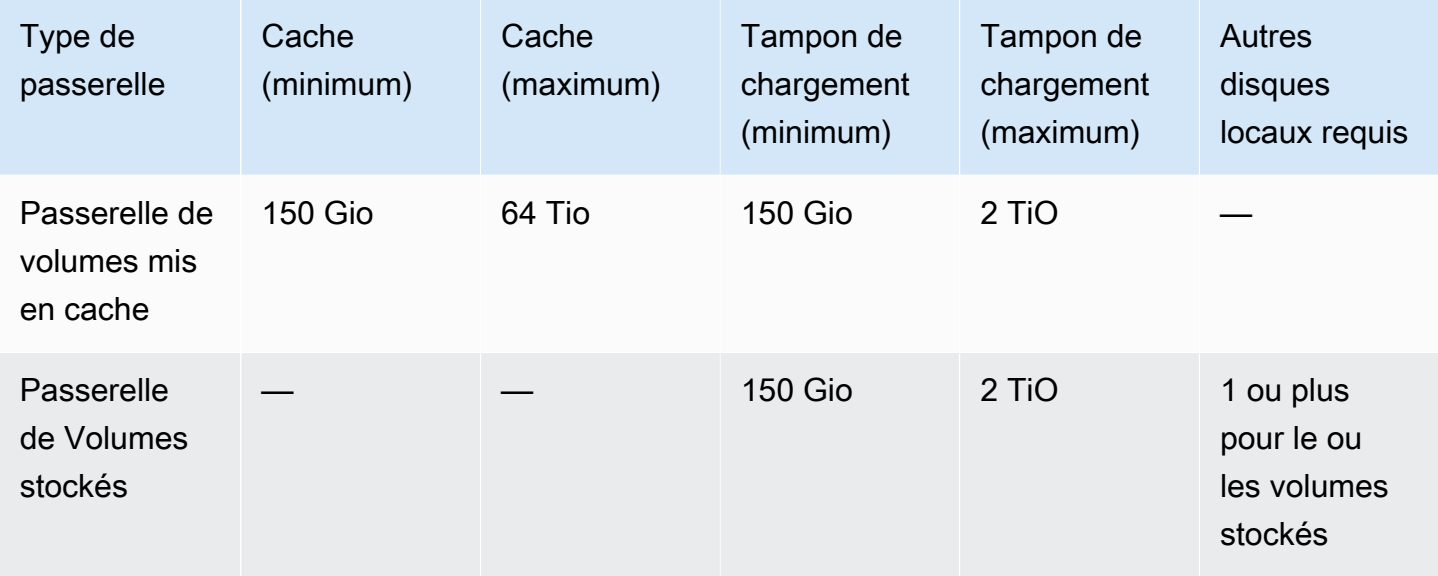

#### **a** Note

Vous pouvez configurer un ou plusieurs disques locaux pour votre cache et votre tampon de chargement, dans la limite de leur capacité maximale.

Lorsque vous ajoutez un cache ou un tampon de chargement à une passerelle existante, il est important de créer de nouveaux disques sur votre hôte (hyperviseur ou instance Amazon EC2). Ne modifiez pas la taille des disques existants si les disques ont été alloués entant que tampons de cache ou de chargement.

Pour plus d'informations sur les quotas de passerelle, consultez [AWS Storage Gateway quotas](#page-382-0).

### <span id="page-24-0"></span>Exigences pour le réseau et le pare-feu

Votre passerelle nécessite un accès à Internet, aux réseaux locaux, aux serveurs DNS, aux parefeu, aux routeurs, etc. Vous trouverez ci-après des informations sur les ports obligatoires et sur l'autorisation d'accès via les pare-feu et les routeurs.

#### **a** Note

Dans certains cas, vous pouvez déployer Storage Gateway sur Amazon EC2 ou utiliser d'autres types de déploiement (y compris sur site) avec des politiques de sécurité réseau qui limitent les plages d' AWS adresses IP. Dans ces cas, votre passerelle peut rencontrer des problèmes de connectivité au service lorsque les valeurs de la plage d' AWS adresses IP changent. Les valeurs de plage d'adresses AWS IP que vous devez utiliser se trouvent dans le sous-ensemble de services Amazon correspondant à la AWS région dans laquelle vous activez votre passerelle. Pour consulter les valeurs des plages d'adresses IP actuelles, consultez [Plages d'adresses IP AWS](https://docs.aws.amazon.com/general/latest/gr/aws-ip-ranges.html) dans le document Références générales AWS.

#### **a** Note

Les exigences en bande passante du réseau varient en fonction de la quantité de données chargées et téléchargées par la passerelle. Un minimum de 100 Mbits/s est requis pour télécharger, activer et mettre à jour correctement la passerelle. Vos modèles de transfert de données détermineront la bande passante nécessaire pour prendre en charge votre charge de travail. Dans certains cas, vous pouvez déployer Storage Gateway sur Amazon EC2 ou utiliser d'autres types de déploiement

#### **Rubriques**

- [Exigences pour les ports](#page-25-0)
- [Exigences en matière de mise en réseau et de pare-feu pour l'appliance matérielle Storage](#page-30-0)  **[Gateway](#page-30-0)**
- [Autoriser AWS Storage Gateway l'accès par le biais de pare-feux et de routeurs](#page-32-0)
- [Configuration des groupes de sécurité pour votre instance de passerelle Amazon EC2](#page-35-1)

#### <span id="page-25-0"></span>Exigences pour les ports

Storage Gateway requiert que certains ports soient autorisés pour fonctionner. L'illustration suivante montre les ports requis que vous devez autoriser pour chaque type de passerelle. Certains ports sont requis par tous les types de passerelle, d'autres sont nécessaires uniquement pour des types de passerelle spécifiques. Pour plus d'informations sur les exigences de port, consultez [Exigences de](#page-370-0) [ports.](#page-370-0)

Ports communs à tous les types de passerelles

Les ports suivants sont communs à tous les types de passerelles et sont requis par tous les types de passerelles.

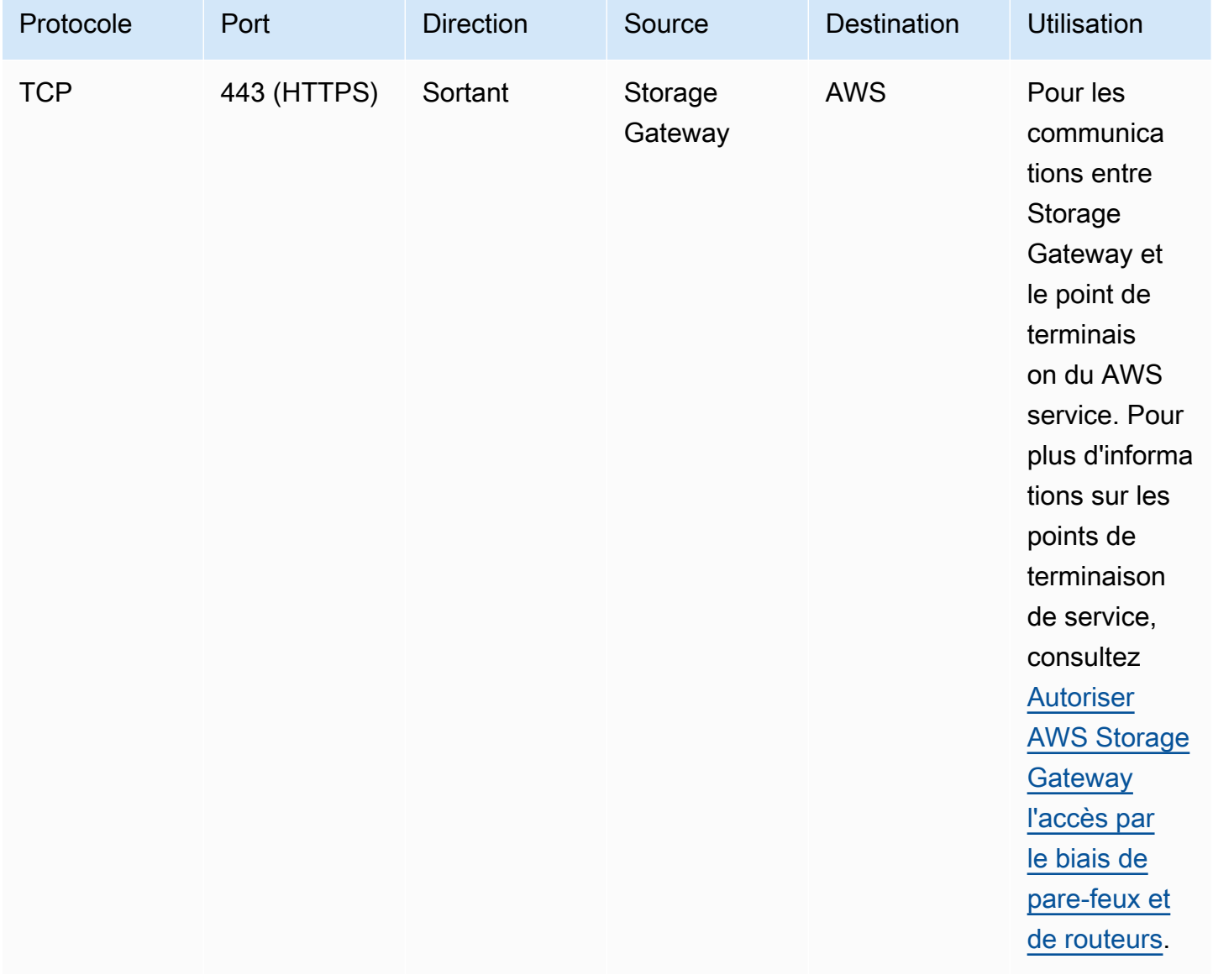

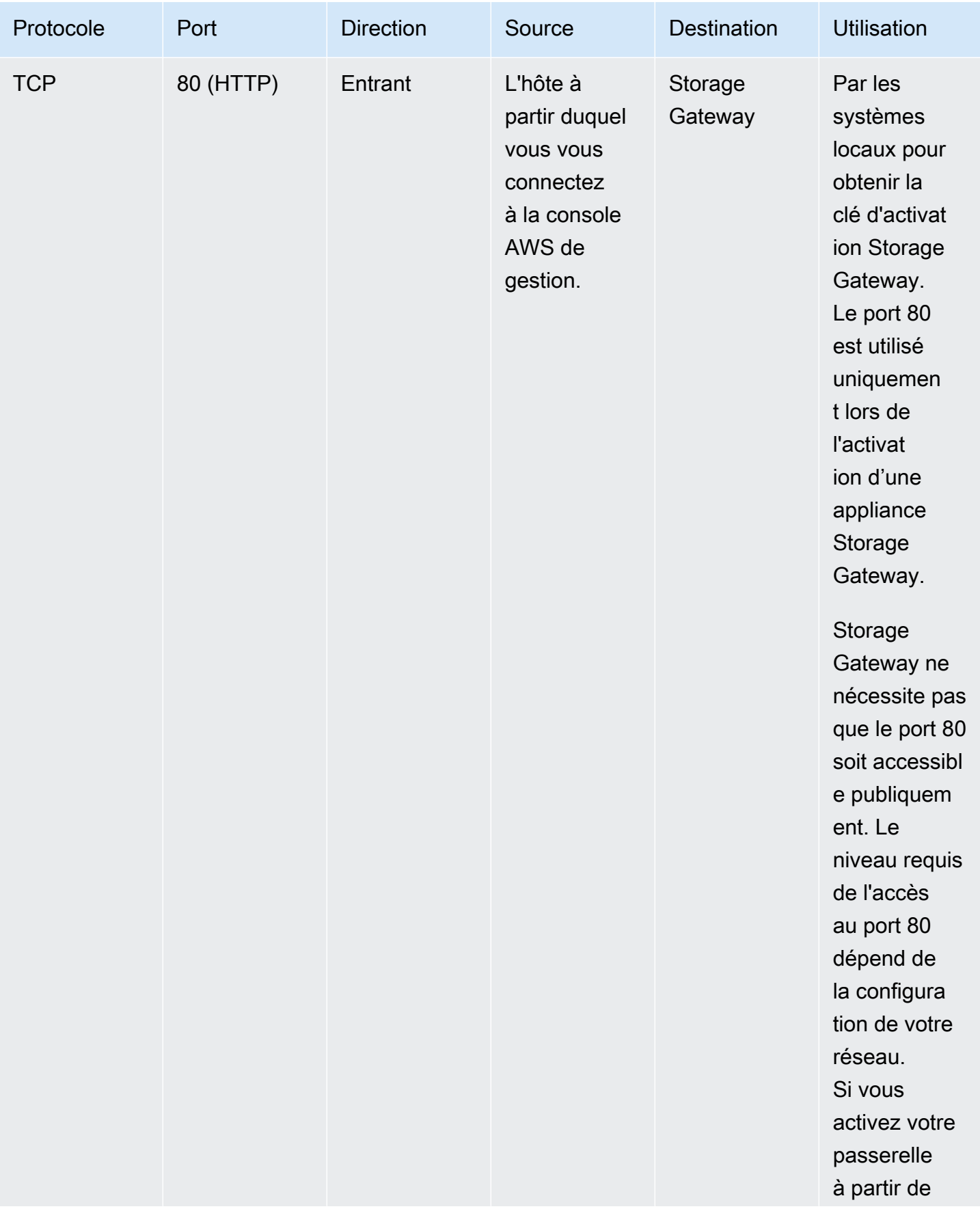

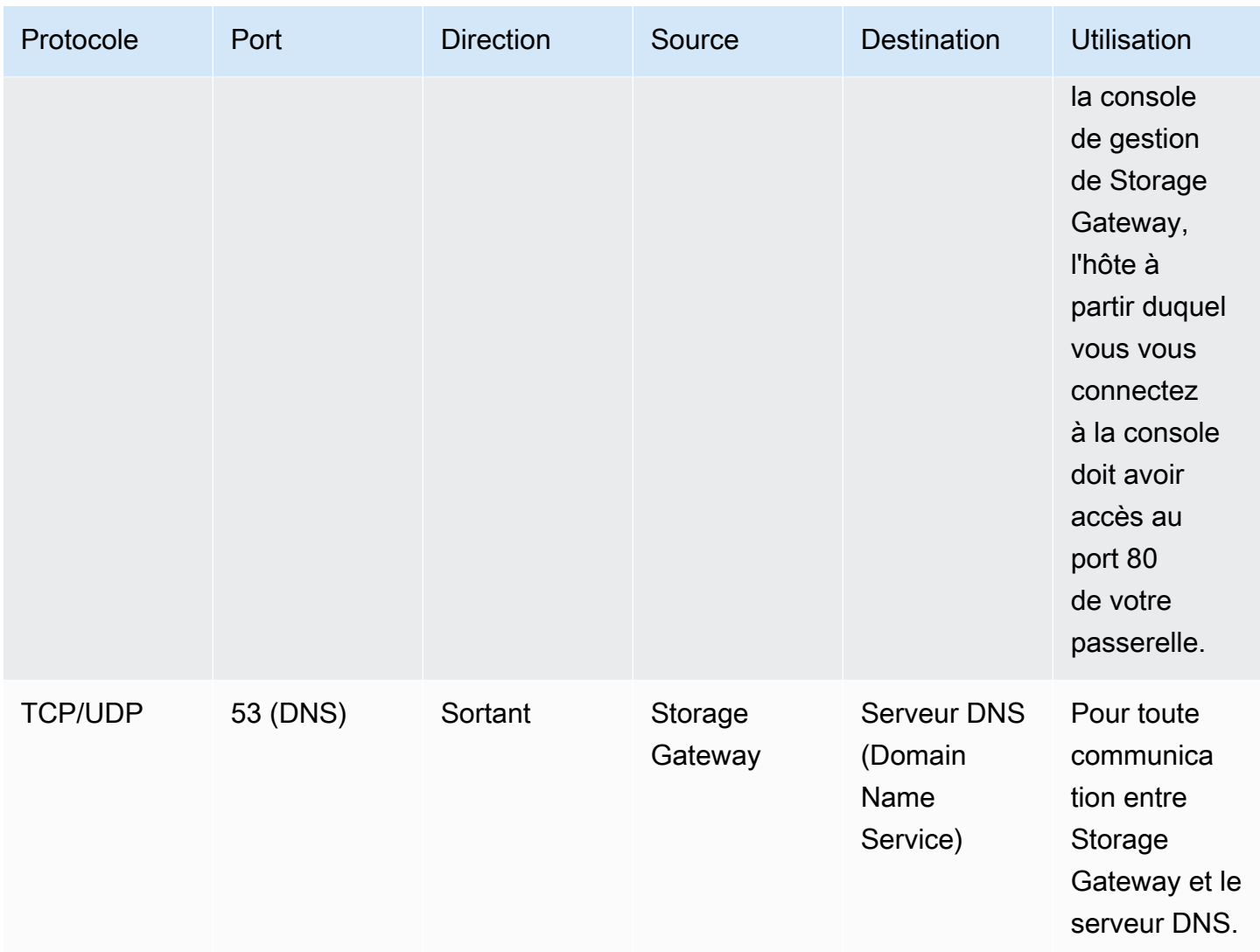

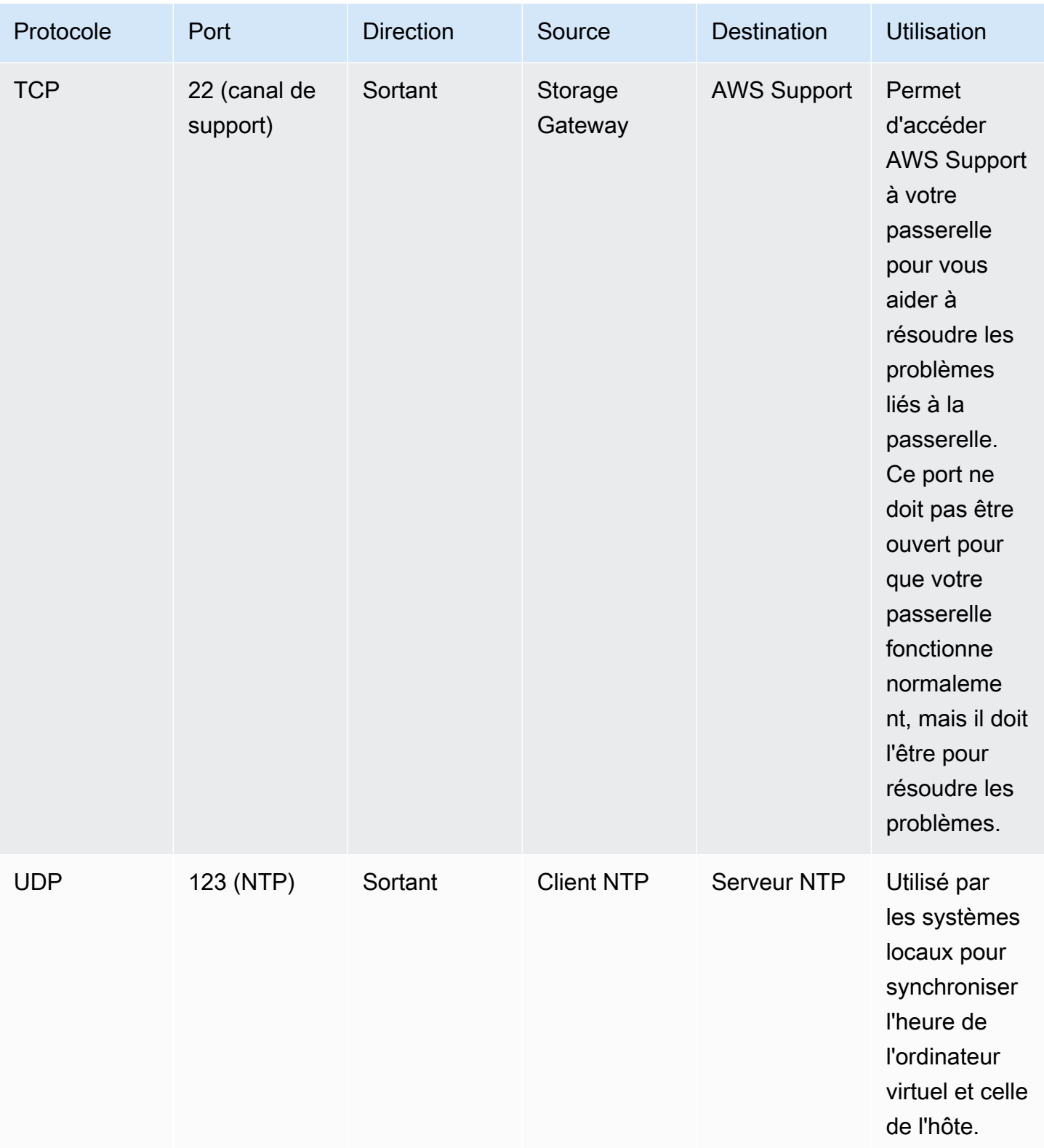

Ports pour les passerelles de volume et de bande

L'illustration suivante montre les ports à ouvrir pour une passerelle de volume.

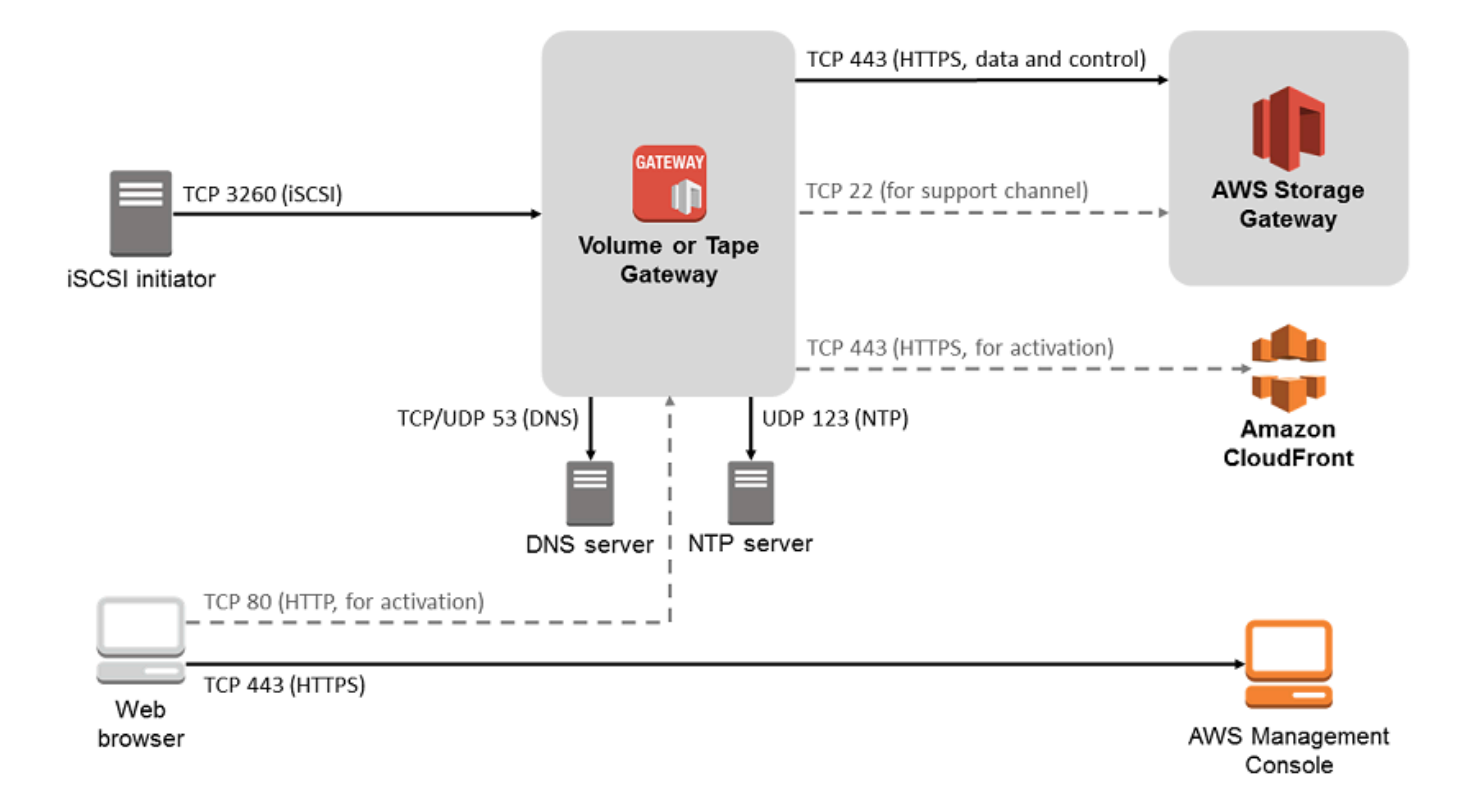

En plus des ports communs, une passerelle de volume nécessite le port suivant.

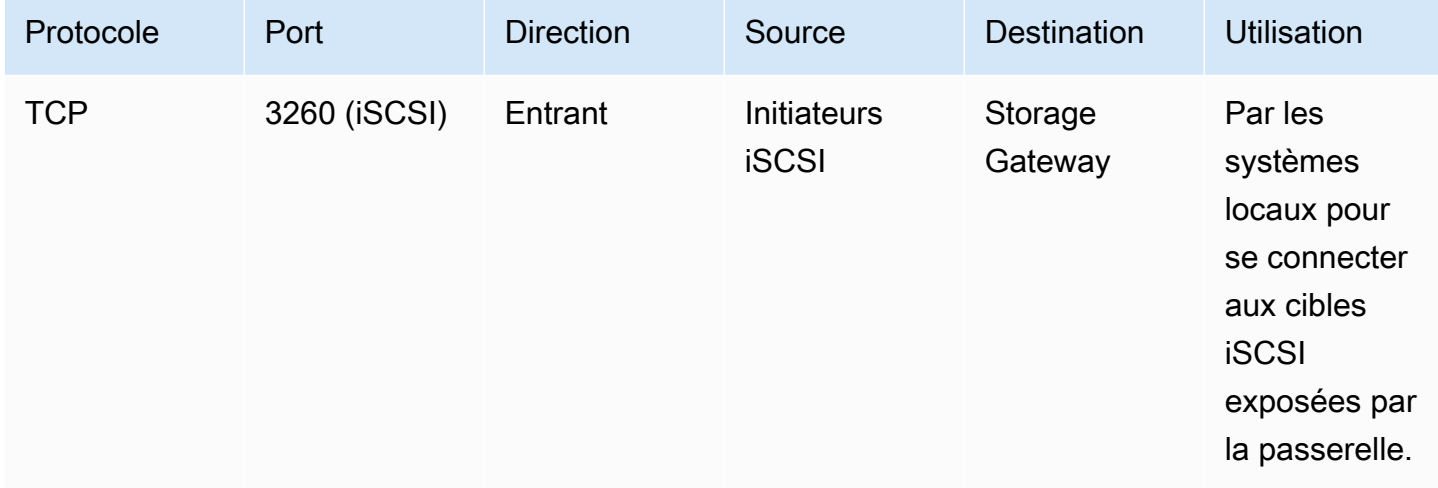

Pour de plus amples informations sur les exigences pour les ports, veuillez consulter [Exigences de](#page-370-0)  [ports](#page-370-0) dans la section Ressources Storage Gateway supplémentaires.

### <span id="page-30-0"></span>Exigences en matière de mise en réseau et de pare-feu pour l'appliance matérielle Storage Gateway

Chaque appliance matérielle Storage Gateway nécessite les services réseau suivants :

- Accès à Internet : une connexion réseau permanente à Internet via une interface réseau sur le serveur.
- Services DNS : des services DNS qui assurent la communication entre l'appliance matérielle et le serveur DNS.
- Synchronisation horaire : un service de temps Amazon NTP doit être accessible.
- Adresse IP : une adresse DHCP ou IPv4 statique attribuée. Vous ne pouvez pas affecter d'adresse IPv6.

Cinq ports réseau physiques se trouvent à l'arrière du serveur Dell PowerEdge R640. L'arrière du serveur comporte les ports suivants de gauche à droite :

- 1. iDRAC
- 2. em1
- 3. em2
- 4. em3
- 5. em4

Vous pouvez utiliser le port iDRAC pour la gestion du serveur à distance.

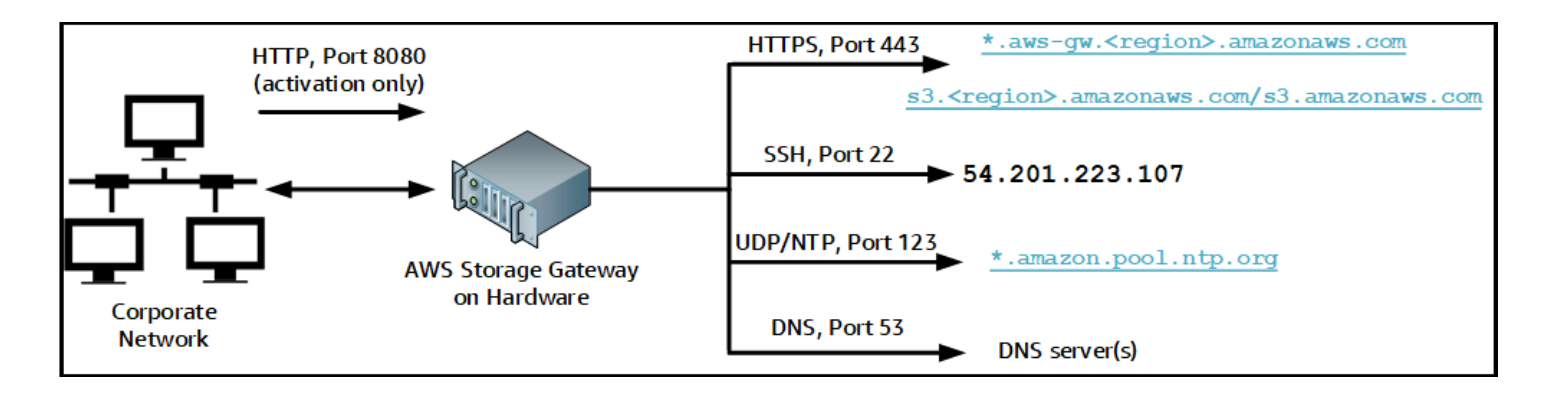

Une appliance matérielle requiert les ports ci-dessous pour fonctionner.

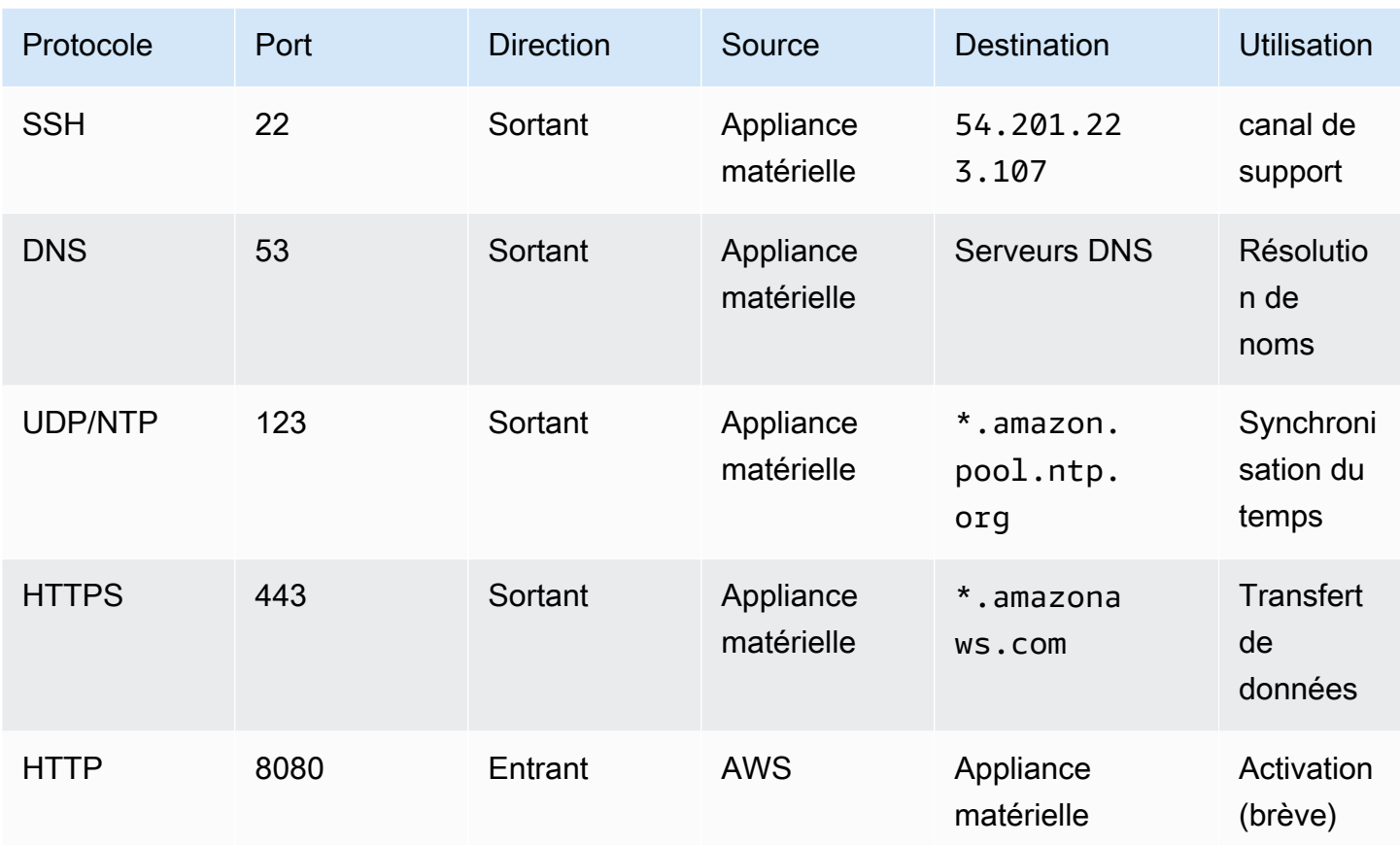

Pour fonctionner comme prévu, une appliance matérielle nécessite que les paramètres de réseau et de pare-feu soient paramétrés comme suit :

- Configurez toutes les interfaces réseau connectées dans la console du matériel.
- Vérifiez que chaque interface réseau se trouve sur un sous-réseau spécifique.
- Fournissez à toutes les interfaces réseau connectées un accès Internet sortant à tous les points de terminaison énumérés dans le diagramme précédent.
- Configurez au moins une interface réseau pour qu'elle prenne en charge l'appliance matérielle. Pour de plus amples informations, veuillez consulter [Configuration des paramètres réseau.](#page-47-0)

#### **a** Note

Pour accéder à une illustration de l'arrière du serveur avec ses ports, veuillez consulter [Montage en rack de votre appliance matérielle et connexion à l'alimentation](#page-41-0)

Toutes les adresses IP situées sur la même interface réseau (NIC), qu'elles concernent une passerelle ou un hôte, doivent se trouver sur le même sous-réseau. L'illustration suivante est le schéma d'adressage.

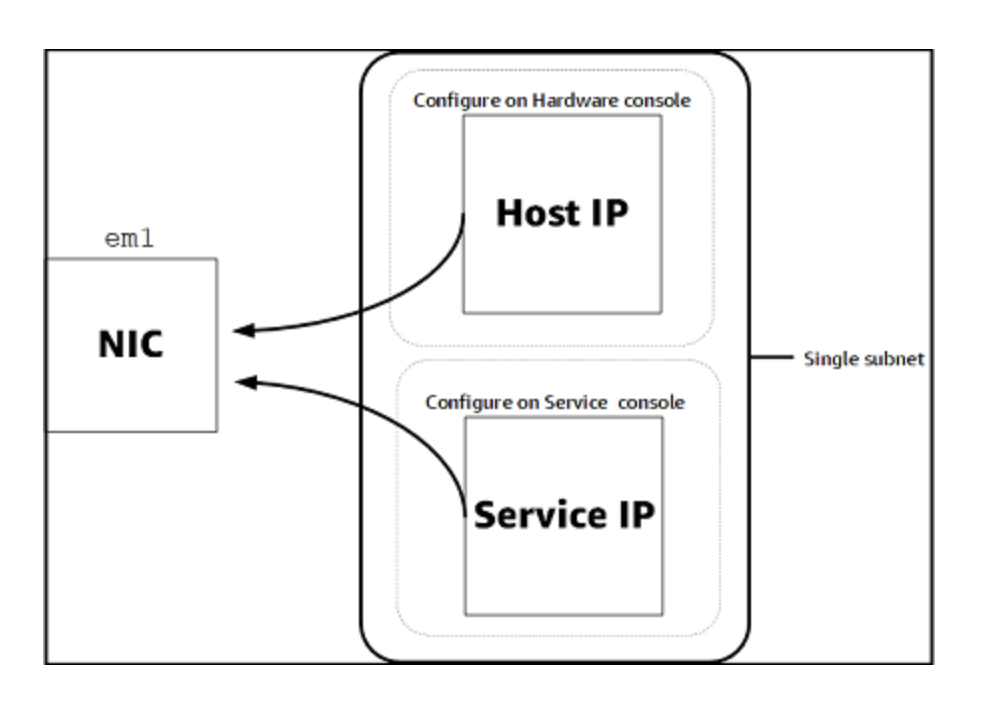

Pour en savoir plus sur l'activation et la configuration d'une appliance matérielle, consultez [Utilisation](#page-39-0) [de l'appliance matérielle Storage Gateway.](#page-39-0)

#### <span id="page-32-0"></span>Autoriser AWS Storage Gateway l'accès par le biais de pare-feux et de routeurs

Votre passerelle doit accéder aux points de terminaison de service suivants pour communiquer avec AWS. Si vous utilisez un pare-feu ou un routeur pour filtrer ou limiter le trafic réseau, vous devez les configurer afin de permettre les communications sortantes vers AWS pour ces points de terminaison de service.

#### **G** Note

Si vous configurez des points de terminaison VPC privés que votre Storage Gateway utilisera pour la connexion et le transfert de données vers et depuis AWS, votre passerelle n'a pas besoin d'accéder à l'Internet public. Pour plus d'informations, consultez [Activation d'une](https://docs.aws.amazon.com/storagegateway/latest/vgw/gateway-private-link.html)  [passerelle dans un cloud virtuel privé](https://docs.aws.amazon.com/storagegateway/latest/vgw/gateway-private-link.html).

#### **A** Important

En fonction de la AWS région de votre passerelle, remplacez *la région* dans le point de terminaison du service par la chaîne de région correcte.

Le point de terminaison de service suivant est requis par toutes les passerelles pour les opérations head-bucket.

```
s3.amazonaws.com:443
```
Les points de terminaison de service suivants sont requis par toutes les passerelles pour les opérations de chemin de contrôle (anon-cp, client-cp, proxy-app) et de chemin de données (dp-1).

```
anon-cp.storagegateway.region.amazonaws.com:443
client-cp.storagegateway.region.amazonaws.com:443
proxy-app.storagegateway.region.amazonaws.com:443
dp-1.storagegateway.region.amazonaws.com:443
```
Le point de terminaison de service de passerelle suivant est requis pour effectuer des appels d'API.

storagegateway.*region*.amazonaws.com:443

L'exemple suivant est un point de terminaison de service de passerelle dans la région USA Ouest (Oregon) (us-west-2).

storagegateway.us-west-2.amazonaws.com:443

Les points de terminaison de service Amazon S3 ci-dessous sont utilisés uniquement par les passerelles de fichiers. Ils sont requis par la passerelle de fichiers pour accéder au compartiment S3 sur lequel un partage de fichiers est mappé.

*bucketname*.s3.*region*.amazonaws.com

L'exemple suivant est un point de terminaison de service S3 dans la région USA Est (Ohio) (useast-2).

s3.us-east-2.amazonaws.com

Exigences pour le réseau et le pare-feu Version de l'API 2013-06-30 24

#### **G** Note

Si votre passerelle ne parvient pas à déterminer la AWS région dans laquelle se trouve votre compartiment S3, ce point de terminaison de service est défini par défaut surs3.useast-1.amazonaws.com. Nous vous recommandons d'autoriser l'accès à la région USA Est (Virginie du Nord) (us-east-1) en plus des régions AWS où est activée la passerelle et où se trouve votre compartiment S3.

Voici les points de terminaison de service S3 pour les régions AWS GovCloud (US) .

```
s3-fips-us-gov-west-1.amazonaws.com (AWS GovCloud (US-West) Region (FIPS))
s3-fips.us-gov-east-1.amazonaws.com (AWS GovCloud (US-East) Region (FIPS))
s3.us-gov-west-1.amazonaws.com (AWS GovCloud (US-West) Region (Standard))
s3.us-gov-east-1.amazonaws.com (AWS GovCloud (US-East) Region (Standard))
```
L'exemple suivant est un point de terminaison de service FIPS pour un compartiment S3 dans la région AWS GovCloud (ouest des États-Unis).

*bucket-name*.s3-fips-us-gov-west-1.amazonaws.com

Une machine virtuelle Storage Gateway est configurée pour utiliser les serveurs NTP suivants.

```
0.amazon.pool.ntp.org
1.amazon.pool.ntp.org
2.amazon.pool.ntp.org
3.amazon.pool.ntp.org
```
- Storage Gateway : pour connaître les AWS régions prises en charge et la liste des points de terminaison de AWS service que vous pouvez utiliser avec Storage Gateway, consultez la section [AWS Storage Gateway Points de terminaison](https://docs.aws.amazon.com/general/latest/gr/sg.html) et quotas dans le. Références générales AWS
- Appliance matérielle Storage Gateway : pour les AWS régions prises en charge que vous pouvez utiliser avec l'appliance matérielle, voir les [régions de l'appliance matérielle Storage Gateway](https://docs.aws.amazon.com/general/latest/gr/sg.html#sg-hardware-appliance) dans le. Références générales AWS

#### <span id="page-35-1"></span>Configuration des groupes de sécurité pour votre instance de passerelle Amazon EC2

Un groupe de sécurité contrôle le trafic vers votre instance de passerelle Amazon EC2. Lorsque vous configurez un groupe de sécurité, nous vous recommandons ce qui suit :

- Le groupe de sécurité ne doit pas autoriser les connexions entrantes en provenance d'Internet. Il doit autoriser uniquement les instances du groupe de sécurité de la passerelle à communiquer avec la passerelle. Si vous avez besoin d'autoriser les instances à se connecter à la passerelle en dehors de son groupe de sécurité, nous vous recommandons d'autoriser les connexions uniquement sur les ports 3260 (pour les connexions iSCSI) et 80 (pour l'activation).
- Si vous souhaitez activer votre passerelle depuis un hôte Amazon EC2 en dehors du groupe de sécurité de la passerelle, autorisez les connexions entrantes sur le port 80 à partir de l'adresse IP de cet hôte. Si vous ne pouvez pas déterminer l'adresse IP de l'hôte d'activation, vous pouvez ouvrir le port 80, activer votre passerelle, puis fermer l'accès sur le port 80 après l'activation.
- N'autorisez l'accès au port 22 que si vous l'utilisez à AWS Support des fins de dépannage. Pour de plus amples informations, veuillez consulter [Vous souhaitez aider AWS Support à résoudre les](#page-297-2)  [problèmes de votre passerelle EC2](#page-297-2).

Dans certains cas, vous pouvez utiliser une instance Amazon EC2 comme initiateur (c'est-à-dire, pour vous connecter à des cibles iSCSI sur une passerelle déployée sur Amazon EC2). Dans ce cas, nous vous recommandons une approche en deux étapes :

- 1. Vous devez lancer l'instance d'initiateur dans le même groupe de sécurité que la passerelle.
- 2. Vous devez configurer l'accès afin que l'initiateur puisse communiquer avec la passerelle.

<span id="page-35-0"></span>Pour plus d'informations sur les ports à ouvrir pour votre passerelle, consultez [Exigences de ports](#page-370-0).

### Hyperviseurs pris en charge et exigences pour l'hôte

Vous pouvez exécuter Storage Gateway sur site en tant qu'appliance de machine virtuelle (VM), en tant qu'appliance matérielle physique ou en AWS tant qu'instance Amazon EC2.

#### **a** Note

Lorsqu'un fabricant met fin à la prise en charge générale d'une version d'hyperviseur, Storage Gateway met également fin à la prise en charge de cette version. Pour obtenir des
informations détaillées sur la prise en charge de versions spécifiques d'un hyperviseur, consultez la documentation du fabricant.

Storage Gateway prend en charge les versions d'hyperviseur et les hôtes suivants :

- VMware ESXi Hypervisor (versions 7.0 ou 8.0) : une version gratuite de VMware est disponible sur le [site web de VMware.](http://www.vmware.com/products/vsphere-hypervisor/overview.html) Pour cette configuration, vous aurez également besoin d'un client VMware vSphere pour vous connecter à l'hôte.
- Microsoft Hyper-V Hypervisor (versions 2012 R2, 2016, 2019 ou 2022) Une version autonome gratuite d'Hyper-V est disponible dans le [Centre de téléchargement Microsoft.](http://www.microsoft.com/en-us/search/Results.aspx?q=hyper-V&form=DLC) Pour cette configuration, vous aurez besoin d'un Microsoft Hyper-V Manager sur un ordinateur client Microsoft Windows pour vous connecter à l'hôte.
- Machine virtuelle de noyau Linux (KVM) Une technologie de virtualisation libre et opensource. KVM est inclus dans toutes les versions de Linux 2.6.20 et versions ultérieures. Storage Gateway est testé et pris en charge pour les distributions CentOS/RHEL 7.7, Ubuntu 16.04 LTS et Ubuntu 18.04 LTS. Toute autre distribution Linux moderne peut fonctionner, mais l'interopérabilité ou les performances ne sont pas garanties. Nous recommandons cette option si vous disposez déjà d'un environnement KVM et que vous connaissez déjà le fonctionnement de KVM.
- Amazon Instance EC2 Storage Gateway fournit une Amazon Machine Image (AMI) qui contient l'image de la machine virtuelle de la passerelle. Seules les passerelles de types fichier, volume mis en cache et bande peuvent être déployées sur Amazon EC2. Pour plus d'informations sur le déploiement d'une passerelle sur Amazon EC2, consultez [Déploiement d'une instance](#page-325-0)  [Amazon EC2 pour héberger votre passerelle de volume](#page-325-0).
- Appliance matérielle Storage Gateway fournit une appliance matérielle physique en tant qu'option de déploiement sur site pour les lieux ayant une infrastructure de machine virtuelle limitée.

#### **a** Note

Storage Gateway ne prend pas en charge la récupération d'une passerelle à partir d'une machine virtuelle créée à partir d'un instantané ou d'un clone d'une autre machine virtuelle de passerelle, ou de votre AMI Amazon EC2. Si l'ordinateur virtuel de la passerelle fonctionne mal, activez une nouvelle passerelle et récupérez vos données pour cette passerelle. Pour de plus amples informations, veuillez consulter [Récupération après l'arrêt inattendu d'une](#page-310-0)  [machine virtuelle](#page-310-0).

Storage Gateway ne prend pas en charge la mémoire dynamique ni la mémoire virtuelle ballon.

### Initiateurs iSCSI pris en charge

Lorsque vous déployez un volume mis en cache ou une passerelle de volumes stockés, vous pouvez créer des volumes de stockage iSCSI sur votre passerelle.

Pour la connexion à ces appareils iSCSI, Storage Gateway prend en charge les initiateurs iSCSI suivants :

- Windows Server 2019
- Windows Server 2016
- Windows Server 2012 R2
- Windows 10
- Windows 8.1
- Red Hat Enterprise Linux 5
- Red Hat Enterprise Linux 6
- Red Hat Enterprise Linux 7
- VMware ESX Initiator, qui fournit une alternative à l'utilisation des initiateurs dans les systèmes d'exploitation invités de vos ordinateurs virtuels

### **A** Important

Storage Gateway ne prend pas en charge MPIO à partir de clients Windows. Storage Gateway permet de connecter plusieurs hôtes au même volume, si les hôtes coordonnent leur accès en utilisant le cluster de basculement Windows Server (WSFC). Toutefois, la connexion de plusieurs hôtes au même volume (par exemple, le partage d'un système de fichiers NTFS/ext4 en mode non-cluster) ne peut se faire sans utiliser WSFC.

# Accès AWS Storage Gateway

Vous pouvez utiliser la [Console de gestion Storage Gateway](https://console.aws.amazon.com/storagegateway/home) pour effectuer différentes configurations de la passerelle et des tâches de gestion. La section de mise en route et diverses autres sections de ce manuel utilisent la console pour illustrer les fonctionnalités de la passerelle.

Pour autoriser l'accès du navigateur à la console Storage Gateway, assurez-vous que votre navigateur a accès au point de terminaison de l'API Storage Gateway. Pour plus d'informations, veuillez consulter la rubrique [Points de terminaison et quotas Storage Gateway](https://docs.aws.amazon.com/general/latest/gr/sg.html) dans la Référence générale AWS .

En outre, vous pouvez utiliser l' AWS Storage Gateway API pour configurer et gérer vos passerelles par programmation. Pour plus d'informations sur l'API, consultez [Référence API pour Storage](#page-385-0) [Gateway](#page-385-0).

Vous pouvez également utiliser les AWS SDK pour développer des applications qui interagissent avec Storage Gateway. Les kits de développement logiciel AWS SDK pour Java, .NET et PHP enveloppent l'API Storage Gateway sous-jacente pour simplifier vos tâches de programmation. Pour de plus amples informations sur le téléchargement des bibliothèques de kits SDK, veuillez consulter [Exemples de bibliothèques de codes](https://aws.amazon.com/code).

# Utilisation de l'appliance matérielle Storage Gateway

L'appareil Storage Gateway Hardware Appliance est une appliance matérielle physique sur laquelle le logiciel Storage Gateway est préinstallé sur une configuration de serveur validée. Vous pouvez gérer vos appliances matérielles à partir de la page Présentation de l'appliance matérielle de la console AWS Storage Gateway .

L'appliance matérielle est un serveur 1U hautes performances que vous pouvez déployer dans votre centre de données, ou bien sur site, à l'intérieur de votre pare-feu d'entreprise. Lorsque vous achetez et activez votre appliance matérielle, le processus d'activation associe votre appliance matérielle à votre compte Amazon Web Services. Après l'activation, votre appliance matérielle apparaît sur la console en tant que passerelle dans la page Présentation de l'appliance matérielle. Vous pouvez configurer votre appliance matérielle en tant que type passerelle de fichier, passerelle de bande ou passerelle de volume. La procédure que vous utilisez pour déployer et activer ces types de passerelle sur une appliance matérielle est la même que sur les plateformes virtuelles.

Dans les sections qui suivent, vous trouverez des instructions sur la manière de commander, d'installer, de configurer, d'activer, de lancer et d'utiliser un appareil Storage Gateway Hardware Appliance.

### Rubriques

- [AWS Régions prises en charge](#page-40-0)
- [Configuration de votre appliance matérielle](#page-40-1)
- [Montage en rack de votre appliance matérielle et connexion à l'alimentation](#page-41-0)
- [Configuration des paramètres réseau](#page-47-0)
- [Activation de votre appliance matérielle](#page-50-0)
- [Création d'une passerelle](#page-51-0)
- [Configuration d'une adresse IP pour la passerelle](#page-52-0)
- [Configuration de votre passerelle](#page-54-0)
- [Suppression d'une passerelle d'une appliance matérielle](#page-54-1)
- [Suppression de votre appliance matérielle](#page-55-0)

# <span id="page-40-0"></span>AWS Régions prises en charge

Pour obtenir la liste des appareils pris en charge pour Régions AWS lesquels l'appliance matérielle Storage Gateway est disponible pour activation et utilisation, consultez la section [Régions de](https://docs.aws.amazon.com/general/latest/gr/sg.html#sg-hardware-appliance)  [l'appliance matérielle Storage Gateway](https://docs.aws.amazon.com/general/latest/gr/sg.html#sg-hardware-appliance) dans le Références générales AWS.

# <span id="page-40-1"></span>Configuration de votre appliance matérielle

Après avoir reçu votre appliance matérielle Storage Gateway, vous utilisez la console de l'appliance matérielle pour configurer le réseau afin de fournir une connexion permanente à votre appliance AWS et de l'activer. Une fois activée, l'appliance est associée au compte Amazon Web Services utilisé pendant le processus d'activation. Une fois l'appliance activée, vous pouvez lancer une passerelle de fichier, de volume, ou de bande à partir de la console Storage Gateway.

### **a** Note

Il est de votre responsabilité de vous assurer que le microprogramme de l'appliance matérielle est correct up-to-date.

Installation et configuration de votre appliance matérielle

- 1. Montez sur rack l'appliance et raccordez-la au secteur électrique et au réseau. Pour de plus amples informations, veuillez consulter [Montage en rack de votre appliance matérielle et](#page-41-0)  [connexion à l'alimentation.](#page-41-0)
- 2. Définissez les adresses Internet Protocol version 4 (IPv4) à la fois pour l'appliance matérielle (l'hôte) et Storage Gateway (le service). Pour de plus amples informations, veuillez consulter [Configuration des paramètres réseau](#page-47-0).
- 3. Activez l'appliance matérielle sur la page de présentation de l'appliance matérielle de la console dans AWS la région de votre choix. Pour de plus amples informations, veuillez consulter [Activation de votre appliance matérielle.](#page-50-0)
- 4. Installez le Storage Gateway sur votre appliance matérielle. Pour de plus amples informations, veuillez consulter [Configuration de votre passerelle](#page-54-0).

La configuration des passerelles sur l'appliance matérielle s'effectue de la même manière que celle des passerelles sur VMware ESXi, Microsoft Hyper-V, la machine virtuelle de noyau Linux (KVM) ou Amazon EC2.

Augmentation du stockage de cache utilisable

Vous pouvez augmenter le stockage utilisable sur l'appliance matérielle de 5 To à 12 To. Cela permet d'obtenir un cache plus important pour un accès à faible latence aux données entrantes AWS. Si vous avez commandé le modèle de 5 To, vous pouvez augmenter le stockage utilisable à 12 To en achetant cinq disques SSD de 1,92 To.

Vous pouvez ensuite les ajouter à l'appliance matérielle avant de l'activer. Si vous avez déjà activé l'appliance matérielle et que vous souhaitez faire passer le stockage utilisable sur l'appliance à 12 To, procédez comme suit :

- 1. Réinitialisez l'appliance matérielle à ses paramètres d'usine. Contactez Amazon Web Services Support pour obtenir des instructions sur la façon d'effectuer cette opération.
- 2. Ajoutez cinq SSD de 1,92 To à l'appliance.

Options de carte d'interface réseau

Selon le modèle d'appliance commandé, il peut être livré avec une carte réseau en cuivre 10G-Base-T ou une carte réseau 10G DA/SFP+.

- Configuration de la carte NIC 10G-Base-T :
	- Utilisez des câbles CAT6 pour 10G ou CAT5(e) pour 1G
- Configuration de la carte NIC 10G DA/SFP+ :
	- Utilisez des câbles en cuivre à attache directe Twinax longs de jusqu'à 5 mètres
	- Modules optiques SFP+ compatibles Dell/Intel (SR ou LR)
	- Émetteur-récepteur SFP/SFP+ en cuivre pour 1G-Base-T ou 10G-Base-T

# <span id="page-41-0"></span>Montage en rack de votre appliance matérielle et connexion à l'alimentation

Après avoir déballé votre appliance matérielle Storage Gateway, suivez les instructions contenues dans la boîte pour monter sur rack le serveur. Votre appareil a un facteur de format 1U et s'adapte à un rack de 19 pouces conforme aux normes de la Commission électrotechnique internationale (CEI).

Pour installer l'appliance matérielle, vous devez disposer des éléments indiqués ci-dessous.

• Câble électriques : un obligatoire, deux recommandés.

- Câblage réseau pris en charge (en fonction de la carte d'interface réseau (NIC) incluse dans l'appliance matérielle). Câble DAC en cuivre Twinax, module optique SFP+ (compatible Intel) ou émetteur-récepteur cuivre SFP vers Base-T.
- Clavier et moniteur, ou commutateur KVM (clavier/vidéo/souris).

### Dimensions de l'appliance matérielle

dimensions de l'appliance matérielle, y compris les supports de montage et le panneau avant.

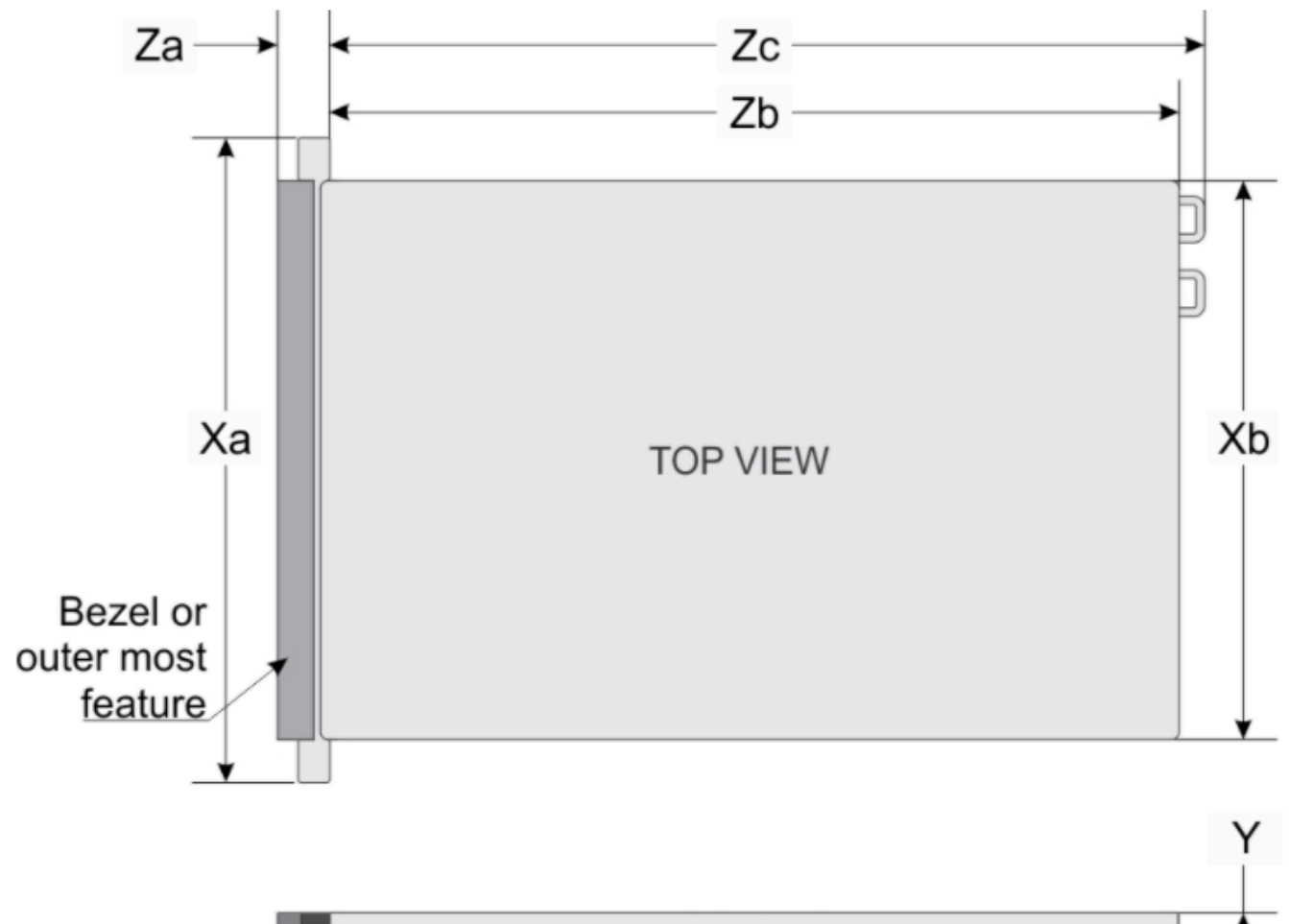

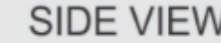

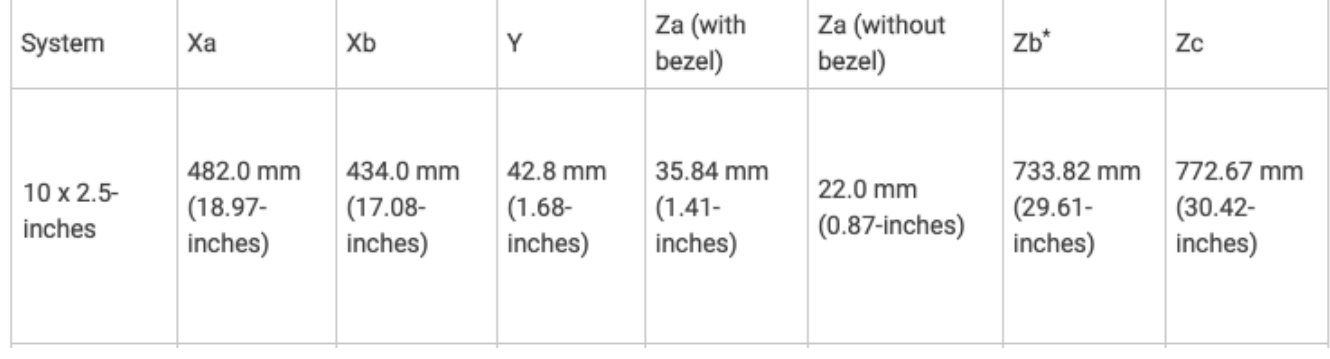

dimensions de l'appliance matérielle, y compris les supports de montage et le panneau avant.

#### Pour connecter l'appliance matérielle au secteur

### **a** Note

Avant d'exécuter la procédure ci-dessous, vérifiez que vous respectez toutes les exigences requises pour l'appliance matérielle Storage Gateway, qui sont décrites dans [Exigences en](#page-30-0) [matière de mise en réseau et de pare-feu pour l'appliance matérielle Storage Gateway](#page-30-0).

1. Branchez au secteur chacun des deux blocs d'alimentation. Il est possible d'utiliser un seul connecteur électrique, mais nous vous recommandons d'utiliser les deux.

L'image ci-dessous illustre l'appliance matérielle et ses connecteurs.

face arrière de l'appliance matérielle avec étiquettes de connexion réseau et d'alimentation.

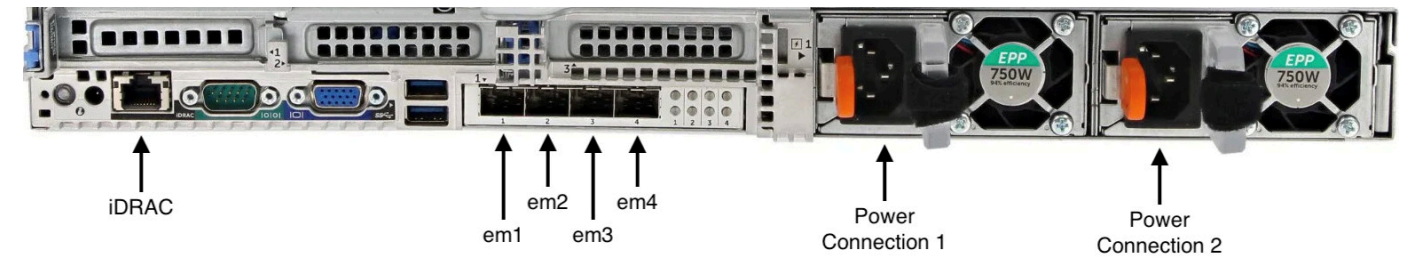

face arrière de l'appliance matérielle avec étiquettes de connexion réseau et d'alimentation.

2. Branchez un câble Ethernet dans le port em1 pour obtenir une connexion Internet permanente. Le port em1 est le premier, de gauche à droite, des quatre ports réseau physiques situés à l'arrière.

### **a** Note

L'appliance matérielle ne prend pas en charge la jonction VLAN. Configurez le port de commutation auquel vous connectez l'appliance matérielle en tant que port VLAN sans jonction.

- 3. Branchez le clavier et le moniteur.
- 4. Mettez le serveur sous tension en appuyant sur le bouton Power (Marche/arrêt) sur le panneau avant, comme l'indique l'image suivante. face avant de l'appliance matérielle avec étiquette du bouton d'alimentation.

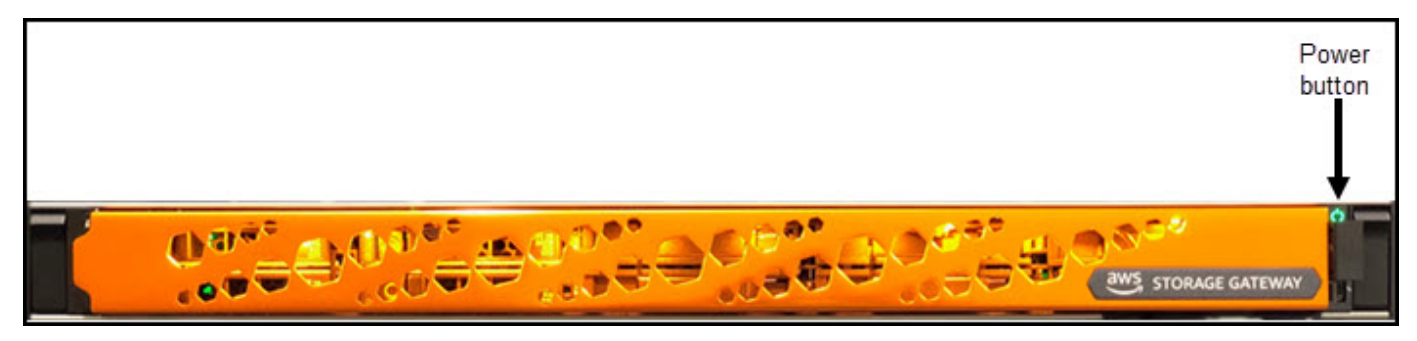

face avant de l'appliance matérielle avec étiquette du bouton d'alimentation.

Lorsque le serveur a démarré, la console du matériel apparaît à l'écran. La console matérielle présente une interface utilisateur spécifique AWS que vous pouvez utiliser pour configurer les paramètres réseau initiaux. Définissez ces paramètres pour connecter l'appliance à AWS et ouvrir un canal de support technique en vue d'obtenir l'assistance d'Amazon Web Services Support pour la résolution des problèmes.

Pour utiliser la console du matériel, saisissez un texte au clavier et utilisez les touches Up, Down, Right et Left Arrow pour vous déplacer dans l'écran. Utilisez la touche Tab pour passer d'un élément à l'autre sur l'écran. Dans certaines configurations, vous pouvez utiliser la séquence de touches Shift+Tab pour reculer d'un élément à l'autre. Utilisez la touche Enter pour enregistrer les sélections, ou pour choisir un bouton sur l'écran.

Pour définir un mot de passe pour la première fois

- 1. Pour Set Password (Définir un mot de passe), saisissez un mot de passe, puis appuyez sur Down arrow.
- 2. Pour Confirm (Confirmer), entrez à nouveau votre mot de passe, puis choisissez Save Password (Enregistrer le mot de passe).

écran de dialogue de définition du mot de passe de la console de l'appliance matérielle.

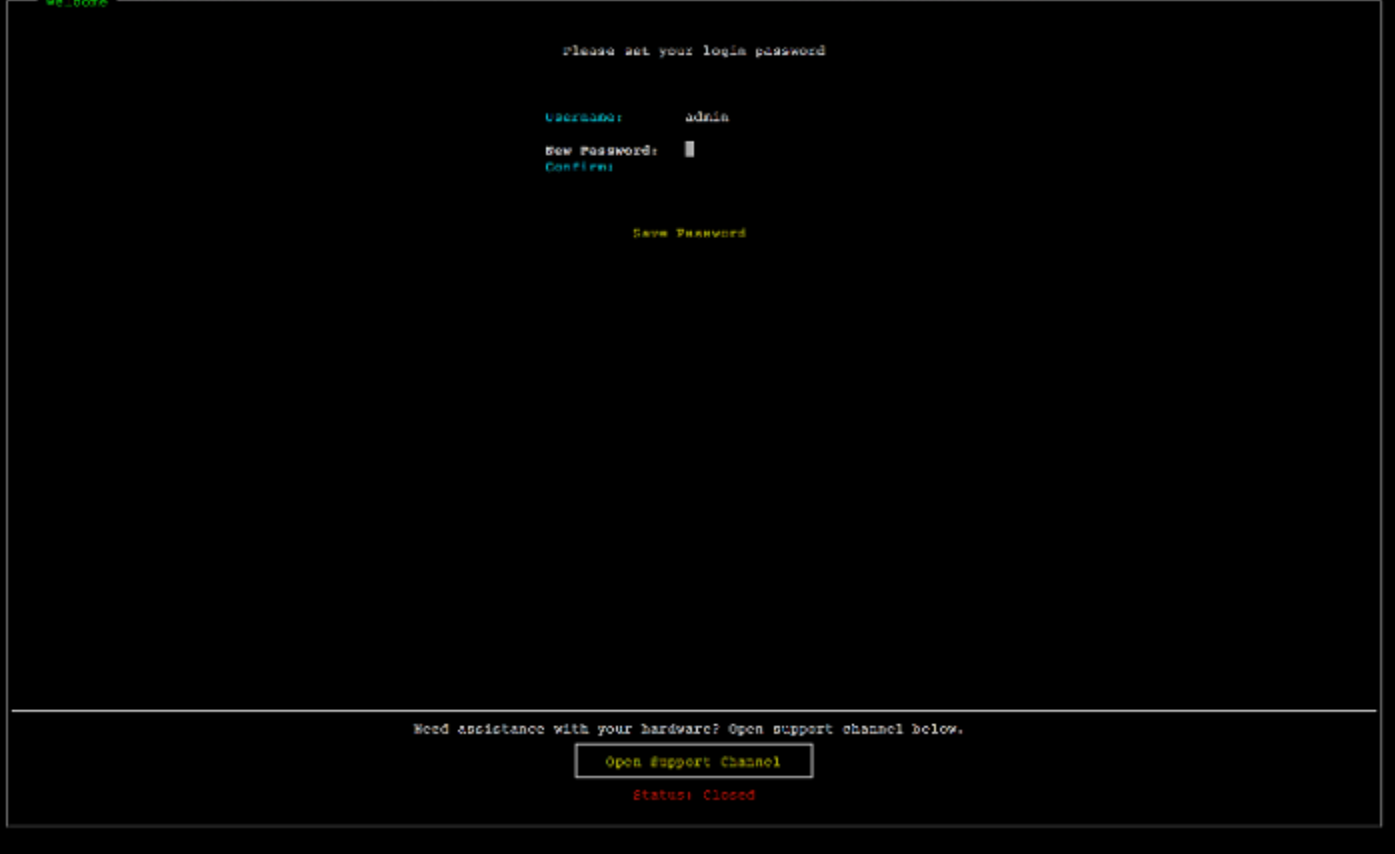

écran de dialogue de définition du mot de passe de la console de l'appliance matérielle.

À ce stade, vous vous trouvez dans la console du matériel, comme indiqué ci-dessous. menu principal de la console de l'appliance matérielle affichant les connexions et les options de menu.

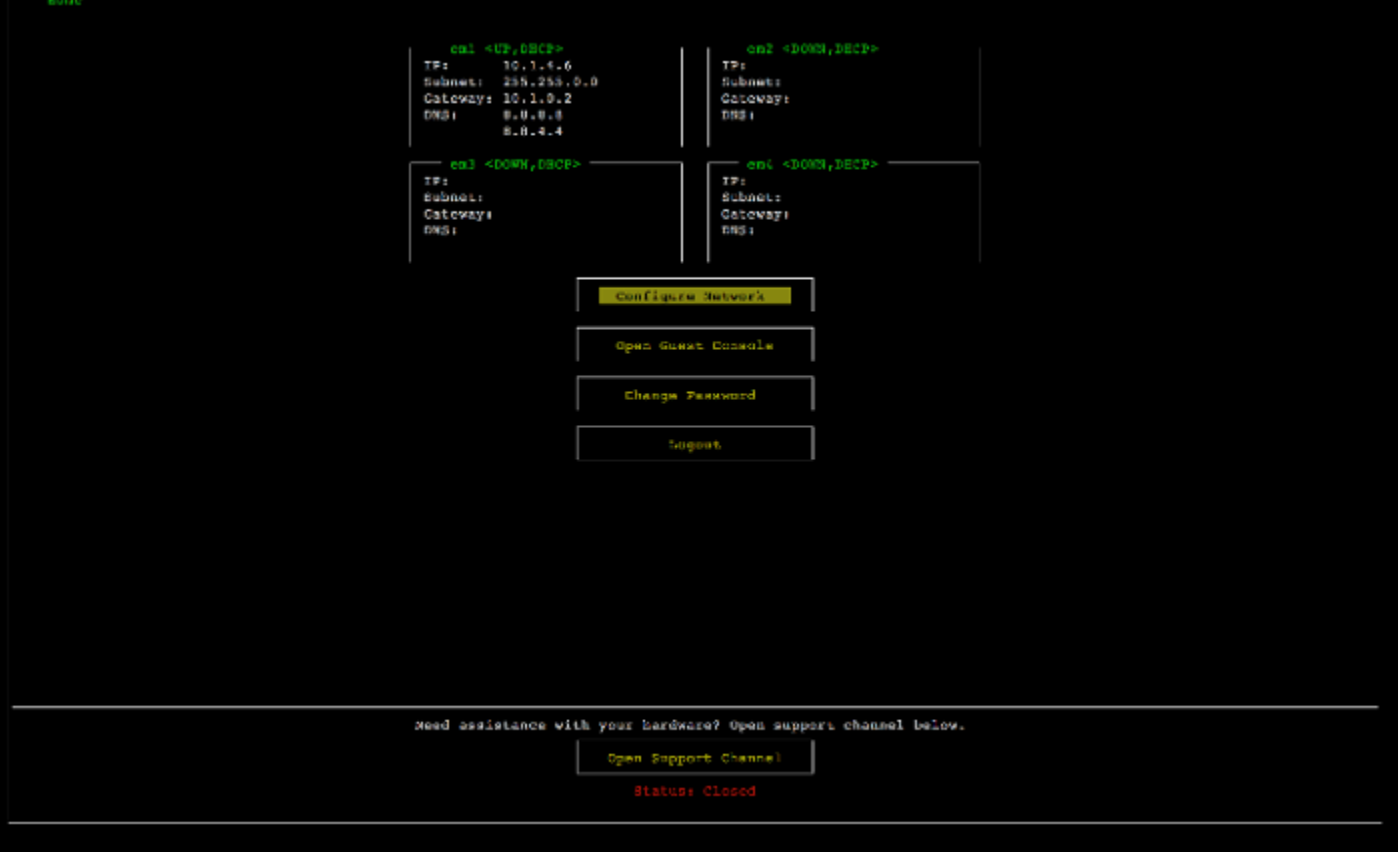

menu principal de la console de l'appliance matérielle affichant les connexions et les options de menu.

Étape suivante

<span id="page-47-0"></span>[Configuration des paramètres réseau](#page-47-0)

## Configuration des paramètres réseau

Une fois le serveur démarré, vous pouvez saisir votre premier mot de passe dans la console du matériel, comme décrit dans [Montage en rack de votre appliance matérielle et connexion à](#page-41-0)  [l'alimentation.](#page-41-0)

Ensuite, sur la console du matériel, procédez comme suit pour configurer les paramètres réseau afin de permettre à votre appliance matérielle de se connecter à AWS.

Pour définir une adresse réseau

1. Choisissez Configure Network (Configurer le réseau) et appuyez sur la touche Enter. L'écran Configure Network (Configurer le réseau) illustré ci-dessous s'affiche.

#### écran de configuration réseau de la console de l'appliance matérielle.

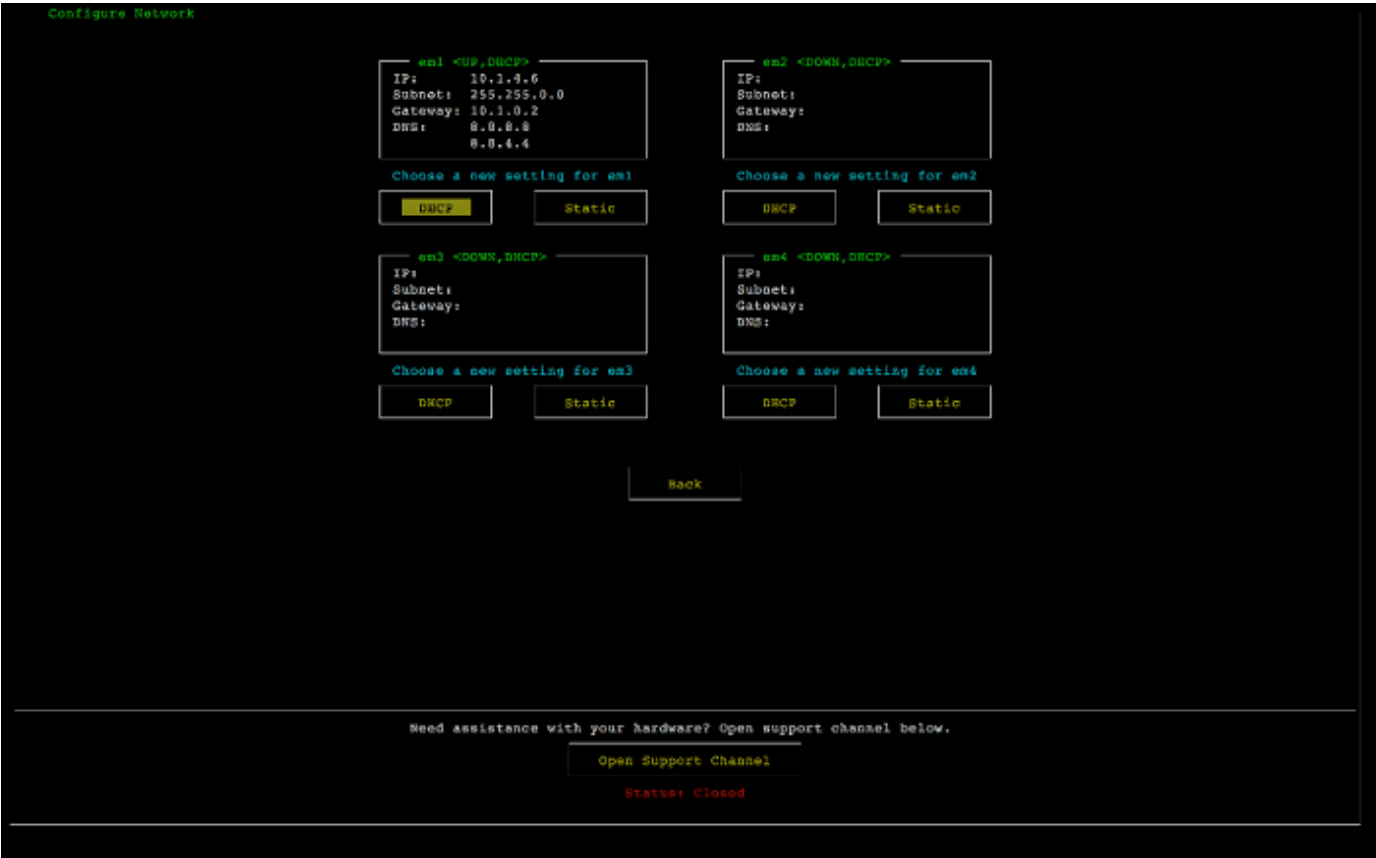

écran de configuration réseau de la console de l'appliance matérielle.

- 2. Pour Adresse IP, saisissez une adresse IPv4 valide à partir de l'une des sources suivantes :
	- Utilisez l'adresse IPv4 attribué par votre serveur DHCP (Dynamic Host Configuration Protocol) à votre port réseau physique.

Notez cette adresse IPv4 pour l'utiliser ultérieurement dans l'étape d'activation.

• Attribuez une adresse IPv4 statique. Pour cela, choisissez Static (Statique) dans la section em1 et appuyez sur Enter pour afficher l'écran Configure Static IP (Configurer l'adresse IP statique) illustré ci-dessous.

La section em1 se trouve dans la partie supérieure gauche du groupe des paramètres de ports.

Après avoir entré une adresse IPv4 valide, appuyez sur la touche Down arrow ou Tab.

Configuration des paramètres réseau Version de l'API 2013-06-30 39

### **a** Note

Si vous configurez une autre interface, celle-ci doit fournir la même connexion permanente aux AWS points de terminaison répertoriés dans les exigences.

écran de configuration de la carte NIC pour un IP statique de la console de l'appliance matérielle.

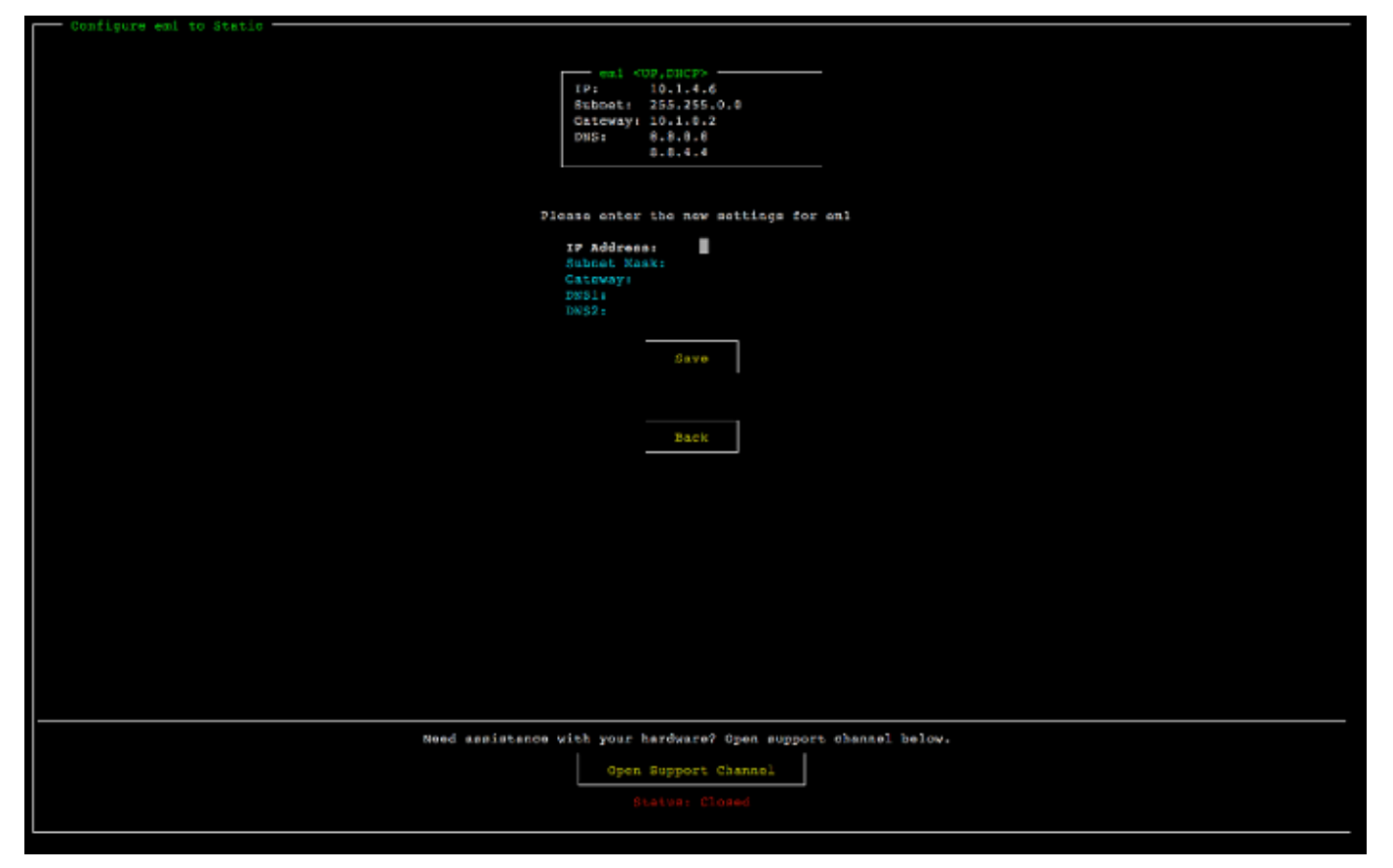

écran de configuration de la carte NIC pour un IP statique de la console de l'appliance matérielle.

- 3. Pour Subnet (Sous-réseau), entrez un masque de sous-réseau valide, puis appuyez sur Down arrow.
- 4. Pour Gateway (Passerelle), entrez l'adresse IPv4 de la passerelle réseau et appuyez sur Down arrow.
- 5. Pour DNS1, entrez l'adresse IPv4 de votre serveur DNS (Domain Name Service), puis appuyez sur Down arrow.
- 6. (Facultatif) Pour DNS2, entrez une seconde adresse IPv4, puis appuyez sur Down arrow. L'affectation d'un deuxième serveur DNS assure une redondance supplémentaire au cas où le premier serveur DNS devient indisponible.

7. Choisissez Save (Enregistrer), puis appuyez sur Enter pour enregistrer votre adresse IPv4 statique pour l'appliance.

Pour vous déconnecter de la console du matériel

- 1. Pour revenir à l'écran principal, choisissez Back (Retour).
- 2. Choisissez Logout (Déconnexion) pour revenir à l'écran Login (Connexion).

### Étape suivante

### <span id="page-50-0"></span>[Activation de votre appliance matérielle](#page-50-0)

## Activation de votre appliance matérielle

Après avoir configuré votre adresse IP, vous devez saisir cette adresse IP sur la page Matériel de la AWS Storage Gateway console pour activer votre appliance matérielle. Le processus d'activation vérifie que votre appliance matérielle comporte les informations d'identification de sécurité appropriées et enregistre l'appliance sur votre compte AWS .

Vous pouvez choisir d'activer votre appliance matérielle dans n'importe laquelle des solutions prises en charge Régions AWS. Pour obtenir la liste des régions prises en charge Régions AWS, consultez la section [Régions de l'appliance matérielle Storage Gateway](https://docs.aws.amazon.com/general/latest/gr/sg.html#sg-hardware-appliance) dans le Références générales AWS.

Pour activer votre appliance matérielle Storage Gateway

1. Ouvrez la [Console de gestion AWS Storage Gateway](https://console.aws.amazon.com/storagegateway/home) et connectez-vous avec les informations d'identification du compte à utiliser pour activer votre matériel.

**a** Note

Pour l'activation uniquement, les conditions suivantes doivent être remplies :

- Votre navigateur doit être sur le même réseau que votre appliance matérielle.
- Votre pare-feu doit autoriser l'accès HTTP sur le port 8080 à l'appliance pour le trafic entrant.
- 2. Le menu de navigation sur la gauche de la page, choisissez Matériel.
- 3. Choisissez Activer l'appliance.

4. Pour Adresse IP, entrez l'adresse IP que vous avez configurée pour votre appliance matérielle, puis choisissez Connexion.

Pour plus d'informations sur la configuration de l'adresse IP, consultez [Configuration des](https://docs.aws.amazon.com/storagegateway/latest/vgw/appliance-configure-network.html)  [paramètres réseau.](https://docs.aws.amazon.com/storagegateway/latest/vgw/appliance-configure-network.html)

- 5. Pour Nom, entrez un nom pour votre appliance matérielle. Les noms peuvent comporter jusqu'à 255 caractères. La barre oblique n'est pas autorisée.
- 6. Pour Fuseau horaire de l'appliance matérielle, entrez le fuseau horaire local à partir duquel la majeure partie de la charge de travail de la passerelle sera générée, puis choisissez Suivant.

Le fuseau horaire commande le moment où les mises à jour du matériel sont effectuées, soit à 2 h 00, heure locale. Idéalement, si le fuseau horaire est correctement défini, les mises à jour auront lieu par défaut en dehors des heures ouvrées locales.

7. Passez en revue les paramètres d'activation dans la section détaillée de l'appliance matérielle. Pour revenir en arrière et apporter des modifications, sélectionnez Précédent. Sinon, choisissez Activer pour terminer l'activation.

Une bannière s'affiche sur la page Présentation de l'appliance matérielle, indiquant que l'appliance matérielle a été correctement activée.

À ce stade, l'appliance est associée à votre compte. L'étape suivante consiste à configurer et à lancer une passerelle de fichiers S3, une passerelle de fichiers FSx, une passerelle de bande ou une passerelle de volume sur la nouvelle appliance.

Étape suivante

<span id="page-51-0"></span>[Création d'une passerelle](#page-51-0)

## Création d'une passerelle

Sur l'appliance matérielle, vous pouvez créer une passerelle de fichiers S3, une passerelle de fichiers FSx, une passerelle de bande ou une passerelle de volume.

Pour créer une passerelle sur votre appliance matérielle

- 1. Connectez-vous à la console Storage Gateway AWS Management Console et ouvrez-la à l'[adresse https://console.aws.amazon.com/storagegateway/home](https://console.aws.amazon.com/storagegateway/).
- 2. Choisissez Hardware (Matériel).
- 3. Sélectionnez l'appliance matérielle activée sur laquelle vous souhaitez créer votre passerelle, puis choisissez Créer une passerelle.
- 4. Suivez les procédures décrites dans [Création de votre passerelle](https://docs.aws.amazon.com/storagegateway/latest/vgw/creating-your-gateway.html) pour définir, connecter et configurer le type de passerelle choisi.

Lorsque vous avez terminé de créer votre passerelle dans la console Storage Gateway, le logiciel Storage Gateway s'installe automatiquement sur l'appliance matérielle. L'affichage d'une passerelle comme étant en ligne sur la console peut prendre de 5 à 10 minutes.

Pour attribuer une adresse IP statique à votre passerelle installée, vous devez ensuite configurer ses interfaces réseau afin que vos applications puissent l'utiliser.

Étape suivante

<span id="page-52-0"></span>[Configuration d'une adresse IP pour la passerelle](#page-52-0)

# Configuration d'une adresse IP pour la passerelle

Avant d'activer votre appliance matérielle, vous avez attribué une adresse IP à son interface réseau physique. Maintenant que vous avez activé l'appliance et lancé votre Storage Gateway sur cette dernière, vous devez attribuer une autre adresse IP à la machine virtuelle de Storage Gateway qui s'exécute sur l'appliance matérielle. Pour attribuer une adresse IP statique à une passerelle installée sur votre appliance matérielle, configurez l'adresse IP à partir de la console locale de cette passerelle. Vos applications (client NFS ou SMB, initiateur iSCSI, etc.) se connectent à cette adresse IP. Vous pouvez accéder à la console locale de la passerelle à partir de la console de l'appliance matérielle.

Pour configurer l'adresse IP de la passerelle sur votre appliance pour utiliser des applications

- 1. Sur la console du matériel, choisissez Open Service Console (Ouvrir la console du service) pour ouvrir un écran de connexion à la console locale de la passerelle.
- 2. Entrez le mot de passe de connexion à l'hôte local et appuyez sur Enter.

Le compte par défaut est admin et le mot de passe par défaut est password.

3. Changez le mot de passe par défaut. Choisissez Actions, Set Local Password (Définir le mot de passe local) et entrez vos nouvelles informations d'identification dans la boîte de dialogue Set Local Password (Définir le mot de passe local).

- 4. (Facultatif) Configurez vos paramètres de proxy. Pour obtenir des instructions, consultez [the](#page-191-0) [section called "Définition du mot de passe de la console locale à partir de la console Storage](#page-191-0)  [Gateway"](#page-191-0).
- 5. Accédez à la page Network Settings (Paramètres réseau) de la console locale de la passerelle, comme illustré ci-après.

page de configuration de la console locale de passerelle présentant les options, y compris la configuration réseau.

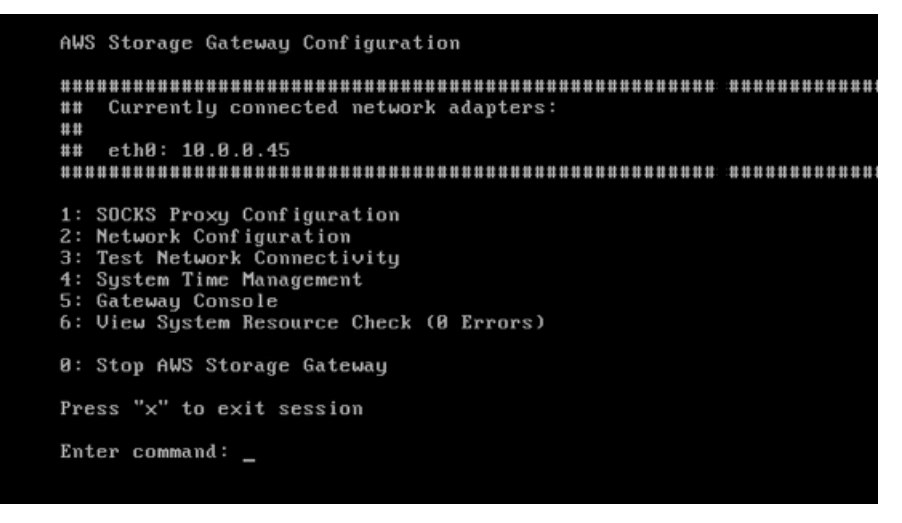

page de configuration de la console locale de passerelle présentant les options, y compris la configuration réseau.

6. Tapez 2 pour accéder à la page Network Configuration (Configuration du réseau) illustrée ciaprès.

page de configuration réseau de la console locale de passerelle avec les options DHCP et IP statiques.

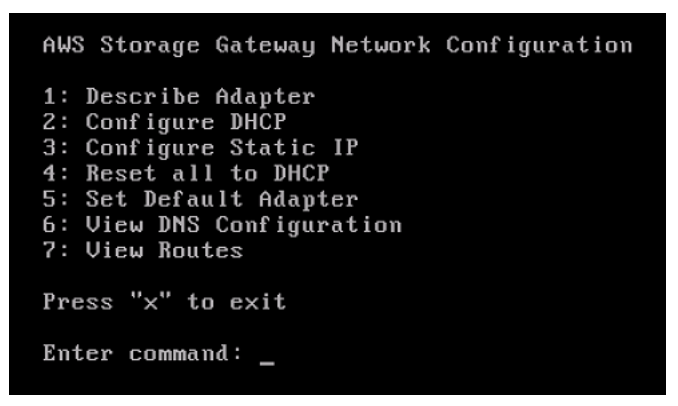

page de configuration réseau de la console locale de passerelle avec les options DHCP et IP statiques.

7. Configurez une adresse IP statique ou DHCP pour le port réseau sur votre appliance matérielle pour fournir une passerelle de fichiers, de volume et de bande pour les applications. Cette

adresse IP doit se trouver sur le même sous-réseau que l'adresse IP utilisée pendant l'activation de l'appliance matérielle.

Pour quitter la console locale de la passerelle

• Appuyez sur la séquence de touches Crtl+] (crochet fermant). La console du matériel s'affiche.

a Note

La console locale de la passerelle ne peut être fermée qu'en utilisant la séquence de touches indiquée ci-dessus.

### Étape suivante

<span id="page-54-0"></span>[Configuration de votre passerelle](#page-54-0)

## Configuration de votre passerelle

Une fois que votre appliance matérielle est activée et configurée, votre appliance s'affiche dans la console. Vous pouvez maintenant créer le type de passerelle que vous voulez. Poursuivez l'installation sur la page Configurer la passerelle correspondant à votre type de passerelle. Pour obtenir des instructions, voir [Configurer votre passerelle de volume](https://docs.aws.amazon.com/storagegateway/latest/vgw/create-volume-gateway.html#configure-gateway-volume).

# <span id="page-54-1"></span>Suppression d'une passerelle d'une appliance matérielle

Pour supprimer un logiciel de passerelle de votre appliance matérielle, utilisez la procédure suivante. Le logiciel de passerelle est alors désinstallé de votre appliance matérielle.

Pour supprimer une passerelle d'une appliance matérielle

- 1. Sur la page Matériel de la console Storage Gateway, choisissez l'appliance matérielle que vous souhaitez supprimer.
- 2. Pour Actions, choisissez Remove Gateway (Supprimer une passerelle). La boîte de dialogue de confirmation s'affiche.
- 3. Vérifiez que vous souhaitez supprimer le logiciel de passerelle de l'appliance matérielle spécifiée, puis tapez le mot supprimer dans la zone de confirmation et choisissez Supprimer.

### **a** Note

Après avoir supprimé le logiciel de passerelle, vous ne pouvez pas annuler l'action. Pour certains types de passerelles, vous pouvez perdre des données lors de la suppression, notamment les données mises en cache. Pour plus d'informations sur la suppression d'une passerelle, consultez [Suppression de votre passerelle à l'aide de la Console AWS](#page-223-0)  [Storage Gateway et suppression des ressources associées](#page-223-0).

La suppression d'une passerelle ne supprime pas l'appliance matérielle de la console. L'appliance matérielle reste pour les futurs déploiements de passerelles.

# <span id="page-55-0"></span>Suppression de votre appliance matérielle

Si vous n'avez plus besoin d'une appliance matérielle Storage Gateway que vous avez déjà activée, vous pouvez la supprimer complètement de votre AWS compte.

### **a** Note

Pour déplacer votre appliance vers un autre AWS compte Région AWS, vous devez d'abord la supprimer en suivant la procédure suivante, puis ouvrir le canal d'assistance de la passerelle et contacter AWS Support pour effectuer une réinitialisation logicielle. Pour plus d'informations, voir [Activer l' AWS Support accès pour résoudre les problèmes liés à votre](https://docs.aws.amazon.com/storagegateway/latest/vgw/troubleshooting-on-premises-gateway-issues.html#enable-support-access-on-premises) [passerelle](https://docs.aws.amazon.com/storagegateway/latest/vgw/troubleshooting-on-premises-gateway-issues.html#enable-support-access-on-premises) hébergée sur site.

Pour supprimer votre appliance matérielle

- 1. Si vous avez installé une passerelle sur l'appliance matérielle, vous devez d'abord supprimer la passerelle avant de pouvoir supprimer l'appliance. Pour obtenir des instructions sur la suppression d'une passerelle de votre appliance matérielle, consultez [Suppression d'une](#page-54-1) [passerelle d'une appliance matérielle.](#page-54-1)
- 2. Sur la page Matériel de la console Storage Gateway, choisissez l'appliance matérielle que vous souhaitez supprimer.
- 3. Pour Actions, choisissez Delete Appliance (Supprimer l'appliance). La boîte de dialogue de confirmation s'affiche.

Suppression de votre appliance matérielle Version de l'API 2013-06-30 46

4. Vérifiez que vous souhaitez supprimer l'appliance matérielle spécifiée, puis saisissez le mot supprimer dans le champ de confirmation et choisissez Supprimer.

Lorsque vous supprimez l'appliance matérielle, toutes les ressources associées à la passerelle qui est installée sur l'appliance sont également supprimées, mais les données de l'appliance matérielle ne sont pas supprimées.

# Création de votre passerelle

Les rubriques de présentation de cette page fournissent un résumé détaillé du fonctionnement du processus de création de Storage Gateway. Pour les step-by-step procédures de création d'un type spécifique de passerelle à l'aide de la console Storage Gateway, reportez-vous à la section [Création](https://docs.aws.amazon.com/storagegateway/latest/vgw/create-volume-gateway-volume.html) [d'une passerelle de volume.](https://docs.aws.amazon.com/storagegateway/latest/vgw/create-volume-gateway-volume.html)

# Présentation - Activation de la passerelle

L'activation de la passerelle implique de configurer votre passerelle, de la connecter à AWS, puis de revoir vos paramètres et de l'activer.

## Configuration d'une passerelle

Pour configurer Storage Gateway, vous devez d'abord choisir le type de passerelle que vous souhaitez créer et la plateforme hôte sur laquelle vous allez exécuter l'appliance virtuelle de la passerelle. Vous téléchargez ensuite le modèle d'appliance virtuelle de passerelle pour la plateforme de votre choix et vous le déployez dans votre environnement sur site. Vous pouvez également déployer votre Storage Gateway en tant qu'appliance matérielle physique que vous commandez auprès de votre revendeur préféré, ou en tant qu'instance Amazon EC2 dans AWS votre environnement cloud. Lorsque vous déployez l'appliance de passerelle, vous allouez de l'espace disque physique local sur l'hôte de virtualisation.

## Connect à AWS

L'étape suivante consiste à connecter votre passerelle à AWS. Pour ce faire, vous devez d'abord choisir le type de point de terminaison de service que vous souhaitez utiliser pour les communications entre le dispositif virtuel de passerelle et les AWS services dans le cloud. Ce point de terminaison peut être accessible depuis l'Internet public ou uniquement depuis votre Amazon VPC, où vous avez le contrôle total de la configuration de sécurité du réseau. Vous spécifiez ensuite l'adresse IP de la passerelle ou sa clé d'activation, que vous pouvez obtenir en vous connectant à la console locale de l'appliance de passerelle.

### Vérifier et activer

À ce stade, vous aurez la possibilité vérifier les options de passerelle et de connexion que vous avez choisies et d'apporter des modifications si nécessaire. Lorsque tout est configuré comme vous le

souhaitez, vous pouvez activer la passerelle. Avant de pouvoir utiliser votre passerelle activée, vous devez configurer certains paramètres supplémentaires et créer vos ressources de stockage.

# Présentation - Configuration de la passerelle

Après avoir activé votre Storage Gateway, vous devez procéder à quelques réglages supplémentaires. Au cours de cette étape, vous allouez le stockage physique que vous avez provisionné sur la plateforme hôte de passerelle pour qu'il soit utilisé comme cache ou comme tampon de téléchargement par l'appliance de passerelle. Vous configurez ensuite les paramètres pour surveiller l'état de votre passerelle à l'aide d'Amazon CloudWatch Logs et des CloudWatch alarmes, et vous ajoutez des balises pour aider à identifier la passerelle, si vous le souhaitez. Avant de pouvoir utiliser votre passerelle activée et configurée, vous devez créer vos ressources de stockage.

## Présentation - Ressources de stockage

Une fois que vous avez activé et configuré votre Storage Gateway, vous devez créer des ressources de stockage dans le cloud à utiliser. Selon le type de passerelle que vous avez créé, vous utiliserez la console Storage Gateway pour créer des volumes, des bandes ou des partages de fichiers Amazon S3 ou Amazon FSx à associer à celle-ci. Chaque type de passerelle utilise ses ressources respectives pour émuler le type d'infrastructure de stockage réseau correspondant et transfère les données que vous y écrivez dans le cloud AWS .

# Création d'une passerelle de volume

Dans cette section, vous trouverez des instructions sur la façon de créer et d'utiliser une passerelle de volume.

### Rubriques

- [Création d'une passerelle](#page-59-0)
- [Création d'un volume](#page-65-0)
- [Utilisation des volumes](#page-68-0)
- [Sauvegarde de vos volumes](#page-78-0)

### <span id="page-59-0"></span>Création d'une passerelle

Dans cette section, vous trouverez des instructions sur le téléchargement, le déploiement et l'activation d'une passerelle de volume.

**Rubriques** 

- [Configuration d'une passerelle de volume](#page-59-1)
- [Connexion de votre passerelle de volume à AWS](#page-60-0)
- [Vérifier les paramètres et activer votre passerelle de volume](#page-62-0)
- [Configuration de votre passerelle de volume](#page-62-1)

<span id="page-59-1"></span>Configuration d'une passerelle de volume

#### Pour configurer une passerelle de volume

- 1. Ouvrez le AWS Management Console à l'[adresse https://console.aws.amazon.com/](https://console.aws.amazon.com/storagegateway/home/) [storagegateway/home/](https://console.aws.amazon.com/storagegateway/home/) et choisissez l' Région AWS endroit où vous souhaitez créer votre passerelle.
- 2. Choisissez Créer une passerelle pour ouvrir la page Configurer une passerelle.
- 3. Dans la section Paramètres de la passerelle, procédez comme suit :
	- a. Pour Gateway name (Nom de la passerelle), entrez le nom de votre passerelle. Vous pouvez rechercher ce nom pour trouver votre passerelle sur les pages de liste de la console Storage Gateway.
	- b. Pour le Fuseau horaire de la passerelle, choisissez le fuseau horaire local de la partie du monde où vous souhaitez déployer votre passerelle.
- 4. Dans la section Options de passerelle, pour Type de passerelle, choisissez Passerelle de volume, puis choisissez le type de volume que votre passerelle utilisera. Choisissez parmi les options suivantes :
	- Volumes mis en cache : stocke vos données principales dans Amazon S3 et conserve les données fréquemment consultées localement dans le cache pour un accès plus rapide.
	- Volumes stockés : stocke toutes vos données localement tout en les sauvegardant de manière asynchrone sur Amazon S3. Les passerelles utilisant ce type de volume ne peuvent pas être déployées sur Amazon EC2.
- 5. Dans la section Options de plateforme, procédez comme suit :
- a. Pour Plateforme hôte, choisissez la plateforme sur laquelle vous souhaitez déployer votre passerelle, puis suivez les instructions spécifiques à la plateforme, affichées sur la page de la console Storage Gateway, pour configurer votre plateforme hôte. Choisissez parmi les options suivantes :
	- VMware ESXi : téléchargez, déployez et configurez la machine virtuelle de la passerelle à l'aide de VMware ESXi.
	- Microsoft Hyper-V : téléchargez, déployez et configurez la machine virtuelle de passerelle à l'aide de Microsoft Hyper-V.
	- Linux KVM : téléchargez, déployez et configurez la machine virtuelle de la passerelle à l'aide de Linux KVM.
	- Amazon EC2 : configurez et lancez une instance Amazon EC2 pour héberger votre passerelle. Cette option n'est pas disponible pour les passerelles de Volume stocké.
	- Appliance matérielle : commandez une appliance matérielle physique dédiée AWS auprès de laquelle héberger votre passerelle.
- b. Pour Confirmer la configuration de la passerelle, cochez la case pour confirmer que vous avez effectué les étapes de déploiement pour la plateforme hôte que vous avez choisie. Cette étape ne s'applique pas à la plateforme hôte de l'appliance matérielle.
- 6. Choisissez Suivant pour continuer.

Maintenant que votre passerelle est configurée, vous devez choisir la manière dont vous souhaitez qu'elle se connecte et communique avec elle AWS. Pour obtenir des instructions, consultez [Connect](https://docs.aws.amazon.com/storagegateway/latest/vgw/create-volume-gateway.html#connect-to-amazon-volume)  [your Volume Gateway à AWS.](https://docs.aws.amazon.com/storagegateway/latest/vgw/create-volume-gateway.html#connect-to-amazon-volume)

### <span id="page-60-0"></span>Connexion de votre passerelle de volume à AWS

Pour connecter un nouveau Volume Gateway à AWS

- 1. Suivez la procédure décrite dans [Configuration d'une passerelle de volume](https://docs.aws.amazon.com/storagegateway/latest/vgw/create-volume-gateway.html#set-up-gateway-volume) si ce n'est pas déjà fait. Lorsque vous avez terminé, sélectionnez Suivant pour ouvrir la page Connexion à AWS dans la console Storage Gateway.
- 2. Dans la section Options du point de terminaison, pour Point de terminaison de service, choisissez le type de point de terminaison avec lequel votre passerelle communiquera AWS. Choisissez parmi les options suivantes :

• Accessible au public - Votre passerelle communique AWS via l'Internet public. Si vous sélectionnez cette option, cochez la case point de terminaison FIPS activé pour indiquer si la connexion doit être conforme aux normes fédérales de traitement de l'information (FIPS).

### **a** Note

Si vous avez besoin de modules cryptographiques validés par la norme FIPS 140-2 lors de l'accès AWS via une interface de ligne de commande ou une API, utilisez un point de terminaison conforme à la norme FIPS. Pour plus d'informations, consultez [Federal Information Processing Standard \(FIPS\) 140-2.](https://aws.amazon.com/compliance/fips/)

Le point de terminaison de service FIPS n'est disponible que dans certaines régions AWS . Pour plus d'informations, consultez [Points de terminaison et quotas Storage](https://docs.aws.amazon.com/general/latest/gr/sg.html)  [Gateway](https://docs.aws.amazon.com/general/latest/gr/sg.html) dans le document Références générales AWS.

- Hébergé par VPC : votre passerelle communique avec AWS via une connexion privée avec votre VPC, ce qui vous permet de contrôler les paramètres de votre réseau. Si vous sélectionnez cette option, vous devez spécifier un point de terminaison de VPC existant en choisissant l'ID du point de terminaison de VPC dans le menu déroulant, ou en fournissant le nom DNS ou l'adresse IP du point de terminaison de VPC.
- 3. Dans la section Options de connexion de passerelle, pour les Options de connexion, choisissez comment identifier votre passerelle vers AWS. Choisissez parmi les options suivantes :
	- Adresse IP : indiquez l'adresse IP de votre passerelle dans le champ correspondant. Cette adresse IP doit être publique ou accessible depuis votre réseau actuel et vous devez être en mesure de vous y connecter depuis votre navigateur Web.

Vous pouvez obtenir l'adresse IP de la passerelle en vous connectant à la console locale de la passerelle depuis votre client hyperviseur ou en la copiant depuis la page de détails de votre instance Amazon EC2.

- Clé d'activation : saisissez la clé d'activation de votre passerelle dans le champ correspondant. Vous pouvez générer une clé d'activation à l'aide de la console locale de la passerelle. Choisissez cette option si l'adresse IP de votre passerelle n'est pas disponible.
- 4. Choisissez Suivant pour continuer.

Maintenant que vous avez choisi le mode de connexion de votre passerelle AWS, vous devez l'activer. Pour obtenir des instructions, consultez [Vérifier les paramètres et activer votre passerelle de](https://docs.aws.amazon.com/storagegateway/latest/vgw/create-volume-gateway.html#review-and-activate-volume)  [volume.](https://docs.aws.amazon.com/storagegateway/latest/vgw/create-volume-gateway.html#review-and-activate-volume)

<span id="page-62-0"></span>Vérifier les paramètres et activer votre passerelle de volume

Pour activer une nouvelle passerelle de volume

- 1. Suivez les procédures décrites dans les rubriques suivantes si vous ne l'avez pas déjà fait :
	- [Configuration d'une passerelle de volume](https://docs.aws.amazon.com/storagegateway/latest/vgw/create-volume-gateway.html#set-up-gateway-volume)
	- [Connectez votre Volume Gateway à AWS](https://docs.aws.amazon.com/storagegateway/latest/vgw/create-volume-gateway.html#connect-to-amazon-volume)

Lorsque vous avez terminé, choisissez Suivant pour ouvrir la page Vérifier et activer dans la console Storage Gateway.

- 2. Vérifiez les détails de la passerelle initiale pour chaque section de la page.
- 3. Si une section contient des erreurs, choisissez Modifier pour revenir à la page de paramètres correspondante et apporter des modifications.

#### **a** Note

Vous ne pouvez pas modifier les options ou les paramètres de connexion de la passerelle une fois celle-ci créée.

4. Choisissez Activer la passerelle pour continuer.

Maintenant que vous avez activé votre passerelle, vous devez effectuer une première configuration pour allouer des disques de stockage locaux et configurer la journalisation. Pour obtenir des instructions, consultez [Configuration de votre passerelle de volume.](https://docs.aws.amazon.com/storagegateway/latest/vgw/create-volume-gateway.html#configure-gateway-volume)

### <span id="page-62-1"></span>Configuration de votre passerelle de volume

Pour effectuer la première configuration sur nouvelle passerelle de volume

- 1. Suivez les procédures décrites dans les rubriques suivantes si vous ne l'avez pas déjà fait :
	- [Configuration d'une passerelle de volume](https://docs.aws.amazon.com/storagegateway/latest/vgw/create-volume-gateway.html#set-up-gateway-volume)
	- [Connectez votre Volume Gateway à AWS](https://docs.aws.amazon.com/storagegateway/latest/vgw/create-volume-gateway.html#connect-to-amazon-volume)

• [Vérifier les paramètres et activer votre passerelle de volume.](https://docs.aws.amazon.com/storagegateway/latest/vgw/create-volume-gateway.html#review-and-activate-volume)

Lorsque vous avez terminé, sélectionnez Suivant pour ouvrir la page Configurer la passerelle dans la console Storage Gateway.

- 2. Dans la section Configurer le stockage, utilisez les menus déroulants pour allouer au moins un disque d'une capacité d'au moins 165 Gio pour le STOCKAGE EN CACHE, et au moins un disque d'une capacité d'au moins 150 Gio pour le TAMPON DE CHARGEMENT. Les disques locaux répertoriés dans cette section correspondent au stockage physique que vous avez provisionné sur votre plateforme hôte.
- 3. Dans la section groupe de CloudWatch journaux, choisissez comment configurer Amazon CloudWatch Logs pour surveiller l'état de votre passerelle. Choisissez parmi les options suivantes :
	- Créer un nouveau groupe de journaux : configurez un nouveau groupe de journaux pour surveiller votre passerelle.
	- Utiliser un groupe de journaux existant : choisissez un groupe de journaux existant dans le menu déroulant correspondant.
	- Désactiver la journalisation : n'utilisez pas Amazon CloudWatch Logs pour surveiller votre passerelle.

#### **a** Note

Pour recevoir les journaux de santé de Storage Gateway, les autorisations suivantes doivent figurer dans la politique de ressources de votre groupe de journaux. Remplacez la *section surlignée* par les informations ResourceArn du groupe de journaux spécifiques à votre déploiement.

```
"Sid": "AWSLogDeliveryWrite20150319", 
       "Effect": "Allow", 
       "Principal": { 
          "Service": [ 
            "delivery.logs.amazonaws.com" 
          ] 
       }, 
        "Action": [ 
          "logs:CreateLogStream", 
          "logs:PutLogEvents"
```

```
 ], 
       "Resource": "arn:aws:logs:eu-west-1:1234567890:log-group:/foo/bar:log-
stream:*"
```
L'élément « Ressource » n'est obligatoire que si vous souhaitez que les autorisations s'appliquent explicitement à un groupe de journaux individuel.

- 4. Dans la section des CloudWatch alarmes, choisissez comment configurer les CloudWatch alarmes Amazon pour vous avertir lorsque les métriques de la passerelle s'écartent des limites définies. Choisissez parmi les options suivantes :
	- Création des alarmes recommandées par Storage Gateway : créez automatiquement toutes les CloudWatch alarmes recommandées lors de la création de la passerelle. Pour plus d'informations sur les alarmes recommandées, consultez la section [Comprendre les](https://docs.aws.amazon.com/storagegateway/latest/vgw/Main_monitoring-gateways-common.html#cloudwatch-alarms) [CloudWatch alarmes](https://docs.aws.amazon.com/storagegateway/latest/vgw/Main_monitoring-gateways-common.html#cloudwatch-alarms).

### **a** Note

Cette fonctionnalité nécessite des autorisations CloudWatch de politique, qui ne sont pas automatiquement accordées dans le cadre de la politique d'accès complet préconfigurée de Storage Gateway. Assurez-vous que votre politique de sécurité accorde les autorisations suivantes avant de tenter de créer les CloudWatch alarmes recommandées :

- cloudwatch:PutMetricAlarm créer des alarmes
- cloudwatch:DisableAlarmActions désactiver les actions d'alarme
- cloudwatch:EnableAlarmActions activer les actions d'alarme
- cloudwatch:DeleteAlarms supprimer des alarmes
- Création d'une alarme personnalisée : configurez une nouvelle CloudWatch alarme pour vous informer des indicateurs de votre passerelle. Choisissez Create alarm pour définir les métriques et spécifier les actions d'alarme dans la CloudWatch console Amazon. Pour obtenir des instructions, consultez la section [Utilisation des CloudWatch alarmes Amazon](https://docs.aws.amazon.com/AmazonCloudWatch/latest/monitoring/AlarmThatSendsEmail.html) dans le guide de CloudWatch l'utilisateur Amazon.
- Aucune alarme : ne recevez aucune CloudWatch notification concernant les indicateurs de votre passerelle.
- 5. (Facultatif) Dans la section Balises, choisissez Ajouter une nouvelle balise, puis entrez une paire clé-valeur en distinguant majuscules et minuscules pour vous aider à rechercher et à filtrer votre

passerelle sur les pages de liste de la console Storage Gateway. Répétez cette étape pour ajouter autant de balises que vous désirez.

6. Choisissez Configurer pour terminer la création de votre passerelle.

Pour vérifier l'état de votre nouvelle passerelle, recherchez-la sur la page Présentation de la passerelle de Storage Gateway.

Maintenant que vous avez créé votre passerelle, vous devez créer un volume qu'elle pourra utiliser. Pour obtenir des instructions, consultez [Création d'un volume.](https://docs.aws.amazon.com/storagegateway/latest/vgw/GettingStartedCreateVolumes.html)

### <span id="page-65-0"></span>Création d'un volume

Vous avez déjà alloué des disques locaux que vous avez ajoutés au stockage de cache de l'ordinateur virtuel et au tampon de chargement. Vous allez maintenant créer un volume de stockage dans lequel vos applications liront et écriront des données. La passerelle gère localement les données du volume ayant été consultées récemment dans le stockage de cache et les données transférées de façon asynchrone dans Amazon S3. Pour les volumes stockés, vous avez alloué des disques locaux que vous avez ajoutés au tampon de chargement de l'ordinateur virtuel et aux données de votre application.

#### **a** Note

Vous pouvez utiliser AWS Key Management Service (AWS KMS) pour chiffrer les données écrites sur un volume mis en cache stocké dans Amazon S3. Actuellement, vous pouvez effectuer cette tâche à l'aide de la Référence API AWS Storage Gateway . Pour plus d'informations, consultez [CreateCachediSCSIVolume ou](https://docs.aws.amazon.com/storagegateway/latest/APIReference/API_CreateCachediSCSIVolume.html). [create-cached-iscsi-volume](https://docs.aws.amazon.com/cli/latest/reference/storagegateway/create-cached-iscsi-volume.html)

### Pour créer un de volumes

- 1. Ouvrez la console Storage Gateway à l'adresse [https://console.aws.amazon.com/](https://console.aws.amazon.com/storagegateway/) [storagegateway/home](https://console.aws.amazon.com/storagegateway/).
- 2. Sur la console Storage Gateway, sélectionnez Créer un volume.
- 3. Dans la boîte de dialogue Créer un volume, choisissez une passerelle pour Passerelle.
- 4. Pour les volumes mis en cache, saisissez la capacité dans Capacité.

Pour les volumes stockés, sélectionnez une valeur ID de disque dans la liste.

5. Pour le Contenu du volume, vos choix dépendent du type de passerelle pour lequel vous créez le volume.

Pour les volumes mis en cache, vous avez les options suivantes :

- Créer un nouveau volume vide.
- Créer un volume basé sur un instantané Amazon EBS. Si vous choisissez cette option, indiquez une valeur pour ID d'instantané EBS.

#### **a** Note

Storage Gateway ne prend pas en charge la création de volumes mis en cache à partir d'instantanés de volumes AWS Marketplace .

• Cloner depuis le dernier point de récupération du volume. Si vous choisissez cette option, choisissez un ID de volume pour Volume source. Si aucun volume n'existe dans la région, cette option n'est pas affichée.

Pour les volumes stockés, vous avez les options suivantes :

- Créer un nouveau volume vide.
- Créer un volume basé sur un instantané. Si vous choisissez cette option, indiquez une valeur pour ID d'instantané EBS.
- Conserver les données existantes sur le disque
- 6. Saisissez un nom pour Nom de la cible iSCSI.

Le nom de la cible peut contenir des lettres minuscules, des nombres, des points (.) et des tirets (-). Le nom de cette cible apparaît en tant que nom du iSCSI target node dans l'onglet Targets de l'interface utilisateur du iSCSI Microsoft initiator après la détection. Par exemple, le nom target1 apparaît en tant que iqn.1007-05.com.amazon:target1. Vérifiez que le nom de la cible est unique partout au sein de votre réseau de stockage (SAN).

7. Vérifiez que le paramètre Interface réseau a l'adresse IP sélectionnée ou choisissez une adresse IP pour Interface réseau. Pour Interface réseau, une adresse IP s'affiche pour chaque carte configurée pour l'ordinateur virtuel de la passerelle. Si l'ordinateur virtuel de la passerelle est configuré pour une seule carte réseau, la liste Interface réseau n'apparaît pas, car il n'y a qu'une seule adresse IP.

Votre cible iSCSI sera disponible sur la carte réseau que vous choisissez.

Si vous avez défini votre passerelle de façon à utiliser plusieurs cartes réseau, choisissez l'adresse IP qui sera utilisée par vos applications de stockage pour accéder au volume. Pour plus d'informations sur la configuration de plusieurs cartes réseau, consultez [Configuration de votre](#page-206-0)  [passerelle pour plusieurs cartes réseau](#page-206-0).

#### **a** Note

Une fois que vous avez choisi une carte réseau, vous ne pouvez pas modifier ce paramètre.

- 8. (Facultatif) Pour Balises, saisissez une clé et une valeur pour ajouter des balises à votre volume. Une balise est une paire clé-valeur sensible à la casse qui vous aide à gérer, filtrer et rechercher vos volumes.
- 9. Choisissez Créer un volume.

Si vous avez précédemment créé des volumes dans cette région, ils sont répertoriés sur la console Storage Gateway.

La boîte de dialogue Configurer l'authentification CHAP s'affiche. Vous pouvez alors configurer le protocole CHAP (Challenge-Handshake Authentication Protocol) pour votre volume, ou vous pouvez choisir Annuler et configurer CHAP ultérieurement. Pour plus d'informations sur la configuration de CHAP, consultez [Configurer l'authentification CHAP pour les volumes](#page-68-1).

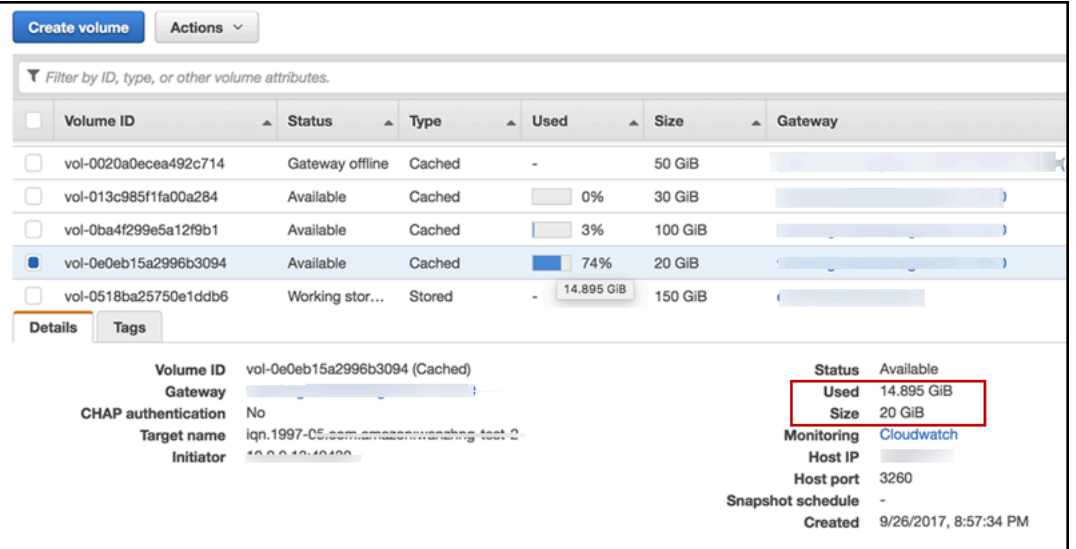

Si vous ne souhaitez pas configurer CHAP, commencez en utilisant votre volume. Pour de plus amples informations, veuillez consulter [Utilisation des volumes.](#page-68-0)

### <span id="page-68-1"></span>Configurer l'authentification CHAP pour les volumes

CHAP fournit une protection contre les attaques de relecture en exigeant une authentification pour accéder à vos objectifs de volumes de stockage. Dans la boîte de dialogue Configurer l'authentification CHAP, vous fournissez des informations pour configurer CHAP pour vos volumes.

### Pour configurer CHAP

- 1. Choisissez le volume pour lequel vous souhaitez configurer CHAP.
- 2. Dans Actions, choisissez Configurer l'authentification CHAP.
- 3. Pour Nom de l'initiateur, saisissez le nom de votre initiateur.
- 4. Pour Secret de l'initiateur, saisissez la phrase secrète que vous utilisez pour authentifier votre initiateur iSCSI.
- 5. Pour Secret cible, tapez la phrase secrète que vous utilisez pour authentifier votre cible pour le CHAP mutuel.
- 6. Choisissez Enregistrer pour enregistrer les entrées.

Pour plus d'informations sur la configuration de l'authentification CHAP, consultez [Configuration](#page-360-0) [de l'authentification CHAP pour vos cibles iSCSI](#page-360-0).

### Étape suivante

### <span id="page-68-0"></span>[Utilisation des volumes](#page-68-0)

### Utilisation des volumes

Vous pouvez trouver ci-dessous des instructions sur la façon d'utiliser votre volume. Pour utiliser votre volume, vous devez d'abord le connecter à votre client en tant que cible iSCSI, initialiser puis formater le volume.

### Rubriques

- [Connexion de vos volumes à votre client](#page-69-0)
- [Initialisation et formatage de votre volume](#page-71-0)
- [Test de votre passerelle](#page-74-0)

#### • [Comment procéder ensuite ?](#page-75-0)

### <span id="page-69-0"></span>Connexion de vos volumes à votre client

Vous utilisez l'initiateur iSCSI dans votre client pour vous connecter à vos volumes. A la fin de la procédure suivante, les volumes deviennent accessibles en tant qu'appareils locaux sur le client.

#### **A** Important

Storage Gateway permet de connecter plusieurs hôtes au même volume si les hôtes coordonnent leur accès en utilisant le Clustering de basculement Windows Server (WSFC). Toutefois, la connexion de plusieurs hôtes au même volume (par exemple, le partage d'un système de fichiers en mode non-cluster/ext4) ne peut se faire sans utiliser WSFC.

#### **Rubriques**

- [Connexion à un client Microsoft Windows](#page-69-1)
- [Connexion à un client Red Hat Enterprise Linux](#page-70-0)

#### <span id="page-69-1"></span>Connexion à un client Microsoft Windows

La procédure suivante présente un résumé des étapes à suivre pour vous connecter à un client Windows. Pour de plus amples informations, veuillez consulter [Connexion aux initiateurs iSCSI.](#page-342-0)

Pour vous connecter à un client Windows

- 1. Exécutez iscsicpl.exe.
- 2. Dans la boîte de dialogue Propriétés de l'initiateur iSCSI, choisissez l'onglet Découverte, puis sélectionnez Portail de découverte.
- 3. Dans la boîte de dialogue Découvrir le portail cible, entrez l'adresse IP de votre cible iSCSI pour Adresse IP ou nom DNS.
- 4. Connectez le nouveau portail cible au volume de stockage sur la passerelle.
- 5. Sélectionnez la cible, puis choisissez Se connecter.
- 6. Dans l'onglet Cibles, veillez à ce que l'état cible ait la valeur Connectée indiquant que la cible est connectée, puis choisissez OK.

<span id="page-70-0"></span>Connexion à un client Red Hat Enterprise Linux

La procédure suivante présente un résumé des étapes à suivre pour vous connecter à un client Red Hat Enterprise Linux (RHEL). Pour de plus amples informations, veuillez consulter [Connexion](#page-342-0) [aux initiateurs iSCSI.](#page-342-0)

Pour connecter un client Linux aux cibles iSCSI

1. Installez le package iscsi-initiator-utils RPM.

Vous pouvez utiliser la commande suivante pour installer le package.

sudo yum install iscsi-initiator-utils

2. Veillez à ce que le daemon iSCSI soit en cours d'exécution.

For RHEL 5 or 6, utilisez la commande suivante.

sudo /etc/init.d/iscsi status

Pour RHEL 7, utilisez la commande suivante.

sudo service iscsid status

3. Découvrez le volume ou les cibles d'appareils VTL définis pour une passerelle. Utilisez la commande de découverte suivante.

sudo /sbin/iscsiadm --mode discovery --type sendtargets --portal *[GATEWAY\_IP]*:3260

Le résultat de la commande de découverte doit ressembler à l'exemple de sortie suivant.

Pour les passerelles de volumes : *[GATEWAY\_IP]*:3260, 1 iqn.1997-05.com.amazon:myvolume

Pour les passerelles de bande : iqn.1997-05.com.amazon:*[GATEWAY\_IP]* tapedrive-01

4. Connectez-vous à une cible.

Veillez à spécifier la bonne *GATEWAY\_IP* et le nom qualifié approprié dans la commande de connexion.

Utilisez la commande suivante de l'.

```
sudo /sbin/iscsiadm --mode node --targetname 
  iqn.1997-05.com.amazon:[ISCSI_TARGET_NAME] --portal [GATEWAY_IP]:3260,1 --login
```
5. Vérifiez que le volume est attaché à l'ordinateur client (l'initiateur). Pour cela, utilisez la commande suivante.

ls -l /dev/disk/by-path

La sortie de la commande doit ressembler à celle de l'exemple suivant.

```
lrwxrwxrwx. 1 root root 9 Apr 16 19:31 ip-[GATEWAY_IP]:3260-iscsi-
iqn.1997-05.com. amazon:myvolume-lun-0 -> .././sda
```
Une fois que vous avez configuré votre initiateur, nous vous recommandons vivement de personnaliser vos paramètres iSCSI comme indiqué dans [Personnalisation de vos paramètres](#page-356-0)  [iSCSI Linux.](#page-356-0)

<span id="page-71-0"></span>Initialisation et formatage de votre volume

Une fois que vous utilisez l'initiateur iSCSI dans votre client pour vous connecter aux volumes, initialisez et formatez votre volume.

**Rubriques** 

- [Initialisation et formatage du volume sur Microsoft Windows](#page-71-1)
- [Initialisation et formatage du volume sur Red Hat Enterprise Linux](#page-73-0)

<span id="page-71-1"></span>Initialisation et formatage du volume sur Microsoft Windows

Utilisez la procédure suivante pour initialiser et formater votre volume sur Windows.

Pour initialiser et formater votre volume de stockage

- 1. Démarrez **diskmgmt.msc** pour ouvrir la console Disk Management.
- 2. Dans la boîte de dialogue Initialiser le disque, initialisez le volume en tant que partition MBR (Master Boot Record, enregistrement d'amorçage maître). Lorsque vous sélectionnez le style
de partition, vous devez tenir compte du type de volume auquel vous vous connectez à (mis en cache ou stocké), comme illustré dans le tableau suivant.

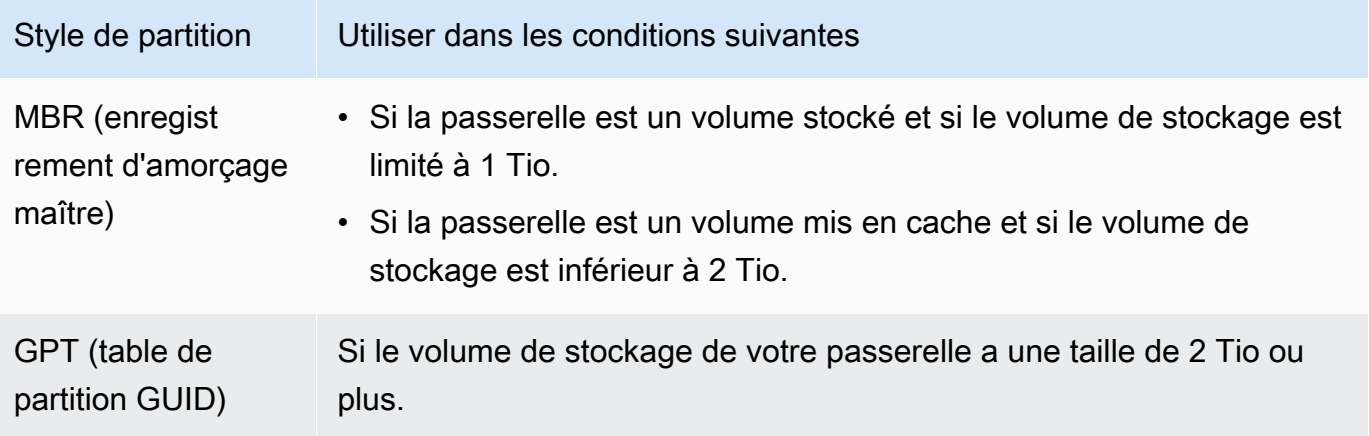

- 3. Créer un volume simple :
	- a. Mettez le volume en ligne pour l'initialiser. Tous les volumes disponibles sont affichés dans la console de gestion de disque.
	- b. Ouvrez le menu contextuel (clic droit) pour le disque et choisissez New Simple Volume.

#### **A** Important

Veillez à ne pas formater le disque mauvais. Vérifiez que le disque formaté a la même taille que le disque local que vous avez alloué à l'ordinateur virtuel de la passerelle et que son état est Non alloué.

- c. Indiquez la taille de disque maximale.
- d. Attribuez une lettre de disque ou un chemin d'accès au volume et formatez ce dernier avec la fonction Perform a quick format (Effectuer un formatage rapide).

#### **A** Important

Nous vous recommandons vivement d'utiliser Perform a quick format (Effectuer un formatage rapide)pour les volumes mis en cache. Il en résulte une baisse des E/ S d'initialisation et de la taille initiale des instantanés, ainsi qu'un accès plus rapide à un volume utilisable. Cela évite également d'utiliser l'espace du volume mis en cache pour le processus de formatage complet.

#### **a** Note

Le temps nécessaire au formatage du volume dépend de la taille de ce dernier. L'exécution de ce processus peut prendre plusieurs minutes.

Initialisation et formatage du volume sur Red Hat Enterprise Linux

Utilisez la procédure suivante pour initialiser et formater votre volume sur Red Hat Enterprise Linux (RHEL).

Pour initialiser et formater votre volume de stockage

- 1. Sélectionnez le répertoire /dev pour le dossier.
- 2. Exécutez la commande sudo cfdisk.
- 3. Identifiez votre nouveau volume en exécutant la commande suivante : Pour trouver les nouveaux volumes, vous pouvez répertorier la disposition de la partition de vos volumes.
	- \$ lsblk

L'erreur de libellé de volumes non reconnus s'affiche pour le nouveau volume non partitionné.

4. Initialisez votre nouveau volume. Lorsque vous sélectionnez le style de partition, vous devez tenir compte de la taille et du type de volume auquel vous vous connectez à (mis en cache ou stocké), comme illustré dans le tableau suivant.

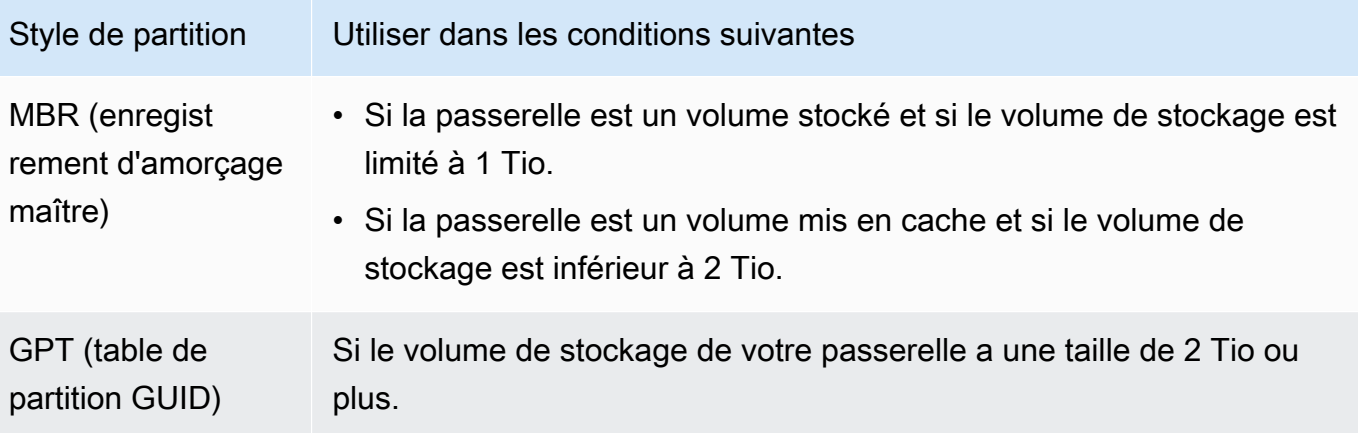

Pour une partition MBR, utilisez la commande suivante : sudo parted /dev/*your volume* mklabel msdos

Pour une partition GPT, utilisez la commande suivante : sudo parted /dev/*your volume* mklabel gpt

5. Créez une partition à l'aide de la commande suivante.

sudo parted -a opt /dev/*your volume* mkpart primary *file system* 0% 100%

6. Attribuez une lettre de lecteur à la partition et créez un système de fichiers à l'aide de la commande suivante.

sudo mkfs -L datapartition /dev/*your volume*

7. Montez le système de fichiers à l'aide de la commande suivante.

sudo mount -o defaults /dev/*your volume* /mnt/*your directory*

#### <span id="page-74-0"></span>Test de votre passerelle

Vous testez la configuration de la passerelle de volume en effectuant les tâches suivantes :

- 1. Ecrivez des données sur le volume.
- 2. Prenez un instantané.
- 3. Restaurez l'instantané sur un autre volume.

Vous vérifiez la configuration d'une passerelle en effectuant une sauvegarde instantanée de votre volume et en y stockant l'instantané AWS. Vous restaurez ensuite l'instantané sur un nouveau volume. Votre passerelle copie les données de l'instantané spécifié AWS vers le nouveau volume.

#### **a** Note

La restauration de données à partir de volumes Amazon Elastic Block Store (Amazon EBS) qui sont chiffrés n'est pas prise en charge.

Pour créer un instantané Amazon EBS d'un volume de stockage sous Microsoft Windows

1. Sur votre ordinateur Windows, copiez les données sur le volume de stockage mappé.

La quantité de données copiées importe peu pour cette démonstration. Un petit fichier suffit pour illustrer le processus de restauration.

- 2. Dans le volet de navigation de la console Storage Gateway, sélectionnez Volumes.
- 3. Choisissez le volume de stockage que vous avez créé pour la passerelle.

Cette passerelle doit avoir un seul volume de stockage. Les propriétés du volume sélectionné s'affichent.

4. Dans Actions, choisissez Créer un instantané EBS pour créer un instantané du volume.

En fonction de la quantité de données sur le disque et de la bande passante de chargement, la réalisation de l'instantané peut prendre quelques secondes. Notez l'ID de volume pour le volume dont vous créez un instantané. Vous utilisez cet ID pour rechercher l'instantané.

- 5. Dans la boîte de dialogue Créer un instantané EBS fournissez une description pour votre instantané.
- 6. (Facultatif) Pour Balises, entrez une clé et une valeur pour ajouter des balises à l'instantané. Une balise est une paire clé-valeur sensible à la casse qui vous aide à gérer, filtrer et rechercher vos instantanés.
- 7. Choisissez Create Snapshot (Créer un instantané). Votre instantané est stocké en tant qu'instantané Amazon EBS. Notez votre ID d'instantané. Le nombre d'instantanés créés pour votre volume s'affiche dans la colonne de l'instantané.
- 8. Dans la colonne Instantanés EBS, choisissez le lien du volume pour lequel vous avez créé l'instantané afin de voir votre instantané EBS dans la console Amazon EC2.

Pour restaurer un instantané sur un autre volume

veuillez consulter [Création d'un volume](#page-65-0).

#### Comment procéder ensuite ?

Dans les sections précédentes, vous avez créé et mis en service une passerelle, puis vous avec connecté l'hôte Windows au volume de stockage de la passerelle. Vous avez ajouté des données au volume iSCSI de la passerelle, pris un instantané du volume que vous avez restauré sur un

nouveau volume, vous vous êtes connecté au nouveau volume et vous avez vérifié que les données s'y affichaient.

Une fois que vous avez terminé l'exercice, réfléchissez aux points suivants :

- Si vous avez l'intention de continuer à utiliser votre passerelle, lisez plus attentivement les informations sur le dimensionnement du tampon de chargement pour les charges de travail réelles. Pour de plus amples informations, veuillez consulter [Dimensionnement du stockage de la](#page-76-0)  [passerelle de volume pour les charges de travail réelles](#page-76-0).
- Si vous n'avez pas l'intention de continuer à utiliser votre passerelle, pensez à supprimer la passerelle pour éviter tout frais. Pour de plus amples informations, veuillez consulter [Nettoyage des](#page-78-0)  [ressources inutiles](#page-78-0).

D'autres sections de ce manuel incluent des informations sur les procédures suivantes :

- Pour en savoir plus sur les volumes de stockage et leur gestion, consultez [Gestion de la](#page-88-0) [passerelle.](#page-88-0)
- Pour résoudre les problèmes liés à la passerelle, consultez [Résolution des problèmes de](#page-272-0)  [passerelle.](#page-272-0)
- Pour optimiser votre passerelle, consultez [Optimisation des performances de la passerelle](#page-227-0).
- Pour en savoir plus sur les métriques de Storage Gateway et sur le contrôle des performances de la passerelle, consultez [Surveillance de Storage Gateway.](#page-133-0)
- Pour en savoir plus sur la configuration des cibles iSCSI de la passerelle pour stocker des données, consultez [Connexion de vos volumes à un client Windows.](#page-343-0)

Pour en savoir plus sur le dimensionnement du stockage de la passerelle de volume pour les charges de travail réelles et sur le nettoyage des ressources dont vous n'avez pas besoin, consultez les sections suivantes.

<span id="page-76-0"></span>Dimensionnement du stockage de la passerelle de volume pour les charges de travail réelles

A ce stade, vous avez une passerelle simple et fonctionnelle. Cependant, les suppositions utilisées pour créer cette passerelle ne sont pas appropriées pour les charges de travail réelles. Si vous souhaitez utiliser cette passerelle pour des charges de travail réelles, vous devez faire deux choses :

- 1. Définir une taille appropriée pour le tampon de chargement.
- 2. Configurer la surveillance du tampon de chargement, si vous ne l'avez pas déjà fait.

Vous découvrirez ci-après comment exécuter ces deux tâches. Si vous avez activé une passerelle pour les volumes mis en cache, vous devez également dimensionner le stockage de cache pour les charges de travail réelles.

Pour dimensionner le tampon de chargement et le stockage de cache d'une configuration de mise en cache sur la passerelle

• Utilisez la formule indiquée dans [Détermination de la taille de tampon de chargement à](#page-173-0) [allouer](#page-173-0) pour le dimensionnement du tampon de chargement. Nous vous recommandons vivement d'allouer au moins 150 Gio pour le tampon de chargement. Si la formule du tampon de chargement donne une valeur inférieure à 150 Gio, utilisez 150 Gio comme tampon de chargement alloué.

La formule de la mémoire tampon de téléchargement prend en compte la différence entre le débit entre votre application et votre passerelle et le débit entre votre passerelle et le débit AWS, multipliée par le temps que vous prévoyez d'écrire des données. Par exemple, supposons que vos applications écrivent des données de texte sur votre passerelle à un taux de 40 Mo par seconde pendant 12 heures par jour et que le débit de votre réseau soit de 12 Mo par seconde. En supposant un facteur de compression de 2:1 pour les données de texte, la formule indique que vous devez allouer environ 675 Gio d'espace de tampon de chargement.

Pour dimensionner le tampon de chargement pour une configuration de stockage

• Utilisez la formule indiquée dans [Détermination de la taille de tampon de chargement à allouer.](#page-173-0) Nous vous recommandons vivement d'allouer au moins 150 Gio pour le tampon de chargement. Si la formule du tampon de chargement donne une valeur inférieure à 150 Gio, utilisez 150 Gio comme tampon de chargement alloué.

La formule de la mémoire tampon de téléchargement prend en compte la différence entre le débit entre votre application et votre passerelle et le débit entre votre passerelle et le débit AWS, multipliée par le temps que vous prévoyez d'écrire des données. Par exemple, supposons que vos applications écrivent des données de texte sur votre passerelle à un taux de 40 Mo par seconde pendant 12 heures par jour et que le débit de votre réseau soit de 12 Mo par seconde. En supposant un facteur de compression de 2:1 pour les données de texte, la formule indique que vous devez allouer environ 675 Gio d'espace de tampon de chargement.

#### Pour surveiller le tampon de chargement

- 1. Ouvrez la console Storage Gateway à l'adresse [https://console.aws.amazon.com/](https://console.aws.amazon.com/storagegateway/) [storagegateway/home](https://console.aws.amazon.com/storagegateway/).
- 2. Choisissez les onglets Passerelle et Détails, puis recherchez le champ Upload Buffer Used (Tampon de chargement utilisé) pour afficher le tampon de chargement de la passerelle en cours.
- 3. Définissez une ou plusieurs alarmes pour vous informer sur l'utilisation de tampon de chargement.

Nous vous recommandons vivement de créer une ou plusieurs alarmes de mémoire tampon de téléchargement dans la CloudWatch console Amazon. Par exemple, vous pouvez définir une alarme pour un niveau d'utilisation auquel vous souhaitez être averti et une alarme pour un niveau d'utilisation qui, en cas de dépassement, entraîne une action. Cette action peut se traduire par l'ajout d'un espace de tampon de chargement. Pour de plus amples informations, veuillez consulter [Pour définir une alarme de seuil supérieur pour le tampon de chargement de la](#page-142-0)  [passerelle.](#page-142-0)

#### <span id="page-78-0"></span>Nettoyage des ressources inutiles

Si vous avez créé la passerelle à titre d'exercice ou de test, pensez à nettoyer les ressources dont vous n'avez pas besoin pour éviter les frais inattendus ou inutiles.

Pour nettoyer les ressources dont vous n'avez pas besoin

- 1. Supprimez les instantanés. Pour obtenir des instructions, veuillez consulter [Suppression d'un](#page-101-0)  [instantané](#page-101-0).
- 2. A moins que vous ayez l'intention de continuer à utiliser la passerelle, supprimez-la. Pour de plus amples informations, veuillez consulter [Suppression de votre passerelle à l'aide de la Console](#page-223-0)  [AWS Storage Gateway et suppression des ressources associées.](#page-223-0)
- 3. Supprimez la machine virtuelle de Storage Gateway de votre hôte sur site. Si vous avez créé votre passerelle sur une instance Amazon EC2, mettez fin à l'instance.

### Sauvegarde de vos volumes

En utilisant Storage Gateway, vous pouvez protéger vos applications métier sur site qui utilisent des volumes de stockage Storage Gateway dans le cloud. Vous pouvez sauvegarder vos volumes de

données Storage Gateway sur site à l'aide du planificateur d'instantané natif dans Storage Gateway ou dans AWS Backup. Dans les deux cas, les sauvegardes de volume Storage Gateway sont stockées sous forme d'instantanés Amazon EBS dans Amazon Web Services.

#### **Rubriques**

- [Utilisation de Storage Gateway pour sauvegarder vos volumes](#page-79-0)
- [Utilisation AWS Backup pour sauvegarder vos volumes](#page-79-1)

#### <span id="page-79-0"></span>Utilisation de Storage Gateway pour sauvegarder vos volumes

Vous pouvez utiliser la console de gestion Storage Gateway pour sauvegarder vos volumes en effectuant des instantanés Amazon EBS et en les stockant dans Amazon Web Services. Vous pouvez créer un instantané unique ou définir un programme d'instantanés géré par Storage Gateway. Vous pouvez restaurer ultérieurement l'instantané sur un nouveau volume à l'aide de la console Storage Gateway. Pour plus d'informations sur la façon de sauvegarder et gérer votre sauvegarde à partir de Storage Gateway, consultez les rubriques suivantes :

- [Test de votre passerelle](#page-74-0)
- [Création d'un instantané unique](#page-100-0)
- [Clonage d'un volume](#page-91-0)

#### <span id="page-79-1"></span>Utilisation AWS Backup pour sauvegarder vos volumes

AWS Backup est un service de sauvegarde centralisé qui vous permet de sauvegarder facilement et à moindre coût les données de vos applications sur l'ensemble AWS des services dans le cloud Amazon Web Services et sur site. Cela vous permet de répondre aux exigences de conformité de votre entreprise et à la réglementation en matière de sauvegarde. AWS Backup simplifie la protection AWS de vos volumes de stockage, de vos bases de données et de vos systèmes de fichiers en fournissant un emplacement central où vous pouvez effectuer les opérations suivantes :

- Configurez et auditez les AWS ressources que vous souhaitez sauvegarder.
- Automatiser la planification des sauvegardes.
- Définir des stratégies de conservation.
- Surveiller toutes les activités de sauvegarde et de restauration récentes.

Comme Storage Gateway s'intègre à Storage Gateway AWS Backup, il permet aux clients AWS Backup de sauvegarder des applications professionnelles sur site qui utilisent des volumes Storage Gateway pour un stockage basé sur le cloud. AWS Backup prend en charge la sauvegarde et la restauration des volumes mis en cache et stockés. Pour plus d'informations AWS Backup, consultez la AWS Backup documentation. Pour plus d'informations AWS Backup, voir [Qu'est-ce que c'est AWS](https://docs.aws.amazon.com/aws-backup/latest/devguide/whatisbackup.html)  [Backup ?](https://docs.aws.amazon.com/aws-backup/latest/devguide/whatisbackup.html) dans le guide de AWS Backup l'utilisateur.

Vous pouvez gérer les opérations de sauvegarde et de restauration des volumes Storage Gateway AWS Backup sans avoir à créer de scripts personnalisés ou à gérer manuellement les point-in-time sauvegardes. Vous pouvez également surveiller vos sauvegardes de volumes sur site ainsi que vos AWS ressources dans le cloud à partir d'un tableau de bord unique AWS Backup . AWS Backup Vous pouvez l'utiliser AWS Backup pour créer une sauvegarde à la demande unique ou pour définir un plan de sauvegarde géré dans AWS Backup.

Les sauvegardes de volume Storage Gateway extraites AWS Backup sont stockées dans Amazon S3 sous forme de snapshots Amazon EBS. Vous pouvez consulter les sauvegardes du volume Storage Gateway depuis la AWS Backup console ou depuis la console Amazon EBS.

Vous pouvez facilement restaurer les volumes Storage Gateway gérés via AWS Backup n'importe quelle passerelle sur site ou dans le cloud. Vous pouvez également restaurer un tel volume dans un volume Amazon EBS que vous pouvez utiliser avec des instances Amazon EC2.

Avantages de l'utilisation AWS Backup pour sauvegarder des volumes Storage Gateway

Les avantages de l'utilisation AWS Backup pour sauvegarder les volumes Storage Gateway sont que vous pouvez répondre aux exigences de conformité, éviter les charges opérationnelles et centraliser la gestion des sauvegardes. AWS Backup vous permet d'effectuer les opérations suivantes :

- Définir les stratégies de sauvegarde planifiées personnalisables qui répondent à vos exigences en matière de sauvegarde.
- Définissez des règles de conservation et d'expiration des sauvegardes afin de ne plus avoir à développer de scripts personnalisés ou à gérer manuellement les point-in-time sauvegardes de vos volumes.
- Gérez et surveillez les sauvegardes sur plusieurs passerelles et sur d'autres AWS ressources à partir d'une vue centralisée.

#### À utiliser AWS Backup pour créer des sauvegardes de vos volumes

#### **a** Note

AWS Backup nécessite que vous choisissiez un rôle AWS Identity and Access Management (IAM) qui AWS Backup consomme. Vous devez créer ce rôle car il AWS Backup ne le crée pas pour vous. Vous devez également créer une relation de confiance entre AWS Backup et ce rôle IAM. Pour plus d'informations sur la façon de faire, consultez le Guide de l'utilisateur AWS Backup . Pour plus d'informations sur la façon de procéder, consultez [Création d'un](https://docs.aws.amazon.com/aws-backup/latest/devguide/creating-a-backup-plan.html) [plan de sauvegarde](https://docs.aws.amazon.com/aws-backup/latest/devguide/creating-a-backup-plan.html) dans le Guide de l'utilisateur AWS Backup .

- 1. Ouvrez la console Storage Gateway, puis choisissez Volumes dans le volet de navigation à gauche.
- 2. Pour Actions, choisissez Créer une sauvegarde à la demande avec AWS Backup ou Créer un plan AWS de sauvegarde.

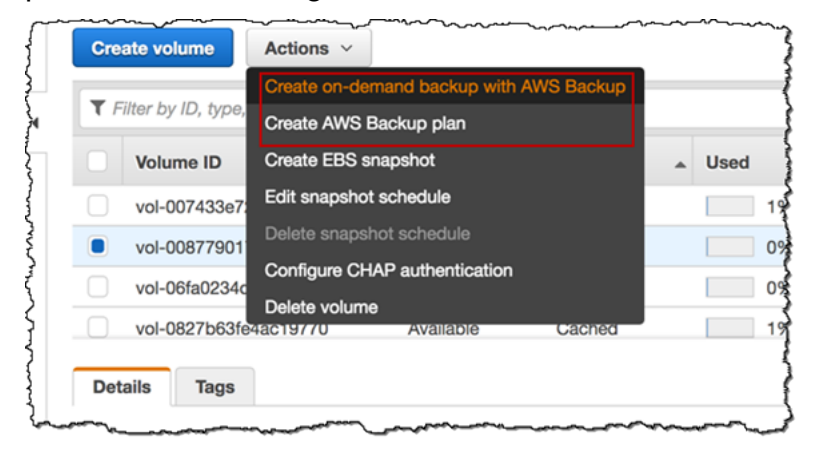

Si vous souhaitez créer une sauvegarde à la demande du volume Storage Gateway, choisissez Create demand backup with AWS Backup. Vous êtes dirigé vers la AWS Backup console.

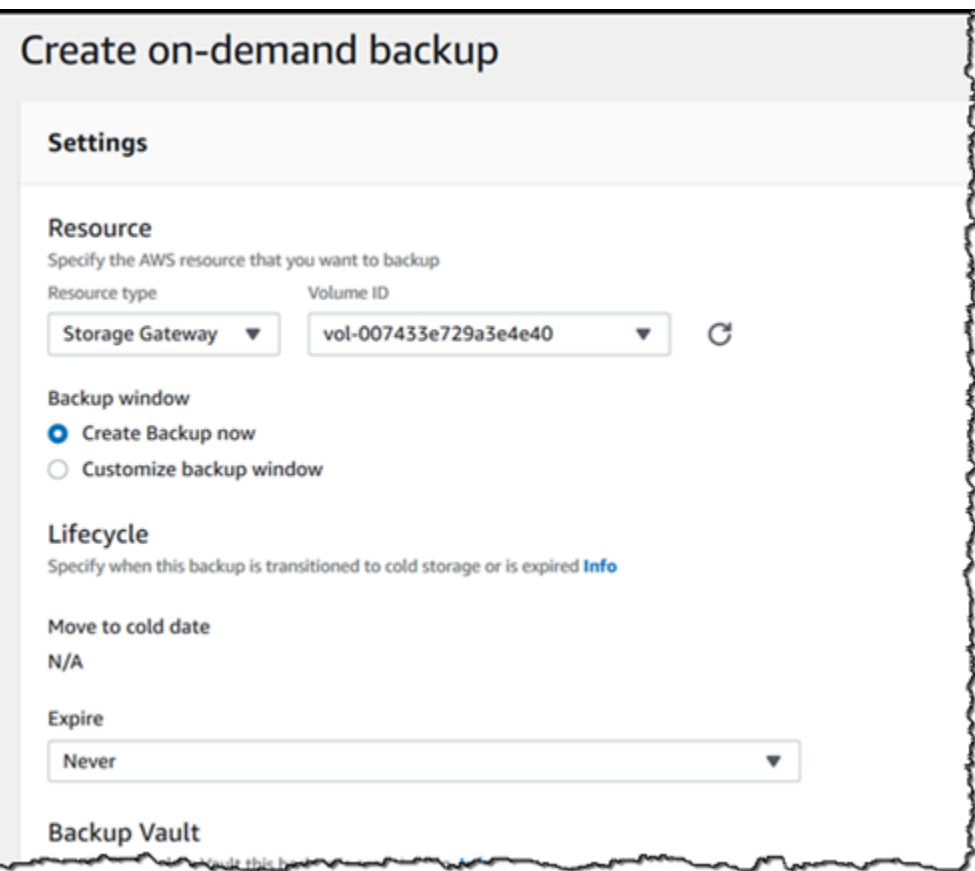

Si vous souhaitez créer un nouveau AWS Backup plan, choisissez Créer un plan AWS de sauvegarde. Vous êtes dirigé vers la AWS Backup console.

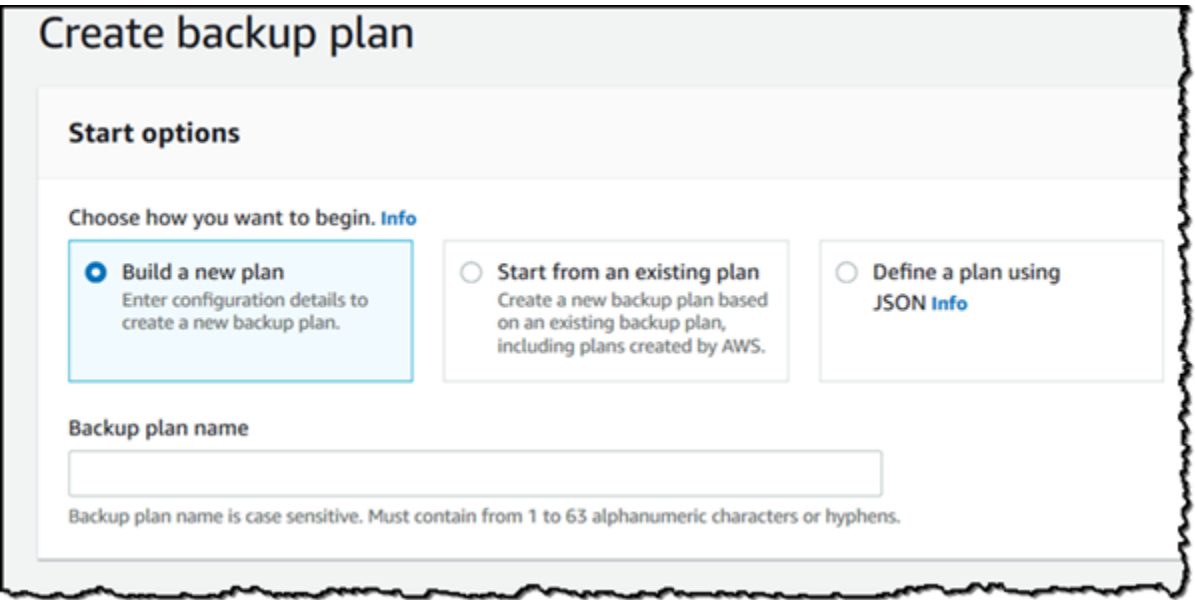

Sur la AWS Backup console, vous pouvez créer un plan de sauvegarde, attribuer un volume Storage Gateway au plan de sauvegarde et créer une sauvegarde. Vous pouvez également effectuer des tâches de gestion de sauvegarde continue.

Recherche et restauration de vos volumes à partir de AWS Backup

Vous pouvez rechercher et restaurer vos volumes Storage Gateway de sauvegarde depuis la AWS Backup console. Pour de plus amples informations, veuillez consulter le Guide de l'utilisateur AWS Backup . Pour plus d'informations, consultez [Points de récupération](https://docs.aws.amazon.com/aws-backup/latest/devguide/recovery-points.html) dans le Guide de l'utilisateur AWS Backup .

Pour rechercher et restaurer vos volumes

- 1. Ouvrez la AWS Backup console et recherchez la sauvegarde du volume Storage Gateway que vous souhaitez restaurer. Vous pouvez restaurer la sauvegarde du volume Storage Gateway sur un volume Amazon EBS ou sur un volume Storage Gateway. Choisissez l'option correspondant à vos exigences de restauration.
- 2. Pour Type de restauration, choisissez de restaurer un volume Storage Gateway mis en cache ou stocké et fournissez les informations requises :
	- Pour un volume stocké, fournissez les informations concernant les Nom de la passerelle, ID de disque et Nom de la cible iSCSI.

## Restore backup

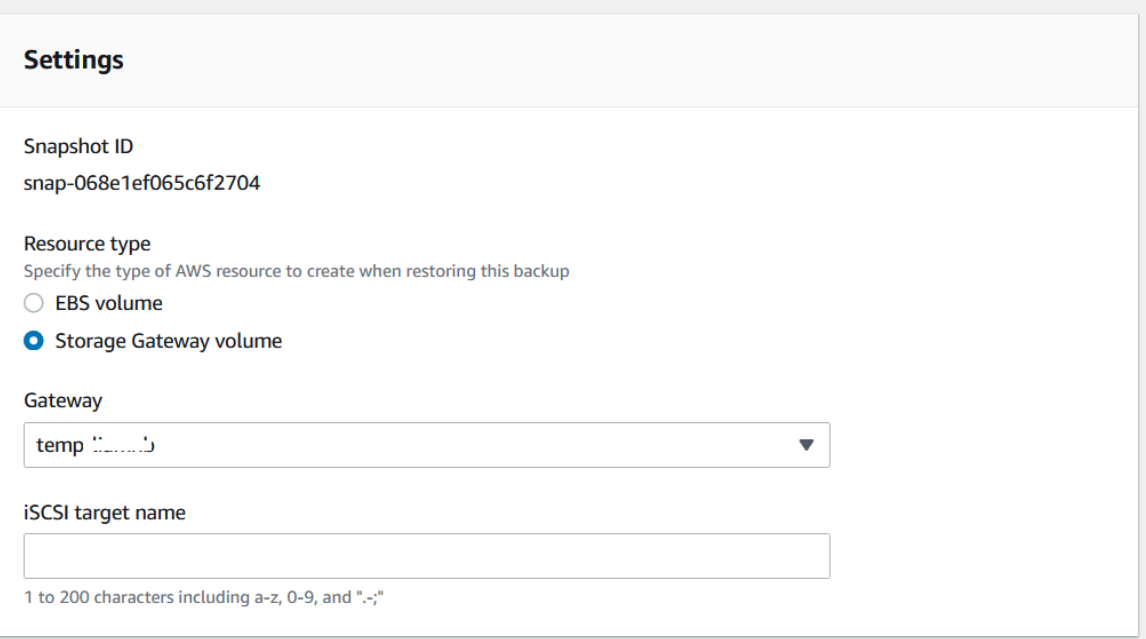

• Pour un volume mis en cache, fournissez les informations concernant les Nom de la passerelle, Capacité et Nom de la cible iSCSI.

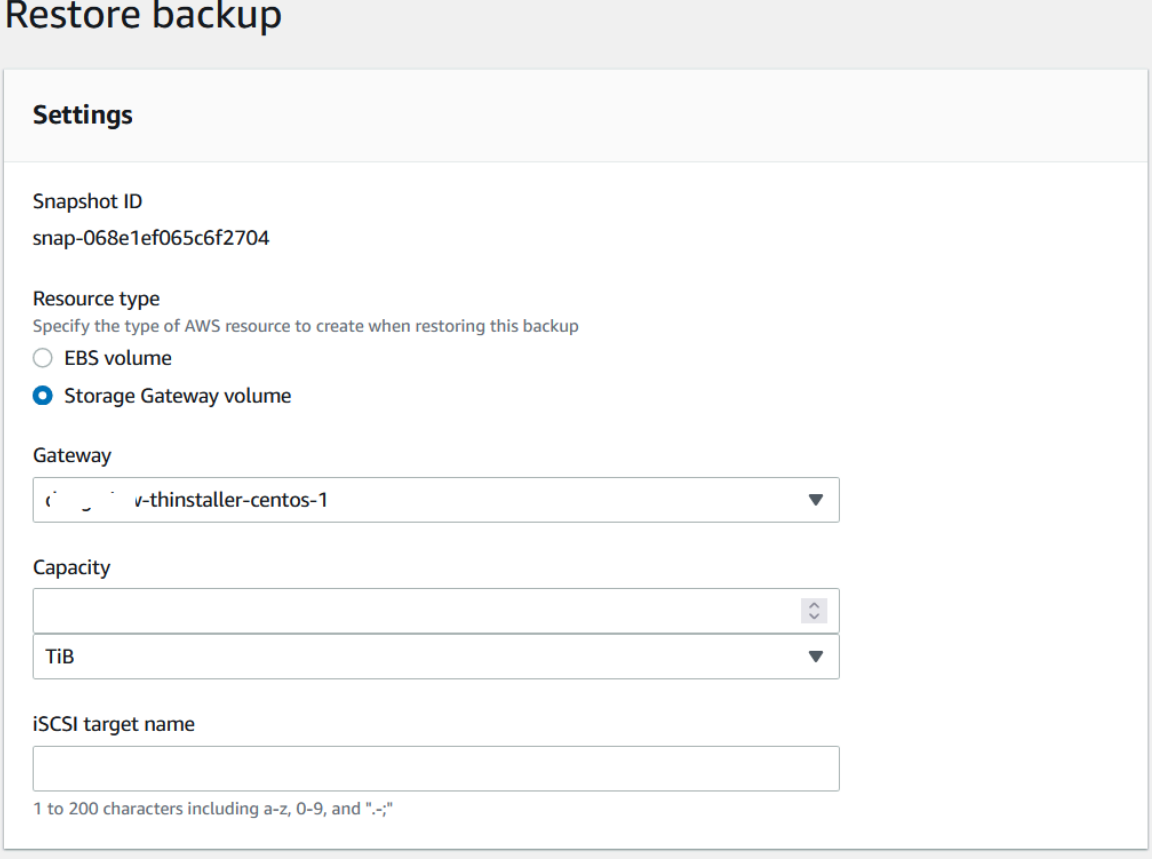

3. Choisissez Restore ressource (Restaurer la ressource) pour restaurer votre volume.

#### **a** Note

Vous ne pouvez pas utiliser la console Amazon EBS pour supprimer un instantané créé par AWS Backup.

## Activation d'une passerelle dans un cloud privé virtuel

Vous pouvez créer une connexion privée entre votre appliance de passerelle sur site et une infrastructure de stockage basée sur le cloud. Vous pouvez utiliser cette connexion pour activer votre passerelle et lui permettre de transférer des données vers des services AWS de stockage sans communiquer via l'Internet public. À l'aide du service Amazon VPC, vous pouvez lancer AWS des ressources, notamment des points de terminaison d'interface réseau privés privés, dans un cloud privé virtuel (VPC) personnalisé. Un VPC vous permet de contrôler vos paramètres réseau, tels que la plage d'adresses IP, les sous-réseaux, les tables de routage et les passerelles de réseau. Pour plus d'informations sur les VPC, consultez [Qu'est-ce qu'Amazon VPC ?](https://docs.aws.amazon.com/vpc/latest/userguide/what-is-amazon-vpc.html) dans le Guide de l'utilisateur Amazon VPC.

Pour activer votre passerelle dans un VPC, utilisez la console Amazon VPC pour créer un point de terminaison VPC pour Storage Gateway et obtenez l'ID de point de terminaison VPC, puis spécifiez cet ID de point de terminaison VPC lorsque vous créez et activez la passerelle. Pour plus d'informations, consultez [connecter votre passerelle de volume à AWS.](https://docs.aws.amazon.com/storagegateway/latest/vgw/create-volume-gateway.html#connect-to-amazon-volume)

#### **a** Note

Vous devez activer votre passerelle dans la même région que celle dans laquelle vous avez créé le point de terminaison VPC pour Storage Gateway

#### **Rubriques**

• [Création d'une passerelle à l'aide d'un point de terminaison de VPC pour Storage Gateway](#page-86-0)

# <span id="page-86-0"></span>Création d'une passerelle à l'aide d'un point de terminaison de VPC pour Storage Gateway

Suivez ces instructions pour créer un point de terminaison de VPC. Si vous disposez déjà d'un point de terminaison VPC pour Storage Gateway, vous pouvez l'utiliser pour activer votre passerelle.

Pour créer un point de terminaison de VPC pour Storage Gateway

- 1. [Connectez-vous à la console Amazon VPC AWS Management Console et ouvrez-la à l'adresse](https://console.aws.amazon.com/vpc/)  [https://console.aws.amazon.com/vpc/.](https://console.aws.amazon.com/vpc/)
- 2. Dans le volet de navigation, choisissez Endpoints (Points de terminaison), puis Create Endpoint (Créer un point de terminaison).
- 3. Sur la page Créer un point de terminaison, choisissez Services AWS en tant que Catégorie de service.
- 4. Pour Service Name (Nom du service), choisissez com.amazonaws.*region*.storagegateway. Par exemple com.amazonaws.useast-2.storagegateway.
- 5. Pour VPC, sélectionnez votre VPC et notez ses zones de disponibilité et sous-réseaux.
- 6. Vérifiez que Enable Private DNS Name (Activer le nom DNS privé) n'est pas sélectionné.
- 7. Pour Groupe de sécurité, choisissez le groupe de sécurité que vous souhaitez utiliser pour votre VPC. Vous pouvez accepter le groupe de sécurité par défaut. Vérifiez que tous les ports TCP suivants sont autorisés dans votre groupe de sécurité :
	- TCP 443
	- TCP 1026
	- TCP 1027
	- TCP 1028
	- TCP 1031
	- TCP 2222
- 8. Choisissez Créer un point de terminaison. L'état initial du point de terminaison est pending (en attente). Lorsque le point de terminaison est créé, prenez note de l'ID du point de terminaison de VPC que vous venez de créer.
- 9. Lorsque le point de terminaison est créé, choisissez Endpoints (Points de terminaison), puis choisissez le nouveau point de terminaison de VPC.

10. Dans l'onglet Détails du point de terminaison de la passerelle de stockage sélectionné, sous Noms DNS, utilisez le premier nom DNS qui ne spécifie pas de Zone de disponibilité. Votre nom DNS ressemble à ceci : vpce-1234567e1c24a1fe9-62qntt8k.storagegateway.useast-1.vpce.amazonaws.com

Maintenant que vous disposez d'un point de terminaison de VPC, vous pouvez créer votre passerelle. Pour plus d'informations, voir [Création de passerelle.](https://docs.aws.amazon.com/storagegateway/latest/vgw/create-volume-gateway.html)

# <span id="page-88-0"></span>Gestion de la passerelle

La gestion de votre passerelle inclut des tâches telles que la configuration de l'espace de stockage de cache et du tampon de chargement, l'utilisation des volumes ou des bandes virtuelles et la maintenance générale. Si vous n'avez pas créé de passerelle, consultez [Démarrage.](#page-20-0)

Les versions du logiciel de passerelle incluront périodiquement des mises à jour du système d'exploitation et des correctifs de sécurité validés. Ces mises à jour sont appliquées dans le cadre du processus normal de mise à jour de la passerelle pendant les fenêtres de maintenance planifiées et sont généralement publiées tous les six mois. Remarque : les utilisateurs doivent traiter l'appliance Storage Gateway comme une machine virtuelle gérée et ne pas tenter d'accéder ou de modifier l'instance de l'appliance de passerelle. Toute tentative d'installation ou de mise à jour de progiciels à l'aide de méthodes autres que le mécanisme normal de mise à jour de la passerelle (par exemple, les outils SSM ou d'hyperviseur) peut entraîner un dysfonctionnement de la passerelle.

#### Rubriques

- [Gestion de la passerelle de volume](#page-88-1)
- [Déplacement de vos données vers une nouvelle passerelle](#page-125-0)

## <span id="page-88-1"></span>Gestion de la passerelle de volume

Vous trouverez ci-après des informations sur la façon de gérer les ressources de votre passerelle de volume.

Les volumes mis en cache sont des volumes d'Amazon Simple Storage Service (Amazon S3) qui sont exposés en tant que cibles iSCSI sur lesquels vous pouvez stocker vos données d'application. Vous trouverez ci-après des informations sur l'ajout et la suppression de volumes pour la configuration de la mise en cache. Vous pouvez également découvrir comment ajouter et supprimer des volumes Amazon Elastic Block Store (Amazon EBS) dans les passerelles Amazon EC2.

#### **Rubriques**

- [Modification des informations de base de la passerelle](#page-90-0)
- [Ajout d'un volume](#page-90-1)
- [Extension de la taille d'un volume](#page-91-1)
- [Clonage d'un volume](#page-91-0)
- [Affichage de l'utilisation du volume](#page-95-0)
- [Réduction de la quantité de stockage facturé sur un volume](#page-96-0)
- [Suppression d'un volume](#page-96-1)
- [Déplacement de vos volumes vers une autre passerelle](#page-97-0)
- [Création d'un instantané unique](#page-100-0)
- [Modification d'une planification d'instantané](#page-100-1)
- [Suppression d'un instantané](#page-101-0)
- [Comprendre les états des volumes et les transitions](#page-114-0)

#### **A** Important

Si un volume mis en cache conserve vos données principales dans Amazon S3, vous devez éviter les processus qui lisent ou écrivent toutes les données sur la totalité du volume. Par exemple, nous vous déconseillons d'utiliser des logiciels antivirus qui analysent la totalité du volume mis en cache. Une analyse de ce type, qu'elle soit effectuée à la demande ou planifiée, entraîne le téléchargement local de toutes les données stockées dans Amazon S3 pour l'analyse, ce qui se traduit par l'utilisation d'une bande passante élevée. Au lieu d'effectuer une analyse complète du disque, vous pouvez utiliser une analyse antivirus en temps réel, c'est-à-dire analyser les données au fur et à mesure qu'elles sont lues ou écrites sur le volume mis en cache.

Le redimensionnement d'un volume n'est pas pris en charge. Pour modifier la taille d'un volume, créez un instantané de celui-ci, puis créez un nouveau volume mis en cache à partir de l'instantané. Le nouveau volume peut être plus grand que le volume à partir duquel l'instantané a été créé. Pour connaître les étapes de suppression d'un volume, consultez [Pour supprimer un volume](#page-97-1). Pour connaître les étapes d'ajout d'un volume et de conservation des données existantes, consultez [Suppression d'un volume](#page-96-1).

Toutes les données des volumes mis en cache et toutes les données d'instantané sont stockées dans Amazon S3 et sont chiffrées au repos à l'aide du chiffrement côté serveur (SSE). Cependant, vous ne pouvez pas accéder à ces données en utilisant l'API Amazon S3 ou d'autres outils tels que la console de gestion Amazon S3.

## <span id="page-90-0"></span>Modification des informations de base de la passerelle

Vous pouvez utiliser la console Storage Gateway pour modifier les informations de base d'une passerelle existante, notamment le nom de la passerelle, le fuseau horaire et le groupe de CloudWatch journaux.

Pour modifier les informations de base d'une passerelle existante

- 1. Ouvrez la console Storage Gateway à l'adresse [https://console.aws.amazon.com/](https://console.aws.amazon.com/storagegateway/) [storagegateway/home](https://console.aws.amazon.com/storagegateway/).
- 2. Sélectionnez Passerelles, puis sélectionnez la passerelle dont vous souhaitez modifier les informations de base.
- 3. Dans le menu déroulant Actions, choisissez Modifier les informations de la passerelle.
- 4. Choisissez les paramètres que vous souhaitez modifier, puis Enregistrer les modifications.

#### **a** Note

La modification du nom d'une passerelle déconnecte toutes les CloudWatch alarmes configurées pour surveiller la passerelle. Pour reconnecter les alarmes, mettez à jour le GatewayNamepour chaque alarme dans la CloudWatch console.

## <span id="page-90-1"></span>Ajout d'un volume

A mesure que les besoins de votre application augmenteront, vous devrez peut-être ajouter des volumes supplémentaires à votre passerelle. Lorsque vous ajoutez des volumes supplémentaires, vous devez tenir compte de la taille de la mémoire cache et du tampon de chargement que vous alloué à la passerelle. La passerelle doit avoir suffisamment d'espace de tampon et de cache pour les nouveaux volumes. Pour de plus amples informations, veuillez consulter [Détermination de la taille de](#page-173-0) [tampon de chargement à allouer.](#page-173-0)

Vous pouvez ajouter des volumes à l'aide de la console Storage Gateway ou de l'API Storage Gateway. Pour plus d'informations sur l'utilisation de l'API Storage Gateway pour ajouter des volumes, consultez [CreateCachediSCSIVolume.](https://docs.aws.amazon.com/storagegateway/latest/APIReference/API_CreateCachediSCSIVolume.html) Pour plus d'informations la façon d'ajouter un volume à l'aide de la console Storage Gateway, consultez [Création d'un volume](#page-65-0).

## <span id="page-91-1"></span>Extension de la taille d'un volume

A mesure que les besoins de votre application augmentent, vous pouvez vouloir étendre votre volume au lieu d'ajouter d'autres volumes à votre passerelle. Dans ce cas, vous pouvez procéder de l'une des façons suivantes :

- Créez un instantané du volume à étendre, puis utilisez cet instantané pour créer un nouveau volume d'une taille supérieure. Pour plus d'informations sur la création d'un instantané, consultez [Création d'un instantané unique.](#page-100-0) Pour plus d'informations sur l'utilisation d'un instantané pour créer un nouveau volume, consultez [Création d'un volume](#page-65-0).
- Utilisez le volume mis en cache à étendre pour cloner un nouveau volume de taille supérieure. Pour plus d'informations sur le clonage d'un volume, consultez [Clonage d'un volume.](#page-91-0) Pour plus d'informations sur la création d'un volume, consultez [Création d'un volume](#page-65-0).

## <span id="page-91-0"></span>Clonage d'un volume

Vous pouvez créer un nouveau volume à partir de n'importe quel volume mis en cache existant dans la même AWS région. Le nouveau volume est créé à partir du point de récupération le plus récent du volume sélectionné. Un point de récupération de volume est un point dans le temps auquel toutes les données du volume sont cohérentes. Pour cloner un volume, vous choisissez l'option Clone from last recovery point (Cloner depuis le dernier point de récupération) dans la boîte de dialogue Create volume (Créer un volume), puis vous sélectionnez le volume à utiliser comme source. La capture d'écran suivante montre la boîte de dialogue Create volume (Créer un volume).

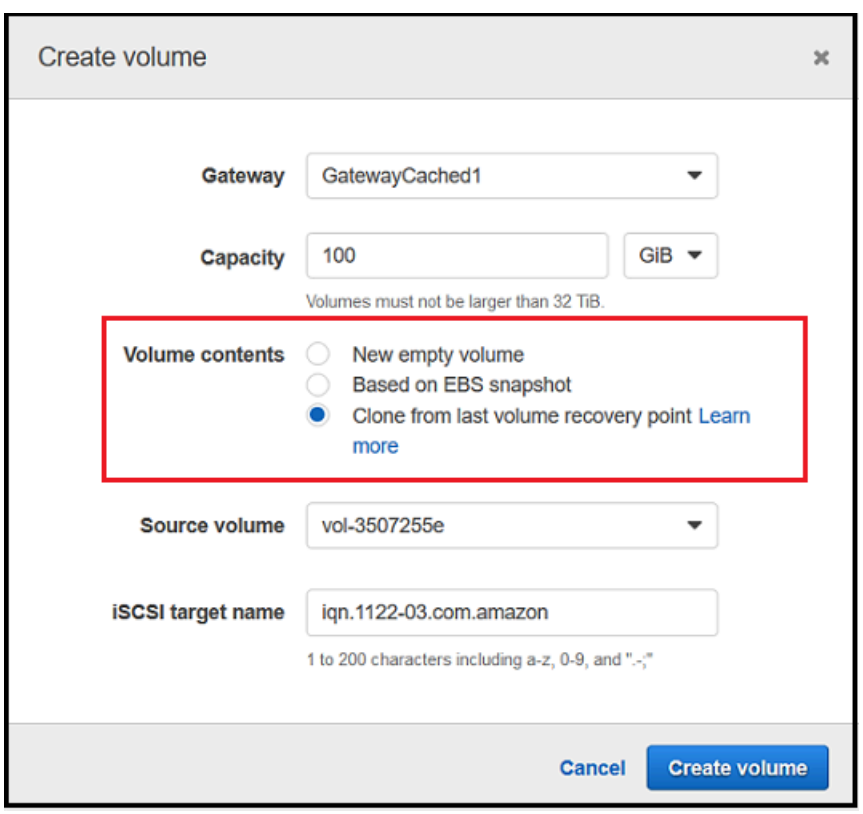

Cloner à partir d'un volume existant est plus rapide et plus économique que créer un instantané Amazon EBS. Le clonage effectue une byte-to-byte copie de vos données du volume source vers le nouveau volume, en utilisant le point de restauration le plus récent du volume source. Storage Gateway crée automatiquement des points de récupération pour vos volumes mis en cache. Pour savoir quand le dernier point de récupération a été créé, consultez la TimeSinceLastRecoveryPoint métrique sur Amazon CloudWatch.

Le volume cloné est indépendant du volume source. En d'autres termes, les modifications effectuées sur l'un des volumes après le clonage n'a pas d'effet sur l'autre volume. Par exemple, si vous supprimez le volume source, cela n'a aucun effet sur le volume cloné. Vous pouvez cloner un volume source pendant que des initiateurs sont connectés ou utilisés activement. Cela n'a pas d'impact sur les performances du volume source. Pour plus d'informations sur le clonage d'un volume, consultez [Création d'un volume.](#page-65-0)

Vous pouvez aussi utiliser le processus de clonage dans des scénarios de récupération. Pour de plus amples informations, veuillez consulter [Votre passerelle mise en cache est inaccessible et vous](#page-303-0)  [souhaitez récupérer vos données](#page-303-0).

#### Clonage depuis un point de récupération de volume

La procédure suivante vous montre comment cloner un volume à partir d'un point de récupération de volume et comment utiliser ce volume.

Pour cloner et utiliser un volume à partir d'une passerelle inaccessible

- 1. Ouvrez la console Storage Gateway à l'adresse [https://console.aws.amazon.com/](https://console.aws.amazon.com/storagegateway/) [storagegateway/home](https://console.aws.amazon.com/storagegateway/).
- 2. Sur la console Storage Gateway, sélectionnez Créer un volume.
- 3. Dans la boîte de dialogue Créer un volume, choisissez une passerelle pour Passerelle.
- 4. Pour Capacité, saisissez la capacité pour votre volume. La capacité doit être au moins de la même taille que le volume source.
- 5. Choisissez Clone from last recovery point (Cloner depuis le dernier point de récupération) et sélectionnez un ID de volume pour Source volume (Volume source). Le volume source peut être n'importe quel volume mis en cache dans la AWS région sélectionnée.

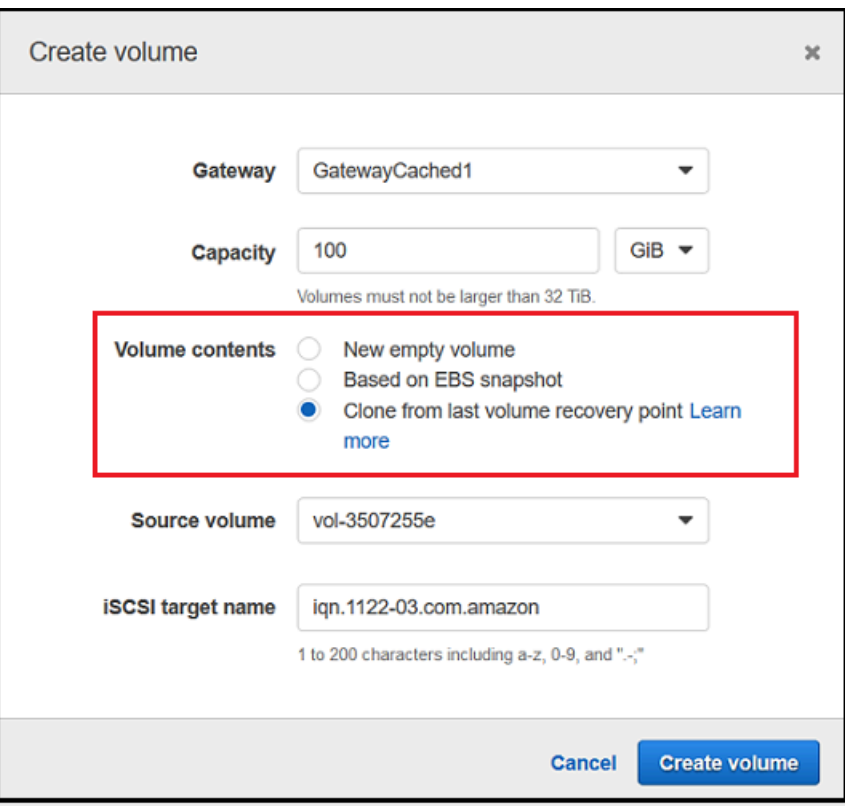

6. Tapez un nom pour Nom de la cible iSCSI.

Le nom de la cible peut contenir des lettres minuscules, des nombres, des points (.) et des tirets (-). Le nom de cette cible apparaît en tant que nom du iSCSI target node dans l'onglet Targets de l'interface utilisateur du iSCSI Microsoft initiator après la détection. Par exemple, le nom target1 apparaît en tant que iqn.1007-05.com.amazon:target1. Vérifiez que le nom de la cible est unique partout au sein de votre réseau de stockage (SAN).

7. Vérifiez que le paramètre Interface réseau est l'adresse IP de votre passerelle ou choisissez une adresse IP pour Interface réseau.

Si vous avez défini votre passerelle de façon à utiliser plusieurs cartes réseau, choisissez l'adresse IP utilisée par vos applications de stockage pour accéder au volume. Chaque carte réseau définie pour une passerelle représente une adresse IP que vous pouvez choisir.

Si l'ordinateur virtuel de la passerelle est configuré pour plusieurs cartes réseau, la boîte de dialogue Créer un volume affiche une liste pour Interface réseau. Dans cette liste, une adresse IP s'affiche pour chaque carte configurée pour l'ordinateur virtuel de la passerelle. Si l'ordinateur virtuel de la passerelle est configuré pour une seule carte réseau, aucune liste ne s'affiche, car il n'y a qu'une seule adresse IP.

8. Choisissez Créer un volume. La boîte de dialogue Configurer l'authentification CHAP s'affiche. Vous pouvez configurer CHAP ultérieurement. Pour plus d'informations, consultez [Configuration](#page-360-0)  [de l'authentification CHAP pour vos cibles iSCSI](#page-360-0).

L'étape suivante consiste à connecter le volume à votre client. Pour de plus amples informations, veuillez consulter [Connexion de vos volumes à votre client.](#page-69-0)

#### Création d'un instantané de récupération

La procédure suivante vous montre comment créer un instantané à partir d'un point de récupération de volume et comment utiliser cet instantané. Vous pouvez créer des instantanés de façon unique, ponctuellement ou définir un programme d'instantanés pour le volume.

Pour créer et utiliser un instantané de récupération d'un volume à partir d'une passerelle inaccessible

- 1. Ouvrez la console Storage Gateway à l'adresse [https://console.aws.amazon.com/](https://console.aws.amazon.com/storagegateway/) [storagegateway/home](https://console.aws.amazon.com/storagegateway/).
- 2. Dans le volet de navigation, choisissez Passerelles.
- 3. Sélectionnez la passerelle inaccessible, puis choisissez l'onglet Détails.

Un message d'instantané de récupération s'affiche dans l'onglet.

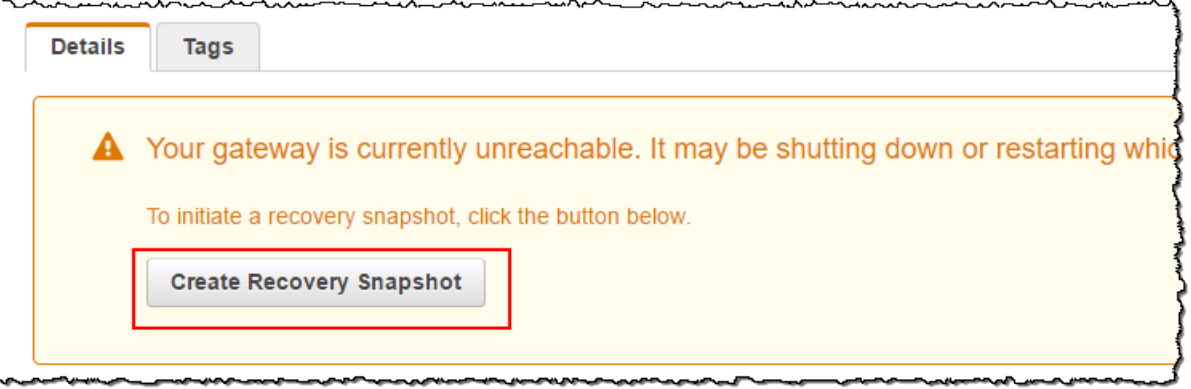

- 4. Choisissez Créer un instantané de récupération pour ouvrir la boîte de dialogue Créer un instantané de récupération.
- 5. Dans la liste de volumes affichée, sélectionnez le volume que vous souhaitez récupérer, puis choisissez Créer des instantanés.

Storage Gateway lance le processus de création d'instantané.

6. Recherchez et restaurez l'instantané.

### <span id="page-95-0"></span>Affichage de l'utilisation du volume

Lorsque vous écrivez des données sur un volume, vous pouvez afficher la quantité de données stockées sur le volume de la console de gestion Storage Gateway. L'onglet Détails de chaque volume affiche les informations d'utilisation du volume.

Pour afficher la quantité de données écrites sur un volume

- 1. Ouvrez la console Storage Gateway à l'adresse [https://console.aws.amazon.com/](https://console.aws.amazon.com/storagegateway/) [storagegateway/home](https://console.aws.amazon.com/storagegateway/).
- 2. Dans le volet de navigation, choisissez Volumes, puis sélectionnez le volume qui vous intéresse.
- 3. Cliquez sur l'onglet Détails.

Les champs suivants fournissent des informations sur le volume :

- Taille : capacité totale du volume sélectionné.
- Utilisé : taille des données stockées sur le volume.

#### **a** Note

Ces valeurs ne sont pas disponibles pour les volumes créés avant le 13 mai 2015, jusqu'à ce que vous stockiez les données sur le volume.

## <span id="page-96-0"></span>Réduction de la quantité de stockage facturé sur un volume

Le fait de supprimer des fichiers de votre système de fichiers n'a pas nécessairement pour effet de supprimer des données du périphérique de stockage en mode bloc sous-jacent, ni de réduire la quantité de données stockées sur votre volume. Si vous souhaitez réduire la quantité de stockage facturé sur votre volume, nous vous recommandons de remplacer vos fichiers par des zéros afin de compresser le stockage à une quantité négligeable de stockage réel. Storage Gateway facture l'utilisation de volume en fonction du stockage compressé.

**a** Note

Si vous utilisez un outil de suppression sécurisé qui remplace les données de votre volume par des données aléatoires, votre utilisation ne sera pas réduite. En effet, les données aléatoires ne sont pas compressibles.

## <span id="page-96-1"></span>Suppression d'un volume

Il se peut que vous deviez supprimer un volume en fonction de l'évolution des besoins de votre application, par exemple si vous migrez votre application pour utiliser un volume de stockage plus important. Avant de supprimer un volume, assurez-vous qu'aucune application n'est en train d'écrire sur le volume. De plus, assurez-vous qu'il n'y a aucun instantané en cours pour le volume. Si une planification d'instantané est définie pour le volume, vous pouvez le vérifier sur l'onglet Planification d'instantané de la console Storage Gateway. Pour de plus amples informations, veuillez consulter [Modification d'une planification d'instantané.](#page-100-1)

Vous pouvez supprimer des volumes à l'aide de la console Storage Gateway ou de l'API Storage Gateway. Pour plus d'informations sur l'utilisation de l'API Storage Gateway pour supprimer des volumes, consultez [Supprimer un volume](https://docs.aws.amazon.com/storagegateway/latest/APIReference/API_DeleteVolume.html). La procédure suivante illustre l'utilisation de la console. Avant de supprimer un volume, effectuez une sauvegarde de vos données ou prenez un instantané de vos données critiques. Pour les volumes stockés, vos disques locaux ne sont pas effacés. Lorsque vous avez supprimé un volume, vous ne pouvez pas le récupérer.

#### <span id="page-97-1"></span>Pour supprimer un volume

- 1. Ouvrez la console Storage Gateway à l'adresse [https://console.aws.amazon.com/](https://console.aws.amazon.com/storagegateway/) [storagegateway/home](https://console.aws.amazon.com/storagegateway/).
- 2. Choisissez Volumes, puis sélectionnez un ou plusieurs volumes à supprimer.
- 3. Pour Actions, choisissez Supprimer le volume. La boîte de dialogue de confirmation s'affiche.
- 4. Vérifiez que vous souhaitez bien supprimer les volumes spécifiés, puis saisissez le mot supprimer dans le champ de confirmation et choisissez Supprimer.

### <span id="page-97-0"></span>Déplacement de vos volumes vers une autre passerelle

Au fur et à mesure que vos besoins en termes de données et de performance augmentent, vous souhaiterez peut-être déplacer vos volumes vers une autre passerelle de volume. Pour ce faire, vous pouvez détacher et attacher un volume à l'aide de l'API ou la console Storage Gateway.

En détachant et en attachant un volume, vous pouvez effectuer les opérations suivantes :

- Déplacer vos volumes vers de meilleures plateformes hôtes ou des instances Amazon EC2 plus récentes.
- Renouveler le matériel sous-jacent de votre serveur.
- Déplacer vos volumes entre les types d'hyperviseurs.

Lorsque vous détachez un volume, votre passerelle télécharge et stocke les données de volume et les métadonnées dans le service Storage Gateway dans AWS. Vous pouvez facilement attacher un volume détaché à une passerelle sur n'importe quelle plateforme hôte prise en charge par la suite.

#### **a** Note

Un volume détaché est facturé au tarif standard de stockage de volume jusqu'à ce que vous le supprimiez. Pour plus d'informations sur la façon de réduire votre facture, consultez [Réduction de la quantité de stockage facturé sur un volume.](#page-96-0)

#### **a** Note

Des limitations s'appliquent pour attacher et détacher des volumes :

- Détacher un volume peut prendre beaucoup de temps. Lorsque vous détachez un volume, la passerelle télécharge toutes les données du volume AWS avant le détachement du volume. Le temps nécessaire pour le chargement complet dépend de la quantité de données qui doit être téléchargée et de la connectivité de votre réseau vers AWS.
- Si vous détachez un volume mis en cache, vous ne pouvez pas le rattacher en tant que volume stocké.
- Si vous détachez un volume stocké, vous ne pouvez pas le rattacher en tant que volume mis en cache.
- Un volume détaché ne peut pas être utilisé tant qu'il n'est pas attaché à une passerelle.
- Lorsque vous attachez un volume stocké, il doit être entièrement restauré avant de pouvoir l'attacher à une passerelle.
- Lorsque vous démarrez l'attachement ou le détachement d'un volume, vous devez attendre que l'opération soit terminée avant d'utiliser le volume.
- Actuellement, forcer la suppression d'un volume est uniquement pris en charge dans l'API.
- Si vous supprimez une passerelle pendant que votre volume est en cours de détachement de cette passerelle, cela se traduit par une perte de données. Attendez que l'opération de détachement du volume soit terminée avant de supprimer la passerelle.
- Si une passerelle stockée est en état de restauration, vous ne pouvez pas détacher un volume de celle-ci.

Les étapes suivantes vous montrent comment détacher et attacher un volume à l'aide de la console Storage Gateway. Pour plus d'informations sur cette procédure à l'aide de l'API, consultez [DetachVolumeo](https://docs.aws.amazon.com/storagegateway/latest/APIReference/API_DetachVolume.html)u consultez le [AttachVolumeG](https://docs.aws.amazon.com/storagegateway/latest/APIReference/API_AttachVolume.html)uide de référence de l'AWS Storage Gateway API.

Pour détacher un volume à partir d'une passerelle

- 1. Ouvrez la console Storage Gateway à l'adresse [https://console.aws.amazon.com/](https://console.aws.amazon.com/storagegateway/) [storagegateway/home](https://console.aws.amazon.com/storagegateway/).
- 2. Choisissez Volumes, puis sélectionnez un ou plusieurs volumes à détacher.
- 3. Pour Actions, sélectionnez Détacher un volume. La boîte de dialogue de confirmation s'affiche.

4. Vérifiez que vous souhaitez détacher les volumes spécifiés, puis saisissez le mot détacher dans le champ de confirmation et choisissez Détacher.

#### a Note

Si vous détachez un volume qui dispose d'un grand volume de données, il passe du statut Attaché à Détachement en cours jusqu'à ce qu'il termine le chargement de toutes les données. Ensuite, le statut passe à Détaché. Pour de petites quantités de données, il se peut que vous ne puissiez pas voir le statut Détachement en cours. Si le volume ne dispose pas de données, le statut passe de Attaché à Détaché.

Vous pouvez désormais attacher le volume à une autre passerelle.

Pour attacher un volume à une passerelle

- 1. Ouvrez la console Storage Gateway à l'adresse [https://console.aws.amazon.com/](https://console.aws.amazon.com/storagegateway/) [storagegateway/home](https://console.aws.amazon.com/storagegateway/).
- 2. Dans le volet de navigation, choisissez Volumes. Le statut de chaque volume qui est détaché s'affiche comme Détaché.
- 3. Choisissez le volume que vous voulez attacher dans la liste des volumes détachés. Vous pouvez attacher uniquement un volume à la fois.
- 4. Pour Actions, choisissez Attacher un volume.
- 5. Dans la boîte de dialogue Attacher un volume, choisissez la passerelle à laquelle vous souhaitez attacher le volume, puis saisissez la cible iSCSI à laquelle vous voulez connecter le volume.

Si vous attachez un volume stocké, saisissez son identifiant de disque dans ID de disque.

- 6. Choisissez Attacher un volume. Si vous attachez un volume qui dispose d'un grand volume de données, il passe du statut Détaché à Attaché si l'opération AttachVolume aboutit.
- 7. Dans l'assistant d'authentification Configure CHAP qui s'affiche, saisissez les Nom de l'initiateur, Secret de l'initiateur et Secret cible, puis choisissez Enregistrer. Pour plus d'informations sur l'utilisation de l'authentification CHAP (Challenge-Handshake Authentication Protocol), consultez [Configuration de l'authentification CHAP pour vos cibles iSCSI.](#page-360-0)

## <span id="page-100-0"></span>Création d'un instantané unique

Outre les instantanés planifiés, pour les passerelles de volume, vous pouvez créer des instantanés uniques, ad hoc. Vous pouvez ainsi sauvegarder votre volume de stockage immédiatement sans attendre le prochain instantané planifié.

Pour prendre un instantané unique de votre volume de stockage

- 1. Ouvrez la console Storage Gateway à l'adresse [https://console.aws.amazon.com/](https://console.aws.amazon.com/storagegateway/) [storagegateway/home](https://console.aws.amazon.com/storagegateway/).
- 2. Dans le volet de navigation, choisissez Volumes, puis sélectionnez le volume pour lequel vous souhaitez créer un instantané.
- 3. Pour Actions, choisissez Créer un instantané.
- 4. Dans la boîte de dialogue Créer un instantané, tapez la description de l'instantané et choisissez Créer un instantané.

Vous pouvez vérifier que l'instantané a été créé à l'aide de la console.

<span id="page-100-1"></span>Votre instantané apparaît dans la liste Instantanés, sur la même ligne que le volume.

## Modification d'une planification d'instantané

Pour les volumes stockés, AWS Storage Gateway crée un calendrier de capture par défaut d'une fois par jour.

#### **a** Note

Vous ne pouvez pas supprimer la planification d'instantané par défaut. Les volumes stockés nécessitent au moins une planification d'instantané. Vous pouvez toutefois modifier la planification d'instantané en indiquant l'heure à laquelle l'instantané est effectué chaque jour ou la fréquence (toutes les 1, 2, 4, 8, 12 ou 24 heures), ou les deux.

Pour les volumes mis en cache, AWS Storage Gateway ne crée pas de calendrier de capture par défaut. Aucune planification par défaut n'est créée dans la mesure où les données sont stockées dans Amazon S3. Vous n'avez donc pas besoin d'instantanés ni de planification d'instantané à des fins de reprise après sinistre. Cependant, vous pouvez configurer une planification des instantanés

à tout moment si nécessaire. La création d'un instantané pour vos volumes mis en cache offre un moyen supplémentaire de récupérer vos données si nécessaire.

En utilisant les étapes suivantes, vous pouvez modifier le calendrier des instantanés pour un volume.

Pour modifier le calendrier de réalisation des instantanés d'un volume

- 1. Ouvrez la console Storage Gateway à l'adresse [https://console.aws.amazon.com/](https://console.aws.amazon.com/storagegateway/) [storagegateway/home](https://console.aws.amazon.com/storagegateway/).
- 2. Dans le volet de navigation, choisissez Volumes, puis sélectionnez le volume utilisé pour la création de l'instantané.
- 3. Pour Actions, choisissez Edit snapshot schedule (Modifier la planification des instantanés).
- 4. Dans la boîte de dialogue Modifier la planification d'instantané, modifiez le calendrier, puis choisissez Enregistrer.

## <span id="page-101-0"></span>Suppression d'un instantané

Vous pouvez supprimer un instantané de votre volume de stockage, par exemple, si vous avez pris de nombreux instantanés d'un volume de stockage au fil du temps et que vous n'avez pas besoin des instantanés plus anciens. Etant donné que les instantanés sont des sauvegardes incrémentielles, si vous supprimez un instantané, seules les données qui ne sont pas nécessaire dans les autres instantanés sont supprimées.

#### Rubriques

- [Suppression d'instantanés à l'aide du kit logiciel AWS SDK pour Java](#page-102-0)
- [Suppression d'instantanés à l'aide du kit logiciel AWS SDK pour .NET](#page-105-0)
- [Suppression d'instantanés à l'aide de AWS Tools for Windows PowerShell](#page-112-0)

Sur la console Amazon EBS, vous pouvez supprimer un instantané à la fois. Pour obtenir plus d'informations sur la suppression des instantanés à l'aide de la console Amazon EBS, consultez [Suppression d'un instantané Amazon EBS](https://docs.aws.amazon.com/AWSEC2/latest/UserGuide/ebs-deleting-snapshot.html) dans le Guide de l'utilisateur Amazon EC2.

Pour supprimer plusieurs instantanés à la fois, vous pouvez utiliser l'un des AWS SDK prenant en charge les opérations de Storage Gateway. Pour obtenir des exemples, consultez [Suppression](#page-102-0)  [d'instantanés à l'aide du kit logiciel AWS SDK pour Java,](#page-102-0) [Suppression d'instantanés à l'aide du](#page-105-0) [kit logiciel AWS SDK pour .NET](#page-105-0) et [Suppression d'instantanés à l'aide de AWS Tools for Windows](#page-112-0)  [PowerShell.](#page-112-0)

#### <span id="page-102-0"></span>Suppression d'instantanés à l'aide du kit logiciel AWS SDK pour Java

Pour supprimer plusieurs instantanés associés à un volume, vous pouvez utiliser une approche par programme. L'exemple suivant montre comment supprimer des instantanés à l'aide du kit logiciel AWS SDK pour Java. Pour utiliser l'exemple de code, vous devez maîtriser l'exécution d'une application de console Java. Pour plus d'informations, consultez [Mise en route](https://docs.aws.amazon.com/AWSSdkDocsJava/latest/DeveloperGuide/java-dg-setup.html) dans le Manuel du développeur du kit logiciel AWS SDK pour Java. Si vous avez besoin de supprimer quelques instantanés seulement, utilisez la console comme décrit dans [Suppression d'un instantané.](#page-101-0)

Example : Suppression de snapshots à l'aide du AWS SDK for Java

L'exemple de code Java suivant répertorie les instantanés de chaque volume d'une passerelle et si l'heure de début d'un instantané est antérieure ou postérieure à une date spécifiée. Il utilise l'API AWS SDK for Java pour Storage Gateway et Amazon EC2. L'API Amazon EC2 inclut des opérations pour l'utilisation des instantanés.

Mettez le code à jour pour fournir le point de terminaison de service, votre passerelle Amazon Resource Name (ARN) et le nombre de jours pendant lesquels vous souhaitez enregistrer des instantanés. Les instantanés pris avant cette date sont supprimés. Vous devez également spécifier la valeur booléenne viewOnly, qui indique si vous souhaitez afficher les instantanés à supprimer ou exécuter vraiment les suppressions d'instantanés. Commencez par exécuter le code avec uniquement l'option d'affichage (c'est-à-dire avec viewOnly défini sur true) pour voir ce que le code supprime. Pour obtenir la liste des points de terminaison de AWS service que vous pouvez utiliser avec Storage Gateway, consultez la section [AWS Storage Gateway Endpoints and Quotas](https://docs.aws.amazon.com/general/latest/gr/sg.html) dans le. Références générales AWS

```
import java.io.IOException;
import java.util.ArrayList;
import java.util.Calendar;
import java.util.Collection;
import java.util.Date;
import java.util.GregorianCalendar;
import java.util.List;
import com.amazonaws.auth.PropertiesCredentials;
import com.amazonaws.services.ec2.AmazonEC2Client;
import com.amazonaws.services.ec2.model.DeleteSnapshotRequest;
import com.amazonaws.services.ec2.model.DescribeSnapshotsRequest;
import com.amazonaws.services.ec2.model.DescribeSnapshotsResult;
import com.amazonaws.services.ec2.model.Filter;
import com.amazonaws.services.ec2.model.Snapshot;
```

```
import com.amazonaws.services.storagegateway.AWSStorageGatewayClient;
import com.amazonaws.services.storagegateway.model.ListVolumesRequest;
import com.amazonaws.services.storagegateway.model.ListVolumesResult;
import com.amazonaws.services.storagegateway.model.VolumeInfo;
public class ListDeleteVolumeSnapshotsExample { 
     public static AWSStorageGatewayClient sgClient; 
     public static AmazonEC2Client ec2Client; 
     static String serviceURLSG = "https://storagegateway.us-east-1.amazonaws.com"; 
     static String serviceURLEC2 = "https://ec2.us-east-1.amazonaws.com"; 
     // The gatewayARN 
     public static String gatewayARN = "*** provide gateway ARN ***"; 
     // The number of days back you want to save snapshots. Snapshots before this cutoff 
  are deleted 
     // if viewOnly = false. 
     public static int daysBack = 10; 
    // true = show what will be deleted; false = actually delete snapshots that meet
  the daysBack criteria 
     public static boolean viewOnly = true; 
     public static void main(String[] args) throws IOException { 
         // Create a Storage Gateway and amazon ec2 client 
         sgClient = new AWSStorageGatewayClient(new PropertiesCredentials( 
 ListDeleteVolumeSnapshotsExample.class.getResourceAsStream("AwsCredentials.properties")));
         sgClient.setEndpoint(serviceURLSG); 
         ec2Client = new AmazonEC2Client(new PropertiesCredentials( 
 ListDeleteVolumeSnapshotsExample.class.getResourceAsStream("AwsCredentials.properties")));
         ec2Client.setEndpoint(serviceURLEC2); 
         List<VolumeInfo> volumes = ListVolumesForGateway(); 
         DeleteSnapshotsForVolumes(volumes, daysBack); 
     } 
     public static List<VolumeInfo> ListVolumesForGateway() 
     {
```

```
 List<VolumeInfo> volumes = new ArrayList<VolumeInfo>(); 
         String marker = null; 
         do { 
             ListVolumesRequest request = new 
 ListVolumesRequest().withGatewayARN(gatewayARN); 
             ListVolumesResult result = sgClient.listVolumes(request); 
             marker = result.getMarker(); 
             for (VolumeInfo vi : result.getVolumeInfos()) 
\{\hspace{.1cm} \} volumes.add(vi); 
                 System.out.println(OutputVolumeInfo(vi)); 
 } 
         } while (marker != null); 
         return volumes; 
    } 
     private static void DeleteSnapshotsForVolumes(List<VolumeInfo> volumes, 
             int daysBack2) { 
         // Find snapshots and delete for each volume 
         for (VolumeInfo vi : volumes) { 
            String volumeARN = vi.getVolumeARN();
             String volumeId = 
 volumeARN.substring(volumeARN.lastIndexOf("/")+1).toLowerCase(); 
             Collection<Filter> filters = new ArrayList<Filter>(); 
            Filter filter = new Filter().withName("volume-id").withValues(volumeId);
             filters.add(filter); 
             DescribeSnapshotsRequest describeSnapshotsRequest = 
                 new DescribeSnapshotsRequest().withFilters(filters); 
             DescribeSnapshotsResult describeSnapshotsResult = 
                 ec2Client.describeSnapshots(describeSnapshotsRequest); 
            List<Snapshot> snapshots = describeSnapshotsResult.getSnapshots();
            System.out.println("volume-id = " + volumeId);
             for (Snapshot s : snapshots){ 
                 StringBuilder sb = new StringBuilder(); 
                 boolean meetsCriteria = !CompareDates(daysBack, s.getStartTime()); 
                 sb.append(s.getSnapshotId() + ", " + s.getStartTime().toString()); 
                 sb.append(", meets criteria for delete? " + meetsCriteria);
```

```
 sb.append(", deleted? "); 
                 if (!viewOnly & meetsCriteria) { 
                     sb.append("yes"); 
                     DeleteSnapshotRequest deleteSnapshotRequest = 
                          new DeleteSnapshotRequest().withSnapshotId(s.getSnapshotId()); 
                     ec2Client.deleteSnapshot(deleteSnapshotRequest); 
 } 
                 else { 
                     sb.append("no"); 
 } 
                 System.out.println(sb.toString()); 
 } 
         } 
     } 
     private static String OutputVolumeInfo(VolumeInfo vi) { 
         String volumeInfo = String.format( 
                  "Volume Info:\n" + 
                    ARN: \frac{1}{5}\n" +
                  " Type: %s\n", 
                  vi.getVolumeARN(), 
                  vi.getVolumeType()); 
         return volumeInfo; 
      } 
     // Returns the date in two formats as a list 
     public static boolean CompareDates(int daysBack, Date snapshotDate) { 
        Date today = new Date();
         Calendar cal = new GregorianCalendar(); 
         cal.setTime(today); 
         cal.add(Calendar.DAY_OF_MONTH, -daysBack); 
        Date cutoffDate = cal.getTime();
         return (snapshotDate.compareTo(cutoffDate) > 0) ? true : false; 
     }
}
```
## <span id="page-105-0"></span>Suppression d'instantanés à l'aide du kit logiciel AWS SDK pour .NET

Pour supprimer plusieurs instantanés associés à un volume, vous pouvez utiliser une approche par programme. L'exemple suivant montre comment supprimer des instantanés à l'aide du kit logiciel AWS SDK pour .NET versions 2 et 3. Pour utiliser l'exemple de code, vous devez maîtriser

l'exécution d'une application de console .NET. Pour plus d'informations, consultez [Mise en route](https://docs.aws.amazon.com/AWSSdkDocsNET/latest/DeveloperGuide/net-dg-setup.html) dans le Manuel du développeur du kit logiciel AWS SDK pour .NET. Si vous avez besoin de supprimer quelques instantanés seulement, utilisez la console comme décrit dans [Suppression d'un instantané.](#page-101-0)

Example : Suppression de snapshots à l'aide du AWS SDK pour .NET

Dans l'exemple de code C# suivant, un AWS Identity and Access Management utilisateur peut répertorier les instantanés pour chaque volume d'une passerelle. L'utilisateur peut alors déterminer si l'heure de début de l'instantané est antérieure ou postérieure à une date spécifiée (période de conservation) et supprimer les instantanés qui ont dépassé cette période. L'exemple utilise le kit logiciel AWS SDK pour l'API .NET pour Storage Gateway et Amazon EC2. L'API Amazon EC2 inclut des opérations pour l'utilisation des instantanés.

L'exemple de code suivant utilise le AWS SDK pour .NET versions 2 et 3. Vous pouvez migrer des versions antérieures de .NET vers la nouvelle version. Pour plus d'informations, consultez la section [Migration de votre code vers la dernière version du AWS SDK](https://docs.aws.amazon.com/AWSSdkDocsNET/latest/DeveloperGuide/net-dg-migration-guide-v2.html#net-dg-migrate-v2-new) pour .NET.

Mettez le code à jour pour fournir le point de terminaison de service, votre passerelle Amazon Resource Name (ARN) et le nombre de jours pendant lesquels vous souhaitez enregistrer des instantanés. Les instantanés pris avant cette date sont supprimés. Vous devez également spécifier la valeur booléenne viewOnly, qui indique si vous souhaitez afficher les instantanés à supprimer ou exécuter vraiment les suppressions d'instantanés. Commencez par exécuter le code avec uniquement l'option d'affichage (c'est-à-dire avec viewOnly défini sur true) pour voir ce que le code supprime. Pour obtenir la liste des points de terminaison de AWS service que vous pouvez utiliser avec Storage Gateway, consultez la section [AWS Storage Gateway Endpoints and Quotas](https://docs.aws.amazon.com/general/latest/gr/sg.html) dans le. Références générales AWS

Tout d'abord, vous créez un utilisateur et vous attachez la stratégie IAM minimum à cet utilisateur. Vous planifiez ensuite des instantanés automatiques pour votre passerelle.

Le code suivant crée la stratégie minimum qui permet à un utilisateur de supprimer des instantanés. Dans cet exemple, la stratégie se nomme **sgw-delete-snapshot**.

```
{ 
        "Version": "2012-10-17", 
        "Statement": [ 
             { 
                  "Sid": "StmtEC2Snapshots", 
                  "Effect": "Allow", 
                  "Action": [
```

```
 "ec2:DeleteSnapshot", 
                 "ec2:DescribeSnapshots" 
             ], 
             "Resource": [ 
 "*" 
 ] 
          }, 
\overline{a} "Sid": "StmtSgwListVolumes", 
             "Effect": "Allow", 
             "Action": [ 
                 "storagegateway:ListVolumes" 
             ], 
             "Resource": [ 
 "*" 
 ] 
          } 
      ] 
  }
```
Le code C# suivant recherche tous les instantanés de la passerelle spécifiée qui correspondent aux volumes et à la période limite, puis il les supprime.

```
using System; 
using System.Collections.Generic; 
using System.Text; 
using Amazon.EC2; 
using Amazon.EC2.Model; 
using Amazon.StorageGateway.Model; 
using Amazon.StorageGateway; 
namespace DeleteStorageGatewaySnapshotNS 
{ 
     class Program 
     { 
         /* 
          * Replace the variables below to match your environment. 
          */ 
          /* IAM AccessKey */ 
         static String AwsAccessKey = "AKIA................"; 
         /* IAM SecretKey */
```
```
 static String AwsSecretKey = "*******************************"; 
         /* Account number, 12 digits, no hyphen */ 
         static String OwnerID = "123456789012"; 
         /* Your Gateway ARN. Use a Storage Gateway ID, sgw-XXXXXXXX* */ 
         static String GatewayARN = "arn:aws:storagegateway:ap-
southeast-2:123456789012:gateway/sgw-XXXXXXXX"; 
         /* Snapshot status: "completed", "pending", "error" */ 
         static String SnapshotStatus = "completed"; 
         /* Region where your gateway is activated */ 
         static String AwsRegion = "ap-southeast-2"; 
         /* Minimum age of snapshots before they are deleted (retention policy) */ 
         static int daysBack = 30; 
         /* 
          * Do not modify the four lines below. 
          */ 
         static AmazonEC2Config ec2Config; 
         static AmazonEC2Client ec2Client; 
        static AmazonStorageGatewayClient sgClient;
         static AmazonStorageGatewayConfig sgConfig; 
         static void Main(string[] args) 
         { 
             // Create an EC2 client. 
             ec2Config = new AmazonEC2Config(); 
             ec2Config.ServiceURL = "https://ec2." + AwsRegion + ".amazonaws.com"; 
             ec2Client = new AmazonEC2Client(AwsAccessKey, AwsSecretKey, ec2Config); 
             // Create a Storage Gateway client. 
             sgConfig = new AmazonStorageGatewayConfig(); 
             sgConfig.ServiceURL = "https://storagegateway." + AwsRegion + 
  ".amazonaws.com"; 
             sgClient = new AmazonStorageGatewayClient(AwsAccessKey, AwsSecretKey, 
  sgConfig); 
             List<VolumeInfo> StorageGatewayVolumes = ListVolumesForGateway(); 
             List<Snapshot> StorageGatewaySnapshots =
```
ListSnapshotsForVolumes(StorageGatewayVolumes,

```
 daysBack); 
             DeleteSnapshots(StorageGatewaySnapshots); 
         } 
         /* 
          * List all volumes for your gateway 
          * returns: A list of VolumeInfos, or null. 
          */ 
         private static List<VolumeInfo> ListVolumesForGateway() 
         { 
             ListVolumesResponse response = new ListVolumesResponse(); 
             try 
             { 
                 ListVolumesRequest request = new ListVolumesRequest(); 
                 request.GatewayARN = GatewayARN; 
                 response = sgClient.ListVolumes(request); 
                 foreach (VolumeInfo vi in response.VolumeInfos) 
\overline{a} Console.WriteLine(OutputVolumeInfo(vi)); 
 } 
 } 
             catch (AmazonStorageGatewayException ex) 
\{\hspace{.1cm} \} Console.WriteLine(ex.Message); 
 } 
             return response.VolumeInfos; 
         } 
         /* 
          * Gets the list of snapshots that match the requested volumes 
          * and cutoff period. 
          */ 
         private static List<Snapshot> ListSnapshotsForVolumes(List<VolumeInfo> volumes, 
 int snapshotAge) 
         { 
             List<Snapshot> SelectedSnapshots = new List<Snapshot>(); 
             try 
\{\hspace{.1cm} \} foreach (VolumeInfo vi in volumes) 
\overline{a} String volumeARN = vi.VolumeARN; 
                     String volumeID = volumeARN.Substring(volumeARN.LastIndexOf("/") + 
 1).ToLower();
```

```
 DescribeSnapshotsRequest describeSnapshotsRequest = new 
 DescribeSnapshotsRequest(); 
                   Filter ownerFilter = new Filter();
                    List<String> ownerValues = new List<String>(); 
                    ownerValues.Add(OwnerID); 
                    ownerFilter.Name = "owner-id"; 
                    ownerFilter.Values = ownerValues; 
                    describeSnapshotsRequest.Filters.Add(ownerFilter); 
                   Filter statusFilter = new Filter();
                    List<String> statusValues = new List<String>(); 
                    statusValues.Add(SnapshotStatus); 
                    statusFilter.Name = "status"; 
                    statusFilter.Values = statusValues; 
                    describeSnapshotsRequest.Filters.Add(statusFilter); 
                   Filter volumeFilter = new Filter();
                    List<String> volumeValues = new List<String>(); 
                    volumeValues.Add(volumeID); 
                    volumeFilter.Name = "volume-id"; 
                    volumeFilter.Values = volumeValues; 
                    describeSnapshotsRequest.Filters.Add(volumeFilter); 
                    DescribeSnapshotsResponse describeSnapshotsResponse = 
                      ec2Client.DescribeSnapshots(describeSnapshotsRequest); 
                   List<Snapshot> snapshots = describeSnapshotsResponse.Snapshots;
                    Console.WriteLine("volume-id = " + volumeID); 
                    foreach (Snapshot s in snapshots) 
\{ if (IsSnapshotPastRetentionPeriod(snapshotAge, s.StartTime)) 
 { 
                            Console.WriteLine(s.SnapshotId + ", " + s.VolumeId + ", 
                               " + s.StartTime + ", " + s.Description); 
                            SelectedSnapshots.Add(s); 
 } 
1 1 1 1 1 1 1
 } 
 } 
            catch (AmazonEC2Exception ex) 
\{\hspace{.1cm} \} Console.WriteLine(ex.Message);
```

```
 } 
             return SelectedSnapshots; 
         } 
        /* 
          * Deletes a list of snapshots. 
          */ 
         private static void DeleteSnapshots(List<Snapshot> snapshots) 
         { 
             try 
\{\hspace{.1cm} \} foreach (Snapshot s in snapshots) 
\overline{a} DeleteSnapshotRequest deleteSnapshotRequest = new 
 DeleteSnapshotRequest(s.SnapshotId); 
                     DeleteSnapshotResponse response = 
 ec2Client.DeleteSnapshot(deleteSnapshotRequest); 
                     Console.WriteLine("Volume: " + 
                               s.VolumeId + 
                               " => Snapshot: " +
                               s.SnapshotId + 
                                " Response: " 
                               + response.HttpStatusCode.ToString()); 
 } 
 } 
             catch (AmazonEC2Exception ex) 
\{\hspace{.1cm} \} Console.WriteLine(ex.Message); 
 } 
         } 
         /* 
          * Checks if the snapshot creation date is past the retention period. 
          */ 
         private static Boolean IsSnapshotPastRetentionPeriod(int daysBack, DateTime 
 snapshotDate) 
         { 
            DateTime cutoffDate = DateTime.Now.Add(new TimeSpan(-daysBack, 0, 0, 0));
             return (DateTime.Compare(snapshotDate, cutoffDate) < 0) ? true : false; 
         } 
         /* 
          * Displays information related to a volume.
```

```
 */ 
          private static String OutputVolumeInfo(VolumeInfo vi) 
          { 
               String volumeInfo = String.Format( 
                   "Volume Info:\n" + 
                   " ARN: {0}\n" + 
                   " Type: {1}\n", 
                   vi.VolumeARN, 
                   vi.VolumeType); 
              return volumeInfo; 
          } 
     } 
}
```
### Suppression d'instantanés à l'aide de AWS Tools for Windows PowerShell

Pour supprimer plusieurs instantanés associés à un volume, vous pouvez utiliser une approche par programme. L'exemple suivant montre comment supprimer des instantanés à l'aide de AWS Tools for Windows PowerShell. Pour utiliser l'exemple de script, vous devez être familiarisé avec l'exécution d'un PowerShell script. Pour plus d'informations, consultez [Démarrez](https://docs.aws.amazon.com/powershell/latest/userguide/pstools-getting-started.html) dans le AWS Tools for Windows PowerShell. Si vous avez besoin de supprimer quelques instantanés, utilisez la console comme décrit dans [Suppression d'un instantané.](#page-101-0)

Example : Supprimer des instantanés à l'aide du AWS Tools for Windows PowerShell

L'exemple de PowerShell script suivant répertorie les instantanés pour chaque volume d'une passerelle et indique si l'heure de début des instantanés est antérieure ou postérieure à une date spécifiée. Il utilise les AWS Tools for Windows PowerShell applets de commande pour Storage Gateway et Amazon EC2. L'API Amazon EC2 inclut des opérations pour l'utilisation des instantanés.

Vous devez mettre le code à jour et fournir votre passerelle Amazon Resource Name (ARN) et le nombre de jours pendant lesquels vous souhaitez enregistrer des instantanés. Les instantanés pris avant cette date sont supprimés. Vous devez également spécifier la valeur booléenne viewOnly, qui indique si vous souhaitez afficher les instantanés à supprimer ou exécuter vraiment les suppressions d'instantanés. Commencez par exécuter le code avec uniquement l'option d'affichage (c'est-à-dire avec viewOnly défini sur true) pour voir ce que le code supprime.

<#

.DESCRIPTION

Delete snapshots of a specified volume that match given criteria.

```
.NOTES 
     PREREQUISITES: 
     1) AWS Tools for Windows PowerShell from https://aws.amazon.com/powershell/ 
     2) Credentials and AWS Region stored in session using Initialize-AWSDefault. 
     For more info see, https://docs.aws.amazon.com/powershell/latest/userguide/
specifying-your-aws-credentials.html 
.EXAMPLE 
     powershell.exe .\SG_DeleteSnapshots.ps1 
#>
# Criteria to use to filter the results returned.
\text{S}daysBack = 18
$gatewayARN = "*** provide gateway ARN ***"
$viewOnly = $true;
#ListVolumes
$volumesResult = Get-SGVolume -GatewayARN $gatewayARN
$volumes = $volumesResult.VolumeInfos
Write-Output("`nVolume List")
foreach ($volumes in $volumesResult) 
   { Write-Output("`nVolume Info:") 
     Write-Output("ARN: " + $volumes.VolumeARN) 
     write-Output("Type: " + $volumes.VolumeType) 
   }
Write-Output("`nWhich snapshots meet the criteria?")
foreach ($volume in $volumesResult) 
   { 
     $volumeARN = $volume.VolumeARN 
     $volumeId = ($volumeARN-split"/")[3].ToLower() 
     $filter = New-Object Amazon.EC2.Model.Filter 
     $filter.Name = "volume-id" 
     $filter.Value.Add($volumeId) 
     $snapshots = get-EC2Snapshot -Filter $filter 
    Write-Output("`nFor volume-id = " + \text{\$volumeId})
     foreach ($s in $snapshots) 
     { 
        $d = ([DateTime]::Now).AddDays(-$daysBack) 
        $meetsCriteria = $false 
        if ([DateTime]::Compare($d, $s.StartTime) -gt 0)
```

```
 { 
             $meetsCriteria = $true 
       } 
       $sb = $s.SnapshotId + ", " + $s.StartTime + ", meets criteria for delete? " + 
 $meetsCriteria 
       if (!$viewOnly -AND $meetsCriteria) 
      \sqrt{ } $resp = Remove-EC2Snapshot -SnapshotId $s.SnapshotId 
            #Can get RequestId from response for troubleshooting. 
           $sb = $sb + ", deleted? yes" } 
       else { 
           $sb = $sb + ", deleted? no"
       } 
       Write-Output($sb) 
    } 
 }
```
## <span id="page-114-0"></span>Comprendre les états des volumes et les transitions

Chaque volume est associé à un état qui vous indique rapidement l'intégrité du volume. La plupart du temps, l'état indique que le volume fonctionne normalement et qu'aucune action de votre part n'est nécessaire. Dans certains cas, l'état indique un problème avec le volume qui exige ou non une action de votre part. Vous trouverez ci-après des informations pour vous aider à déterminer si vous avez besoin d'intervenir. [Vous pouvez consulter l'état du volume sur la console Storage Gateway ou en](https://docs.aws.amazon.com/storagegateway/latest/APIReference/API_DescribeStorediSCSIVolumes.html)  [utilisant l'une des opérations de l'API Storage Gateway, par exemple](https://docs.aws.amazon.com/storagegateway/latest/APIReference/API_DescribeStorediSCSIVolumes.html) [DescribeCachediSCSIVolumes](https://docs.aws.amazon.com/storagegateway/latest/APIReference/API_DescribeCachediSCSIVolumes.html) [ou DescribeStoredi SCSIVolumes](https://docs.aws.amazon.com/storagegateway/latest/APIReference/API_DescribeCachediSCSIVolumes.html)[.](https://docs.aws.amazon.com/storagegateway/latest/APIReference/API_DescribeStorediSCSIVolumes.html)

### **Rubriques**

- [Présentation des états d'un volume](#page-115-0)
- [Présentation de l'état Attachement](#page-119-0)
- [Comprendre les transitions d'états des volumes mis en cache](#page-120-0)
- [Comprendre les transitions d'états des volumes stockés](#page-122-0)

### <span id="page-115-0"></span>Présentation des états d'un volume

Le tableau suivant montre l'état du volume sur la console Storage Gateway. L'état du volume s'affiche dans la colonne État pour chaque volume de stockage sur votre passerelle. Un volume qui fonctionne normalement a l'état Disponible.

Le tableau suivant décrit chaque état du volume de stockage et indique si vous devez intervenir en fonction de chaque état. L'état Disponible est l'état normal d'un volume. Un volume doit avoir cet état en permanence ou la plupart du temps lorsqu'il est utilisé.

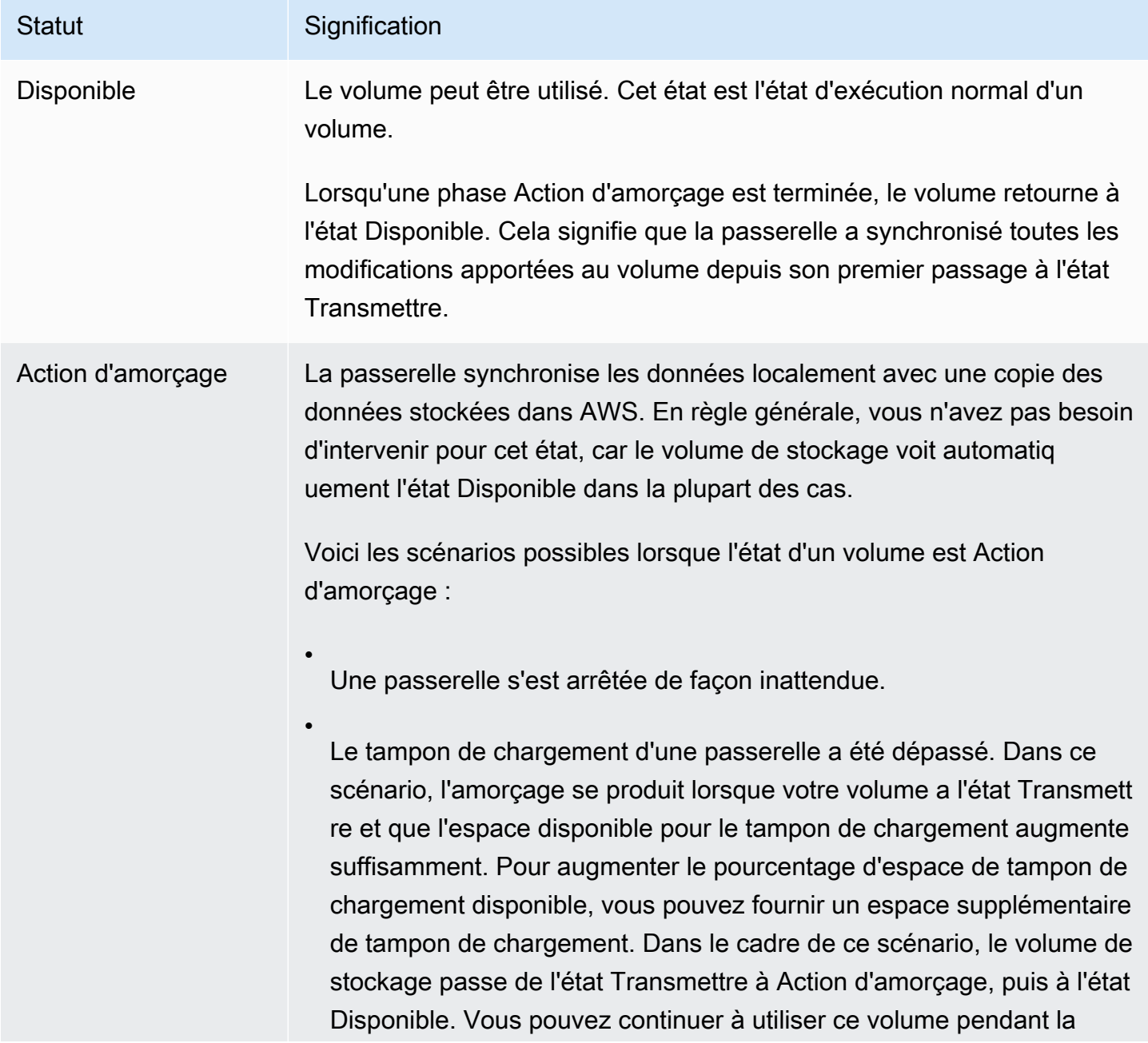

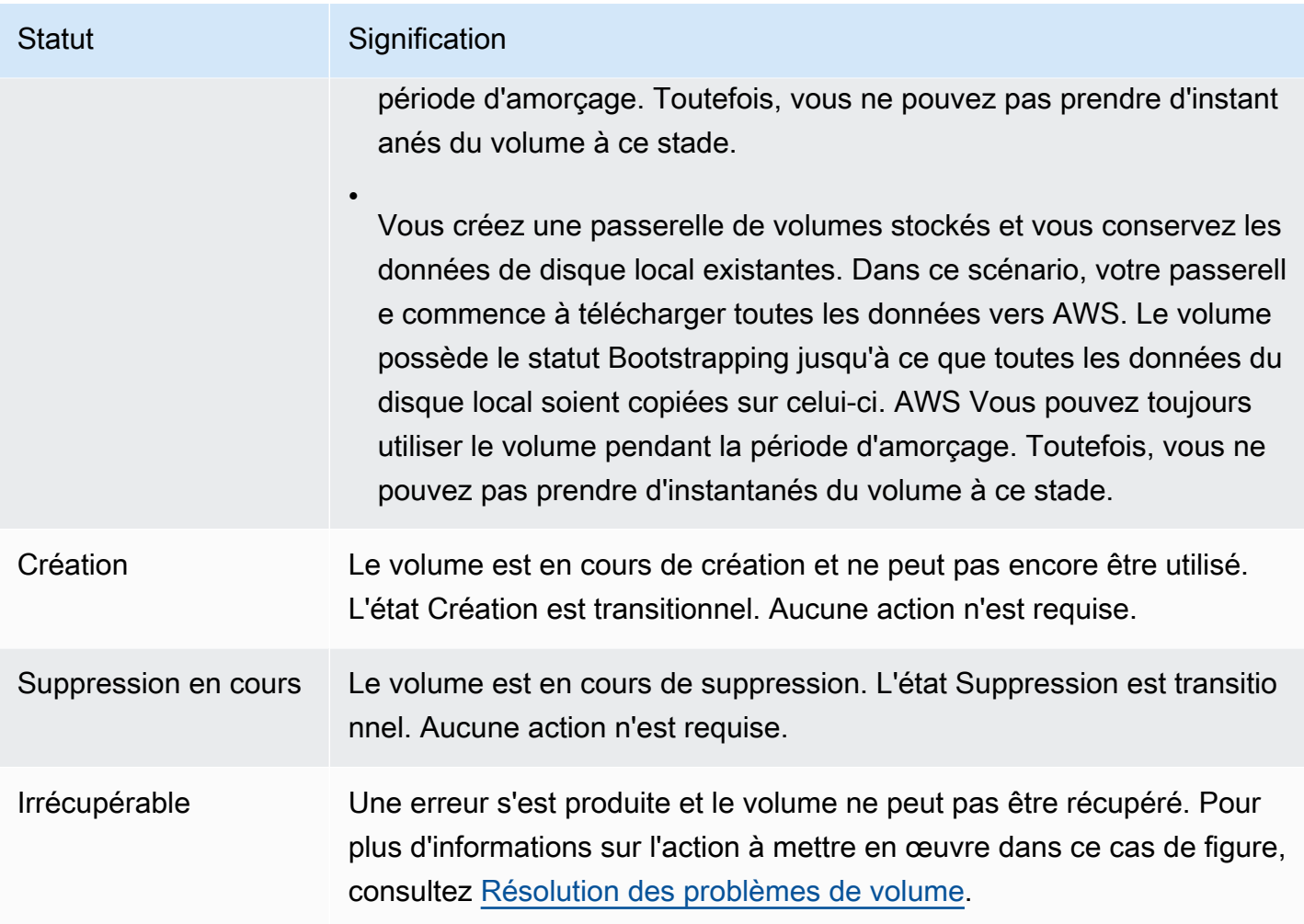

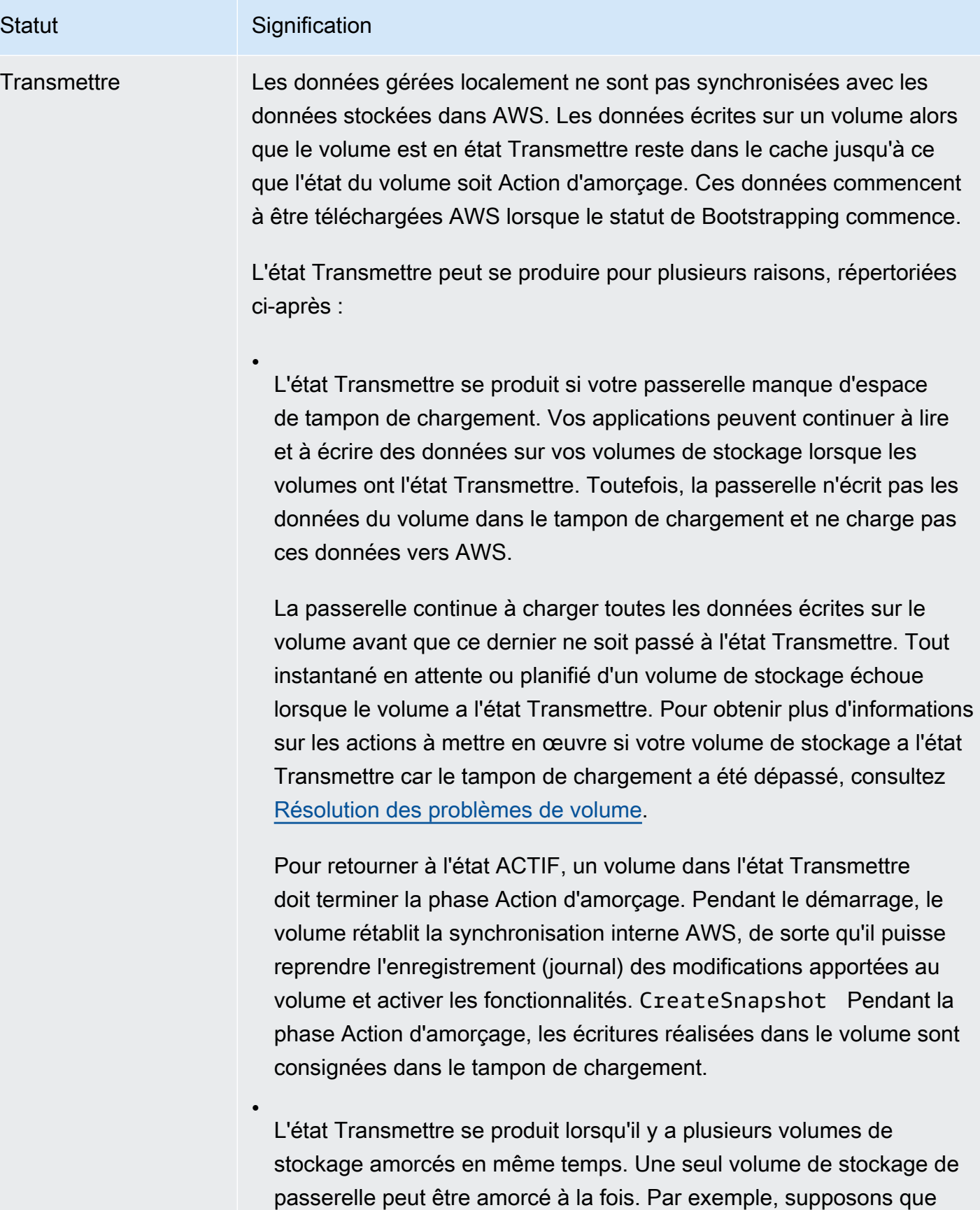

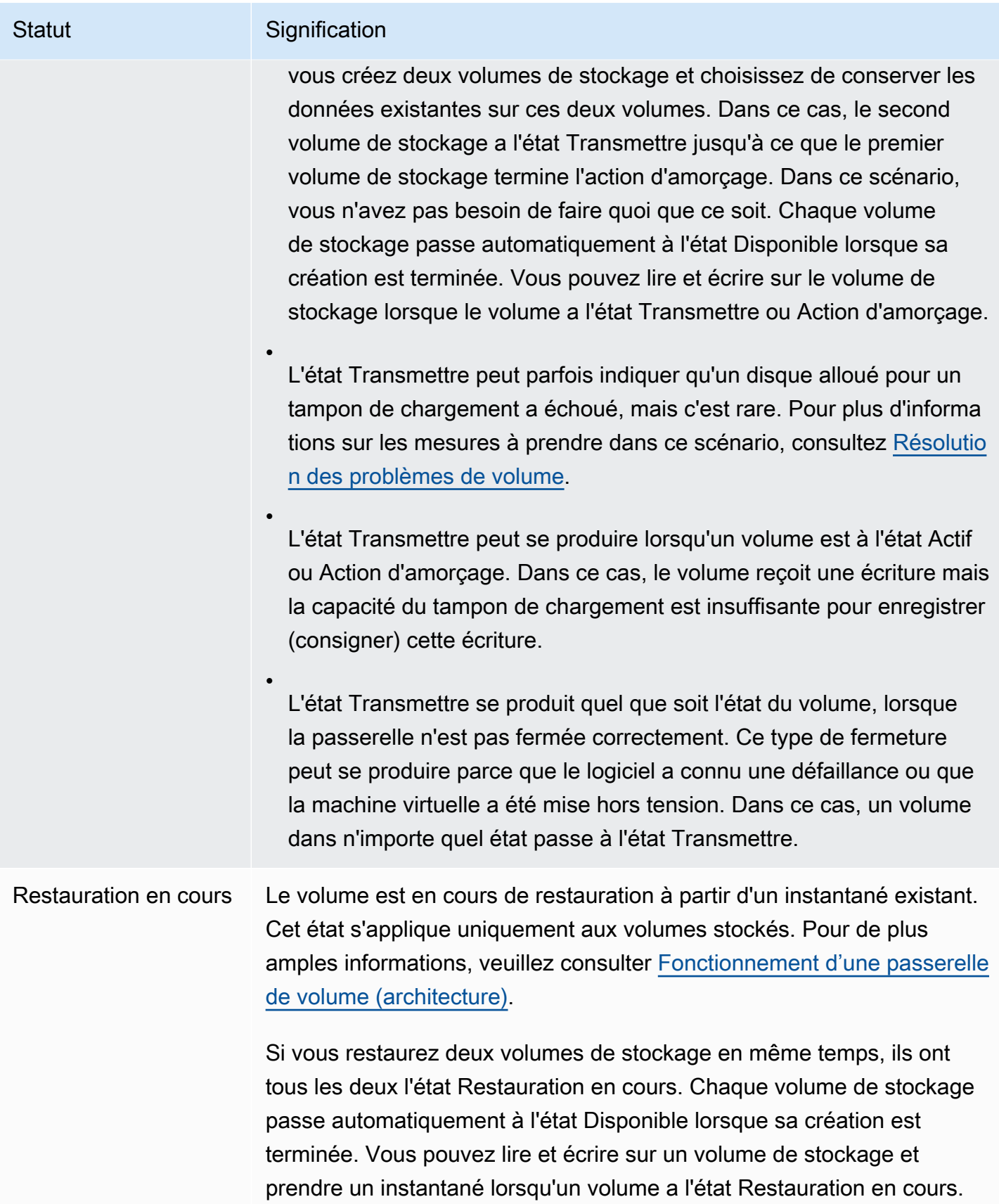

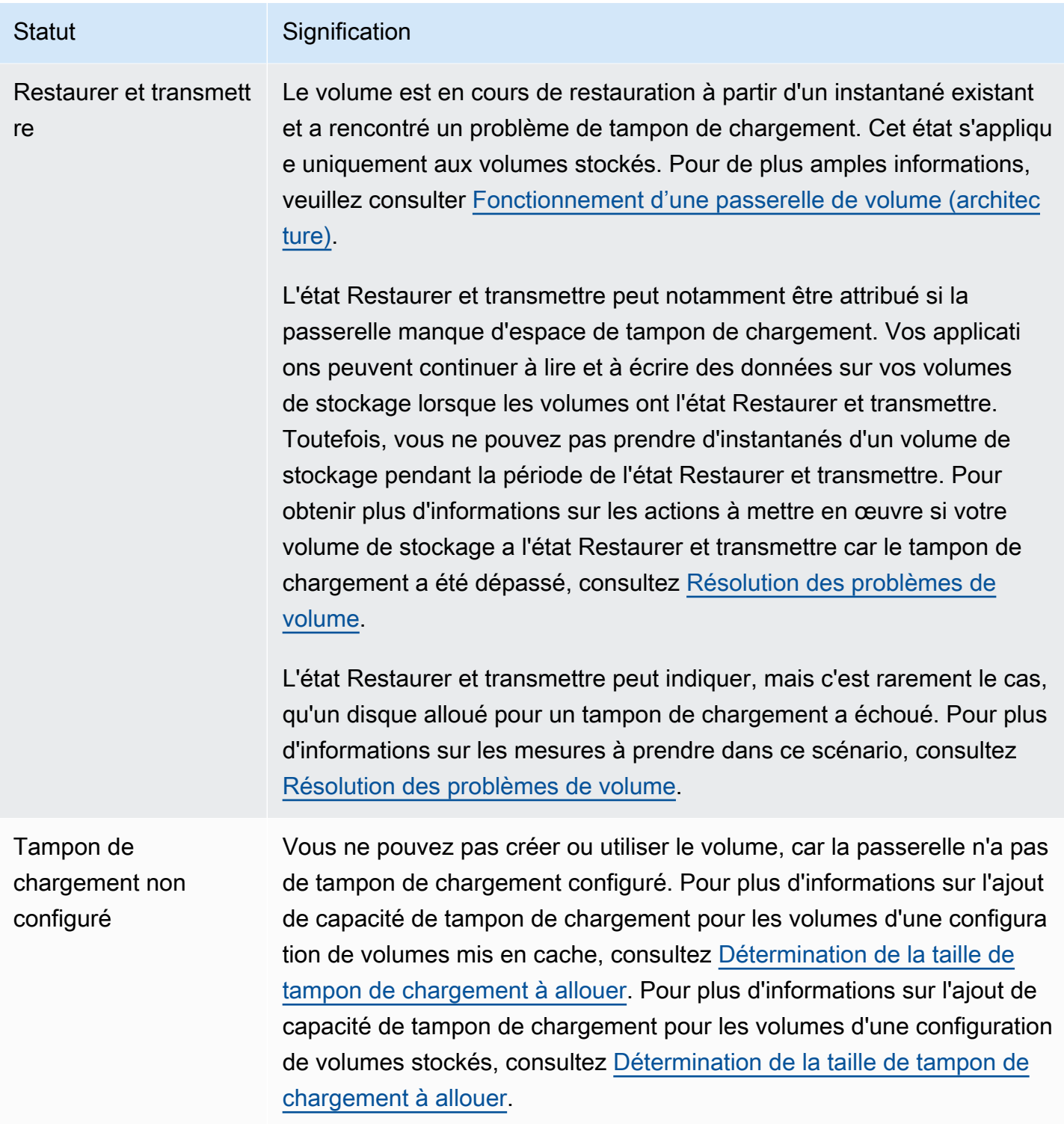

### <span id="page-119-0"></span>Présentation de l'état Attachement

Vous pouvez détacher un volume d'une passerelle ou l'attacher à une passerelle à l'aide de la console Storage Gateway ou de l'API. Le tableau suivant montre l'état d'attachement du volume sur la console Storage Gateway. L'état d'attachement du volume s'affiche dans la colonne Statut d'attachement pour chaque volume de stockage sur votre passerelle. Par exemple, un volume qui est détaché d'une passerelle a l'état Détaché. Pour plus d'informations sur la façon de détacher et d'attacher un volume, consultez [Déplacement de vos volumes vers une autre passerelle.](#page-97-0)

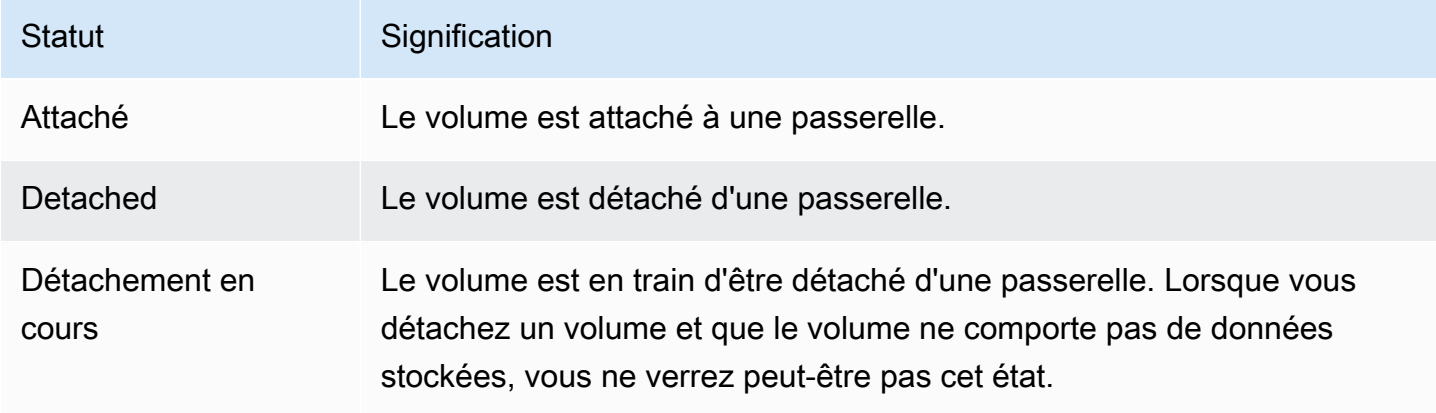

### <span id="page-120-0"></span>Comprendre les transitions d'états des volumes mis en cache

Utilisez le schéma des états suivant pour comprendre les transitions les plus courantes entre les états des volumes de passerelles mises en cache. Vous n'avez pas besoin de comprendre le schéma en détail pour utiliser votre passerelle efficacement. En fait, ce schéma fournit des informations détaillées si vous souhaitez en savoir plus sur le fonctionnement des passerelles de volumes.

Ce schéma n'illustre pas les états Tampon de chargement non configuré et Suppression en cours. Dans le schéma, les états des volumes sont représentés par des zones vertes, jaunes et rouges. Vous pouvez interpréter les couleurs comme décrit ci-après.

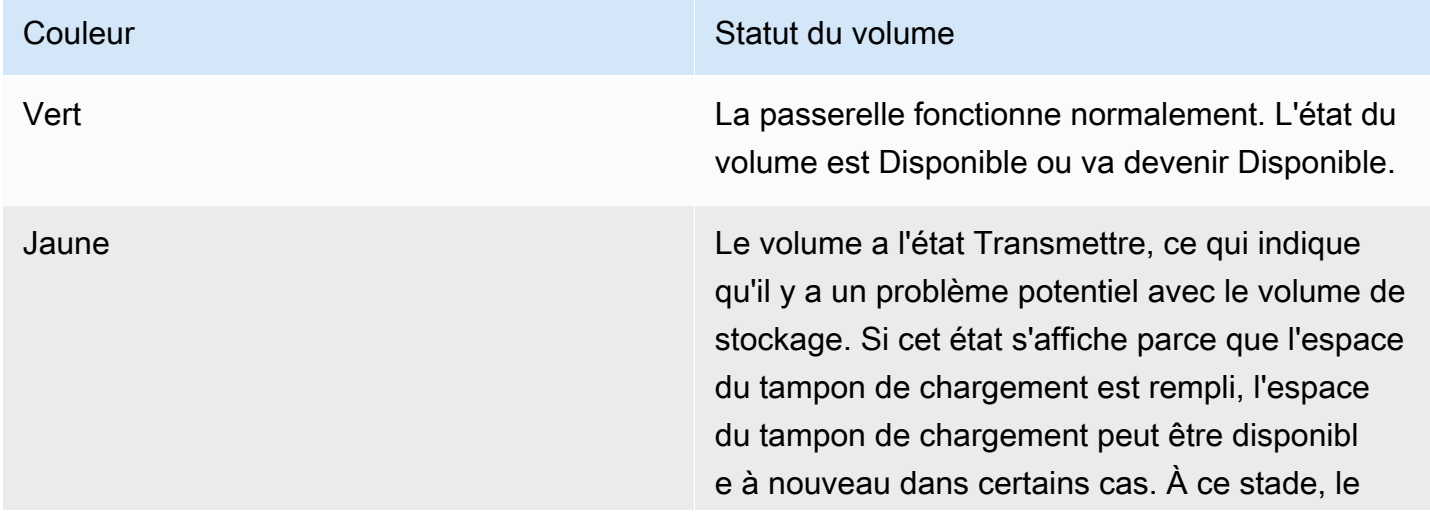

#### Couleur Couleur Statut du volume

volume de stockage résout les problèmes de façon autonome pour passer à l'état Disponibl e. Dans d'autres cas, vous devrez ajouter de l'espace pour le tampon de chargement à votre passerelle afin de permettre à l'état du volume de stockage de devenir Disponible. Pour plus d'informations sur la résolution d'un cas lorsque la capacité du tampon de chargement a été dépassée, consultez [Résolution des problèmes](#page-302-0)  [de volume.](#page-302-0) Pour obtenir plus d'informations sur l'ajout de la capacité de tampon de chargement, consultez [Détermination de la taille de tampon de](#page-173-0) [chargement à allouer](#page-173-0).

Rouge **Le volume de stockage a l'état Irrécupérable.** Dans ce cas, vous devez supprimer le volume. Pour plus d'informations sur la procédure à utiliser, consultez [Pour supprimer un volume](#page-97-1).

Dans le schéma, une transition entre deux états est représentée par une ligne marquée. Par exemple, la transition de l'état Création vers l'état Disponible est identifiée comme Créer un volume de base ou Créer un volume à partir d'un instantané. Cette transition représente la création d'un volume mis en cache. Pour obtenir plus d'informations sur la création de volumes de stockage, consultez [Ajout d'un volume.](#page-90-0)

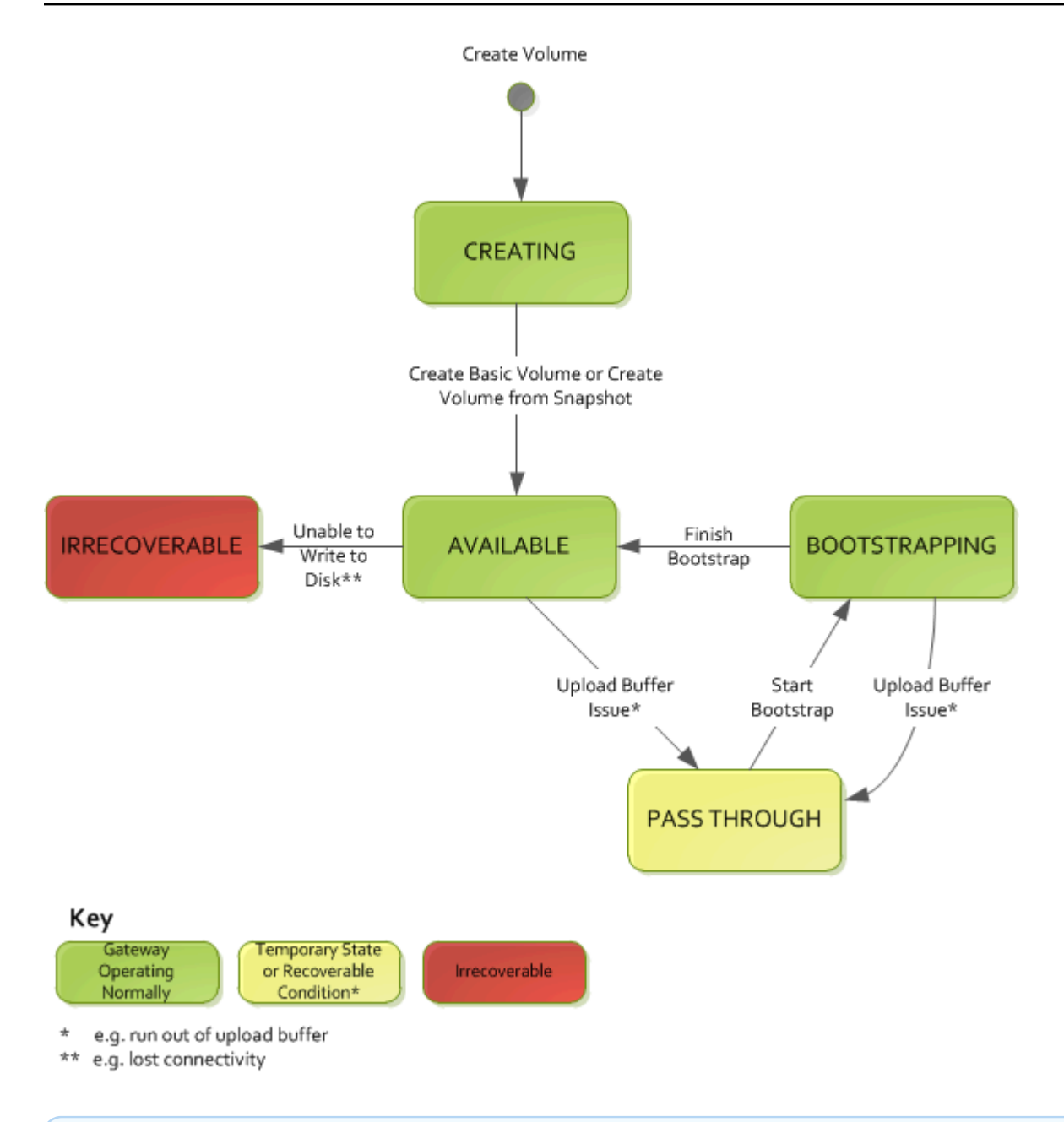

### **a** Note

L'état de volume Transmettre apparaît en jaune dans ce schéma. Cependant, cela ne correspond pas à la couleur de l'icône d'état de la zone État de la console Storage Gateway.

<span id="page-122-0"></span>Comprendre les transitions d'états des volumes stockés

Utilisez le schéma des états suivant pour comprendre les transitions les plus courantes entre les états des volumes de passerelles stockées. Vous n'avez pas besoin de comprendre le schéma en détail

pour utiliser votre passerelle efficacement. En fait, ce schéma fournit des informations détaillées si vous souhaitez mieux comprendre le fonctionnement des passerelles de volumes.

Ce schéma n'illustre pas les états Tampon de chargement non configuré et Suppression en cours. Dans le schéma, les états des volumes sont représentés par des zones vertes, jaunes et rouges. Vous pouvez interpréter les couleurs comme décrit ci-après.

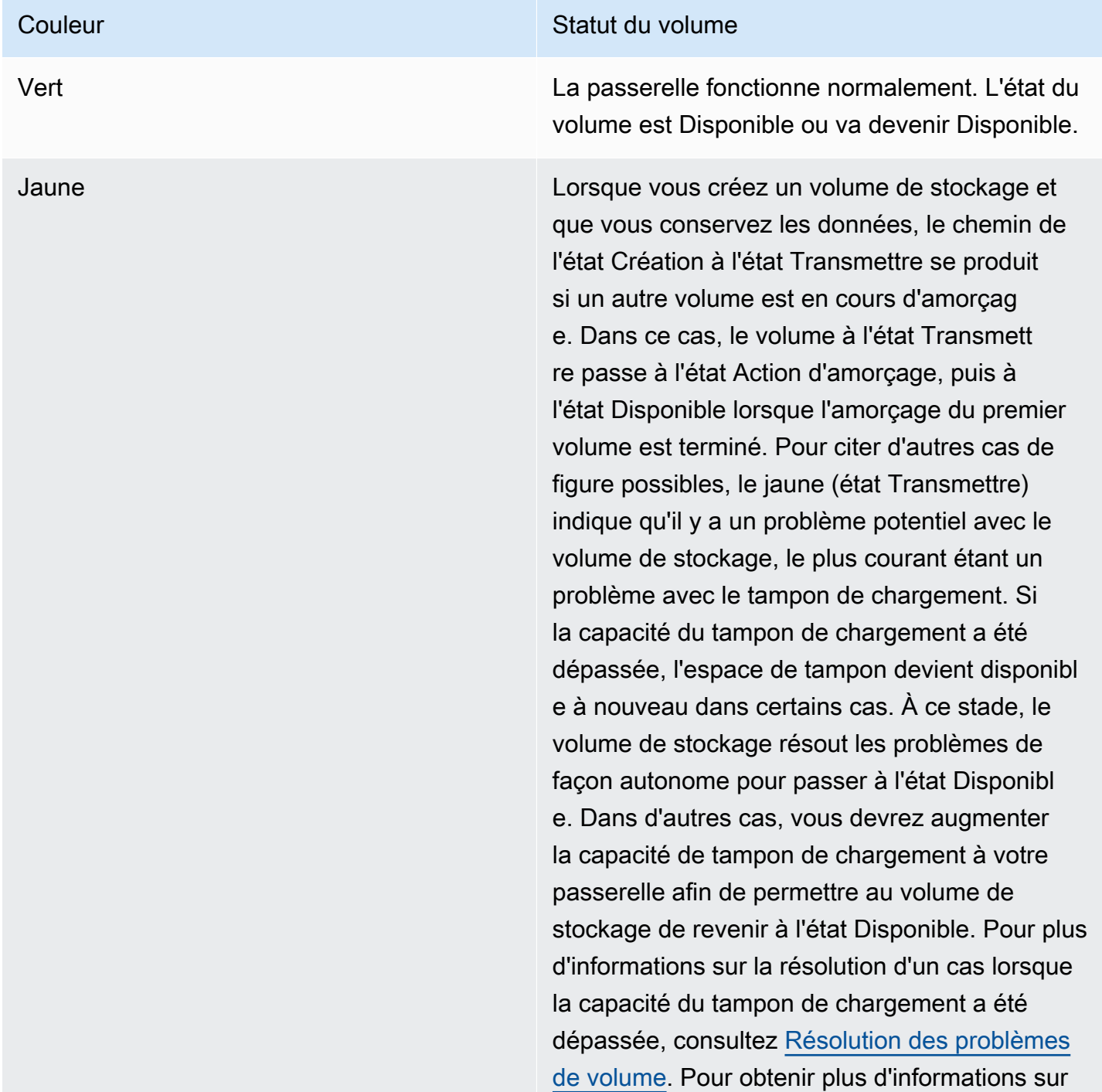

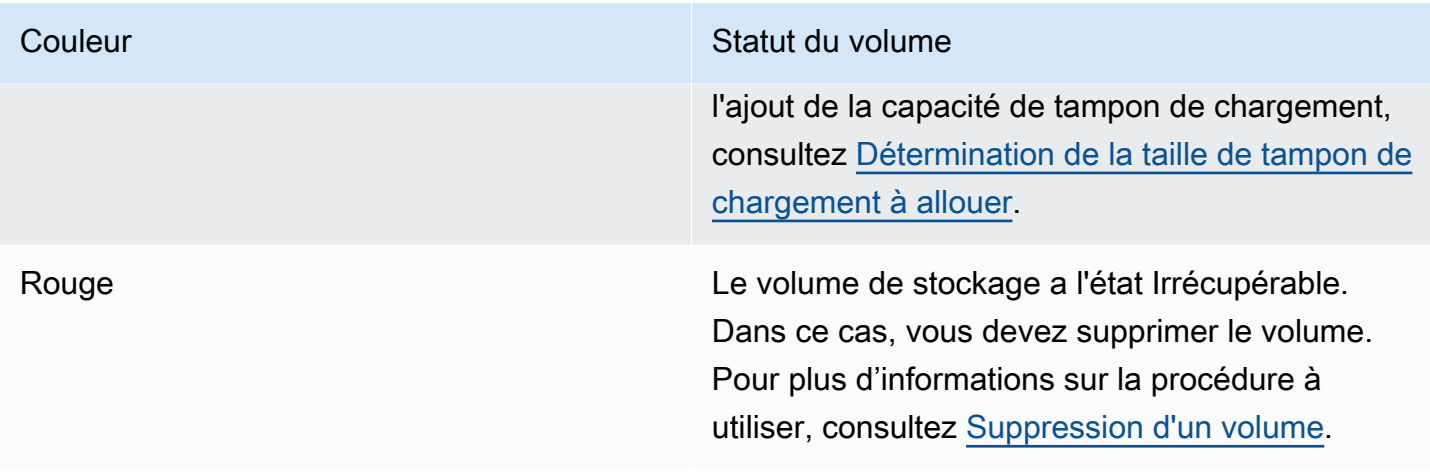

Dans le schéma suivant, une transition entre deux états est représentée par une ligne marquée. Par exemple, la transition de l'état Création vers l'état Disponible est identifiée comme Créer un volume de base. Cette transition représente la création d'un volume de stockage sans conservation des données ou la création du volume à partir d'un instantané.

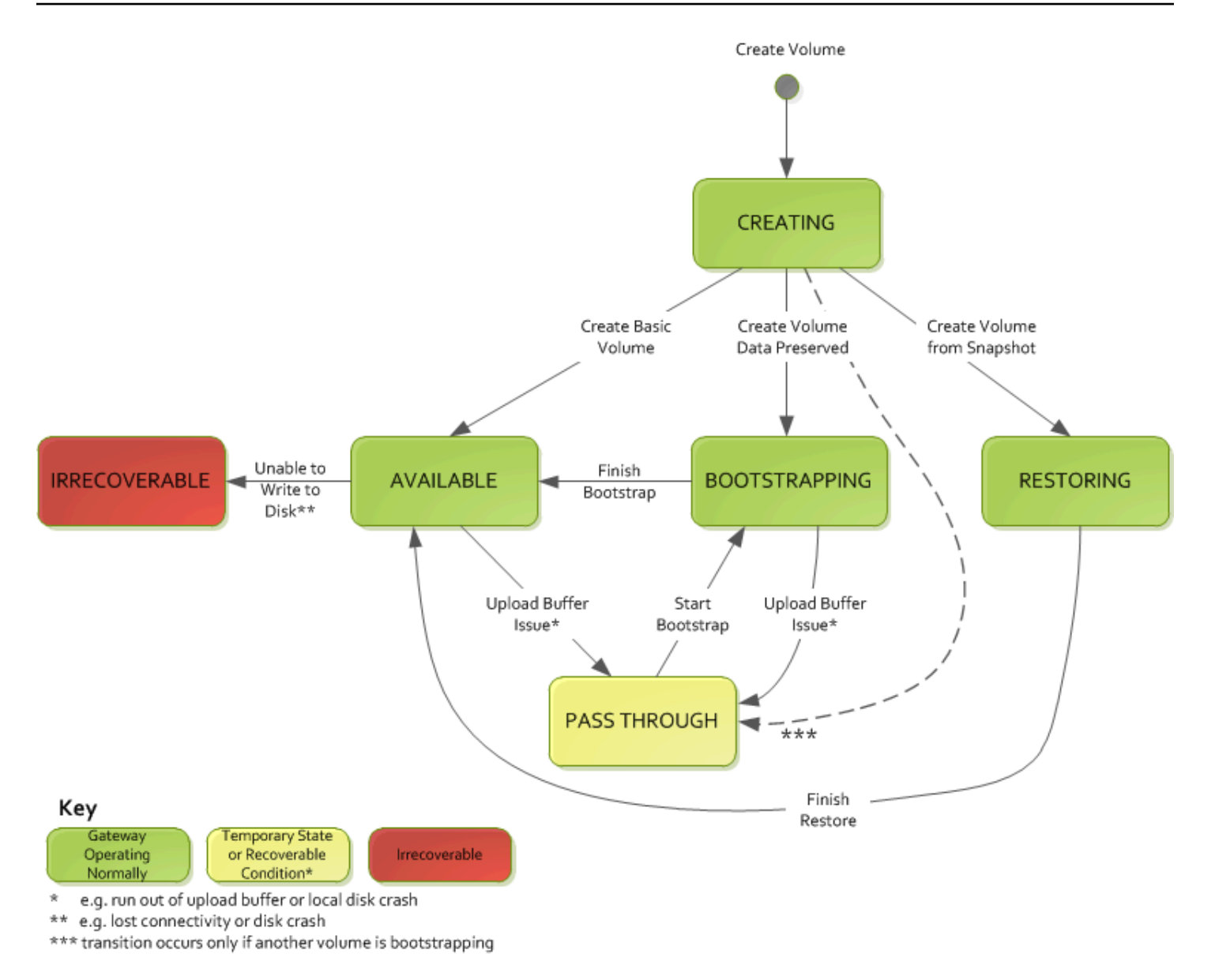

### **a** Note

L'état de volume Transmettre apparaît en jaune dans ce schéma. Cependant, cela ne correspond pas à la couleur de l'icône d'état de la zone État de la console Storage Gateway.

# Déplacement de vos données vers une nouvelle passerelle

Vous pouvez déplacer des données entre les passerelles au fur et à mesure que vos besoins en matière de données et de performances augmentent, ou si vous recevez une AWS notification vous demandant de migrer votre passerelle. Ce qui suit présente certaines raisons d'effectuer cette tâche :

- Déplacez vos données vers de meilleures plateformes hôtes ou des instances Amazon EC2 plus récentes.
- Renouveler le matériel sous-jacent de votre serveur.

Les étapes à suivre pour déplacer vos données vers une nouvelle passerelle dépendent du type de passerelle dont vous disposez.

**a** Note

Les données ne peuvent être déplacées qu'entre les mêmes types de passerelles.

# Déplacement de volumes stockés vers une nouvelle passerelle de volume stocké

Pour déplacer des volumes stockés vers une nouvelle passerelle de volume stocké

- 1. Arrêtez toutes les applications qui écrivent sur l'ancienne passerelle de volume stocké.
- 2. Effectuez les étapes suivantes pour créer un instantané de votre volume, puis attendez que l'instantané soit terminé.
	- a. Ouvrez la console Storage Gateway à l'adresse [https://console.aws.amazon.com/](https://console.aws.amazon.com/storagegateway/) [storagegateway/home](https://console.aws.amazon.com/storagegateway/).
	- b. Dans le volet de navigation, choisissez Volumes, puis sélectionnez le volume pour lequel vous souhaitez créer un instantané.
	- c. Pour Actions, choisissez Créer un instantané.
	- d. Dans la boîte de dialogue Créer un instantané, entrez la description de l'instantané et choisissez Créer un instantané.

Vous pouvez vérifier que l'instantané a été créé à l'aide de la console. Si des données sont toujours en cours de chargement sur le volume, attendez que le chargement soit terminé avant de passer à l'étape suivante. Pour connaître le statut de l'instantané et vérifier qu'aucun n'est en attente, sélectionnez les liens des instantanés sur les volumes.

3. Procédez comme suit pour arrêter l'ancienne passerelle de volume stocké :

- a. Dans le volet de navigation, choisissez Passerelles, puis sélectionnez la passerelle de volume que vous souhaitez arrêter. L'état de la passerelle est En cours d'exécution.
- b. Pour Actions, choisissez Arrêter la passerelle. Vérifiez l'ID de la passerelle dans la boîte de dialogue, puis choisissez Arrêter la passerelle.

Pendant l'arrêt de la passerelle, un message indiquant le statut de la passerelle est susceptible de s'afficher. Lorsque la passerelle s'arrête, un message et un bouton Démarrer la passerelle s'affichent dans l'onglet Détails. Lorsque la passerelle s'arrête, le statut de la passerelle est Arrêté.

c. Arrêtez la machine virtuelle à l'aide des commandes de l'hyperviseur.

Pour en savoir plus sur l'arrêt d'une passerelle, consultez [Démarrage et arrêt d'une passerelle de](#page-170-0)  [volume.](#page-170-0)

- 4. Détachez les disques de stockage associés à vos volumes stockés de la machine virtuelle de passerelle. Cela exclut le disque racine de la machine virtuelle.
- 5. Activez une nouvelle passerelle de volume stocké avec une nouvelle image de machine virtuelle d'hyperviseur disponible sur la console Storage Gateway à l'adresse [https://](https://console.aws.amazon.com/storagegateway/) [console.aws.amazon.com/storagegateway/home](https://console.aws.amazon.com/storagegateway/).
- 6. Attachez les disques de stockage physiques que vous avez détachés de l'ancienne machine virtuelle de passerelle de volume stocké à l'étape 5.
- 7. Pour conserver les données existantes sur le disque, procédez comme suit pour créer des volumes stockés.
	- a. Sur la console Storage Gateway, sélectionnez Créer un volume.
	- b. Dans la boîte de dialogue Créer un volume, sélectionnez la passerelle de volume stocké que vous avez créée à l'étape 5.
	- c. Choisissez une valeur ID de disque dans la liste.
	- d. Pour le Contenu du volume, sélectionnez l'option Conserver les données existantes sur le disque.

Pour obtenir plus d'informations sur la création de volumes, consultez [Création d'un volume.](#page-65-0)

8. (Optionnel) Dans l'assistant Configurer l'authentification CHAP qui s'affiche, entrez les Nom de l'initiateur, Secret de l'initiateur et Secret cible, puis sélectionnez Enregistrer.

Pour plus d'informations sur l'utilisation de l'authentification CHAP (Challenge-Handshake Authentication Protocol), consultez [Configuration de l'authentification CHAP pour vos cibles](#page-360-0)  [iSCSI.](#page-360-0)

- 9. Démarrez l'application qui écrit sur votre volume stocké.
- 10. Lorsque vous avez confirmé que votre nouvelle passerelle de volume stocké fonctionne correctement, vous pouvez supprimer l'ancienne passerelle de volume enregistrée.

### **A** Important

Avant de supprimer une passerelle, veillez à ce qu'aucune application ne soit en train d'écrire sur les volumes de la passerelle. Si vous supprimez une passerelle alors qu'elle est en cours d'utilisation, une perte de données peut se produire.

Procédez comme suit pour supprimer l'ancienne passerelle de volume stocké :

### **A** Warning

Lorsqu'une passerelle est supprimée, il n'y a plus aucun moyen de la récupérer.

- a. Dans le volet de navigation, choisissez Passerelles, puis sélectionnez la passerelle de volume que vous souhaitez supprimer.
- b. Pour Actions, choisissez Delete stack (Supprimer la pile).
- c. Dans la boîte de dialogue de confirmation qui s'affiche, activez la case à cocher afin de confirmer la suppression. Assurez-vous que l'ID de passerelle répertorié spécifie l'ancienne passerelle de volume stocké que vous souhaitez supprimer, puis choisissez Supprimer.

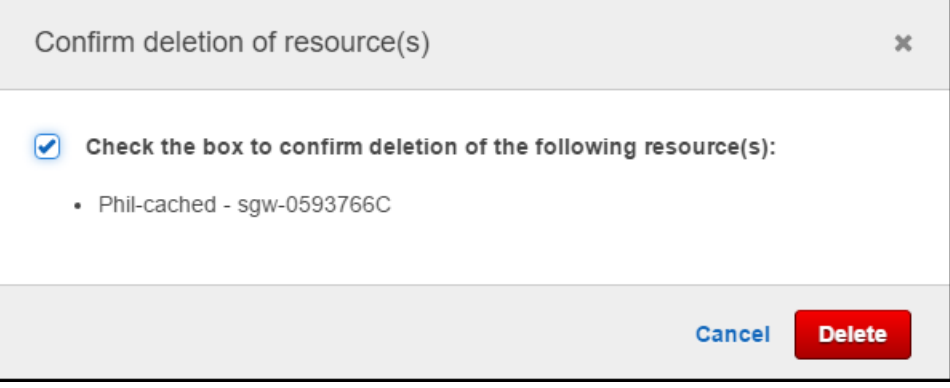

11. Supprimez l'ancienne machine virtuelle de passerelle. Pour obtenir des informations sur la façon de supprimer une machine virtuelle, consultez la documentation de votre hyperviseur.

# Déplacement de volumes mis en cache vers une nouvelle machine virtuelle de passerelle de volume mis en cache

Pour déplacer les volumes mis en cache vers une nouvelle machine virtuelle de passerelle de volume mis en cache

- 1. Arrêtez toutes les applications qui écrivent sur l'ancienne passerelle de volume mis en cache.
- 2. Démontez ou déconnectez les volumes iSCSI de tous les clients qui les utilisent. Cela permet de maintenir la cohérence des données sur ces volumes en empêchant les clients de modifier ou d'ajouter des données à ces volumes.
- 3. Effectuez les étapes suivantes pour créer un instantané de votre volume, puis attendez que l'instantané soit terminé.
	- a. Ouvrez la console Storage Gateway à l'adresse [https://console.aws.amazon.com/](https://console.aws.amazon.com/storagegateway/) [storagegateway/home](https://console.aws.amazon.com/storagegateway/).
	- b. Dans le volet de navigation, choisissez Volumes, puis sélectionnez le volume pour lequel vous souhaitez créer un instantané.
	- c. Pour Actions, choisissez Créer un instantané.
	- d. Dans la boîte de dialogue Créer un instantané, entrez la description de l'instantané et choisissez Créer un instantané.

Vous pouvez vérifier que l'instantané a été créé à l'aide de la console. Si des données sont toujours en cours de chargement sur le volume, attendez que le chargement soit terminé avant de passer à l'étape suivante. Pour connaître le statut de l'instantané et vérifier qu'aucun n'est en attente, sélectionnez les liens des instantanés sur les volumes.

Pour plus d'informations sur la vérification du statut du volume dans la console, consultez [Comprendre les états des volumes et les transitions](#page-114-0). Pour obtenir des informations sur le statut du volume mis en cache, consultez [Comprendre les transitions d'états des volumes](#page-120-0)  [mis en cache .](#page-120-0)

4. Procédez comme suit pour arrêter l'ancienne passerelle de volume mis en cache :

- a. Dans le volet de navigation, choisissez Passerelles, puis sélectionnez la passerelle de volume mis en cache que vous souhaitez arrêter. L'état de la passerelle est En cours d'exécution.
- b. Pour Actions, choisissez Arrêter la passerelle. Vérifiez l'ID de la passerelle dans la boîte de dialogue, puis choisissez Arrêter la passerelle. Notez l'ID de passerelle, car il sera nécessaire lors d'une étape ultérieure.

Pendant l'arrêt de l'ancienne passerelle, un message indiquant le statut de la passerelle est susceptible de s'afficher. Lorsque l'ancienne passerelle s'arrête, un message et un bouton Démarrer la passerelle s'affichent dans l'onglet Détails. Lorsque la passerelle s'arrête, le statut de la passerelle est Arrêté.

c. Arrêtez l'ancienne machine virtuelle à l'aide des commandes de l'hyperviseur. Pour plus d'informations sur la fermeture d'une instance Amazon EC2, [consultez Arrêter et démarrer](https://docs.aws.amazon.com/AWSEC2/latest/WindowsGuide/Stop_Start.html#starting-stopping-instances) [vos](https://docs.aws.amazon.com/AWSEC2/latest/WindowsGuide/Stop_Start.html#starting-stopping-instances) instances dans le guide de l'utilisateur Amazon EC2. Pour plus d'informations sur l'arrêt d'une machine virtuelle KVM, VMware ou Hyper-V, consultez la documentation de votre hyperviseur.

Pour en savoir plus sur l'arrêt d'une passerelle, consultez [Démarrage et arrêt d'une passerelle de](#page-170-0)  [volume.](#page-170-0)

5. Détachez tous les disques, y compris le disque racine, les disques de cache et les disques de tampon de chargement, de l'ancienne machine virtuelle de passerelle.

#### **a** Note

Notez l'ID de volume du disque racine, ainsi que l'ID de passerelle associé à ce disque racine. Vous détachez ce disque du nouvel hyperviseur Storage Gateway ultérieurement. (Voir étape 11).

Si vous utilisez une instance Amazon EC2 comme machine virtuelle pour votre passerelle de volume mise en cache, consultez la section Détachement d'un volume [Amazon EBS d'une](https://docs.aws.amazon.com/AWSEC2/latest/UserGuide/ebs-detaching-volume.html)  [instance Linux dans le guide de l'utilisateur](https://docs.aws.amazon.com/AWSEC2/latest/UserGuide/ebs-detaching-volume.html) Amazon EC2. Pour obtenir des informations sur le détachement des disques d'une machine virtuelle KVM, VMware ou Hyper-V, consultez la documentation de votre hyperviseur.

6. Créez une nouvelle instance de machine virtuelle de l'hyperviseur Storage Gateway, mais ne l'activez pas en tant que passerelle. Pour plus d'informations sur la création d'une nouvelle machine virtuelle de l'hyperviseur Storage Gateway, consultez [Configuration d'une passerelle de](#page-59-0)  [volume.](#page-59-0) Cette nouvelle passerelle reprendra l'identité de l'ancienne passerelle.

### **a** Note

N'ajoutez pas de disques pour le cache ou le tampon de chargement à la nouvelle machine virtuelle. Votre nouvelle machine virtuelle utilisera les mêmes disques de cache et de tampon de chargement que ceux utilisés par l'ancienne machine virtuelle.

7. Votre nouvelle instance de machine virtuelle d'hyperviseur Storage Gateway doit utiliser la même configuration réseau que l'ancienne machine virtuelle. La configuration du réseau par défaut de la passerelle est le protocole de DHCP (Dynamic Host Configuration Protocol). Avec le protocole DHCP, votre passerelle reçoit automatiquement une adresse IP.

Si vous devez configurer manuellement une adresse IP statique pour votre nouvelle machine virtuelle, consultez [Configuration de votre passerelle réseau](#page-193-0) pour plus de détails. Si votre passerelle doit utiliser un proxy Socket Secure version 5 (SOCKS5) pour se connecter à Internet, consultez [Routage de la passerelle sur site via un proxy](#page-191-0) pour plus de détails.

- 8. Démarrez la nouvelle machine virtuelle.
- 9. Attachez les disques que vous avez détachés de l'ancienne machine virtuelle de passerelle de volume mis en cache à l'étape 5 à la nouvelle passerelle de volume. Attachez-les dans le même ordre à la nouvelle machine virtuelle de passerelle que sur l'ancienne machine virtuelle de passerelle.

La transition doit être inchangée sur tous les disques. Ne modifiez pas la taille des volumes, car cela pourrait entraîner des incohérences dans les métadonnées.

10. Lancez le processus de migration de la passerelle en vous connectant à la nouvelle machine virtuelle à l'aide d'une URL au format suivant.

http://*your-VM-IP-address*/migrate?gatewayId=*your-gateway-ID*

Vous pouvez réutiliser la même adresse IP pour la nouvelle machine virtuelle de passerelle que celle que vous avez utilisée pour l'ancienne machine virtuelle de passerelle. Votre URL doit être similaire à l'exemple suivant.

http://198.51.100.123/migrate?gatewayId=sgw-12345678

Utilisez cette URL depuis un navigateur ou depuis la ligne de commande à l'aide de curl, pour lancer le processus de migration.

Lorsque le processus de migration de la passerelle est lancé avec succès, le message suivant s'affiche :

Successfully imported Storage Gateway information. Please refer to Storage Gateway documentation to perform the next steps to complete the migration.

- 11. Détachez le disque racine de l'ancienne passerelle, dont vous avez noté l'ID de volume à l'étape 5.
- 12. Démarrez la passerelle.

Procédez comme suit pour démarrer la nouvelle passerelle de volume mis en cache :

- a. Ouvrez la console Storage Gateway à l'adresse [https://console.aws.amazon.com/](https://console.aws.amazon.com/storagegateway/) [storagegateway/home](https://console.aws.amazon.com/storagegateway/).
- b. Dans le volet de navigation, choisissez Passerelles, puis sélectionnez la nouvelle passerelle que vous souhaitez démarrer. L'état de la passerelle est Fermeture.
- c. Sélectionnez Détails et choisissez Démarrer la passerelle.

Pour en savoir plus sur le démarrage d'une passerelle, consultez [Démarrage et arrêt d'une](#page-170-0) [passerelle de volume](#page-170-0).

- 13. Vos volumes devraient désormais être accessibles sur vos applications à l'adresse IP de la nouvelle machine virtuelle de passerelle.
- 14. Vérifiez que vos volumes sont disponibles et supprimez l'ancienne machine virtuelle de passerelle. Pour obtenir des informations sur la façon de supprimer une machine virtuelle, consultez la documentation de votre hyperviseur.

# Surveillance de Storage Gateway

Cette section décrit comment surveiller une passerelle, y compris les ressources associées à la passerelle, à l'aide d'Amazon CloudWatch. Vous pouvez surveiller la mémoire tampon de chargement et le stockage en cache de la passerelle. Vous utilisez la console Storage Gateway pour afficher les métriques et les alarmes de votre passerelle. Par exemple, vous pouvez afficher le nombre d'octets utilisés pour les opérations de lecture et d'écriture, le temps consacré à celles-ci et le temps nécessaire pour récupérer les données à partir du cloud Amazon Web Services. Avec les métriques, vous pouvez suivre l'intégrité de la passerelle et configurer des alarmes pour vous avertir lorsqu'une ou plusieurs métriques dépassent un seuil défini.

Storage Gateway fournit CloudWatch des métriques sans frais supplémentaires. Les métriques de Storage Gateway sont enregistrées pendant une période de deux semaines. Elles vous permettent d'accéder aux informations d'historique et d'obtenir un meilleur point de vue sur les performances de votre passerelle et des volumes. Storage Gateway fournit également des CloudWatch alarmes, à l'exception des alarmes haute résolution, sans frais supplémentaires. Pour plus d'informations sur CloudWatch les tarifs, consultez les [CloudWatch tarifs Amazon.](https://aws.amazon.com/cloudwatch/pricing/) Pour plus d'informations CloudWatch, consultez le [guide de CloudWatch l'utilisateur Amazon](https://docs.aws.amazon.com/AmazonCloudWatch/latest/monitoring/WhatIsCloudWatch.html).

### **Rubriques**

- [Présentation des métriques de la passerelle](#page-133-0)
- [Dimensions des métriques de Storage Gateway](#page-140-0)
- [Surveillance du tampon de chargement](#page-141-0)
- [Surveillance du stockage de cache](#page-144-0)
- [Comprendre les CloudWatch alarmes](#page-145-0)
- [Création d' CloudWatch alarmes recommandées pour votre passerelle](#page-147-0)
- [Création d'une CloudWatch alarme personnalisée pour votre passerelle](#page-148-0)
- [Surveillance de la passerelle de volume](#page-150-0)

# <span id="page-133-0"></span>Présentation des métriques de la passerelle

Dans le cadre de cette rubrique, nous définissons les métriques de passerelle comme des métriques limitées à la passerelle, c'est-à-dire qu'elles mesurent quelque chose à propos de la passerelle. Dans la mesure où une passerelle contient un ou plusieurs volumes, une métrique propre à la passerelle représente tous les volumes de la passerelle. Par exemple, la métrique CloudBytesUploaded

correspond au nombre total d'octets que la passerelle a envoyés au cloud au cours de la période de génération du rapport. Cette métrique inclut l'activité de tous les volumes de la passerelle.

Lorsque vous travaillez avec les données des métriques de la passerelle, vous spécifiez l'identification unique de la passerelle dont vous souhaitez consulter les métriques. Dans cette optique, vous spécifiez les valeurs GatewayId et GatewayName. Si vous souhaitez utiliser une métrique de passerelle, vous spécifiez la dimension de la passerelle dans l'espace de noms des métriques, ce qui permet de faire la distinction entre une métrique de passerelle et une métrique de volume. Pour de plus amples informations, veuillez consulter [Utilisation d'Amazon CloudWatch](#page-152-0)  [Metrics.](#page-152-0)

#### **a** Note

Certaines métriques renvoient des points de données uniquement lorsque de nouvelles données ont été générées au cours de la période de surveillance la plus récente.

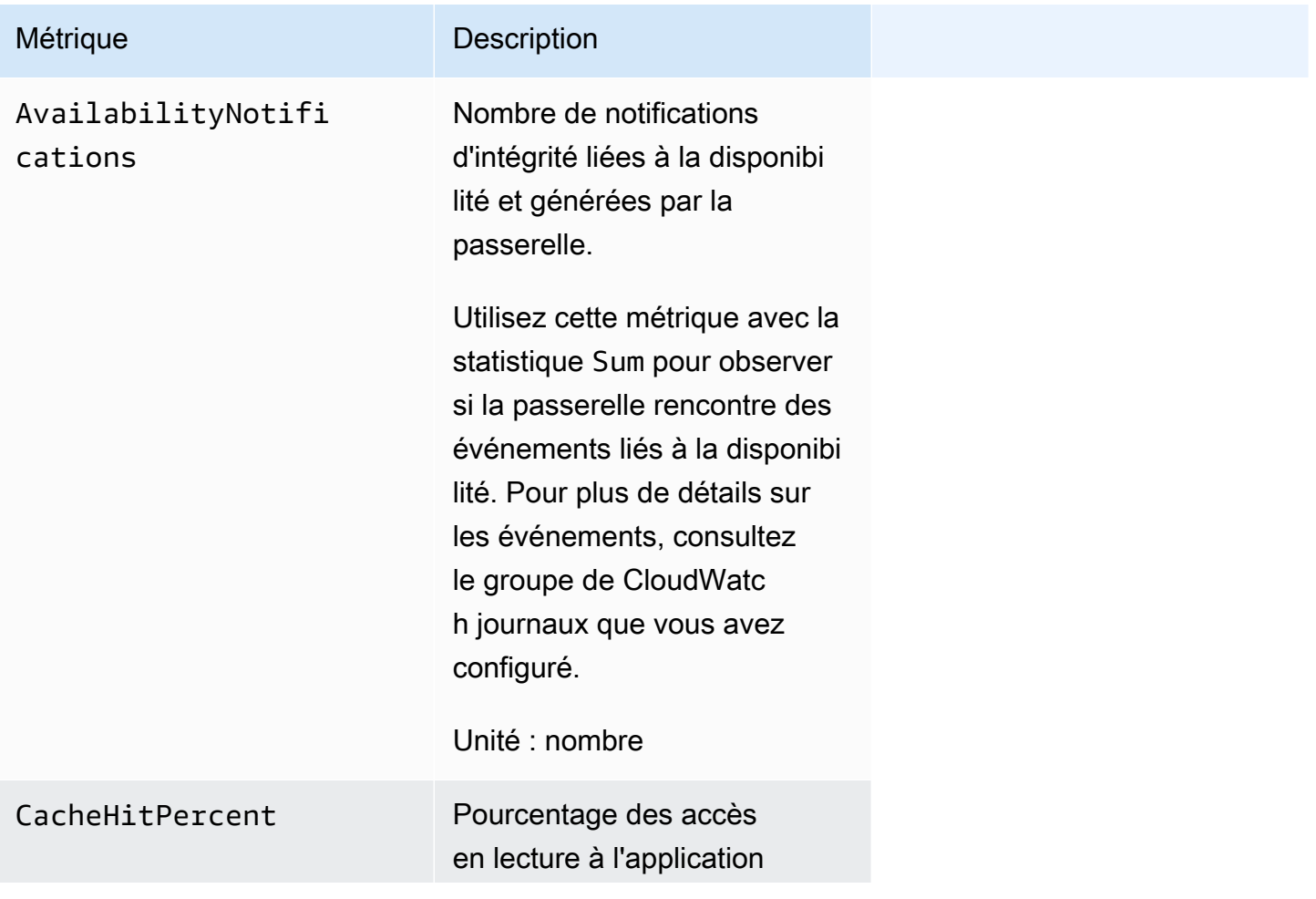

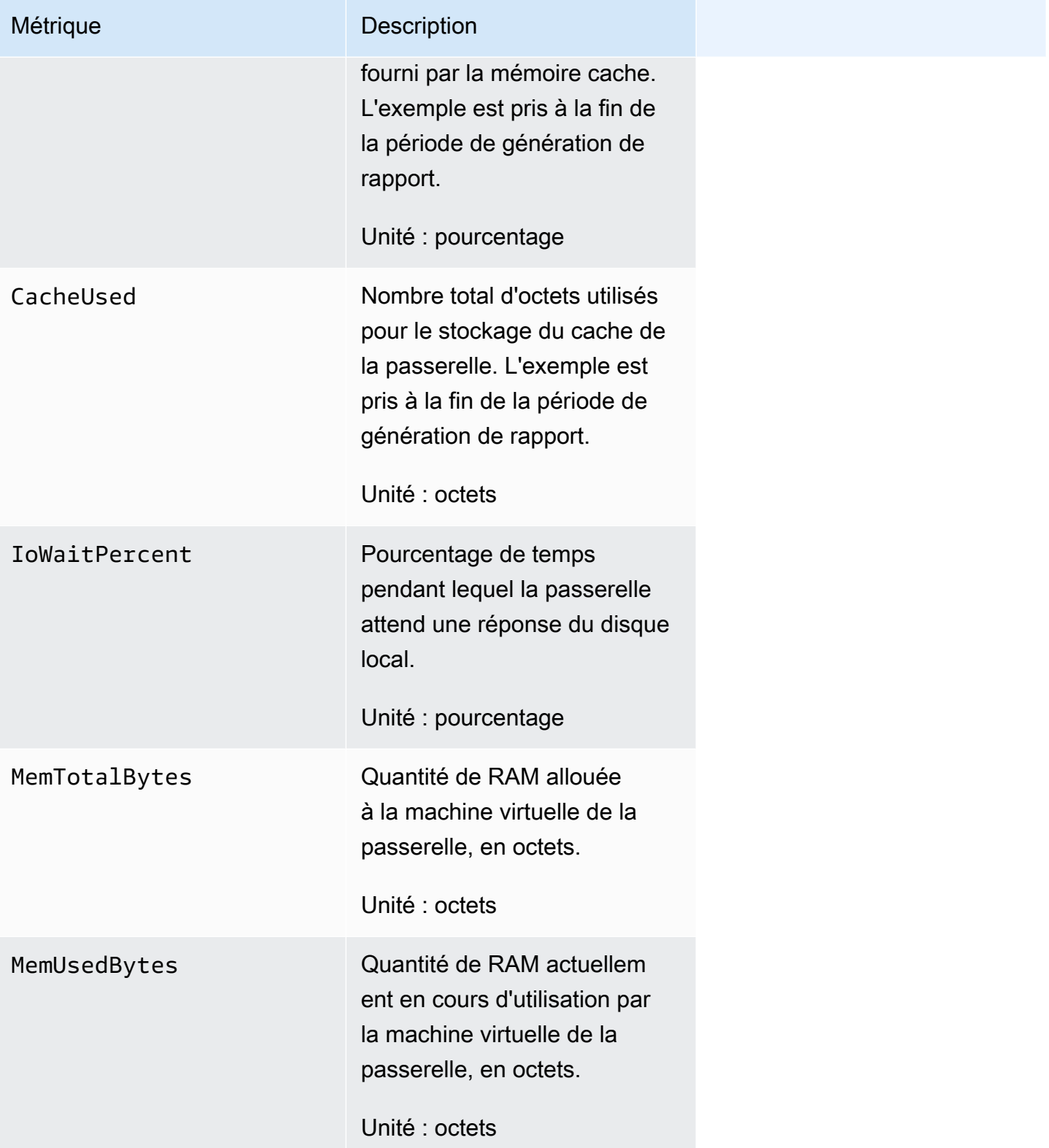

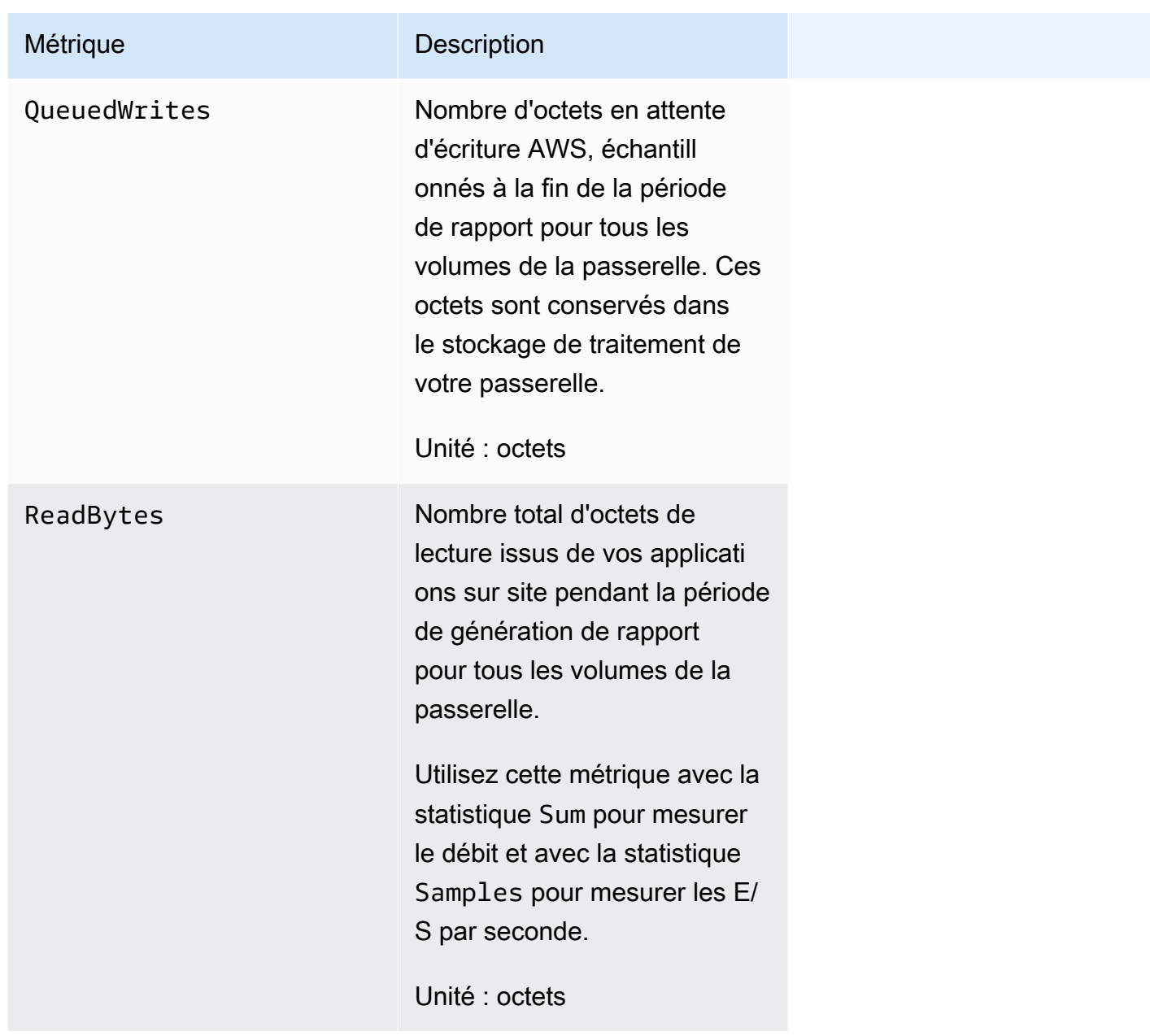

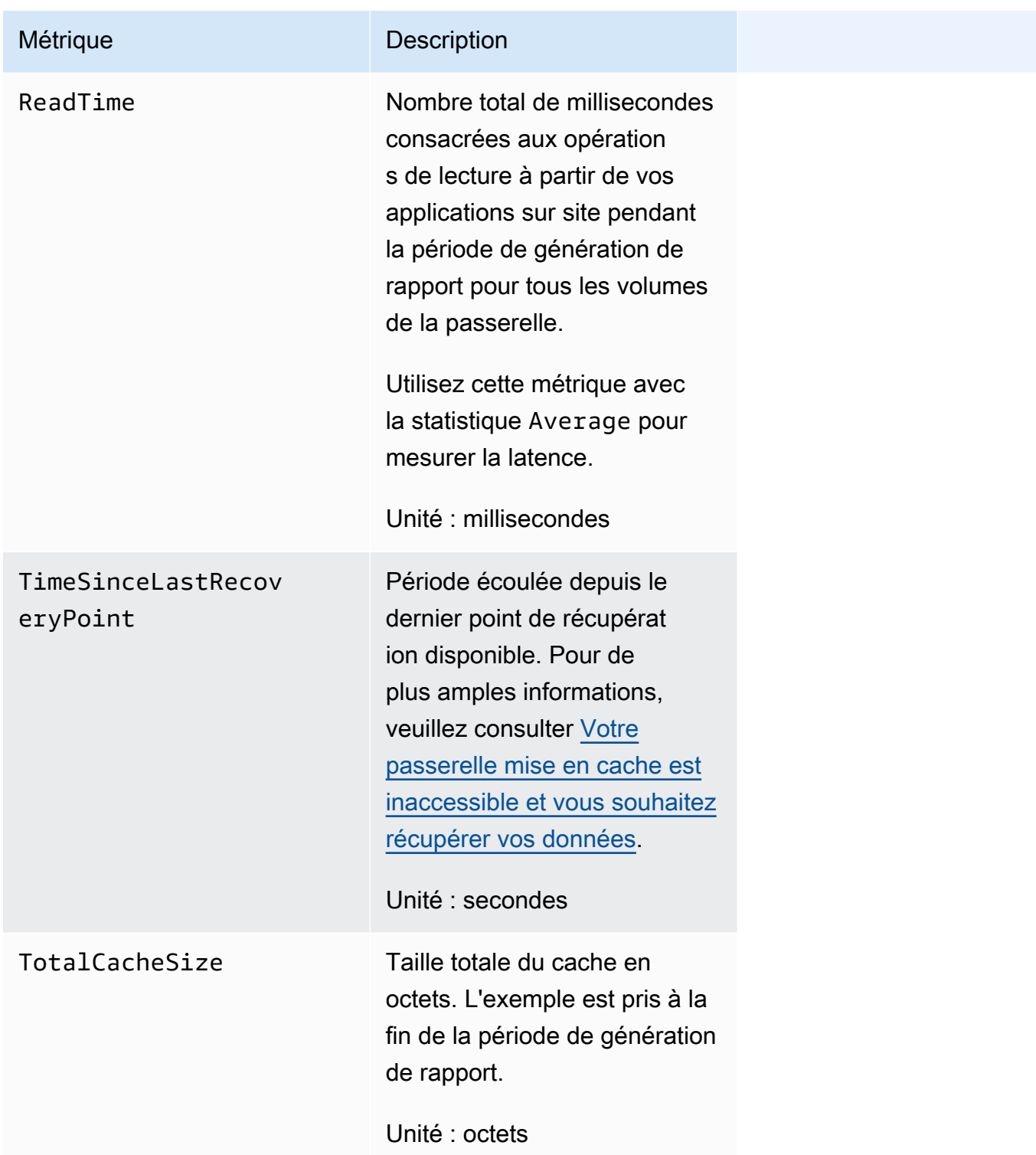

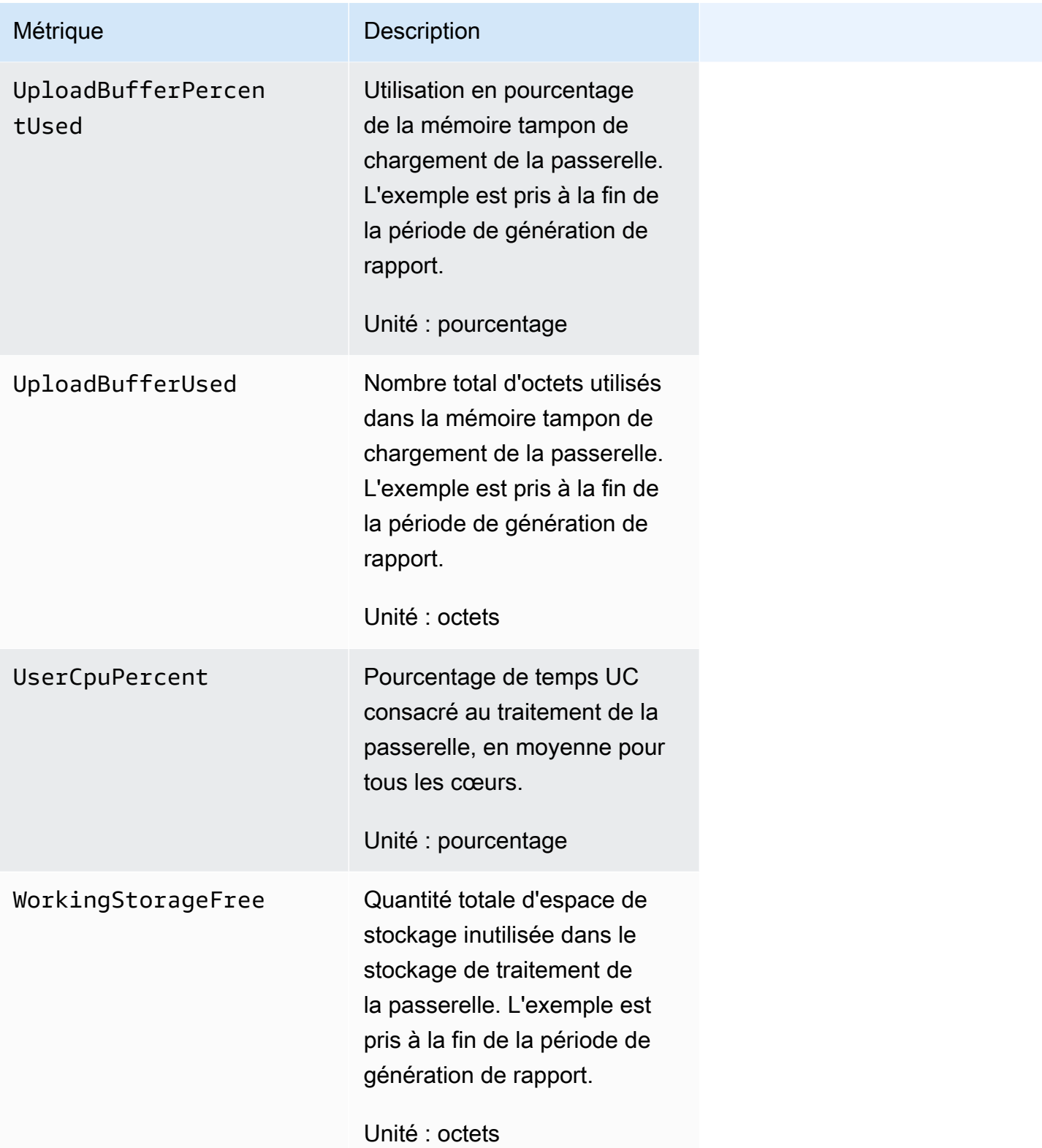

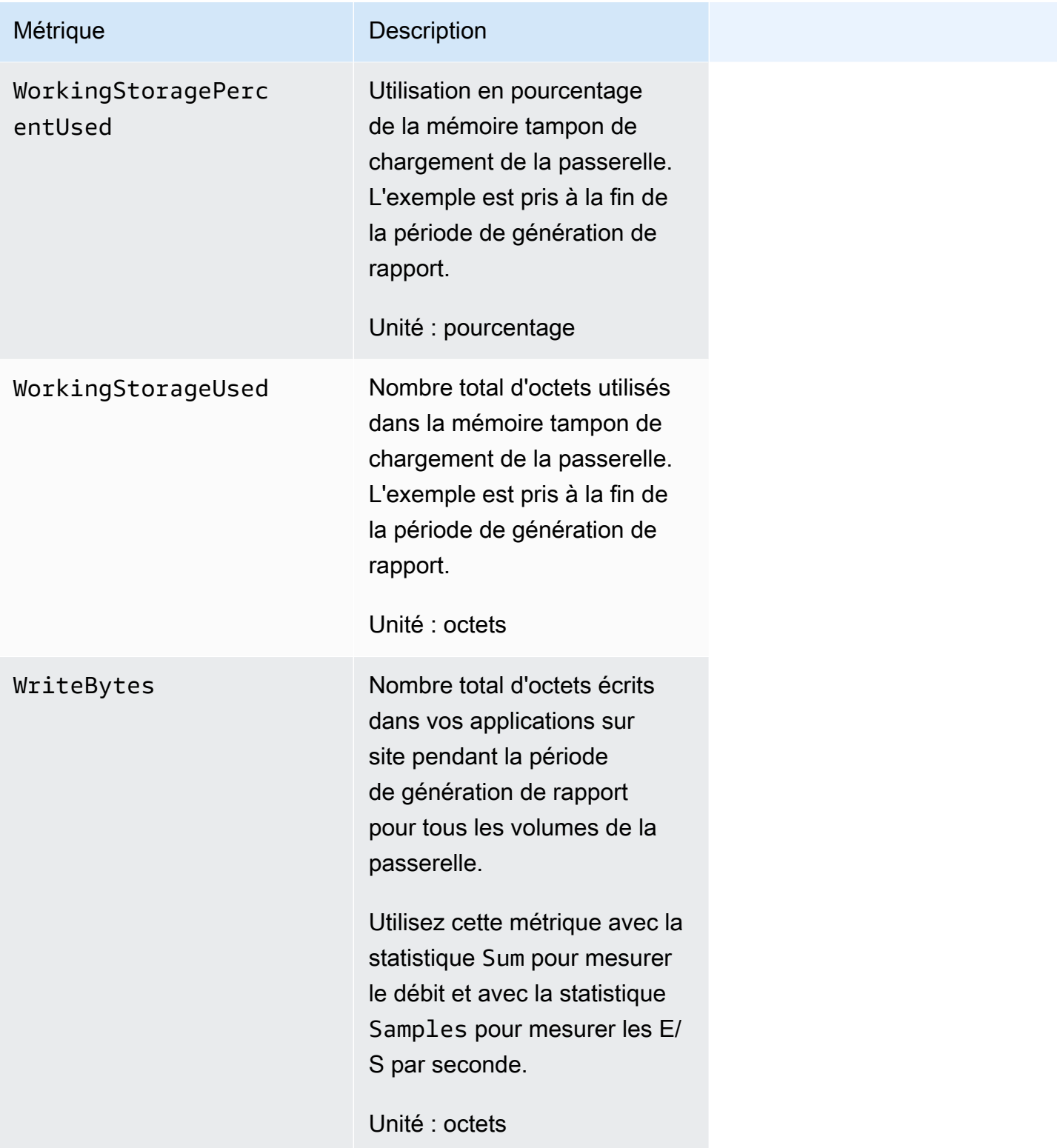

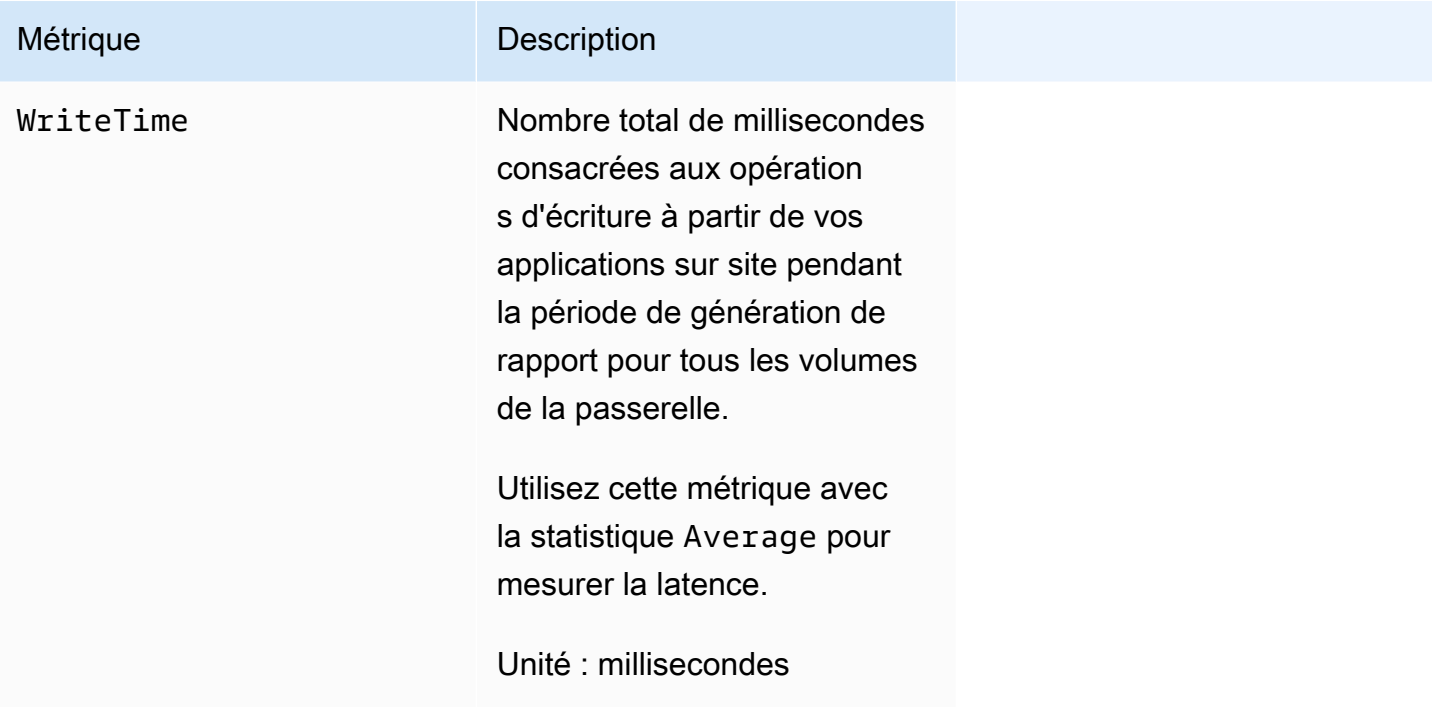

# <span id="page-140-0"></span>Dimensions des métriques de Storage Gateway

L'espace de CloudWatch noms du service Storage Gateway estAWS/StorageGateway. Les données sont disponibles automatiquement toutes les 5 minutes sans coût aucun.

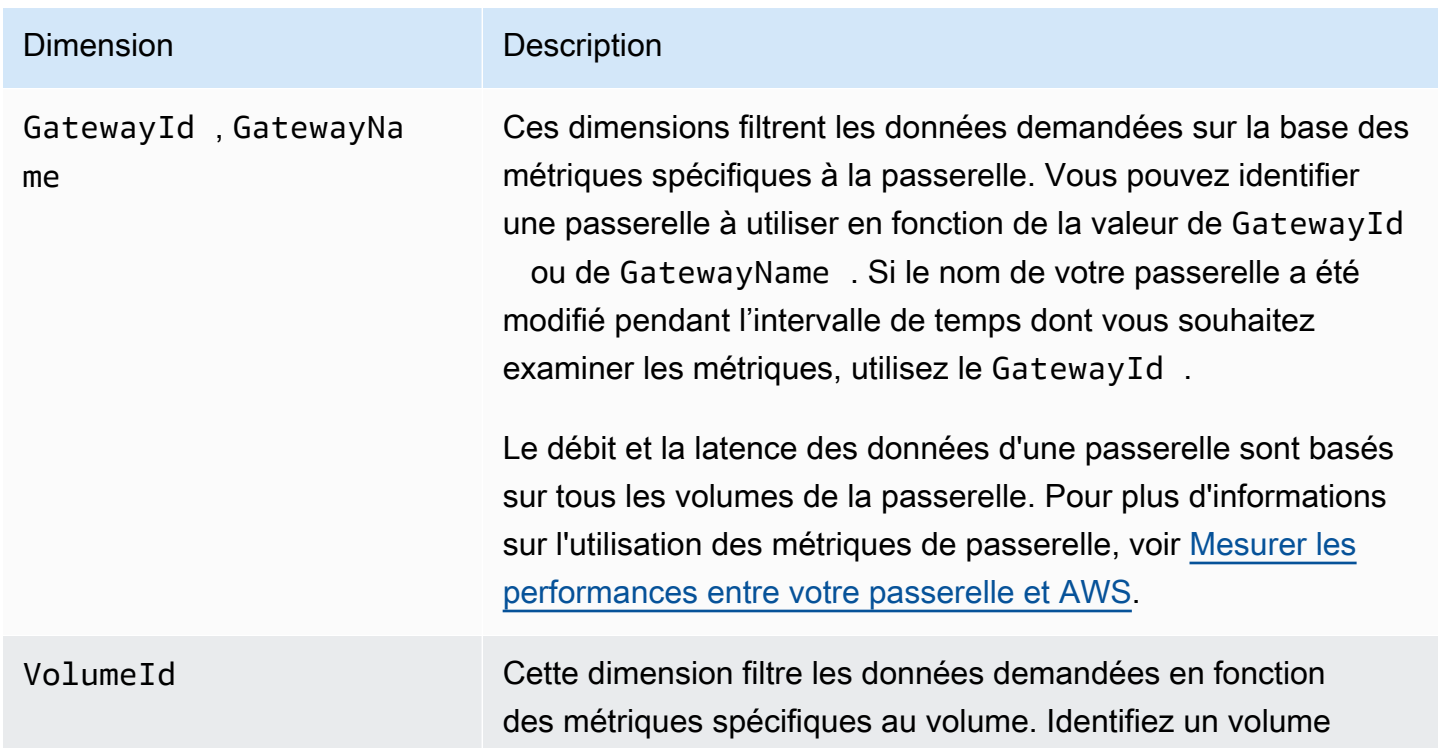

#### Dimension Description

de stockage à utiliser en fonction de son VolumeId. Pour plus d'informations sur l'utilisation des métriques de volume, consultez [Mesure des performances entre votre application et](https://docs.aws.amazon.com/storagegateway/latest/vgw/monitoring-volume-gateway.html#PerfAppGateway-common)  [votre passerelle](https://docs.aws.amazon.com/storagegateway/latest/vgw/monitoring-volume-gateway.html#PerfAppGateway-common).

# <span id="page-141-0"></span>Surveillance du tampon de chargement

Vous trouverez ci-après des informations sur la surveillance du tampon de chargement d'une passerelle et sur la création d'une alarme afin que vous receviez une notification lorsque le tampon dépasse un seuil défini. Grâce à cette approche, vous pouvez ajouter un stockage de tampon à une passerelle avant qu'elle ne se remplisse complètement et que votre application de stockage ne cesse les sauvegardes dans AWS.

Vous surveillez le tampon de chargement de la même manière dans les architectures de passerelles de bandes et de volumes en cache. Pour de plus amples informations, veuillez consulter [Fonctionnement d'une passerelle de volume \(architecture\)](#page-11-0).

#### **a** Note

Les métriques WorkingStoragePercentUsed, WorkingStorageUsed et WorkingStorageFree représentent le tampon de chargement pour les volumes stockés uniquement avant le lancement de la fonctionnalité des volumes mis en cache dans Storage Gateway. Utilisez maintenant les métriques équivalentes du tampon de chargement UploadBufferPercentUsed, UploadBufferUsed et UploadBufferFree. Ces métriques s'appliquent aux deux architectures de la passerelle.

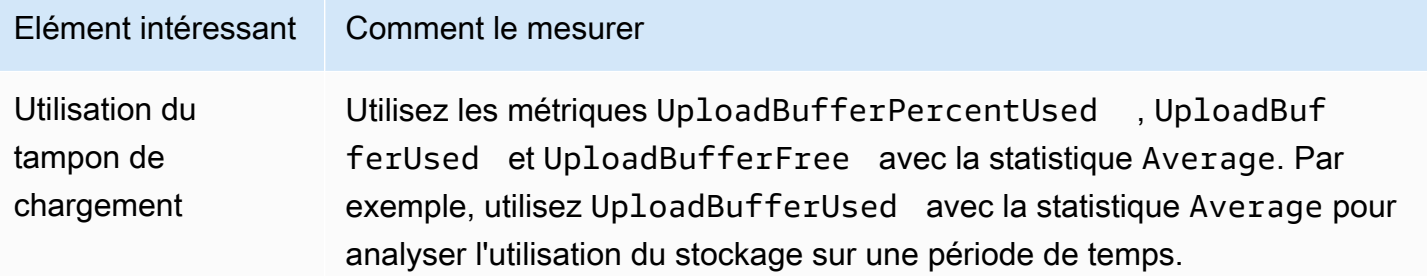

Surveillance du tampon de chargement Version de l'API 2013-06-30 132

Pour mesurer le pourcentage du tampon de chargement utilisé

- 1. Ouvrez la CloudWatch console à l'[adresse https://console.aws.amazon.com/cloudwatch/.](https://console.aws.amazon.com/cloudwatch/)
- 2. Choisissez la dimension StorageGateway: Gateway Metrics et recherchez la passerelle avec laquelle vous souhaitez travailler.
- 3. Choisissez la métrique UploadBufferPercentUsed.
- 4. Pour Plage de temps, choisissez une valeur.
- 5. Choisissez la statistique Average.
- 6. Pour Période, choisissez une valeur de 5 minutes afin qu'elle corresponde au temps par défaut du rapport.

L'ensemble de points de données obtenu pendant la période contient le pourcentage utilisé du tampon de chargement.

La procédure suivante vous permet de créer une alarme à l'aide de la CloudWatch console. Pour en savoir plus sur les alarmes et les seuils, consultez la section [Création d' CloudWatch alarmes](https://docs.aws.amazon.com/AmazonCloudWatch/latest/monitoring/AlarmThatSendsEmail.html) dans le guide de CloudWatch l'utilisateur Amazon.

Pour définir une alarme de seuil supérieur pour le tampon de chargement de la passerelle

- 1. Ouvrez la CloudWatch console à l'[adresse https://console.aws.amazon.com/cloudwatch/.](https://console.aws.amazon.com/cloudwatch/)
- 2. Choisissez Create Alarm (Créer une alarme) pour lancer l'assistant de création d'alarmes.
- 3. Spécifiez une métrique pour votre alarme :
	- a. Sur la page Sélectionner une métrique de l'assistant de création d'alarme GatewayId, choisissez la GatewayName dimension AWS/StorageGateway:, puis recherchez la passerelle avec laquelle vous souhaitez travailler.
	- b. Choisissez la métrique UploadBufferPercentUsed. Utilisez la statistique Average et une période de 5 minutes.
	- c. Choisissez Continuer.
- 4. Définissez le nom, la description et le seuil de l'alarme :
	- a. Sur la page Define Alarm (Définir une alarme) de l'assistant de création d'alarmes, identifiez votre alarme en lui donnant un nom et une descriptions dans les zones Name (Nom) et Description.
	- b. Définissez le seuil de l'alarme.
- c. Choisissez Continuer.
- 5. Configurez une action d'e-mail pour l'alarme :
	- a. Sur la page Configure Actions (Configurer des actions) de l'assistant de création d'alarmes, choisissez Alarm (Alarme) pour Alarm State (État de l'alarme).
	- b. Pour Rubrique, sélectionnez Choisir ou créer une rubrique d'e-mail.

La création d'une rubrique d'e-mail signifie que vous configurez une rubrique Amazon SNS. Pour plus d'informations sur Amazon SNS, consultez [Configurer Amazon SNS](https://docs.aws.amazon.com/AmazonCloudWatch/latest/monitoring/US_SetupSNS.html) dans le guide de l'utilisateur Amazon CloudWatch .

- c. Dans Rubrique, saisissez un nom descriptif pour la rubrique.
- d. Sélectionnez Ajouter une action.
- e. Choisissez Continuer.
- 6. Passez en revue les paramètres de l'alarme, puis créez cette dernière :
	- a. Sur la page Review (Révision) de l'assistant de création d'alarmes, vérifiez la définition de l'alarme, la métrique et les actions associées à effectuer (par exemple, l'envoi d'une notification par e-mail).
	- b. Après avoir examiné le récapitulatif de l'alarme, choisissez Enregistrer l'alarme.
- 7. Validez votre abonnement à la rubrique d'alarme :
	- a. Ouvrez l'e-mail Amazon SNS envoyé à l'adresse e-mail que vous avez spécifiée lors de la création de la rubrique.

L'image suivante montre une notification type par e-mail.

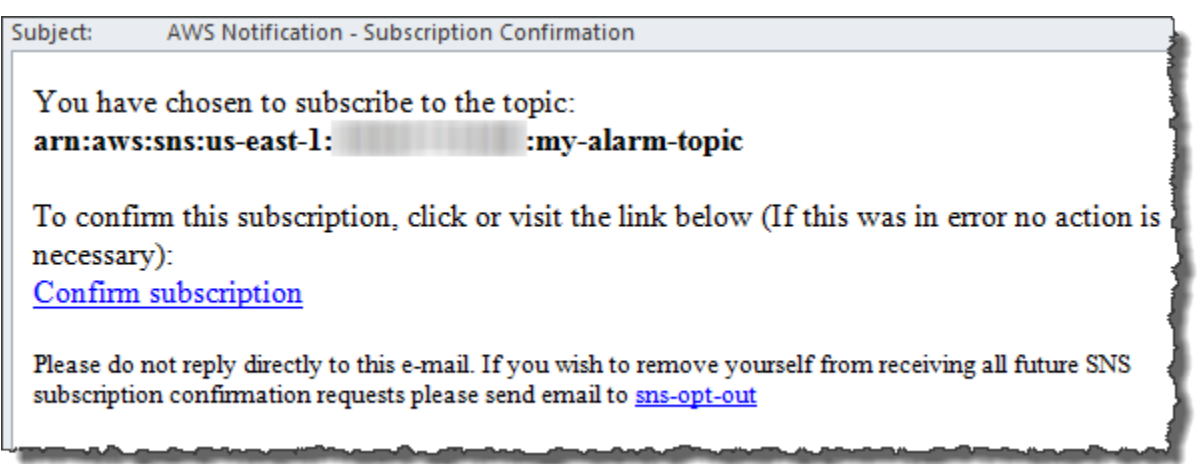
b. Validez votre abonnement en cliquant sur le lien de l'e-mail.

Une confirmation d'abonnement s'affiche.

### <span id="page-144-0"></span>Surveillance du stockage de cache

Vous trouverez ci-après des informations sur la surveillance du stockage de cache d'une passerelle et sur la création d'une alarme afin que vous receviez une notification lorsque les paramètres du cache dépassent les seuils spécifiés. A l'aide de cette alarme, vous savez quand ajouter du stockage de cache à une passerelle.

Vous surveillez uniquement le stockage de cache dans l'architecture de volumes mis en cache. Pour de plus amples informations, veuillez consulter [Fonctionnement d'une passerelle de volume](#page-11-0) [\(architecture\).](#page-11-0)

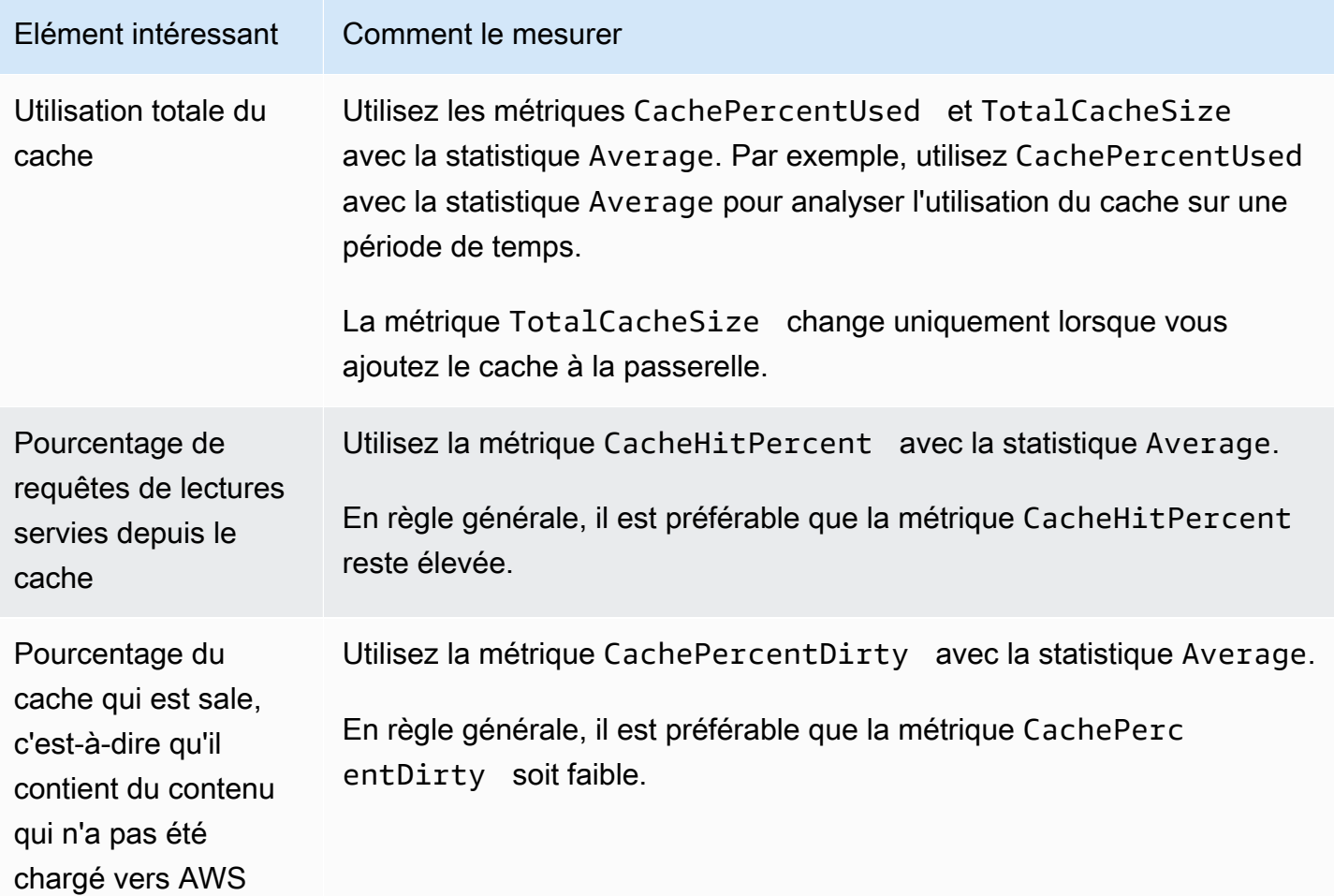

Pour mesurer le pourcentage d'un cache corrompu pour une passerelle et tous ses volumes

- 1. Ouvrez la CloudWatch console à l'[adresse https://console.aws.amazon.com/cloudwatch/.](https://console.aws.amazon.com/cloudwatch/)
- 2. Choisissez la dimension StorageGateway: Gateway Metrics et recherchez la passerelle avec laquelle vous souhaitez travailler.
- 3. Choisissez la métrique CachePercentDirty.
- 4. Pour Plage de temps, choisissez une valeur.
- 5. Choisissez la statistique Average.
- 6. Pour Période, choisissez une valeur de 5 minutes afin qu'elle corresponde au temps par défaut du rapport.

Le jeu de points de données obtenu pendant la période contient le pourcentage de cache qui est corrompu pendant les 5 minutes.

Pour mesurer le pourcentage du cache corrompu pour un volume

- 1. Ouvrez la CloudWatch console à l'[adresse https://console.aws.amazon.com/cloudwatch/.](https://console.aws.amazon.com/cloudwatch/)
- 2. Choisissez la dimension StorageGateway: Volume Metrics et recherchez le volume avec lequel vous souhaitez travailler.
- 3. Choisissez la métrique CachePercentDirty.
- 4. Pour Plage de temps, choisissez une valeur.
- 5. Choisissez la statistique Average.
- 6. Pour Période, choisissez une valeur de 5 minutes afin qu'elle corresponde au temps par défaut du rapport.

Le jeu de points de données obtenu pendant la période contient le pourcentage de cache qui est corrompu pendant les 5 minutes.

## Comprendre les CloudWatch alarmes

CloudWatch les alarmes surveillent les informations relatives à votre passerelle en fonction de métriques et d'expressions. Vous pouvez ajouter des CloudWatch alarmes à votre passerelle et consulter leur statut dans la console Storage Gateway. Pour plus d'informations sur les métriques utilisées pour surveiller une passerelle de volume, consultez [Comprendre les métriques de passerelle](https://docs.aws.amazon.com/storagegateway/latest/vgw/Main_monitoring-gateways-common.html#MonitoringGateways-common) et [Comprendre les métriques de volume](https://docs.aws.amazon.com/storagegateway/latest/vgw/monitoring-volume-gateway.html#MonitoringVolumes-common). Pour chaque alarme, vous spécifiez les conditions qui

déclencheront son état ALARME. Les indicateurs de statut des alarmes de la console Storage Gateway deviennent rouges lorsque leur état est ALARME, ce qui facilite la surveillance proactive du statut. Vous pouvez configurer les alarmes pour qu'elles invoquent automatiquement des actions en fonction de changements d'état soutenus. Pour plus d'informations sur les CloudWatch alarmes, consultez la section [Utilisation des CloudWatch alarmes Amazon](https://docs.aws.amazon.com/AmazonCloudWatch/latest/monitoring/AlarmThatSendsEmail.html) dans le guide de CloudWatch l'utilisateur Amazon.

#### **a** Note

Si vous n'êtes pas autorisé à consulter CloudWatch, vous ne pouvez pas voir les alarmes.

Pour chaque passerelle activée, nous vous recommandons de créer les alarmes CloudWatch suivantes :

- Attente d'E/S élevée : IoWaitpercent >= 20 pour 3 points de données en 15 minutes
- Pourcentage de cache corrompu : CachePercentDirty > 80 pour 4 points de données en 20 minutes
- Notifications d'intégrité : HealthNotifications >= 1 pour 1 point de données en 5 minutes. Lors de la configuration de cette alarme, définissez le Traitement des données manquantes sur NotBreaching.

#### **a** Note

Vous pouvez définir une alarme de notification d'intégrité seulement si la passerelle avait une notification d'intégrité antérieure dans CloudWatch.

Pour les passerelles sur les plateformes hôtes VMware avec le mode HA activé, nous recommandons également cette CloudWatch alarme supplémentaire :

• Notifications de disponibilité : AvailabilityNotifications >= 1 pour 1 point de données en 5 minutes Lors de la configuration de cette alarme, définissez le Traitement des données manquantes sur NotBreaching.

Le tableau suivant décrit l'état d'une alarme.

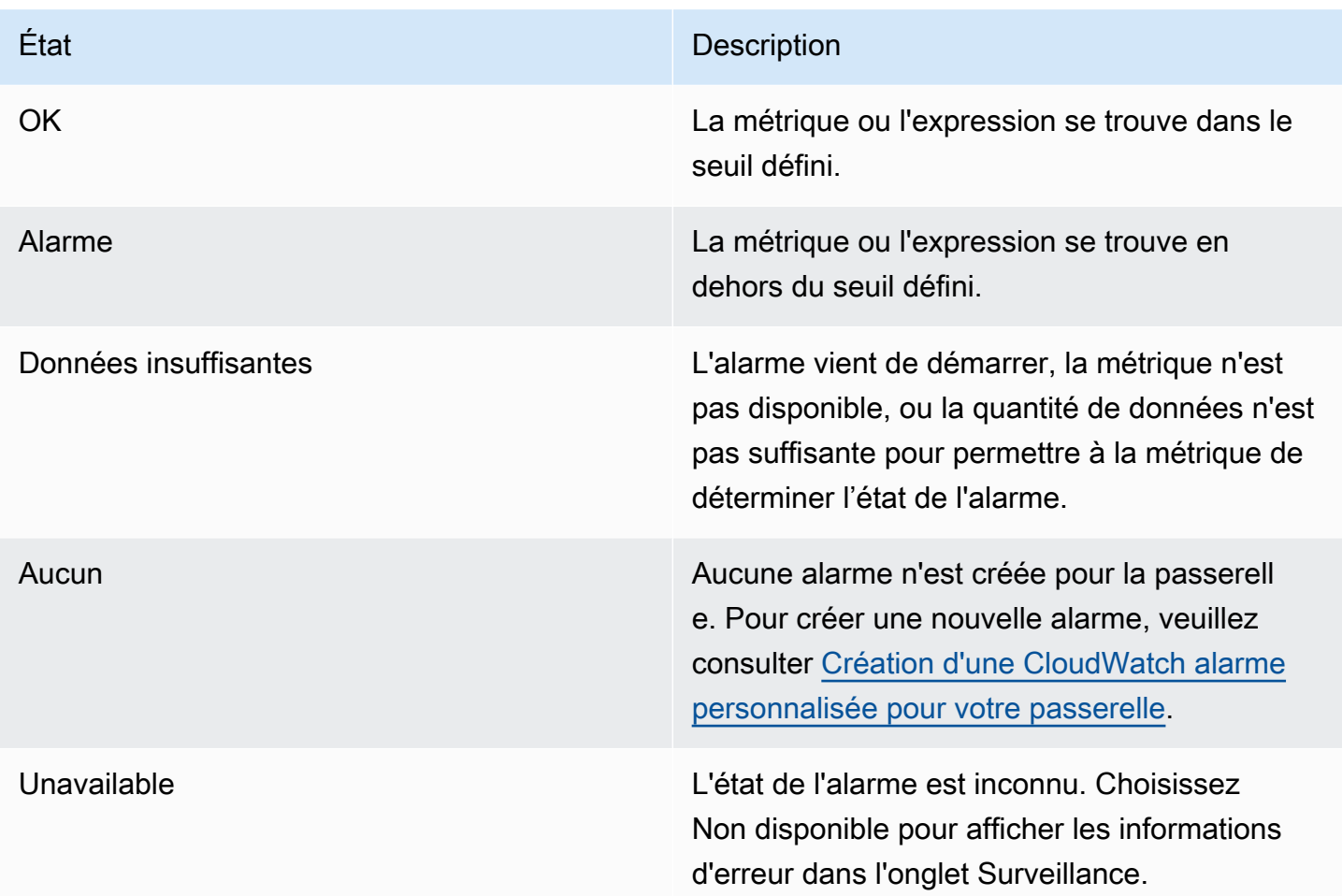

# Création d' CloudWatch alarmes recommandées pour votre passerelle

Lorsque vous créez une nouvelle passerelle à l'aide de la console Storage Gateway, vous pouvez choisir de créer automatiquement toutes les CloudWatch alarmes recommandées dans le cadre du processus de configuration initiale. Pour plus d'informations, consultez [Configurer votre passerelle de](https://docs.aws.amazon.com/storagegateway/latest/vgw/create-volume-gateway.html#configure-gateway-volume)  [volume.](https://docs.aws.amazon.com/storagegateway/latest/vgw/create-volume-gateway.html#configure-gateway-volume) Si vous souhaitez ajouter ou mettre à jour les CloudWatch alarmes recommandées pour une passerelle existante, suivez la procédure ci-dessous.

Pour ajouter ou mettre à jour les CloudWatch alarmes recommandées pour une passerelle existante

### **a** Note

Cette fonctionnalité nécessite des autorisations CloudWatch de politique, qui ne sont pas automatiquement accordées dans le cadre de la politique d'accès complet préconfigurée de

Storage Gateway. Assurez-vous que votre politique de sécurité accorde les autorisations suivantes avant de tenter de créer les CloudWatch alarmes recommandées :

- cloudwatch:PutMetricAlarm créer des alarmes
- cloudwatch:DisableAlarmActions désactiver les actions d'alarme
- cloudwatch:EnableAlarmActions activer les actions d'alarme
- cloudwatch:DeleteAlarms supprimer des alarmes
- 1. Ouvrez la console Storage Gateway à l'adresse [https://console.aws.amazon.com/](https://console.aws.amazon.com/storagegateway/home/)  [storagegateway/home/](https://console.aws.amazon.com/storagegateway/home/).
- 2. Dans le volet de navigation, choisissez Gateways, puis choisissez la passerelle pour laquelle vous souhaitez créer des CloudWatch alarmes recommandées.
- 3. Sur la page de détails de la passerelle, choisissez l'onglet Surveillance.
- 4. Sous Alarmes, choisissez Créer des alarmes recommandées. Les alarmes recommandées sont créées automatiquement.

La section Alarmes répertorie toutes les CloudWatch alarmes pour une passerelle spécifique. À partir de là, vous pouvez sélectionner et supprimer une ou plusieurs alarmes, activer ou désactiver les actions d'alarme et créer de nouvelles alarmes.

# <span id="page-148-0"></span>Création d'une CloudWatch alarme personnalisée pour votre passerelle

CloudWatch utilise Amazon Simple Notification Service (Amazon SNS) pour envoyer des notifications d'alarme lorsqu'une alarme change d'état. Une alarme surveille une seule métrique pendant une durée que vous définissez et exécute une ou plusieurs actions en fonction de la valeur de la métrique par rapport à un seuil donné pendant un certain nombre de périodes. L'action est une notification qui est envoyée à une rubrique Amazon SNS. Vous pouvez créer une rubrique Amazon SNS lorsque vous créez une CloudWatch alarme. Pour plus d'informations sur Amazon SNS, consultez [Qu'est-ce](https://docs.aws.amazon.com/sns/latest/dg/welcome.html)  [qu'Amazon SNS ?](https://docs.aws.amazon.com/sns/latest/dg/welcome.html) dans le Guide du développeur Amazon Simple Notification Service.

Pour créer une CloudWatch alarme dans la console Storage Gateway

1. Ouvrez la console Storage Gateway à l'adresse [https://console.aws.amazon.com/](https://console.aws.amazon.com/storagegateway/home/)  [storagegateway/home/](https://console.aws.amazon.com/storagegateway/home/).

Création d'une CloudWatch alarme personnalisée Version de l'API 2013-06-30 139

- 2. Dans le volet de navigation, choisissez Passerelles, puis sélectionnez la passerelle pour laquelle vous souhaitez créer une alarme.
- 3. Sur la page de détails de la passerelle, choisissez l'onglet Surveillance.
- 4. Sous Alarmes, choisissez Créer une alarme pour ouvrir la CloudWatch console.
- 5. Utilisez la CloudWatch console pour créer le type d'alarme que vous souhaitez. Vous pouvez créer les types d'alarmes suivants :
	- Alarme de seuil statique : alarme basée sur un seuil défini pour une métrique choisie. L'alarme passe à l'état ALARME quand la métrique dépasse le seuil pendant un certain nombre de périodes d'évaluation.

Pour créer une alarme à seuil statique, consultez la section [Création CloudWatch d'une alarme](https://docs.aws.amazon.com/AmazonCloudWatch/latest/monitoring/ConsoleAlarms.html)  [basée sur un seuil statique](https://docs.aws.amazon.com/AmazonCloudWatch/latest/monitoring/ConsoleAlarms.html) dans le guide de CloudWatch l'utilisateur Amazon.

• Alarme de détection d'anomalie : la détection d'anomalie exploite les données de métriques antérieures et crée un modèle de valeurs attendues. Vous définissez une valeur pour le seuil de détection des anomalies et vous CloudWatch utilisez ce seuil avec le modèle pour déterminer la plage de valeurs « normale » de la métrique. Une valeur plus élevée pour le seuil produit une bande plus épaisse de valeurs « normales ». Vous pouvez choisir d'activer l'alarme uniquement lorsque la valeur de la métrique dépasse le groupe de valeurs attendues, uniquement lorsqu'elle se situe sous le groupe ou lorsqu'elle est supérieure ou inférieure au groupe.

Pour créer une alarme de détection d'anomalie, consultez la section [Création CloudWatch](https://docs.aws.amazon.com/AmazonCloudWatch/latest/monitoring/Create_Anomaly_Detection_Alarm.html)  [d'une alarme basée sur la détection d'anomalies](https://docs.aws.amazon.com/AmazonCloudWatch/latest/monitoring/Create_Anomaly_Detection_Alarm.html) dans le guide de CloudWatch l'utilisateur Amazon.

• Alarme d'expression mathématique basée sur une métrique : alarme basée sur une ou plusieurs métriques utilisées dans une expression mathématique. Vous spécifiez l'expression, le seuil et les périodes d'évaluation.

Pour créer une alarme d'expression mathématique métrique, consultez la section [Création](https://docs.aws.amazon.com/AmazonCloudWatch/latest/monitoring/Create-alarm-on-metric-math-expression.html)  [CloudWatch d'une alarme basée sur une expression mathématique métrique](https://docs.aws.amazon.com/AmazonCloudWatch/latest/monitoring/Create-alarm-on-metric-math-expression.html) dans le guide de CloudWatch l'utilisateur Amazon.

• Alarme composite : alarme qui détermine son état en regardant l'état des autres alarmes. Une alarme composite peut aider à réduire le bruit de l'alarme.

Pour créer une alarme composite, consultez la section [Création d'une alarme composite](https://docs.aws.amazon.com/AmazonCloudWatch/latest/monitoring/Create_Composite_Alarm.html) dans le guide de CloudWatch l'utilisateur Amazon.

- 6. Après avoir créé l'alarme dans la CloudWatch console, revenez à la console Storage Gateway. Vous pouvez afficher l'alarme en procédant de l'une des manières suivantes :
	- Dans le volet de navigation, choisissez Passerelles, puis sélectionnez la passerelle pour laquelle vous souhaitez afficher les alarmes. Dans l'onglet Détails, sous Alarmes, sélectionnez CloudWatch Alarmes.
	- Dans le volet de navigation, choisissez Passerelles, sélectionnez la passerelle pour laquelle vous souhaitez afficher les alarmes, puis choisissez l'onglet Surveillance.

La section Alarmes répertorie toutes les CloudWatch alarmes pour une passerelle spécifique. À partir de là, vous pouvez sélectionner et supprimer une ou plusieurs alarmes, activer ou désactiver les actions d'alarme et créer de nouvelles alarmes.

• Dans le volet de navigation, choisissez Passerelles, puis choisissez l'état d'alarme de la passerelle pour laquelle vous souhaitez afficher les alarmes.

Pour plus d'informations sur la modification ou la suppression d'une alarme, consultez la section [Modification ou suppression d'une CloudWatch alarme.](https://docs.aws.amazon.com/AmazonCloudWatch/latest/monitoring/Edit-CloudWatch-Alarm.html)

**a** Note

Lorsque vous supprimez une passerelle à l'aide de la console Storage Gateway, toutes les CloudWatch alarmes associées à la passerelle sont également automatiquement supprimées.

## Surveillance de la passerelle de volume

Cette section décrit la façon de surveiller une passerelle dans une configuration de volumes mis en cache ou de volumes stockés, y compris la surveillance des volumes associés à la passerelle et du tampon de chargement. Vous utilisez le AWS Management Console pour afficher les statistiques de votre passerelle. Par exemple, vous pouvez afficher le nombre d'octets utilisés pour les opérations de lecture et d'écriture, le temps consacré à celles-ci et le temps nécessaire pour récupérer les données à partir du cloud Amazon Web Services. Avec les métriques, vous pouvez suivre l'intégrité de la passerelle et configurer des alarmes pour vous avertir lorsqu'une ou plusieurs métriques dépassent un seuil défini.

Storage Gateway fournit CloudWatch des métriques sans frais supplémentaires. Les métriques de Storage Gateway sont enregistrées pendant une période de deux semaines. Elles vous permettent d'accéder aux informations d'historique et d'obtenir un meilleur point de vue sur les performances de votre passerelle et des volumes. Pour obtenir des informations détaillées à ce sujet CloudWatch, consultez le [guide de CloudWatch l'utilisateur Amazon](https://docs.aws.amazon.com/AmazonCloudWatch/latest/monitoring/).

#### **Rubriques**

- [Obtenir les journaux de santé de Volume Gateway avec Amazon CloudWatch Logs](#page-151-0)
- [Utilisation d'Amazon CloudWatch Metrics](#page-152-0)
- [Mesure des performances entre votre application et la passerelle](#page-154-0)
- [Mesure des performances entre votre passerelle et AWS](#page-157-0)
- [Présentation des métriques d'un volume](#page-161-0)

## <span id="page-151-0"></span>Obtenir les journaux de santé de Volume Gateway avec Amazon CloudWatch Logs

Vous pouvez utiliser Amazon CloudWatch Logs pour obtenir des informations sur l'état de votre Volume Gateway et des ressources associées. Vous pouvez utiliser ces journaux pour surveiller votre passerelle afin de détecter les erreurs qu'elle rencontre. En outre, vous pouvez utiliser les filtres CloudWatch d'abonnement Amazon pour automatiser le traitement des informations du journal en temps réel. Pour plus d'informations, consultez la section [Traitement en temps réel des données de](https://docs.aws.amazon.com/AmazonCloudWatch/latest/logs/Subscriptions.html)  [journal avec les abonnements](https://docs.aws.amazon.com/AmazonCloudWatch/latest/logs/Subscriptions.html) dans le guide de CloudWatch l'utilisateur Amazon.

Supposons, par exemple, que votre passerelle ait été déployée dans un cluster activé avec VMware High Availability (HA) et que vous deviez connaître les erreurs éventuelles. Vous pouvez configurer un groupe de CloudWatch journaux pour surveiller votre passerelle et être averti lorsque celle-ci rencontre une erreur. Vous pouvez configurer le groupe lorsque vous activez la passerelle ou une fois que la passerelle est activée et opérationnelle. Pour plus d'informations sur la configuration d'un groupe de CloudWatch journaux lors de l'activation d'une passerelle, consultez[Configuration de](#page-62-0)  [votre passerelle de volume](#page-62-0). Pour obtenir des informations générales sur les groupes de CloudWatch journaux, consultez la section [Working with Log Groups and Log Streams](https://docs.aws.amazon.com/AmazonCloudWatch/latest/logs/Working-with-log-groups-and-streams.html) dans le guide de CloudWatch l'utilisateur Amazon.

Pour de plus amples informations sur la façon de résoudre et corriger ces types d'erreurs, veuillez consulter [Résolution des problèmes de volume](#page-302-0).

Obtention des journaux d'intégrité de la passerelle de volume Version de l'API 2013-06-30 142

La procédure suivante explique comment configurer un groupe de CloudWatch journaux après l'activation de votre passerelle.

Pour configurer un groupe de CloudWatch journaux afin qu'il fonctionne avec votre passerelle

- 1. Connectez-vous à la console Storage Gateway AWS Management Console et ouvrez-la à l'[adresse https://console.aws.amazon.com/storagegateway/home](https://console.aws.amazon.com/storagegateway/).
- 2. Dans le volet de navigation de gauche, choisissez Gateways, puis choisissez la passerelle pour laquelle vous souhaitez configurer le groupe de CloudWatch journaux.
- 3. Pour Actions, choisissez Modifier les informations de passerelle, ou dans l'onglet Détails, sous Health logs et Not Enabled, choisissez Configurer le groupe de journaux pour ouvrir la boîte de *CustomerGatewayName*dialogue Modifier.
- 4. Pour le Groupe de journaux sur l'intégrité de la passerelle, choisissez l'une des options suivantes :
	- Désactivez la journalisation si vous ne souhaitez pas surveiller votre passerelle à l'aide de groupes de CloudWatch journaux.
	- Créez un nouveau groupe de journaux pour créer un nouveau groupe de CloudWatch journaux.
	- Utilisez un groupe de journaux existant pour utiliser un groupe de CloudWatch journaux qui existe déjà. Choisissez un groupe de journaux dans la Liste de groupes de journaux existants.
- 5. Sélectionnez Enregistrer les modifications.
- 6. Pour afficher les journaux d'intégrité de votre passerelle, procédez comme suit :
	- 1. Dans le volet de navigation de gauche, choisissez Gateways, puis choisissez la passerelle pour laquelle vous avez configuré le groupe de CloudWatch journaux.
	- 2. Choisissez l'onglet Détails, puis sous Health logs, sélectionnez CloudWatch Logs. La page de détails du groupe de journaux s'ouvre dans la CloudWatch console Amazon.

### <span id="page-152-0"></span>Utilisation d'Amazon CloudWatch Metrics

Vous pouvez obtenir des données de surveillance pour votre passerelle à l'aide de l'API AWS Management Console ou de l' CloudWatchAPI. La console affiche une série de graphiques basés sur les données brutes de l' CloudWatch API. Vous pouvez également utiliser l' CloudWatch API via l'un des [kits de développement AWS logiciel \(SDK\)](https://aws.amazon.com/tools) ou les outils d' [CloudWatch API Amazon.](https://aws.amazon.com/cloudwatch) En fonction de vos besoins, vous pouvez utiliser les graphiques affichés dans la console ou extraits de l'API.

Quelle que soit la méthode que vous choisissez pour travailler avec les métriques, vous devez spécifier les informations suivantes :

- La dimension de métrique à utiliser. Une dimension est une paire nom-valeur qui vous aide à identifier une métrique de façon unique. Les dimensions de Storage Gateway sont GatewayId, GatewayName et VolumeId. Dans la CloudWatch console, vous pouvez utiliser les Volume Metrics vues Gateway Metrics et pour sélectionner facilement des dimensions spécifiques à la passerelle et au volume. Pour plus d'informations sur les dimensions, consultez la section [Dimensions](https://docs.aws.amazon.com/AmazonCloudWatch/latest/monitoring/cloudwatch_concepts.html#Dimension) du guide de CloudWatch l'utilisateur Amazon.
- Le nom de la métrique, par exemple ReadBytes.

Le tableau suivant résume les types de données des métriques Storage Gateway que vous pouvez utiliser.

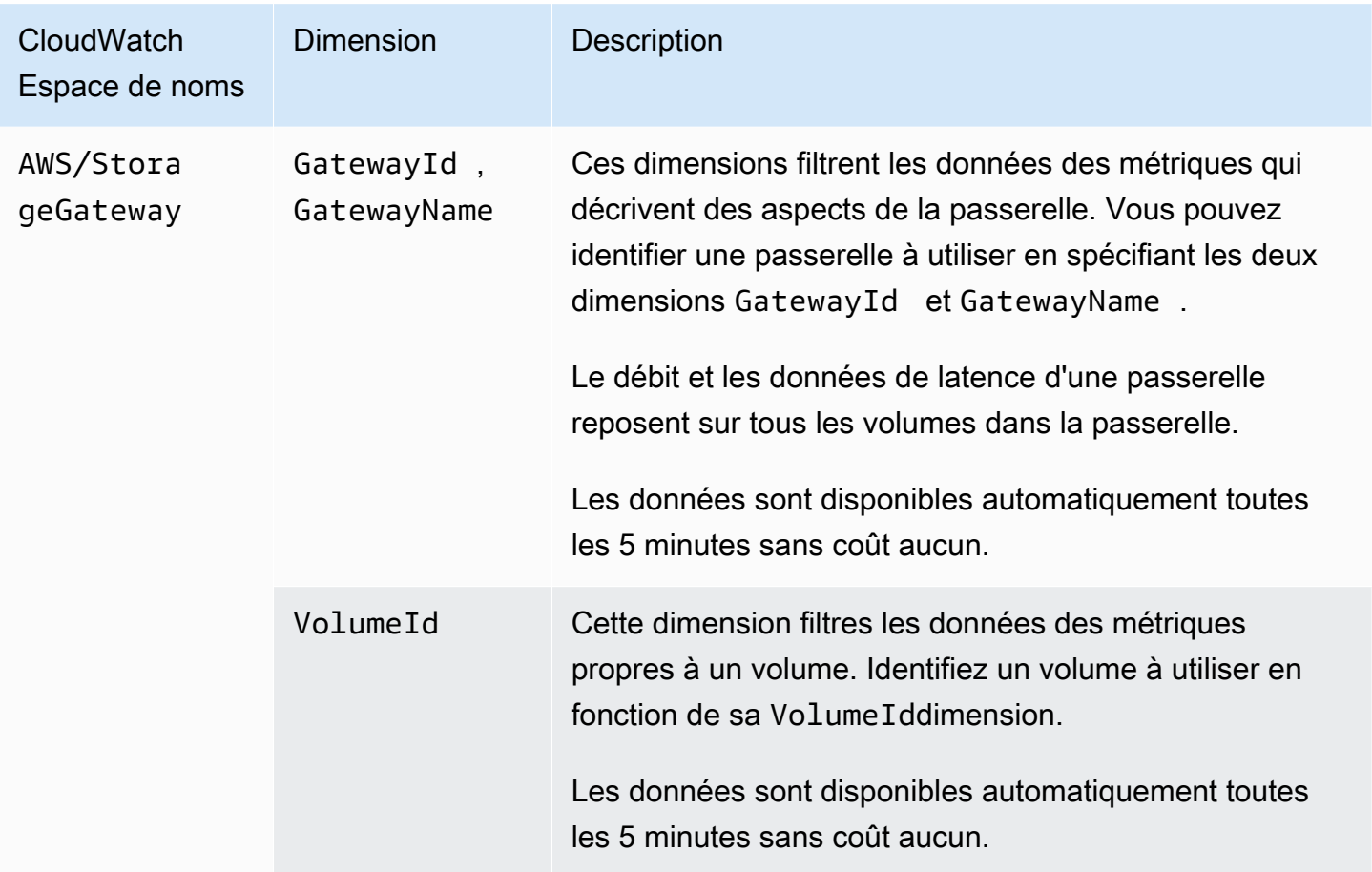

L'utilisation des métriques de passerelle et de volume est similaire à l'utilisation des autres métriques de service. Vous trouverez des informations sur certaines des tâches de métriques les plus courantes dans la documentation CloudWatch indiquée ci-après :

- [Affichage des métriques disponibles](https://docs.aws.amazon.com/AmazonCloudWatch/latest/monitoring/viewing_metrics_with_cloudwatch.html)
- [Obtention des statistiques d'une métrique](https://docs.aws.amazon.com/AmazonCloudWatch/latest/monitoring/US_GetStatistics.html)
- [Création d'alarmes CloudWatch](https://docs.aws.amazon.com/AmazonCloudWatch/latest/monitoring/AlarmThatSendsEmail.html)

### <span id="page-154-0"></span>Mesure des performances entre votre application et la passerelle

Le débit des données, la latence des données et les opérations par seconde sont les trois mesures que vous pouvez utiliser pour comprendre la façon dont s'exécute votre stockage d'application qui utilise la passerelle. Lorsque vous utilisez la statistique d'agrégation correcte, vous pouvez utiliser les métriques Storage Gateway afin de mesurer ces valeurs.

Une statistique est l'agrégation d'une métrique sur une période de temps donnée. Lorsque vous affichez les valeurs d'une métrique dans CloudWatch, utilisez la Average statistique pour la latence des données (millisecondes), utilisez la Sum statistique pour le débit de données (octets par seconde) et utilisez la Samples statistique pour les opérations d'entrée/sortie par seconde (IOPS). Pour plus d'informations, consultez la section [Statistiques](https://docs.aws.amazon.com/AmazonCloudWatch/latest/monitoring/cloudwatch_concepts.html#Statistic) du guide de CloudWatch l'utilisateur Amazon.

Le tableau suivant résume les métriques et la statistique correspondante que vous pouvez utiliser pour mesurer le débit, la latence et l'IOPS entre vos applications et les passerelles.

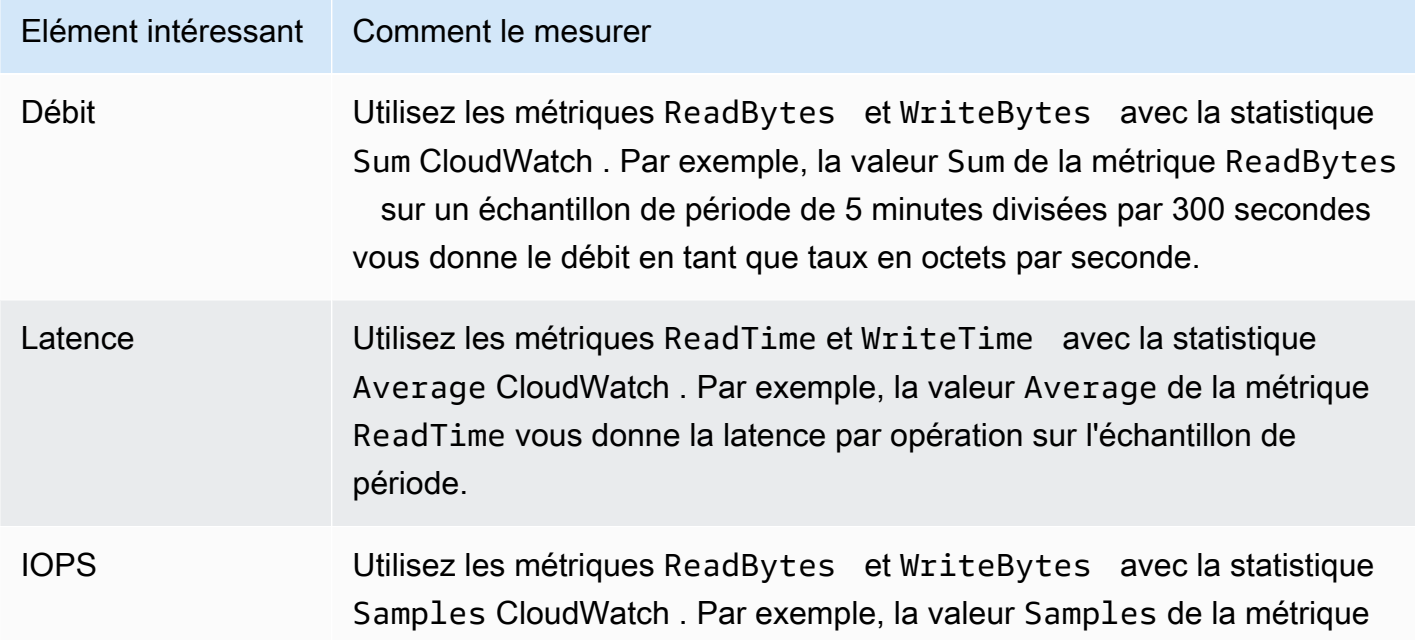

#### Elément intéressant Comment le mesurer

ReadBytes sur un échantillon de période de 5 minutes divisées par 300 secondes vous donne l'IOPS.

Pour les graphiques de latence moyenne et ceux de taille moyenne, la moyenne est calculée par rapport au nombre total d'opérations (lecture ou écriture, quel que soit celui applicable au graphe) complétées durant la période.

Pour mesurer le débit de données d'une application vers un volume

- 1. Ouvrez la CloudWatch console à l'[adresse https://console.aws.amazon.com/cloudwatch/.](https://console.aws.amazon.com/cloudwatch/)
- 2. Choisissez Métriques, puis choisissez l'onglet Toutes les métriques, puis Storage Gateway.
- 3. Choisissez la dimension Métriques de volume et recherchez le volume que vous souhaitez utiliser.
- 4. Sélectionnez les métriques ReadBytes et WriteBytes.
- 5. Pour Plage de temps, choisissez une valeur.
- 6. Choisissez la statistique Sum.
- 7. Pour Période, choisissez une valeur de 5 minutes ou plus.
- 8. Dans les ensembles de points de données obtenus classés de façon chronologique (un pour ReadBytes et l'autre pour WriteBytes), divisez chaque point de données par la période (en secondes) afin d'obtenir le débit au point de modèle. Le débit total est la somme des débits.

L'image suivante montre les métriques ReadBytes et WriteBytes pour un volume avec la statistique Sum. Dans l'image, le curseur sur un point de données affiche les informations sur le point de données, notamment sa valeur et son nombre d'octets. Divisez la valeur en octets par la valeur de Période (5 minutes) pour obtenir le débit de données au point de cet échantillon. Pour le point mis en surbrillance, le débit de lecture est de 2 384 199 680 octets divisés par 300 secondes, soit 7,6 mégaoctets par seconde.

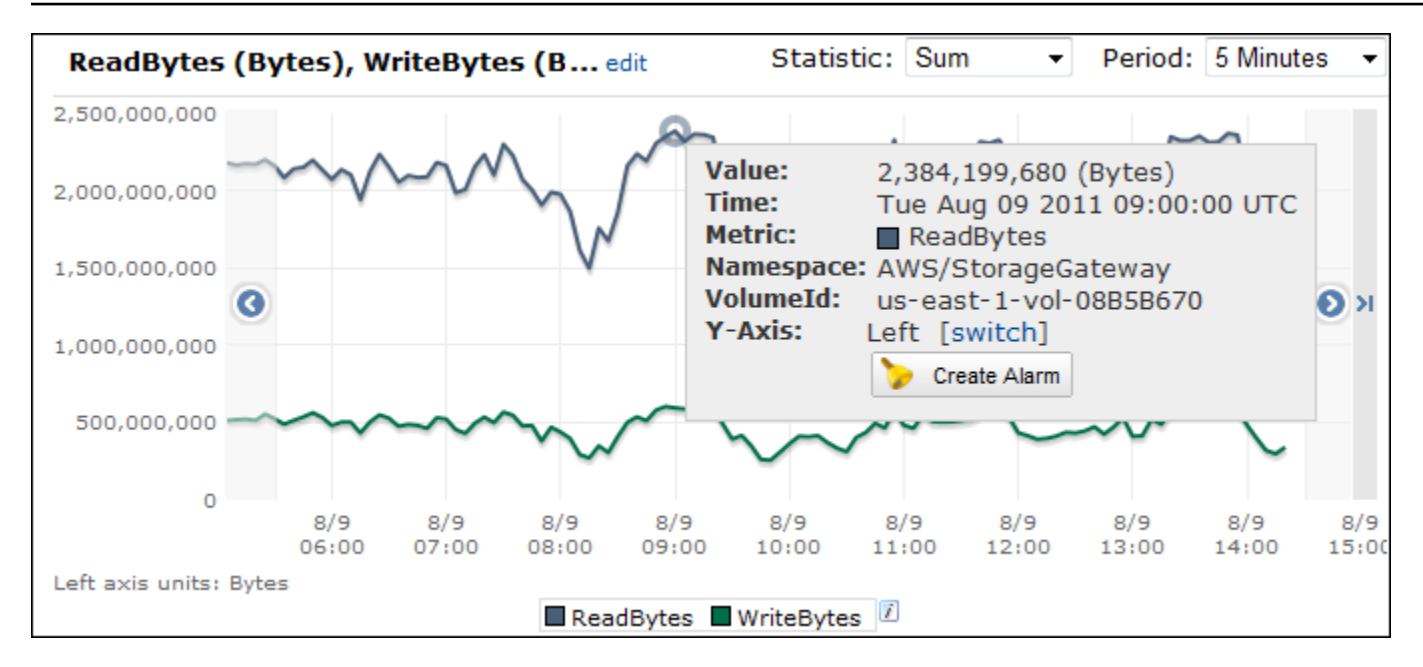

Pour mesurer les opérations d'entrée/sortie de données par seconde d'une application vers un volume

- 1. Ouvrez la CloudWatch console à l'[adresse https://console.aws.amazon.com/cloudwatch/.](https://console.aws.amazon.com/cloudwatch/)
- 2. Choisissez Métriques, puis choisissez l'onglet Toutes les métriques, puis Storage Gateway.
- 3. Choisissez la dimension Métriques de volume et recherchez le volume que vous souhaitez utiliser.
- 4. Sélectionnez les métriques ReadBytes et WriteBytes.
- 5. Pour Plage de temps, choisissez une valeur.
- 6. Choisissez la statistique Samples.
- 7. Pour Période, choisissez une valeur de 5 minutes ou plus.
- 8. Dans les ensembles de points de données obtenus classés de façon chronologique (un pour ReadBytes et l'autre pour WriteBytes), divisez chaque point de données par la période (en secondes) afin d'obtenir l'IOPS.

L'image suivante montre les métriques ReadBytes et WriteBytes pour un volume de stockage avec la statistique Samples. Dans l'image, le curseur sur un point de données affiche les informations sur le point de données, notamment sa valeur et le nombre d'échantillons. Divisez la valeur de l'échantillon par la valeur Période (5 minutes) pour obtenir les opérations par seconde au point de cet échantillon. Pour le point mis en surbrillance, le nombre d'opérations d'écriture est de 24 373 octets divisés par 300 secondes, soit 81 opérations d'écriture par seconde.

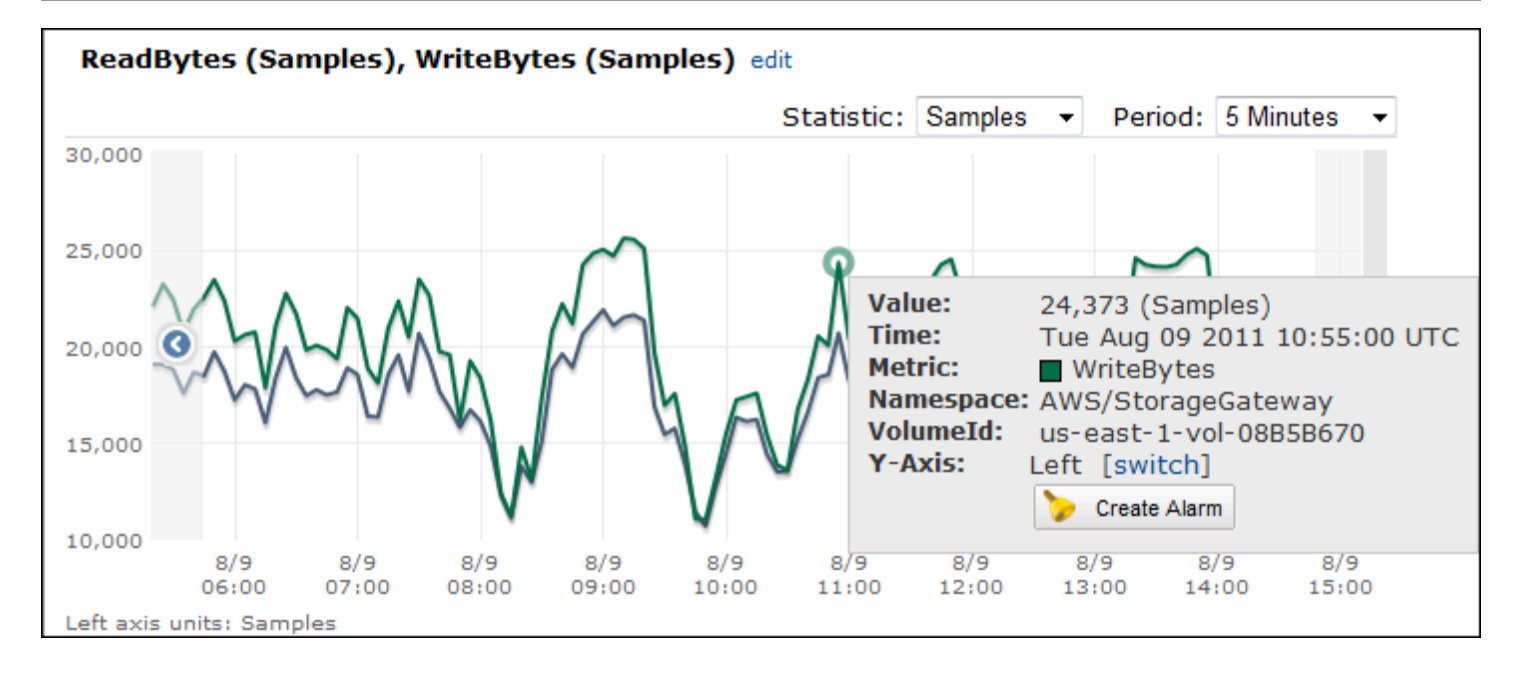

### <span id="page-157-0"></span>Mesure des performances entre votre passerelle et AWS

Le débit des données, la latence des données et les opérations par seconde sont les trois mesures que vous pouvez utiliser pour comprendre la façon dont performe votre stockage d'application qui utilise Storage Gateway. Ces trois valeurs peuvent être mesurées en utilisant les métriques Storage Gateway qui vous sont fournies lorsque vous utilisez la bonne statistique d'agrégation. Le tableau suivant résume les métriques et la statistique correspondante à utiliser pour mesurer le débit, la latence et les opérations d'entrée/sortie par seconde (IOPS) entre votre passerelle et AWS.

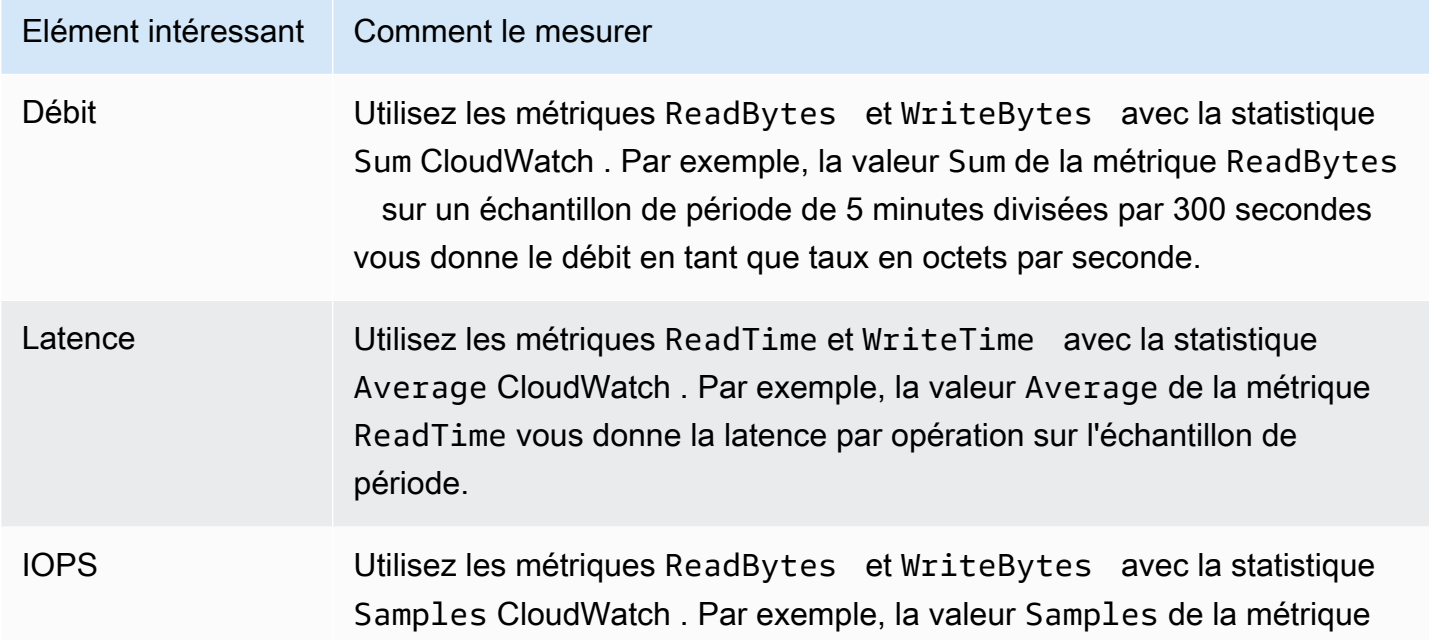

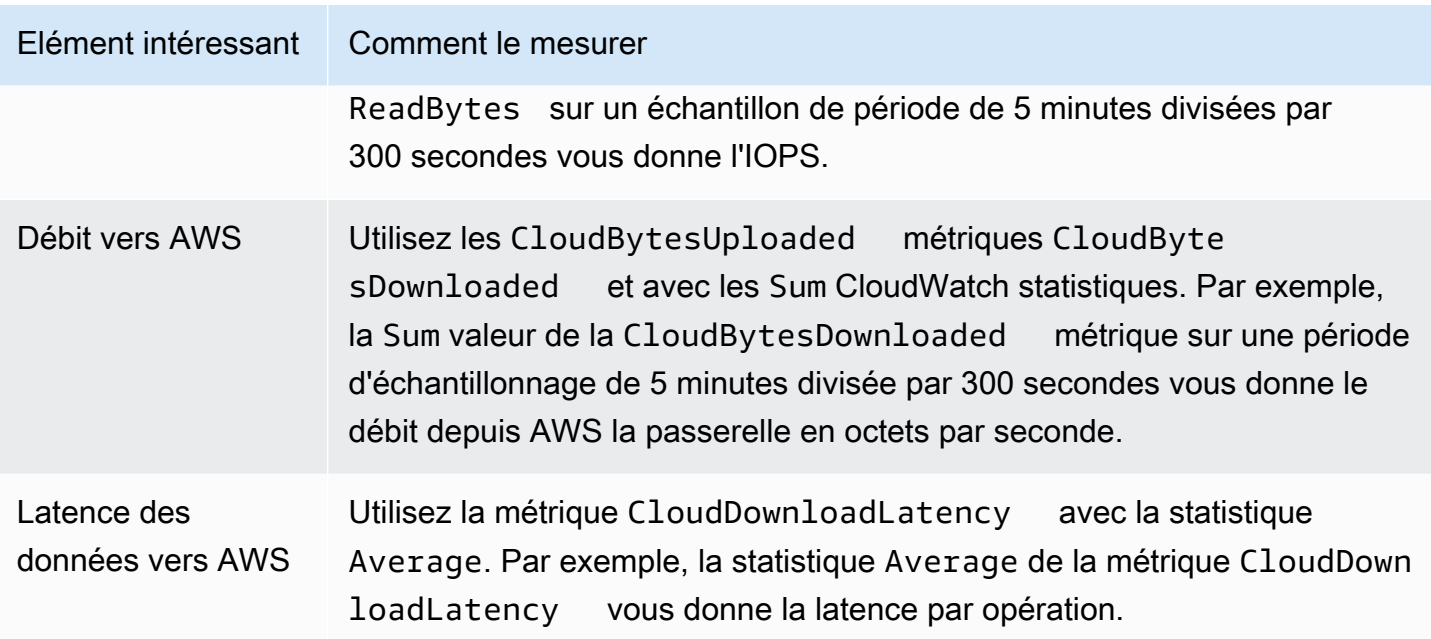

Pour mesurer le débit de données de téléchargement d'une passerelle vers AWS

- 1. Ouvrez la CloudWatch console à l'[adresse https://console.aws.amazon.com/cloudwatch/.](https://console.aws.amazon.com/cloudwatch/)
- 2. Choisissez Métriques, puis choisissez l'onglet Toutes les métriques, puis Storage Gateway.
- 3. Choisissez la dimension Métriques de passerelle et recherchez le volume que vous souhaitez utiliser.
- 4. Choisissez la métrique CloudBytesUploaded.
- 5. Pour Plage de temps, choisissez une valeur.
- 6. Choisissez la statistique Sum.
- 7. Pour Période, choisissez une valeur de 5 minutes ou plus.
- 8. Dans l'ensemble de points de données classés de façon chronologique obtenu, divisez chaque point de données par la période (en secondes) afin d'obtenir le débit pour l'échantillon de période.

L'image suivante montre la métrique CloudBytesUploaded pour un volume de passerelle avec la statistique Sum. Dans l'image, le curseur sur un point de données affiche les informations sur le point de données, notamment sa valeur et les octets chargés. Divisez cette valeur par la valeur de Période (5 minutes) pour obtenir le débit au point de cet échantillon. Pour le point mis en évidence, le débit entre la passerelle et AWS est de 555 544 576 octets divisé par 300 secondes, soit 1,7 mégaoctet par seconde.

Mesure des performances entre votre passerelle et AWS Version de l'API 2013-06-30 149

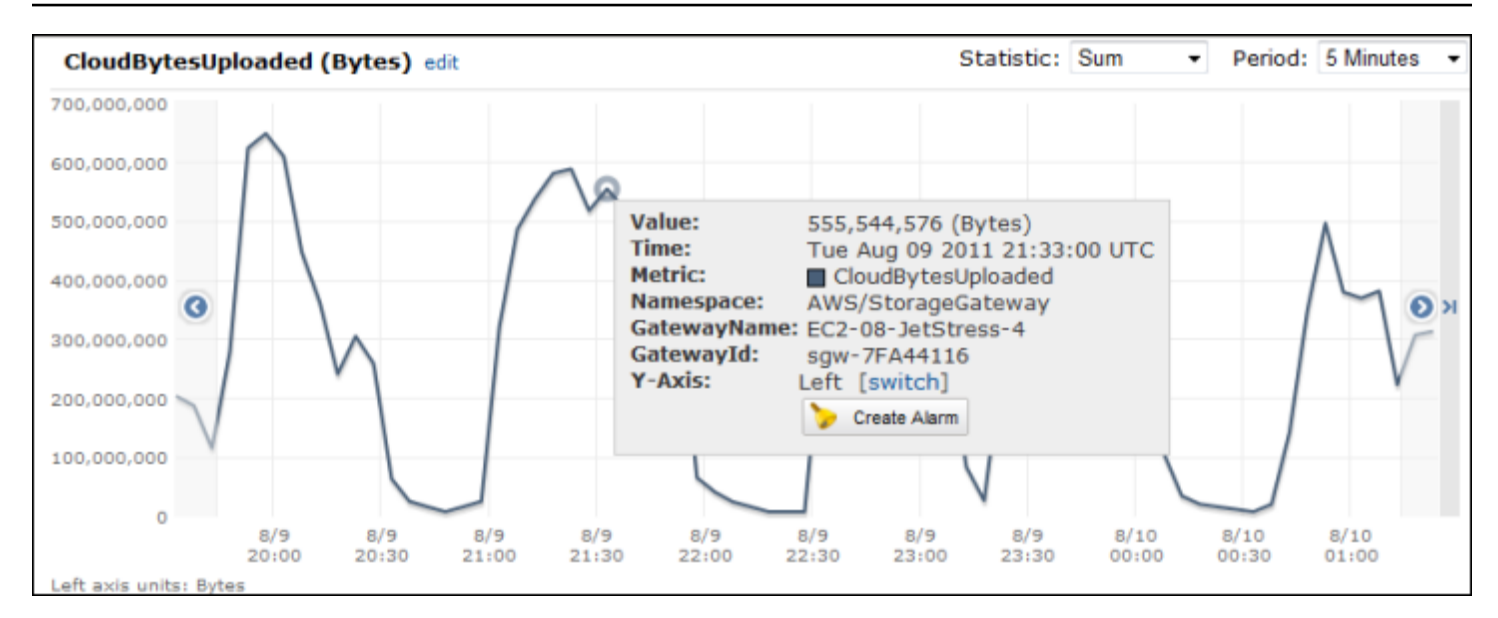

Pour mesurer la latence par opération d'une passerelle

- 1. Ouvrez la CloudWatch console à l'[adresse https://console.aws.amazon.com/cloudwatch/.](https://console.aws.amazon.com/cloudwatch/)
- 2. Choisissez Métriques, puis choisissez l'onglet Toutes les métriques, puis Storage Gateway.
- 3. Choisissez la dimension Métriques de passerelle et recherchez le volume que vous souhaitez utiliser.
- 4. Sélectionnez les métriques ReadTime et WriteTime.
- 5. Pour Plage de temps, choisissez une valeur.
- 6. Choisissez la statistique Average.
- 7. Pour Période, choisissez une valeur de 5 minutes afin qu'elle corresponde au temps par défaut du rapport.
- 8. Dans l'ensemble de points de données classés chronologiquement obtenu (un pour ReadTime et l'autre pour WriteTime), ajoutez des points de données sur le même échantillon de temps afin d'obtenir la latence totale en millisecondes.

Pour mesurer la latence des données entre une passerelle et AWS

- 1. Ouvrez la CloudWatch console à l'[adresse https://console.aws.amazon.com/cloudwatch/.](https://console.aws.amazon.com/cloudwatch/)
- 2. Choisissez Métriques, puis choisissez l'onglet Toutes les métriques, puis Storage Gateway.
- 3. Choisissez la dimension Métriques de passerelle et recherchez le volume que vous souhaitez utiliser.
- 4. Choisissez la métrique CloudDownloadLatency.
- 5. Pour Plage de temps, choisissez une valeur.
- 6. Choisissez la statistique Average.
- 7. Pour Période, choisissez une valeur de 5 minutes afin qu'elle corresponde au temps par défaut du rapport.

L'ensemble de points de données classés chronologiquement obtenu contient la latence en millisecondes.

Pour définir une alarme de seuil supérieur pour le débit d'une passerelle à AWS

- 1. Ouvrez la CloudWatch console à l'[adresse https://console.aws.amazon.com/cloudwatch/.](https://console.aws.amazon.com/cloudwatch/)
- 2. Choisissez Alarmes.
- 3. Choisissez Create Alarm (Créer une alarme) pour lancer l'assistant de création d'alarmes.
- 4. Choisissez la dimension Storage Gateway et recherchez la passerelle que vous souhaitez utiliser.
- 5. Choisissez la métrique CloudBytesUploaded.
- 6. Configurez l'alarme en définissant l'état de l'alarme lorsque la métrique CloudBytesUploaded est supérieure ou égale à une valeur spécifiée pendant une durée spécifiée. Par exemple, vous pouvez définir un état d'alarme lorsque la métrique CloudBytesUploaded est supérieure à 10 Mo pendant 60 minutes.
- 7. Configurez les actions mettre en œuvre pour l'état de l'alarme. Par exemple, vous pouvez faire en sorte qu'une notification vous soit envoyée par e-mail.
- 8. Sélectionnez Create Alarm (Créer une alerte).

Pour définir une alarme de seuil supérieur pour lire les données depuis AWS

- 1. Ouvrez la CloudWatch console à l'[adresse https://console.aws.amazon.com/cloudwatch/.](https://console.aws.amazon.com/cloudwatch/)
- 2. Choisissez Create Alarm (Créer une alarme) pour lancer l'assistant de création d'alarmes.
- 3. Choisissez la dimension StorageGateway: Gateway Metrics et recherchez la passerelle avec laquelle vous souhaitez travailler.
- 4. Choisissez la métrique CloudDownloadLatency.
- 5. Configurez l'alarme en définissant l'état de l'alarme lorsque la métrique CloudDownloadLatency est supérieure ou égale à une valeur spécifiée pendant une durée

spécifiée. Par exemple, vous pouvez définir un état d'alarme lorsque CloudDownloadLatency est supérieure à 60 000 millisecondes pendant plus de 2 heures.

- 6. Configurez les actions mettre en œuvre pour l'état de l'alarme. Par exemple, vous pouvez faire en sorte qu'une notification vous soit envoyée par e-mail.
- 7. Sélectionnez Create Alarm (Créer une alerte).

### <span id="page-161-0"></span>Présentation des métriques d'un volume

Vous pouvez trouver des informations sur les métriques de Storage Gateway qui couvrent un volume d'une passerelle. Chaque volume d'une passerelle est associé à un ensemble de métriques.

Certaines métriques spécifiques aux volumes portent le même nom que certaines métriques spécifiques à la passerelle. Ces métriques représentent les mêmes types de mesures, mais s'appliquent au volume plutôt qu'à la passerelle. Avant de commencer le travail, indiquez si vous souhaitez utiliser une métrique de passerelle ou une métrique de volume. En particulier, lorsque vous utilisez des métriques de volume, spécifiez l'ID du volume de stockage pour lequel vous souhaitez afficher les métriques. Pour de plus amples informations, veuillez consulter [Utilisation d'Amazon](#page-152-0)  [CloudWatch Metrics](#page-152-0).

#### **a** Note

Certaines métriques renvoient des points de données uniquement lorsque de nouvelles données ont été générées au cours de la période de surveillance la plus récente.

Le tableau suivant décrit les métriques de Storage Gateway que vous pouvez utiliser pour obtenir des informations sur les volumes de stockage.

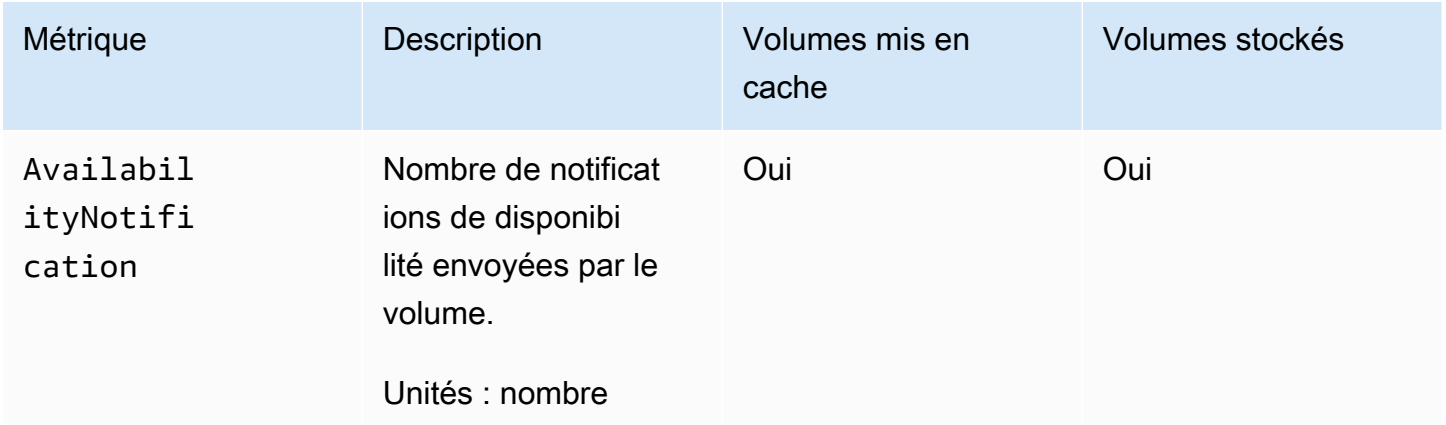

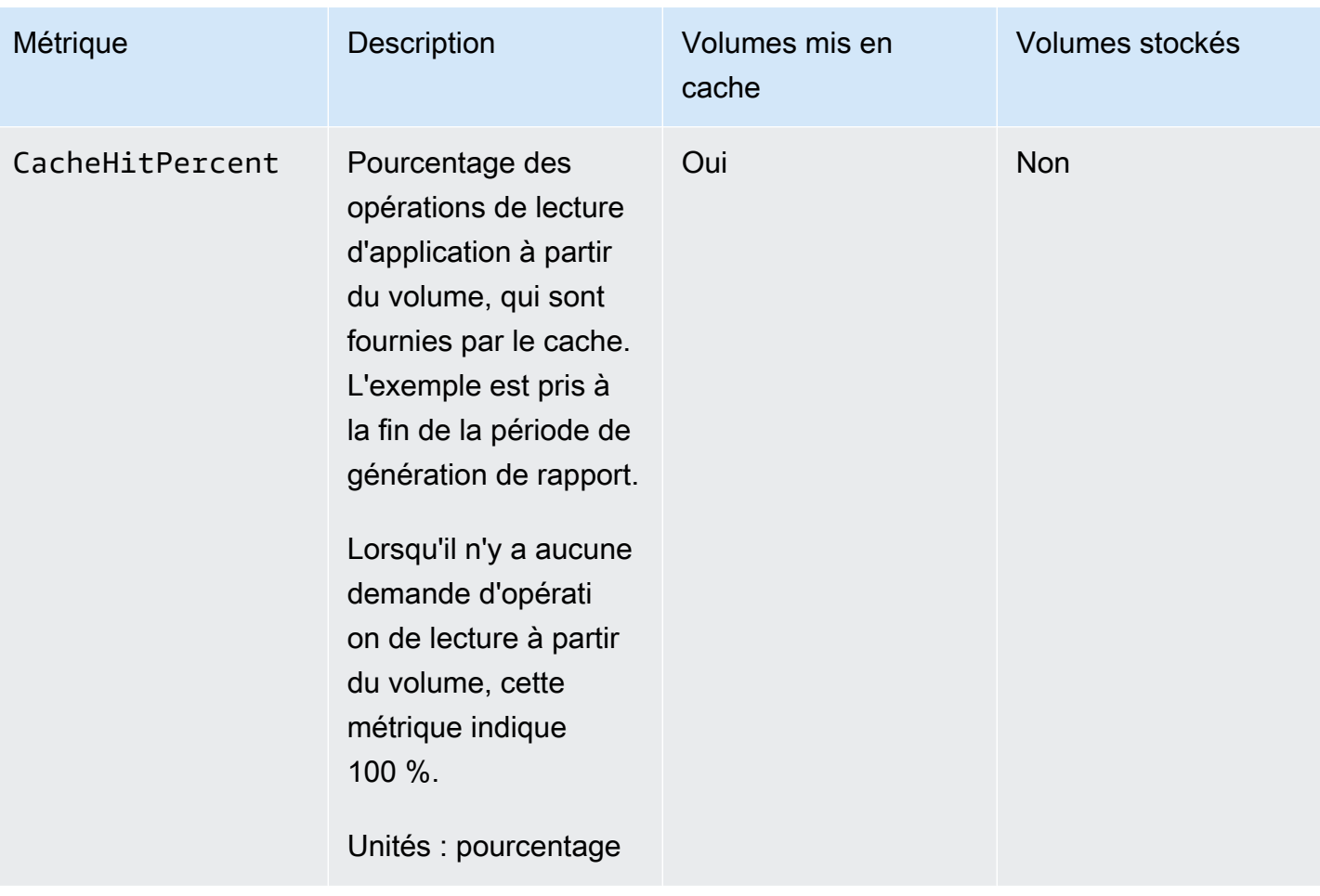

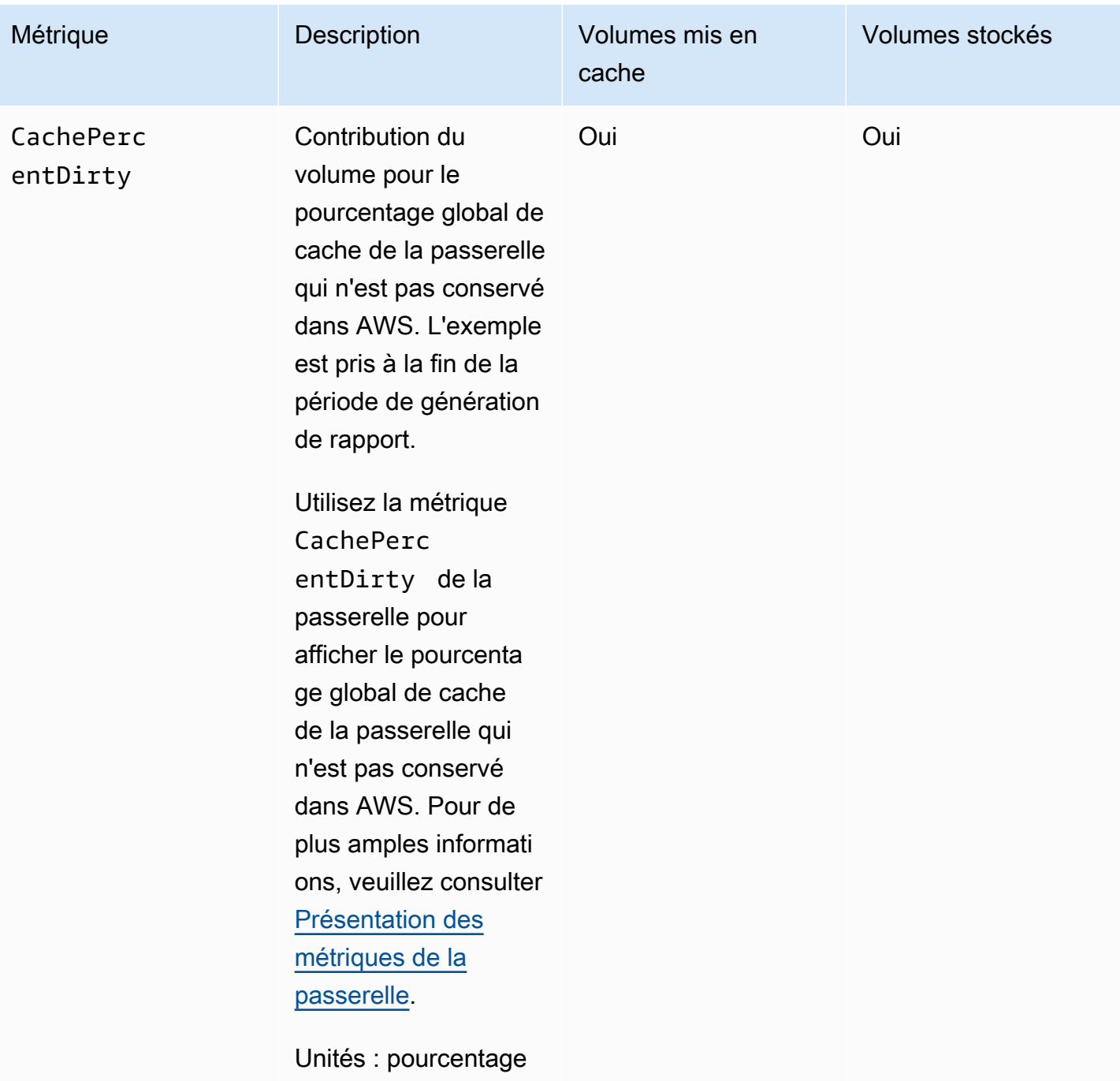

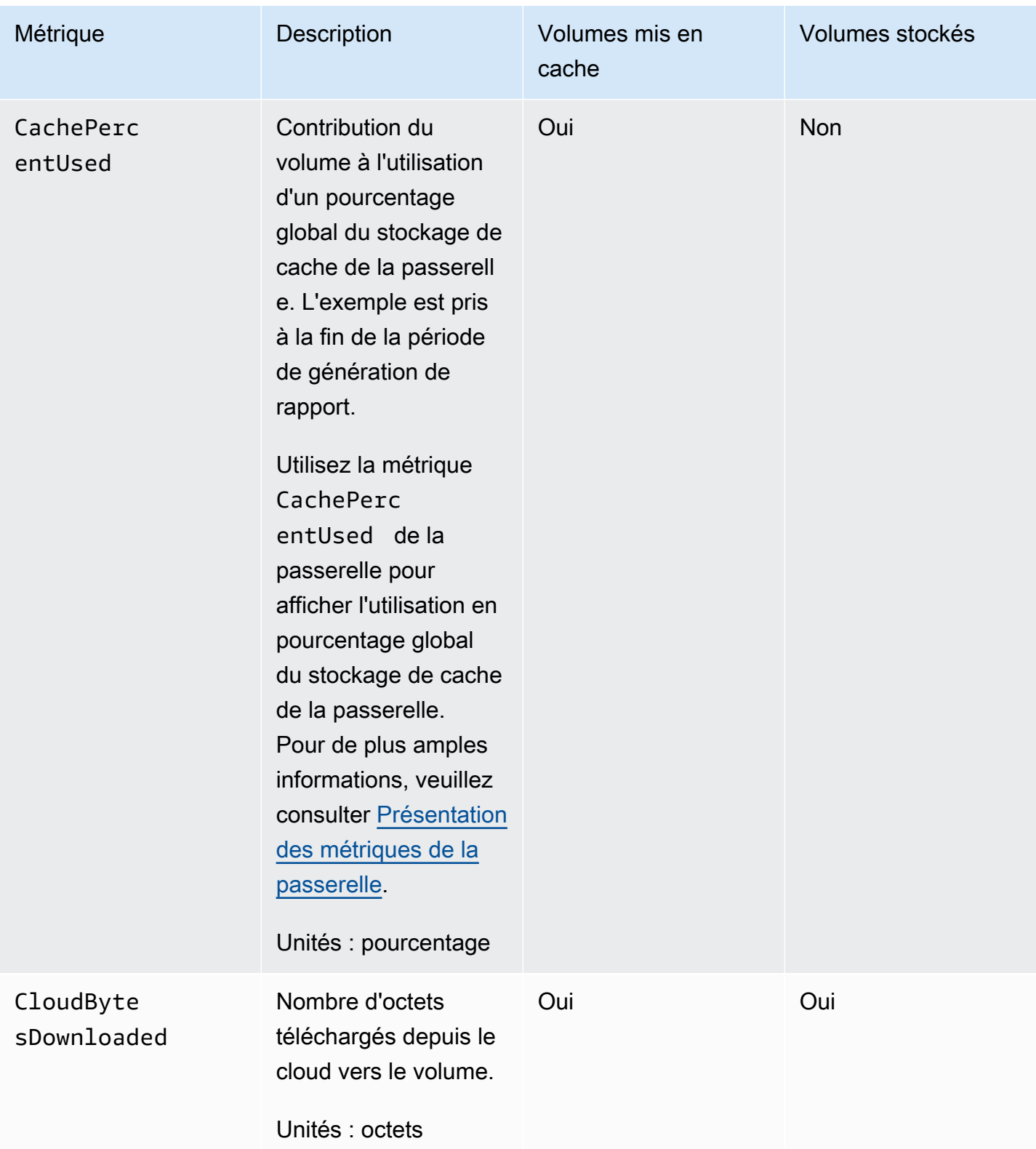

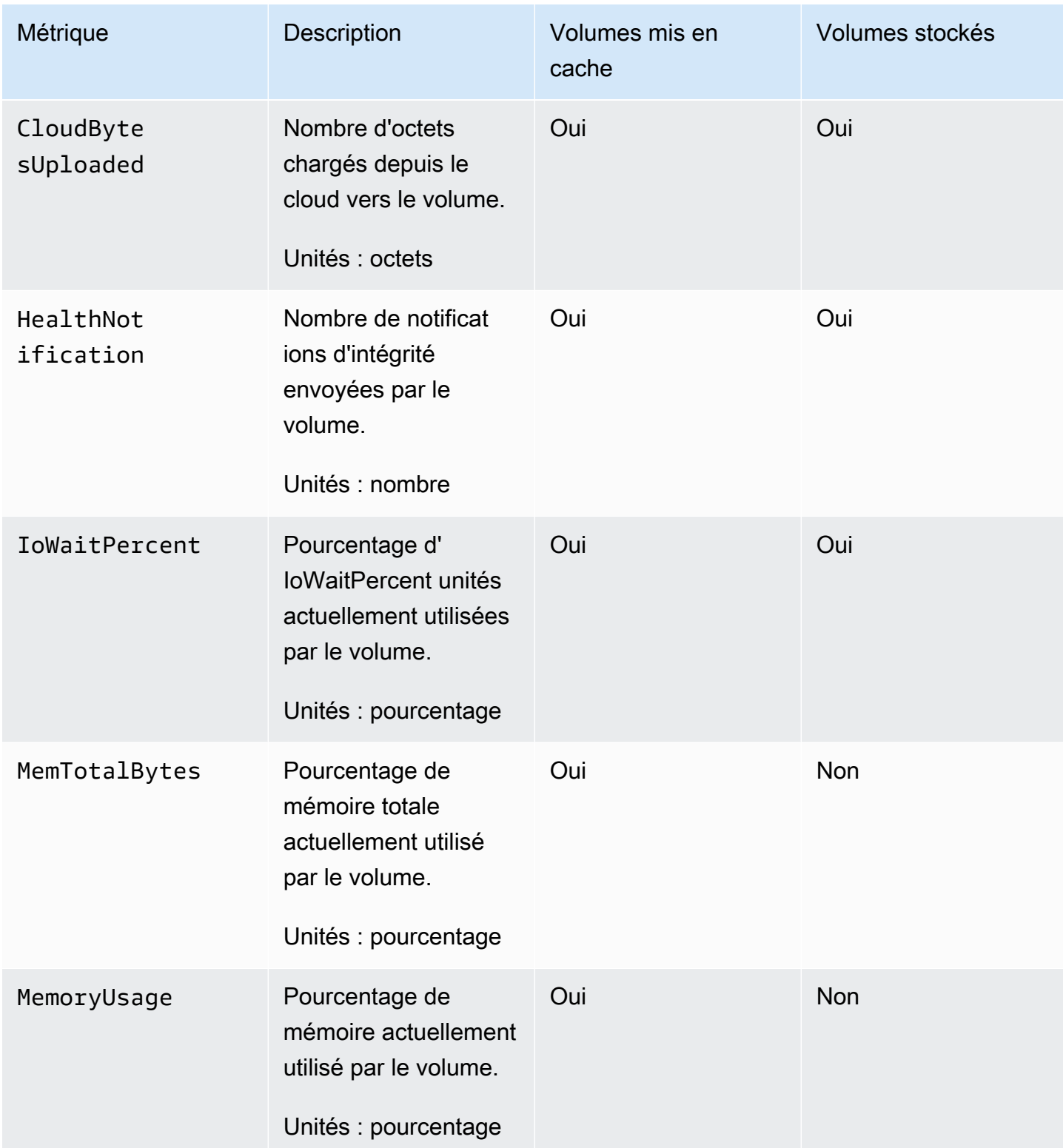

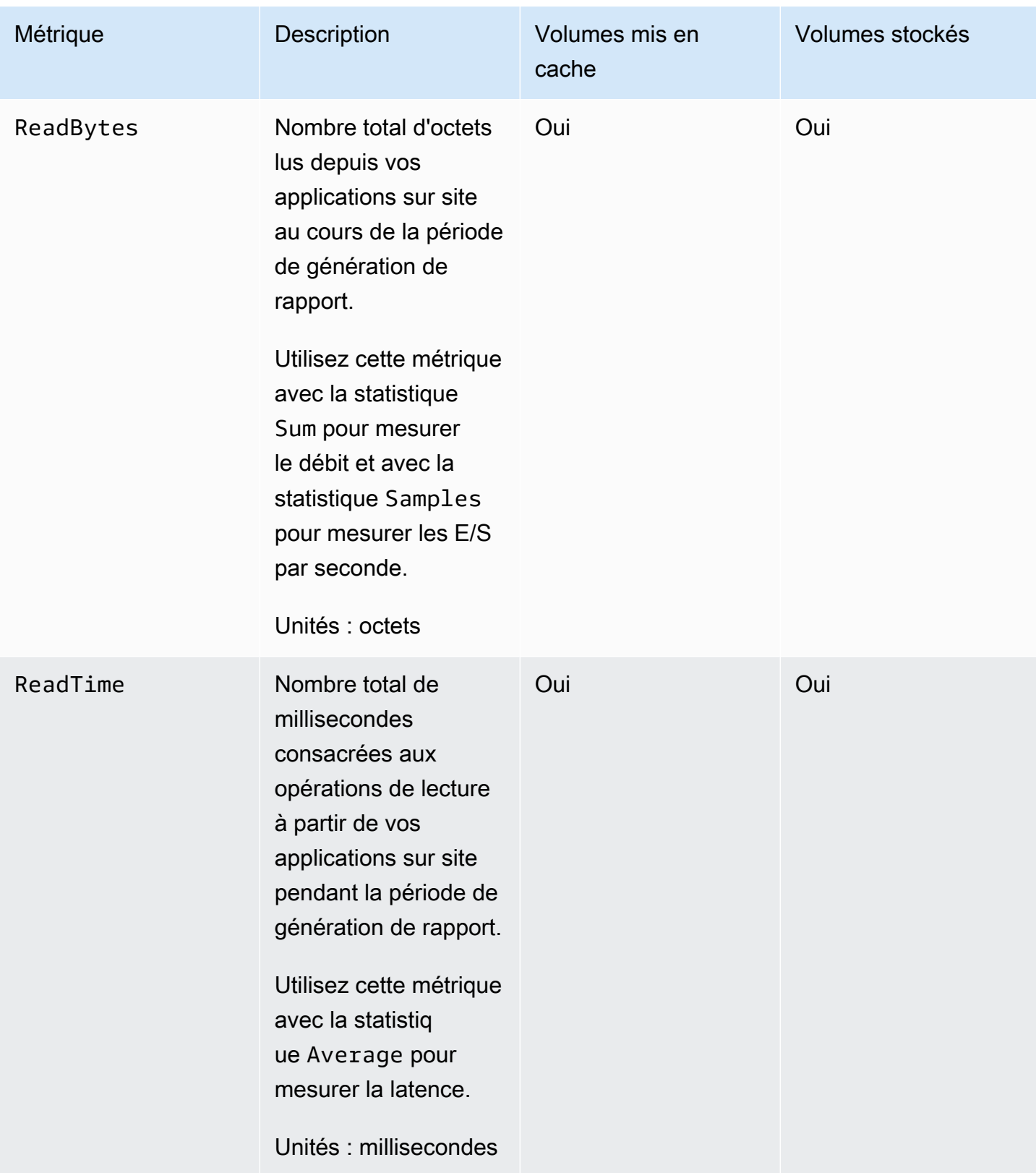

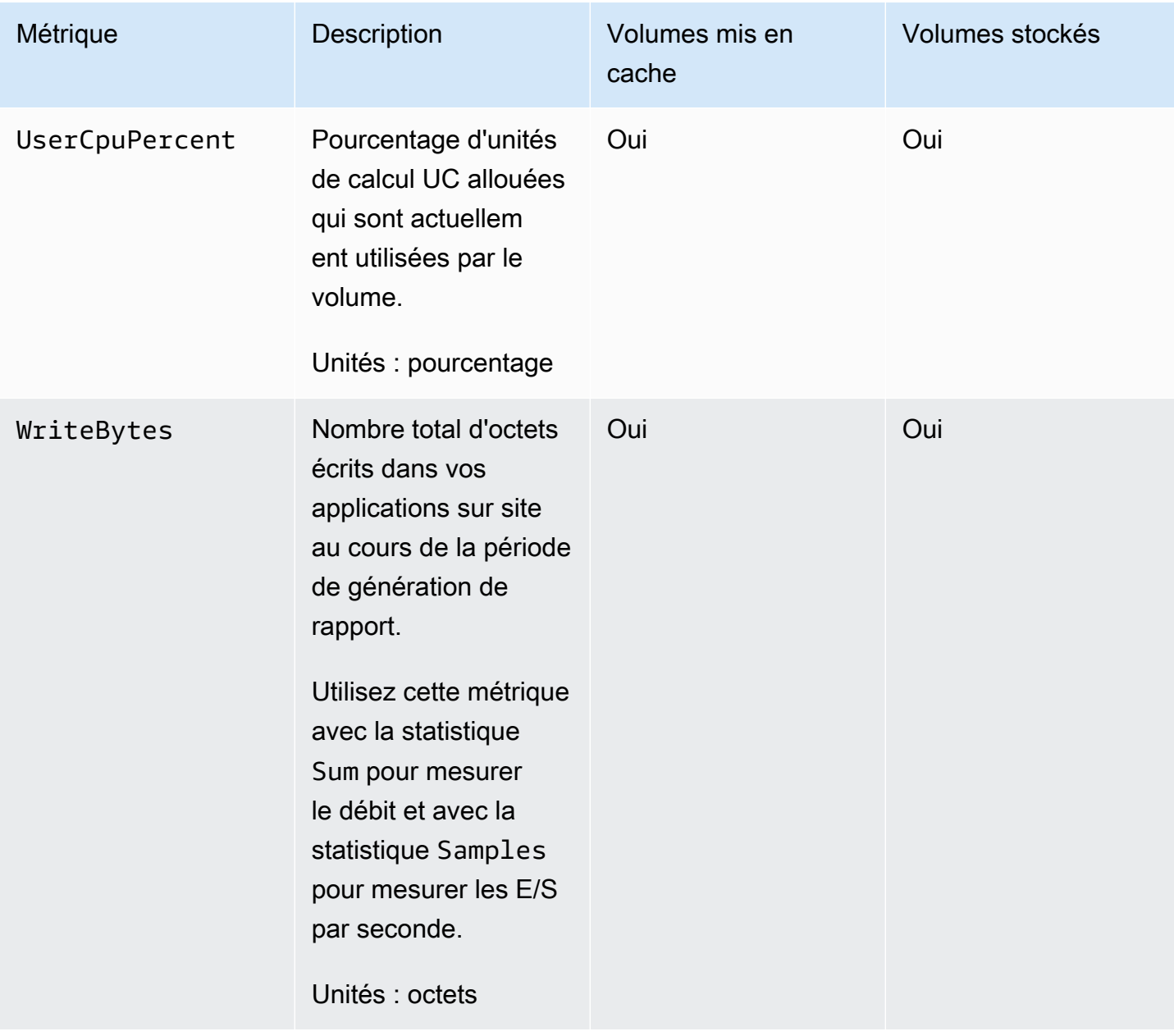

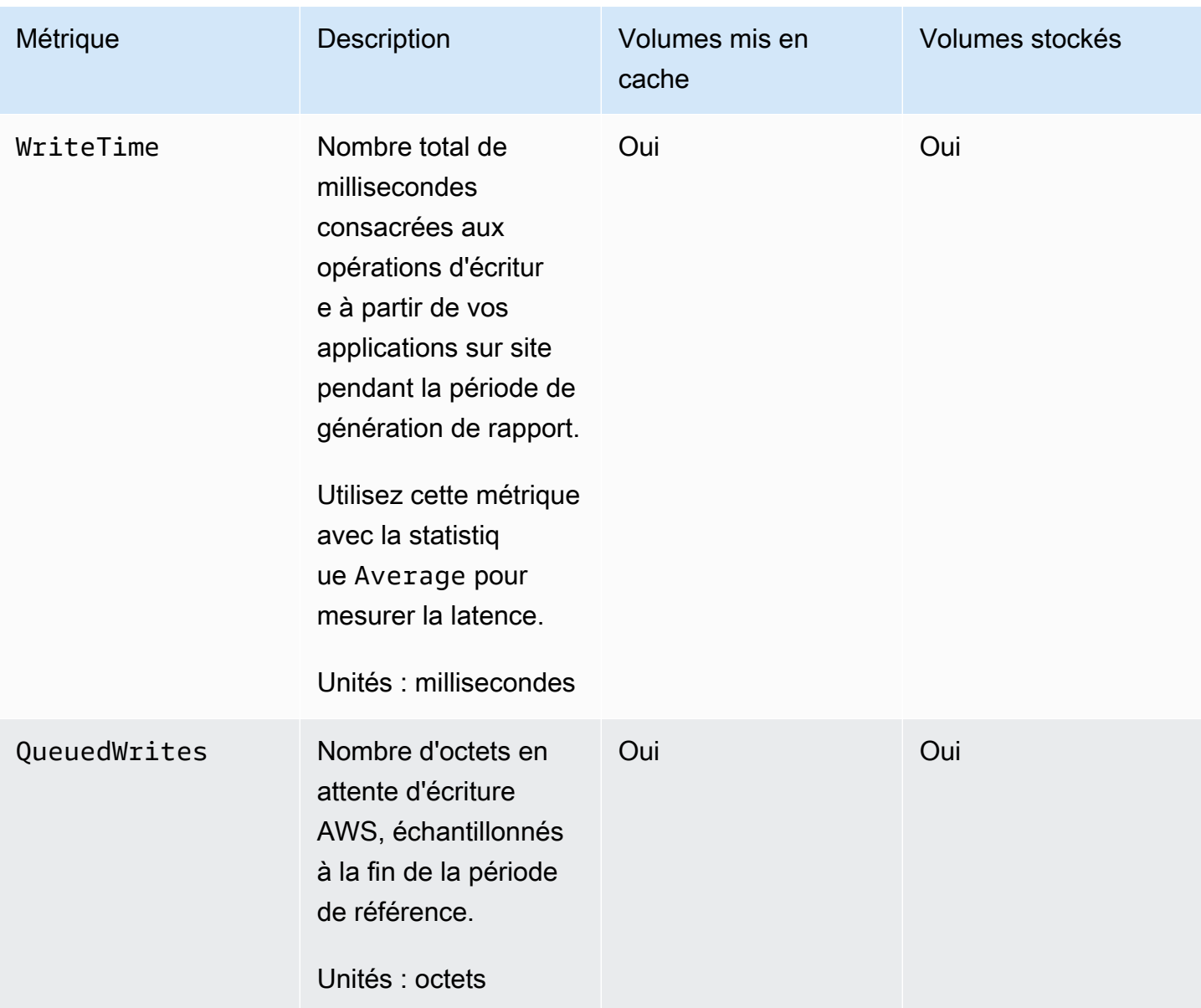

# Maintenance de votre passerelle

La maintenance de votre passerelle inclut des tâches telles que la configuration de l'espace de stockage en cache et du tampon de chargement et la maintenance générale des performances de votre passerelle. Ces tâches sont communes à tous les types de passerelle. Si vous n'avez pas créé de passerelle, consultez [Création de votre passerelle](#page-57-0).

**Rubriques** 

- [Arrêt de la machine virtuelle de la passerelle](#page-169-0)
- [Gestion des disques locaux pour Storage Gateway](#page-171-0)
- [Gestion de la bande passante pour votre passerelle de volume](#page-176-0)
- [Gestion des mises à jour de passerelle à l'aide de la AWS Storage Gateway console](#page-185-0)
- [Exécution des tâches de maintenance sur la console locale](#page-188-0)
- [Suppression de votre passerelle à l'aide de la Console AWS Storage Gateway et suppression des](#page-223-0)  [ressources associées](#page-223-0)

## <span id="page-169-0"></span>Arrêt de la machine virtuelle de la passerelle

Par exemple, vous devrez peut-être arrêter ou redémarrer la machine virtuelle pour les opérations de maintenance, comme lors de l'application d'un correctif à votre hyperviseur. Avant d'arrêter la machine virtuelle, vous devez d'abord arrêter la passerelle. Pour la passerelle de fichiers, vous devez juste arrêter votre machine virtuelle. Bien que cette section se concentre sur le démarrage et l'arrêt de la passerelle à l'aide de la console de gestion Storage Gateway, vous pouvez également arrêter et démarrer la passerelle à l'aide de la console locale de votre machine virtuelle ou de l'API Storage Gateway. Lorsque vous mettez votre machine virtuelle sous tension, n'oubliez pas de redémarrer votre passerelle.

#### **A** Important

Si vous utilisez un stockage éphémère et que vous arrêtez et démarrez votre passerelle Amazon EC2, la passerelle sera hors ligne de manière permanente. Cela se produit parce que le disque de stockage physique est remplacé. Il n'existe aucune solution à ce problème. La seule solution consiste à supprimer la passerelle et à en activer une nouvelle sur une nouvelle instance EC2.

#### **a** Note

Si vous arrêtez la passerelle tandis que votre logiciel de sauvegarde écrit sur une bande ou lit des données sur celle-ci, la tâche d'écriture ou de lecture est susceptible d'échouer. Avant d'arrêter la passerelle, vous devez vérifier votre logiciel de sauvegarde et la planification de sauvegarde pour toutes les tâches en cours.

- Console locale de la machine virtuelle de la passerelle : consultez [Connexion à la console locale à](#page-189-0) [l'aide des informations d'identification par défaut.](#page-189-0)
- API Storage Gateway : voir [ShutdownGateway](https://docs.aws.amazon.com/storagegateway/latest/APIReference/API_ShutdownGateway.html)

Pour la passerelle de fichiers, vous devez juste arrêter votre machine virtuelle. Vous n'arrêtez pas la passerelle.

### Démarrage et arrêt d'une passerelle de volume

Pour arrêter une passerelle de volume

- 1. Ouvrez la console Storage Gateway à l'adresse [https://console.aws.amazon.com/](https://console.aws.amazon.com/storagegateway/) [storagegateway/home](https://console.aws.amazon.com/storagegateway/).
- 2. Dans le volet de navigation, choisissez Passerelles, puis sélectionnez la passerelle à arrêter. L'état de la passerelle est En cours d'exécution.
- 3. Dans le menu Actions, choisissez Stop gateway (Arrêter la passerelle) et vérifiez l'ID de la passerelle dans la boîte de dialogue, puis choisissez Arrêter la passerelle (Stop gateway).

Pendant l'arrêt de la passerelle, un message indiquant l'état de la passerelle est susceptible de s'afficher. Lorsque la passerelle s'arrête, un message et un bouton Démarrer la passerelle s'affichent dans l'onglet Détails.

Lorsque vous arrêtez votre passerelle, les ressources de stockage ne sont pas accessibles tant que vous ne démarrez pas votre stockage. Si la passerelle téléchargeait des données lorsqu'elle a été arrêtée, le chargement reprendra lorsque vous démarrerez la passerelle.

#### Pour démarrer une passerelle de volume

- 1. Ouvrez la console Storage Gateway à l'adresse [https://console.aws.amazon.com/](https://console.aws.amazon.com/storagegateway/) [storagegateway/home](https://console.aws.amazon.com/storagegateway/).
- 2. Dans le volet de navigation, choisissez Passerelles, puis sélectionnez la passerelle à démarrer. L'état de la passerelle est Fermeture.
- 3. Sélectionnez Détails et choisissez Démarrer la passerelle.

## <span id="page-171-0"></span>Gestion des disques locaux pour Storage Gateway

L'ordinateur virtuel de la passerelle utilise les disques locaux que vous allouez sur site pour le tampon et le stockage. Les passerelles créées sur des instances Amazon EC2 utilisent des volumes Amazon EBS en tant que disques locaux.

#### Rubriques

- [Déterminer la quantité de stockage du disque local](#page-171-1)
- [Détermination de la taille de tampon de chargement à allouer](#page-173-0)
- [Détermination de la taille du stockage de cache à allouer](#page-175-0)
- [Configuration d'un stockage supplémentaire de tampon de chargement et de cache](#page-175-1)

### <span id="page-171-1"></span>Déterminer la quantité de stockage du disque local

Vous décidez du nombre et de la taille des disques que vous souhaitez allouer à la passerelle. En fonction de la solution de stockage déployée (consultez [Planifiez le déploiement de Storage](#page-17-0)  [Gateway](#page-17-0)), la passerelle nécessite le stockage supplémentaire suivant :

- Passerelles de volume :
	- Les passerelles stockées requièrent au moins un disque qui sera utilisé en tant que tampon de chargement.
	- Les passerelles mises en cache requièrent au moins deux disques. L'un sera utilisé en tant que cache et l'autre en tant que tampon de chargement.

Le tableau suivant recommande des tailles pour le stockage du disque local associé à la passerelle déployée. Vous pouvez ajouter ultérieurement plus de stockage local une fois que vous avez configuré la passerelle et en fonction de l'augmentation de vos demandes de charge de travail.

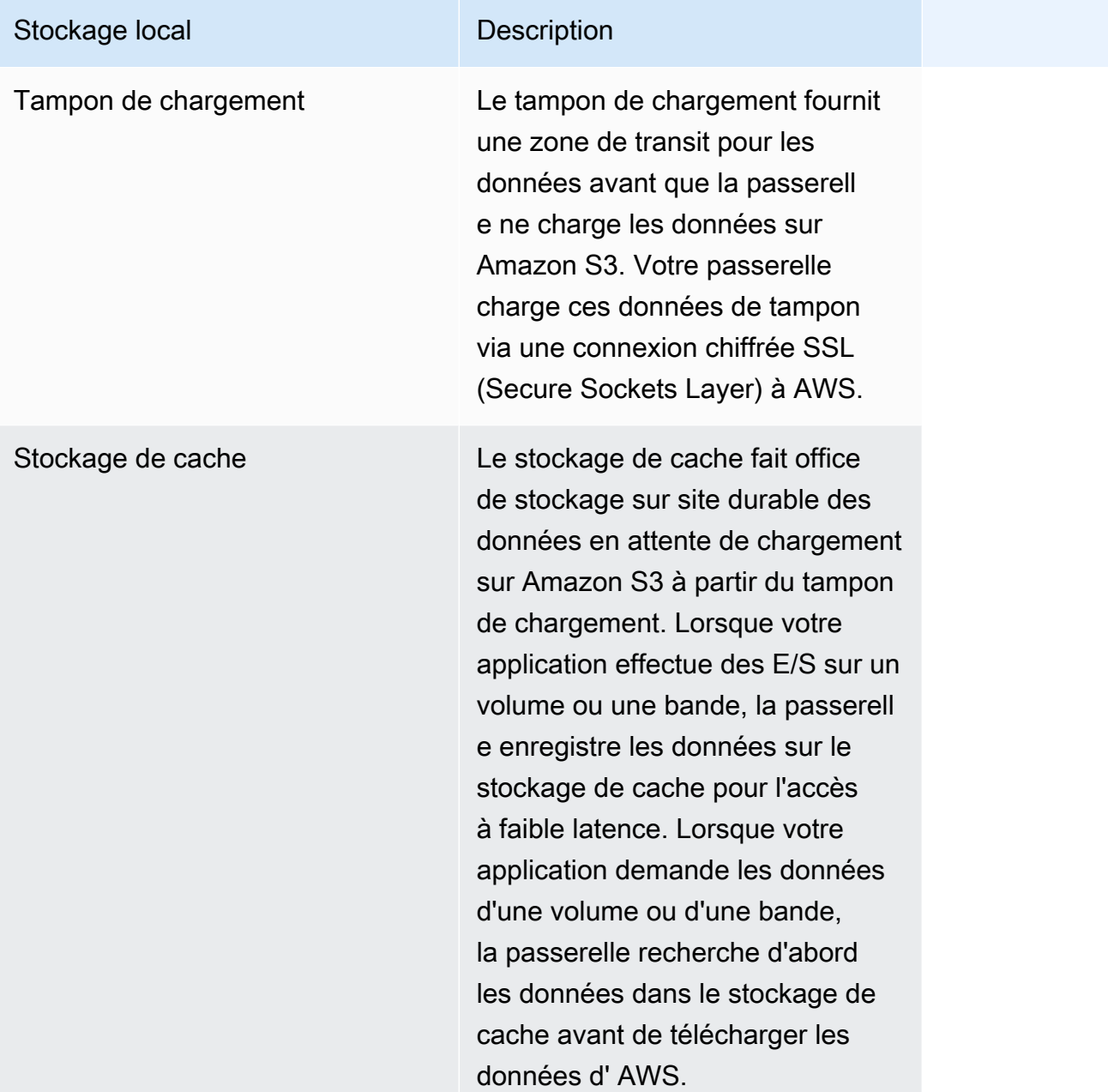

#### **a** Note

Lorsque vous allouez des disques, nous vous recommandons vivement de ne pas allouer des disques locaux pour le tampon de chargement et le stockage de cache s'ils utilisent la même ressource physique (le même disque). Les ressources de stockage physique sous-jacentes sont représentées sous la forme de banque de données dans VMware. Lorsque vous déployez l'ordinateur virtuel de la passerelle, vous choisissez une banque de données sur laquelle stocker les fichiers de l'ordinateur virtuel. Lorsque vous mettez en service un disque

local (par exemple, pour utiliser comme stockage de cache ou tampon de chargement), vous avez la possibilité de stocker le disque virtuel dans la même banque de données en tant qu'ordinateur virtuel ou dans une banque de données différente.

Si vous avez plusieurs banques de données, nous vous recommandons vivement de choisir une banque de données pour le stockage de cache et une autre pour le tampon de chargement. Une banque de données qui est basée sur un seul disque physique sous-jacent peut entraîner des performances médiocres dans certains cas si elle est utilisée pour soutenir le stockage de cache et le tampon de chargement. C'est également le cas si la sauvegarde est une configuration RAID moins performante telle que RAID1.

Après la configuration initiale et le déploiement de votre passerelle, vous pouvez ajuster le stockage local en ajoutant ou supprimant des disques pour un tampon de chargement. Vous pouvez également ajouter des disques pour le stockage de cache.

### <span id="page-173-0"></span>Détermination de la taille de tampon de chargement à allouer

Vous pouvez déterminer la taille du tampon de chargement à allouer en utilisant une formule de tampon de chargement. Nous vous recommandons vivement d'allouer au moins 150 Gio de tampon de chargement. Si la formule retourne une valeur inférieure à 150 Gio, utilisez 150 Gio comme volume à allouer au tampon de chargement. Vous pouvez configurer jusqu'à 2 Tio de capacité de tampon de chargement pour chaque passerelle.

#### **a** Note

Pour les passerelles de volumes, lorsque le tampon de chargement atteint sa capacité, votre volume se voit attribuer l'état TRAVERSER. Dans ce statut, les nouvelles données écrites par votre application sont conservées localement mais ne sont pas téléchargées AWS immédiatement. C'est pourquoi vous ne pouvez pas prendre de nouveaux instantanés. Lorsque la capacité du tampon de chargement se libère, le volume se voit attribuer l'état AMORCAGE. Dans ce statut, toutes les nouvelles données conservées localement sont téléchargées vers AWS. Enfin, le volume se voit attribuer l'état ACTIF. Storage Gateway reprend ensuite la synchronisation normale des données stockées localement avec la copie qui y est stockée AWS, et vous pouvez commencer à prendre de nouveaux instantanés. Pour plus d'informations sur l'état du volume, consultez [Comprendre les états des volumes et les](#page-114-0) [transitions.](#page-114-0)

Afin d'estimer la quantité de tampon de chargement à allouer, vous pouvez déterminer les taux de données attendus entrants et sortants et les intégrer à la formule suivante.

Taux de données entrantes

Ce taux fait référence au débit de l'application, le taux auquel vos applications sur site écrivent des données sur votre passerelle pendant une période donnée.

Taux de données sortantes

Ce taux fait référence au débit du réseau, le taux auquel votre passerelle est capable de charger les données sur AWS. Ce taux dépend de la vitesse et de l'utilisation du réseau, ainsi que de l'activation de la limitation de bande passante. Ce taux doit être réglé pour la compression. Lors du téléchargement de données vers AWS, la passerelle applique une compression des données dans la mesure du possible. Par exemple, si vos données d'application sont uniquement du texte, vous pouvez obtenir un rapport de compression efficace d'environ 2:1. Toutefois, si vous écrivez des vidéos, la passerelle ne sera peut-être pas en mesure d'obtenir une compression des données et pourra nécessiter davantage de tampon de chargement pour la passerelle.

Nous vous recommandons fortement d'allouer au moins 150 Gio d'espace tampon de chargement si l'une des conditions suivantes est remplie :

- Votre taux d'entrée est plus élevé que le taux de sortie.
- La formule renvoie une valeur inférieure à 150 Gio.

Application Network<br>Throughput – Throughput  $X$  Compression  $X$  Duration<br>(MB/s) to AWS (MB/s) Factor (s) Upload Buffer  $(MB)$ 

Par exemple, supposons que vos applications métier écrivent des données de texte sur votre passerelle à un taux de 40 Mo par seconde pendant 12 heures par jour et que le débit de votre réseau soit de 12 Mo par seconde. En supposant un facteur de compression de 2:1 pour les données de texte, vous devez allouer environ 690 Gio d'espace pour le tampon de chargement.

#### Example

((40 MB/sec) - (12 MB/sec \* 2)) \* (12 hours \* 3600 seconds/hour) = 691200 megabytes

Vous pouvez utiliser cette approximation au départ afin de déterminer la taille du disque que vous souhaitez allouer à la passerelle comme espace de tampon de chargement. Ajoutez plus d'espace de tampon de chargement en fonction des besoins à l'aide de la console Storage Gateway. Vous pouvez également utiliser les métriques CloudWatch opérationnelles d'Amazon pour surveiller l'utilisation de la mémoire tampon de téléchargement et déterminer les besoins de stockage supplémentaires. Pour plus d'informations sur les métriques et la configuration des alarmes, consultez [Surveillance du](#page-141-0) [tampon de chargement](#page-141-0).

### <span id="page-175-0"></span>Détermination de la taille du stockage de cache à allouer

Votre passerelle utilise son stockage de cache pour fournir un accès à faible latence aux données récemment consultées. Le stockage de cache fait office de stockage sur site durable des données en attente de chargement sur Amazon S3 à partir du tampon de chargement. En général, vous dimensionnez le stockage de cache à 1,1 fois la taille du tampon de chargement. Pour plus d'informations sur l'estimation de la taille du stockage de cache, consultez [Détermination de la taille](#page-173-0) [de tampon de chargement à allouer](#page-173-0).

Vous pouvez d'abord utiliser cette approximation pour mettre en service les disques du stockage de cache. Vous pouvez ensuite utiliser les métriques CloudWatch opérationnelles d'Amazon pour surveiller l'utilisation du stockage en cache et allouer davantage de stockage selon les besoins à l'aide de la console. Pour plus d'informations sur les métriques et la configuration des alarmes, consultez [Surveillance du stockage de cache](#page-144-0).

## <span id="page-175-1"></span>Configuration d'un stockage supplémentaire de tampon de chargement et de cache

Les besoins de votre application évoluant, vous pouvez accroître la capacité du tampon de chargement ou du stockage de cache de la passerelle. Vous pouvez augmenter la capacité de stockage de votre passerelle sans interrompre ses fonctionnalités ni provoquer d'interruption. Lorsque vous ajoutez plus de capacité, vous le faites avec la machine virtuelle de la passerelle activée.

### **A** Important

Lorsque vous ajoutez un cache ou un tampon de chargement à une passerelle existante, vous devez créer de nouveaux disques sur l'hyperviseur hôte de la passerelle ou sur l'instance Amazon EC2. Ne supprimez pas ou ne modifiez pas la taille des disques existants qui ont déjà été alloués en tant que cache ou tampon de chargement.

Pour configurer le stockage supplémentaire de tampon de chargement ou de cache pour la passerelle

- 1. Allouez un ou plusieurs nouveaux disques sur votre hyperviseur hôte de passerelle ou sur votre instance Amazon EC2. Pour plus d'informations sur la façon d'allouer un disque dans un hyperviseur, consultez la documentation de votre hyperviseur. Pour de plus amples informations sur l'allocation de volumes pour une instance Amazon EC2, veuillez consulter les [Volumes](https://docs.aws.amazon.com/AWSEC2/latest/UserGuide/ebs-volumes.html)  [Amazon EBS](https://docs.aws.amazon.com/AWSEC2/latest/UserGuide/ebs-volumes.html) dans le Guide de l'utilisateur pour les instances Linux Amazon Elastic Compute Cloud. Lors des étapes suivantes, vous allez configurer ce disque en tant que stockage de tampon de chargement ou de cache.
- 2. Ouvrez la console Storage Gateway à l'adresse [https://console.aws.amazon.com/](https://console.aws.amazon.com/storagegateway/) [storagegateway/home](https://console.aws.amazon.com/storagegateway/).
- 3. Dans le volet de navigation, choisissez Passerelles.
- 4. Recherchez votre passerelle et sélectionnez-la dans la liste.
- 5. Dans le menu Actions, choisissez Configurer le stockage.
- 6. Dans la section Configurer le stockage, identifiez les disques que vous avez alloués. Si vos disques n'apparaissent pas, cliquez sur l'icône d'actualisation pour actualiser la liste. Pour chaque disque, choisissez TAMPON DE CHARGEMENT ou STOCKAGE DE CACHE dans le menu déroulant Alloué à.

#### **a** Note

TAMPON DE CHARGEMENT est la seule option disponible pour l'allocation des disques sur des passerelles de volumes stockés.

7. Choisissez Enregistrer les modifications pour enregistrer les paramètres de configuration.

### <span id="page-176-0"></span>Gestion de la bande passante pour votre passerelle de volume

Vous pouvez limiter (ou limiter) le débit de téléchargement depuis la passerelle vers votre passerelle AWS ou le débit de téléchargement depuis celle-ci AWS . La limitation de bande passante vous permet de contrôler la quantité de bande passante réseau utilisée par votre passerelle. Par défaut, une passerelle activée n'a pas de limites de taux pour les chargements ou téléchargements.

Vous pouvez spécifier la limite de débit à l' AWS Management Console aide de ou par programmation à l'aide de l'API Storage Gateway (voir [UpdateBandwidthRateLimit](https://docs.aws.amazon.com/storagegateway/latest/APIReference/API_UpdateBandwidthRateLimit.html)) ou d'un kit de développement AWS logiciel (SDK). En limitant la bande passante par programme, vous pouvez modifier les limites automatiquement tout au long de la journée, par exemple en planifiant des tâches pour modifier la bande passante.

Vous pouvez également définir une limitation de bande passante basée sur une planification pour votre passerelle. Vous planifiez la régulation de la bande passante en définissant un ou plusieurs bandwidth-rate-limit intervalles. Pour de plus amples informations, veuillez consulter [Limitation de](#page-178-0)  [bande passante basée sur une planification à l'aide de la console Storage Gateway](#page-178-0).

La configuration d'un paramètre unique pour la limitation de la bande passante est l'équivalent fonctionnel de la définition d'un calendrier avec un bandwidth-rate-limit intervalle unique défini pour Everyday, avec une heure de début **00:00** et une heure de fin de. 23:59

#### **a** Note

Les informations de cette section sont spécifiques aux passerelles de bandes et de volumes. Pour gérer la bande passante d'une passerelle de fichiers Amazon S3, consultez [Gestion de](https://docs.aws.amazon.com/filegateway/latest/files3/MaintenanceUpdateBandwidth-common.html) [la bande passante pour votre passerelle de fichiers Amazon S3.](https://docs.aws.amazon.com/filegateway/latest/files3/MaintenanceUpdateBandwidth-common.html) Les limites de taux de bande passante ne sont actuellement pas prises en charge pour la passerelle de bande Amazon FSx.

#### Rubriques

- [Modification de la limitation de bande passante à l'aide de la console Storage Gateway](#page-177-0)
- [Limitation de bande passante basée sur une planification à l'aide de la console Storage Gateway](#page-178-0)
- [Mise à jour des limites de bande passante de la passerelle à l'aide du AWS SDK for Java](#page-180-0)
- [Mise à jour des limites de bande passante de la passerelle à l'aide du AWS SDK for .NET](#page-182-0)
- [Mise à jour des limites de bande passante de la passerelle à l'aide du AWS Tools for Windows](#page-184-0)  **[PowerShell](#page-184-0)**

## <span id="page-177-0"></span>Modification de la limitation de bande passante à l'aide de la console Storage Gateway

La procédure suivante montre comment modifier la limitation de bande passante d'une passerelle à partir de la console Storage Gateway.

Pour modifier une limitation de bande passante de passerelle à l'aide de la console

- 1. Ouvrez la console Storage Gateway à l'adresse [https://console.aws.amazon.com/](https://console.aws.amazon.com/storagegateway/) [storagegateway/home](https://console.aws.amazon.com/storagegateway/).
- 2. Dans le volet de navigation gauche, choisissez Passerelles, puis sélectionnez la passerelle que vous souhaitez gérer.
- 3. Pour Actions, choisissez Modifier la limite de bande passante.
- 4. Dans la boîte de dialogue Modifier les limites de taux, saisissez les nouvelles valeurs de limites, puis choisissez Enregistrer. Vos modifications apparaissent dans l'onglet Détails de la passerelle.

## <span id="page-178-0"></span>Limitation de bande passante basée sur une planification à l'aide de la console Storage Gateway

La procédure suivante montre comment modifier la limitation de bande passante d'une passerelle à partir de la console Storage Gateway.

Pour ajouter ou modifier une planification de limitation de la bande passante de la passerelle

- 1. Ouvrez la console Storage Gateway à l'adresse [https://console.aws.amazon.com/](https://console.aws.amazon.com/storagegateway/) [storagegateway/home](https://console.aws.amazon.com/storagegateway/).
- 2. Dans le volet de navigation gauche, choisissez Passerelles, puis sélectionnez la passerelle que vous souhaitez gérer.
- 3. Pour Actions, choisissez Modifier la limite de taux de bande passante.

Le bandwidth-rate-limit calendrier de la passerelle est affiché dans la boîte de dialogue Modifier le calendrier de limite de débit de bande passante. Par défaut, un nouveau bandwidth-rate-limit calendrier de passerelle est vide.

- 4. Dans la boîte de dialogue Modifier le calendrier de limite de bande passante, choisissez Ajouter un nouvel élément pour ajouter un nouvel bandwidth-rate-limit intervalle. Entrez les informations suivantes pour chaque bandwidth-rate-limit intervalle :
	- Jours de la semaine : vous pouvez créer un bandwidth-rate-limit intervalle pour les jours de semaine (du lundi au vendredi), pour les week-ends (samedi et dimanche), pour chaque jour de la semaine ou pour un ou plusieurs jours spécifiques de la semaine.

• Heure de début : saisissez l'heure de début de l'intervalle de bande passante dans le fuseau horaire local de la passerelle, en utilisant le format HH:MM.

#### a Note

Votre bandwidth-rate-limit intervalle commence au début de la minute que vous spécifiez ici.

• Heure de fin — Entrez l'heure de fin de l' bandwidth-rate-limit intervalle dans le fuseau horaire local de la passerelle, au format HH:MM.

#### **A** Important

L' bandwidth-rate-limit intervalle se termine à la fin de la minute spécifiée ici. Pour planifier un intervalle se terminant au bout d'une heure, saisissez **59**. Pour planifier des intervalles continus consécutifs, en effectuant la transition au début de l'heure, sans interruption entre les intervalles, saisissez **59** pour la minute de fin du premier intervalle. Saisissez **00** pour la minute de début de l'intervalle suivant.

- Taux de téléchargement : saisissez la limite de taux de téléchargement, en kilobits par seconde (Kbits/s), ou sélectionnez Aucune limite pour désactiver la limitation de bande passante pour le téléchargement. La valeur minimale pour le taux de téléchargement est 100 Kbits/s.
- Taux de chargement : saisissez la limite du taux de téléchargement, en Kbits/s, ou sélectionnez Aucune limite pour désactiver la limitation de bande passante pour le téléchargement. La valeur minimale pour le taux de chargement est 50 Kbits/s.

Pour modifier vos bandwidth-rate-limit intervalles, vous pouvez saisir des valeurs révisées pour les paramètres des intervalles.

Pour supprimer vos bandwidth-rate-limit intervalles, vous pouvez choisir Supprimer à droite de l'intervalle à supprimer.

Une fois que vos modifications sont terminées, sélectionnez Enregistrer.

5. Continuez à ajouter bandwidth-rate-limit des intervalles en choisissant Ajouter un nouvel article et en saisissant le jour, les heures de début et de fin, ainsi que les limites de taux de téléchargement et de chargement.
## **A** Important

andwidth-rate-limit Les intervalles B ne peuvent pas se chevaucher. L'heure de début d'un intervalle doit être postérieure à l'heure de fin d'un intervalle précédent et antérieure à l'heure de début d'un intervalle suivant.

6. Après avoir saisi tous les bandwidth-rate-limit intervalles, choisissez Enregistrer les modifications pour enregistrer votre bandwidth-rate-limit planning.

Lorsque le bandwidth-rate-limit calendrier est correctement mis à jour, vous pouvez voir les limites de taux de téléchargement et de téléversement actuelles dans le panneau Détails de la passerelle.

# Mise à jour des limites de bande passante de la passerelle à l'aide du AWS SDK for Java

En mettant à jour les limites de bande passante par programme, vous pouvez ajuster vos limites automatiquement sur une période donnée, par exemple en utilisant des tâches planifiées. L'exemple suivant montre comment mettre à jour les limites de taux de bande passante à l'aide des AWS SDK for Java. Pour utiliser l'exemple de code, vous devez maîtriser l'exécution d'une application de console Java. Pour plus d'informations, consultez [Mise en route](https://docs.aws.amazon.com/sdk-for-java/latest/developer-guide/java-dg-setup.html) dans le Manuel du développeur AWS SDK for Java .

Example : Mise à jour des limites de bande passante de la passerelle à l'aide du AWS SDK for Java

L'exemple de code Java suivant met à jour les limites de taux de bande passante d'une passerelle. Pour utiliser ce code d'exemple, vous devez fournir le point de terminaison du service, le nom Amazon Resource Name (ARN) de la passerelle, ainsi que les limites de chargement et de téléchargement. Pour obtenir la liste des points de terminaison de AWS service que vous pouvez utiliser avec Storage Gateway, consultez la section [AWS Storage Gateway Endpoints and Quotas](https://docs.aws.amazon.com/general/latest/gr/sg.html) dans le. Références générales AWS

```
import java.io.IOException;
import com.amazonaws.AmazonClientException;
import com.amazonaws.auth.PropertiesCredentials;
import com.amazonaws.services.storagegateway.AWSStorageGatewayClient;
import com.amazonaws.services.storagegateway.model.UpdateBandwidthRateLimitRequest;
import com.amazonaws.services.storagegateway.model.UpdateBandwidthRateLimitResult;
```

```
public class UpdateBandwidthExample { 
     public static AWSStorageGatewayClient sgClient; 
     // The gatewayARN 
     public static String gatewayARN = "*** provide gateway ARN ***"; 
    // The endpoint 
     static String serviceURL = "https://storagegateway.us-east-1.amazonaws.com"; 
    // Rates 
     static long uploadRate = 51200; // Bits per second, minimum 51200 
     static long downloadRate = 102400; // Bits per second, minimum 102400 
     public static void main(String[] args) throws IOException { 
         // Create a Storage Gateway client 
         sgClient = new AWSStorageGatewayClient(new PropertiesCredentials( 
 UpdateBandwidthExample.class.getResourceAsStream("AwsCredentials.properties"))); 
         sgClient.setEndpoint(serviceURL); 
         UpdateBandwidth(gatewayARN, uploadRate, downloadRate); 
     } 
     private static void UpdateBandwidth(String gatewayARN2, long uploadRate2, 
             long downloadRate2) { 
         try 
         { 
             UpdateBandwidthRateLimitRequest updateBandwidthRateLimitRequest = 
                 new UpdateBandwidthRateLimitRequest() 
                  .withGatewayARN(gatewayARN) 
                  .withAverageDownloadRateLimitInBitsPerSec(downloadRate) 
                  .withAverageUploadRateLimitInBitsPerSec(uploadRate); 
             UpdateBandwidthRateLimitResult updateBandwidthRateLimitResult = 
 sgClient.updateBandwidthRateLimit(updateBandwidthRateLimitRequest); 
             String returnGatewayARN = updateBandwidthRateLimitResult.getGatewayARN(); 
             System.out.println("Updated the bandwidth rate limits of " + 
 returnGatewayARN);
```

```
 System.out.println("Upload bandwidth limit = " + uploadRate + " bits per 
  second"); 
              System.out.println("Download bandwidth limit = " + downloadRate + " bits 
  per second"); 
         } 
         catch (AmazonClientException ex) 
         { 
              System.err.println("Error updating gateway bandwith.\n" + ex.toString()); 
         } 
     } 
}
```
# Mise à jour des limites de bande passante de la passerelle à l'aide du AWS SDK for .NET

En mettant à jour les limites de bande passante par programme, vous pouvez ajuster vos limites automatiquement sur une période donnée, par exemple en utilisant des tâches planifiées. L'exemple suivant montre comment mettre à jour les limites de taux de bande passante à l'aide d' AWS SDK for .NET. Pour utiliser l'exemple de code, vous devez maîtriser l'exécution d'une application de console .NET. Pour plus d'informations, consultez [Mise en route](https://docs.aws.amazon.com/sdk-for-net/latest/developer-guide/net-dg-setup.html) dans le Manuel du développeur AWS SDK for .NET .

Example : Mise à jour des limites de bande passante de la passerelle à l'aide du AWS SDK for .NET

L'exemple de code C# suivant met à jour les limites de taux de bande passante d'une passerelle. Pour utiliser ce code d'exemple, vous devez fournir le point de terminaison du service, le nom Amazon Resource Name (ARN) de la passerelle, ainsi que les limites de chargement et de téléchargement. Pour obtenir la liste des points de terminaison de AWS service que vous pouvez utiliser avec Storage Gateway, consultez la section [AWS Storage Gateway Endpoints and Quotas](https://docs.aws.amazon.com/general/latest/gr/sg.html) dans le. Références générales AWS

```
using System;
using System.Collections.Generic;
using System.Linq;
using System.Text;
using Amazon.StorageGateway;
using Amazon.StorageGateway.Model;
namespace AWSStorageGateway
{ 
     class UpdateBandwidthExample
```

```
 { 
        static AmazonStorageGatewayClient sgClient;
        static AmazonStorageGatewayConfig sgConfig;
         // The gatewayARN 
         public static String gatewayARN = "*** provide gateway ARN ***"; 
        // The endpoint 
         static String serviceURL = "https://storagegateway.us-east-1.amazonaws.com"; 
         // Rates 
         static long uploadRate = 51200; // Bits per second, minimum 51200 
         static long downloadRate = 102400; // Bits per second, minimum 102400 
         public static void Main(string[] args) 
         { 
             // Create a Storage Gateway client 
             sgConfig = new AmazonStorageGatewayConfig(); 
             sgConfig.ServiceURL = serviceURL; 
             sgClient = new AmazonStorageGatewayClient(sgConfig); 
             UpdateBandwidth(gatewayARN, uploadRate, downloadRate); 
             Console.WriteLine("\nTo continue, press Enter."); 
             Console.Read(); 
         } 
         public static void UpdateBandwidth(string gatewayARN, long uploadRate, long 
 downloadRate) 
         { 
             try 
\{\hspace{.1cm} \} UpdateBandwidthRateLimitRequest updateBandwidthRateLimitRequest = 
                      new UpdateBandwidthRateLimitRequest() 
                      .WithGatewayARN(gatewayARN) 
                      .WithAverageDownloadRateLimitInBitsPerSec(downloadRate) 
                      .WithAverageUploadRateLimitInBitsPerSec(uploadRate); 
                 UpdateBandwidthRateLimitResponse updateBandwidthRateLimitResponse = 
 sgClient.UpdateBandwidthRateLimit(updateBandwidthRateLimitRequest); 
                 String returnGatewayARN = 
 updateBandwidthRateLimitResponse.UpdateBandwidthRateLimitResult.GatewayARN; 
                 Console.WriteLine("Updated the bandwidth rate limits of " + 
 returnGatewayARN);
```

```
 Console.WriteLine("Upload bandwidth limit = " + uploadRate + " bits per 
  second"); 
                 Console.WriteLine("Download bandwidth limit = " + downloadRate + " bits 
  per second"); 
 } 
             catch (AmazonStorageGatewayException ex) 
\{\hspace{.1cm} \} Console.WriteLine("Error updating gateway bandwith.\n" + 
  ex.ToString()); 
 } 
         } 
     }
}
```
# Mise à jour des limites de bande passante de la passerelle à l'aide du AWS Tools for Windows PowerShell

En mettant à jour les limites de bande passante par programme, vous pouvez ajuster les limites automatiquement sur une période donnée, par exemple en utilisant des tâches planifiées. L'exemple suivant montre comment mettre à jour les limites de taux de bande passante à l'aide de AWS Tools for Windows PowerShell. Pour utiliser l'exemple de code, vous devez être familiarisé avec l'exécution d'un PowerShell script. Pour plus d'informations, consultez [Mise en route](https://docs.aws.amazon.com/powershell/latest/userguide/pstools-getting-started.html) dans le Guide de l'utilisateur AWS Tools for Windows PowerShell .

Example : Mise à jour des limites de bande passante de la passerelle à l'aide du AWS Tools for Windows PowerShell

L'exemple de PowerShell script suivant met à jour les limites de bande passante d'une passerelle. Pour utiliser ce script d'exemple, vous devez fournir le nom Amazon Resource Name (ARN) de la passerelle, ainsi que les limites de chargement et de téléchargement.

```
<#
.DESCRIPTION 
     Update Gateway bandwidth limits. 
.NOTES 
     PREREQUISITES: 
     1) AWS Tools for PowerShell from https://aws.amazon.com/powershell/ 
     2) Credentials and region stored in session using Initialize-AWSDefault. 
     For more info, see https://docs.aws.amazon.com/powershell/latest/userguide/
specifying-your-aws-credentials.html
```

```
.EXAMPLE 
     powershell.exe .\SG_UpdateBandwidth.ps1 
#>
$UploadBandwidthRate = 51200
$DownloadBandwidthRate = 102400
$gatewayARN = "*** provide gateway ARN ***"
#Update Bandwidth Rate Limits
Update-SGBandwidthRateLimit -GatewayARN $gatewayARN ` 
                             -AverageUploadRateLimitInBitsPerSec $UploadBandwidthRate ` 
                             -AverageDownloadRateLimitInBitsPerSec 
  $DownloadBandwidthRate
$limits = Get-SGBandwidthRateLimit -GatewayARN $gatewayARN
Write-Output("`nGateway: " + $gatewayARN);
Write-Output("`nNew Upload Rate: " + $limits.AverageUploadRateLimitInBitsPerSec)
Write-Output("`nNew Download Rate: " + $limits.AverageDownloadRateLimitInBitsPerSec)
```
# Gestion des mises à jour de passerelle à l'aide de la AWS Storage Gateway console

Storage Gateway se compose d'un composant de services cloud gérés et d'un composant d'appliance de passerelle que vous déployez sur site ou sur une instance Amazon EC2 dans AWS le cloud. AWS met à jour le composant des services cloud selon les besoins sans perturber les passerelles déployées.

Vos dispositifs de passerelle déployés nécessitent également des mises à jour périodiques. Les mises à jour peuvent inclure des mises à niveau du système d'exploitation et du logiciel, des correctifs pour améliorer la stabilité, les performances et la sécurité, ainsi que l'accès aux nouvelles fonctionnalités. Toutes les mises à jour sont cumulatives et mettent à niveau les passerelles vers la version actuelle lorsqu'elles sont appliquées.

Les appliances Gateway reçoivent des mises à jour de manière récurrente, et l'application de ces mises à jour peut provoquer une brève interruption de service. L'hôte de la machine virtuelle de la passerelle n'a pas besoin de redémarrer pendant les mises à jour, mais la passerelle sera

indisponible pendant une courte période pendant la mise à jour et le redémarrage de l'appliance logicielle.

### **A** Important

Vous devez traiter l'appliance Storage Gateway comme une machine virtuelle gérée et ne pas tenter d'accéder à son installation ou de la modifier de quelque manière que ce soit. Toute tentative d'installation ou de mise à jour de progiciels à l'aide de méthodes autres que le mécanisme normal de mise à jour de la passerelle (par exemple, les outils SSM ou d'hyperviseur) peut entraîner un dysfonctionnement de la passerelle.

Vous pouvez configurer vos passerelles pour appliquer automatiquement les mises à jour de maintenance pendant les fenêtres de maintenance planifiées ou attendre de les lancer manuellement. Lorsque vous déployez et activez votre passerelle, un calendrier de maintenance hebdomadaire par défaut est défini. Vous pouvez modifier le calendrier de la fenêtre de maintenance à tout moment. Lorsque des mises à jour sont disponibles, l'onglet Détails de la passerelle affiche un message de maintenance. Vous pouvez également voir la date et l'heure auxquelles la dernière mise à jour réussie a été appliquée dans l'onglet Détails.

#### **a** Note

Certaines mises à jour importantes sont parfois appliquées conformément au calendrier de maintenance, même si les mises à jour de maintenance régulières sont désactivées.

Avant qu'une mise à jour ne soit appliquée à votre passerelle, vous en AWS informe par un message sur la console Storage Gateway et sur votre AWS Health Dashboard. Pour plus d'informations, consultez [AWS Health Dashboard](https://aws.amazon.com/premiumsupport/phd/). Pour modifier l'adresse e-mail à laquelle les notifications de mise à jour logicielle sont envoyées, rendez-vous sur la page [Gestion d'un AWS compte](https://docs.aws.amazon.com/awsaccountbilling/latest/aboutv2/manage-account-payment.html) et mettez à jour le contact alternatif pour les « opérations ».

Les procédures décrites dans les sections suivantes décrivent comment gérer les mises à jour de passerelle à l'aide de la console Storage Gateway. Pour gérer ces paramètres par programmation à l'aide de l'API, reportez-vous [UpdateMaintenanceStartTimeà](https://amazonaws.com/storagegateway/latest/APIReference/API_UpdateMaintenanceStartTime.html) la section Storage Gateway API Reference.

# Activer ou désactiver les mises à jour de maintenance

Lorsque les mises à jour de maintenance sont activées, votre passerelle applique automatiquement ces mises à jour conformément au calendrier de la fenêtre de maintenance configuré. Pour plus d'informations, voir [de la fenêtre de maintenance de la passerelle](https://docs.aws.amazon.com/storagegateway/latest/vgw/MaintenanceManagingUpdate-common.html#configure-maintenance-window-schedule).

Si les mises à jour de maintenance sont désactivées, la passerelle ne les appliquera pas automatiquement, mais vous pouvez toujours les appliquer manuellement à l'aide de la console, de l'API ou de la CLI de Storage Gateway. Certaines mises à jour importantes seront parfois appliquées pendant la fenêtre de maintenance configurée, quel que soit ce paramètre.

Pour activer ou désactiver les mises à jour de maintenance pour une passerelle spécifique :

- 1. Ouvrez la console Storage Gateway à l'adresse [https://console.aws.amazon.com/](https://console.aws.amazon.com/storagegateway/) [storagegateway/home](https://console.aws.amazon.com/storagegateway/).
- 2. Dans le volet de navigation, choisissez Gateways, puis choisissez la passerelle pour laquelle vous souhaitez configurer les mises à jour de maintenance.
- 3. Choisissez Actions, puis sélectionnez Modifier les paramètres de maintenance.
- 4. Pour les mises à jour de maintenance, sélectionnez Activé ou Désactivé.
- 5. Choisissez Enregistrer les modifications lorsque vous avez terminé.

Vous pouvez vérifier le paramètre mis à jour dans l'onglet Détails de la passerelle sélectionnée dans la console Storage Gateway.

# Modifier le calendrier de la fenêtre de maintenance de la passerelle

Si les mises à jour de maintenance sont activées, votre passerelle applique automatiquement les nouvelles mises à jour logicielles conformément au calendrier de la fenêtre de maintenance. Certaines mises à jour importantes seront parfois appliquées pendant la fenêtre de maintenance que vous avez configurée, quel que soit le paramètre des mises à jour de maintenance.

Pour modifier le calendrier des fenêtres de maintenance pour une passerelle spécifique, procédez comme suit :

- 1. Ouvrez la console Storage Gateway à l'adresse [https://console.aws.amazon.com/](https://console.aws.amazon.com/storagegateway/) [storagegateway/home](https://console.aws.amazon.com/storagegateway/).
- 2. Dans le volet de navigation, choisissez Gateways, puis choisissez la passerelle pour laquelle vous souhaitez configurer les mises à jour de maintenance.
- 3. Choisissez Actions, puis sélectionnez Modifier les paramètres de maintenance.
- 4. Sous Heure de début de la fenêtre de maintenance, procédez comme suit :
	- a. Pour Planifier, choisissez Hebdomadaire ou Mensuel pour définir la cadence de la fenêtre de maintenance.
	- b. Si vous choisissez Hebdomadaire, modifiez les valeurs du jour de la semaine et de l'heure afin de définir le point précis de chaque semaine où la fenêtre de maintenance débutera.

Si vous choisissez Mensuel, modifiez les valeurs du jour du mois et de l'heure afin de définir le point précis de chaque mois où la fenêtre de maintenance débutera.

#### **a** Note

La valeur maximale pouvant être définie pour le jour du mois est 28. Il n'est pas possible de configurer le calendrier de maintenance pour qu'il commence les jours 29 à 31.

Si vous recevez un message d'erreur lors de la configuration de ce paramètre, cela signifie peut-être que votre logiciel de passerelle n'est pas à jour. Envisagez d'abord de mettre à jour votre passerelle manuellement, puis de réessayer de configurer le calendrier de la fenêtre de maintenance.

5. Choisissez Enregistrer les modifications lorsque vous avez terminé.

Vous pouvez vérifier les paramètres mis à jour dans l'onglet Détails de la passerelle sélectionnée dans la console Storage Gateway.

# Exécution des tâches de maintenance sur la console locale

Vous pouvez exécuter les tâches de maintenance suivantes à l'aide de la console locale de l'hôte. Les tâches de la console locale peuvent être effectuées sur l'hôte de a machine virtuelle ou sur l'instance Amazon EC2. La plupart des tâches sont communes aux différents hôtes, mais il existe également quelques différences.

# Exécution des tâches sur la console locale de machine virtuelle

Pour une passerelle déployée sur site, vous pouvez exécuter les tâches de maintenance suivantes à l'aide de la console locale de l'hôte d'ordinateur virtuel. Ces tâches sont communes aux hôtes VMware, Hyper-V et KVM (machine virtuelle basée sur le noyau Linux).

#### **Rubriques**

- [Connexion à la console locale à l'aide des informations d'identification par défaut](#page-189-0)
- [Définition du mot de passe de la console locale à partir de la console Storage Gateway](#page-191-0)
- [Routage de la passerelle sur site via un proxy](#page-191-1)
- [Configuration de votre passerelle réseau](#page-193-0)
- [Test de la connexion à Internet de la passerelle](#page-199-0)
- [Synchronisation de l'heure de l'ordinateur virtuel de la passerelle](#page-200-0)
- [Exécution des commandes Storage Gateway sur la console locale](#page-200-1)
- [Affichage de l'état des ressources système de la passerelle](#page-203-0)
- [Configuration des cartes réseau pour la passerelle](#page-204-0)

## <span id="page-189-0"></span>Connexion à la console locale à l'aide des informations d'identification par défaut

Lorsque l'ordinateur virtuel est prêt pour que vous puissiez vous connecter, l'écran de connexion s'affiche. Si c'est la première fois que vous vous connectez à la console locale, utilisez les informations d'identification par défaut pour vous connecter. Ces informations d'identification par défaut vous donnent accès aux menus, dans lesquels vous pouvez configurer les paramètres réseau de la passerelle et changer le mot de passe de la console locale. Storage Gateway vous permet de définir votre propre mot de passe depuis la AWS Storage Gateway console au lieu de le modifier depuis la console locale. Vous n'avez pas besoin de connaître le mot de passe par défaut pour définir un nouveau mot de passe. Pour plus d'informations, consultez [Définition du mot de passe de la](#page-191-0) [console locale à partir de la console Storage Gateway.](#page-191-0)

Pour vous connecter à la console locale de la passerelle

1. Si c'est la première fois que vous vous connectez à la console locale, connectez-vous à la machine virtuelle avec les informations d'identification par défaut. Par défaut, le nom d'utilisateur est admin et le mot de passe est password.

Sinon, utilisez vos informations d'identification pour vous connecter.

#### **a** Note

Nous vous recommandons de modifier le mot de passe par défaut en saisissant le chiffre correspondant à la Console de passerelle dans le menu principal Activation de l'appliance AWS - Configuration, puis en exécutant la commande passwd. Pour plus

d'informations sur l'exécution de la commande, consultez [Exécution des commandes](#page-200-1) [Storage Gateway sur la console locale.](#page-200-1) Vous pouvez également définir votre propre mot de passe depuis la AWS Storage Gateway console. Pour plus d'informations, consultez [Définition du mot de passe de la console locale à partir de la console Storage Gateway](#page-191-0).

#### **A** Important

Pour les anciennes versions de la passerelle de volume ou de bande, le nom d'utilisateur est sguser et le mot de passe est sgpassword. Si vous réinitialisez votre mot de passe et que votre passerelle est mise à jour vers une version plus récente, votre nom d'utilisateur passera à admin mais le mot de passe sera conservé.

2. Une fois connecté, le menu principal Configuration d'AWS Storage Gateway s'affiche, à partir duquel vous pouvez effectuer diverses tâches.

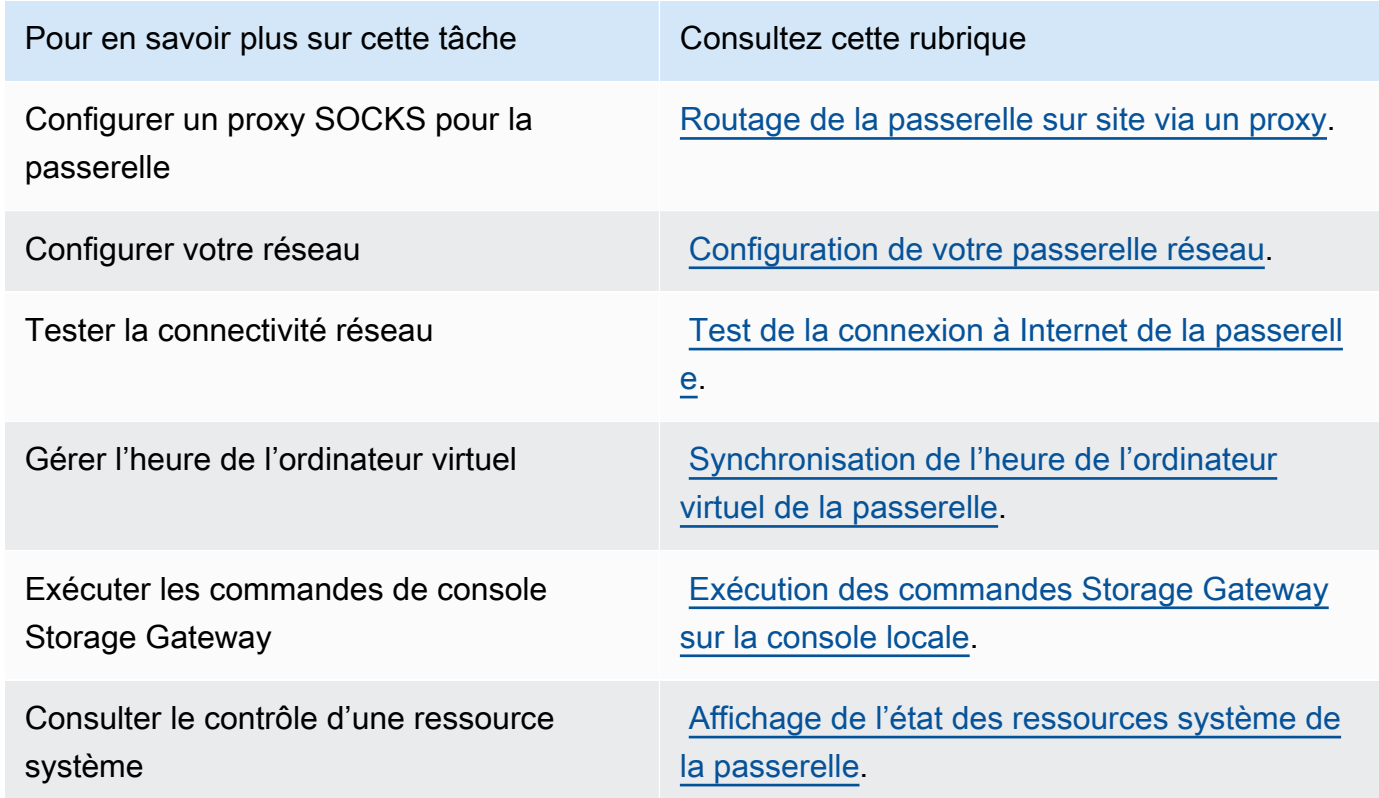

Pour arrêter la passerelle, entrez **0**.

Pour quitter la session de configuration, entrez **X**.

## <span id="page-191-0"></span>Définition du mot de passe de la console locale à partir de la console Storage Gateway

Lorsque vous vous connectez à la console locale pour la première fois, vous vous connectez à la machine virtuelle avec les informations d'identification par défaut. Le nom d'utilisateur est admin et le mot de passe est password. Nous vous recommandons de définir toujours un nouveau mot de passe immédiatement après avoir créé votre nouvelle passerelle. Vous pouvez définir ce mot de passe à partir de la console AWS Storage Gateway au lieu de la console locale si vous le souhaitez. Vous n'avez pas besoin de connaître le mot de passe par défaut pour définir un nouveau mot de passe.

Pour définir le mot de passe de la console locale sur la console Storage Gateway

- 1. Ouvrez la console Storage Gateway à l'adresse [https://console.aws.amazon.com/](https://console.aws.amazon.com/storagegateway/) [storagegateway/home](https://console.aws.amazon.com/storagegateway/).
- 2. Dans le volet de navigation, choisissez Passerelles, puis sélectionnez la passerelle pour laquelle vous souhaitez définir un nouveau mot de passe.
- 3. Pour Actions, choisissez Set Local Console Password (Définir le mot de passe de la console locale).
- 4. Dans la boîte de dialogue Définir le mot de passe de la console locale, tapez un nouveau mot de passe, confirmez-le, puis choisissez Enregistrer. Votre nouveau mot de passe remplace le mot de passe par défaut. Storage Gateway n'enregistre pas le mot de passe mais le transmet en toute sécurité à la machine virtuelle.

#### **a** Note

Le mot de passe peut être constitué de n'importe quel caractère sur le clavier et peut comporter de 1 à 512 caractères.

<span id="page-191-1"></span>Routage de la passerelle sur site via un proxy

Les passerelles de volume et les passerelles de bande prennent en charge la configuration d'un proxy Secure Socket version 5 (SOCKS5) entre la passerelle sur site et AWS.

#### **a** Note

La seule configuration de proxy prise en charge est SOCKS5.

Si votre passerelle doit utiliser un serveur proxy pour communiquer avec Internet, vous devez configurer les paramètres de proxy SOCKS de votre passerelle. Pour cela, spécifiez un numéro de port et une adresse IP pour l'hôte exécutant le proxy. Ensuite, Storage Gateway achemine tout le trafic via le serveur proxy. Pour plus d'informations sur les exigences en matière de réseau pour votre passerelle, consultez [Exigences pour le réseau et le pare-feu.](#page-24-0)

La procédure suivante vous montre comment configurer un proxy SOCKS pour une passerelle de volume et une passerelle de bande.

Pour configurer un proxy SOCKS5 pour des passerelles de volume et de bande

- 1. Connectez-vous à la console locale de la passerelle.
	- VMware ESXi pour plus d'informations, consultez [Accès à la console locale de la passerelle](#page-215-0)  [avec VMware ESXi.](#page-215-0)
	- Microsoft Hyper-V pour plus d'informations, consultez [Accéder à la console locale de](#page-217-0) [passerelle avec Microsoft Hyper-V.](#page-217-0)
	- KVM Pour plus d'informations, consultez [Accès à la console locale de la passerelle avec](#page-214-0)  [Linux KVM.](#page-214-0)
- 2. Dans le menu principal AWS Storage Gateway Configuration, entrez le chiffre correspondant pour sélectionner Configuration de proxy SOCKS.
- 3. Dans le menu Configuration du proxy SOCKS de AWS Storage Gateway, entrez le chiffre correspondant pour effectuer l'une des tâches suivantes :

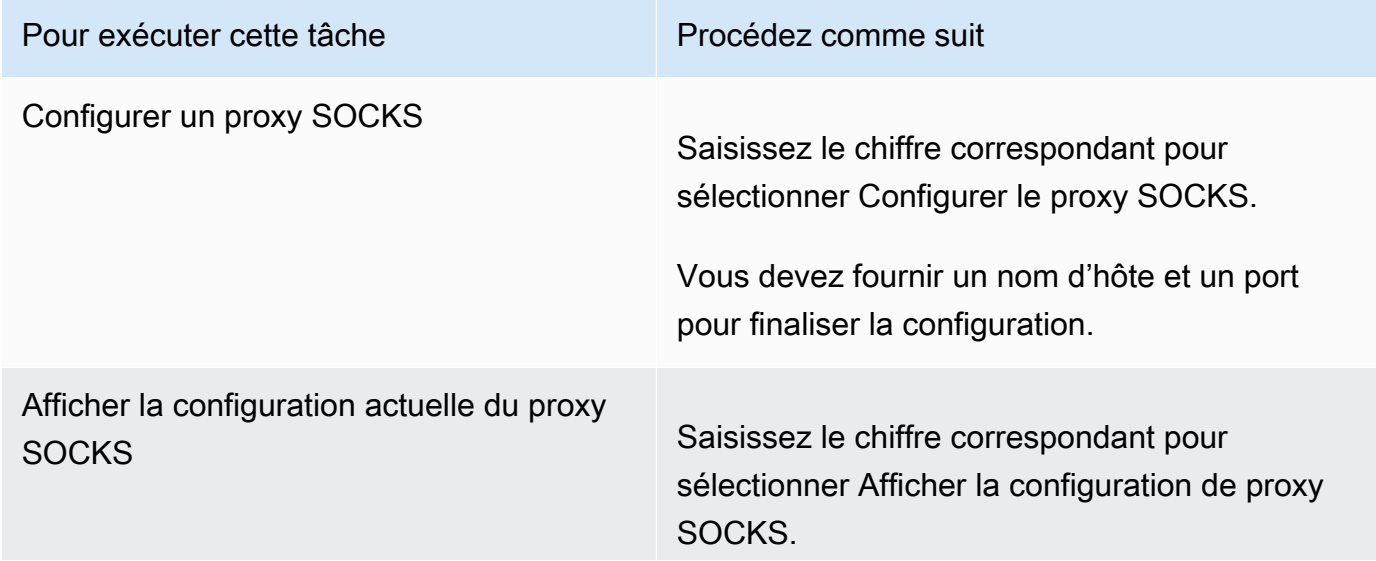

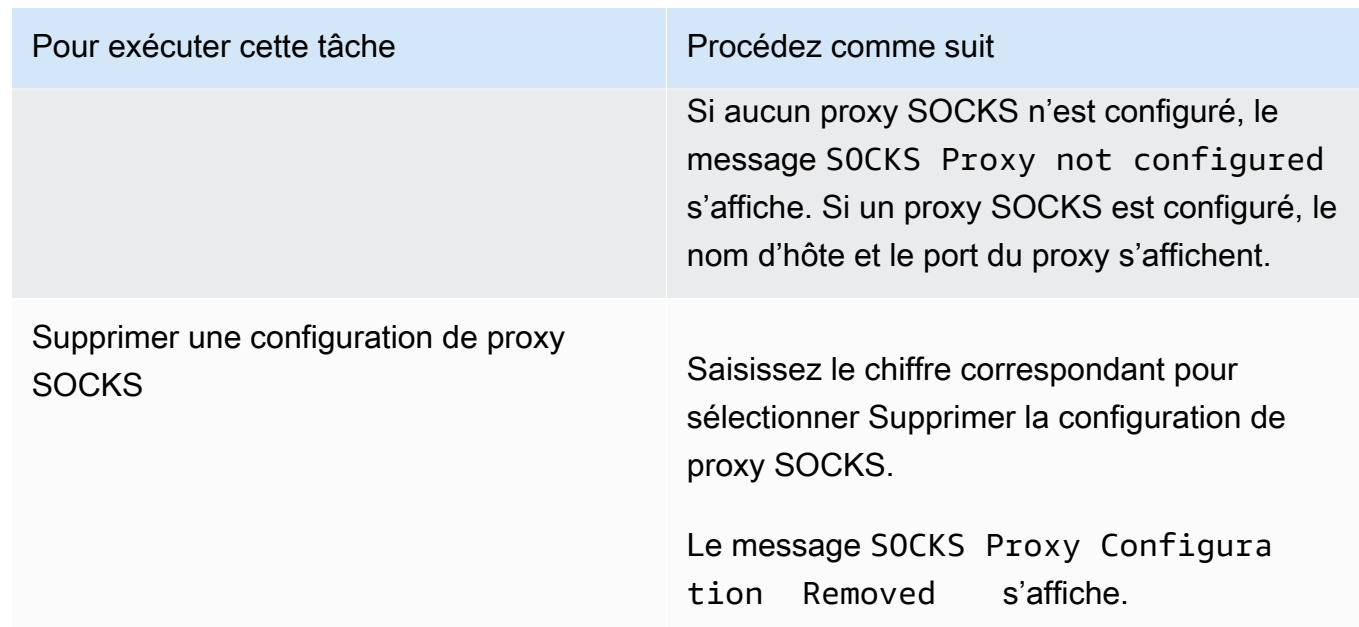

4. Redémarrez votre machine virtuelle pour appliquer votre configuration HTTP.

## <span id="page-193-0"></span>Configuration de votre passerelle réseau

La configuration du réseau par défaut de la passerelle est le protocole de DHCP (Dynamic Host Configuration Protocol). Avec le protocole DHCP, votre passerelle reçoit automatiquement une adresse IP. Dans certains cas, vous devrez peut-être affecter manuellement l'IP de votre passerelle comme adresse IP statique, tel que décrit ci-après.

Pour configurer votre passerelle de façon à utiliser des adresses IP statiques

- 1. Connectez-vous à la console locale de la passerelle.
	- VMware ESXi pour plus d'informations, consultez [Accès à la console locale de la passerelle](#page-215-0)  [avec VMware ESXi.](#page-215-0)
	- Microsoft Hyper-V pour plus d'informations, consultez [Accéder à la console locale de](#page-217-0) [passerelle avec Microsoft Hyper-V.](#page-217-0)
	- KVM Pour plus d'informations, consultez [Accès à la console locale de la passerelle avec](#page-214-0)  [Linux KVM.](#page-214-0)
- 2. Dans le menu principal de AWS Storage Gateway Configuration, entrez le chiffre correspondant pour sélectionner Configuration de réseau.
- 3. Dans le menu Configuration de réseau AWS Storage Gateway, effectuez l'une des tâches suivantes :

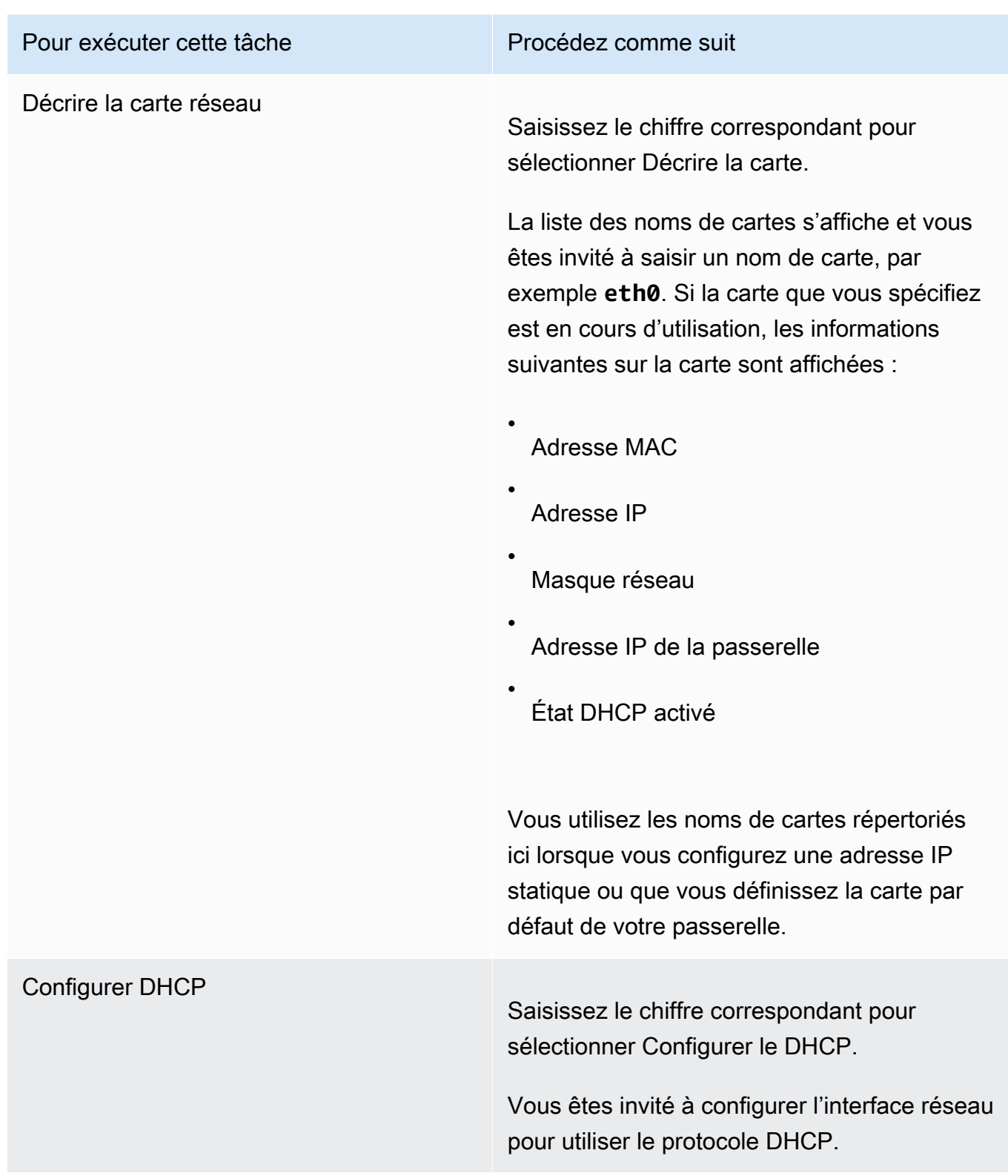

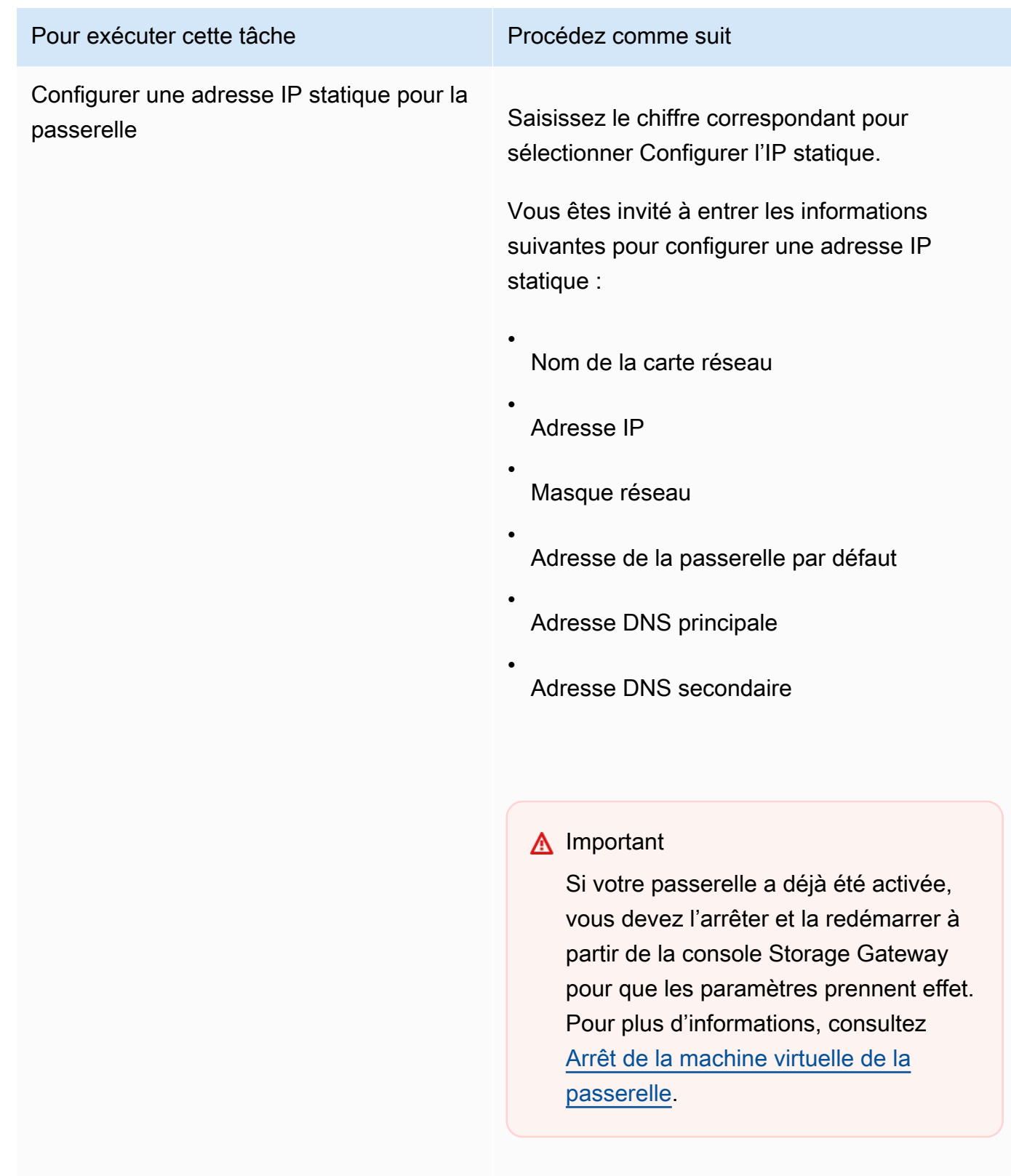

Si votre passerelle utilise plusieurs interfaces réseau, vous devez définir toutes les interfaces

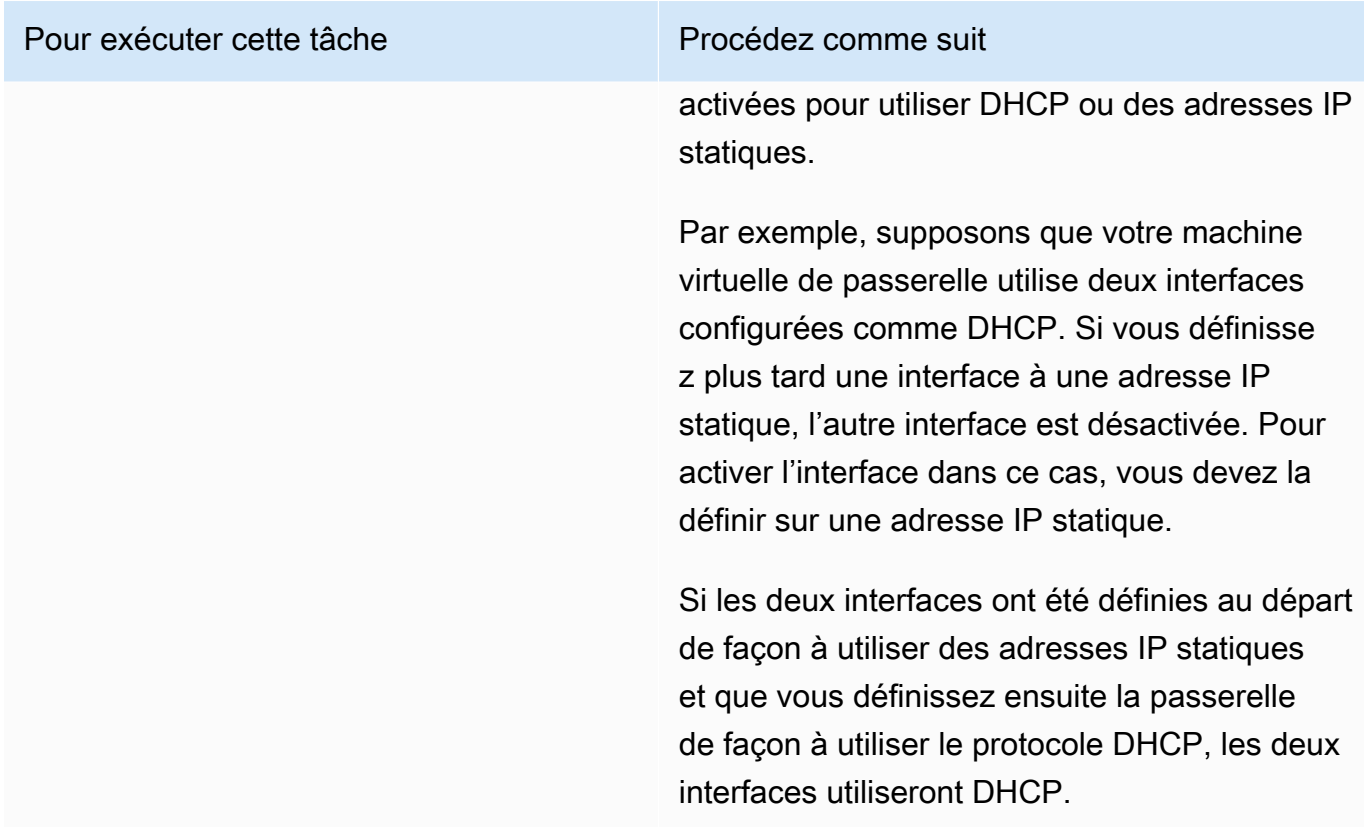

passerelle

# Pour exécuter cette tâche **Procédez comme suit** Configurer un nom d'hôte pour votre Saisissez le chiffre correspondant pour

Vous êtes invité à choisir si la passerelle utilisera un nom d'hôte statique que vous spécifiez ou en acquerra un automatiquement via DCHP ou rDNS.

sélectionner Configurer le nom d'hôte.

Si vous sélectionnez Static, vous êtes invité à fournir un nom d'hôte statique, tel quetestgateway.example.com . Entrez y pour appliquer la configuration.

#### **a** Note

Si vous configurez un nom d'hôte statique pour votre passerelle, assurezvous que le nom d'hôte fourni se trouve dans le domaine auquel la passerell e est jointe. Vous devez également créer un enregistrement A dans votre système DNS qui pointe l'adresse IP de la passerelle vers son nom d'hôte statique.

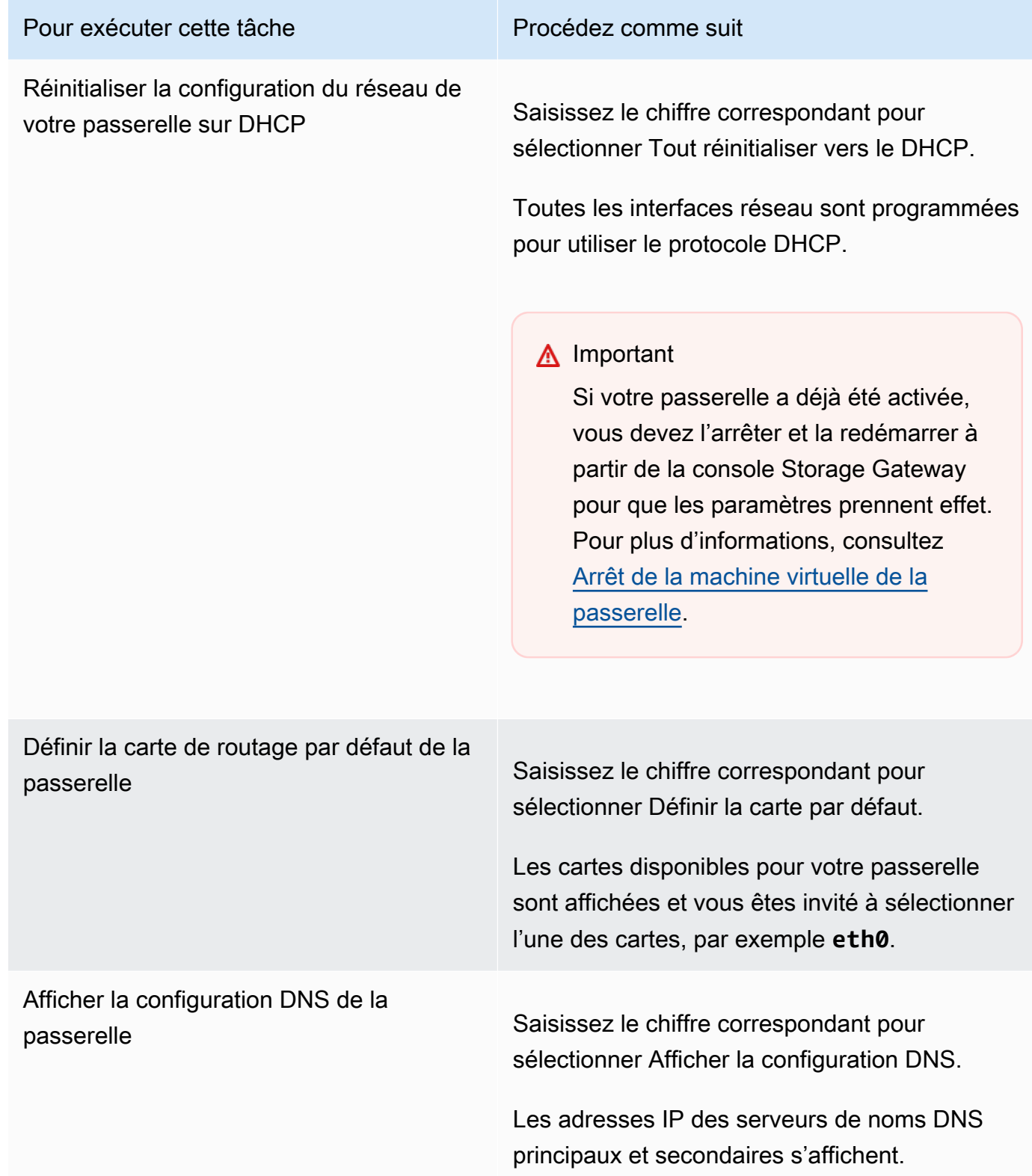

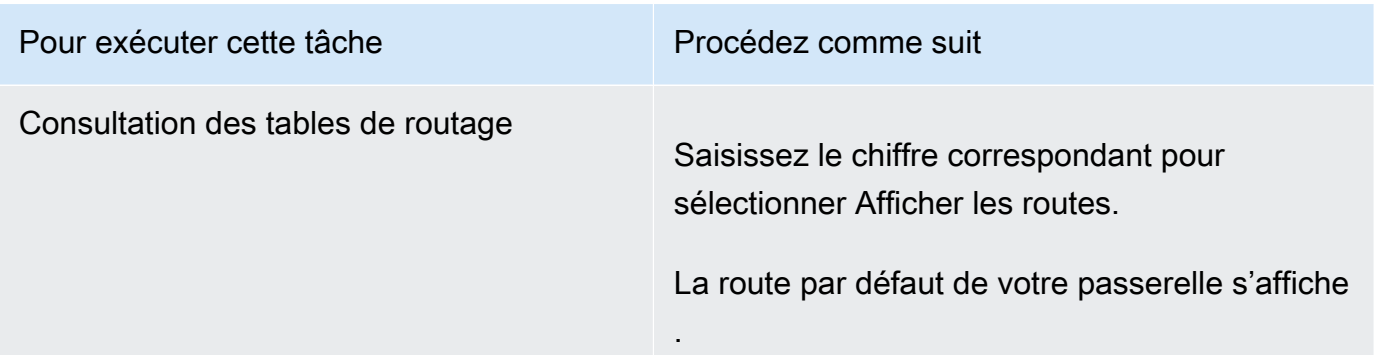

# <span id="page-199-0"></span>Test de la connexion à Internet de la passerelle

Vous pouvez utiliser la console locale de la passerelle afin de tester votre connexion Internet. Ce test peut être utile lorsque vous dépannez des problèmes de réseau avec votre passerelle.

Pour tester la connexion de la passerelle à Internet

- 1. Connectez-vous à la console locale de la passerelle.
	- VMware ESXi pour plus d'informations, consultez [Accès à la console locale de la passerelle](#page-215-0)  [avec VMware ESXi.](#page-215-0)
	- Microsoft Hyper-V pour plus d'informations, consultez [Accéder à la console locale de](#page-217-0) [passerelle avec Microsoft Hyper-V.](#page-217-0)
	- KVM Pour plus d'informations, consultez [Accès à la console locale de la passerelle avec](#page-214-0)  [Linux KVM.](#page-214-0)
- 2. Dans le menu principal de AWS Storage Gateway Configuration, entrez le chiffre correspondant pour sélectionner Tester la connectivité de réseau.

Si votre passerelle a déjà été activée, le test de connectivité commence immédiatement. Pour les passerelles qui n'ont pas encore été activées, vous devez spécifier le type de point de terminaison, Région AWS comme décrit dans les étapes suivantes.

- 3. Si votre passerelle n'est pas encore activée, entrez le chiffre correspondant pour sélectionner le type de point de terminaison pour votre passerelle.
- 4. Si vous avez sélectionné le type de point de terminaison public, entrez le chiffre correspondant pour sélectionner Région AWS celui que vous souhaitez tester. Pour connaître les points de terminaison pris en charge Régions AWS et la liste des points de terminaison de AWS service que vous pouvez utiliser avec Storage Gateway, consultez la section [AWS Storage Gateway](https://docs.aws.amazon.com/general/latest/gr/sg.html) [Points de terminaison et quotas](https://docs.aws.amazon.com/general/latest/gr/sg.html) dans le. Références générales AWS

Au fur et à mesure que le test progresse, chaque point de terminaison affiche [RÉUSSITE] ou [ÉCHEC], indiquant l'état de la connexion comme suit :

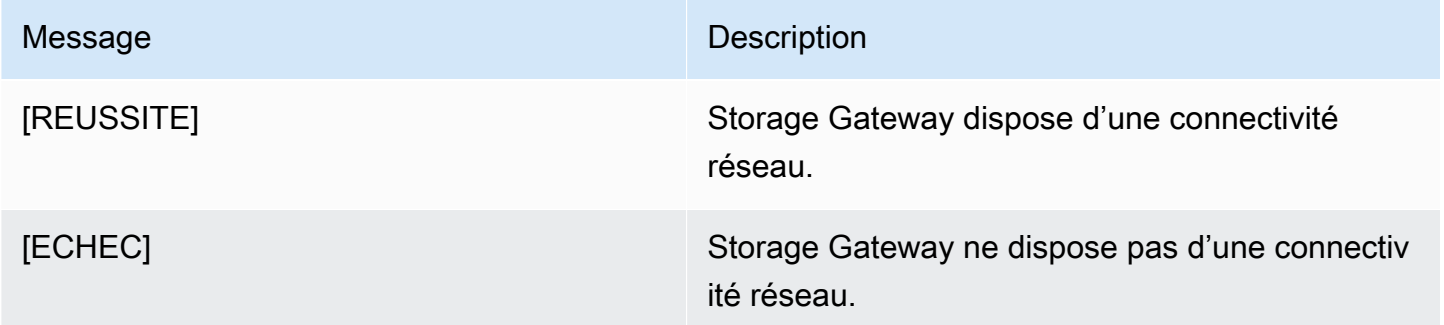

# <span id="page-200-0"></span>Synchronisation de l'heure de l'ordinateur virtuel de la passerelle

Une fois que votre passerelle a été déployée et qu'elle est en cours d'exécution, l'heure de l'ordinateur virtuel de la passerelle peut dériver dans certains scénarios. Par exemple, s'il y a une panne de réseau prolongée et si votre hôte d'hyperviseur et la passerelle ne reçoivent pas de mises à jour de l'heure, l'heure de l'ordinateur virtuel de la passerelle peut être différente de l'heure réelle. Lorsqu'il y a une dérive de l'heure, un écart se produit entre l'heure indiquée pour une opération telle que la réalisation d'un instantané et l'heure à laquelle cette opération s'est réellement produite.

Pour une passerelle déployée sur VMware ESXi, la définition de l'heure de l'hôte de l'hyperviseur et la synchronisation de l'heure de l'ordinateur virtuel sur l'hôte suffisent pour éviter la dérive de l'heure. Pour plus d'informations, consultez [Synchronisation de l'heure de l'ordinateur virtuel et de celle de](#page-316-0) [l'hôte](#page-316-0).

Pour une passerelle déployée sur Microsoft Hyper-V, vérifiez régulièrement l'heure de l'ordinateur virtuel. Pour plus d'informations, consultez [Synchronisation de l'heure de l'ordinateur virtuel de la](#page-323-0) [passerelle.](#page-323-0)

# <span id="page-200-1"></span>Exécution des commandes Storage Gateway sur la console locale

La console locale de machine virtuelle dans Storage Gateway permet de fournir un environnement sécurisé pour la configuration et le diagnostic des problèmes avec votre passerelle. À l'aide des commandes de la console locale, vous pouvez effectuer des tâches de maintenance telles que l'enregistrement des tables de routage AWS Support, la connexion à, etc.

Pour exécuter une commande de configuration ou de diagnostic

1. Connectez-vous à la console locale de la passerelle :

- Pour plus d'informations sur la journalisation dans la console locale VMware ESXi, consultez [Accès à la console locale de la passerelle avec VMware ESXi.](#page-215-0)
- Pour plus d'informations sur la journalisation dans la console locale Microsoft Hyper-V, consultez [Accéder à la console locale de passerelle avec Microsoft Hyper-V.](#page-217-0)
- Pour plus d'informations sur la journalisation dans la console locale KVM, consultez [Accès à la](#page-214-0)  [console locale de la passerelle avec Linux KVM](#page-214-0).
- 2. Dans le menu principal Activation de l'appliance AWS Configuration, entrez le chiffre correspondant pour sélectionner Console de passerelle.
- 3. À partir de l'invite de commande de la console de passerelle, entrez **h**.

La console affiche le menu COMMANDES DISPONIBLES, qui répertorie les commandes disponibles :

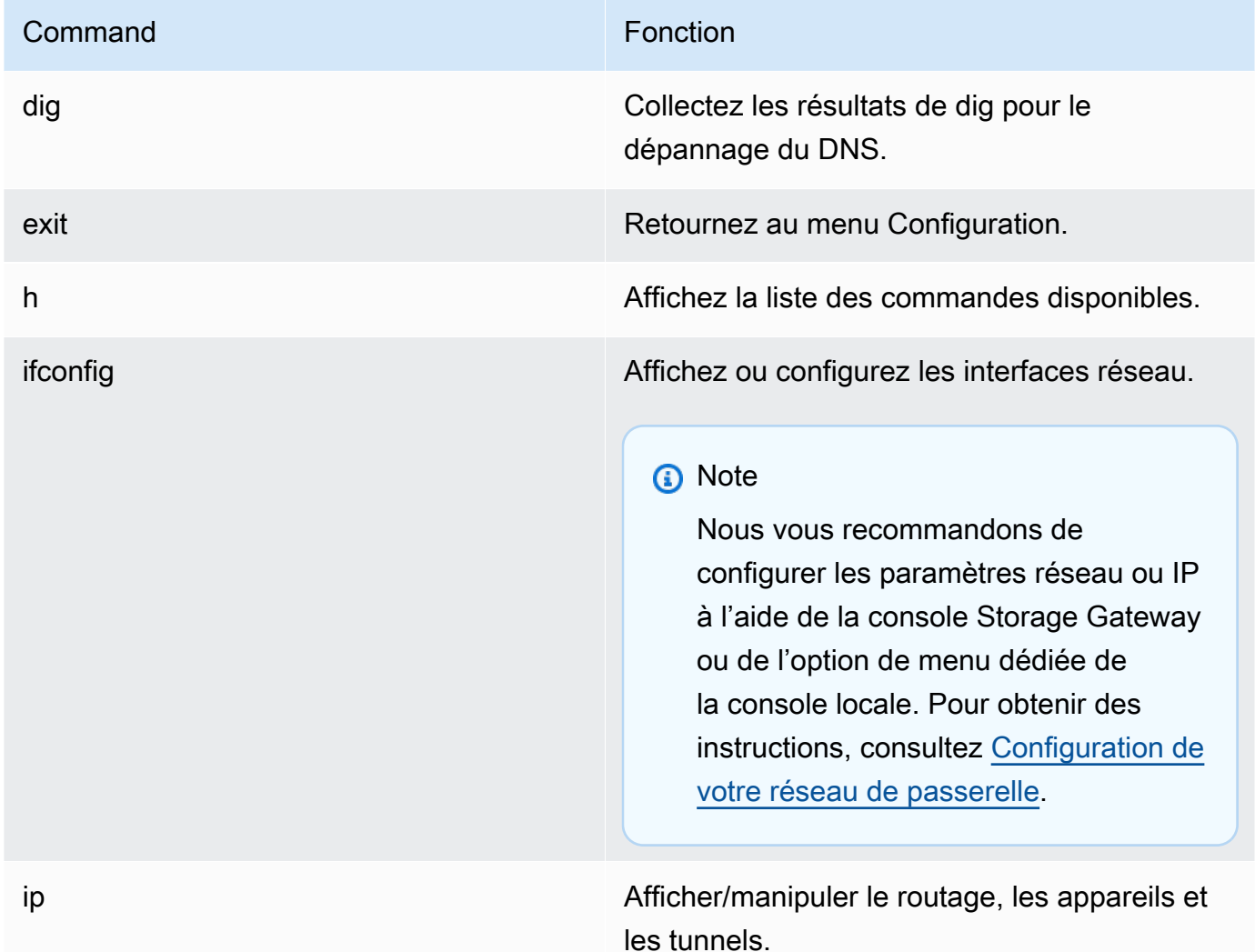

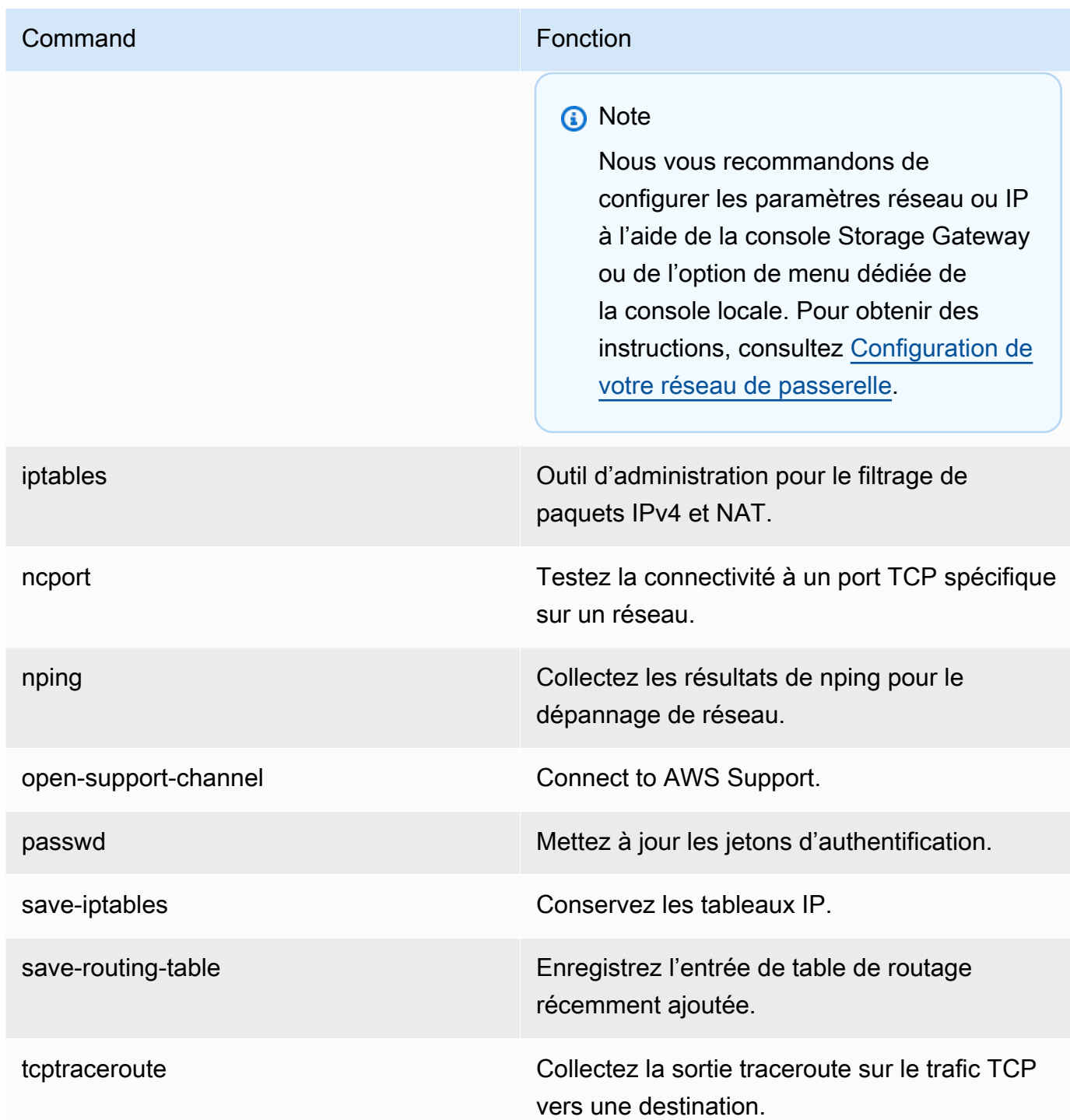

4. À partir de l'invite de commande de la console de passerelle, entrez la commande correspondante pour la fonction que vous souhaitez utiliser, puis suivez les instructions.

Pour en savoir plus sur une commande, entrez **man** + le *nom de la commande* sur l'invite de commande.

Exécution des tâches sur la console locale de machine virtuelle Version de l'API 2013-06-30 193

## <span id="page-203-0"></span>Affichage de l'état des ressources système de la passerelle

Lorsque votre passerelle démarre, elle vérifie les cœurs virtuels du processeur, la taille du volume racine et la RAM. Elle détermine ensuite si ces ressources système (cœurs virtuels du processeur, taille du volume racine et RAM) sont suffisantes pour que la passerelle fonctionne correctement. Vous pouvez afficher les résultats de ce contrôle sur la console locale de la passerelle.

Pour afficher le statut d'un contrôle de ressource du système

- 1. Connectez-vous à la console locale de la passerelle :
	- Pour plus d'informations sur la journalisation dans la console VMware ESXi, consultez [Accès à](#page-215-0)  [la console locale de la passerelle avec VMware ESXi.](#page-215-0)
	- Pour plus d'informations sur la journalisation dans la console locale Microsoft Hyper-V, consultez [Accéder à la console locale de passerelle avec Microsoft Hyper-V.](#page-217-0)
	- Pour plus d'informations sur la journalisation dans la console locale KVM, consultez [Accès à la](#page-214-0)  [console locale de la passerelle avec Linux KVM](#page-214-0).
- 2. Dans le menu principal Activation de l'appliance AWS Configuration, entrez le chiffre correspondant pour sélectionner Afficher la vérification des ressources du système.

Chaque ressource affiche [OK], [AVERTISSEMENT] ou [ÉCHEC], indiquant l'état de la ressource comme suit :

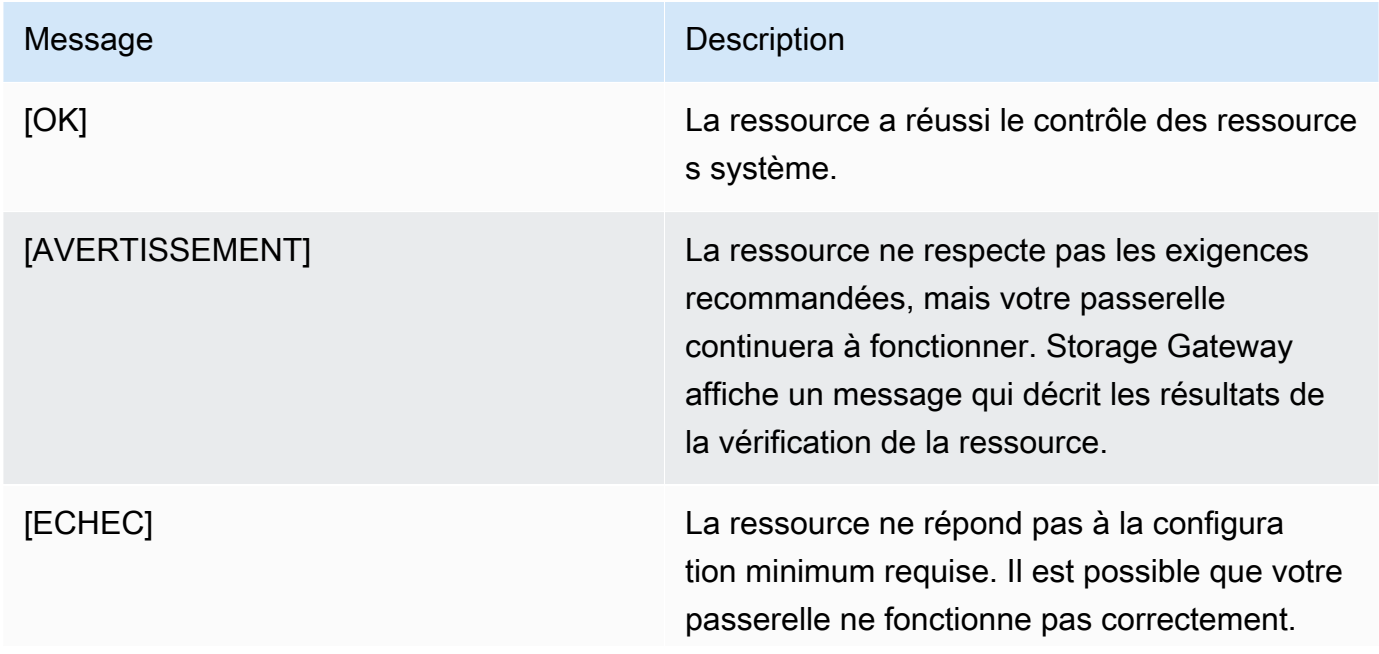

Message Description

Storage Gateway affiche un message qui décrit les résultats de la vérification de la ressource.

La console affiche également le nombre d'erreurs et d'avertissements en regard de l'option de menu de contrôle de la ressource.

## <span id="page-204-0"></span>Configuration des cartes réseau pour la passerelle

Par défaut, Storage Gateway est configuré pour utiliser le type de carte réseau E1000, mais vous pouvez reconfigurer votre passerelle pour utiliser la carte réseau VMXNET3 (10 GbE). Vous pouvez également configurer Storage Gateway de façon à ce que plusieurs adresses IP puissent y accéder. Pour cela, configurez votre passerelle de façon à utiliser plusieurs cartes réseau.

#### Rubriques

- [Configuration de votre passerelle pour utiliser la carte réseau VMXNET3](#page-204-1)
- [Configuration de votre passerelle pour plusieurs cartes réseau](#page-206-0)

<span id="page-204-1"></span>Configuration de votre passerelle pour utiliser la carte réseau VMXNET3

Storage Gateway prend en charge le type de carte réseau E1000 chez les hôtes VMware ESXi et Microsoft Hyper-V Hypervisor. Toutefois, le type de carte réseau VMXNET3 (10 GbE) est pris en charge dans l'hyperviseur VMware ESXi uniquement. Si la passerelle est hébergée sur un hyperviseur VMware ESXi, vous pouvez reconfigurer la passerelle de façon à utiliser le type de carte VMXNET3 (10 GbE). Pour plus d'informations sur ces adaptateurs, consultez la section [Choix d'un](https://knowledge.broadcom.com/external/article/321259/choosing-a-network-adapter-for-your-virt.html) [adaptateur réseau pour votre machine virtuelle](https://knowledge.broadcom.com/external/article/321259/choosing-a-network-adapter-for-your-virt.html) sur le site Web de Broadcom (VMware).

#### **A** Important

Pour sélectionner VMXNET3, votre type de système d'exploitation invité doit être Autre Linux64.

Voici les étapes à suivre pour configurer votre passerelle de façon à utiliser la carte VMXNET3 :

1. Supprimez la carte E1000 par défaut.

- 2. Ajoutez la carte VMXNET3.
- 3. Redémarrez la passerelle.
- 4. Configurez la carte pour le réseau.

Voici des détails sur chaque étape.

Pour supprimer la carte E1000 par défaut et configurer votre passerelle de façon à utiliser la carte VMXNET3

- 1. Dans VMware, ouvrez le menu contextuel (clic droit) pour la passerelle, puis choisissez Modifier les paramètres.
- 2. Dans la fenêtre Propriétés de la machine virtuelle, choisissez l'onglet Matériel.
- 3. Pour Matériel, choisissez Carte réseau. Notez que la carte actuelle est E1000 dans la section Type de carte. Vous devrez remplacer cette carte par la carte VMXNET3.

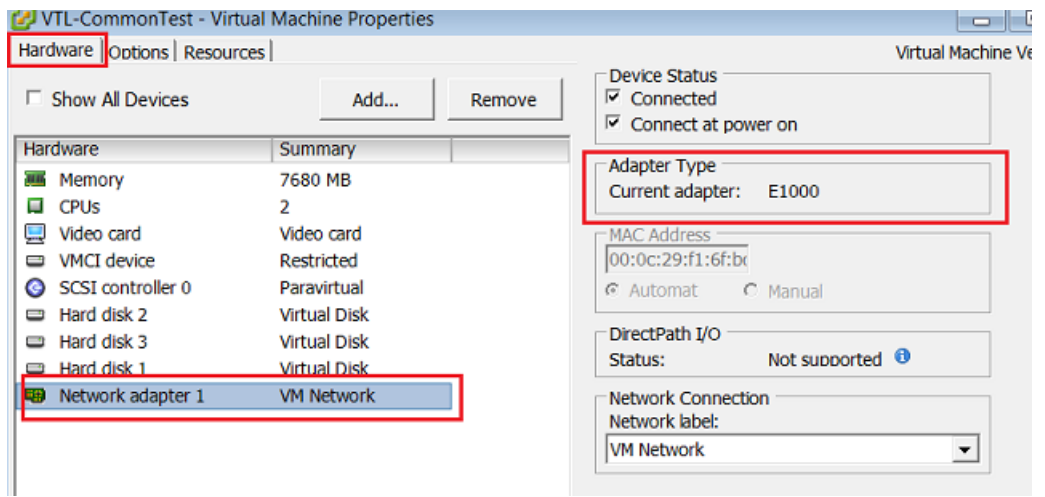

4. Sélectionnez la carte réseau E1000, puis choisissez Supprimer. Dans cet exemple, la carte réseau E1000 est Carte réseau 1.

#### **a** Note

Bien que vous puissiez exécuter les cartes réseau E1000 et VMXNET3 dans votre passerelle en même temps, il est déconseillé de le faire, car cela peut entraîner des problèmes de réseau.

- 5. Choisissez Ajouter pour ouvrir l'assistant Ajouter du matériel.
- 6. Choisissez Carte Ethernet, puis sélectionnez Suivant.
- 7. Dans l'assistant Type de réseau, sélectionnez **VMXNET3** pour Type de carte, puis choisissez Suivant.
- 8. Dans l'assistant des propriétés de la machine virtuelle, vérifiez dans la section Type de carte que Carte actuelle est définie sur VMXNET3, puis choisissez OK.
- 9. Dans le client VMware VSphere, arrêtez votre passerelle.
- 10. Dans le client VMware VSphere, redémarrez votre passerelle.

Après le redémarrage de votre passerelle, reconfigurez la carte que vous venez d'ajouter pour vous assurer que la connectivité réseau à Internet est établie.

Pour configurer la carte pour le réseau

- 1. Dans le client VSphere, sélectionnez l'onglet Console pour démarrer la console locale. Utilisez les informations d'identification de connexion par défaut pour vous connecter à la console locale de la passerelle pour cette tâche de configuration. Pour obtenir des informations sur la façon de se connecter à l'aide des informations d'identification par défaut, consultez [Connexion à la](https://docs.aws.amazon.com/storagegateway/latest/vgw/manage-on-premises-common.html#LocalConsole-login-common) [console locale à l'aide des informations d'identification par défaut](https://docs.aws.amazon.com/storagegateway/latest/vgw/manage-on-premises-common.html#LocalConsole-login-common).
- 2. À l'invite, entrez le chiffre correspondant pour sélectionner Configuration réseau.
- 3. A l'invite, entrez le chiffre correspondant pour sélectionner pour sélectionner Tout réinitialiser sur DHCP, puis entrez **y** (pour confirmer) à l'invite pour que toutes les cartes utilisent le protocole de configuration d'hôte dynamique (DHCP). Toutes les cartes disponibles sont définies pour utiliser le protocole DHCP.

Si votre passerelle a déjà été activée, vous devez l'arrêter et la redémarrer à partir de la console de gestion Storage Gateway. Après le redémarrage de la passerelle, vous devez tester la connectivité réseau à Internet. Pour obtenir des informations sur la façon de tester la connectivité réseau, consultez [Test de votre connexion passerelle à Internet](https://docs.aws.amazon.com/storagegateway/latest/vgw/manage-on-premises-common.html#MaintenanceTestGatewayConnectivity-common).

<span id="page-206-0"></span>Configuration de votre passerelle pour plusieurs cartes réseau

Si vous configurez votre passerelle de façon à utiliser plusieurs cartes réseau (NIC), elle peut être accessible par plusieurs adresses IP. Cela peut être utile dans les cas suivants :

• Optimisation du débit : vous pouvez optimiser le débit vers une passerelle lorsque les cartes réseau sont un goulot d'étranglement.

- Séparation de l'application : vous devrez peut-être distinguer la façon dont vos applications écrivent sur les volumes d'une passerelle. Par exemple, vous pouvez choisir d'avoir une application de stockage critique qui utilise exclusivement une carte donnée définie pour votre passerelle.
- Contraintes de réseau : l'environnement de l'application peut nécessiter que vous conserviez les cibles iSCSI et les initiateurs qui se connectent à elles dans un réseau isolé différent du réseau par lequel la passerelle communique avec AWS.

Dans un cas d'utilisation typique de plusieurs adaptateurs, un adaptateur est configuré comme route par laquelle la passerelle communique AWS (c'est-à-dire comme passerelle par défaut). A l'exception de cette carte, les initiateurs doivent être dans le même sous-réseau que la carte qui contient les cibles iSCSI à laquelle ils se connectent. Sinon, la communication avec les cibles prévues risque de ne pas être possible. Si une cible est configurée sur le même adaptateur que celui utilisé pour la communication AWS, le trafic iSCSI pour cette cible et le AWS trafic passeront par le même adaptateur.

Lorsque vous configurez une carte pour qu'elle se connecte à la console Storage Gateway, puis que vous ajoutez une deuxième carte, Storage Gateway configure automatiquement la table de routage pour qu'elle utilise la deuxième carte comme route préférée. Pour obtenir des instructions sur la façon de configurer plusieurs cartes, consultez les sections suivantes.

- [Configuration de votre passerelle pour plusieurs cartes réseau sur un hôte VMware ESXi](#page-219-0)
- [Configuration de votre passerelle pour plusieurs cartes réseau sur un hôte Microsoft Hyper-V](#page-220-0)

# Exécution des tâches sur la console locale Amazon EC2

Certaines tâches de maintenance nécessitent une connexion à la console locale lors de l'exécution d'une passerelle déployée sur une instance Amazon EC2. Cette section décrit comment se connecter à la console locale et effectuer des tâches de maintenance.

#### **Rubriques**

- [Connexion à la console locale de la passerelle Amazon EC2](#page-208-0)
- [Routage de la passerelle déployée sur EC2 via un proxy HTTP](#page-208-1)
- [Test de la connectivité réseau de la passerelle](#page-209-0)
- [Affichage de l'état des ressources système de la passerelle](#page-210-0)
- [Exécution des commandes Storage Gateway sur la console locale](#page-211-0)

# <span id="page-208-0"></span>Connexion à la console locale de la passerelle Amazon EC2

Vous pouvez vous connecter à une instance Amazon EC2 à l'aide d'un client Secure Shell (SSH). Pour plus d'informations, consultez [Connectez-vous à votre instance](https://docs.aws.amazon.com/AWSEC2/latest/UserGuide/AccessingInstances.html) dans le Guide de l'utilisateur Amazon EC2. Pour ce type de connexion, vous aurez besoin de la paire de clés SSH que vous avez spécifiée lorsque vous avez lancé l'instance. Pour plus d'informations sur les paires de clés Amazon EC2, consultez [Paires de clés Amazon EC2](https://docs.aws.amazon.com/AWSEC2/latest/UserGuide/ec2-key-pairs.html) dans le Guide de l'utilisateur Amazon EC2.

Pour se connecter à la console locale de la passerelle

- 1. Connectez-vous à votre console locale. Si vous vous connectez à votre instance EC2 à partir d'un ordinateur Windows, connectez-vous en tant qu'administrateur.
- 2. Une fois connecté, le menu principal de AWS Storage Gateway Configuration s'affiche, à partir duquel vous pouvez effectuer diverses tâches.

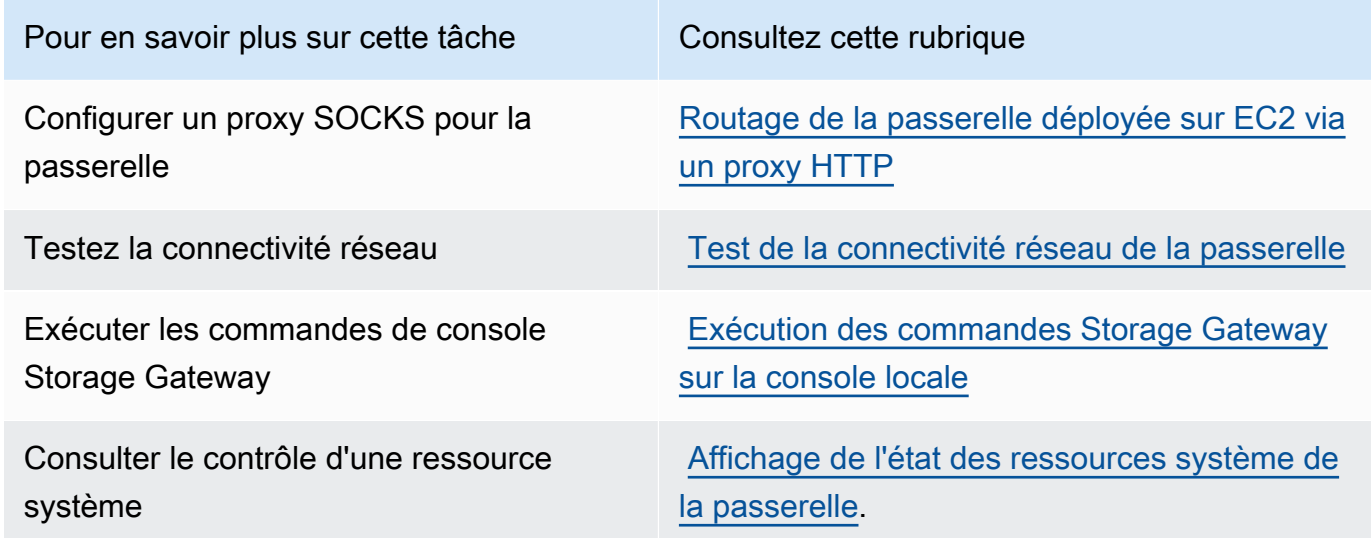

Pour arrêter la passerelle, entrez **0**.

Pour quitter la session de configuration, saisissez **X**.

<span id="page-208-1"></span>Routage de la passerelle déployée sur EC2 via un proxy HTTP

Storage Gateway prend en charge la configuration d'un proxy Secure Socket 5 (SOCKS5) entre la passerelle déployée sur Amazon EC2 et AWS.

Si votre passerelle doit utiliser un serveur proxy pour communiquer avec Internet, vous devez configurer les paramètres de proxy HTTP de la passerelle. Pour cela, spécifiez un numéro de port et une adresse IP pour l'hôte exécutant le proxy. Une fois que vous l'avez fait, Storage Gateway achemine tout le trafic des AWS terminaux via votre serveur proxy. Les communications entre la passerelle et les points de terminaison sont cryptées, même lors de l'utilisation du proxy HTTP.

Pour acheminer le trafic Internet de la passerelle via un serveur proxy local

- 1. Connectez-vous à la console locale de la passerelle. Pour obtenir des instructions, veuillez consulter [Connexion à la console locale de la passerelle Amazon EC2.](#page-208-0)
- 2. Dans le menu principal Activation de l'appliance AWS Configuration, saisissez le chiffre correspondant pour sélectionner Configurer le proxy HTTP.
- 3. Dans le menu Configuration du proxy HTTP d'activation de l'appliance AWS , saisissez le chiffre correspondant à la tâche que vous souhaitez effectuer :
	- Configurer le proxy HTTP : vous devez fournir un nom d'hôte et un port pour finaliser la configuration.
	- Afficher la configuration actuelle du proxy HTTP : si aucun proxy HTTP n'est configuré, le message HTTP Proxy not configured s'affiche. Si un proxy HTTP est configuré, le nom d'hôte et le port du proxy s'affichent.
	- Supprimer une configuration de proxy HTTP : le message HTTP Proxy Configuration Removed s'affiche.

# <span id="page-209-0"></span>Test de la connectivité réseau de la passerelle

Vous pouvez utiliser la console locale de la passerelle afin de tester votre connexion réseau. Ce test peut être utile lorsque vous dépannez des problèmes de réseau avec votre passerelle.

Pour tester la connectivité réseau de la passerelle

- 1. Connectez-vous à la console locale de la passerelle. Pour obtenir des instructions, veuillez consulter [Connexion à la console locale de la passerelle Amazon EC2.](#page-208-0)
- 2. Dans le menu principal Activation de l'appliance AWS Configuration, saisissez le chiffre correspondant pour sélectionner Test de la connectivité réseau.

Si votre passerelle a déjà été activée, le test de connectivité commence immédiatement. Pour les passerelles qui n'ont pas encore été activées, vous devez spécifier le type de point de terminaison, Région AWS comme décrit dans les étapes suivantes.

- 3. Si votre passerelle n'est pas encore activée, saisissez le chiffre correspondant pour sélectionner le type de point de terminaison pour votre passerelle.
- 4. Si vous avez sélectionné le type de point de terminaison public, entrez le chiffre correspondant pour sélectionner Région AWS celui que vous souhaitez tester. Pour connaître les points de terminaison pris en charge Régions AWS et la liste des points de terminaison de AWS service que vous pouvez utiliser avec Storage Gateway, consultez la section [AWS Storage Gateway](https://docs.aws.amazon.com/general/latest/gr/sg.html) [Points de terminaison et quotas](https://docs.aws.amazon.com/general/latest/gr/sg.html) dans le. Références générales AWS

Au fur et à mesure que le test progresse, chaque point de terminaison affiche [RÉUSSITE] ou [ÉCHEC], indiquant l'état de la connexion comme suit :

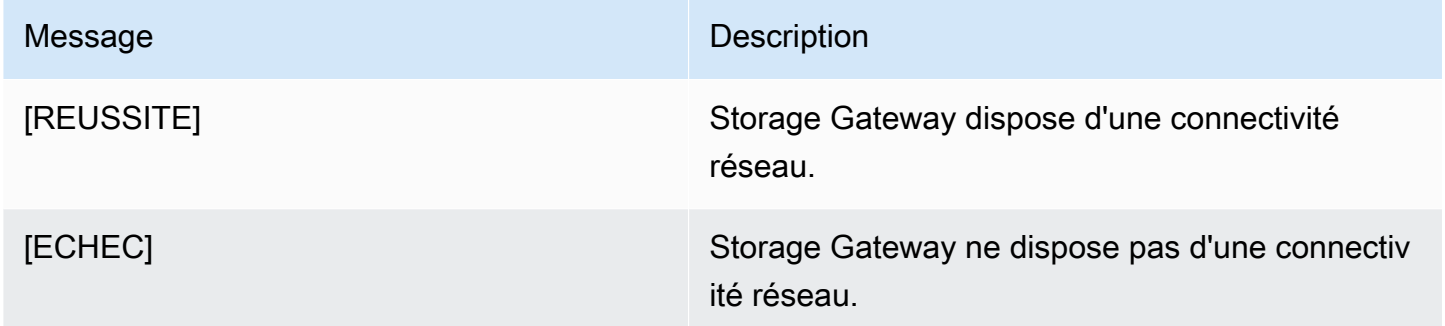

# <span id="page-210-0"></span>Affichage de l'état des ressources système de la passerelle

Lorsque votre passerelle démarre, elle vérifie les cœurs virtuels du processeur, la taille du volume racine et la RAM. Elle détermine ensuite si ces ressources système (cœurs virtuels du processeur, taille du volume racine et RAM) sont suffisantes pour que la passerelle fonctionne correctement. Vous pouvez afficher les résultats de ce contrôle sur la console locale de la passerelle.

Pour afficher le statut d'un contrôle de ressource du système

- 1. Connectez-vous à la console locale de la passerelle. Pour obtenir des instructions, veuillez consulter [Connexion à la console locale de la passerelle Amazon EC2.](#page-208-0)
- 2. Dans le menu principal Activation de l'appliance AWS Configuration, saisissez le chiffre correspondant pour sélectionner Afficher la vérification des ressources du système.

Chaque ressource affiche [OK], [AVERTISSEMENT] ou [ÉCHEC], indiquant l'état de la ressource comme suit :

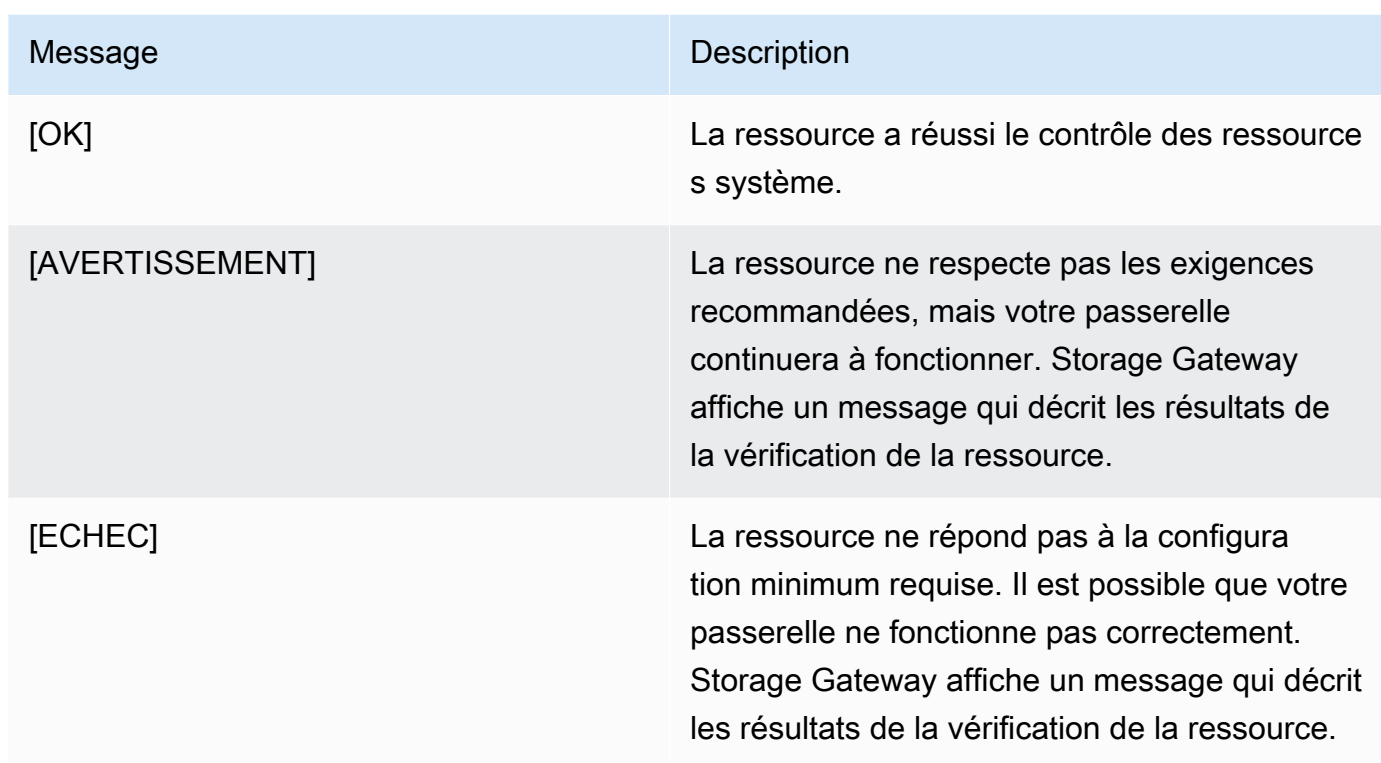

La console affiche également le nombre d'erreurs et d'avertissements en regard de l'option de menu de contrôle de la ressource.

# <span id="page-211-0"></span>Exécution des commandes Storage Gateway sur la console locale

La AWS Storage Gateway console fournit un environnement sécurisé pour configurer et diagnostiquer les problèmes liés à votre passerelle. À l'aide des commandes de la console, vous pouvez effectuer des tâches de maintenance telles que l'enregistrement des tables de routage ou la connexion à AWS Support.

Pour exécuter une commande de configuration ou de diagnostic

- 1. Connectez-vous à la console locale de la passerelle. Pour obtenir des instructions, veuillez consulter [Connexion à la console locale de la passerelle Amazon EC2.](#page-208-0)
- 2. Dans le menu principal Activation de l'appliance AWS Configuration, saisissez le chiffre correspondant pour sélectionner Console de passerelle.
- 3. À partir de l'invite de commande de la console de passerelle, saisissez h.

La console affiche le menu COMMANDES DISPONIBLES, qui répertorie les commandes disponibles :

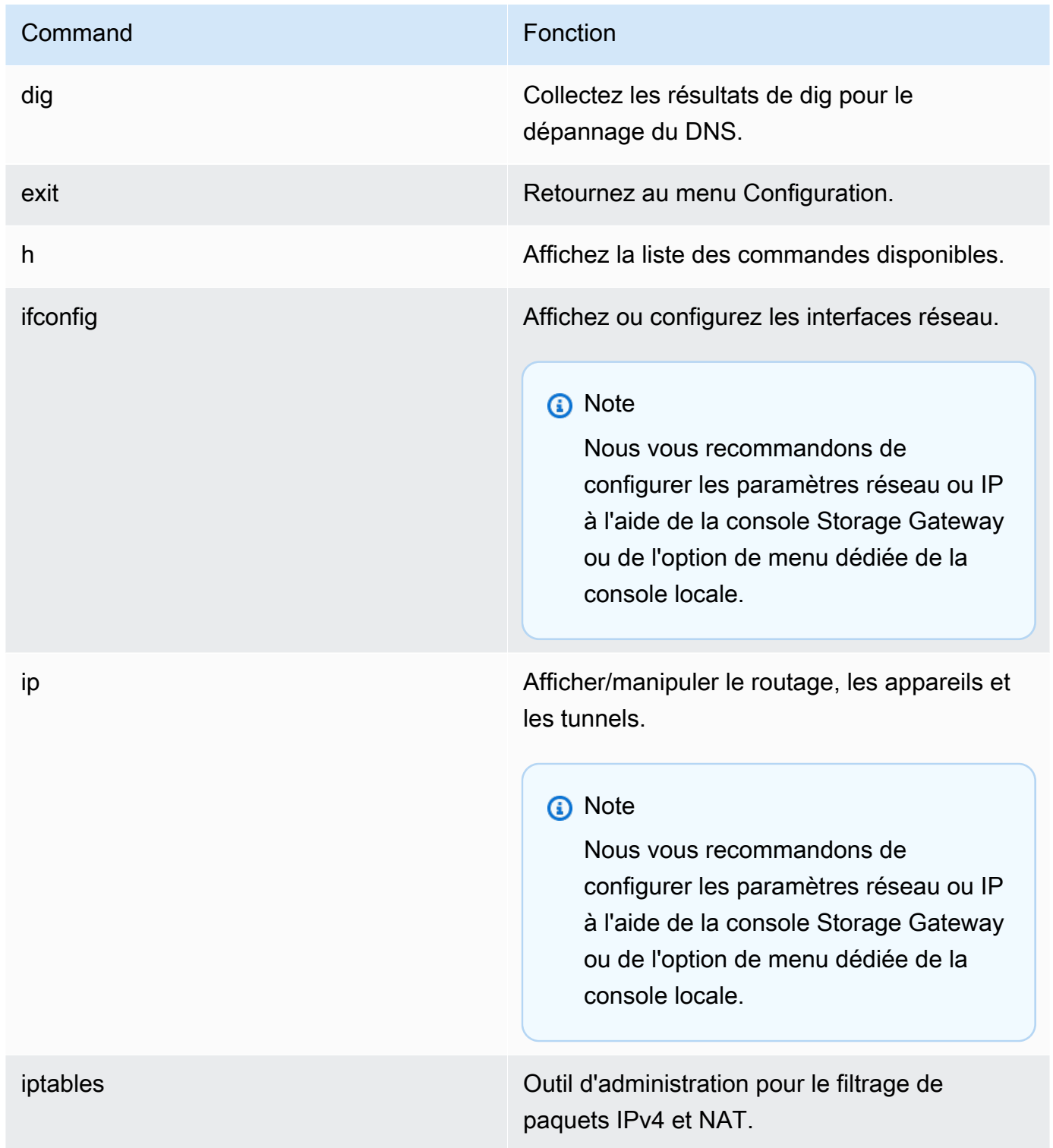

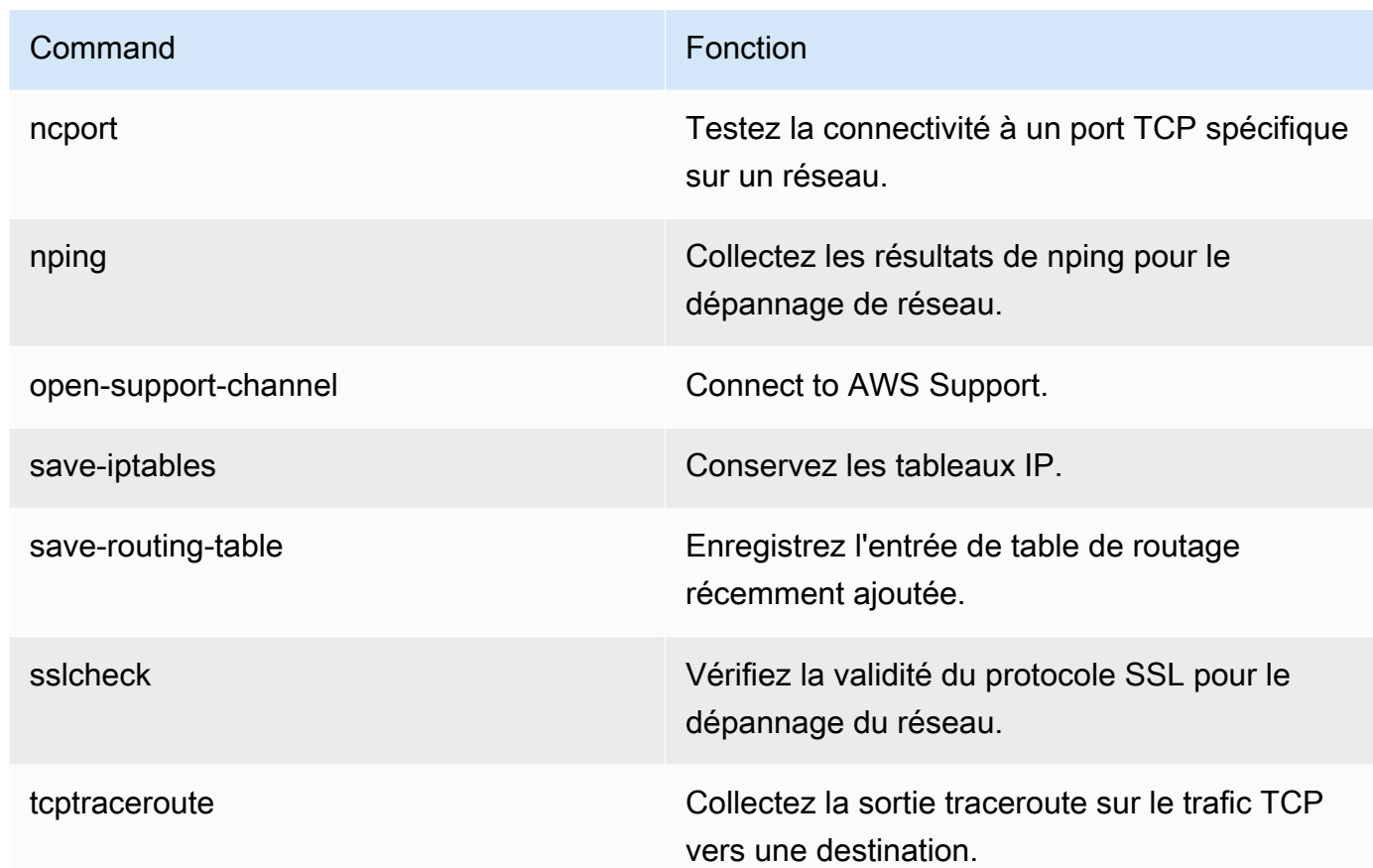

4. À partir de l'invite de commande de la console de passerelle, saisissez la commande correspondante pour la fonction que vous souhaitez utiliser, puis suivez les instructions.

Pour en savoir plus sur une commande, entrez le nom de la commande suivi de l'option -h, par exemple : sslcheck -h.

# Accès à la console locale de la passerelle

La manière dont vous accédez à la console locale de votre ordinateur virtuel dépend du type de l'hyperviseur sur lequel vous avez déployé votre ordinateur virtuel de passerelle. Dans cette section, vous trouverez des informations sur la façon d'accéder à la console locale de la machine virtuelle à l'aide de KVM (machine virtuelle basée sur le noyau Linux), VMware ESXi et de Microsoft Hyper-V Manager.

## Rubriques

- [Accès à la console locale de la passerelle avec Linux KVM](#page-214-0)
- [Accès à la console locale de la passerelle avec VMware ESXi](#page-215-0)
- [Accéder à la console locale de passerelle avec Microsoft Hyper-V](#page-217-0)

# <span id="page-214-0"></span>Accès à la console locale de la passerelle avec Linux KVM

La configuration des machines virtuelles exécutées sur KVM varie en fonction de la distribution Linux utilisée. Suivez les instructions ci-dessous pour accéder aux options de configuration KVM à partir de la ligne de commande. Les instructions peuvent varier en fonction de votre implémentation KVM.

Pour accéder à la console locale de la passerelle avec KVM

1. Utilisez la commande suivante pour répertorier les machines virtuelles actuellement disponibles dans KVM.

# virsh list

Vous pouvez choisir les machines virtuelles disponibles par Id.

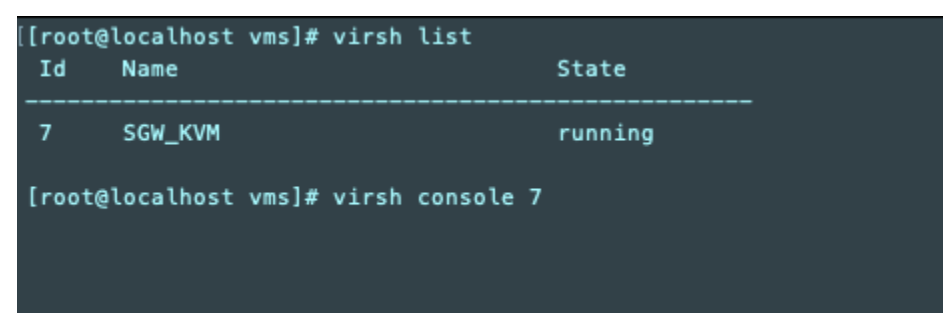

2. Utilisez la commande suivante pour accéder à la console locale.

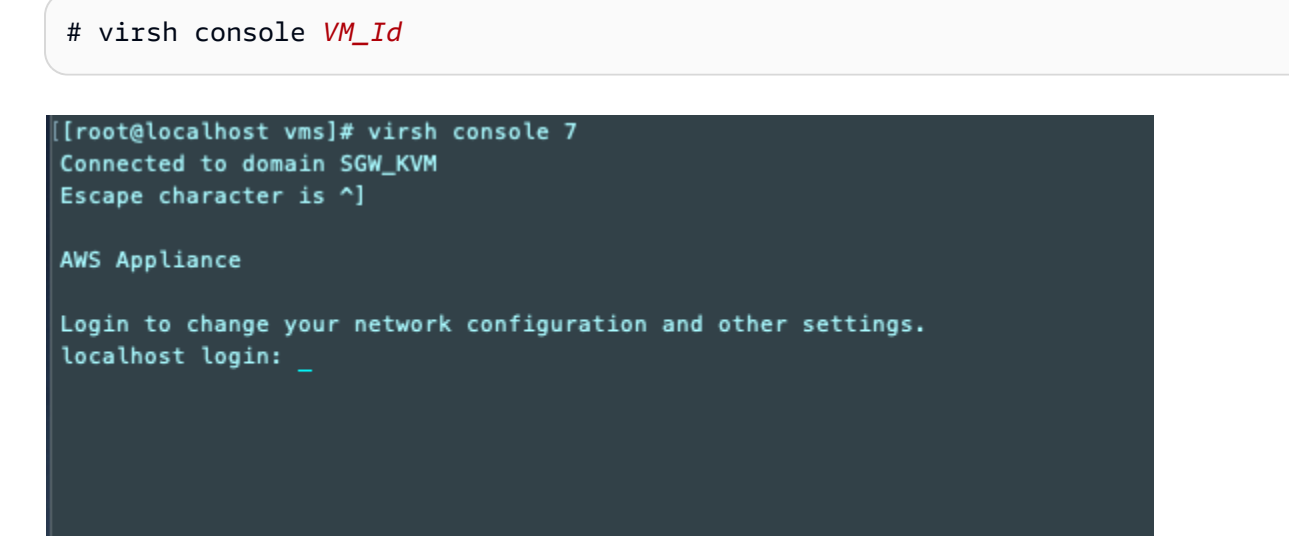

- 3. Pour obtenir les informations d'identification par défaut pour se connecter à la console locale, consultez [Connexion à la console locale à l'aide des informations d'identification par défaut.](#page-189-0)
- 4. Une fois connecté, vous pouvez activer et configurer votre passerelle.

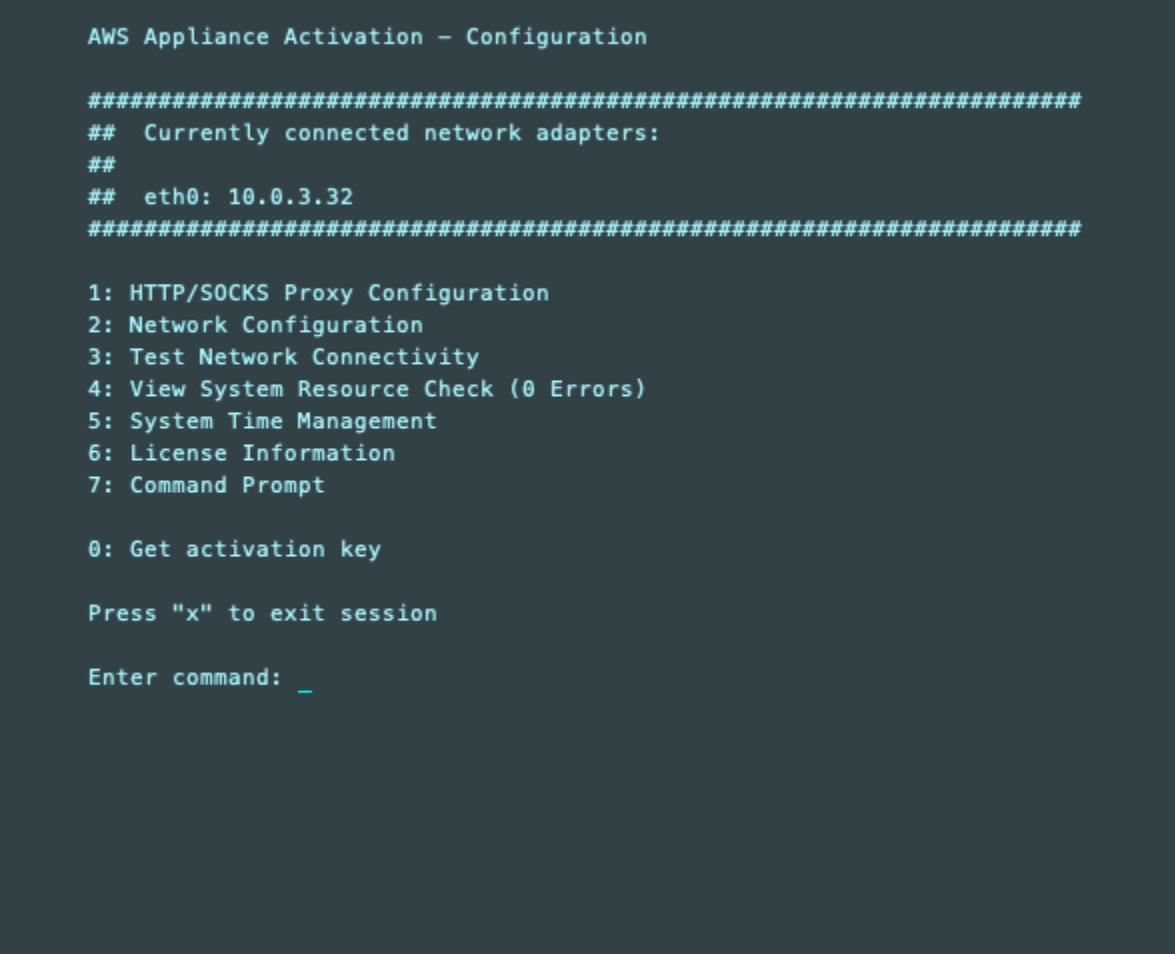

<span id="page-215-0"></span>Accès à la console locale de la passerelle avec VMware ESXi

Pour accéder à la console locale de la passerelle avec VMware ESXi

- 1. Dans le client VMware vSphere, sélectionnez l'ordinateur virtuel de la passerelle.
- 2. Vérifiez que la passerelle est activée.

## **a** Note

Si l'ordinateur virtuel de la passerelle est activé, une icône représentant une flèche verte s'affiche avec l'icône de l'ordinateur virtuel, comme illustré dans la capture d'écran suivante. Si l'ordinateur virtuel de la passerelle n'est pas activé, vous pouvez l'allumer en choisissant l'icône verte Marche sur le menu de la Barre d'outils.
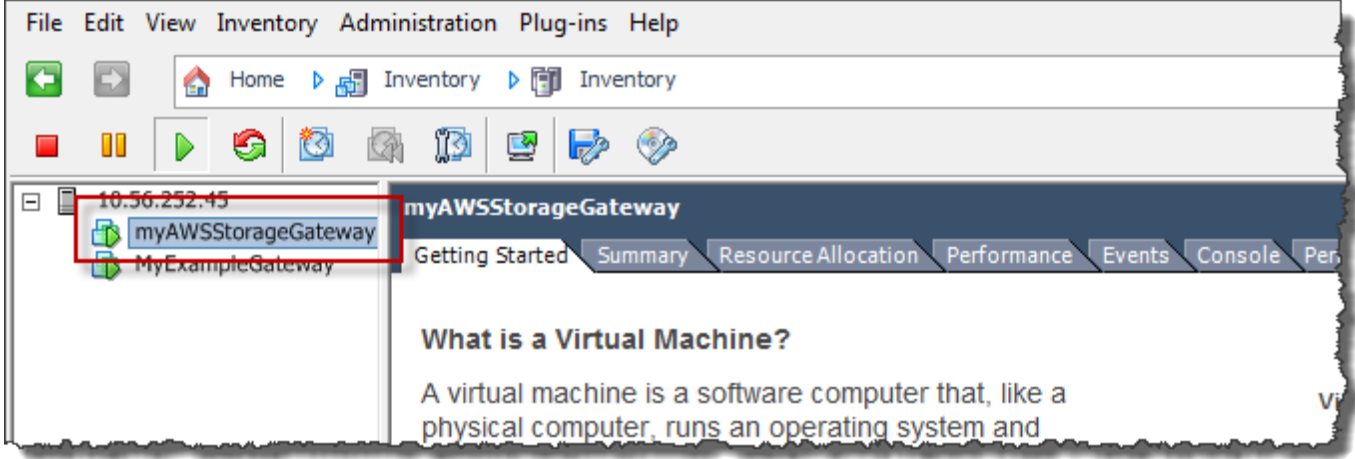

3. Choisissez l'onglet Console.

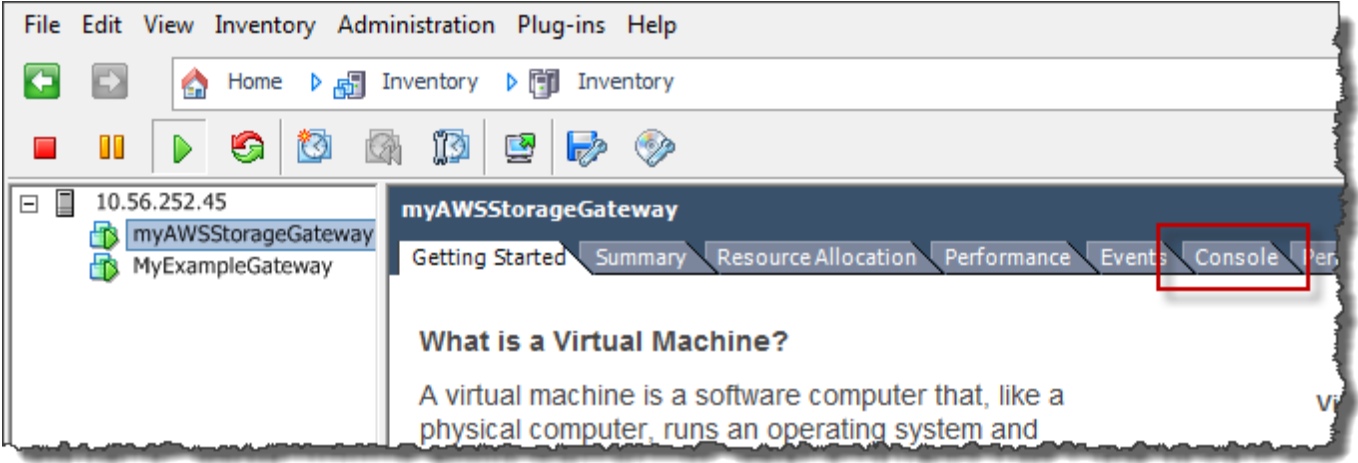

Après quelques instants, l'ordinateur virtuel est prêt pour votre connexion.

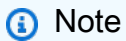

Pour libérer le curseur de la fenêtre de console, appuyez sur Ctrl+Alt.

AWS Storage Gateway Login to change your network configuration and other gateway settings. For more information, please see: https://docs.aws.amazon.com/console/storagegateway/LocalConsole localhost login: \_

4. Pour vous connecter à l'aide des informations d'identification par défaut, passez à la procédure [Connexion à la console locale à l'aide des informations d'identification par défaut.](#page-189-0)

Accéder à la console locale de passerelle avec Microsoft Hyper-V

Pour accéder à la console locale de votre passerelle (Microsoft Hyper-V)

- 1. Dans la liste Ordinateurs virtuels de Microsoft Hyper-V Manager, sélectionnez l'ordinateur virtuel de la passerelle.
- 2. Vérifiez que la passerelle est activée.

### **a** Note

Si l'ordinateur virtuel de la passerelle est activé, Running s'affiche afin d'indiquer l'état de l'ordinateur virtuel, comme illustré dans la capture d'écran suivante. Si l'ordinateur virtuel de la passerelle n'est pas activé, vous pouvez l'allumer en choisissant Démarrer dans le volet Actions.

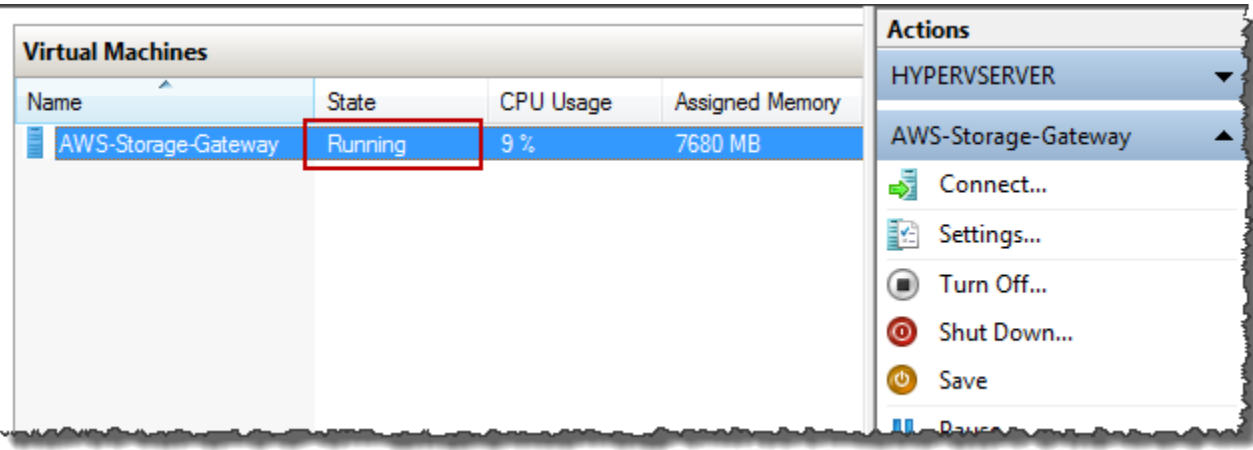

3. Dans le volet Actions, choisissez Se connecter.

La fenêtre Connexion de l'ordinateur virtuel s'affiche. Si une fenêtre d'authentification s'affiche, tapez les informations d'identification fournies par l'administrateur de l'hyperviseur.

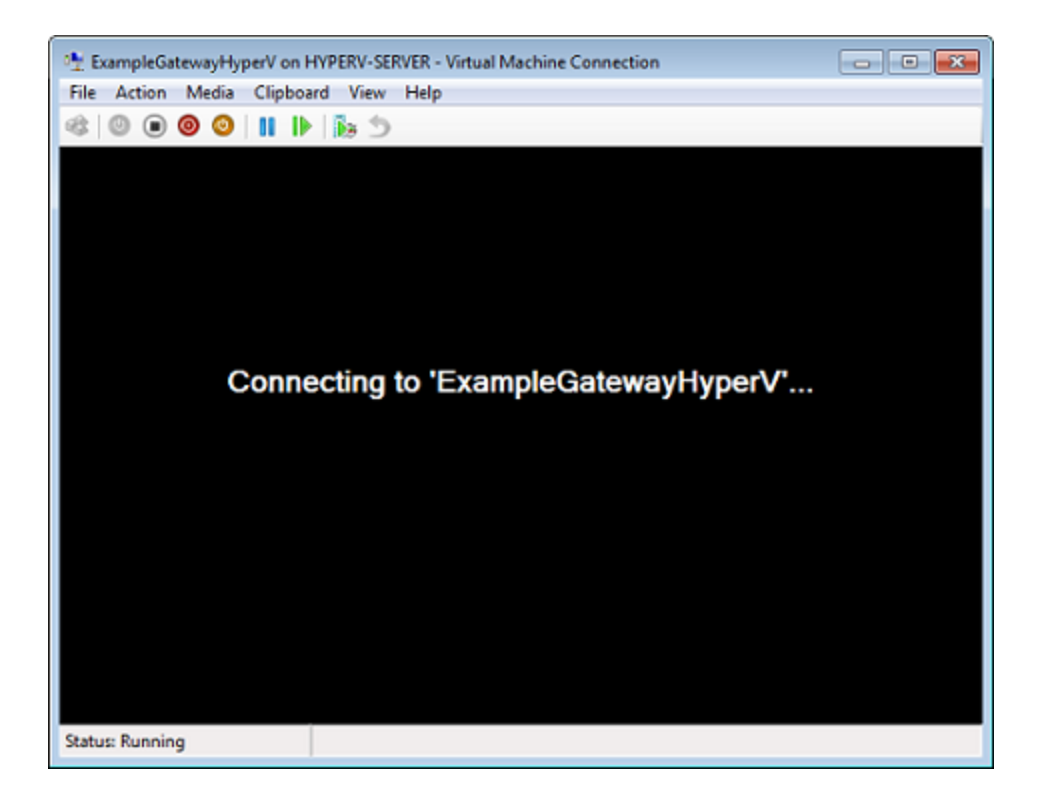

Après quelques instants, l'ordinateur virtuel est prêt pour votre connexion.

AWS Storage Gateway Login to change your network configuration and other gateway settings. For more information, please see: https://docs.aws.amazon.com/console/storagegateway/LocalConsole localhost login: \_

4. Pour vous connecter à l'aide des informations d'identification par défaut, passez à la procédure [Connexion à la console locale à l'aide des informations d'identification par défaut.](#page-189-0)

## Configuration des cartes réseau pour la passerelle

Dans cette section, vous trouverez des informations sur la manière de configurer plusieurs cartes réseau pour votre passerelle.

**Rubriques** 

- [Configuration de votre passerelle pour plusieurs cartes réseau sur un hôte VMware ESXi](#page-219-0)
- [Configuration de votre passerelle pour plusieurs cartes réseau sur un hôte Microsoft Hyper-V](#page-220-0)

<span id="page-219-0"></span>Configuration de votre passerelle pour plusieurs cartes réseau sur un hôte VMware ESXi

La procédure suivante suppose que l'ordinateur virtuel de la passerelle dispose déjà d'une carte réseau définie et décrit comment ajouter une carte sur VMware ESXi.

Pour configurer votre passerelle de façon à utiliser une carte réseau supplémentaire dans l'hôte VMware ESXi

- 1. Arrêtez la passerelle.
- 2. Dans le client VMware vSphere, sélectionnez l'ordinateur virtuel de la passerelle.

L'ordinateur virtuel peut rester allumé pour cette procédure.

- 3. Dans le client, ouvrez le menu contextuel (clic droit) pour l'ordinateur virtuel de la passerelle, puis choisissez Modifier les paramètres.
- 4. Choisissez l'onglet Matériel de la boîte de dialogue Propriétés de l'ordinateur virtuel, puis choisissez Ajouter pour ajouter un appareil.
- 5. Suivez l'assistant Ajouter du matériel pour ajouter une carte réseau.
	- a. Dans le volet Type d'appareil, choisissez Carte Ethernet pour ajouter une carte, puis sélectionnez Suivant.
	- b. Dans le volet Type de réseau, veillez à ce que l'option Se connecter lors de la mise sous tension soit sélectionnée pour Type, puis choisissez Suivant.

Avec Storage Gateway, nous vous recommandons d'utiliser la carte réseau VMXNET3. Pour obtenir plus d'informations sur les types de cartes qui peuvent apparaître dans la liste des cartes, consultez Types de cartes réseau dans la [documentation sur ESXi et vCenter](http://pubs.vmware.com/vsphere-50/index.jsp?topic=/com.vmware.vsphere.vm_admin.doc_50/GUID-AF9E24A8-2CFA-447B-AC83-35D563119667.html&resultof=%22VMXNET%22%20%22vmxnet%22)  [Server](http://pubs.vmware.com/vsphere-50/index.jsp?topic=/com.vmware.vsphere.vm_admin.doc_50/GUID-AF9E24A8-2CFA-447B-AC83-35D563119667.html&resultof=%22VMXNET%22%20%22vmxnet%22).

- c. Dans le volet Prêt à finaliser, vérifiez les informations, puis choisissez Terminer.
- 6. Choisissez l'onglet Résumé de l'ordinateur virtuel, puis sélectionnez Afficher tout en regard de la zone Adresse IP. La fenêtre Adresses IP de l'ordinateur virtuel affiche toutes les adresses IP que vous pouvez utiliser pour accéder à la passerelle. Vérifiez qu'une deuxième adresse IP est répertoriée pour la passerelle.

### **a** Note

L'application des modifications de la carte et l'actualisation des informations de résumé de l'ordinateur virtuel peuvent prendre quelques instants.

- 7. Dans la console Storage Gateway, activez la passerelle.
- 8. Dans le volet Navigation de la console Storage Gateway, sélectionnez Passerelles, puis choisissez la passerelle à laquelle vous avez ajouté la carte. Vérifiez que la deuxième adresse IP est répertoriée dans l'onglet Détails.

Pour plus d'informations sur les tâches de console locale communes aux hôtes VMware, Hyper-V et KVM, consultez [Exécution des tâches sur la console locale de machine virtuelle .](#page-188-0)

<span id="page-220-0"></span>Configuration de votre passerelle pour plusieurs cartes réseau sur un hôte Microsoft Hyper-V

La procédure suivante suppose que l'ordinateur virtuel de la passerelle a déjà une carte réseau définie et que vous ajoutez une deuxième carte. Cette procédure montre comment ajouter une carte pour un hôte Microsoft Hyper-V.

Pour configurer votre passerelle afin d'utiliser une carte réseau supplémentaire dans un hôte Microsoft Hyper-V

- 1. Dans la console Storage Gateway, désactivez la passerelle. Pour obtenir des instructions, veuillez consulter [Pour arrêter une passerelle de volume](#page-170-0).
- 2. Dans Microsoft Hyper-V Manager, sélectionnez l'ordinateur virtuel de la passerelle.
- 3. Si l'ordinateur virtuel n'est pas encore éteint, ouvrez le menu contextuel (clic droit) pour votre passerelle et choisissez Eteindre.
- 4. Dans le client, ouvrez le menu contextuel de l'ordinateur virtuel de votre passerelle et choisissez Paramètres.

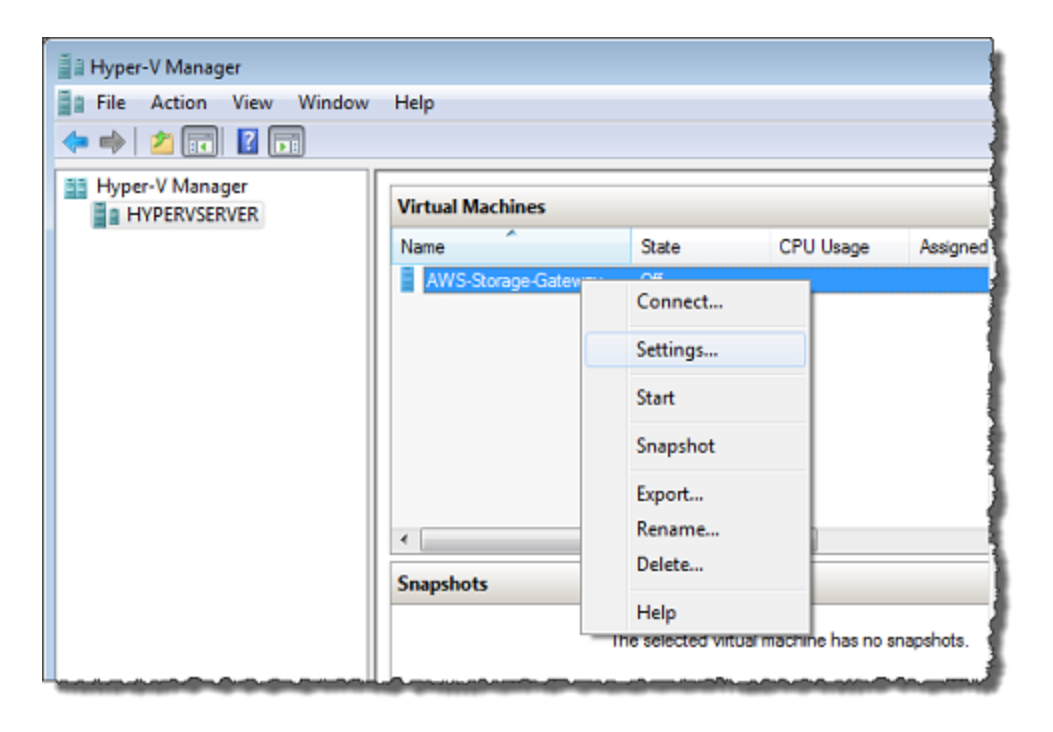

- 5. Dans la boîte de dialogue Paramètres pour l'ordinateur virtuel, pour Matériel, choisissez Ajouter du matériel.
- 6. Dans le volet Ajouter du matériel, choisissez Carte réseau, puis Ajouter pour ajouter un périphérique.

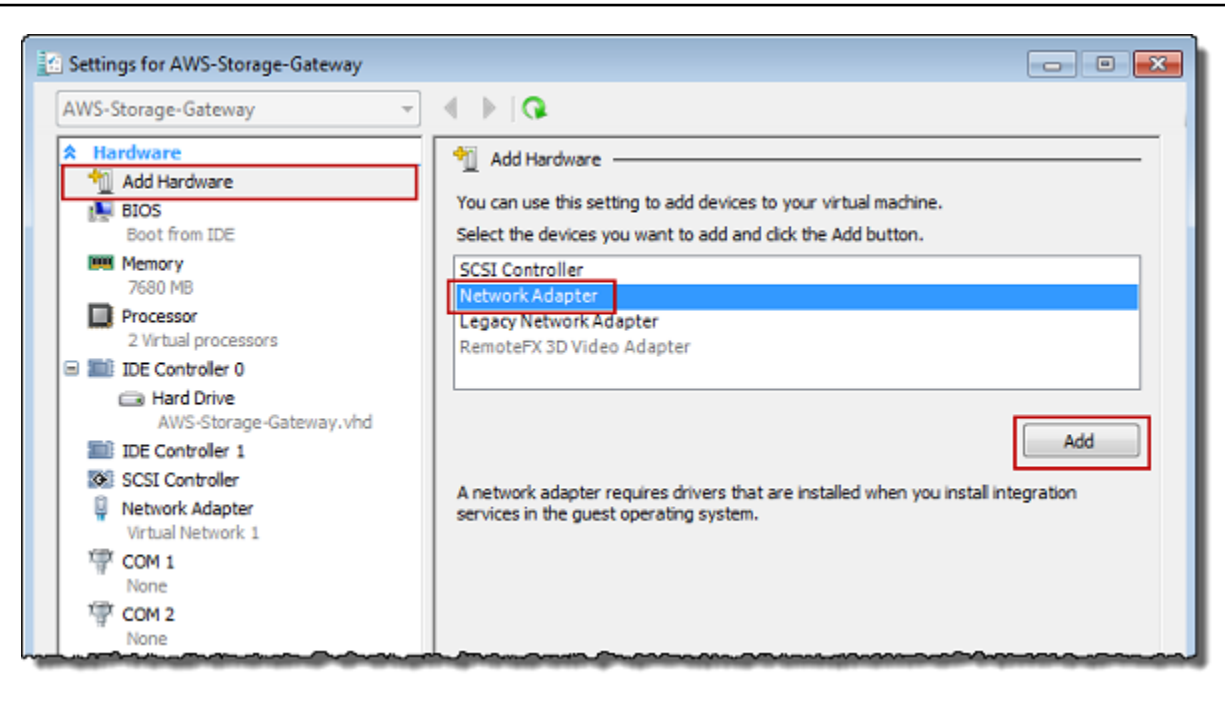

7. Configurez la carte réseau, puis choisissez Appliquer pour appliquer les paramètres.

Dans l'exemple suivant, Réseau virtuel 2 est sélectionné pour la nouvelle carte.

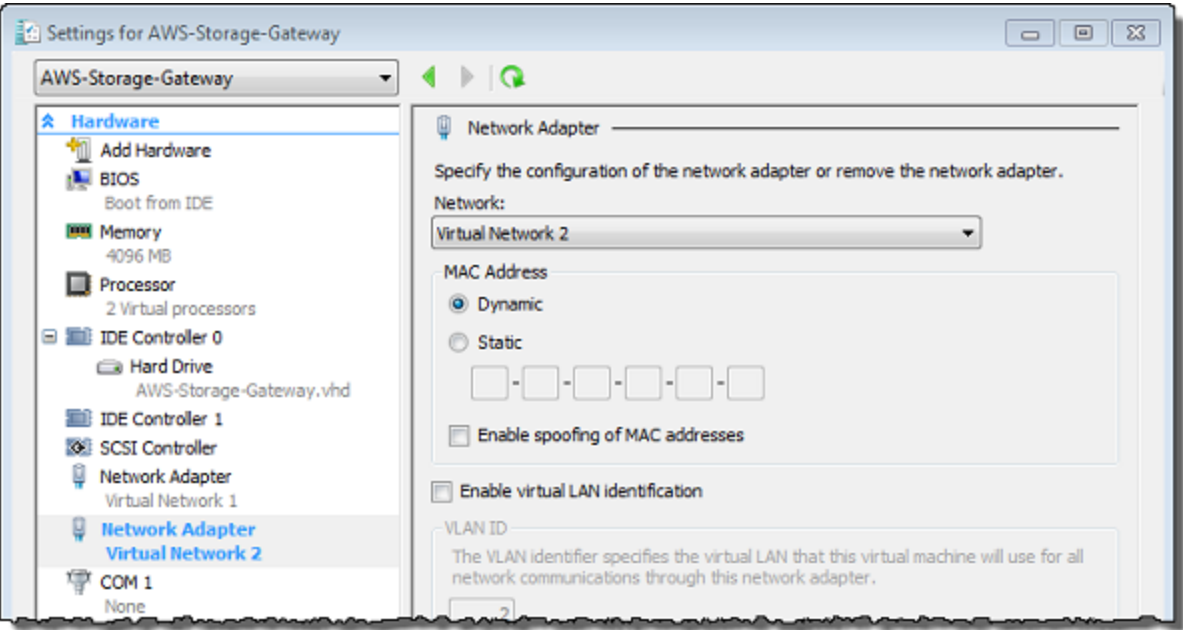

- 8. Dans la boîte de dialogue Paramètres, pour Matériel, vérifiez que la deuxième carte a été ajoutée, puis choisissez OK.
- 9. Dans la console Storage Gateway, activez la passerelle. Pour obtenir des instructions, veuillez consulter [Pour démarrer une passerelle de volume](#page-171-0).

10. Dans le volet Navigation, choisissez Passerelles, puis sélectionnez la passerelle à laquelle vous avez ajouté la carte. Vérifiez que la deuxième adresse IP est répertoriée dans l'onglet Détails.

### **a** Note

Les exemples de commandes de montage fournis sur la page d'informations pour un partage de fichiers dans la console Storage Gateway incluent toujours l'adresse IP de la carte réseau la plus récemment ajoutée à la passerelle associée au partage de fichiers.

Pour plus d'informations sur les tâches de console locale communes aux hôtes VMware, Hyper-V et KVM, consultez [Exécution des tâches sur la console locale de machine virtuelle .](#page-188-0)

# Suppression de votre passerelle à l'aide de la Console AWS Storage Gateway et suppression des ressources associées

Si vous n'avez l'intention de continuer à utiliser votre passerelle, pensez à supprimer la passerelle ses ressources associées. La suppression des ressources évite la facturation de ressources que vous n'avez pas l'intention de continuer à utiliser et permet de réduire votre facture mensuelle.

Lorsque vous supprimez une passerelle, elle n'apparaît plus sur la console de AWS Storage Gateway gestion et sa connexion iSCSI à l'initiateur est fermée. La procédure de suppression d'une passerelle est identique pour tous les types de passerelle. Toutefois, en fonction du type de passerelle que vous souhaitez supprimer et de l'hôte sur lequel il est déployé, vous suivez les instructions de suppression des ressources associées.

Vous pouvez supprimer une passerelle à l'aide de la console Storage Gateway ou par programme. Vous trouverez ci-après des informations sur la suppression d'une passerelle à l'aide de la console Storage Gateway. Si vous souhaitez supprimer par programme votre passerelle, consultez [Référence](https://docs.aws.amazon.com/storagegateway/latest/APIReference/) [d'API de AWS Storage Gateway.](https://docs.aws.amazon.com/storagegateway/latest/APIReference/)

### Rubriques

- [Suppression de la passerelle à l'aide de la console Storage Gateway](#page-224-0)
- [Suppression de ressources à partir d'une passerelle déployée sur site](#page-225-0)
- [Suppression de ressources d'une passerelle déployée sur une Instance Amazon EC2](#page-225-1)

## <span id="page-224-0"></span>Suppression de la passerelle à l'aide de la console Storage Gateway

La procédure de suppression d'une passerelle est identique pour tous les types de passerelle. Toutefois, en fonction du type de passerelle que vous souhaitez supprimer et de l'hôte sur lequel la passerelle est déployée, vous devrez peut-être exécuter des tâches supplémentaires pour supprimer les ressources associées à la passerelle. La suppression de ces ressources vous aide à éviter de payer pour des ressources que vous n'avez pas l'intention d'utiliser.

### **a** Note

Pour les passerelles déployées sur une instance Amazon EC2, l'instance est conservée jusqu'à ce que vous la supprimiez.

Pour les passerelles déployés sur une machine virtuelle (VM), une fois que vous avez supprimé la passerelle, la machine virtuelle de la passerelle existe toujours dans votre environnement de virtualisation. Pour supprimer la machine virtuelle, utilisez le client VMware vSphere, Microsoft Hyper-V Manager ou le client KVM Linux pour vous connecter à l'hôte et supprimer la machine virtuelle. Notez que vous ne pouvez pas réutiliser l'ordinateur virtuel de la passerelle supprimée pour activer la nouvelle passerelle.

### Supprimer une passerelle

- 1. Ouvrez la console Storage Gateway à l'adresse [https://console.aws.amazon.com/](https://console.aws.amazon.com/storagegateway/) [storagegateway/home](https://console.aws.amazon.com/storagegateway/).
- 2. Choisissez Passerelles, puis sélectionnez une ou plusieurs passerelles à supprimer.
- 3. Pour Actions, choisissez Delete stack (Supprimer la pile). La boîte de dialogue de confirmation s'affiche.

### **A** Warning

Avant d'exécuter cette étape, assurez-vous qu'aucune application n'est en train d'écrire sur les volumes de la passerelle. Si vous supprimez la passerelle alors qu'elle est en cours d'utilisation, une perte de données peut se produire. Lorsqu'une passerelle est supprimée, il n'y a plus aucun moyen de la récupérer.

4. Vérifiez que vous souhaitez bien supprimer les passerelles spécifiées, puis tapez le mot supprimer dans le champ de confirmation et choisissez Supprimer.

5. (Facultatif) Si vous souhaitez fournir des commentaires sur votre passerelle supprimée, complétez la boîte de dialogue de commentaires, puis choisissez Soumettre. Sinon, choisissez Passer.

### **A** Important

Vous ne payez plus les frais de logiciels une fois que vous avez supprimé une passerelle, mais les ressources, telles que les bandes virtuelles, Amazon Elastic Block Store (Amazon EBS), les instantanés et les instances Amazon EC2 restent. Vous continuerez à être facturé pour ces ressources. Vous pouvez choisir de supprimer des instances Amazon EC2 et les instantanés Amazon EBS en annulant votre abonnement Amazon EC2. Si vous souhaitez conserver votre abonnement Amazon EC2, vous pouvez supprimer vos instantanés Amazon EBS à l'aide de la console Amazon EC2.

### <span id="page-225-0"></span>Suppression de ressources à partir d'une passerelle déployée sur site

Vous pouvez utiliser les instructions suivantes pour supprimer les ressources à partir d'une passerelle déployée sur site.

Suppression de ressources à partir d'une passerelle de volume déployée sur un ordinateur virtuel

Si la passerelle à supprimer est déployée sur une machine virtuelle (VM), nous vous recommandons de procéder comme suit pour nettoyer les ressources :

- Supprimez la passerelle. Pour obtenir des instructions, veuillez consulter Suppression de la [passerelle à l'aide de la console Storage Gateway.](#page-224-0)
- Supprimez tous les instantanés Amazon EBS dont vous n'avez pas besoin. Pour obtenir des instructions, consultez [Supprimer un instantané Amazon EBS](https://docs.aws.amazon.com/AWSEC2/latest/UserGuide/ebs-deleting-snapshot.html) dans le guide de l'utilisateur Amazon EC2.

## <span id="page-225-1"></span>Suppression de ressources d'une passerelle déployée sur une Instance Amazon EC2

Si vous souhaitez supprimer une passerelle que vous avez déployée sur une instance Amazon EC2, nous vous recommandons de nettoyer les AWS ressources utilisées avec la passerelle, en particulier l'instance Amazon EC2, tous les volumes Amazon EBS, ainsi que les bandes si vous avez déployé une passerelle sur bande. Vous éviterez ainsi des coûts d'utilisation imprévus.

Suppression de ressources de vos volumes mis en cache déployés sur Amazon EC2

Si vous avez déployé une passerelle avec des volumes mis en cache sur EC2, nous vous recommandons de procéder comme suit pour supprimer votre passerelle, puis pour nettoyer ses ressources :

- 1. Sur la console Storage Gateway, supprimez la passerelle comme indiqué dans [Suppression de la](#page-224-0) [passerelle à l'aide de la console Storage Gateway](#page-224-0).
- 2. Dans la console Amazon EC2, arrêtez votre instance EC2 si vous envisagez d'utiliser l'instance à nouveau. Sinon, mettez fin à l'instance. Si vous avez l'intention de supprimer des volumes, notez les appareils de bloc qui sont attachés à l'instance et les identificateurs des appareils avant de mettre fin à l'instance. Vous en aurez besoin pour identifier les volumes que vous souhaitez supprimer.
- 3. Dans la console Amazon EC2, supprimez tous les volumes Amazon EBS qui sont attachés à l'instance si vous ne prévoyez pas de les utiliser à nouveau. Pour plus d'informations, consultez [Nettoyez votre instance et votre volume](https://docs.aws.amazon.com/AWSEC2/latest/UserGuide/ec2-clean-up-your-instance.html) dans le guide de l'utilisateur Amazon EC2.

# Performance

Cette section décrit les performances de Storage Gateway.

### **Rubriques**

- [Optimisation des performances de la passerelle](#page-227-0)
- [Utilisation de VMware vSphere High Availability avec Storage Gateway](#page-232-0)

# <span id="page-227-0"></span>Optimisation des performances de la passerelle

## Configuration recommandée du serveur de passerelle

Pour optimiser les performances de votre passerelle, Storage Gateway recommande la configuration de passerelle suivante pour le serveur hôte de votre passerelle :

- Au moins 24 cœurs d'UC physiques dédiés
- Pour une passerelle de volume, votre matériel doit dédier les quantités de RAM suivantes :
	- Au moins 16 Gio de RAM réservée pour les passerelles avec une taille de cache maximale de 16 Tio
	- Au moins 32 Gio de RAM réservée pour les passerelles avec une taille de cache maximale de 16 à 32 Tio
	- Au moins 48 Gio de RAM réservée pour les passerelles avec une taille de cache maximale de 32 à 64 Tio
- Disque 1, à utiliser comme cache de passerelle comme suit :
	- SSD utilisant un contrôleur NVMe.
- Disque 2, à utiliser comme tampon de chargement de passerelle comme suit :
	- SSD utilisant un contrôleur NVMe.
- Disque 3, à utiliser comme tampon de chargement de passerelle comme suit :
	- SSD utilisant un contrôleur NVMe.
- Carte réseau 1 configurée sur le réseau d'ordinateur virtuel 1 :
	- Utilisez le réseau d'ordinateur virtuel 1 et ajoutez une carte VMXnet3 (10 Gbit/s) à utiliser pour l'intégration.
- Carte réseau 2 configurée sur le réseau d'ordinateur virtuel 2 :

• Utilisez le réseau d'ordinateur virtuel 2 et ajoutez une carte VMXnet3 (10 Gbit/s) à utiliser pour la connexion à AWS.

### Ajouter des ressources à la passerelle

Les goulots d'étranglement suivants peuvent réduire les performances de votre en deçà du débit soutenu maximal théorique (votre bande passante vers le cloud) : AWS

- Nombre de Cœurs d'UC
- Débit du disque de cache/tampon de chargement
- Quantité totale de RAM
- Bande passante réseau pour AWS
- Bande passante du réseau entre l'initiateur et la passerelle

Cette section décrit les étapes à suivre pour optimiser les performances de votre passerelle. Ces recommandations reposent sur l'ajout de ressources à votre passerelle ou à votre serveur d'application.

Vous pouvez optimiser les performances de la passerelle en ajoutant des ressources à votre passerelle à l'aide de plusieurs façons.

Utiliser des disques hautes performances

Le débit des disques de cache et de tampon de chargement peut limiter les performances de chargement et de téléchargement de votre passerelle. Si les performances de votre passerelle sont nettement inférieures aux attentes, envisagez d'améliorer le débit des disques de cache et de tampon de chargement en effectuant les actions suivantes :

• Utilisation d'un RAID agrégé par bandes tel que le RAID 10 pour améliorer le débit des disques, idéalement avec un contrôleur RAID matériel.

### **a** Note

Les configurations RAID (réseau redondant de disques indépendants), ou plus spécifiquement les configurations RAID agrégé par bandes, comme le RAID 10, consiste à diviser un ensemble de données en blocs et à répartir les blocs de données sur plusieurs périphériques de stockage. Le niveau RAID que vous utilisez influe sur la vitesse exacte et la tolérance aux pannes que vous pouvez atteindre. En répartissant

les charges de travail d'E/S sur plusieurs disques, le débit global du périphérique RAID est bien supérieur à celui de n'importe quel disque unique.

• Utilisation de disques hautes performances attachés directement

Afin d'optimiser les performances de la passerelle, vous pouvez ajouter des disques hautes performances tels que les disques SSD et un contrôleur NVMe. Vous pouvez également attacher des disques virtuels directement à l'ordinateur virtuel à partir d'un réseau SAN au lieu d'avoir recours au système NTFS Microsoft Hyper-V. Les performances améliorées des disques entraînent généralement un débit plus élevé et un nombre plus élevé d'opérations d'entrée/ sortie par seconde (IOPS).

Pour mesurer le débit, utilisez les WriteBytes métriques ReadBytes et avec les CloudWatch statistiques Samples Amazon. Par exemple, la statistique Samples de la métrique ReadBytes pendant 5 minutes divisée par 300 secondes vous donne les IOPS. En règle générale, lorsque vous examinez ces métriques pour une passerelle, recherchez un débit faible et de faibles tendances IOPS pour indiquer les goulots d'étranglement liés aux disques. .

### **a** Note

CloudWatch les métriques ne sont pas disponibles pour toutes les passerelles. Pour plus d'informations sur les métriques de passerelle, consultez [Surveillance de Storage](#page-133-0)  [Gateway](#page-133-0).

Ajouter d'autres disques tampons de chargement

Pour obtenir un débit d'écriture plus élevé, ajoutez au moins deux disques tampons de chargement. Lorsque des données sont écrites sur la passerelle, elles sont écrites et stockées localement sur les disques tampons de chargement. Ensuite, les données locales stockées sont lues de manière asynchrone à partir des disques à traiter et charger sur AWS. L'ajout de disques tampons de chargement supplémentaires peut réduire le nombre d'opérations d'E/S simultanées effectuées sur chaque disque individuel. Cela peut entraîner une augmentation du débit d'écriture vers la passerelle.

Soutenir les disques virtuels de la passerelle avec des disques physiques distincts

Lorsque vous mettez en service les disques d'une passerelle, nous vous recommandons vivement de ne pas mettre en service des disques locaux pour stockage du tampon de chargement et du cache qui utilisent le même disque de stockage physique sous-jacent. Par exemple, pour VMware

ESXi, les ressources de stockage physique sous-jacentes sont représentées comme une banque de données. Lorsque vous déployez l'ordinateur virtuel de la passerelle, vous choisissez une banque de données sur laquelle stocker les fichiers de l'ordinateur virtuel. Lorsque vous mettez en service un disque virtuel (par exemple, en tant que tampon de chargement), vous pouvez stocker le disque virtuel dans la même banque de données en tant qu'ordinateur virtuel ou dans une banque de données différente.

Si vous avez plusieurs banques de données, nous vous recommandons vivement de choisir une banque de données pour chaque type de stockage local que vous créez. Un magasin de données soutenu par un seul disque physique sous-jacent peut entraîner des performances médiocres. Par exemple, lorsque vous utilisez un nouveau disque pour soutenir à la fois le stockage de cache et le tampon de chargement dans une configuration de passerelle. De la même façon, un magasin de données soutenu par une configuration RAID moins performante, comme RAID 1 ou RAID 6, peut entraîner des performances médiocres.

Ajouter des ressources de processeur à votre hôte de passerelle

Un serveur hôte de passerelle doit avoir au moins quatre processeurs virtuels. Afin d'optimiser les performances de la passerelle, vérifiez que chaque processeur virtuel attribué à la machine virtuelle de la passerelle est soutenus par un cœur d'UC dédié. En outre, vérifiez que vous ne surallouez pas les UC du serveur hôte.

Lorsque vous ajoutez des UC supplémentaires à votre serveur hôte de passerelle, vous augmentez la capacité de traitement de la passerelle. Cela permet à la passerelle de gérer, en parallèle, le stockage des données de votre application vers votre stockage local et le chargement de ces données vers Amazon S3. Les processeurs supplémentaires permettent également de veiller à ce que votre passerelle obtienne suffisamment de ressources de processeur lorsque l'hôte est partagé avec d'autres ordinateurs virtuels. La présence d'une quantité suffisante de ressources de processeur permet généralement d'améliorer le débit.

Augmentez la bande passante entre votre passerelle et le cloud AWS

L'augmentation de votre bande passante à destination et en provenance AWS augmentera le taux maximal d'entrée de données vers votre passerelle et de sortie vers AWS le cloud. Cela peut améliorer les performances de votre passerelle si la vitesse du réseau est le facteur limitant dans la configuration de votre passerelle, plutôt que d'autres facteurs tels que des disques lents ou une faible bande passante de connexion entre la passerelle et l'initiateur.

### **a** Note

Les performances de votre passerelle observées seront probablement inférieures à la bande passante de votre réseau en raison d'autres facteurs limitatifs répertoriés ici, tels que le débit du disque de cache/tampon de chargement, le nombre de cœurs de l'UC, la quantité totale de RAM ou la bande passante entre votre initiateur et la passerelle. De plus, le fonctionnement normal de votre passerelle implique de nombreuses mesures prises pour protéger vos données, ce qui peut entraîner une baisse des performances observées par rapport à la bande passante du réseau.

### Modifier la configuration des volumes

Pour les passerelles de volumes, si vous pensez que l'ajout de plusieurs volumes à une passerelle réduit le débit vers la passerelle, considérez l'ajout de volumes sur une passerelle distincte. Plus particulièrement, si un volume est utilisé pour une application à haut débit, pensez à créer une passerelle distincte pour l'application à haut débit. Toutefois, en règle générale, vous ne devez pas utiliser une passerelle pour toutes vos applications à haut débit et une autre passerelle pour l'ensemble de vos applications à faible débit. Pour mesurer le débit du volume, utilisez les métriques ReadBytes et WriteBytes.

Pour plus d'informations sur ces métriques, consultez [Mesure des performances entre votre](#page-154-0)  [application et la passerelle](#page-154-0).

## Optimiser les paramètres iSCSI

Vous pouvez optimiser les paramètres iSCSI sur votre initiateur iSCSI pour obtenir des performances d'E/S supérieures. Nous vous recommandons de choisir 256 Ko pour MaxReceiveDataSegmentLength et FirstBurstLength, et 1 Mo pour MaxBurstLength. Pour de plus amples informations sur la configuration des paramètres iSCSI, veuillez consulter [Personnalisation des paramètres iSCSI](#page-351-0).

### **a** Note

Ces paramètres recommandés peuvent participer à obtenir de meilleures performances globales. Toutefois, les paramètres iSCSI spécifiques nécessaires pour optimiser les

performances varient en fonction du logiciel de sauvegarde que vous utilisez. Pour plus de détails, consultez la documentation de votre logiciel de sauvegarde.

## Ajouter des ressources à votre environnement d'application

Augmenter la bande passante entre le serveur d'application et la passerelle

La connexion entre votre initiateur iSCSI et votre passerelle peut limiter les performances de chargement et de téléchargement. Si les performances de votre passerelle sont nettement inférieures aux attentes et que vous avez déjà augmenté le nombre de cœurs de votre UC et le débit de votre disque, pensez à prendre les mesures suivantes :

• Mise à niveau de vos câbles réseau pour augmenter la bande passante entre l'initiateur et la passerelle.

Afin d'optimiser les performances de la passerelle, vérifiez que la bande passante réseau entre votre application et la passerelle peut supporter les besoins de votre application. Vous pouvez utiliser les métriques ReadBytes et WriteBytes de la passerelle afin de mesurer le débit total des données.

Pour votre application, comparez le débit mesuré avec le débit souhaité. Si le débit mesuré est inférieur au débit souhaité, l'augmentation de la bande passante entre votre application et la passerelle peut améliorer les performances si le réseau est le goulot d'étranglement. De même, vous pouvez augmenter la bande passante entre l'ordinateur virtuel et les disques locaux, s'ils ne sont pas attachés directement.

Ajouter des ressources de processeur à votre environnement d'application

Si votre application a besoin de ressources de processeur supplémentaires, l'ajout d'autres processeurs peut aider votre application à faire évoluer sa charge d'E/S.

# <span id="page-232-0"></span>Utilisation de VMware vSphere High Availability avec Storage **Gateway**

Storage Gateway offre une haute disponibilité sur VMware grâce à une série de surveillances de l'état au niveau de l'application, intégrés à VMware vSphere High Availability (VMware HA). Cette approche permet de protéger les charges de travail de stockage contre les défaillances de matériel,

d'hyperviseur ou de réseau. Elle permet également de se protéger contre les erreurs logicielles, telles que les délais d'expiration de connexion et l'indisponibilité des volumes ou partages de fichiers.

vSphere HA fonctionne en regroupant les machines virtuelles et les hôtes sur lesquels elles résident dans un cluster à des fins de redondance. Les hôtes du cluster sont surveillés et en cas de panne, les machines virtuelles d'un hôte défaillant sont redémarrées sur d'autres hôtes. Généralement, cette restauration s'effectue rapidement et sans perte de données. Pour plus d'informations sur vSphere HA, consultez la section Fonctionnement de [vSphere HA dans la documentation](https://docs.vmware.com/en/VMware-vSphere/7.0/com.vmware.vsphere.avail.doc/GUID-33A65FF7-DA22-4DC5-8B18-5A7F97CCA536.html) VMware.

### **a** Note

Le temps nécessaire pour redémarrer une machine virtuelle défaillante et rétablir la connexion iSCSI sur un nouvel hôte dépend de nombreux facteurs, tels que le système d'exploitation hôte et la charge des ressources, la vitesse du disque, la connexion réseau et l'infrastructure SAN/stockage. Pour minimiser les temps d'arrêt liés au basculement, mettez en œuvre les recommandations décrites dans [Optimisation des performances de la](https://docs.aws.amazon.com/storagegateway/latest/vgw/Performance.html#Optimizing-common) [passerelle Optimisation des performances](https://docs.aws.amazon.com/storagegateway/latest/vgw/Performance.html#Optimizing-common) .

Pour utiliser VMware HA avec Storage Gateway, procédez comme suit.

### **Rubriques**

- [Configurer votre cluster vSphere VMware HA](#page-233-0)
- [Téléchargez l'image .ova depuis la console Storage Gateway](#page-235-0)
- [Déployer la passerelle](#page-235-1)
- [\(Facultatif\) Ajouter des options de remplacement pour d'autres machines virtuelles de votre cluster](#page-236-0)
- [Activer votre passerelle](#page-237-0)
- [Tester votre configuration de VMware High Availability](#page-237-1)

## <span id="page-233-0"></span>Configurer votre cluster vSphere VMware HA

Tout d'abord, si vous n'avez pas encore créé de cluster VMware, créez-en un. Pour plus d'informations sur la création d'un cluster VMware, consultez [Create a vSphere HA Cluster \(Créer un](https://docs.vmware.com/en/VMware-vSphere/6.7/com.vmware.vsphere.avail.doc/GUID-4BC60283-B638-472F-B1D2-1E4E57EAD213.html) [cluster vSphere HA\)](https://docs.vmware.com/en/VMware-vSphere/6.7/com.vmware.vsphere.avail.doc/GUID-4BC60283-B638-472F-B1D2-1E4E57EAD213.html) dans la documentation VMware.

Ensuite, configurez votre cluster VMware pour qu'il fonctionne avec Storage Gateway.

#### Pour configurer votre cluster VMware

- 1. Sur la page Edit Cluster Settings (Modifier les paramètres du cluster) dans VMware vSphere, assurez-vous que la surveillance des machines virtuelles est configurée pour la surveillance des machines virtuelles et des applications. Pour ce faire, définissez les options suivantes comme indiqué :
	- Host Failure Response (Réponse à l'échec de l'hôte) : Restart VMs (Redémarrer les machines virtuelles)
	- Response for Host Isolation (Réponse pour l'isolement de l'hôte) : Shut down and restart VMs (Arrêter et redémarrer les MV)
	- Datastore with PDL (Magasin de données avec PDL) : Disabled (Désactivé)
	- Datastore with APD (Magasin de données avec APD) : Disabled (Désactivé)
	- VM Monitoring (Surveillance des MV) : VM and Application Monitoring (Surveillance des machines virtuelles et des applications)

Pour obtenir un exemple, consultez la capture d'écran suivante.

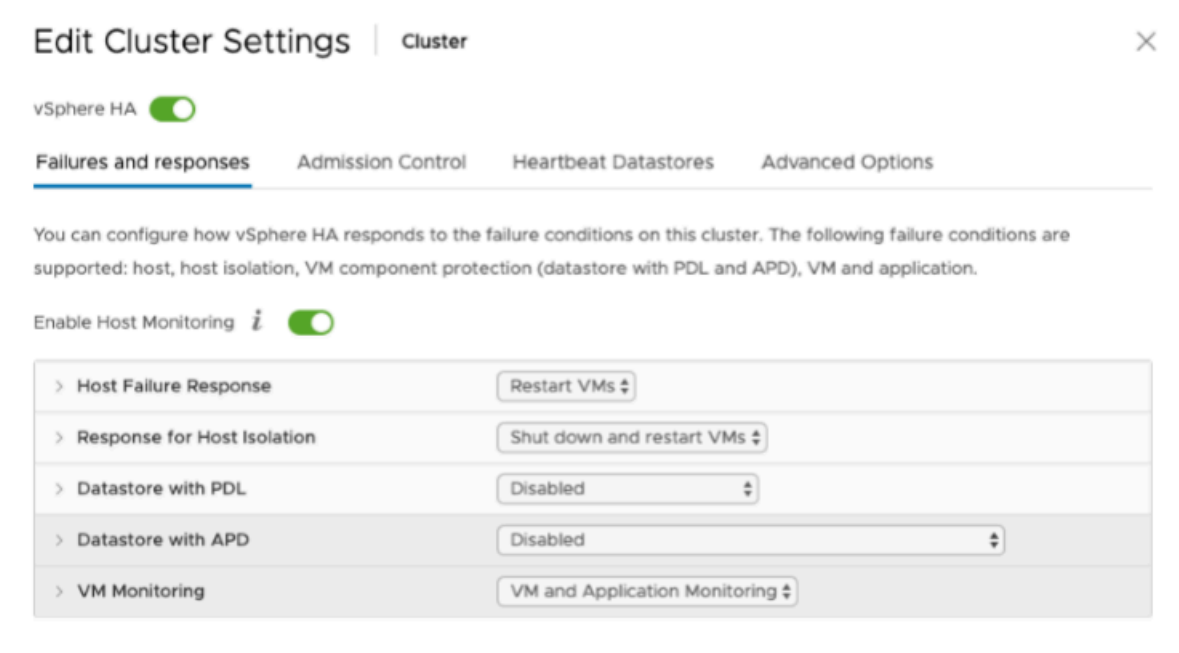

- 2. Affinez la sensibilité du cluster en ajustant les valeurs suivantes :
	- Intervalle d'échec : après cet intervalle, la machine virtuelle est redémarrée si aucune pulsation de machine virtuelle n'est reçue.
- Temps de disponibilité minimum : le cluster attend le temps indiqué après le démarrage d'une machine virtuelle pour commencer à surveiller les pulsations des outils de la machine virtuelle.
- Nombre maximum de réinitialisations par machine virtuelle : le cluster redémarre la machine virtuelle ce nombre de fois au maximum dans la fenêtre temporelle pour le maximum de réinitialisations.
- Fenêtre temporelle pour le maximum de réinitialisations : fenêtre de temps pendant laquelle compter le nombre maximum de réinitialisations par machine virtuelle.

Si vous n'êtes pas sûr des valeurs à définir, utilisez les exemples de paramètres suivants :

- Failure interval (Intervalle d'échec) : **30** secondes
- Minimum uptime (Temps de disponibilité minimum) : **120** secondes
- Maximum per-VM resets (Nombre maximum de réinitialisations par machine virtuelle) : **3**
- Maximum resets time window (Fenêtre temporelle pour le maximum de réinitialisations) : **1** heur

Si vous avez d'autres machines virtuelles en cours d'exécution sur le cluster, vous pouvez définir ces valeurs spécifiquement pour votre machine virtuelle. Vous ne pouvez pas le faire tant que vous n'avez pas déployé la machine virtuelle à partir de .ova. Pour plus d'informations sur la définition de ces valeurs, consultez [\(Facultatif\) Ajouter des options de remplacement pour d'autres machines](#page-236-0) [virtuelles de votre cluster.](#page-236-0)

## <span id="page-235-0"></span>Téléchargez l'image .ova depuis la console Storage Gateway

Pour télécharger l'image .ova pour votre passerelle

• Sur la page Configurer la passerelle de la console Storage Gateway, sélectionnez le type de passerelle et la plateforme hôte, puis utilisez le lien fourni dans la console pour télécharger le fichier .ova, comme indiqué dans [Configurer une passerelle de volume.](https://docs.aws.amazon.com/storagegateway/latest/vgw/create-volume-gateway.html)

## <span id="page-235-1"></span>Déployer la passerelle

Dans votre cluster configuré, déployez l'image .ova sur l'un des hôtes du cluster.

Pour déployer l'image .ova de la passerelle

- 1. Déployez l'image .ova sur l'un des hôtes du cluster.
- 2. Assurez-vous que les magasins de données que vous choisissez pour le disque racine et le cache sont disponibles pour tous les hôtes du cluster. Lors du déploiement du fichier Storage Gateway .ova dans un environnement VMware ou sur site, les disques sont décrits comme des disques SCSI paravirtualisés. La paravirtualisation est un mode où l'ordinateur virtuel de passerelle fonctionne avec le système d'exploitation hôte pour que la console puisse identifier les disques virtuels que vous ajoutez à l'ordinateur virtuel.

Pour configurer votre ordinateur virtuel afin d'utiliser les contrôleurs paravirtualisés

- 1. Dans le client VMware vSphere, ouvrez le menu contextuel (clic droit) pour l'ordinateur virtuel de la passerelle, puis choisissez Modifier les paramètres.
- 2. Dans la boîte de dialogue Propriétés de l'ordinateur virtuel, choisissez l'onglet Matériel, puis sélectionnez le Contrôleur SCSI 0 et choisissez Modifier le type.
- 3. Dans la boîte de dialogue Modifier le type de contrôleur SCSI, sélectionnez le type de contrôleur SCSI VMware paravirtuel, puis choisissez OK.

## <span id="page-236-0"></span>(Facultatif) Ajouter des options de remplacement pour d'autres machines virtuelles de votre cluster

Si vous avez d'autres machines virtuelles en cours d'exécution sur le cluster, vous pouvez définir les valeurs de cluster spécifiquement pour chaque machine virtuelle.

Pour ajouter des options de remplacement pour d'autres machines virtuelles de votre cluster

- 1. Sur la page Summary (Récapitulatif) de VMware vSphere, choisissez votre cluster pour ouvrir la page de cluster, puis choisissez Configure (Configurer).
- 2. Choisissez l'onglet Configuration puis choisissez VM Overrides (Remplacements de machines virtuelles).
- 3. Ajoutez une nouvelle option de remplacement de machine virtuelle pour modifier chaque valeur.

Pour les options de remplacement, consultez la capture d'écran suivante.

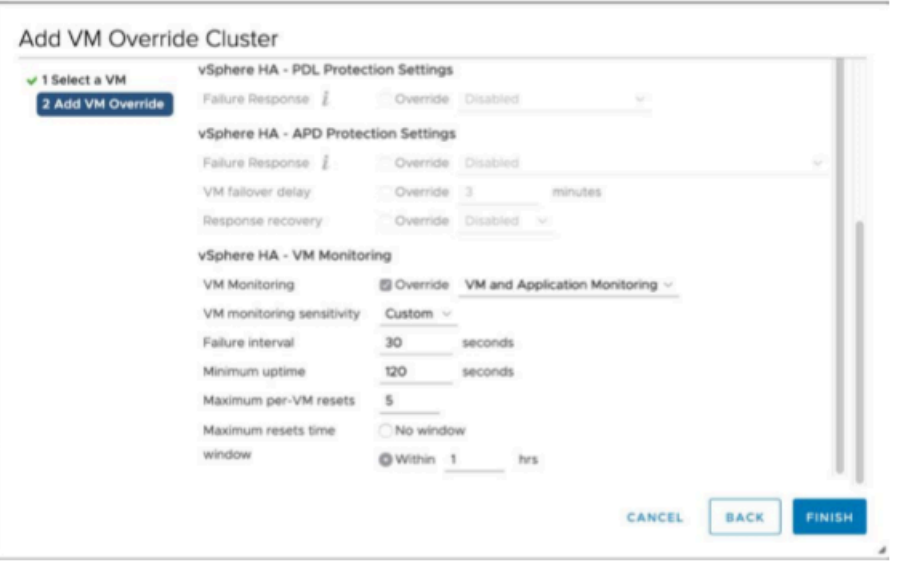

## <span id="page-237-0"></span>Activer votre passerelle

Une fois le .ova de votre passerelle déployé, activez votre passerelle. Les instructions sur la façon de procéder sont différentes pour chaque type de passerelle.

Pour activer la passerelle

- Suivez les procédures décrites dans les rubriques suivantes :
	- a. [Connectez votre Volume Gateway à AWS](https://docs.aws.amazon.com/storagegateway/latest/vgw/create-volume-gateway.html#connect-to-amazon-volume)
	- b. [Vérifier les paramètres et activer votre passerelle de volume.](https://docs.aws.amazon.com/storagegateway/latest/vgw/create-volume-gateway.html#review-and-activate-volume)
	- c. [Configurer votre passerelle de volume](https://docs.aws.amazon.com/storagegateway/latest/vgw/create-volume-gateway.html#configure-gateway-volume)

### <span id="page-237-1"></span>Tester votre configuration de VMware High Availability

Après avoir activé votre passerelle, testez votre configuration.

Pour tester votre configuration de VMware HA

- 1. Ouvrez la console Storage Gateway à l'adresse [https://console.aws.amazon.com/](https://console.aws.amazon.com/storagegateway/) [storagegateway/home](https://console.aws.amazon.com/storagegateway/).
- 2. Dans le volet de navigation, choisissez Gateways (Passerelles), puis choisissez la passerelle que vous souhaitez tester pour VMware HA.
- 3. Dans Actions, choisissez Verify VMware HA (Vérifier VMware HA).
- 4. Dans la zone Verify VMware High Availability Configuration (Vérifier la configuration de VMware High Availability) qui s'affiche, choisissez OK.

### **a** Note

Le test de votre configuration de VMware HA redémarre votre machine virtuelle de passerelle et interrompt la connectivité à votre passerelle. Le test peut prendre quelques minutes.

Si le test réussit, l'état Verified (Vérifié) apparaît dans l'onglet Détails de la passerelle sur la console.

5. Choisissez Exit (Quitter).

Vous trouverez des informations sur les événements VMware HA dans les groupes de CloudWatch journaux Amazon. Pour plus d'informations, voir [Getting Volume Gateway Health Logs with](https://docs.aws.amazon.com/storagegateway/latest/vgw/monitoring-volume-gateway.html#cw-log-groups-volume)  [CloudWatch Log Groups](https://docs.aws.amazon.com/storagegateway/latest/vgw/monitoring-volume-gateway.html#cw-log-groups-volume).

# Sécurité dans AWS Storage Gateway

La sécurité du cloud AWS est la priorité absolue. En tant que AWS client, vous bénéficiez d'un centre de données et d'une architecture réseau conçus pour répondre aux exigences des entreprises les plus sensibles en matière de sécurité.

La sécurité est une responsabilité partagée entre vous AWS et vous. Le [modèle de responsabilité](https://aws.amazon.com/compliance/shared-responsibility-model/)  [partagée](https://aws.amazon.com/compliance/shared-responsibility-model/) décrit cela comme la sécurité du cloud et la sécurité dans le cloud :

- Sécurité du cloud : AWS est chargée de protéger l'infrastructure qui exécute les AWS services dans le cloud Amazon Web Services. AWS vous fournit également des services que vous pouvez utiliser en toute sécurité. Des auditeurs tiers testent et vérifient régulièrement l'efficacité de notre sécurité dans le cadre des programmes de [AWS conformité Programmes](https://aws.amazon.com/compliance/programs/) de de conformité. Pour en savoir plus sur les programmes de conformité qui s'appliquent à AWS Storage Gateway, consultez [AWS Services in Scope by Compliance Program AWS](https://aws.amazon.com/compliance/services-in-scope/) .
- Sécurité dans le cloud Votre responsabilité est déterminée par le AWS service que vous utilisez. Vous êtes également responsable d'autres facteurs, y compris de la sensibilité de vos données, des exigences de votre entreprise, ainsi que de la législation et de la réglementation applicables.

Cette documentation vous aide à comprendre comment appliquer le modèle de responsabilité partagée lorsque vous utilisez Storage Gateway. Les rubriques suivantes vous montrent comment configurer Storage Gateway pour répondre à vos objectifs de sécurité et de conformité. Vous apprendrez également à utiliser d'autres AWS services qui vous aident à surveiller et à sécuriser vos ressources Storage Gateway.

#### Rubriques

- [Protection des données dans AWS Storage Gateway](#page-240-0)
- [Identity and Access Management pour AWS Storage Gateway](#page-245-0)
- [Connexion et surveillance dans AWS Storage Gateway](#page-265-0)
- [Validation de conformité pour AWS Storage Gateway](#page-269-0)
- [Résilience dans AWS Storage Gateway](#page-270-0)
- [Sécurité de l'infrastructure dans AWS Storage Gateway](#page-271-0)
- [AWS Bonnes pratiques en matière de sécurité](#page-271-1)

## <span id="page-240-0"></span>Protection des données dans AWS Storage Gateway

Le [modèle de responsabilité AWS partagée](https://aws.amazon.com/compliance/shared-responsibility-model/) s'applique à la protection des données dans AWS Storage Gateway. Comme décrit dans ce modèle, AWS est chargé de protéger l'infrastructure mondiale qui gère tous les AWS Cloud. La gestion du contrôle de votre contenu hébergé sur cette infrastructure relève de votre responsabilité. Vous êtes également responsable des tâches de configuration et de gestion de la sécurité des Services AWS que vous utilisez. Pour en savoir plus sur la confidentialité des données, consultez [Questions fréquentes \(FAQ\) sur la confidentialité des](https://aws.amazon.com/compliance/data-privacy-faq)  [données](https://aws.amazon.com/compliance/data-privacy-faq). Pour en savoir plus sur la protection des données en Europe, consultez le billet de blog [Modèle de responsabilité partagée AWS et RGPD \(Règlement général sur la protection des données\)](https://aws.amazon.com/blogs/security/the-aws-shared-responsibility-model-and-gdpr/) sur le Blog de sécuritéAWS .

À des fins de protection des données, nous vous recommandons de protéger les Compte AWS informations d'identification et de configurer les utilisateurs individuels avec AWS IAM Identity Center ou AWS Identity and Access Management (IAM). Ainsi, chaque utilisateur se voit attribuer uniquement les autorisations nécessaires pour exécuter ses tâches. Nous vous recommandons également de sécuriser vos données comme indiqué ci-dessous :

- Utilisez l'authentification multifactorielle (MFA) avec chaque compte.
- Utilisez le protocole SSL/TLS pour communiquer avec les ressources. AWS Nous exigeons TLS 1.2 et recommandons TLS 1.3.
- Configurez l'API et la journalisation de l'activité des utilisateurs avec AWS CloudTrail.
- Utilisez des solutions de AWS chiffrement, ainsi que tous les contrôles de sécurité par défaut qu'ils contiennent Services AWS.
- Utilisez des services de sécurité gérés avancés tels qu'Amazon Macie, qui contribuent à la découverte et à la sécurisation des données sensibles stockées dans Amazon S3.
- Si vous avez besoin de modules cryptographiques validés par la norme FIPS 140-2 pour accéder AWS via une interface de ligne de commande ou une API, utilisez un point de terminaison FIPS. Pour en savoir plus sur les points de terminaison FIPS (Federal Information Processing Standard) disponibles, consultez [Federal Information Processing Standard \(FIPS\) 140-2](https://aws.amazon.com/compliance/fips/) (Normes de traitement de l'information fédérale).

Nous vous recommandons fortement de ne jamais placer d'informations confidentielles ou sensibles, telles que les adresses e-mail de vos clients, dans des balises ou des champs de texte libre tels que le champ Name (Nom). Cela inclut lorsque vous travaillez avec Storage Gateway ou une autre solution Services AWS à l'aide de la console, de l'API ou AWS des SDK. AWS CLI Toutes les

données que vous saisissez dans des balises ou des champs de texte de forme libre utilisés pour les noms peuvent être utilisées à des fins de facturation ou dans les journaux de diagnostic. Si vous fournissez une adresse URL à un serveur externe, nous vous recommandons fortement de ne pas inclure d'informations d'identification dans l'adresse URL permettant de valider votre demande adressée à ce serveur.

## Chiffrement des données en utilisant AWS KMS

Storage Gateway utilise le protocole SSL/TLS (Secure Socket Layers/Transport Layer Security) pour chiffrer les données transférées entre votre dispositif de passerelle et le système de stockage. AWS Par défaut, Storage Gateway utilise des clés de chiffrement gérées par Amazon S3 (SSE-S3) pour chiffrer côté serveur toutes les données stockées dans Amazon S3. Vous pouvez utiliser l'API Storage Gateway pour configurer votre passerelle afin de chiffrer les données stockées dans le cloud à l'aide du chiffrement côté serveur avec des clés AWS Key Management Service (SSE-KMS).

### **A** Important

Lorsque vous utilisez une AWS KMS clé pour le chiffrement côté serveur, vous devez choisir une clé symétrique. Storage Gateway ne prend pas en charge les clés asymétriques. Pour en savoir plus, consultez [Utilisation des clés symétriques et asymétriques](https://docs.aws.amazon.com/kms/latest/developerguide/symmetric-asymmetric.html) dans le guide du développeur AWS Key Management Service .

### Chiffrement d'un partage de fichiers

Pour un partage de fichiers, vous pouvez configurer votre passerelle pour chiffrer vos objets à l'aide de clés gérées par AWS KMS, à l'aide de SSE-KMS. Pour plus d'informations sur l'utilisation de l'API Storage Gateway pour chiffrer des données écrites sur un partage de fichiers, consultez [CreateNFS](https://docs.aws.amazon.com/storagegateway/latest/APIReference/API_CreateNFSFileShare.html)  [FileShare](https://docs.aws.amazon.com/storagegateway/latest/APIReference/API_CreateNFSFileShare.html) dans le guide de référence des API.AWS Storage Gateway

### Chiffrement d'un volume

Pour les volumes mis en cache et stockés, vous pouvez configurer votre passerelle pour chiffrer les données de volume stockées dans le cloud à l'aide de clés AWS KMS gérées à l'aide de l'API Storage Gateway. Vous pouvez définir l'une des clés gérées comme la clé KMS. La clé que vous utilisez pour chiffrer votre volume ne peut pas être modifié une fois que le volume est créé. [Pour](https://docs.aws.amazon.com/storagegateway/latest/APIReference/API_CreateStorediSCSIVolume.html) [plus d'informations sur l'utilisation de l'API Storage Gateway pour chiffrer des données écrites sur](https://docs.aws.amazon.com/storagegateway/latest/APIReference/API_CreateStorediSCSIVolume.html) [un volume mis en cache ou stocké, consultez C](https://docs.aws.amazon.com/storagegateway/latest/APIReference/API_CreateStorediSCSIVolume.html)[reateCachediSCSIVolume ou SCSIVolume](https://docs.aws.amazon.com/storagegateway/latest/APIReference/API_CreateCachediSCSIVolume.html) [dans le](https://docs.aws.amazon.com/storagegateway/latest/APIReference/API_CreateStorediSCSIVolume.html)  [Guide de référence CreateStoredi des API.AWS Storage Gateway](https://docs.aws.amazon.com/storagegateway/latest/APIReference/API_CreateStorediSCSIVolume.html)

### Chiffrement d'une bande

Pour une bande virtuelle, vous pouvez configurer votre passerelle pour chiffrer les données sur bande stockées dans le cloud à l'aide de clés AWS KMS gérées à l'aide de l'API Storage Gateway. Vous pouvez définir l'une des clés gérées comme la clé KMS. La clé que vous utilisez pour chiffrer vos données de bande ne peut pas être modifiée une fois que la bande est créée. Pour plus d'informations sur l'utilisation de l'API Storage Gateway pour chiffrer des données écrites sur une bande virtuelle, reportez-vous [CreateTapesà](https://docs.aws.amazon.com/storagegateway/latest/APIReference/API_CreateTapes.html) la section AWS Storage Gateway API Reference.

Lorsque vous utilisez AWS KMS le chiffrement de vos données, gardez à l'esprit les points suivants :

- Vos données sont chiffrées lorsqu'elles sont au repos dans le cloud. En d'autres termes, les données sont chiffrées dans Amazon S3.
- Les utilisateurs IAM doivent disposer des autorisations requises pour appeler les opérations AWS KMS d'API. Pour de plus amples informations, veuillez consulter [Utilisation des politiques IAM avec](https://docs.aws.amazon.com/kms/latest/developerguide/iam-policies.html) [AWS KMS](https://docs.aws.amazon.com/kms/latest/developerguide/iam-policies.html) dans le Guide du développeur AWS Key Management Service .
- Si vous supprimez ou désactivez votre AWS AWS KMS clé ou si vous révoquez le jeton d'autorisation, vous ne pouvez pas accéder aux données du volume ou de la bande. Pour plus d'informations, consultez [Suppression des clés KMS](https://docs.aws.amazon.com/kms/latest/developerguide/deleting-keys.html) dans le Guide du développeur AWS Key Management Service .
- Si vous créez un instantané à partir d'un volume chiffré par KMS, l'instantané est chiffré. Si vous créez un instantané à partir d'un volume chiffré par KMS, l'instantané est chiffré.
- Si vous créez un nouveau volume à partir d'un instantané chiffré par KMS, le volume est chiffré. Vous pouvez spécifier une autre clé KMS pour le nouveau volume.

### **a** Note

Storage Gateway ne prend actuellement pas en charge la création d'un volume non chiffré à partir d'un point de récupération d'un volume chiffré par KMS ou d'un instantané chiffré par KMS.

Pour plus d'informations AWS KMS, voir [Qu'est-ce que c'est AWS Key Management Service ?](https://docs.aws.amazon.com/kms/latest/developerguide/overview.html)

## Configuration de l'authentification CHAP pour les volumes

Dans Storage Gateway, vos initiateurs iSCSI se connectent à vos volumes en tant que cibles iSCSI. Storage Gateway utilise le protocole CHAP (Challenge-Handshake Authentication Protocol) pour

authentifier les connexions et l'initiateur iSCSI. Le protocole CHAP offre une protection contre les attaques de lecture en exigeant une authentification pour accéder aux cibles de volume de stockage. Pour chaque cible du volume, vous pouvez définir une ou plusieurs informations d'identification CHAP. Vous pouvez afficher et modifier ces informations d'identification pour les différents initiateurs dans la boîte de dialogue Configurer les informations d'identification CHAP.

Pour configurer les informations d'identification CHAP

- 1. Dans la console Storage Gateway, choisissez Volumes et sélectionnez le volume pour lequel vous souhaitez configurer les informations d'identification CHAP.
- 2. Dans Actions, choisissez Configurer l'authentification CHAP.
- 3. Pour Nom de l'initiateur, tapez le nom de votre initiateur. Le nom doit comporter au moins 1 caractère et au maximum 255 caractères.
- 4. Pour Secret de l'initiateur, tapez la phrase secrète que vous utilisez pour authentifier votre initiateur iSCSI. La phrase secrète de l'initiateur doit comporter entre 12 et 16 caractères.
- 5. Pour Secret cible, tapez la phrase secrète que vous utilisez pour authentifier votre cible pour le CHAP mutuel. La phrase secrète cible doit comporter entre 12 et 16 caractères.
- 6. Choisissez Enregistrer pour enregistrer les entrées.

Pour afficher ou mettre à jour les informations d'identification CHAP, vous devez posséder les autorisations nécessaires du rôle IAM qui vous permettent d'effectuer cette opération.

## Affichage et modification des informations d'identification CHAP

Vous pouvez ajouter, supprimer ou mettre à jour les informations d'identification CHAP pour chaque utilisateur. Vous devez posséder les autorisations nécessaires du rôle IAM pour afficher ou modifier les informations d'identification CHAP et la passerelle à laquelle la cible de l'initiateur est attachée doit être opérationnelle.

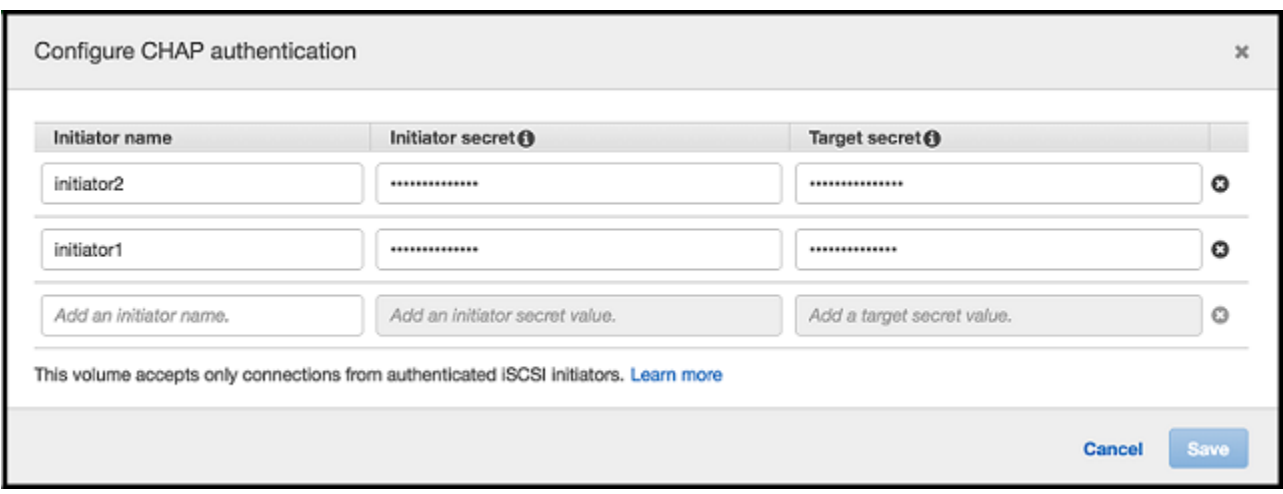

Pour ajouter des informations d'identification CHAP

- 1. Dans la console Storage Gateway, choisissez Volumes et sélectionnez le volume pour lequel vous souhaitez ajouter des informations d'identification CHAP.
- 2. Dans Actions, choisissez Configurer l'authentification CHAP.
- 3. Dans la page Configurer CHAPS, renseignez les zones Nom de l'initiateur, Secret de l'initiateur et Secret cible, puis choisissez Enregistrer.

Pour supprimer des informations d'identification CHAP

- 1. Dans la console Storage Gateway, choisissez Volumes et sélectionnez le volume pour lequel vous souhaitez supprimer des informations d'identification CHAP.
- 2. Dans Actions, choisissez Configurer l'authentification CHAP.
- 3. Cliquez sur la croix (X) en regard des informations d'identification à supprimer, puis choisissez Enregistrer.

Pour mettre à jour les informations d'identification CHAP

- 1. Dans la console Storage Gateway, choisissez Volumes et sélectionnez le volume pour lequel vous souhaitez mettre à jour des informations d'identification CHAP.
- 2. Dans Actions, choisissez Configurer l'authentification CHAP.
- 3. Dans la page Configurer les informations d'identification CHAP, modifiez les entrées des références à mettre à jour.
- 4. Choisissez Enregistrer.

# <span id="page-245-0"></span>Identity and Access Management pour AWS Storage Gateway

AWS Identity and Access Management (IAM) est un outil Service AWS qui permet à un administrateur de contrôler en toute sécurité l'accès aux AWS ressources. Les administrateurs IAM contrôlent qui peut être authentifié (connecté) et autorisé (autorisé) à utiliser les ressources AWS SGW. IAM est un Service AWS outil que vous pouvez utiliser sans frais supplémentaires.

### Rubriques

- [Public ciblé](#page-245-1)
- [Authentification par des identités](#page-246-0)
- [Gestion des accès à l'aide de politiques](#page-250-0)
- [Comment AWS Storage Gateway fonctionne avec IAM](#page-252-0)
- [Exemples de stratégies basées sur l'identité pour AWS Storage Gateway](#page-260-0)
- [Résolution des problèmes AWS d'identité et d'accès à Storage Gateway](#page-263-0)

## <span id="page-245-1"></span>Public ciblé

La façon dont vous utilisez AWS Identity and Access Management (IAM) varie en fonction du travail que vous effectuez dans AWS SGW.

Utilisateur du service : si vous utilisez le service AWS SGW pour effectuer votre travail, votre administrateur vous fournit les informations d'identification et les autorisations dont vous avez besoin. Au fur et à mesure que vous utilisez de plus en plus de fonctionnalités AWS SGW pour effectuer votre travail, vous aurez peut-être besoin d'autorisations supplémentaires. En comprenant bien la gestion des accès, vous saurez demander les autorisations appropriées à votre administrateur. Si vous ne pouvez pas accéder à une fonctionnalité dans AWS SGW, consultez [Résolution des](#page-263-0)  [problèmes AWS d'identité et d'accès à Storage Gateway](#page-263-0).

Administrateur du service — Si vous êtes responsable des ressources de la AWS SGW dans votre entreprise, vous avez probablement un accès complet à la AWS SGW. C'est à vous de déterminer à quelles fonctionnalités et ressources AWS SGW les utilisateurs de votre service doivent accéder. Vous devez ensuite soumettre les demandes à votre administrateur IAM pour modifier les autorisations des utilisateurs de votre service. Consultez les informations sur cette page pour comprendre les concepts de base d'IAM. Pour en savoir plus sur la manière dont votre entreprise peut utiliser IAM avec AWS SGW, consultez. [Comment AWS Storage Gateway fonctionne avec IAM](#page-252-0)

Administrateur IAM — Si vous êtes administrateur IAM, vous souhaiterez peut-être en savoir plus sur la manière dont vous pouvez rédiger des politiques pour gérer l'accès à AWS SGW. Pour consulter des exemples de politiques basées sur l'identité AWS SGW que vous pouvez utiliser dans IAM, consultez. [Exemples de stratégies basées sur l'identité pour AWS Storage Gateway](#page-260-0)

## <span id="page-246-0"></span>Authentification par des identités

L'authentification est la façon dont vous vous connectez à AWS l'aide de vos informations d'identification. Vous devez être authentifié (connecté à AWS) en tant qu'utilisateur IAM ou en assumant un rôle IAM. Utilisateur racine d'un compte AWS

Vous pouvez vous connecter en AWS tant qu'identité fédérée en utilisant les informations d'identification fournies par le biais d'une source d'identité. AWS IAM Identity Center Les utilisateurs (IAM Identity Center), l'authentification unique de votre entreprise et vos informations d'identification Google ou Facebook sont des exemples d'identités fédérées. Lorsque vous vous connectez avec une identité fédérée, votre administrateur aura précédemment configuré une fédération d'identités avec des rôles IAM. Lorsque vous accédez à AWS l'aide de la fédération, vous assumez indirectement un rôle.

Selon le type d'utilisateur que vous êtes, vous pouvez vous connecter au portail AWS Management Console ou au portail AWS d'accès. Pour plus d'informations sur la connexion à AWS, consultez la section [Comment vous connecter à votre compte Compte AWS dans](https://docs.aws.amazon.com/signin/latest/userguide/how-to-sign-in.html) le guide de Connexion à AWS l'utilisateur.

Si vous y accédez AWS par programmation, AWS fournit un kit de développement logiciel (SDK) et une interface de ligne de commande (CLI) pour signer cryptographiquement vos demandes à l'aide de vos informations d'identification. Si vous n'utilisez pas d' AWS outils, vous devez signer vousmême les demandes. Pour plus d'informations sur l'utilisation de la méthode recommandée pour signer vous-même les demandes, consultez la section [Signature des demandes AWS d'API](https://docs.aws.amazon.com/IAM/latest/UserGuide/reference_aws-signing.html) dans le guide de l'utilisateur IAM.

Quelle que soit la méthode d'authentification que vous utilisez, vous devrez peut-être fournir des informations de sécurité supplémentaires. Par exemple, il vous AWS recommande d'utiliser l'authentification multifactorielle (MFA) pour renforcer la sécurité de votre compte. Pour en savoir plus, consultez [Authentification multifactorielle](https://docs.aws.amazon.com/singlesignon/latest/userguide/enable-mfa.html) dans le Guide de l'utilisateur AWS IAM Identity Center et [Utilisation de l'authentification multifactorielle \(MFA\) dans l'interface AWS](https://docs.aws.amazon.com/IAM/latest/UserGuide/id_credentials_mfa.html) dans le Guide de l'utilisateur IAM.

Authentification par des identités Version de l'API 2013-06-30 237

### Compte AWS utilisateur root

Lorsque vous créez un Compte AWS, vous commencez par une identité de connexion unique qui donne un accès complet à toutes Services AWS les ressources du compte. Cette identité est appelée utilisateur Compte AWS root et est accessible en vous connectant avec l'adresse e-mail et le mot de passe que vous avez utilisés pour créer le compte. Il est vivement recommandé de ne pas utiliser l'utilisateur racine pour vos tâches quotidiennes. Protégez vos informations d'identification d'utilisateur racine et utilisez-les pour effectuer les tâches que seul l'utilisateur racine peut effectuer. Pour obtenir la liste complète des tâches qui vous imposent de vous connecter en tant qu'utilisateur root, consultez [Tâches nécessitant des informations d'identification d'utilisateur root](https://docs.aws.amazon.com/IAM/latest/UserGuide/root-user-tasks.html) dans le Guide de l'utilisateur IAM.

### Identité fédérée

La meilleure pratique consiste à obliger les utilisateurs humains, y compris ceux qui ont besoin d'un accès administrateur, à utiliser la fédération avec un fournisseur d'identité pour accéder à l'aide Services AWS d'informations d'identification temporaires.

Une identité fédérée est un utilisateur de l'annuaire des utilisateurs de votre entreprise, d'un fournisseur d'identité Web AWS Directory Service, du répertoire Identity Center ou de tout utilisateur qui y accède à l'aide des informations d'identification fournies Services AWS par le biais d'une source d'identité. Lorsque des identités fédérées y accèdent Comptes AWS, elles assument des rôles, qui fournissent des informations d'identification temporaires.

Pour une gestion des accès centralisée, nous vous recommandons d'utiliser AWS IAM Identity Center. Vous pouvez créer des utilisateurs et des groupes dans IAM Identity Center, ou vous pouvez vous connecter et synchroniser avec un ensemble d'utilisateurs et de groupes dans votre propre source d'identité afin de les utiliser dans toutes vos applications Comptes AWS et applications. Pour obtenir des informations sur IAM Identity Center, consultez [Qu'est-ce que IAM Identity Center ?](https://docs.aws.amazon.com/singlesignon/latest/userguide/what-is.html) dans le Guide de l'utilisateur AWS IAM Identity Center .

### Utilisateurs et groupes IAM

Un [utilisateur IAM](https://docs.aws.amazon.com/IAM/latest/UserGuide/id_users.html) est une identité au sein de vous Compte AWS qui possède des autorisations spécifiques pour une seule personne ou une seule application. Dans la mesure du possible, nous vous recommandons de vous appuyer sur des informations d'identification temporaires plutôt que de créer des utilisateurs IAM ayant des informations d'identification à long terme tels que les clés d'accès. Toutefois, si certains cas d'utilisation spécifiques nécessitent des informations d'identification à long terme avec les utilisateurs IAM, nous vous recommandons de faire pivoter les clés d'accès.

Pour plus d'informations, consultez [Rotation régulière des clés d'accès pour les cas d'utilisation](https://docs.aws.amazon.com/IAM/latest/UserGuide/best-practices.html#rotate-credentials)  [nécessitant des informations d'identification](https://docs.aws.amazon.com/IAM/latest/UserGuide/best-practices.html#rotate-credentials) dans le Guide de l'utilisateur IAM.

Un [groupe IAM](https://docs.aws.amazon.com/IAM/latest/UserGuide/id_groups.html) est une identité qui concerne un ensemble d'utilisateurs IAM. Vous ne pouvez pas vous connecter en tant que groupe. Vous pouvez utiliser les groupes pour spécifier des autorisations pour plusieurs utilisateurs à la fois. Les groupes permettent de gérer plus facilement les autorisations pour de grands ensembles d'utilisateurs. Par exemple, vous pouvez avoir un groupe nommé IAMAdmins et accorder à ce groupe les autorisations d'administrer des ressources IAM.

Les utilisateurs sont différents des rôles. Un utilisateur est associé de manière unique à une personne ou une application, alors qu'un rôle est conçu pour être endossé par tout utilisateur qui en a besoin. Les utilisateurs disposent d'informations d'identification permanentes, mais les rôles fournissent des informations d'identification temporaires. Pour en savoir plus, consultez [Quand créer un](https://docs.aws.amazon.com/IAM/latest/UserGuide/id.html#id_which-to-choose) [utilisateur IAM \(au lieu d'un rôle\)](https://docs.aws.amazon.com/IAM/latest/UserGuide/id.html#id_which-to-choose) dans le Guide de l'utilisateur IAM.

### Rôles IAM

Un [rôle IAM](https://docs.aws.amazon.com/IAM/latest/UserGuide/id_roles.html) est une identité au sein de vous Compte AWS dotée d'autorisations spécifiques. Le concept ressemble à celui d'utilisateur IAM, mais le rôle IAM n'est pas associé à une personne en particulier. Vous pouvez assumer temporairement un rôle IAM dans le en AWS Management Console [changeant de rôle](https://docs.aws.amazon.com/IAM/latest/UserGuide/id_roles_use_switch-role-console.html). Vous pouvez assumer un rôle en appelant une opération d' AWS API AWS CLI ou en utilisant une URL personnalisée. Pour plus d'informations sur les méthodes d'utilisation des rôles, consultez [Utilisation de rôles IAM](https://docs.aws.amazon.com/IAM/latest/UserGuide/id_roles_use.html) dans le Guide de l'utilisateur IAM.

Les rôles IAM avec des informations d'identification temporaires sont utiles dans les cas suivants :

- Accès utilisateur fédéré Pour attribuer des autorisations à une identité fédérée, vous créez un rôle et définissez des autorisations pour le rôle. Quand une identité externe s'authentifie, l'identité est associée au rôle et reçoit les autorisations qui sont définies par celui-ci. Pour obtenir des informations sur les rôles pour la fédération, consultez [Création d'un rôle pour un](https://docs.aws.amazon.com/IAM/latest/UserGuide/id_roles_create_for-idp.html)  [fournisseur d'identité tiers \(fédération\)](https://docs.aws.amazon.com/IAM/latest/UserGuide/id_roles_create_for-idp.html) dans le Guide de l'utilisateur IAM. Si vous utilisez IAM Identity Center, vous configurez un jeu d'autorisations. IAM Identity Center met en corrélation le jeu d'autorisations avec un rôle dans IAM afin de contrôler à quoi vos identités peuvent accéder après leur authentification. Pour plus d'informations sur les jeux d'autorisations, consultez la rubrique [Jeux d'autorisations](https://docs.aws.amazon.com/singlesignon/latest/userguide/permissionsetsconcept.html) dans le Guide de l'utilisateur AWS IAM Identity Center .
- Autorisations d'utilisateur IAM temporaires : un rôle ou un utilisateur IAM peut endosser un rôle IAM pour profiter temporairement d'autorisations différentes pour une tâche spécifique.
- Accès intercompte : vous pouvez utiliser un rôle IAM pour permettre à un utilisateur (principal de confiance) d'un compte différent d'accéder aux ressources de votre compte. Les rôles constituent

le principal moyen d'accorder l'accès intercompte. Toutefois, dans certains Services AWS cas, vous pouvez associer une politique directement à une ressource (au lieu d'utiliser un rôle comme proxy). Pour connaître la différence entre les rôles et les politiques basées sur les ressources pour l'accès entre comptes, consultez la section Accès aux [ressources entre comptes dans IAM dans le](https://docs.aws.amazon.com/IAM/latest/UserGuide/access_policies-cross-account-resource-access.html)  [guide de l'utilisateur d'IAM](https://docs.aws.amazon.com/IAM/latest/UserGuide/access_policies-cross-account-resource-access.html).

- Accès multiservices Certains Services AWS utilisent des fonctionnalités dans d'autres Services AWS. Par exemple, lorsque vous effectuez un appel dans un service, il est courant que ce service exécute des applications dans Amazon EC2 ou stocke des objets dans Amazon S3. Un service peut le faire en utilisant les autorisations d'appel du principal, un rôle de service ou un rôle lié au service.
	- Sessions d'accès direct (FAS) : lorsque vous utilisez un utilisateur ou un rôle IAM pour effectuer des actions AWS, vous êtes considéré comme un mandant. Lorsque vous utilisez certains services, vous pouvez effectuer une action qui initie une autre action dans un autre service. FAS utilise les autorisations du principal appelant et Service AWS, associées Service AWS à la demande, pour adresser des demandes aux services en aval. Les demandes FAS ne sont effectuées que lorsqu'un service reçoit une demande qui nécessite des interactions avec d'autres personnes Services AWS ou des ressources pour être traitée. Dans ce cas, vous devez disposer d'autorisations nécessaires pour effectuer les deux actions. Pour plus de détails sur la politique relative à la transmission de demandes FAS, consultez [Sessions de transmission d'accès](https://docs.aws.amazon.com/IAM/latest/UserGuide/access_forward_access_sessions.html).
	- Rôle de service : il s'agit d'un [rôle IAM](https://docs.aws.amazon.com/IAM/latest/UserGuide/id_roles.html) attribué à un service afin de réaliser des actions en votre nom. Un administrateur IAM peut créer, modifier et supprimer une fonction du service à partir d'IAM. Pour plus d'informations, consultez [Création d'un rôle pour la délégation d'autorisations à](https://docs.aws.amazon.com/IAM/latest/UserGuide/id_roles_create_for-service.html)  [un Service AWS](https://docs.aws.amazon.com/IAM/latest/UserGuide/id_roles_create_for-service.html) dans le Guide de l'utilisateur IAM.
	- Rôle lié à un service Un rôle lié à un service est un type de rôle de service lié à un. Service AWS Le service peut endosser le rôle afin d'effectuer une action en votre nom. Les rôles liés à un service apparaissent dans votre Compte AWS répertoire et appartiennent au service. Un administrateur IAM peut consulter, mais ne peut pas modifier, les autorisations concernant les rôles liés à un service.
- Applications exécutées sur Amazon EC2 : vous pouvez utiliser un rôle IAM pour gérer les informations d'identification temporaires pour les applications qui s'exécutent sur une instance EC2 et qui envoient des demandes d'API. AWS CLI AWS Cette solution est préférable au stockage des clés d'accès au sein de l'instance EC2. Pour attribuer un AWS rôle à une instance EC2 et le mettre à la disposition de toutes ses applications, vous devez créer un profil d'instance attaché à l'instance. Un profil d'instance contient le rôle et permet aux programmes qui s'exécutent sur l'instance EC2 d'obtenir des informations d'identification temporaires. Pour plus d'informations,

consultez [Utilisation d'un rôle IAM pour accorder des autorisations à des applications s'exécutant](https://docs.aws.amazon.com/IAM/latest/UserGuide/id_roles_use_switch-role-ec2.html)  [sur des instances Amazon EC2](https://docs.aws.amazon.com/IAM/latest/UserGuide/id_roles_use_switch-role-ec2.html) dans le Guide de l'utilisateur IAM.

Pour savoir dans quel cas utiliser des rôles ou des utilisateurs IAM, consultez [Quand créer un rôle](https://docs.aws.amazon.com/IAM/latest/UserGuide/id.html#id_which-to-choose_role)  [IAM \(au lieu d'un utilisateur\)](https://docs.aws.amazon.com/IAM/latest/UserGuide/id.html#id_which-to-choose_role) dans le Guide de l'utilisateur IAM.

### <span id="page-250-0"></span>Gestion des accès à l'aide de politiques

Vous contrôlez l'accès en AWS créant des politiques et en les associant à AWS des identités ou à des ressources. Une politique est un objet AWS qui, lorsqu'il est associé à une identité ou à une ressource, définit leurs autorisations. AWS évalue ces politiques lorsqu'un principal (utilisateur, utilisateur root ou session de rôle) fait une demande. Les autorisations dans les politiques déterminent si la demande est autorisée ou refusée. La plupart des politiques sont stockées AWS sous forme de documents JSON. Pour plus d'informations sur la structure et le contenu des documents de politique JSON, consultez [Vue d'ensemble des politiques JSON](https://docs.aws.amazon.com/IAM/latest/UserGuide/access_policies.html#access_policies-json) dans le Guide de l'utilisateur IAM.

Les administrateurs peuvent utiliser les politiques AWS JSON pour spécifier qui a accès à quoi. C'est-à-dire, quel principal peut effectuer des actions sur quelles ressources et dans quelles conditions.

Par défaut, les utilisateurs et les rôles ne disposent d'aucune autorisation. Pour octroyer aux utilisateurs des autorisations d'effectuer des actions sur les ressources dont ils ont besoin, un administrateur IAM peut créer des politiques IAM. L'administrateur peut ensuite ajouter les politiques IAM aux rôles et les utilisateurs peuvent assumer les rôles.

Les politiques IAM définissent les autorisations d'une action, quelle que soit la méthode que vous utilisez pour exécuter l'opération. Par exemple, supposons que vous disposiez d'une politique qui autorise l'action iam:GetRole. Un utilisateur appliquant cette politique peut obtenir des informations sur le rôle à partir de AWS Management Console AWS CLI, de ou de l' AWS API.

### Politiques basées sur l'identité

Les politiques basées sur l'identité sont des documents de politique d'autorisations JSON que vous pouvez attacher à une identité telle qu'un utilisateur, un groupe d'utilisateurs ou un rôle IAM. Ces politiques contrôlent quel type d'actions des utilisateurs et des rôles peuvent exécuter, sur quelles ressources et dans quelles conditions. Pour découvrir comment créer une politique basée sur l'identité, consultez [Création de politiques IAM](https://docs.aws.amazon.com/IAM/latest/UserGuide/access_policies_create.html) dans le Guide de l'utilisateur IAM.

Les politiques basées sur l'identité peuvent être classées comme des politiques en ligne ou des politiques gérées. Les politiques en ligne sont intégrées directement à un utilisateur, groupe ou rôle. Les politiques gérées sont des politiques autonomes que vous pouvez associer à plusieurs utilisateurs, groupes et rôles au sein de votre Compte AWS. Les politiques gérées incluent les politiques AWS gérées et les politiques gérées par le client. Pour découvrir comment choisir entre une politique gérée et une politique en ligne, consultez [Choix entre les politiques gérées et les](https://docs.aws.amazon.com/IAM/latest/UserGuide/access_policies_managed-vs-inline.html#choosing-managed-or-inline)  [politiques en ligne](https://docs.aws.amazon.com/IAM/latest/UserGuide/access_policies_managed-vs-inline.html#choosing-managed-or-inline) dans le Guide de l'utilisateur IAM.

### politiques basées sur les ressources

Les politiques basées sur les ressources sont des documents de politique JSON que vous attachez à une ressource. Des politiques basées sur les ressources sont, par exemple, les politiques de confiance de rôle IAM et des politiques de compartiment. Dans les services qui sont compatibles avec les politiques basées sur les ressources, les administrateurs de service peuvent les utiliser pour contrôler l'accès à une ressource spécifique. Pour la ressource dans laquelle se trouve la politique, cette dernière définit quel type d'actions un principal spécifié peut effectuer sur cette ressource et dans quelles conditions. Vous devez [spécifier un principal](https://docs.aws.amazon.com/IAM/latest/UserGuide/reference_policies_elements_principal.html) dans une politique basée sur les ressources. Les principaux peuvent inclure des comptes, des utilisateurs, des rôles, des utilisateurs fédérés ou. Services AWS

Les politiques basées sur les ressources sont des politiques en ligne situées dans ce service. Vous ne pouvez pas utiliser les politiques AWS gérées par IAM dans une stratégie basée sur les ressources.

### Listes de contrôle d'accès (ACL)

Les listes de contrôle d'accès (ACL) vérifie quels principals (membres de compte, utilisateurs ou rôles) ont l'autorisation d'accéder à une ressource. Les listes de contrôle d'accès sont similaires aux politiques basées sur les ressources, bien qu'elles n'utilisent pas le format de document de politique JSON.

Amazon S3 et Amazon VPC sont des exemples de services qui prennent en charge les ACL. AWS WAF Pour en savoir plus sur les listes de contrôle d'accès, consultez [Vue d'ensemble des listes de](https://docs.aws.amazon.com/AmazonS3/latest/dev/acl-overview.html) [contrôle d'accès \(ACL\)](https://docs.aws.amazon.com/AmazonS3/latest/dev/acl-overview.html) dans le Guide du développeur Amazon Simple Storage Service.

### Autres types de politique

AWS prend en charge d'autres types de politiques moins courants. Ces types de politiques peuvent définir le nombre maximum d'autorisations qui vous sont accordées par des types de politiques plus courants.
- Limite d'autorisations : une limite d'autorisations est une fonctionnalité avancée dans laquelle vous définissez le nombre maximal d'autorisations qu'une politique basée sur l'identité peut accorder à une entité IAM (utilisateur ou rôle IAM). Vous pouvez définir une limite d'autorisations pour une entité. Les autorisations en résultant représentent la combinaison des politiques basées sur l'identité d'une entité et de ses limites d'autorisation. Les politiques basées sur les ressources qui spécifient l'utilisateur ou le rôle dans le champ Principal ne sont pas limitées par les limites d'autorisations. Un refus explicite dans l'une de ces politiques remplace l'autorisation. Pour plus d'informations sur les limites d'autorisations, consultez [Limites d'autorisations pour des entités IAM](https://docs.aws.amazon.com/IAM/latest/UserGuide/access_policies_boundaries.html) dans le Guide de l'utilisateur IAM.
- Politiques de contrôle des services (SCP) Les SCP sont des politiques JSON qui spécifient les autorisations maximales pour une organisation ou une unité organisationnelle (UO) dans. AWS Organizations AWS Organizations est un service permettant de regrouper et de gérer de manière centralisée Comptes AWS les multiples propriétés de votre entreprise. Si vous activez toutes les fonctionnalités d'une organisation, vous pouvez appliquer les politiques de contrôle des services (SCP) à l'un ou à l'ensemble de vos comptes. Le SCP limite les autorisations pour les entités figurant dans les comptes des membres, y compris chacune Utilisateur racine d'un compte AWS d'entre elles. Pour plus d'informations sur les organisations et les SCP, consultez [Fonctionnement](https://docs.aws.amazon.com/organizations/latest/userguide/orgs_manage_policies_about-scps.html)  [des SCP](https://docs.aws.amazon.com/organizations/latest/userguide/orgs_manage_policies_about-scps.html) dans le Guide de l'utilisateur AWS Organizations .
- Politiques de séance : les politiques de séance sont des politiques avancées que vous utilisez en tant que paramètre lorsque vous créez par programmation une séance temporaire pour un rôle ou un utilisateur fédéré. Les autorisations de séance en résultant sont une combinaison des politiques basées sur l'identité de l'utilisateur ou du rôle et des politiques de séance. Les autorisations peuvent également provenir d'une politique basée sur les ressources. Un refus explicite dans l'une de ces politiques annule l'autorisation. Pour plus d'informations, consultez [politiques de séance](https://docs.aws.amazon.com/IAM/latest/UserGuide/access_policies.html#policies_session) dans le Guide de l'utilisateur IAM.

## Plusieurs types de politique

Lorsque plusieurs types de politiques s'appliquent à la requête, les autorisations en résultant sont plus compliquées à comprendre. Pour savoir comment AWS déterminer s'il faut autoriser une demande lorsque plusieurs types de politiques sont impliqués, consultez la section [Logique](https://docs.aws.amazon.com/IAM/latest/UserGuide/reference_policies_evaluation-logic.html) [d'évaluation des politiques](https://docs.aws.amazon.com/IAM/latest/UserGuide/reference_policies_evaluation-logic.html) dans le guide de l'utilisateur IAM.

## <span id="page-252-0"></span>Comment AWS Storage Gateway fonctionne avec IAM

Avant d'utiliser IAM pour gérer l'accès à AWS SGW, découvrez quelles fonctionnalités IAM peuvent être utilisées avec SGW. AWS

Comment AWS Storage Gateway fonctionne avec IAM Version de l'API 2013-06-30 243

#### Fonctionnalités IAM que vous pouvez utiliser avec AWS Storage Gateway

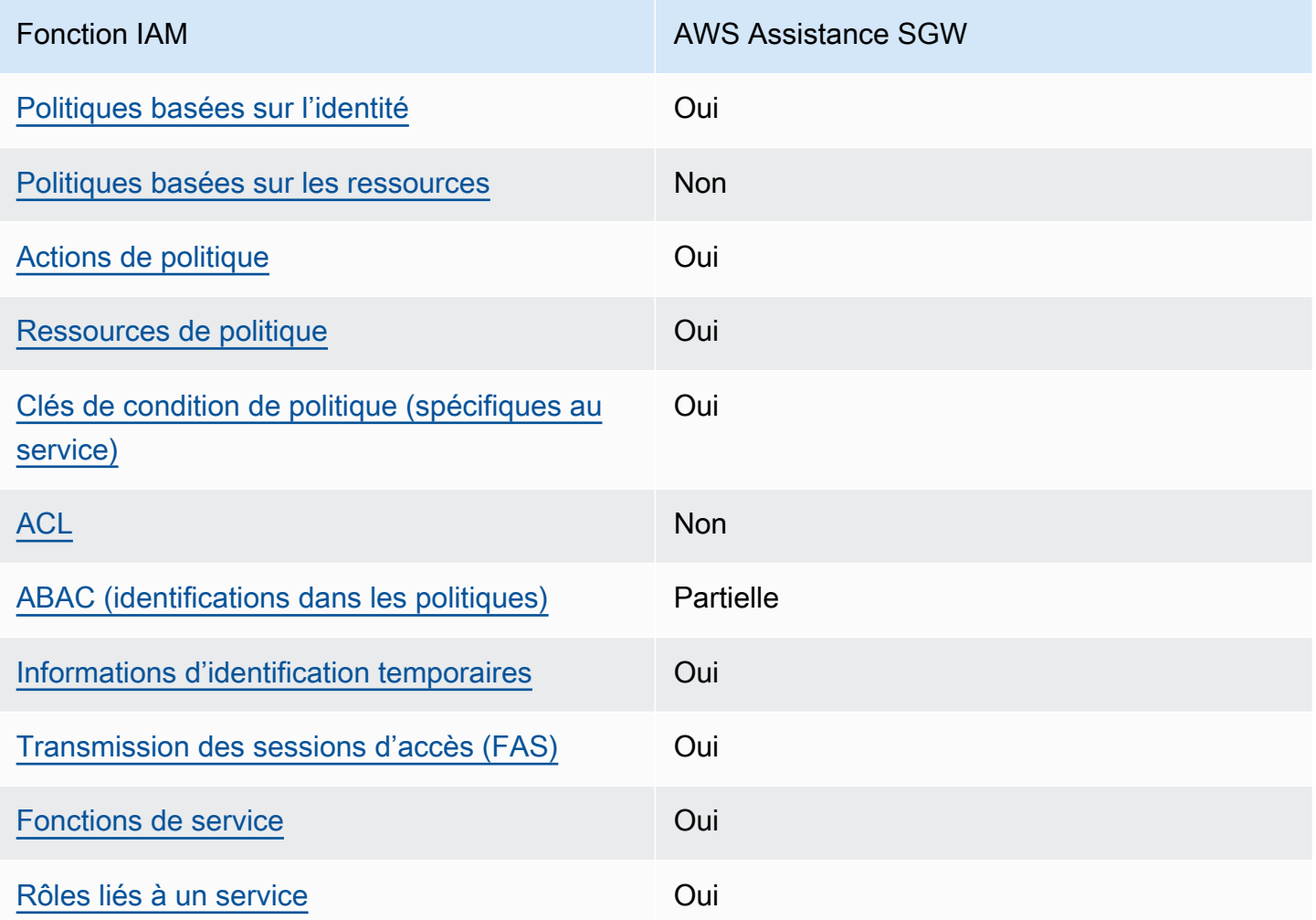

Pour obtenir une vue d'ensemble de la façon dont AWS SGW et les autres AWS services fonctionnent avec la plupart des fonctionnalités IAM, consultez la section [AWS Services compatibles](https://docs.aws.amazon.com/IAM/latest/UserGuide/reference_aws-services-that-work-with-iam.html)  [avec IAM dans le Guide de l'utilisateur IAM](https://docs.aws.amazon.com/IAM/latest/UserGuide/reference_aws-services-that-work-with-iam.html).

<span id="page-253-0"></span>Politiques basées sur l'identité pour SGW AWS

Prend en charge les politiques basées sur l'identité Oui

Les politiques basées sur l'identité sont des documents de politique d'autorisations JSON que vous pouvez attacher à une identité telle qu'un utilisateur, un groupe d'utilisateurs ou un rôle IAM. Ces

politiques contrôlent quel type d'actions des utilisateurs et des rôles peuvent exécuter, sur quelles ressources et dans quelles conditions. Pour découvrir comment créer une politique basée sur l'identité, consultez [Création de politiques IAM](https://docs.aws.amazon.com/IAM/latest/UserGuide/access_policies_create.html) dans le Guide de l'utilisateur IAM.

Avec les politiques IAM basées sur l'identité, vous pouvez spécifier des actions et ressources autorisées ou refusées, ainsi que les conditions dans lesquelles les actions sont autorisées ou refusées. Vous ne pouvez pas spécifier le principal dans une politique basée sur une identité car celle-ci s'applique à l'utilisateur ou au rôle auquel elle est attachée. Pour découvrir tous les éléments que vous utilisez dans une politique JSON, consultez [Références des éléments de politique JSON](https://docs.aws.amazon.com/IAM/latest/UserGuide/reference_policies_elements.html) [IAM](https://docs.aws.amazon.com/IAM/latest/UserGuide/reference_policies_elements.html) dans le Guide de l'utilisateur IAM.

Exemples de politiques basées sur l'identité pour SGW AWS

Pour consulter des exemples de politiques basées sur l'identité AWS SGW, consultez. [Exemples de](#page-260-1) [stratégies basées sur l'identité pour AWS Storage Gateway](#page-260-1)

<span id="page-254-0"></span>Politiques basées sur les ressources au sein de SGW AWS

Prend en charge les politiques basées sur les ressources Non

Les politiques basées sur les ressources sont des documents de politique JSON que vous attachez à une ressource. Des politiques basées sur les ressources sont, par exemple, les politiques de confiance de rôle IAM et des politiques de compartiment. Dans les services qui sont compatibles avec les politiques basées sur les ressources, les administrateurs de service peuvent les utiliser pour contrôler l'accès à une ressource spécifique. Pour la ressource dans laquelle se trouve la politique, cette dernière définit quel type d'actions un principal spécifié peut effectuer sur cette ressource et dans quelles conditions. Vous devez [spécifier un principal](https://docs.aws.amazon.com/IAM/latest/UserGuide/reference_policies_elements_principal.html) dans une politique basée sur les ressources. Les principaux peuvent inclure des comptes, des utilisateurs, des rôles, des utilisateurs fédérés ou. Services AWS

Pour permettre un accès intercompte, vous pouvez spécifier un compte entier ou des entités IAM dans un autre compte en tant que principal dans une politique basée sur les ressources. L'ajout d'un principal entre comptes à une politique basée sur les ressources ne représente qu'une partie de l'instauration de la relation d'approbation. Lorsque le principal et la ressource sont différents Comptes AWS, un administrateur IAM du compte sécurisé doit également accorder à l'entité principale (utilisateur ou rôle) l'autorisation d'accéder à la ressource. Pour ce faire, il attache une

politique basée sur une identité à l'entité. Toutefois, si une politique basée sur des ressources accorde l'accès à un principal dans le même compte, aucune autre politique basée sur l'identité n'est requise. Pour plus d'informations, consultez [la section Accès aux ressources entre comptes dans IAM](https://docs.aws.amazon.com/IAM/latest/UserGuide/access_policies-cross-account-resource-access.html) dans le guide de l'utilisateur d'IAM.

<span id="page-255-0"></span>Actions politiques pour AWS SGW

Prend en charge les actions de politique **Oui** 

Les administrateurs peuvent utiliser les politiques AWS JSON pour spécifier qui a accès à quoi. C'est-à-dire, quel principal peut effectuer des actions sur quelles ressources et dans quelles conditions.

L'élément Action d'une politique JSON décrit les actions que vous pouvez utiliser pour autoriser ou refuser l'accès à une politique. Les actions de stratégie portent généralement le même nom que l'opération AWS d'API associée. Il existe quelques exceptions, telles que les actions avec autorisations uniquement qui n'ont pas d'opération API correspondante. Certaines opérations nécessitent également plusieurs actions dans une politique. Ces actions supplémentaires sont nommées actions dépendantes.

Intégration d'actions dans une stratégie afin d'accorder l'autorisation d'exécuter les opérations associées.

Pour consulter la liste des actions AWS SGW, reportez-vous à la section [Actions définies par AWS](https://docs.aws.amazon.com/IAM/latest/UserGuide/list_storagegateway.html#storagegateway-actions-as-permissions)  [Storage Gateway](https://docs.aws.amazon.com/IAM/latest/UserGuide/list_storagegateway.html#storagegateway-actions-as-permissions) dans le Service Authorization Reference.

Les actions politiques dans AWS SGW utilisent le préfixe suivant avant l'action :

sgw

Pour indiquer plusieurs actions dans une seule déclaration, séparez-les par des virgules.

```
"Action": [ 
       "sgw:action1", 
       "sgw:action2" 
 ]
```
Pour consulter des exemples de politiques basées sur l'identité AWS SGW, consultez. [Exemples de](#page-260-1) [stratégies basées sur l'identité pour AWS Storage Gateway](#page-260-1)

<span id="page-256-0"></span>Ressources politiques pour AWS SGW

Prend en charge les ressources de politique Oui

Les administrateurs peuvent utiliser les politiques AWS JSON pour spécifier qui a accès à quoi. C'est-à-dire, quel principal peut effectuer des actions sur quelles ressources et dans quelles conditions.

L'élément de politique JSON Resource indique le ou les objets auxquels l'action s'applique. Les instructions doivent inclure un élément Resource ou NotResource. Il est recommandé de définir une ressource à l'aide de son [Amazon Resource Name \(ARN\).](https://docs.aws.amazon.com/general/latest/gr/aws-arns-and-namespaces.html) Vous pouvez le faire pour des actions qui prennent en charge un type de ressource spécifique, connu sous la dénomination autorisations de niveau ressource.

Pour les actions qui ne sont pas compatibles avec les autorisations de niveau ressource, telles que les opérations de liste, utilisez un caractère générique (\*) afin d'indiquer que l'instruction s'applique à toutes les ressources.

"Resource": "\*"

Pour consulter la liste des types de ressources AWS SGW et de leurs ARN, consultez la section [Resources Defined by AWS Storage Gateway](https://docs.aws.amazon.com/IAM/latest/UserGuide/list_storagegateway.html#storagegateway-resources-for-iam-policies) dans le Service Authorization Reference. Pour savoir avec quelles actions vous pouvez spécifier l'ARN de chaque ressource, consultez la section [Actions](https://docs.aws.amazon.com/IAM/latest/UserGuide/list_storagegateway.html#storagegateway-actions-as-permissions)  [définies par AWS Storage Gateway.](https://docs.aws.amazon.com/IAM/latest/UserGuide/list_storagegateway.html#storagegateway-actions-as-permissions)

Pour consulter des exemples de politiques basées sur l'identité AWS SGW, consultez. [Exemples de](#page-260-1) [stratégies basées sur l'identité pour AWS Storage Gateway](#page-260-1)

<span id="page-256-1"></span>Clés de conditions de politique pour AWS SGW

Prend en charge les clés de condition de politique spécifiques au service Oui

Comment AWS Storage Gateway fonctionne avec IAM Version de l'API 2013-06-30 247

Les administrateurs peuvent utiliser les politiques AWS JSON pour spécifier qui a accès à quoi. C'est-à-dire, quel principal peut effectuer des actions sur quelles ressources et dans quelles conditions.

L'élément Condition (ou le bloc Condition) vous permet de spécifier des conditions lorsqu'une instruction est appliquée. L'élément Condition est facultatif. Vous pouvez créer des expressions conditionnelles qui utilisent des [opérateurs de condition](https://docs.aws.amazon.com/IAM/latest/UserGuide/reference_policies_elements_condition_operators.html), tels que les signes égal ou inférieur à, pour faire correspondre la condition de la politique aux valeurs de la demande.

Si vous spécifiez plusieurs éléments Condition dans une instruction, ou plusieurs clés dans un seul élément Condition, AWS les évalue à l'aide d'une opération AND logique. Si vous spécifiez plusieurs valeurs pour une seule clé de condition, AWS évalue la condition à l'aide d'une OR opération logique. Toutes les conditions doivent être remplies avant que les autorisations associées à l'instruction ne soient accordées.

Vous pouvez aussi utiliser des variables d'espace réservé quand vous spécifiez des conditions. Par exemple, vous pouvez accorder à un utilisateur IAM l'autorisation d'accéder à une ressource uniquement si elle est balisée avec son nom d'utilisateur IAM. Pour plus d'informations, consultez [Éléments d'une politique IAM : variables et identifications](https://docs.aws.amazon.com/IAM/latest/UserGuide/reference_policies_variables.html) dans le Guide de l'utilisateur IAM.

AWS prend en charge les clés de condition globales et les clés de condition spécifiques au service. Pour voir toutes les clés de condition AWS globales, voir les clés de [contexte de condition AWS](https://docs.aws.amazon.com/IAM/latest/UserGuide/reference_policies_condition-keys.html) [globales](https://docs.aws.amazon.com/IAM/latest/UserGuide/reference_policies_condition-keys.html) dans le guide de l'utilisateur IAM.

Pour consulter la liste des clés de condition AWS SGW, consultez la section [Clés de condition pour](https://docs.aws.amazon.com/IAM/latest/UserGuide/list_storagegateway.html#storagegateway-policy-keys)  [AWS Storage Gateway](https://docs.aws.amazon.com/IAM/latest/UserGuide/list_storagegateway.html#storagegateway-policy-keys) dans le Service Authorization Reference. Pour savoir avec quelles actions et ressources vous pouvez utiliser une clé de condition, consultez la section [Actions définies par AWS](https://docs.aws.amazon.com/IAM/latest/UserGuide/list_storagegateway.html#storagegateway-actions-as-permissions) [Storage Gateway.](https://docs.aws.amazon.com/IAM/latest/UserGuide/list_storagegateway.html#storagegateway-actions-as-permissions)

Pour consulter des exemples de politiques basées sur l'identité AWS SGW, consultez. [Exemples de](#page-260-1) [stratégies basées sur l'identité pour AWS Storage Gateway](#page-260-1)

<span id="page-257-0"></span>ACL en SGW AWS

Prend en charge les listes ACL Non

Les listes de contrôle d'accès (ACL) vérifient quels principaux (membres de compte, utilisateurs ou rôles) ont l'autorisation d'accéder à une ressource. Les listes de contrôle d'accès sont similaires aux

politiques basées sur les ressources, bien qu'elles n'utilisent pas le format de document de politique JSON.

### <span id="page-258-0"></span>ABAC avec SGW AWS

Prise en charge d'ABAC (identifications dans les politiques) Partielle

Le contrôle d'accès basé sur les attributs (ABAC) est une politique d'autorisation qui définit des autorisations en fonction des attributs. Dans AWS, ces attributs sont appelés balises. Vous pouvez associer des balises aux entités IAM (utilisateurs ou rôles) et à de nombreuses AWS ressources. L'étiquetage des entités et des ressources est la première étape d'ABAC. Vous concevez ensuite des politiques ABAC pour autoriser des opérations quand l'identification du principal correspond à celle de la ressource à laquelle il tente d'accéder.

L'ABAC est utile dans les environnements qui connaissent une croissance rapide et pour les cas où la gestion des politiques devient fastidieuse.

Pour contrôler l'accès basé sur des étiquettes, vous devez fournir les informations d'étiquette dans l['élément de condition](https://docs.aws.amazon.com/IAM/latest/UserGuide/reference_policies_elements_condition.html) d'une politique utilisant les clés de condition aws:ResourceTag/*key-name*, aws:RequestTag/*key-name* ou aws:TagKeys.

Si un service prend en charge les trois clés de condition pour tous les types de ressources, alors la valeur pour ce service est Oui. Si un service prend en charge les trois clés de condition pour certains types de ressources uniquement, la valeur est Partielle.

Pour plus d'informations sur l'ABAC, consultez [Qu'est-ce que le contrôle d'accès basé sur les](https://docs.aws.amazon.com/IAM/latest/UserGuide/introduction_attribute-based-access-control.html)  [attributs \(ABAC\) ?](https://docs.aws.amazon.com/IAM/latest/UserGuide/introduction_attribute-based-access-control.html) dans le Guide de l'utilisateur IAM. Pour accéder à un didacticiel décrivant les étapes de configuration de l'ABAC, consultez [Utilisation du contrôle d'accès par attributs \(ABAC\)](https://docs.aws.amazon.com/IAM/latest/UserGuide/tutorial_attribute-based-access-control.html) dans le Guide de l'utilisateur IAM.

<span id="page-258-1"></span>Utilisation d'informations d'identification temporaires avec AWS SGW

Prend en charge les informations d'identif ication temporaires

Oui

Certains Services AWS ne fonctionnent pas lorsque vous vous connectez à l'aide d'informations d'identification temporaires. Pour plus d'informations, y compris celles qui Services AWS fonctionnent avec des informations d'identification temporaires, consultez Services AWS la section relative à l'utilisation [d'IAM](https://docs.aws.amazon.com/IAM/latest/UserGuide/reference_aws-services-that-work-with-iam.html) dans le guide de l'utilisateur d'IAM.

Vous utilisez des informations d'identification temporaires si vous vous connectez à l' AWS Management Console aide d'une méthode autre qu'un nom d'utilisateur et un mot de passe. Par exemple, lorsque vous accédez à AWS l'aide du lien d'authentification unique (SSO) de votre entreprise, ce processus crée automatiquement des informations d'identification temporaires. Vous créez également automatiquement des informations d'identification temporaires lorsque vous vous connectez à la console en tant qu'utilisateur, puis changez de rôle. Pour plus d'informations sur le changement de rôle, consultez [Changement de rôle \(console\)](https://docs.aws.amazon.com/IAM/latest/UserGuide/id_roles_use_switch-role-console.html) dans le Guide de l'utilisateur IAM.

Vous pouvez créer manuellement des informations d'identification temporaires à l'aide de l' AWS API AWS CLI or. Vous pouvez ensuite utiliser ces informations d'identification temporaires pour y accéder AWS. AWS recommande de générer dynamiquement des informations d'identification temporaires au lieu d'utiliser des clés d'accès à long terme. Pour plus d'informations, consultez [Informations](https://docs.aws.amazon.com/IAM/latest/UserGuide/id_credentials_temp.html) [d'identification de sécurité temporaires dans IAM.](https://docs.aws.amazon.com/IAM/latest/UserGuide/id_credentials_temp.html)

<span id="page-259-0"></span>Sessions d'accès transmises pour AWS SGW

Prend en charge les sessions d'accès direct (FAS) Oui

Lorsque vous utilisez un utilisateur ou un rôle IAM pour effectuer des actions AWS, vous êtes considéré comme un mandant. Lorsque vous utilisez certains services, vous pouvez effectuer une action qui initie une autre action dans un autre service. FAS utilise les autorisations du principal appelant et Service AWS, associées Service AWS à la demande, pour adresser des demandes aux services en aval. Les demandes FAS ne sont effectuées que lorsqu'un service reçoit une demande qui nécessite des interactions avec d'autres personnes Services AWS ou des ressources pour être traitée. Dans ce cas, vous devez disposer d'autorisations nécessaires pour effectuer les deux actions. Pour plus de détails sur une politique lors de la formulation de demandes FAS, consultez [Transmission des sessions d'accès](https://docs.aws.amazon.com/IAM/latest/UserGuide/access_forward_access_sessions.html).

<span id="page-259-1"></span>Rôles de service pour AWS SGW

Prend en charge les fonctions du service **Oui** 

Une fonction de service est un [rôle IAM](https://docs.aws.amazon.com/IAM/latest/UserGuide/id_roles.html) qu'un service endosse pour accomplir des actions en votre nom. Un administrateur IAM peut créer, modifier et supprimer une fonction du service à partir d'IAM. Pour plus d'informations, consultez [Création d'un rôle pour la délégation d'autorisations à un Service](https://docs.aws.amazon.com/IAM/latest/UserGuide/id_roles_create_for-service.html) [AWS](https://docs.aws.amazon.com/IAM/latest/UserGuide/id_roles_create_for-service.html) dans le Guide de l'utilisateur IAM.

#### **A** Warning

La modification des autorisations pour un rôle de service peut interrompre les fonctionnalités de AWS SGW. Modifiez les rôles de service uniquement lorsque AWS SGW fournit des instructions à cet effet.

## <span id="page-260-0"></span>Rôles liés aux services pour SGW AWS

Prend en charge les rôles liés à un service. Oui

Un rôle lié à un service est un type de rôle de service lié à un. Service AWS Le service peut endosser le rôle afin d'effectuer une action en votre nom. Les rôles liés à un service apparaissent dans votre Compte AWS répertoire et appartiennent au service. Un administrateur IAM peut consulter, mais ne peut pas modifier, les autorisations concernant les rôles liés à un service.

Pour plus d'informations sur la création ou la gestion des rôles liés à un service, consultez [Services](https://docs.aws.amazon.com/IAM/latest/UserGuide/reference_aws-services-that-work-with-iam.html)  [AWS qui fonctionnent avec IAM.](https://docs.aws.amazon.com/IAM/latest/UserGuide/reference_aws-services-that-work-with-iam.html) Recherchez un service dans le tableau qui inclut un Yes dans la colonne Rôle lié à un service. Choisissez le lien Oui pour consulter la documentation du rôle lié à ce service.

## <span id="page-260-1"></span>Exemples de stratégies basées sur l'identité pour AWS Storage Gateway

Par défaut, les utilisateurs et les rôles ne sont pas autorisés à créer ou à modifier des ressources AWS SGW. Ils ne peuvent pas non plus effectuer de tâches à l'aide de l'API AWS Management Console, AWS Command Line Interface (AWS CLI) ou de AWS l'API. Pour octroyer aux utilisateurs des autorisations d'effectuer des actions sur les ressources dont ils ont besoin, un administrateur IAM peut créer des politiques IAM. L'administrateur peut ensuite ajouter les politiques IAM aux rôles et les utilisateurs peuvent assumer les rôles.

Pour apprendre à créer une politique basée sur l'identité IAM à l'aide de ces exemples de documents de politique JSON, consultez [Création de politiques dans l'onglet JSON](https://docs.aws.amazon.com/IAM/latest/UserGuide/access_policies_create-console.html) dans le Guide de l'utilisateur IAM.

Pour plus de détails sur les actions et les types de ressources définis par AWS SGW, y compris le format des ARN pour chacun des types de ressources, consultez la section [Actions, Resources, and](https://docs.aws.amazon.com/IAM/latest/UserGuide/list_storagegateway.html)  [Condition Keys for AWS Storage Gateway](https://docs.aws.amazon.com/IAM/latest/UserGuide/list_storagegateway.html) dans le Service Authorization Reference.

#### **Rubriques**

- [Bonnes pratiques en matière de politiques](#page-261-0)
- [Utilisation de la AWS console SGW](#page-262-0)
- [Autorisation accordée aux utilisateurs pour afficher leurs propres autorisations](#page-262-1)

## <span id="page-261-0"></span>Bonnes pratiques en matière de politiques

Les politiques basées sur l'identité déterminent si quelqu'un peut créer, accéder ou supprimer des ressources AWS SGW dans votre compte. Ces actions peuvent entraîner des frais pour votre Compte AWS. Lorsque vous créez ou modifiez des politiques basées sur l'identité, suivez ces instructions et recommandations :

- Commencez AWS par les politiques gérées et passez aux autorisations du moindre privilège : pour commencer à accorder des autorisations à vos utilisateurs et à vos charges de travail, utilisez les politiques AWS gérées qui accordent des autorisations pour de nombreux cas d'utilisation courants. Ils sont disponibles dans votre Compte AWS. Nous vous recommandons de réduire davantage les autorisations en définissant des politiques gérées par les AWS clients spécifiques à vos cas d'utilisation. Pour plus d'informations, consultez [Politiques gérées AWS](https://docs.aws.amazon.com/IAM/latest/UserGuide/access_policies_managed-vs-inline.html#aws-managed-policies) ou [Politiques](https://docs.aws.amazon.com/IAM/latest/UserGuide/access_policies_job-functions.html) [gérées AWS pour les activités professionnelles](https://docs.aws.amazon.com/IAM/latest/UserGuide/access_policies_job-functions.html) dans le Guide de l'utilisateur IAM.
- Accorder les autorisations de moindre privilège Lorsque vous définissez des autorisations avec des politiques IAM, accordez uniquement les autorisations nécessaires à l'exécution d'une seule tâche. Pour ce faire, vous définissez les actions qui peuvent être entreprises sur des ressources spécifiques dans des conditions spécifiques, également appelées autorisations de moindre privilège. Pour plus d'informations sur l'utilisation de IAM pour appliquer des autorisations, consultez [Politiques et autorisations dans IAM](https://docs.aws.amazon.com/IAM/latest/UserGuide/access_policies.html) dans le Guide de l'utilisateur IAM.
- Utiliser des conditions dans les politiques IAM pour restreindre davantage l'accès Vous pouvez ajouter une condition à vos politiques afin de limiter l'accès aux actions et aux ressources. Par exemple, vous pouvez écrire une condition de politique pour spécifier que toutes les demandes doivent être envoyées via SSL. Vous pouvez également utiliser des conditions pour accorder l'accès aux actions de service si elles sont utilisées par le biais d'un service spécifique Service AWS, tel que AWS CloudFormation. Pour plus d'informations, consultez [Conditions pour éléments](https://docs.aws.amazon.com/IAM/latest/UserGuide/reference_policies_elements_condition.html)  [de politique JSON IAM](https://docs.aws.amazon.com/IAM/latest/UserGuide/reference_policies_elements_condition.html) dans le Guide de l'utilisateur IAM.
- Utilisez IAM Access Analyzer pour valider vos politiques IAM afin de garantir des autorisations sécurisées et fonctionnelles - IAM Access Analyzer valide les politiques nouvelles et existantes de manière à ce que les politiques IAM respectent le langage de politique IAM (JSON) et les bonnes pratiques IAM. IAM Access Analyzer fournit plus de 100 vérifications de politiques et des recommandations exploitables pour vous aider à créer des politiques sécurisées et fonctionnelles. Pour plus d'informations, consultez [Validation de politique IAM Access Analyzer](https://docs.aws.amazon.com/IAM/latest/UserGuide/access-analyzer-policy-validation.html) dans le Guide de l'utilisateur IAM.
- Exiger l'authentification multifactorielle (MFA) : si vous avez un scénario qui nécessite des utilisateurs IAM ou un utilisateur root, activez l'authentification MFA pour une sécurité accrue. Compte AWS Pour exiger le MFA lorsque des opérations d'API sont appelées, ajoutez des conditions MFA à vos politiques. Pour plus d'informations, consultez [Configuration de l'accès aux](https://docs.aws.amazon.com/IAM/latest/UserGuide/id_credentials_mfa_configure-api-require.html) [API protégé par MFA](https://docs.aws.amazon.com/IAM/latest/UserGuide/id_credentials_mfa_configure-api-require.html) dans le Guide de l'utilisateur IAM.

Pour plus d'informations sur les bonnes pratiques dans IAM, consultez [Bonnes pratiques de sécurité](https://docs.aws.amazon.com/IAM/latest/UserGuide/best-practices.html)  [dans IAM](https://docs.aws.amazon.com/IAM/latest/UserGuide/best-practices.html) dans le Guide de l'utilisateur IAM.

### <span id="page-262-0"></span>Utilisation de la AWS console SGW

Pour accéder à la console AWS Storage Gateway, vous devez disposer d'un ensemble minimal d'autorisations. Ces autorisations doivent vous permettre de répertorier et d'afficher les détails des ressources AWS SGW de votre Compte AWS. Si vous créez une stratégie basée sur l'identité qui est plus restrictive que l'ensemble minimum d'autorisations requis, la console ne fonctionnera pas comme prévu pour les entités (utilisateurs ou rôles) tributaires de cette stratégie.

Il n'est pas nécessaire d'accorder des autorisations de console minimales aux utilisateurs qui appellent uniquement l'API AWS CLI ou l' AWS API. Autorisez plutôt l'accès à uniquement aux actions qui correspondent à l'opération d'API qu'ils tentent d'effectuer.

Pour garantir que les utilisateurs et les rôles peuvent toujours utiliser la console AWS SGW, associez également la AWS SGW *ConsoleAccess* ou la politique *ReadOnly* AWS gérée aux entités. Pour plus d'informations, consultez [Ajout d'autorisations à un utilisateur](https://docs.aws.amazon.com/IAM/latest/UserGuide/id_users_change-permissions.html#users_change_permissions-add-console) dans le Guide de l'utilisateur IAM.

#### <span id="page-262-1"></span>Autorisation accordée aux utilisateurs pour afficher leurs propres autorisations

Cet exemple montre comment créer une politique qui permet aux utilisateurs IAM d'afficher les politiques en ligne et gérées attachées à leur identité d'utilisateur. Cette politique inclut les autorisations permettant d'effectuer cette action sur la console ou par programmation à l'aide de l'API AWS CLI or AWS .

{

```
 "Version": "2012-10-17", 
     "Statement": [ 
          { 
               "Sid": "ViewOwnUserInfo", 
               "Effect": "Allow", 
               "Action": [ 
                   "iam:GetUserPolicy", 
                   "iam:ListGroupsForUser", 
                   "iam:ListAttachedUserPolicies", 
                   "iam:ListUserPolicies", 
                   "iam:GetUser" 
              ], 
               "Resource": ["arn:aws:iam::*:user/${aws:username}"] 
          }, 
          { 
               "Sid": "NavigateInConsole", 
               "Effect": "Allow", 
               "Action": [ 
                   "iam:GetGroupPolicy", 
                   "iam:GetPolicyVersion", 
                   "iam:GetPolicy", 
                   "iam:ListAttachedGroupPolicies", 
                   "iam:ListGroupPolicies", 
                   "iam:ListPolicyVersions", 
                   "iam:ListPolicies", 
                   "iam:ListUsers" 
              ], 
               "Resource": "*" 
          } 
     ]
}
```
## Résolution des problèmes AWS d'identité et d'accès à Storage Gateway

Utilisez les informations suivantes pour vous aider à diagnostiquer et à résoudre les problèmes courants que vous pouvez rencontrer lorsque vous travaillez avec AWS SGW et IAM.

**Rubriques** 

• [Je ne suis pas autorisé à effectuer une action dans AWS SGW](#page-264-0)

- [Je ne suis pas autorisé à effectuer iam : PassRole](#page-264-1)
- [Je souhaite permettre à des personnes extérieures Compte AWS à moi d'accéder à mes](#page-265-0) [ressources AWS SGW](#page-265-0)

<span id="page-264-0"></span>Je ne suis pas autorisé à effectuer une action dans AWS SGW

Si vous recevez une erreur qui indique que vous n'êtes pas autorisé à effectuer une action, vos politiques doivent être mises à jour afin de vous permettre d'effectuer l'action.

L'exemple d'erreur suivant se produit quand l'utilisateur IAM mateojackson tente d'utiliser la console pour afficher des informations détaillées sur une ressource *my-example-widget* fictive, mais ne dispose pas des autorisations sgw:*GetWidget* fictives.

```
User: arn:aws:iam::123456789012:user/mateojackson is not authorized to perform: 
  sgw:GetWidget on resource: my-example-widget
```
Dans ce cas, la politique qui s'applique à l'utilisateur mateojackson doit être mise à jour pour autoriser l'accès à la ressource *my-example-widget* à l'aide de l'action sgw:*GetWidget*.

Si vous avez besoin d'aide, contactez votre AWS administrateur. Votre administrateur vous a fourni vos informations d'identification de connexion.

<span id="page-264-1"></span>Je ne suis pas autorisé à effectuer iam : PassRole

Si vous recevez un message d'erreur indiquant que vous n'êtes pas autorisé à effectuer l'iam:PassRoleaction, vos politiques doivent être mises à jour pour vous permettre de transmettre un rôle à AWS SGW.

Certains vous Services AWS permettent de transmettre un rôle existant à ce service au lieu de créer un nouveau rôle de service ou un rôle lié à un service. Pour ce faire, un utilisateur doit disposer des autorisations nécessaires pour transmettre le rôle au service.

L'exemple d'erreur suivant se produit lorsqu'un utilisateur IAM nommé marymajor essaie d'utiliser la console pour exécuter une action dans AWS SGW. Toutefois, l'action nécessite que le service ait des autorisations accordées par un rôle de service. Mary ne dispose pas des autorisations nécessaires pour transférer le rôle au service.

```
User: arn:aws:iam::123456789012:user/marymajor is not authorized to perform: 
  iam:PassRole
```
Dans ce cas, les politiques de Mary doivent être mises à jour pour lui permettre d'exécuter l'action iam:PassRole.

Si vous avez besoin d'aide, contactez votre AWS administrateur. Votre administrateur vous a fourni vos informations d'identification de connexion.

<span id="page-265-0"></span>Je souhaite permettre à des personnes extérieures Compte AWS à moi d'accéder à mes ressources AWS SGW

Vous pouvez créer un rôle que les utilisateurs provenant d'autres comptes ou les personnes extérieures à votre organisation pourront utiliser pour accéder à vos ressources. Vous pouvez spécifier qui est autorisé à assumer le rôle. Pour les services qui prennent en charge les politiques basées sur les ressources ou les listes de contrôle d'accès (ACL), vous pouvez utiliser ces politiques pour donner l'accès à vos ressources.

Pour en savoir plus, consultez les éléments suivants :

- Pour savoir si AWS SGW prend en charge ces fonctionnalités, consulte[zComment AWS Storage](#page-252-0) [Gateway fonctionne avec IAM](#page-252-0).
- Pour savoir comment fournir l'accès à vos ressources sur celles Comptes AWS que vous possédez, consultez la section [Fournir l'accès à un utilisateur IAM dans un autre utilisateur](https://docs.aws.amazon.com/IAM/latest/UserGuide/id_roles_common-scenarios_aws-accounts.html)  [Compte AWS que vous possédez](https://docs.aws.amazon.com/IAM/latest/UserGuide/id_roles_common-scenarios_aws-accounts.html) dans le Guide de l'utilisateur IAM.
- Pour savoir comment fournir l'accès à vos ressources à des tiers Comptes AWS, consultez la section [Fournir un accès à des ressources Comptes AWS détenues par des tiers](https://docs.aws.amazon.com/IAM/latest/UserGuide/id_roles_common-scenarios_third-party.html) dans le guide de l'utilisateur IAM.
- Pour savoir comment fournir un accès par le biais de la fédération d'identité, consultez [Fournir un](https://docs.aws.amazon.com/IAM/latest/UserGuide/id_roles_common-scenarios_federated-users.html)  [accès à des utilisateurs authentifiés en externe \(fédération d'identité\)](https://docs.aws.amazon.com/IAM/latest/UserGuide/id_roles_common-scenarios_federated-users.html) dans le Guide de l'utilisateur IAM.
- Pour connaître la différence entre l'utilisation de rôles et de politiques basées sur les ressources pour l'accès entre comptes, consultez la section Accès aux [ressources entre comptes dans IAM](https://docs.aws.amazon.com/IAM/latest/UserGuide/access_policies-cross-account-resource-access.html) [dans le guide de l'utilisateur d'IAM](https://docs.aws.amazon.com/IAM/latest/UserGuide/access_policies-cross-account-resource-access.html).

## Connexion et surveillance dans AWS Storage Gateway

Storage Gateway est intégré à AWS CloudTrail un service qui fournit un enregistrement des actions entreprises par un utilisateur, un rôle ou un AWS service dans Storage Gateway. CloudTrail capture tous les appels d'API pour Storage Gateway sous forme d'événements. Les appels capturés incluent les appels de la console Storage Gateway et les appels de code adressés aux opérations d'API Storage Gateway. Si vous créez un suivi, vous pouvez activer la diffusion continue d' CloudTrail événements vers un compartiment Amazon S3, y compris des événements pour Storage Gateway. Si vous ne configurez pas de suivi, vous pouvez toujours consulter les événements les plus récents dans la CloudTrail console dans Historique des événements. À l'aide des informations collectées par CloudTrail, vous pouvez déterminer la demande envoyée à Storage Gateway, l'adresse IP à partir de laquelle la demande a été effectuée, l'auteur de la demande, la date à laquelle elle a été faite, ainsi que des informations supplémentaires.

Pour en savoir plus CloudTrail, consultez le [guide de AWS CloudTrail l'utilisateur](https://docs.aws.amazon.com/awscloudtrail/latest/userguide/).

## Informations sur Storage Gateway dans CloudTrail

CloudTrail est activé sur votre compte Amazon Web Services lorsque vous créez le compte. Lorsqu'une activité se produit dans Storage Gateway, elle est enregistrée dans un CloudTrail événement avec d'autres événements de AWS service dans l'historique des événements. Vous pouvez afficher, rechercher et télécharger les événements récents dans votre compte Amazon Web Services. Pour plus d'informations, consultez la section [Affichage des événements avec l'historique](https://docs.aws.amazon.com/awscloudtrail/latest/userguide/view-cloudtrail-events.html)  [des CloudTrail événements](https://docs.aws.amazon.com/awscloudtrail/latest/userguide/view-cloudtrail-events.html).

Pour un enrtegistrement continu des événements dans votre compte Amazon Web Services, y compris les événements pour Storage Gateway, créez un journal de suivi. Un suivi permet CloudTrail de transférer des fichiers journaux vers un compartiment Amazon S3. Par défaut, lorsque vous créez un parcours dans la console, celui-ci s'applique à toutes les AWS régions. Le journal enregistre les événements de toutes les régions de la AWS partition et transmet les fichiers journaux au compartiment Amazon S3 que vous spécifiez. En outre, vous pouvez configurer d'autres AWS services pour analyser plus en détail les données d'événements collectées dans les CloudTrail journaux et agir en conséquence. Pour plus d'informations, consultez les ressources suivantes :

- [Présentation de la création d'un journal d'activité](https://docs.aws.amazon.com/awscloudtrail/latest/userguide/cloudtrail-create-and-update-a-trail.html)
- [CloudTrail Services et intégrations pris en charge](https://docs.aws.amazon.com/awscloudtrail/latest/userguide/cloudtrail-aws-service-specific-topics.html#cloudtrail-aws-service-specific-topics-integrations)
- [Configuration des notifications Amazon SNS pour CloudTrail](https://docs.aws.amazon.com/awscloudtrail/latest/userguide/getting_notifications_top_level.html)
- [Réception de fichiers CloudTrail journaux de plusieurs régions](https://docs.aws.amazon.com/awscloudtrail/latest/userguide/receive-cloudtrail-log-files-from-multiple-regions.html) et [réception de fichiers CloudTrail](https://docs.aws.amazon.com/awscloudtrail/latest/userguide/cloudtrail-receive-logs-from-multiple-accounts.html)  [journaux de plusieurs comptes](https://docs.aws.amazon.com/awscloudtrail/latest/userguide/cloudtrail-receive-logs-from-multiple-accounts.html)

Toutes les actions Storage Gateway sont consignées et documentées dans la rubrique [Actions](https://docs.aws.amazon.com/storagegateway/latest/APIReference/API_Operations.html). Par exemple, les appels aux ActivateGatewayListGateways, et ShutdownGateway les actions génèrent des entrées dans les fichiers CloudTrail journaux.

Chaque événement ou entrée de journal contient des informations sur la personne ayant initié la demande. Les informations relatives à l'identité permettent de déterminer les éléments suivants :

- Si la demande a été faite avec les informations d'identification de l'utilisateur root ou AWS Identity and Access Management (IAM).
- Si la demande a été effectuée avec les informations d'identification de sécurité temporaires d'un rôle ou d'un utilisateur fédéré.
- Si la demande a été faite par un autre AWS service.

Pour plus d'informations, consultez la section [Élément userIdentity CloudTrail .](https://docs.aws.amazon.com/awscloudtrail/latest/userguide/cloudtrail-event-reference-user-identity.html)

## Comprendre les entrées des fichiers journaux de Storage Gateway

Un suivi est une configuration qui permet de transmettre des événements sous forme de fichiers journaux à un compartiment Amazon S3 que vous spécifiez. CloudTrail les fichiers journaux contiennent une ou plusieurs entrées de journal. Un événement représente une demande unique provenant de n'importe quelle source et inclut des informations sur l'action demandée, la date et l'heure de l'action, les paramètres de la demande, etc. CloudTrail les fichiers journaux ne constituent pas une trace ordonnée des appels d'API publics, ils n'apparaissent donc pas dans un ordre spécifique.

L'exemple suivant montre une entrée de CloudTrail journal illustrant l'action.

```
{ "Records": [{ 
                  "eventVersion": "1.02", 
                  "userIdentity": { 
                  "type": "IAMUser", 
                  "principalId": "AIDAII5AUEPBH2M7JTNVC", 
                  "arn": "arn:aws:iam::111122223333:user/StorageGateway-team/JohnDoe", 
                  "accountId": "111122223333", 
                  "accessKeyId": "AKIAIOSFODNN7EXAMPLE", 
                   "userName": "JohnDoe" 
                 }, 
                    "eventTime": "2014-12-04T16:19:00Z", 
                    "eventSource": "storagegateway.amazonaws.com", 
                    "eventName": "ActivateGateway",
```

```
 "awsRegion": "us-east-2", 
                     "sourceIPAddress": "192.0.2.0", 
                     "userAgent": "aws-cli/1.6.2 Python/2.7.6 Linux/2.6.18-164.el5", 
                       "requestParameters": { 
                                                  "gatewayTimezone": "GMT-5:00", 
                                                  "gatewayName": "cloudtrailgatewayvtl", 
                                                  "gatewayRegion": "us-east-2", 
                                                  "activationKey": "EHFBX-1NDD0-P0IVU-PI259-
DHK88", 
                                                  "gatewayType": "VTL" 
\} , and the contract of \} , and the contract of \} , and the contract of \} "responseElements": { 
                                                                                 "gatewayARN": 
  "arn:aws:storagegateway:us-east-2:111122223333:gateway/cloudtrailgatewayvtl" 
\} , and the contract of \} , and the contract of \} , and the contract of \} "requestID": 
  "54BTFGNQI71987UJD2IHTCT8NF1Q8GLLE1QEU3KPGG6F0KSTAUU0", 
                                                        "eventID": "635f2ea2-7e42-45f0-
bed1-8b17d7b74265", 
                                                        "eventType": "AwsApiCall", 
                                                        "apiVersion": "20130630", 
                                                        "recipientAccountId": "444455556666" 
               }]
}
```
L'exemple suivant montre une entrée de CloudTrail journal illustrant l' ListGateways action.

```
{ 
  "Records": [{ 
                "eventVersion": "1.02", 
                "userIdentity": { 
                                 "type": "IAMUser", 
                                 "principalId": "AIDAII5AUEPBH2M7JTNVC", 
                                 "arn": "arn:aws:iam::111122223333:user/StorageGateway-
team/JohnDoe", 
                                 "accountId:" 111122223333", " accessKeyId ":" 
 AKIAIOSFODNN7EXAMPLE", 
                                 " userName ":" JohnDoe " 
\}, \{ " eventTime ":" 2014 - 12 - 03T19: 41: 53Z ", 
                                 " eventSource ":" storagegateway.amazonaws.com ", 
                                 " eventName ":" ListGateways ",
```

```
 " awsRegion ":" us-east-2 ", 
                                    " sourceIPAddress ":" 192.0.2.0 ", 
                                    " userAgent ":" aws - cli / 1.6.2 Python / 2.7.6 
  Linux / 2.6.18 - 164.el5 ", 
                                    " requestParameters ":null, 
                                    " responseElements ":null, 
                                    "requestID ":" 
  6U2N42CU37KAO8BG6V1I23FRSJ1Q8GLLE1QEU3KPGG6F0KSTAUU0 ", 
                                    " eventID ":" f76e5919 - 9362 - 48ff - a7c4 - 
  d203a189ec8d ", 
                                    " eventType ":" AwsApiCall ", 
                                    " apiVersion ":" 20130630 ", 
                                    " recipientAccountId ":" 444455556666" 
                }]
}
```
## Validation de conformité pour AWS Storage Gateway

Des auditeurs tiers évaluent la sécurité et la conformité de AWS Storage Gateway dans le cadre de plusieurs programmes de AWS conformité. Parmi eux figurent SOC, PCI, ISO, FedRAMP, HIPAA, MTSC, C5, K-ISMS, ENS High, OSPAR, et HITRUST CSF.

Pour une liste des AWS services concernés par des programmes de conformité spécifiques, voir [AWS Services concernés par programme de conformitéAWS](https://aws.amazon.com/compliance/services-in-scope/) . Pour des informations générales, voir Programmes de [AWS conformité Programmes AWS](https://aws.amazon.com/compliance/programs/) de .

Vous pouvez télécharger des rapports d'audit tiers à l'aide de AWS Artifact. Pour plus d'informations, voir [Téléchargement de rapports dans AWS Artifact](https://docs.aws.amazon.com/artifact/latest/ug/downloading-documents.html) .

Votre responsabilité en matière de conformité lorsque vous utilisez Storage Gateway est déterminée par la sensibilité de vos données, des objectifs de conformité de votre entreprise, ainsi que de la législation et de la réglementation en vigueur. AWS fournit les ressources suivantes pour faciliter le respect de la conformité :

- Guides [de démarrage rapide sur la sécurité et la conformité Guides](https://aws.amazon.com/quickstart/?awsf.quickstart-homepage-filter=categories%23security-identity-compliance) sur la sécurité et la conformité — Ces guides de déploiement abordent les considérations architecturales et fournissent les étapes à suivre pour déployer des environnements de base axés sur la sécurité et la conformité sur. AWS
- Livre blanc [sur l'architecture pour la sécurité et la conformité HIPAA Ce livre blanc](https://docs.aws.amazon.com/whitepapers/latest/architecting-hipaa-security-and-compliance-on-aws/architecting-hipaa-security-and-compliance-on-aws.html) décrit comment les entreprises peuvent créer des applications conformes à la loi HIPAA. AWS
- AWS Ressources de <https://aws.amazon.com/compliance/resources/>de conformité Cette collection de classeurs et de guides peut s'appliquer à votre secteur d'activité et à votre région.
- [Évaluation des ressources à l'aide des règles](https://docs.aws.amazon.com/config/latest/developerguide/evaluate-config.html) énoncées dans le guide du AWS Config développeur : le AWS Config service évalue dans quelle mesure les configurations de vos ressources sont conformes aux pratiques internes, aux directives du secteur et aux réglementations.
- [AWS Security Hub](https://docs.aws.amazon.com/securityhub/latest/userguide/what-is-securityhub.html) Ce AWS service fournit une vue complète de l'état de votre sécurité interne, AWS ce qui vous permet de vérifier votre conformité aux normes et aux meilleures pratiques du secteur de la sécurité.

## Résilience dans AWS Storage Gateway

L'infrastructure AWS mondiale est construite autour des AWS régions et des zones de disponibilité. AWS Les régions fournissent plusieurs zones de disponibilité physiquement séparées et isolées, connectées par un réseau à faible latence, à haut débit et hautement redondant. Avec les zones de disponibilité, vous pouvez concevoir et exploiter des applications et des bases de données qui basculent automatiquement d'une zone à l'autre sans interruption. Les zones de disponibilité sont davantage disponibles, tolérantes aux pannes et ont une plus grande capacité de mise à l'échelle que les infrastructures traditionnelles à un ou plusieurs centres de données.

Pour plus d'informations sur AWS les régions et les zones de disponibilité, consultez la section [Infrastructure AWS mondiale](https://aws.amazon.com/about-aws/global-infrastructure/).

Outre l'infrastructure AWS mondiale, Storage Gateway propose plusieurs fonctionnalités pour répondre à vos besoins en matière de résilience et de sauvegarde des données :

- Utilisez VMware vSphere High Availability (VMware HA) pour protéger les charges de travail de stockage contre les défaillances de matériel, d'hyperviseur ou de réseau. Pour de plus amples informations, veuillez consulter [Utilisation de VMware vSphere High Availability avec Storage](#page-232-0) [Gateway](#page-232-0).
- AWS Backup À utiliser pour sauvegarder vos volumes. Pour de plus amples informations, veuillez consulter [Sauvegarde de vos volumes](#page-78-0).
- Clonez votre volume à partir d'un point de récupération. Pour de plus amples informations, veuillez consulter [Clonage d'un volume](#page-91-0).

## Sécurité de l'infrastructure dans AWS Storage Gateway

En tant que service géré, AWS Storage Gateway est protégé par les procédures de sécurité du réseau AWS mondial décrites dans le livre blanc [Amazon Web Services : Overview of Security](https://d0.awsstatic.com/whitepapers/Security/AWS_Security_Whitepaper.pdf)  [Processes](https://d0.awsstatic.com/whitepapers/Security/AWS_Security_Whitepaper.pdf).

Vous utilisez des appels d'API AWS publiés pour accéder à Storage Gateway via le réseau. Les clients doivent prendre en charge le protocole TLS (Transport Layer Security) 1.2. Les clients doivent aussi prendre en charge les suites de chiffrement PFS (Perfect Forward Secrecy) comme Ephemeral Diffie-Hellman (DHE) ou Elliptic Curve Ephemeral Diffie-Hellman (ECDHE). La plupart des systèmes modernes tels que Java 7 et les versions ultérieures prennent en charge ces modes.

En outre, les demandes doivent être signées à l'aide d'un ID de clé d'accès et d'une clé d'accès secrète associée à un principal IAM. Vous pouvez également utiliser [AWS Security Token Service](https://docs.aws.amazon.com/STS/latest/APIReference/Welcome.html) (AWS STS) pour générer des informations d'identification de sécurité temporaires et signer les demandes.

## AWS Bonnes pratiques en matière de sécurité

AWS fournit un certain nombre de fonctionnalités de sécurité à prendre en compte lors de l'élaboration et de la mise en œuvre de vos propres politiques de sécurité. Ces bonnes pratiques doivent être considérées comme des instructions générales et ne représentent pas une solution de sécurité complète. Étant donné que ces pratiques peuvent ne pas être appropriées ou suffisantes pour votre environnement, considérez-les comme des remarques utiles plutôt que comme des recommandations. Pour plus d'informations, consultez les [Bonnes pratiques de sécuritéAWS](https://d1.awsstatic.com/whitepapers/Security/AWS_Security_Best_Practices.pdf).

# Résolution des problèmes de passerelle

Vous trouverez ci-après des informations sur le dépannage des problèmes liés aux passerelles, partages de fichiers, volumes, bandes virtuelles et instantanés. Les informations de dépannage de la passerelle sur site couvrent les passerelles déployées sur les clients VMware ESXi et Microsoft Hyper-V. Les informations de dépannage pour les partages de fichiers s'appliquent au type de passerelle de fichiers. Les informations de dépannage pour les volumes s'appliquent au type de passerelle de volume. Les informations de dépannage pour les bandes s'appliquent au type de passerelle de bande. Les informations de résolution des problèmes liés à la passerelle concernent l'utilisation CloudWatch des métriques. Les informations de dépannage relatives aux problèmes de haute disponibilité couvrent les passerelles exécutées sur la plateforme VMware vSphere High Availability (HA).

#### Rubriques

- [Résolution des problèmes : l'état de la passerelle s'affiche hors ligne dans la AWS Storage](#page-272-0) [Gateway console](#page-272-0)
- [Résolution des problèmes : erreur interne reçue lors de l'activation de Storage Gateway](#page-274-0)
- [Dépannage des problèmes de passerelle sur site](#page-283-0)
- [Dépannage de configuration de Microsoft Hyper-V](#page-289-0)
- [Résolution des problèmes de passerelle Amazon EC2](#page-294-0)
- [Résolution des problèmes des appliances matérielles](#page-299-0)
- [Résolution des problèmes de volume](#page-302-0)
- [Résolution des problèmes de haute disponibilité](#page-307-0)
- [Bonnes pratiques de récupération des données](#page-310-0)

# <span id="page-272-0"></span>Résolution des problèmes : l'état de la passerelle s'affiche hors ligne dans la AWS Storage Gateway console

Utilisez les informations de dépannage suivantes pour déterminer ce qu'il convient de faire si la AWS Storage Gateway console indique que votre passerelle est hors ligne.

Il se peut que votre passerelle apparaisse comme étant hors ligne pour une ou plusieurs des raisons suivantes :

- La passerelle ne peut pas atteindre les points de terminaison du service Storage Gateway.
- La passerelle s'est arrêtée de façon inattendue.
- Un disque de cache associé à la passerelle a été déconnecté ou modifié, ou est en panne.

Pour remettre votre passerelle en ligne, identifiez et résolvez le problème à l'origine de sa mise hors ligne.

## Vérifiez le pare-feu ou le proxy associé

Si vous avez configuré votre passerelle pour utiliser un proxy, ou si vous l'avez placée derrière un pare-feu, passez en revue les règles d'accès du proxy ou du pare-feu. Le proxy ou le pare-feu doit autoriser le trafic à destination et en provenance des ports réseau et des points de terminaison de service requis par Storage Gateway. Pour plus d'informations, voir Exigences relatives au au au au [réseau et au pare-feu.](https://docs.aws.amazon.com/storagegateway/latest/vgw/Requirements.html#networks)

## Vérifiez s'il existe une inspection SSL ou approfondie des paquets en cours du trafic de votre passerelle

Si une inspection SSL ou approfondie des paquets est actuellement effectuée sur le trafic réseau entre votre passerelle et AWS, il se peut que votre passerelle ne soit pas en mesure de communiquer avec les points de terminaison de service requis. Pour remettre votre passerelle en ligne, vous devez désactiver l'inspection.

## Vérifiez l'absence d'une panne de courant ou d'une défaillance matérielle sur l'hôte de l'hyperviseur

Une panne de courant ou une panne matérielle sur l'hyperviseur hôte de votre passerelle peut provoquer l'arrêt inattendu de votre passerelle et l'empêcher de l'atteindre. Une fois que vous aurez rétabli l'alimentation et la connectivité réseau, votre passerelle sera de nouveau accessible.

Une fois que votre passerelle sera de nouveau en ligne, veillez à prendre des mesures pour récupérer vos données. Pour plus d'informations, consultez [Meilleures pratiques pour récupérer vos](https://docs.aws.amazon.com/storagegateway/latest/vgw/recover-data-from-gateway.html)  [données](https://docs.aws.amazon.com/storagegateway/latest/vgw/recover-data-from-gateway.html).

## Vérifiez les problèmes liés à un disque de cache associé

Votre passerelle peut se déconnecter si au moins un des disques de cache associés à votre passerelle a été supprimé, modifié ou redimensionné, ou s'il est endommagé.

Si un disque de cache fonctionnel a été retiré de l'hôte de l'hyperviseur :

- 1. Arrêtez la passerelle.
- 2. Ajoutez de nouveau le disque.

#### **a** Note

Assurez-vous d'ajouter le disque au même nœud de disque.

3. Redémarrez la passerelle.

Si un disque de cache est endommagé, a été remplacé ou a été redimensionné :

- 1. Arrêtez la passerelle.
- 2. Réinitialisez le disque de cache.
- 3. Reconfigurez le disque pour le stockage en cache.
- 4. Redémarrez la passerelle.

# <span id="page-274-0"></span>Résolution des problèmes : erreur interne reçue lors de l'activation de Storage Gateway

Les demandes d'activation de Storage Gateway empruntent deux chemins réseau. Les demandes d'activation entrantes envoyées par un client se connectent à la machine virtuelle (VM) de la passerelle ou à l'instance Amazon Elastic Compute Cloud (Amazon EC2) via le port 80. Si la passerelle reçoit correctement la demande d'activation, elle communique avec les points de terminaison Storage Gateway pour recevoir une clé d'activation. Si la passerelle ne parvient pas à atteindre les points de terminaison Storage Gateway, elle répond au client par un message d'erreur interne.

Utilisez les informations de dépannage suivantes pour déterminer la marche à suivre si vous recevez un message d'erreur interne lorsque vous tentez d'activer votre AWS Storage Gateway.

**a** Note

• Assurez-vous de déployer de nouvelles passerelles à l'aide du dernier fichier image de machine virtuelle ou de la dernière version d'Amazon Machine Image (AMI). Vous recevrez un message d'erreur interne si vous tentez d'activer une passerelle qui utilise une AMI obsolète.

• Assurez-vous de sélectionner le type de passerelle que vous souhaitez déployer correctement avant de télécharger l'AMI. Les fichiers .ova et les AMI de chaque type de passerelle sont différents et ne sont pas interchangeables.

## Résoudre les erreurs lors de l'activation de votre passerelle à l'aide d'un point de terminaison public

Pour résoudre les erreurs d'activation lors de l'activation de votre passerelle à l'aide d'un point de terminaison public, effectuez les vérifications et configurations suivantes.

### Vérifiez les ports requis

Pour les passerelles déployées sur site, vérifiez que les ports sont ouverts sur votre pare-feu local. Pour les passerelles déployées sur une instance Amazon EC2, vérifiez que les ports sont ouverts sur le groupe de sécurité de l'instance. Pour vérifier que les ports sont ouverts, exécutez une commande telnet sur le point de terminaison public depuis un serveur. Ce serveur doit se trouver dans le même sous-réseau que la passerelle. Par exemple, les commandes telnet suivantes testent la connexion au port 443 :

```
telnet d4kdq0yaxexbo.cloudfront.net 443
telnet storagegateway.region.amazonaws.com 443
telnet dp-1.storagegateway.region.amazonaws.com 443
telnet proxy-app.storagegateway.region.amazonaws.com 443
telnet client-cp.storagegateway.region.amazonaws.com 443
telnet anon-cp.storagegateway.region.amazonaws.com 443
```
Pour vérifier que la passerelle elle-même peut atteindre le point de terminaison, accédez à la console de machine virtuelle locale de la passerelle (pour les passerelles déployées sur site). Vous pouvez également accéder par SSH à l'instance de la passerelle (pour les passerelles déployées sur Amazon EC2). Exécutez ensuite un test de connectivité réseau. Confirmez le retour du test[PASSED]. Pour plus d'informations, voir [Test de votre connexion de passerelle à Internet.](https://docs.aws.amazon.com/storagegateway/latest/vgw/manage-on-premises-common.html#MaintenanceTestGatewayConnectivity-common)

#### **a** Note

Le nom d'utilisateur de connexion par défaut pour la console de passerelle estadmin, et le mot de passe par défaut estpassword.

Assurez-vous que la sécurité du pare-feu ne modifie pas les paquets envoyés depuis la passerelle vers les points de terminaison publics

Les inspections SSL, les inspections approfondies des paquets ou d'autres formes de sécurité par pare-feu peuvent interférer avec les paquets envoyés depuis la passerelle. La prise de contact SSL échoue si le certificat SSL est modifié par rapport aux attentes du point de terminaison d'activation. Pour vérifier qu'aucune inspection SSL n'est en cours, exécutez une commande OpenSSL sur le point de terminaison d'activation principal anon-cp.storagegateway.region.amazonaws.com () sur le port 443. Vous devez exécuter cette commande depuis une machine située dans le même sous-réseau que la passerelle :

\$ openssl s\_client -connect anon-cp.storagegateway.*region*.amazonaws.com:443 servername anon-cp.storagegateway.region.amazonaws.com

**a** Note

Remplacez *la région* par votre Région AWS.

Si aucune inspection SSL n'est en cours, la commande renvoie une réponse similaire à la suivante :

```
$ openssl s_client -connect anon-cp.storagegateway.us-east-2.amazonaws.com:443 -
servername anon-cp.storagegateway.us-east-2.amazonaws.com
CONNECTED(00000003)
depth=2 C = US, 0 = Amazon, CN = Amazon Root CA 1verify return:1
depth=1 C = US, O = Amazon, OU = Server CA 1B, CN = Amazon
verify return:1
depth=0 CN = anon-cp.storagegateway.us-east-2.amazonaws.com
verify return:1
---
Certificate chain 
  0 s:/CN=anon-cp.storagegateway.us-east-2.amazonaws.com
```

```
 i:/C=US/O=Amazon/OU=Server CA 1B/CN=Amazon 
 1 s:/C=US/O=Amazon/OU=Server CA 1B/CN=Amazon 
   i:/C=US/O=Amazon/CN=Amazon Root CA 1 
 2 s:/C=US/O=Amazon/CN=Amazon Root CA 1 
   i:/C=US/ST=Arizona/L=Scottsdale/O=Starfield Technologies, Inc./CN=Starfield Services 
 Root Certificate Authority - G2 
 3 s:/C=US/ST=Arizona/L=Scottsdale/O=Starfield Technologies, Inc./CN=Starfield Services 
 Root Certificate Authority - G2 
   i:/C=US/O=Starfield Technologies, Inc./OU=Starfield Class 2 Certification Authority
---
```
Si une inspection SSL est en cours, la réponse indique une chaîne de certificats modifiée, similaire à ce qui suit :

```
$ openssl s_client -connect anon-cp.storagegateway.ap-southeast-1.amazonaws.com:443 -
servername anon-cp.storagegateway.ap-southeast-1.amazonaws.com
CONNECTED(00000003)
depth=0 DC = com, DC = amazonaws, OU = AWS, CN = anon-cp.storagegateway.ap-
southeast-1.amazonaws.com
verify error:num=20:unable to get local issuer certificate
verify return:1
depth=0 DC = com, DC = amazonaws, OU = AWS, CN = anon-cp.storagegateway.ap-
southeast-1.amazonaws.com
verify error:num=21:unable to verify the first certificate
verify return:1
---
Certificate chain 
  0 s:/DC=com/DC=amazonaws/OU=AWS/CN=anon-cp.storagegateway.ap-southeast-1.amazonaws.com 
    i:/C=IN/O=Company/CN=Admin/ST=KA/L=New town/OU=SGW/emailAddress=admin@company.com
---
```
Le point de terminaison d'activation accepte les poignées de main SSL uniquement s'il reconnaît le certificat SSL. Cela signifie que le trafic sortant de la passerelle vers les points de terminaison doit être exempté des inspections effectuées par les pare-feux de votre réseau. Ces inspections peuvent être une inspection SSL ou une inspection approfondie des paquets.

#### Vérifier la synchronisation de l'heure de la passerelle

Des décalages temporels excessifs peuvent provoquer des erreurs de connexion SSL. Pour les passerelles locales, vous pouvez utiliser la console de machine virtuelle locale de la passerelle pour vérifier la synchronisation de l'heure de votre passerelle. Le décalage temporel ne doit pas dépasser 60 secondes. Pour plus d'informations, voir de [de](https://docs.aws.amazon.com/storagegateway/latest/vgw/MaintenanceTimeSync-hyperv.html) passerelle

L'option System Time Management n'est pas disponible sur les passerelles hébergées sur des instances Amazon EC2. Pour vous assurer que les passerelles Amazon EC2 peuvent correctement synchroniser l'heure, vérifiez que l'instance Amazon EC2 peut se connecter à la liste de pools de serveurs NTP suivante via les ports UDP et TCP 123 :

- 0.amazon.pool.ntp.org
- 1.amazon.pool.ntp.org
- 2.amazon.pool.ntp.org
- 3.amazon.pool.ntp.org

## Résolvez les erreurs lors de l'activation de votre passerelle à l'aide d'un point de terminaison Amazon VPC

Pour résoudre les erreurs d'activation lors de l'activation de votre passerelle à l'aide d'un point de terminaison Amazon Virtual Private Cloud (Amazon VPC), effectuez les vérifications et configurations suivantes.

## Vérifiez les ports requis

Assurez-vous que les ports requis au sein de votre pare-feu local (pour les passerelles déployées sur site) ou de votre groupe de sécurité (pour les passerelles déployées dans Amazon EC2) sont ouverts. Les ports requis pour connecter une passerelle à un point de terminaison VPC Storage Gateway sont différents de ceux requis pour connecter une passerelle à des points de terminaison publics. Les ports suivants sont requis pour la connexion à un point de terminaison VPC Storage Gateway :

- TCP 443
- TCP 1026
- TCP 1027
- TCP 1028
- TCP 1031
- TCP 2222

Pour plus d'informations, consultez .

Vérifiez également le groupe de sécurité attaché à votre point de terminaison VPC Storage Gateway. Le groupe de sécurité par défaut attaché au point de terminaison peut ne pas autoriser les ports

requis. Créez un nouveau groupe de sécurité qui autorise le trafic provenant de la plage d'adresses IP de votre passerelle sur les ports requis. Attachez ensuite ce groupe de sécurité au point de terminaison du VPC.

#### **a** Note

Utilisez la [console Amazon VPC](https://console.aws.amazon.com/vpc/) pour vérifier le groupe de sécurité attaché au point de terminaison VPC. Affichez votre point de terminaison VPC Storage Gateway depuis la console, puis choisissez l'onglet Security Groups.

Pour vérifier que les ports requis sont ouverts, vous pouvez exécuter des commandes telnet sur le point de terminaison VPC Storage Gateway. Vous devez exécuter ces commandes depuis un serveur situé dans le même sous-réseau que la passerelle. Vous pouvez exécuter les tests sur le premier nom DNS qui ne spécifie pas de zone de disponibilité. Par exemple, les commandes telnet suivantes testent les connexions de port requises à l'aide du nom DNS vpce-1234567e1c24a1fe9-62qntt8k.storagegateway.us-east-1.vpce.amazonaws.com :

```
telnet vpce-1234567e1c24a1fe9-62qntt8k.storagegateway.us-east-1.vpce.amazonaws.com 443
telnet vpce-1234567e1c24a1fe9-62qntt8k.storagegateway.us-east-1.vpce.amazonaws.com 1026
telnet vpce-1234567e1c24a1fe9-62qntt8k.storagegateway.us-east-1.vpce.amazonaws.com 1027
telnet vpce-1234567e1c24a1fe9-62qntt8k.storagegateway.us-east-1.vpce.amazonaws.com 1028
telnet vpce-1234567e1c24a1fe9-62qntt8k.storagegateway.us-east-1.vpce.amazonaws.com 1031
telnet vpce-1234567e1c24a1fe9-62qntt8k.storagegateway.us-east-1.vpce.amazonaws.com 2222
```
Assurez-vous que la sécurité du pare-feu ne modifie pas les paquets envoyés depuis la passerelle vers votre point de terminaison Amazon VPC (Storage Gateway).

Les inspections SSL, les inspections approfondies des paquets ou d'autres formes de sécurité par pare-feu peuvent interférer avec les paquets envoyés depuis la passerelle. La prise de contact SSL échoue si le certificat SSL est modifié par rapport aux attentes du point de terminaison d'activation. Pour vérifier qu'aucune inspection SSL n'est en cours, exécutez une commande OpenSSL sur votre point de terminaison VPC Storage Gateway. Vous devez exécuter cette commande depuis une machine située dans le même sous-réseau que la passerelle. Exécutez la commande pour chaque port requis :

```
$ openssl s_client -connect vpce-1234567e1c24a1fe9-62qntt8k.storagegateway.us-
east-1.vpce.amazonaws.com:443 -servername 
  vpce-1234567e1c24a1fe9-62qntt8k.storagegateway.us-east-1.vpce.amazonaws.com
```

```
$ openssl s_client -connect vpce-1234567e1c24a1fe9-62qntt8k.storagegateway.us-
east-1.vpce.amazonaws.com:1026 -servername 
  vpce-1234567e1c24a1fe9-62qntt8k.storagegateway.us-east-1.vpce.amazonaws.com
$ openssl s_client -connect vpce-1234567e1c24a1fe9-62qntt8k.storagegateway.us-
east-1.vpce.amazonaws.com:1027 -servername 
  vpce-1234567e1c24a1fe9-62qntt8k.storagegateway.us-east-1.vpce.amazonaws.com
$ openssl s_client -connect vpce-1234567e1c24a1fe9-62qntt8k.storagegateway.us-
east-1.vpce.amazonaws.com:1028 -servername 
  vpce-1234567e1c24a1fe9-62qntt8k.storagegateway.us-east-1.vpce.amazonaws.com
$ openssl s_client -connect vpce-1234567e1c24a1fe9-62qntt8k.storagegateway.us-
east-1.vpce.amazonaws.com:1031 -servername 
  vpce-1234567e1c24a1fe9-62qntt8k.storagegateway.us-east-1.vpce.amazonaws.com
$ openssl s_client -connect vpce-1234567e1c24a1fe9-62qntt8k.storagegateway.us-
east-1.vpce.amazonaws.com:2222 -servername 
  vpce-1234567e1c24a1fe9-62qntt8k.storagegateway.us-east-1.vpce.amazonaws.com
```
Si aucune inspection SSL n'est en cours, la commande renvoie une réponse similaire à la suivante :

```
openssl s_client -connect vpce-1234567e1c24a1fe9-62qntt8k.storagegateway.us-
east-1.vpce.amazonaws.com:1027 -servername 
  vpce-1234567e1c24a1fe9-62qntt8k.storagegateway.us-east-1.vpce.amazonaws.com
CONNECTED(00000005)
depth=2 C = US, O = Amazon, CN = Amazon Root CA 1
verify return:1
depth=1 C = US, O = Amazon, OU = Server CA 1B, CN = Amazon
verify return:1
depth=0 CN = anon-cp.storagegateway.us-east-1.amazonaws.com
verify return:1
---
Certificate chain 
  0 s:CN = anon-cp.storagegateway.us-east-1.amazonaws.com 
   i:C = US, O = Amazon, OU = Server CA 1B, CN = Amazon 1 s:C = US, O = Amazon, OU = Server CA 1B, CN = Amazon 
   i:C = US, O = Amazon, CN = Amazon Root CA 12 \text{ s:C} = \text{US}, 0 = \text{Amazon}, \text{CN} = \text{Amazon Root CA} i:C = US, ST = Arizona, L = Scottsdale, O = "Starfield Technologies, Inc.", CN = 
  Starfield Services Root Certificate Authority - G2
```

```
 3 s:C = US, ST = Arizona, L = Scottsdale, O = "Starfield Technologies, Inc.", CN = 
 Starfield Services Root Certificate Authority - G2 
   i:C = US, O = "Starfield Technologies, Inc.", OU = Starfield Class 2 Certification 
 Authority
---
```
Si une inspection SSL est en cours, la réponse indique une chaîne de certificats modifiée, similaire à ce qui suit :

```
openssl s_client -connect vpce-1234567e1c24a1fe9-62qntt8k.storagegateway.us-
east-1.vpce.amazonaws.com:1027 -servername 
  vpce-1234567e1c24a1fe9-62qntt8k.storagegateway.us-east-1.vpce.amazonaws.com
CONNECTED(00000005)
depth=2 C = US, O = Amazon, CN = Amazon Root CA 1
verify return:1
depth=1 C = US, O = Amazon, OU = Server CA 1B, CN = Amazon
verify return:1
depth=0 DC = com, DC = amazonaws, OU = AWS, CN = anon-cp.storagegateway.us-
east-1.amazonaws.com
verify error:num=21:unable to verify the first certificate
verify return:1
---
Certificate chain 
  0 s:/DC=com/DC=amazonaws/OU=AWS/CN=anon-cp.storagegateway.us-east-1.amazonaws.com 
    i:/C=IN/O=Company/CN=Admin/ST=KA/L=New town/OU=SGW/emailAddress=admin@company.com
---
```
Le point de terminaison d'activation accepte les poignées de main SSL uniquement s'il reconnaît le certificat SSL. Cela signifie que le trafic sortant de la passerelle vers votre point de terminaison VPC via les ports requis est exempté des inspections effectuées par les pare-feux de votre réseau. Ces inspections peuvent être des inspections SSL ou des inspections approfondies des paquets.

#### Vérifier la synchronisation de l'heure de la passerelle

Des décalages temporels excessifs peuvent provoquer des erreurs de connexion SSL. Pour les passerelles locales, vous pouvez utiliser la console de machine virtuelle locale de la passerelle pour vérifier la synchronisation de l'heure de votre passerelle. Le décalage temporel ne doit pas dépasser 60 secondes. Pour plus d'informations, voir de [de](https://docs.aws.amazon.com/storagegateway/latest/vgw/MaintenanceTimeSync-hyperv.html) passerelle

L'option System Time Management n'est pas disponible sur les passerelles hébergées sur des instances Amazon EC2. Pour vous assurer que les passerelles Amazon EC2 peuvent correctement synchroniser l'heure, vérifiez que l'instance Amazon EC2 peut se connecter à la liste de pools de serveurs NTP suivante via les ports UDP et TCP 123 :

- 0.amazon.pool.ntp.org
- 1.amazon.pool.ntp.org
- 2.amazon.pool.ntp.org
- 3.amazon.pool.ntp.org

Vérifiez la présence d'un proxy HTTP et confirmez les paramètres du groupe de sécurité associés

Avant l'activation, vérifiez si un proxy HTTP sur Amazon EC2 est configuré sur la machine virtuelle de passerelle locale en tant que proxy Squid sur le port 3128. Dans ce cas, confirmez les points suivants :

- Le groupe de sécurité attaché au proxy HTTP sur Amazon EC2 doit disposer d'une règle d'entrée. Cette règle entrante doit autoriser le trafic proxy Squid sur le port 3128 à partir de l'adresse IP de la machine virtuelle de passerelle.
- Le groupe de sécurité attaché au point de terminaison Amazon EC2 VPC doit disposer de règles entrantes. Ces règles entrantes doivent autoriser le trafic sur les ports 1026-1028, 1031, 2222 et 443 à partir de l'adresse IP du proxy HTTP sur Amazon EC2.

Résolvez les erreurs lors de l'activation de votre passerelle à l'aide d'un point de terminaison public et qu'il existe un point de terminaison VPC Storage Gateway dans le même VPC

Pour résoudre les erreurs lors de l'activation de votre passerelle à l'aide d'un point de terminaison public lorsqu'il existe un point de terminaison Amazon Virtual Private Cloud (Amazon VPC) dans le même VPC, effectuez les vérifications et configurations suivantes.

Vérifiez que le paramètre Activer le nom DNS privé n'est pas activé sur votre point de terminaison VPC Storage Gateway

Si l'option Activer le nom DNS privé est activée, vous ne pouvez activer aucune passerelle entre ce VPC et le point de terminaison public.

Pour désactiver l'option de nom DNS privé :

- 1. Ouvrez la [console VPC Amazon](https://console.aws.amazon.com/vpc/).
- 2. Dans le panneau de navigation, choisissez Points de terminaison.
- 3. Choisissez votre point de terminaison VPC Storage Gateway.
- 4. Choisissez Actions.
- 5. Choisissez Gérer les noms DNS privés.
- 6. Pour Activer le nom DNS privé, désactivez Activer pour ce point de terminaison.
- 7. Choisissez Modifier les noms DNS privés pour enregistrer le paramètre.

## <span id="page-283-0"></span>Dépannage des problèmes de passerelle sur site

Vous trouverez ci-dessous des informations sur les problèmes courants que vous pouvez rencontrer lors de l'utilisation de vos passerelles locales et sur la manière de les activer pour résoudre les problèmes liés AWS Support à votre passerelle.

Le tableau suivant répertorie les problèmes types que vous pourriez rencontrer avec les passerelles sur site.

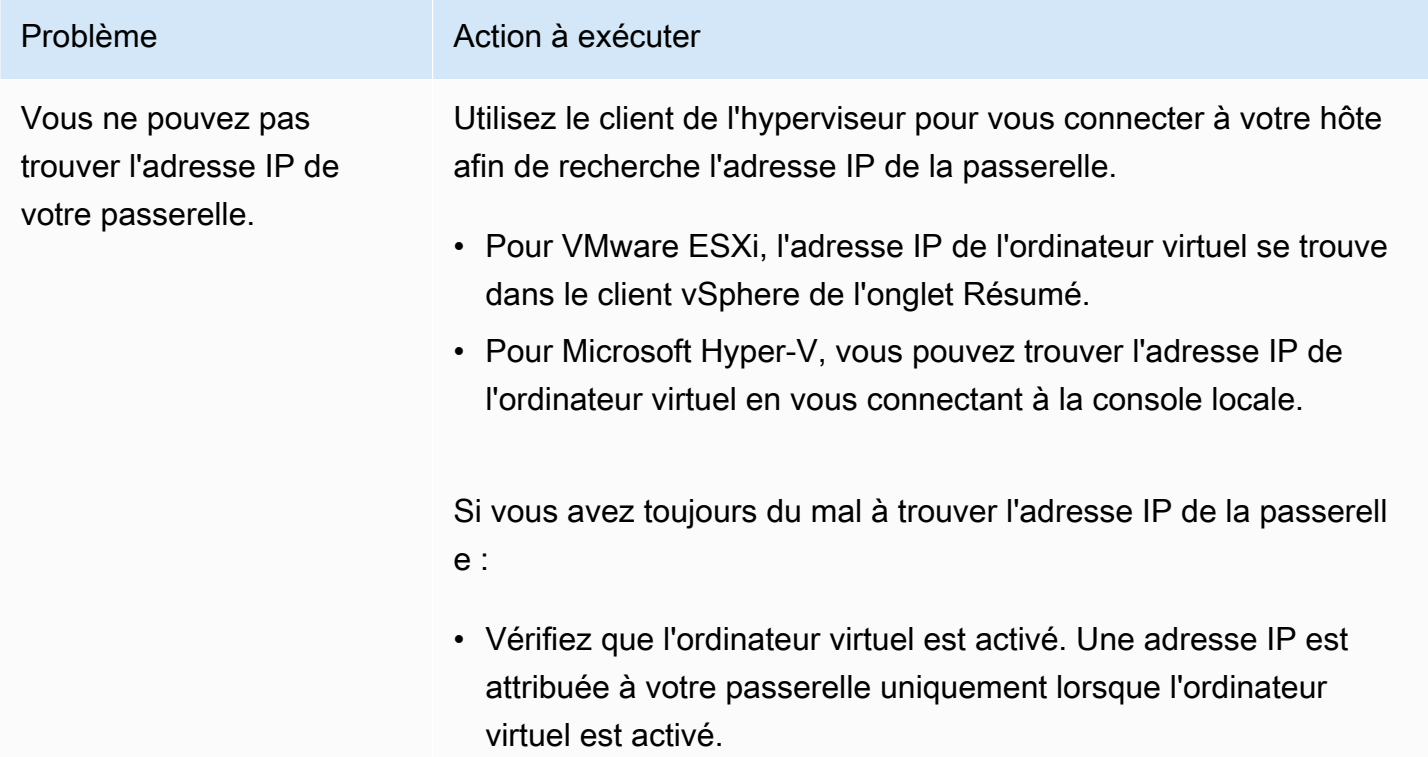

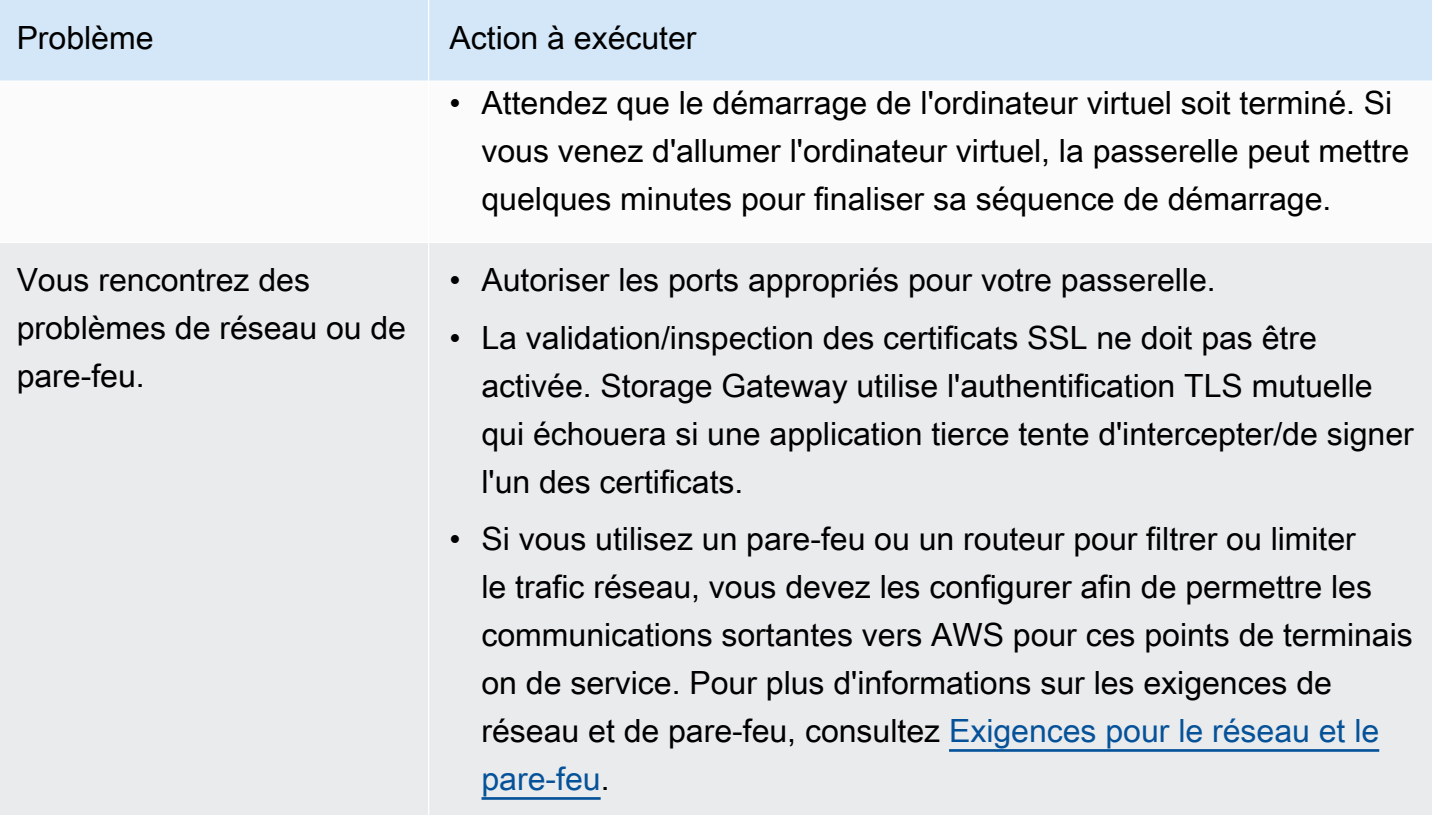

L'activation de votre passerelle échoue lorsque vous cliquez sur le bouton Passer à l'activation dans la console de gestion Storage Gateway.

#### Problème **Action à exécuter**

- Vérifiez que l'ordinateur virtuel de la passerelle est accessible en faisant un ping de l'ordinateur virtuel à partir du client.
- Vérifiez que votre machine virtuelle dispose d'une connectiv ité réseau à Internet. Sinon, vous aurez besoin de configurer un proxy SOCKS. Pour plus d'informations sur la procédure à utiliser, consultez [Routage de la passerelle sur site via un proxy](#page-191-0).
- Vérifiez que l'heure de l'hôte est correcte, que l'hôte est configuré pour synchroniser son heure automatiquement sur un serveur NTP (Network Time Protocol) et que l'heure de l'ordinateur virtuel de la passerelle est correcte. Pour plus d'informations sur la synchronisation de l'heure des hôtes et ordinateurs virtuels de l'hyperviseur, consultez [Synchronisation de l'heure de l'ordinateur](#page-200-0) [virtuel de la passerelle](#page-200-0).
- Après l'exécution de ces étapes, vous pouvez recommencer le déploiement de la passerelle à l'aide de la console Storage Gateway et de l'assistant Configurer et activer la passerelle.
- La validation/inspection des certificats SSL ne doit pas être activée. Storage Gateway utilise l'authentification TLS mutuelle qui échouera si une application tierce tente d'intercepter/de signer l'un des certificats.
- Vérifiez que votre ordinateur virtuel dispose d'au moins 7,5 Go de RAM. L'attribution de la passerelle échoue s'il y a moins de 7,5 Go de RAM. Pour de plus amples informations, veuillez consulter [Prérequis](#page-21-0).

Vous devez supprimer un disque alloué en tant qu'espace de tampon de chargement. Par exemple, vous devrez peut-être réduire la quantité d'espace du tampon de chargemen t d'une passerelle ou remplacer un disque utilisé comme tampon de chargement qui a échoué.

Vous avez besoin d'amélior er la bande passante entre votre passerelle et AWS.

#### Problème **Action à exécuter**

Pour plus d'informations sur la suppression d'un disque alloué comme espace de tampon de chargement, consultez [Suppression](#page-333-0) [de disques de votre passerelle.](#page-333-0)

Vous pouvez améliorer la bande passante de votre passerelle AWS en configurant votre connexion Internet AWS sur un adaptateu r réseau (NIC) distinct de celui qui connecte vos applications et la machine virtuelle de la passerelle. Cette approche est utile si vous disposez d'une connexion à bande passante élevée AWS et que vous souhaitez éviter les problèmes de bande passante, en particulier lors de la restauration d'un instantané. Pour une charge de travail à haut débit, vous pouvez utiliser [AWS Direct](https://aws.amazon.com/directconnect/)  [Connect](https://aws.amazon.com/directconnect/) afin d'établir une connexion réseau dédiée entre votre passerelle sur site et AWS. Pour mesurer la bande passante de la connexion entre votre passerelle et AWS, utilisez les CloudByte sUploaded métriques CloudBytesDownloaded et de la passerelle. Pour en savoir plus sur ce sujet, consultez [Mesure des](#page-157-0) [performances entre votre passerelle et AWS](#page-157-0). L'amélioration de votre connexion Internet permet d'éviter le remplissage de votre tampon de chargement.

Le débit vers ou depuis votre passerelle tombe à zéro.

#### Problème **Action** à exécuter

- Dans l'onglet Passerelle de la console Storage Gateway, vérifiez que les adresses IP de votre machine virtuelle de passerelle sont les mêmes que celles qui apparaissent avec le logiciel client de l'hyperviseur (autrement dit, le client VMware Vsphere ou Microsoft Hyper-V Manager). Si elles ne correspondent pas, redémarrez votre passerelle à partir de la console Storage Gateway, comme illustré dans [Arrêt de la machine virtuelle](#page-169-0)  [de la passerelle](#page-169-0). Suite au redémarrage, les adresses dans la liste des Adresses IP de l'onglet Passerelle de la console Storage Gateway doivent correspondre aux adresses IP de votre passerelle, que vous définissez à partir du client de l'hyperviseur.
	- Pour VMware ESXi, l'adresse IP de l'ordinateur virtuel se trouve dans le client vSphere de l'onglet Résumé.
	- Pour Microsoft Hyper-V, vous pouvez trouver l'adresse IP de l'ordinateur virtuel en vous connectant à la console locale.
- Vérifiez la connectivité de votre passerelle AWS comme décrit dan[sTest de la connexion à Internet de la passerelle](#page-199-0).
- Vérifiez la configuration de la carte réseau de votre passerelle et veillez à ce que toutes les interfaces qui doivent être activées pour la passerelle le soient réellement. Pour afficher la configura tion de la carte réseau de votre passerelle, suivez les instructi ons de [Configuration de votre passerelle réseau](#page-193-0) et sélectionnez l'option d'affichage de la configuration du réseau de la passerelle.

Vous pouvez consulter le débit à destination et en provenance de votre passerelle depuis la CloudWatch console Amazon. Pour plus d'informations sur la mesure du débit à destination et en provenanc e de votre passerelle AWS, voir [Mesure des performances entre](#page-157-0) [votre passerelle et AWS.](#page-157-0)
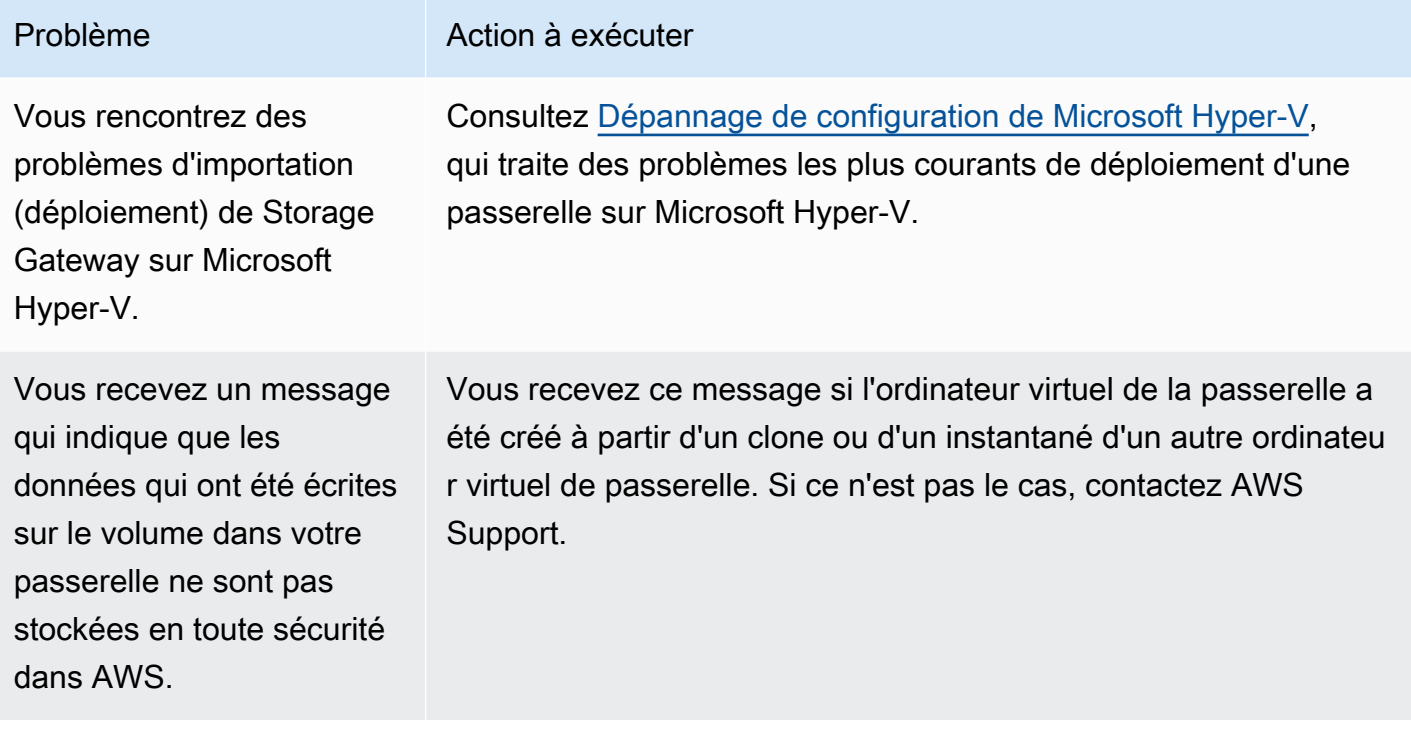

# Permettre AWS Support de résoudre les problèmes liés à votre passerelle hébergée sur site

Storage Gateway fournit une console locale que vous pouvez utiliser pour effectuer plusieurs tâches de maintenance, notamment l'activation AWS Support pour accéder à votre passerelle afin de vous aider à résoudre les problèmes liés à la passerelle. Par défaut, AWS Support l'accès à votre passerelle est désactivé. Vous fournissez cet accès par le biais de la console locale de l'hôte. Pour donner AWS Support accès à votre passerelle, vous devez d'abord vous connecter à la console locale de l'hôte, accéder à la console de Storage Gateway, puis vous connecter au serveur de support.

Pour autoriser AWS Support l'accès à votre passerelle

- 1. Connectez-vous à la console locale de l'hôte.
	- VMware ESXi pour plus d'informations, consultez [Accès à la console locale de la passerelle](#page-215-0)  [avec VMware ESXi.](#page-215-0)
	- Microsoft Hyper-V pour plus d'informations, consultez [Accéder à la console locale de](#page-217-0) [passerelle avec Microsoft Hyper-V.](#page-217-0)
- 2. À l'invite, entrez le chiffre correspondant pour sélectionner Console Gateway.
- 3. Entrez **h** pour ouvrir la liste des commandes disponibles.
- 4. Effectuez l'une des actions suivantes :
	- Si votre passerelle utilise un point de terminaison public, dans la fenêtre COMMANDES DISPONIBLES, saisissez **open-support-channel** pour vous connecter au support client pour Storage Gateway. Autorisez le port TCP 22 afin de pouvoir ouvrir un canal de support vers AWS. Lorsque vous vous connectez au support client, Storage Gateway vous attribue un numéro de support. Notez ce numéro.
	- Si votre passerelle utilise un point de terminaison de VPC, dans la fenêtre AVAILABLE COMMANDS (COMMANDES DISPONIBLES), saisissez **open-support-channel**. Si votre passerelle n'est pas activée, indiquez le point de terminaison VPC ou l'adresse IP pour vous connecter au support client pour Storage Gateway. Autorisez le port TCP 22 afin de pouvoir ouvrir un canal de support vers AWS. Lorsque vous vous connectez au support client, Storage Gateway vous attribue un numéro de support. Notez ce numéro.

#### **a** Note

Le numéro de canal n'est pas un numéro de port de TCP/UDP (Transmission Control Protocol/User Datagram Protocol). Au lieu de cela, la passerelle permet une connexion Secure Shell (SSH) (TCP 22) aux serveurs Storage Gateway et fournit le canal de support pour la connexion.

- 5. Une fois le canal d'assistance établi, fournissez votre numéro de service d'assistance AWS Support afin de AWS Support pouvoir vous aider à résoudre les problèmes.
- 6. Une fois la session de support terminée, saisissez **q** pour y mettre fin. Ne fermez pas la session avant que le support Amazon Web Services vous informe que la session de support est terminée.
- 7. Entrez **exit** pour vous déconnecter de la console Gateway.
- 8. Suivez les invites pour quitter la console locale.

# <span id="page-289-0"></span>Dépannage de configuration de Microsoft Hyper-V

Le tableau suivant répertorie les problèmes classiques que vous pouvez rencontrer lors du déploiement de Storage Gateway sur la plateforme Microsoft Hyper-V.

Vous essayez d'importe r une passerelle et vous recevez le message d'erreur : « L'importation a échoué. Impossible de trouver le fichier d'importa tion de l'ordinateur virtuel sous l'emplacement... ».

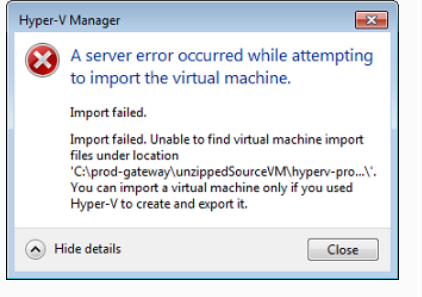

#### Problème **Action** à exécuter

Cette erreur se produit dans les conditions suivantes :

• Si vous pointez pas vers la racine des fichiers source décompres sés de la passerelle. La dernière partie de l'emplacement que vous spécifiez dans la boîte de dialogue Importer un ordinateur virtuel doit être AWS-Storage-Gateway , comme le montre l'exemple suivant :

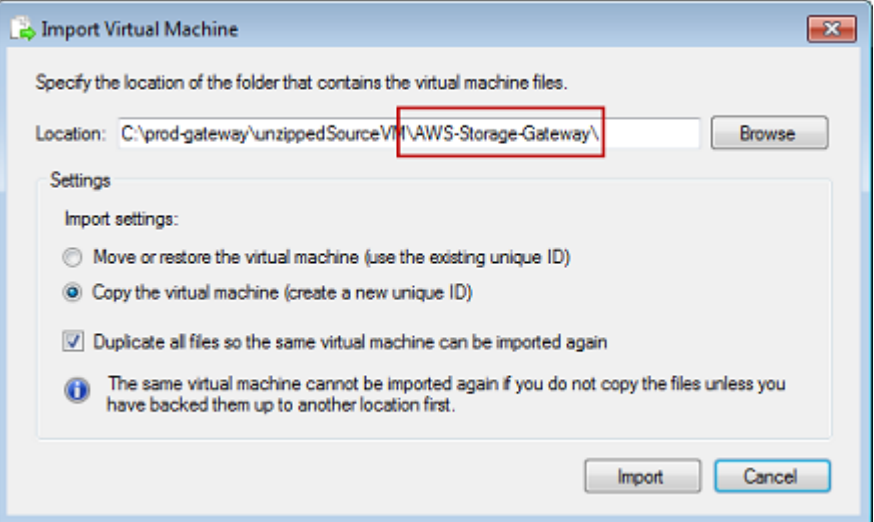

• Si vous avez déjà déployé une passerelle, mais n'avez pas sélectionné l'option Copier l'ordinateur virtuel et que vous avez activé l'option Dupliquer tous les fichiers dans la boîte de dialogue Importer un ordinateur virtuel, l'ordinateur virtuel a été créé à l'emplacement où vous avez décompressé les fichiers de la passerelle et vous ne pouvez pas réimporter à partir de cet emplacement. Pour résoudre ce problème, obtenez une nouvelle copie des fichiers source décompressés de la passerell e et copiez-les dans un nouvel emplacement. Utilisez le nouvel emplacement comme source de l'importation. L'exemple suivant montre les options que vous devez activer si vous avez l'intenti on de créer plusieurs passerelles à partir d'un emplacement de fichiers source décompressés.

# Problème **Action** à exécuter

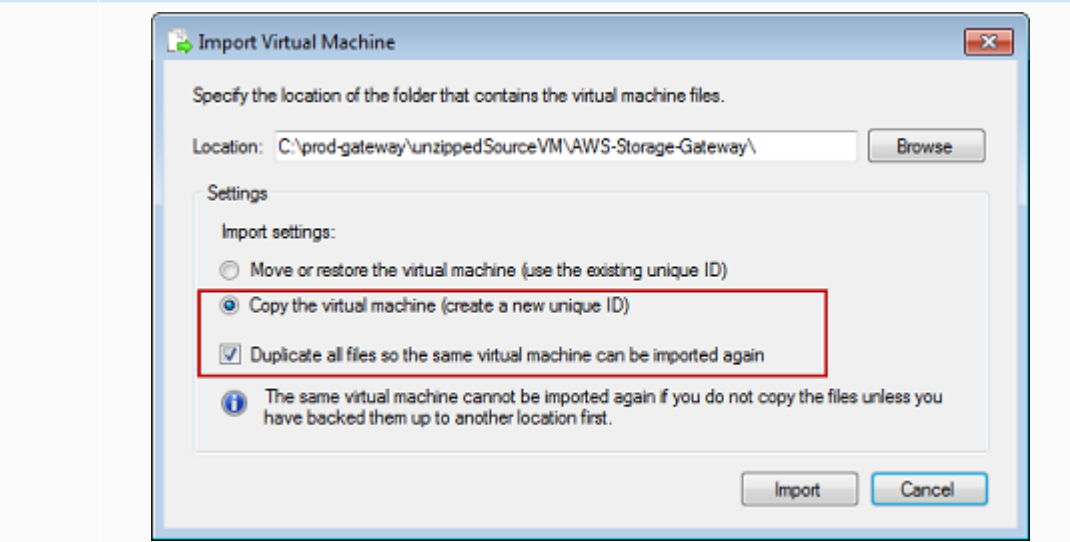

Vous essayez d'importe r une passerelle et vous recevez le message d'erreur : « L'importation a échoué. La tâche d'importa tion n'a pas pu copier le fichier. »

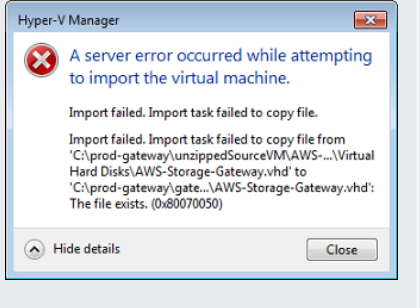

Si vous avez déjà déployé une passerelle et que vous essayez de réutiliser des dossiers par défaut qui stockent les fichiers du disque dur virtuel et les fichiers de configuration de l'ordinateur virtuel, cette erreur se produit. Pour résoudre ce problème, spécifiez les nouveaux emplacements dans la boîte de dialogue Paramètres Hyper-V.

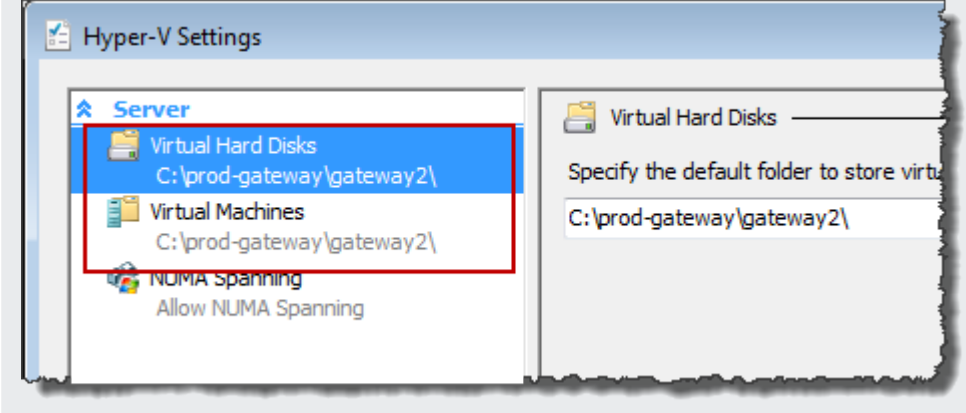

Vous essayez d'importe r une passerelle et vous recevez le message d'erreur : « L'importation a échoué. L'importation a échoué car l'ordinateur virtuel doit avoir un nouvel identificateur. Sélectionnez un nouvel identificateur et réessayez l'importation. »

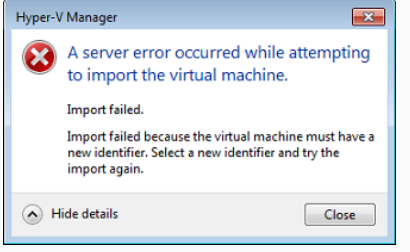

Vous essayez de démarrer un ordinateur virtuel de passerelle et vous recevez le message d'erreur : « Le paramètre de processeu r de partition enfant est incompatible avec la partition parent. »

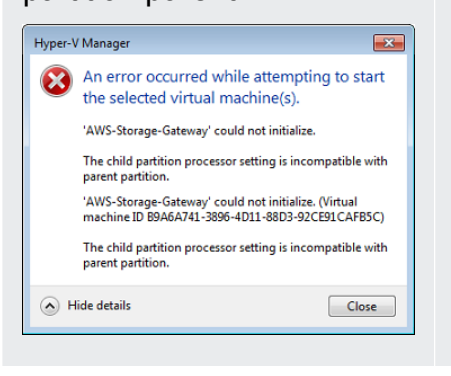

#### Problème **Action à exécuter**

Lorsque vous importez la passerelle, veillez à sélectionner l'option Copier l'ordinateur virtuel et à cocher l'option Dupliquer tous les fichiers dans la boîte de dialogue Importer un ordinateur virtuel pour créer un ID unique pour l'ordinateur virtuel. L'exemple suivant montre les options de la boîte de dialogue Importer un ordinateur virtuel que vous devez utiliser.

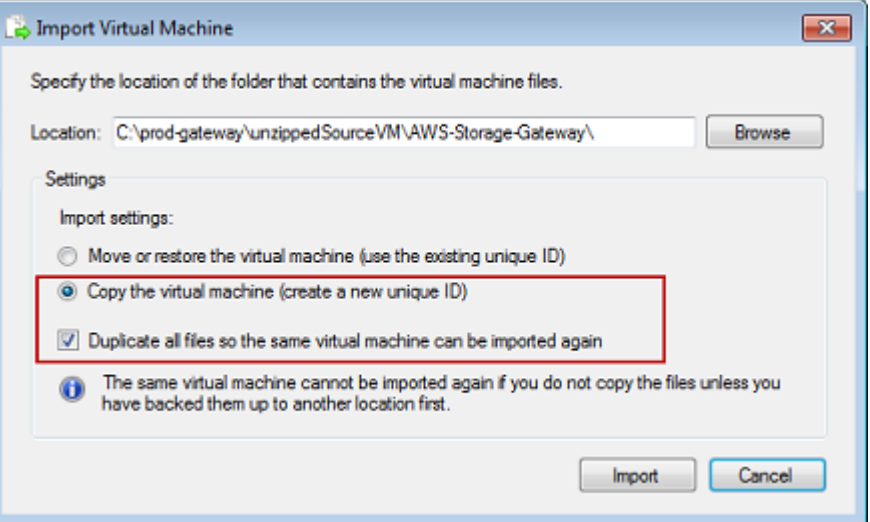

Cette erreur est probablement provoquée par une différence d'UC entre les processeurs obligatoires pour la passerelle et les processeurs disponibles sur l'hôte. Veillez à ce que le nombre d'UC de l'ordinateur virtuel soit pris en charge par l'hyperviseur sous-jace nt.

Pour plus d'informations sur les exigences relatives à Storage Gateway, consultez [Prérequis](#page-21-0).

Vous essayez de démarrer un ordinateur virtuel de passerelle et vous recevez le message d'erreur : « Impossible de créer la partition : les ressource s sont insuffisantes pour finaliser le service demandé. »

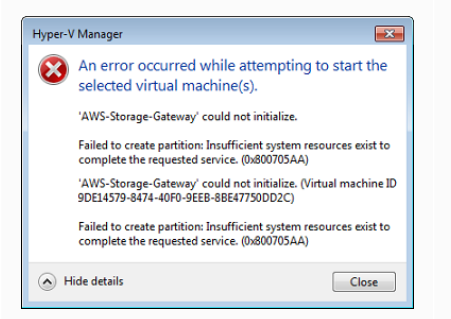

Les instantanés et les mises à jour logicielles de la passerelle se produisen t à des moments qui diffèrent par rapport à ce qui était prévu.

Vous devez placer les fichiers décompressés Storage Gateway de Microsoft Hyper-V sur le système de fichiers hôte.

#### Problème **Action à exécuter**

Cette erreur est probablement provoquée par un écart de RAM entre la RAM obligatoire pour la passerelle et la RAM disponible sur l'hôte.

Pour plus d'informations sur les exigences relatives à Storage Gateway, consultez [Prérequis](#page-21-0).

L'horloge de l'ordinateur virtuel de la passerelle peut être décalée par rapport à l'heure réelle ; il s'agit d'une dérive de l'horloge. Vérifiez et corrigez l'heure de l'ordinateur virtuel à l'aide de l'option de synchronisation de l'heure de la console de passerelle. Pour de plus amples informations, veuillez consulter [Synchronisation de](#page-200-0)  [l'heure de l'ordinateur virtuel de la passerelle](#page-200-0).

Accédez à l'hôte comme vous le feriez avec un serveur Microsoft Windows standard. Par exemple, si l'hôte de l'hyperviseur est nommé hyperv-server , vous pouvez utiliser le chemin UNC suivant \\hyperv-server\c\$ , ce qui implique que le nom hyperv-server peut être résolu ou est défini dans votre fichier d'hôtes local.

Vous êtes invité à saisir les informations d'identif ication lors de la connexion

## à l'hyperviseur.

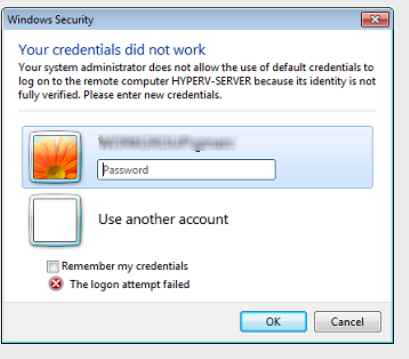

Vous remarquerez peut-être de mauvaises performances réseau si vous activez la file d'attente des machines virtuelles (VMQ) sur un hôte Hyper-V utilisant une carte réseau Broadcom.

#### Problème **Action à exécuter**

Ajoutez vos informations d'identification utilisateur en tant qu'admini strateur local pour l'hôte de l'hyperviseur à l'aide de l'outil Sconfig.c md.

Pour plus d'informations sur la solution, consultez la documentation Microsoft, voir [Mauvaises performances réseau sur les machines](https://learn.microsoft.com/en-us/troubleshoot/windows-server/networking/poor-network-performance-hyper-v-host-vm) [virtuelles sur un hôte Windows Server 2012 Hyper-V si VMQ est](https://learn.microsoft.com/en-us/troubleshoot/windows-server/networking/poor-network-performance-hyper-v-host-vm)  [activé](https://learn.microsoft.com/en-us/troubleshoot/windows-server/networking/poor-network-performance-hyper-v-host-vm).

# Résolution des problèmes de passerelle Amazon EC2

Les sections suivantes répertorient les problèmes types que vous êtes susceptibles de rencontrer avec votre passerelle déployée sur Amazon EC2. Pour plus d'informations sur la différence entre une passerelle sur site et une passerelle déployée dans Amazon EC2, consultez [Déploiement d'une](#page-325-0)  [instance Amazon EC2 pour héberger votre passerelle de volume](#page-325-0).

#### **Rubriques**

- [L'activation de votre passerelle ne se produit pas au bout de quelques instants](#page-295-0)
- [Vous ne trouvez pas votre instance de passerelle EC2 dans la liste des instances](#page-295-1)
- [Vous avez créé un volume Amazon EBS, mais vous ne pouvez pas l'attacher à votre instance de](#page-296-0)  [passerelle EC2](#page-296-0)

Résolution des problèmes de passerelle Amazon EC2 Version de l'API 2013-06-30 285

- [Vous ne pouvez pas attacher d'initiateur à une cible de volume de votre passerelle EC2](#page-296-1)
- [Vous obtenez un message indiquant qu'aucun disque n'est disponible lorsque vous essayez](#page-296-2) [d'ajouter des volumes de stockage](#page-296-2)
- [Vous souhaitez supprimer un disque alloué comme espace de tampon de chargement pour réduire](#page-297-0) [l'espace du tampon de chargement](#page-297-0)
- [Le débit vers ou depuis votre passerelle EC2 tombe à zéro](#page-297-1)
- [Vous souhaitez aider AWS Support à résoudre les problèmes de votre passerelle EC2](#page-297-2)
- [Vous souhaitez vous connecter à votre instance de passerelle à l'aide de l'Amazon EC2 Serial](#page-299-0)  **[Console](#page-299-0)**

## <span id="page-295-0"></span>L'activation de votre passerelle ne se produit pas au bout de quelques instants

Vérifiez les points suivants dans la console Amazon EC2 :

- Le port 80 est activé dans le groupe de sécurité que vous avez associé à l'instance. Pour plus d'informations sur l'ajout d'une règle de groupe de sécurité, consultez la section [Ajout d'une règle](https://docs.aws.amazon.com/AWSEC2/latest/UserGuide/ec2-security-groups.html#adding-security-group-rule) [de groupe de sécurité](https://docs.aws.amazon.com/AWSEC2/latest/UserGuide/ec2-security-groups.html#adding-security-group-rule) dans le guide de l'utilisateur Amazon EC2.
- L'instance de passerelle est marquée comme étant en cours d'exécution. Dans la console Amazon EC2, la valeur État de l'instance doit être EN COURS D'EXÉCUTION.
- Assurez-vous que le type d'instance Amazon EC2 répond aux exigences minimales, comme décrit dans la section [Besoins de stockage](#page-23-0).

Après avoir corrigé le problème, essayez à nouveau d'activer la passerelle. Pour ce faire, ouvrez la console Storage Gateway , choisissez Déployer une nouvelle passerelle sur Amazon EC2, puis entrez à nouveau l'adresse IP de l'instance.

# <span id="page-295-1"></span>Vous ne trouvez pas votre instance de passerelle EC2 dans la liste des instances

Si vous n'avez pas attribué de balise de ressource à l'instance et que vous avez de nombreuses instances en cours d'exécution, il peut être difficile de savoir quelle instance vous avez lancée. Dans ce cas, vous pouvez procéder de la façon suivante pour rechercher l'instance de la passerelle :

L'activation de passerelle ne se produit pas au bout de quelques instants Version de l'API 2013-06-30 286

- Vérifiez le nom de l'Amazon Machine Image (AMI) sur l'onglet Description de l'instance. Une instance basée sur l'AMI Storage Gateway doit commencer par le texte **aws-storage-gatewayami**.
- Si vous avez plusieurs instances basées sur l'AMI Storage Gateway, vérifiez l'heure de lancement de l'instance afin de trouver l'instance appropriée.

# <span id="page-296-0"></span>Vous avez créé un volume Amazon EBS, mais vous ne pouvez pas l'attacher à votre instance de passerelle EC2

Vérifiez que le volume Amazon EBS en question est dans la même zone de disponibilité que l'instance de passerelle. S'il y a une différence dans les zones de disponibilité, créez un nouveau volume Amazon EBS dans la même zone de disponibilité que votre instance.

# <span id="page-296-1"></span>Vous ne pouvez pas attacher d'initiateur à une cible de volume de votre passerelle EC2

Vérifiez que le groupe de sécurité avec lequel vous avez lancé l'instance inclut une règle qui autorise le port utilisé pour l'accès iSCSI. Le port est généralement défini sur 3260. Pour plus d'informations sur la connexion aux volumes, consultez [Connexion de vos volumes à un client Windows.](#page-343-0)

# <span id="page-296-2"></span>Vous obtenez un message indiquant qu'aucun disque n'est disponible lorsque vous essayez d'ajouter des volumes de stockage

Pour une passerelle nouvellement activée, aucun volume de stockage n'est défini. Avant de pouvoir définir le volume de stockage, vous devez allouer des disques locaux à la passerelle. Ceux-ci seront utilisés comme stockage de tampon de chargement et de cache. Pour une passerelle déployée sur Amazon EC2, les disques locaux sont des volumes Amazon EBS attachés à l'instance. Ce message d'erreur se produit généralement si aucun volume Amazon EBS n'est définie pour l'instance.

Vérifiez les appareils de bloc définis pour l'instance qui exécute la passerelle. S'il y a seulement deux appareils de bloc (les appareils par défaut fournis avec l'AMI), vous devez ajouter du stockage. Pour plus d'informations sur la procédure à utiliser, consultez [Déploiement d'une instance Amazon EC2](#page-325-0)  [pour héberger votre passerelle de volume](#page-325-0). Après avoir attaché deux ou plusieurs volumes Amazon EBS, essayez de créer le stockage de volume sur la passerelle.

# <span id="page-297-0"></span>Vous souhaitez supprimer un disque alloué comme espace de tampon de chargement pour réduire l'espace du tampon de chargement

Suivez les étapes de [Détermination de la taille de tampon de chargement à allouer.](#page-173-0)

## <span id="page-297-1"></span>Le débit vers ou depuis votre passerelle EC2 tombe à zéro

Vérifiez que l'instance de passerelle est en cours d'exécution. Si l'instance démarre en raison d'un redémarrage, par exemple, attendez que le redémarrage soit terminé.

Vérifiez également que l'IP de la passerelle IP n'a pas changé. Si l'instance a été arrêtée, puis redémarrée, son adresse IP a peut-être changé. Dans ce cas, vous devez activer une nouvelle passerelle.

Vous pouvez consulter le débit à destination et en provenance de votre passerelle depuis la CloudWatch console Amazon. Pour plus d'informations sur la mesure du débit à destination et en provenance de votre passerelle AWS, voir [Mesure des performances entre votre passerelle et AWS](#page-157-0).

# <span id="page-297-2"></span>Vous souhaitez aider AWS Support à résoudre les problèmes de votre passerelle EC2

Storage Gateway fournit une console locale que vous pouvez utiliser pour effectuer plusieurs tâches de maintenance, notamment l'activation AWS Support pour accéder à votre passerelle afin de vous aider à résoudre les problèmes liés à la passerelle. Par défaut, AWS Support l'accès à votre passerelle est désactivé. Vous activez cet accès par le biais de la console locale Amazon EC2. Vous vous connectez à la console locale Amazon EC2 via Secure Shell (SSH). Pour vous connecter avec succès via SSH, le groupe de sécurité de l'instance doit avoir une règle qui ouvre le port TCP 22.

#### **a** Note

Si vous ajoutez une règle à un groupe de sécurité existant, la nouvelle règle s'applique à toutes les instances qui utilisent ce groupe de sécurité. Pour plus d'informations sur les groupes de sécurité et sur l'ajout d'une règle à un groupe de sécurité, consultez [Groupes de](https://docs.aws.amazon.com/AWSEC2/latest/UserGuide/using-network-security.html)  [sécurité Amazon EC2](https://docs.aws.amazon.com/AWSEC2/latest/UserGuide/using-network-security.html) dans le Guide de l'utilisateur Amazon EC2.

Pour autoriser la AWS Support connexion à votre passerelle, vous devez d'abord vous connecter à la console locale de l'instance Amazon EC2, accéder à la console de Storage Gateway, puis fournir l'accès.

Pour activer AWS Support l'accès à une passerelle déployée sur une instance Amazon EC2

1. Connectez-vous à la console locale pour votre instance Amazon EC2. Pour obtenir des instructions, consultez [Connexion à votre instance](https://docs.aws.amazon.com/AWSEC2/latest/UserGuide/AccessingInstances.html) dans le Manuel utilisateur Amazon EC2.

Vous pouvez utiliser la commande suivante pour vous connecter à la console locale de l'instance EC2.

ssh –i *PRIVATE-KEY* admin@*INSTANCE-PUBLIC-DNS-NAME*

#### **a** Note

Le fichier *PRIVATE-KEY* est le fichier . pem qui contient le certificat privé de la paire de clés EC2 que vous avez utilisée pour lancer l'instance Amazon EC2. Pour plus d'informations, consultez [Récupération de la clé publique pour votre paire de clés](https://docs.aws.amazon.com/AWSEC2/latest/UserGuide/ec2-key-pairs.html#retriving-the-public-key) dans le Guide de l'utilisateur Amazon EC2.

*INSTANCE-PUBLIC-DNS-NAME* est le nom du système de nom de domaine (DNS) public de votre instance Amazon EC2 sur laquelle la passerelle est exécutée. Pour obtenir ce nom DNS public, sélectionnez l'instance Amazon EC2 dans la console EC2, puis cliquez sur l'onglet Description.

- 2. À l'invite, entrez **6 Command Prompt** pour ouvrir la console AWS Support Channel.
- 3. Saisissez **h** pour ouvrir la fenêtre AVAILABLE COMMANDS (COMMANDES DISPONIBLES).
- 4. Effectuez l'une des actions suivantes :
	- Si votre passerelle utilise un point de terminaison public, dans la fenêtre COMMANDES DISPONIBLES, entrez **open-support-channel** pour vous connecter au support client pour Storage Gateway. Autorisez le port TCP 22 afin de pouvoir ouvrir un canal de support vers AWS. Lorsque vous vous connectez au support client, Storage Gateway vous attribue un numéro de support. Notez ce numéro.
	- Si votre passerelle utilise un point de terminaison de VPC, dans la fenêtre AVAILABLE COMMANDS (COMMANDES DISPONIBLES), entrez **open-support-channel**. Si votre passerelle n'est pas activée, indiquez le point de terminaison de VPC ou l'adresse IP pour vous connecter au support client pour Storage Gateway. Autorisez le port TCP 22 afin de pouvoir ouvrir un canal de support vers AWS. Lorsque vous vous connectez au support client, Storage Gateway vous attribue un numéro de support. Notez ce numéro.

### **a** Note

Le numéro de canal n'est pas un numéro de port de TCP/UDP (Transmission Control Protocol/User Datagram Protocol). Au lieu de cela, la passerelle permet une connexion Secure Shell (SSH) (TCP 22) aux serveurs Storage Gateway et fournit le canal de support pour la connexion.

- 5. Une fois le canal d'assistance établi, fournissez votre numéro de service d'assistance AWS Support afin de AWS Support pouvoir vous aider à résoudre les problèmes.
- 6. Une fois la session de support terminée, entrez **q** pour y mettre fin. Ne fermez pas la session tant que vous ne vous AWS Support êtes pas informé que la session d'assistance est terminée.
- 7. Saisissez **exit** pour quitter la console Storage Gateway.
- 8. Suivez les menus de la console pour vous connecter à l'instance Storage Gateway.

# <span id="page-299-0"></span>Vous souhaitez vous connecter à votre instance de passerelle à l'aide de l'Amazon EC2 Serial Console

Vous pouvez utiliser l'Amazon EC2 Serial Console pour résoudre des problèmes de démarrage, de configuration réseau et autres. Pour obtenir des instructions et des conseils de dépannage, consultez [Amazon EC2 Serial Console](https://docs.aws.amazon.com/AWSEC2/latest/UserGuide/ec2-serial-console.html) dans le Guide de l'utilisateur Amazon Elastic Compute Cloud.

# Résolution des problèmes des appliances matérielles

Les rubriques suivantes présentent les problèmes rencontrés lors de l'utilisation de l'appliance matérielle Storage Gateway et les suggestions en matière de dépannage.

## Impossible de déterminer l'adresse IP du service

Lorsque vous tentez de vous connecter à votre service, veillez à utiliser l'adresse IP du service au lieu de l'adresse IP de l'hôte. Configurez l'adresse IP du service dans la console du service, et l'adresse IP de l'hôte dans la console matérielle. Vous voyez la console matérielle lorsque vous démarrez l'appliance matérielle. Pour accéder à la console du service sur la console matérielle, choisissez Open Service Console.

## Comment effectuer une réinitialisation d'usine ?

Si vous devez effectuer une réinitialisation d'usine sur votre appareil, contactez l'équipe de l'appliance matérielle Storage Gateway pour obtenir de l'aide, comme décrit dans la section support ci-après.

## Comment réaliser un redémarrage à distance ?

Si vous devez redémarrer votre appliance à distance, vous pouvez le faire à l'aide de l'interface de gestion Dell iDRAC. Pour plus d'informations, consultez la section [iDRAC9 Virtual Power Cycle :](https://infohub.delltechnologies.com/p/idrac9-virtual-power-cycle-remotely-power-cycle-dell-emc-poweredge-servers/) [redémarrez à distance les PowerEdge serveurs Dell EMC](https://infohub.delltechnologies.com/p/idrac9-virtual-power-cycle-remotely-power-cycle-dell-emc-poweredge-servers/) sur le site Web de Dell Technologies InfoHub .

## Où obtenir le support technique pour Dell iDRAC ?

Le serveur Dell PowerEdge R640 est livré avec l'interface de gestion Dell iDRAC. Nous vous recommandons la procédure suivante :

- Si vous utilisez l'interface de gestion iDRAC, vous devez modifier le mot de passe par défaut. Pour plus d'informations sur les informations d'identification iDRAC, voir [Dell PowerEdge - Quelles sont](https://www.dell.com/support/article/en-us/sln306783/dell-poweredge-what-is-the-default-username-and-password-for-idrac?lang=en) [les informations d'identification de connexion par défaut pour](https://www.dell.com/support/article/en-us/sln306783/dell-poweredge-what-is-the-default-username-and-password-for-idrac?lang=en) iDRAC ? .
- Assurez-vous que le microprogramme est conçu up-to-date pour empêcher les failles de sécurité.
- Si l'interface réseau iDRAC est transférée sur un port normal (em), des problèmes de performances peuvent se produire ou le fonctionnement de l'appliance peut être perturbé.

## Impossible de trouver le numéro de série de l'appliance matérielle

Pour trouver le numéro de série de l'appliance matérielle, accédez à la page Présentation de l'appliance matérielle de la console Storage Gateway comme indiqué ci-après. onglet matériel de la console Storage Gateway avec l'appliance sélectionnée et les détails affichés.

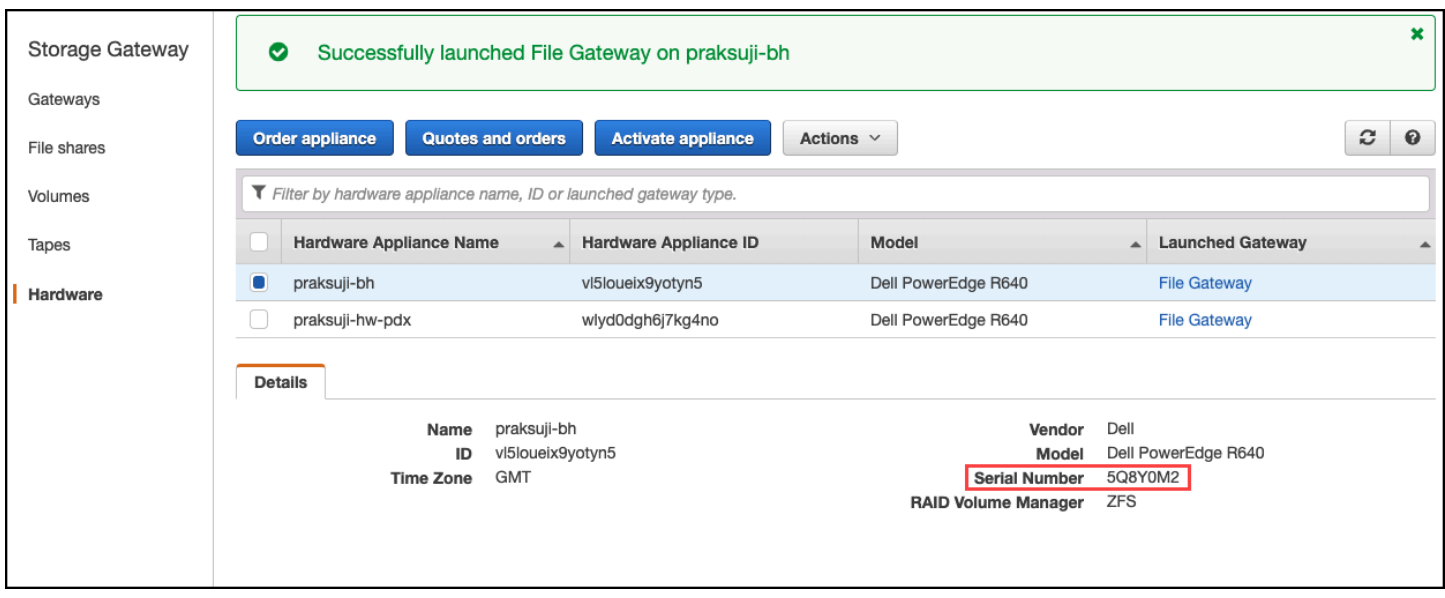

onglet matériel de la console Storage Gateway avec l'appliance sélectionnée et les détails affichés.

## Où obtenir le support des appliances matérielles ?

Pour contacter le support de l'appliance matérielle Storage Gateway, consultez [AWS Support](https://aws.amazon.com/contact-us).

L' AWS Support équipe peut vous demander d'activer le canal d'assistance pour résoudre à distance vos problèmes de passerelle. Il n'est pas nécessaire que ce port soit ouvert pour que votre passerelle fonctionne normalement, mais il doit l'être pour résoudre les problèmes. Vous pouvez activer le canal de support technique à partir de la console matérielle, comme indiqué dans la procédure ci-après.

Pour ouvrir un canal d'assistance pour AWS

- 1. Ouvrez la console matérielle.
- 2. Choisissez Open Support Channel (Ouvrir un canal de support technique), comme indiqué cidessous.

console de l'appliance matérielle avec affichage du statut du canal de support.

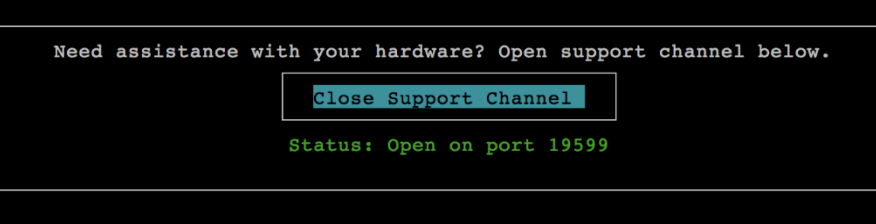

console de l'appliance matérielle avec affichage du statut du canal de support.

Le numéro de port attribué doit apparaître dans les 30 secondes en l'absence de problèmes de connectivité réseau ou de pare-feu.

3. Notez le numéro de port et indiquez-le à AWS Support.

# Résolution des problèmes de volume

Vous trouverez des informations sur les problèmes les plus courants susceptibles de se présenter lorsque vous travaillez avec des volumes, ainsi que sur les actions recommandées pour les résoudre.

#### **Rubriques**

- [La console indique que votre volume n'est pas configuré](#page-302-0)
- [La console indique que votre volume est irrécupérable](#page-303-0)
- [Votre passerelle mise en cache est inaccessible et vous souhaitez récupérer vos données](#page-303-1)
- [La console indique que votre volume a l'état TRAVERSER](#page-304-0)
- [Vous voulez vérifier l'intégrité du volume et corriger les erreurs potentielles](#page-304-1)
- [La cible iSCSI de votre volume n'apparaît pas dans la console de gestion des disques de Windows](#page-305-0)
- [Vous voulez changer le nom cible iSCSI de votre volume](#page-305-1)
- [Votre instantané de volume planifié n'a pas eu lieu](#page-305-2)
- [Vous avez besoin de supprimer ou remplacer un disque défaillant](#page-305-3)
- [Le débit de votre application sur un volume est maintenant nul](#page-306-0)
- [Un disque de cache de votre passerelle rencontre une défaillance](#page-306-1)
- [Un instantané de volume a l'état EN ATTENTE depuis plus longtemps que prévu](#page-307-0)
- [Notifications d'intégrité relatives à la haute disponibilité](#page-307-1)

## <span id="page-302-0"></span>La console indique que votre volume n'est pas configuré

Si la console Storage Gateway indique que votre volume a l'état TAMPON DE CHARGEMENT NON CONFIGURÉ, ajoutez la capacité de tampon de chargement à votre passerelle. Vous ne pouvez pas utiliser une passerelle pour stocker les données de votre application si le tampon de chargement de la passerelle n'est pas configuré. Pour de plus amples informations, veuillez consulter [Pour configurer](#page-176-0)  [le stockage supplémentaire de tampon de chargement ou de cache pour la passerelle](#page-176-0).

## <span id="page-303-0"></span>La console indique que votre volume est irrécupérable

Pour les volumes stockés, si la console Storage Gateway indique que votre volume a l'état IRRÉCUPÉRABLE, vous ne pouvez plus utiliser ce volume. Vous pouvez essayer de supprimer le volume dans la console Storage Gateway. S'il existe des données sur le volume, vous pouvez récupérer les données lorsque vous créez un nouveau volume basé sur le disque local de l'ordinateur virtuel qui a été initialement utilisé pour créer le volume. Lorsque vous créez le volume, sélectionnez Conserver les données existantes. Prenez soin de supprimer les instantanés en attente du volume avant de supprimer ce dernier. Pour de plus amples informations, veuillez consulter [Suppression](#page-101-0)  [d'un instantané.](#page-101-0) Si la suppression du volume dans la console Storage Gateway ne fonctionne pas, le disque alloué pour le volume peut avoir été supprimé de façon incorrecte à partir de la machine virtuelle et ne peut pas être supprimé de l'appareil.

Pour les volumes mis en cache, si la console Storage Gateway indique que votre volume a l'état IRRÉCUPÉRABLE, vous ne pouvez plus utiliser ce volume. S'il existe des données sur le volume, vous pouvez créer un instantané du volume, puis récupérer vos données à partir de l'instantané, ou cloner le volume depuis le dernier point de récupération. Vous pouvez supprimer le volume une fois que vous avez récupéré vos données. Pour de plus amples informations, veuillez consulter [Votre](#page-303-1)  [passerelle mise en cache est inaccessible et vous souhaitez récupérer vos données](#page-303-1).

Pour les volumes stockés, vous pouvez créer un volume à partir du disque qui a été utilisé pour créer le volume irrécupérable. Pour de plus amples informations, veuillez consulter [Création d'un volume](#page-65-0). Pour plus d'informations sur l'état du volume, consultez [Comprendre les états des volumes et les](#page-114-0) [transitions.](#page-114-0)

## <span id="page-303-1"></span>Votre passerelle mise en cache est inaccessible et vous souhaitez récupérer vos données

Lorsque votre passerelle devient inaccessible (par exemple, lorsque vous l'arrêtez), vous avez la possibilité de créer un instantané d'un point de récupération de volume et à l'aide de l'instantané ou de cloner un nouveau volume à partir du point de récupération pour un volume existant. Cloner à partir du point de récupération de volume est plus rapide et plus économique que créer un instantané. Pour plus d'informations sur le clonage d'un volume, consultez [Clonage d'un volume.](#page-91-0)

Storage Gateway fournit des points de récupération pour chaque volume dans une architecture de passerelle de volume en cache. Un point de récupération du volume est un point dans le temps auquel toutes les données du volume sont cohérentes et à partir duquel vous pouvez créer un instantané ou cloner un volume.

La console indique que votre volume est irrécupérable Version de l'API 2013-06-30 294

## <span id="page-304-0"></span>La console indique que votre volume a l'état TRAVERSER

Dans certains cas, la console Storage Gateway peut indiquer que votre volume a l'état TRANSMETTRE. Un volume peut avoir l'état TRANSMETTRE pour plusieurs raisons. Certaines nécessitent une action, et d'autres non.

Vous devez par exemple intervenir lorsque votre passerelle a manqué d'espace de tampon de chargement. Pour vérifier si votre mémoire tampon de téléchargement a été dépassée par le passé, vous pouvez consulter la UploadBufferPercentUsed métrique dans la CloudWatch console Amazon ; pour plus d'informations, consulte[zSurveillance du tampon de chargement.](#page-141-0) Si votre passerelle a l'état TRANSMETTRE parce qu'elle n'a plus d'espace de tampon de chargement, vous devez allouer plus d'espace de tampon de chargement à votre passerelle. En ajoutant de l'espace tampon, votre volume passera automatiquement de TRANSMETTRE à AMORCAGE et DISPONIBLE. Pendant que le volume a l'état AMORCAGE, la passerelle lit les données sur le disque du volume, les télécharge sur Amazon S3 et rattrape le retard si nécessaire. Une fois que la passerelle a rattrapé le retard et enregistré les données de volume de Amazon S3, l'état du volume devient DISPONIBLE et les instantanés peuvent être démarrés à nouveau. Notez que si votre volume a l'état TRAVERSER ou AMORCAGE, vous pouvez continuer à lire et à écrire les données à partir du disque du volume. Pour plus d'informations sur l'ajout d'espace de tampon de chargement, consultez [Détermination de la taille de tampon de chargement à allouer.](#page-173-0)

Afin de prendre des mesures avant le dépassement du tampon de chargement, vous pouvez définir une alarme seuil sur un tampon de chargement de la passerelle. Pour de plus amples informations, veuillez consulter [Pour définir une alarme de seuil supérieur pour le tampon de chargement de la](#page-142-0)  [passerelle.](#page-142-0)

En revanche, vous n'avez pas besoin d'intervenir lorsqu'un volume a l'état TRAVERSER et qu'il attend l'amorçage parce qu'un autre volume est en cours d'amorçage. La passerelle amorce un volume à la fois.

Le statut TRAVERSER peut indiquer, mais c'est rarement le cas, qu'un disque alloué pour un tampon de chargement a échoué. Le cas échéant, vous devez supprimer le disque. Pour de plus amples informations, veuillez consulter [Passerelle de volume.](#page-333-0) Pour plus d'informations sur l'état du volume, consultez [Comprendre les états des volumes et les transitions](#page-114-0).

## <span id="page-304-1"></span>Vous voulez vérifier l'intégrité du volume et corriger les erreurs potentielles

Si vous voulez vérifier l'intégrité du volume et corriger les erreurs potentielle, et si votre passerelle utilise les initiateurs Microsoft Windows pour se connecter à ses volumes, vous pouvez utiliser

l'utilitaire Windows CHKDSK pour vérifier l'intégrité de vos volumes et corriger les erreurs sur les volumes. Windows peut exécuter automatiquement l'outil CHKDSK lorsque la corruption du volume est détectée, ou vous pouvez l'exécuter vous-même.

# <span id="page-305-0"></span>La cible iSCSI de votre volume n'apparaît pas dans la console de gestion des disques de Windows

Si la cible iSCSI de votre volume n'apparaît pas dans la console de gestion des disques sous Windows, vérifiez que vous avez configuré le tampon de chargement de la passerelle. Pour de plus amples informations, veuillez consulter [Pour configurer le stockage supplémentaire de tampon de](#page-176-0) [chargement ou de cache pour la passerelle](#page-176-0).

## <span id="page-305-1"></span>Vous voulez changer le nom cible iSCSI de votre volume

Si vous voulez modifier le nom cible iSCSI de votre volume, vous devez supprimer le volume et l'ajouter à nouveau avec un nouveau nom de cible. Si vous procédez ainsi, vous pouvez conserver les données sur le volume.

## <span id="page-305-2"></span>Votre instantané de volume planifié n'a pas eu lieu

Si l'instantané planifié d'un volume n'a pas eu lieu, vérifiez si votre volume a l'état TRANSMETTRE ou si le tampon de chargement de la passerelle a été rempli juste avant l'heure planifiée pour l'instantané. Vous pouvez vérifier la UploadBufferPercentUsed métrique de la passerelle dans la CloudWatch console Amazon et créer une alarme pour cette métrique. Pour plus d'informations, consultez [Surveillance du tampon de chargement](#page-141-0) et [Pour définir une alarme de seuil supérieur pour](#page-142-0) [le tampon de chargement de la passerelle](#page-142-0).

## <span id="page-305-3"></span>Vous avez besoin de supprimer ou remplacer un disque défaillant

Si vous avez besoin de remplacer un disque de volume défaillant ou de remplacer un volume parce qu'il n'est pas nécessaire, vous devez d'abord supprimer le volume à l'aide de la console Storage Gateway. Pour de plus amples informations, veuillez consulter [Pour supprimer un volume.](#page-97-0) Utilisez ensuite le client de l'hyperviseur pour supprimer le stockage de sauvegarde :

- Pour VMware ESXi, supprimez le stockage de sauvegarde, comme décrit dans [Suppression d'un](#page-96-0)  [volume.](#page-96-0)
- Pour Microsoft Hyper-V, supprimez le stockage de sauvegarde.

## <span id="page-306-0"></span>Le débit de votre application sur un volume est maintenant nul

Si le débit de votre application sur un volume a atteint zéro, essayez les opérations suivantes :

- Si vous utilisez le client VMware vSphere, vérifiez que l'adresse IP de l'hôte du volume correspond à l'une des adresses qui s'affiche dans le client vSphere sur l'onglet Résumé. Vous trouverez l'adresse IP hôte pour un volume de stockage dans la console Storage Gateway, dans l'onglet Détails du volume. Un écart dans l'adresse IP peut se produire, par exemple lorsque vous attribuez une nouvelle adresse IP statique à votre passerelle. S'il y a un écart, redémarrez la passerelle à partir de la console Storage Gateway, comme indiqué dans [Arrêt de la machine virtuelle de la](#page-169-0)  [passerelle.](#page-169-0) Après le redémarrage, l'adresse IP de l'hôte dans l'onglet Infos cibles ISCSI pour un volume de stockage doit correspondre à une adresse IP sur le client vSphere, sur l'onglet Résumé de la passerelle.
- Si la zone IP hôtene contient aucune adresse IP pour le volume et que la passerelle est en ligne. Par exemple, cela peut se produire si vous créez un volume associé à une adresse IP d'une carte réseau d'une passerelle comptant deux ou plusieurs cartes réseau. Lorsque vous supprimez ou désactivez la carte réseau à laquelle le volume est associé, l'adresse IP peut ne pas s'afficher dans la zone IP hôte. Pour résoudre ce problème, supprimez le volume, puis recréez-le en conservant les données existantes.
- Vérifiez que l'initiateur iSCSI utilisé par votre application est correctement mappé à la cible iSCSI pour le volume de stockage. Pour plus d'informations sur la connexion des volumes de stockage, consultez [Connexion de vos volumes à un client Windows.](#page-343-0)

Vous pouvez consulter le débit des volumes et créer des alarmes depuis la CloudWatch console Amazon. Pour plus d'informations sur la mesure du débit de votre application vers un volume, consultez [Mesure des performances entre votre application et la passerelle.](#page-154-0)

## <span id="page-306-1"></span>Un disque de cache de votre passerelle rencontre une défaillance

Si un ou plusieurs disque de cache rencontre une erreur, la passerelle empêche les opérations de lecture et d'écriture sur les bandes virtuelles et les volumes. Pour reprendre le fonctionnement normal, reconfigurez votre passerelle comme décrit ci-dessous :

- Si le disque de cache est inaccessible ou inutilisable, supprimez-le de la configuration de votre passerelle.
- Si le disque de cache est toujours accessible et utilisable, reconnectez-le à votre passerelle.

#### **a** Note

Si vous effacez le disque de cache, les bandes ou les volumes ayant des données propres (c'est-à-dire, pour lesquels les données du disque de cache et d'Amazon S3 sont synchronisées) continueront d'être disponibles lorsque la passerelle retourne à un fonctionnement normal. Par exemple, si votre passerelle possède trois disques de cache et que vous en supprimez deux, les bandes ou volumes propres auront le statut DISPONIBLE. Les autres bandes et volumes auront le statut IRRÉCUPÉRABLE. Si vous utilisez des disques éphémères comme disques de cache pour votre passerelle ou si vous montez vos disques de cache sur un lecteur éphémère, vos disques de cache seront perdus lorsque vous fermerez la passerelle. L'arrêt de la passerelle lorsque votre disque de cache et Amazon S3 ne sont pas synchronisés peut entraîner une perte de données. Par conséquent, nous vous déconseillons d'utiliser des lecteurs ou des disques éphémères.

# <span id="page-307-0"></span>Un instantané de volume a l'état EN ATTENTE depuis plus longtemps que prévu

Si un instantané de volume reste EN ATTENTE plus longtemps que prévu, cela peut indiquer que l'ordinateur virtuel de la passerelle a eu une défaillance ou que l'état d'un volume est passé à TRANSMETTRE ou IRRÉCUPÉRABLE. Dans l'un ou l'autre de ces cas, l'instantané reste EN ATTENTE et ne se termine pas avec succès. Dans ce cas, nous vous recommandons de supprimer l'instantané. Pour de plus amples informations, veuillez consulter [Suppression d'un instantané.](#page-101-0)

Lorsque le volume retourne à l'état DISPONIBLE, créez un instantané du volume. Pour plus d'informations sur l'état du volume, consultez [Comprendre les états des volumes et les transitions](#page-114-0).

## <span id="page-307-1"></span>Notifications d'intégrité relatives à la haute disponibilité

Lorsque vous exécutez votre passerelle sur la plateforme VMware vSphere High Availability (HA), vous pouvez recevoir des notifications d'intégrité. Pour plus d'informations sur les notifications relatives à l'état, consultez [Résolution des problèmes de haute disponibilité](#page-307-2).

# <span id="page-307-2"></span>Résolution des problèmes de haute disponibilité

Vous trouverez ci-dessous des informations sur les actions à entreprendre si vous rencontrez des problèmes de disponibilité.

#### **Rubriques**

- [Notifications d'intégrité](#page-308-0)
- **[Métriques](#page-309-0)**

## <span id="page-308-0"></span>Notifications d'intégrité

Lorsque vous exécutez votre passerelle sur VMware vSphere HA, toutes les passerelles envoient les notifications de santé suivantes au groupe de journaux Amazon CloudWatch que vous avez configuré. Ces notifications vont dans un flux de journaux appelé AvailabilityMonitor.

#### Rubriques

- [Notification : Reboot](#page-308-1)
- [Notification : HardReboot](#page-308-2)
- [Notification : HealthCheckFailure](#page-309-1)
- [Notification : AvailabilityMonitorTest](#page-309-2)

#### <span id="page-308-1"></span>Notification : Reboot

Vous pouvez obtenir une notification de redémarrage lorsque la machine virtuelle de la passerelle est redémarrée. Vous pouvez redémarrer une machine virtuelle de passerelle à l'aide de la console de gestion des hyperviseurs de la machine virtuelle ou de la console Storage Gateway. Vous pouvez également la redémarrer à l'aide du logiciel de la passerelle pendant le cycle de maintenance de la passerelle.

#### Action à exécuter

Si l'heure du redémarrage se situe dans les 10 minutes de l'[heure de démarrage de la maintenance](#page-185-0) configurée de la passerelle, ce redémarrage est probablement une occurrence normale et non un signe de problème. Si le redémarrage s'est produit largement en dehors de la fenêtre de maintenance, vérifiez si la passerelle a été redémarrée manuellement.

## <span id="page-308-2"></span>Notification : HardReboot

Vous pouvez obtenir une notification HardReboot lorsque la machine virtuelle de la passerelle est redémarrée de façon inattendue. Un tel redémarrage peut être dû à une perte de puissance, à une défaillance matérielle ou à un autre événement. Pour les passerelles VMware, une réinitialisation par la surveillance de l'application vSphere High Availability peut déclencher cet événement.

#### Action à exécuter

Lorsque votre passerelle s'exécute dans un tel environnement, vérifiez la présence de la notification HealthCheckFailure et consultez le journal des événements VMware pour la machine virtuelle.

## <span id="page-309-1"></span>Notification : HealthCheckFailure

Pour une passerelle sur VMware vSphere HA, vous pouvez recevoir une notification HealthCheckFailure lorsqu'une vérification de l'état échoue et qu'un redémarrage de la machine virtuelle est demandé. Cet événement se produit également lors d'un test de surveillance de la disponibilité, indiqué par une notification AvailabilityMonitorTest. Dans ce cas, la notification HealthCheckFailure est attendue.

#### **a** Note

Cette notification concerne uniquement les passerelles VMware.

#### Action à exécuter

Si cet événement se produit à plusieurs reprises sans notification AvailabilityMonitorTest, recherchez les problèmes éventuels de votre infrastructure de machine virtuelle (stockage, mémoire, etc.). Si vous avez besoin d'une assistance supplémentaire, contactez AWS Support.

## <span id="page-309-2"></span>Notification : AvailabilityMonitorTest

Pour une passerelle sur VMware vSphere HA, vous pouvez obtenir une notification AvailabilityMonitorTest lorsque vous [exécutez un test](#page-237-0) du système de [Surveillance de la](https://docs.aws.amazon.com/storagegateway/latest/APIReference/API_StartAvailabilityMonitorTest.html)  [disponibilité et des applications](https://docs.aws.amazon.com/storagegateway/latest/APIReference/API_StartAvailabilityMonitorTest.html) dans VMware.

## <span id="page-309-0"></span>**Métriques**

La métrique AvailabilityNotifications est disponible sur toutes les passerelles. Cette métrique représente le nombre de notifications d'intégrité liées à la disponibilité et générées par la passerelle. Utilisez la statistique Sum pour observer si la passerelle rencontre des événements liés à la disponibilité. Consultez le groupe de CloudWatch journaux que vous avez configuré pour plus de détails sur les événements.

# Bonnes pratiques de récupération des données

Bien que cela soit rare, votre passerelle peut rencontrer une défaillance irrécupérable. Une panne peut se produire sur l'ordinateur virtuel (VM), la passerelle elle-même, le stockage local ou ailleurs. En cas de défaillance, nous vous recommandons de suivre les instructions de la section appropriée pour récupérer vos données.

### **A** Important

Storage Gateway ne prend pas en charge la récupération d'une machine virtuelle de passerelle à partir d'un instantané créé par votre hyperviseur ou de votre Amazon Machine Image (AMI) d'Amazon EC2. Si l'ordinateur virtuel de la passerelle fonctionne mal, activez une nouvelle passerelle et récupérez vos données pour cette passerelle à l'aide des instructions ci-après.

### **Rubriques**

- [Récupération après l'arrêt inattendu d'une machine virtuelle](#page-310-0)
- [Récupération de vos données provenant d'une passerelle ou d'une machin virtuelle défaillante](#page-311-0)
- [Récupération de vos données d'un volume irrécupérable](#page-311-1)
- [Récupération de vos données d'un disque de cache défaillant](#page-312-0)
- [Récupération de vos données à partir d'un système de fichiers corrompu](#page-312-1)
- [Récupération de vos données à partir d'un centre de données inaccessible](#page-314-0)

## <span id="page-310-0"></span>Récupération après l'arrêt inattendu d'une machine virtuelle

Si votre ordinateur virtuel s'arrête de façon inattendue, par exemple pendant une panne de courant, votre passerelle devient inaccessible. Lorsque la connectivité réseau et l'alimentation sont restaurés, votre passerelle devient accessible et commence à fonctionner normalement. Voici quelques actions que vous pouvez mettre en œuvre à ce moment-là pour faciliter la récupération de vos données :

- Si une panne entraîne des problèmes de connectivité réseau, vous pouvez résoudre le problème. Pour plus d'informations sur le test de la connectivité réseau, consultez [Test de la connexion à](#page-199-0)  [Internet de la passerelle.](#page-199-0)
- Pour les configurations de volumes mis en cache, lorsque votre passerelle devient accessible, vos volumes passent à l'état ACTION D'AMORÇAGE. Cette fonctionnalité garantit que vos données

stockées localement continuent d'être synchronisées avec AWS. Pour plus d'informations sur cet état, consultez [Comprendre les états des volumes et les transitions.](#page-114-0)

• Si votre passerelle fonctionne mal et si des problèmes se produisent avec vos volumes ou bandes suite à un arrêt inattendu, vous pouvez récupérer vos données. Pour plus d'informations sur la récupération de vos données, consultez les sections suivantes qui s'appliquent à votre scénario.

# <span id="page-311-0"></span>Récupération de vos données provenant d'une passerelle ou d'une machin virtuelle défaillante

En cas de dysfonctionnement de votre passerelle ou de votre machine virtuelle, vous pouvez récupérer les données qui ont été téléchargées AWS et stockées sur un volume dans Amazon S3. Pour les passerelles de volumes mis en cache, vous récupérez les données à partir d'un instantané de récupération. Pour les passerelles de volumes stockés, vous pouvez récupérer les données à partir de votre instantané Amazon EBS le plus récent du volume. Pour les passerelles de bande, vous récupérez les données d'une ou plusieurs bandes d'un point de récupération vers une nouvelle passerelle de bande.

Si votre passerelle de volumes mis en cache devient inaccessible, vous pouvez mettre en œuvre les actions suivantes afin de récupérer vos données à partir d'un instantané de récupération :

- 1. Dans le AWS Management Console, choisissez la passerelle défectueuse, choisissez le volume que vous souhaitez récupérer, puis créez un instantané de restauration à partir de celui-ci.
- 2. Déployez et activez une nouvelle passerelle de volume. Ou, si vous disposez d'une passerelle de volume qui fonctionne correctement, vous pouvez utiliser cette passerelle afin de récupérer vos données de volume.
- 3. Recherchez l'instantané que vous avez créé et restaurez-le sur un nouveau volume de la passerelle qui fonctionne correctement.
- 4. Montez le nouveau volume comme appareil iSCSI sur votre serveur d'applications sur site.

Pour obtenir des informations détaillées sur la récupération des données de volumes mis en cache à partir d'un instantané de récupération, consultez [Votre passerelle mise en cache est inaccessible et](#page-303-1)  [vous souhaitez récupérer vos données](#page-303-1).

## <span id="page-311-1"></span>Récupération de vos données d'un volume irrécupérable

Si l'état du volume est IRRECUPERABLE, vous ne pouvez plus utiliser ce volume.

Pour les volumes stockés, vous pouvez récupérer vos données du volume irrécupérable vers un nouveau volume en procédant comme suit :

- 1. Créez un volume à partir du disque qui a été utilisé pour créer le volume irrécupérable.
- 2. Conservez les données existantes lorsque vous créez le volume.
- 3. Supprimez toutes les tâches d'instantané en attente pour le volume irrécupérable.
- 4. Supprimez le volume irrécupérable de la passerelle.

Pour les volumes mis en cache, nous vous recommandons d'utilisation le dernier point de récupération pour cloner le nouveau volume.

Pour obtenir des informations détaillées sur la récupération de vos données sur un volume irrécupérable afin de les transférer vers un nouveau volume, consultez [La console indique que votre](#page-303-0)  [volume est irrécupérable](#page-303-0).

## <span id="page-312-0"></span>Récupération de vos données d'un disque de cache défaillant

Si votre disque de cache rencontre une défaillance, nous vous recommandons de mettre en œuvre les actions suivantes pour récupérer vos données en fonction de votre situation :

- Si la panne s'est produite car un disque de cache a été supprimé de votre hôte, fermez la passerelle, ajoutez à nouveau le disque, puis redémarrez la passerelle.
- Si le disque de cache est corrompu ou inaccessible, fermez la passerelle, réinitialisez le disque de cache, reconfigurez le disque pour le stockage de cache, puis redémarrez la passerelle.

## <span id="page-312-1"></span>Récupération de vos données à partir d'un système de fichiers corrompu

Si votre système de fichiers est endommagé, vous pouvez utiliser la commande **fsck** afin de rechercher les erreurs dans votre système de fichiers et de les résoudre. Si vous pouvez réparer le système de fichiers, vous pourrez récupérer vos données sur les volumes du système de fichiers, comme décrit ci-après :

1. Arrêtez la machine virtuelle et utilisez la console de gestion de Storage Gateway pour créer un instantané de récupération. Cet instantané représente les données les plus récentes stockées dans AWS.

#### **a** Note

Vous utilisez cet instantané comme solution de secours si votre système de fichiers ne peut pas être réparé ou si le processus de création de l'instantané ne peut pas être effectué correctement.

Pour plus d'informations sur la création d'un instantané de récupération, consultez [Votre passerelle](#page-303-1)  [mise en cache est inaccessible et vous souhaitez récupérer vos données](#page-303-1).

- 2. Utilisez la commande **fsck** pour rechercher les erreurs dans votre système de fichiers et tenter de réparer ce dernier.
- 3. Redémarrez l'ordinateur virtuel de la passerelle.
- 4. Lorsque votre hôte hyperviseur commence à démarrer, appuyez sur la touche majuscule et maintenez-la enfoncée pour accéder au menu de démarrage grub.
- 5. Dans le menu, appuyez sur **e** pour modifier.
- 6. Sélectionnez la ligne de noyau (la deuxième ligne) et appuyez sur **e** pour saisir les modifications.
- 7. Ajoutez l'option suivante à la ligne de commande du noyau : **init=/bin/bash**. Utilisez un espace pour séparer l'option précédente de celle que vous venez d'ajouter.
- 8. Supprimez les deux lignes de console=, en veillant à supprimer toutes les valeurs situées après le symbole =, y compris celles séparées par des virgules.
- 9. Appuyez sur **Return** pour enregistrer les modifications.
- 10.Appuyez sur **b** pour démarrer votre ordinateur avec l'option de noyau modifiée. Votre ordinateur va démarrer et afficher une invite bash#.
- 11.Saisissez **/sbin/fsck -f** */dev/sda1* pour exécuter cette commande manuellement à l'invite, afin de vérifier et de réparer votre système de fichiers. Si la commande ne fonctionne pas avec le chemin /dev/sda1, vous pouvez utiliser **lsblk** pour déterminer le périphérique du système de fichiers racine pour / et utiliser ce chemin à la place.
- 12.Une fois la vérification et la réparation du système de fichiers terminés, redémarrez l'instance. Les paramètres grub d'origine sont restaurés et la passerelle démarre normalement.
- 13.Attendez la fin de réalisation des instantanés en cours de la passerelle d'origine, puis validez les données de l'instantané.

Vous pouvez continuer à utiliser le volume d'origine tel quel ou vous pouvez créer une passerelle avec un nouveau volume en fonction de l'instantané de récupération ou de l'instantané terminé. Vous pouvez aussi créer un volume à partir de l'un de vos instantanés terminés sur ce volume.

## <span id="page-314-0"></span>Récupération de vos données à partir d'un centre de données inaccessible

Si votre passerelle ou votre centre de données devient inaccessible pour une raison quelconque, vous pouvez récupérer vos données sur une autre passerelle dans un autre centre de données ou les récupérer sur une passerelle hébergée sur une instance Amazon EC2. Si vous n'avez pas accès à un autre centre de données, nous vous recommandons de créer la passerelle sur une instance Amazon EC2. Les étapes à suivre dépendent du type de la passerelle à partir de laquelle vous récupérez les données.

Pour récupérer des données depuis une passerelle de volume dans un centre de données inaccessible

1. Créez et activez une nouvelle passerelle de volume sur un hôte Amazon EC2. Pour de plus amples informations, veuillez consulter [Déploiement d'une instance Amazon EC2 pour héberger](#page-325-0)  [votre passerelle de volume](#page-325-0).

**a** Note

Les volumes stockés sur une passerelle ne peuvent pas être hébergés sur une instance Amazon EC2.

2. Créez un nouveau volume et choisissez la passerelle EC2 comme passerelle cible. Pour de plus amples informations, veuillez consulter [Création d'un volume](#page-65-0).

Créez le nouveau volume en fonction d'un instantané Amazon EBS ou d'un clone à partir du dernier point de récupération du volume à récupérer.

Si votre volume est basé sur un instantané, indiquez l'ID de l'instantané.

Si vous clonez un volume à partir d'un point de récupération, choisissez le volume source.

# Ressources Storage Gateway supplémentaires

Cette section décrit les AWS logiciels, outils et ressources tiers qui peuvent vous aider à configurer ou à gérer votre passerelle, ainsi que les quotas de Storage Gateway.

### **Rubriques**

- [Configuration d'hôte](#page-315-0)
- [Passerelle de volume](#page-333-0)
- [Obtention d'une clé d'activation pour votre passerelle](#page-338-0)
- [Connexion aux initiateurs iSCSI](#page-342-0)
- [Utilisation AWS Direct Connect avec Storage Gateway](#page-369-0)
- [Exigences de ports](#page-370-0)
- [Connexion à votre passerelle](#page-376-0)
- [Comprendre les ressources et les ID de ressources Storage Gateway](#page-378-0)
- [Balisage des ressources Storage Gateway](#page-379-0)
- [Utilisation des composants open source pour AWS Storage Gateway](#page-381-0)
- [AWS Storage Gateway quotas](#page-382-0)

# <span id="page-315-0"></span>Configuration d'hôte

#### **Rubriques**

- [Configuration de VMware pour Storage Gateway](#page-315-1)
- [Synchronisation de l'heure de l'ordinateur virtuel de la passerelle](#page-323-0)
- [Déploiement d'une instance Amazon EC2 pour héberger votre passerelle de volume](#page-325-0)
- [Déploiement d'Amazon EC2 avec les paramètres par défaut](#page-330-0)
- [Modifier les options de métadonnées de l'instance Amazon EC2](#page-332-0)

# <span id="page-315-1"></span>Configuration de VMware pour Storage Gateway

Lorsque vous configurez VMware pour Storage Gateway, veillez à synchroniser l'heure de votre machine virtuelle avec l'heure de votre hôte, à configurer la machine virtuelle pour qu'elle utilise des contrôleurs de disque de paravirtualisation lors de la mise en service du stockage et à mettre en

place une protection contre les défaillances dans la couche d'infrastructure prenant en charge une machine virtuelle de passerelle.

#### **Rubriques**

- [Synchronisation de l'heure de l'ordinateur virtuel et de celle de l'hôte](#page-316-0)
- [Configuration de la AWS Storage Gateway machine virtuelle pour utiliser des contrôleurs de disque](#page-320-0)  [paravirtualisés](#page-320-0)
- [Utilisation de Storage Gateway avec VMware High Availability](#page-322-0)

## <span id="page-316-0"></span>Synchronisation de l'heure de l'ordinateur virtuel et de celle de l'hôte

Pour activer correctement la passerelle, vous devez veiller à ce que l'heure de l'ordinateur virtuel soit synchronisée sur l'heure de l'hôte et à ce que l'heure de l'hôte soit définie correctement. Dans cette section, vous commencerez par synchroniser l'heure de l'ordinateur virtuel sur celle de l'hôte. Puis vous vérifierez l'heure de l'hôte et, si nécessaire, vous réglerez l'heure de l'hôte et configurerez l'hôte de façon à synchroniser son temps automatiquement sur un serveur NTP (Network Time Protocol).

### **A** Important

La synchronisation de l'heure de l'ordinateur virtuel sur celle de l'hôte est nécessaire pour activer correctement la passerelle.

Pour synchroniser l'heure de l'ordinateur virtuel sur celle de l'hôte

- 1. Configurez l'heure de votre ordinateur virtuel.
	- a. Dans le client vSphere, ouvrez le menu contextuel (clic droit) pour l'ordinateur virtuel de la passerelle, puis choisissez Modifier les paramètres.

La boîte de dialogue Propriétés de l'ordinateur virtuel s'ouvre.

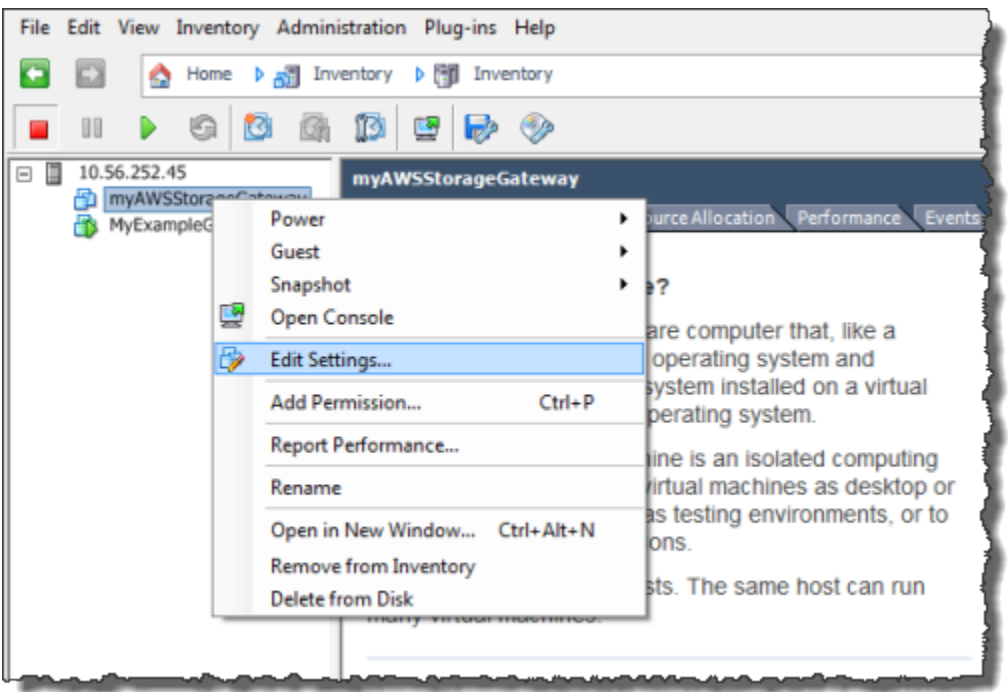

- b. Choisissez l'onglet Options, puis sélectionnez Outils VMware dans la liste d'options.
- c. Cochez l'option Synchroniser l'heure de l'invité avec l'hôte, puis choisissez OK.

L'ordinateur virtuel synchronise son heure avec l'hôte.

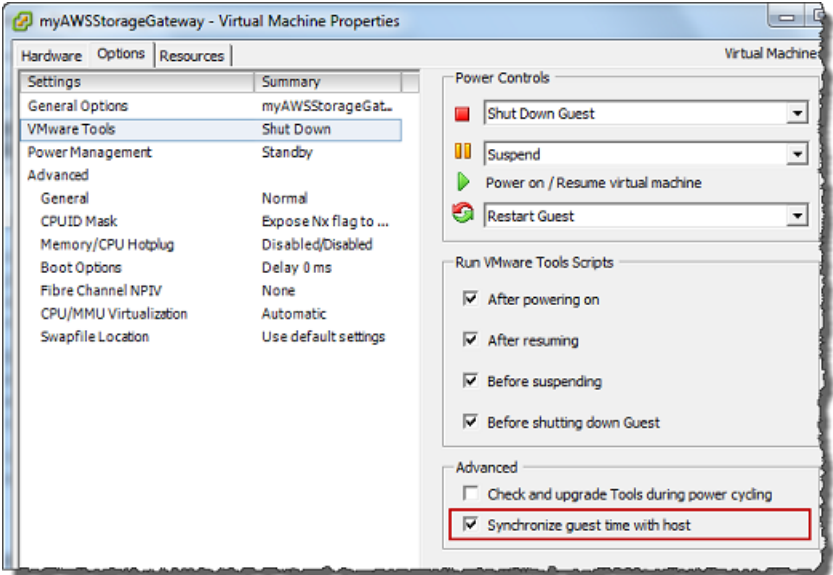

2. Configurez l'heure de l'hôte.

Il est important de s'assurer que l'horloge de l'hôte est réglée sur la bonne heure. Si vous n'avez pas configuré votre horloge hôte, effectuez les opérations suivantes pour la définir et la synchroniser avec un serveur NTP.

- a. Dans le client VMware vSphere, sélectionnez le nœud d'hôte vSphere dans le volet de gauche, puis choisissez l'onglet Configuration.
- b. Sélectionnez Configuration de l'heure dans le volet Logiciels, puis choisissez le lien Propriétés.

La boîte de dialogue Configuration de l'heure s'affiche.

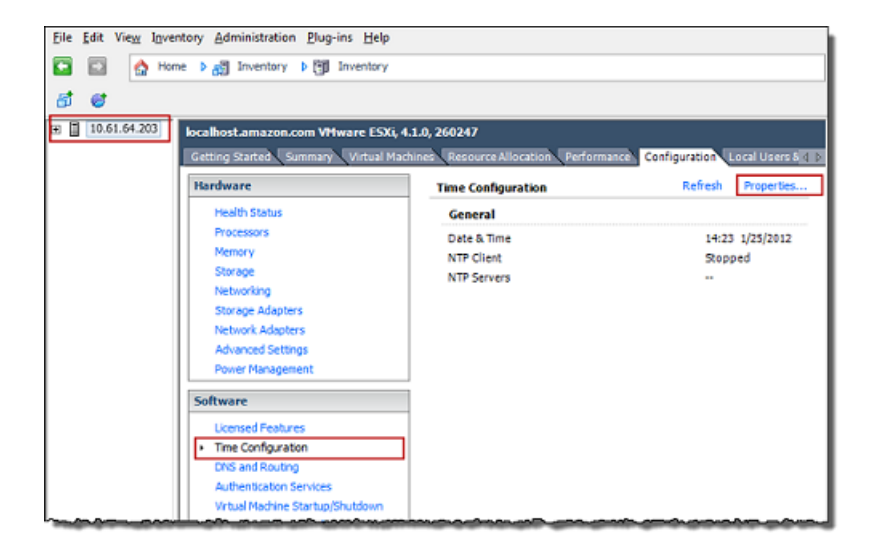

c. Dans le volet Date et heure, définissez la date et l'heure.

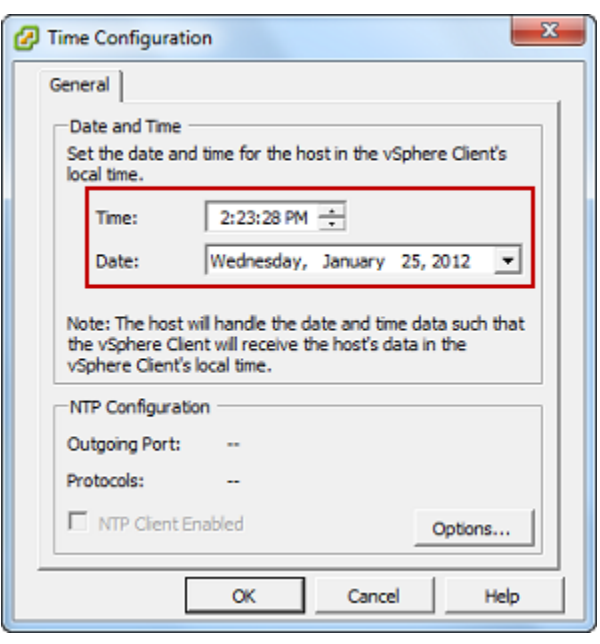

- d. Configurez l'hôte afin de synchroniser son heure automatiquement sur un serveur NTP.
	- i. Choisissez Options dans la boîte de dialogue Configuration de l'heure puis, dans la boîte de dialogue Options NTP Daemon (ntpd), choisissez Paramètres NTP dans le volet de gauche.

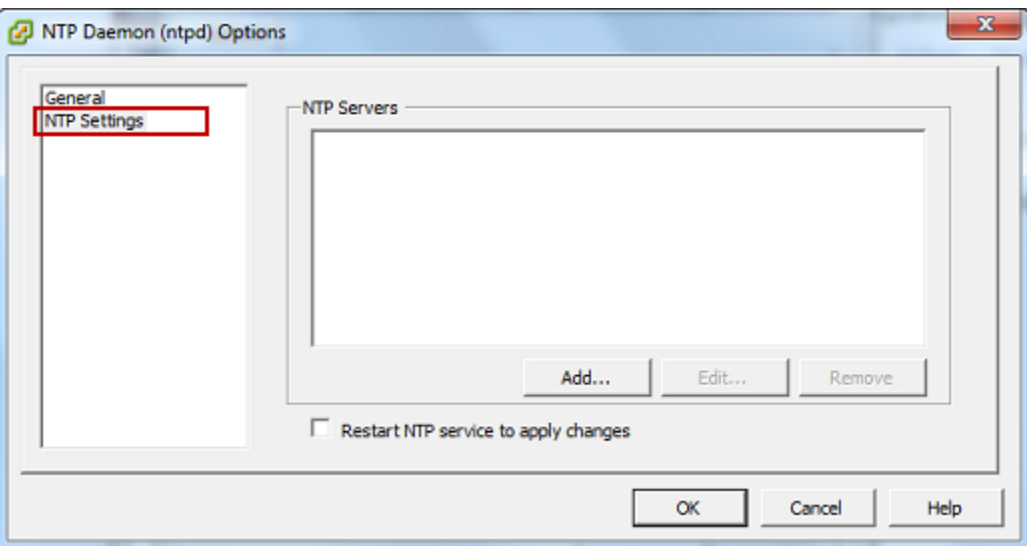

- ii. Choisissez Ajouter pour ajouter un serveur NTP.
- iii. Dans la boîte de dialogue Ajouter un serveur NTP, tapez l'adresse IP ou le nom de domaine complet d'un serveur NTP, puis choisissez OK.

Vous pouvez utiliser pool.ntp.org comme illustré dans l'exemple suivant.

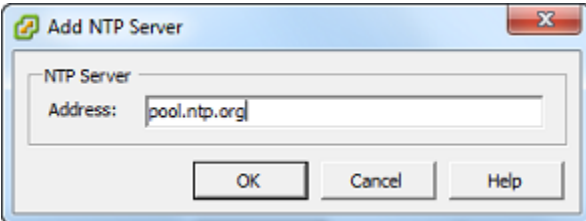

- iv. Dans la boîte de dialogue Options NTP Daemon (ntpd), choisissez Général dans le volet de gauche.
- v. Dans le volet Commandes de service, choisissez Démarrer pour lancer le service.

Notez que si vous modifiez cette référence de serveur NTP ou si vous en ajoutez une autre par la suite, vous devrez redémarrer le service pour utiliser le nouveau serveur.

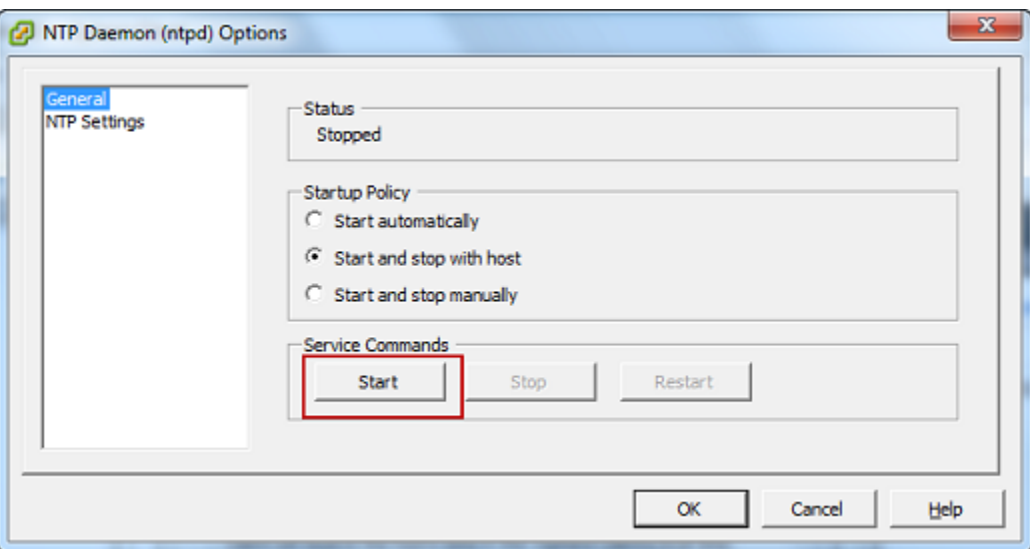

- e. Choisissez OK pour fermer la boîte de dialogue Options Daemon NTP (ntpd).
- f. Choisissez OK pour fermer la boîte de dialogue Configuration de l'heure.

<span id="page-320-0"></span>Configuration de la AWS Storage Gateway machine virtuelle pour utiliser des contrôleurs de disque paravirtualisés

Au cours de cette tâche, vous allez définir le contrôleur iSCSI afin que l'ordinateur virtuel utilise la paravirtualisation. La paravirtualisation est un mode où l'ordinateur virtuel de passerelle fonctionne avec le système d'exploitation hôte pour que la console puisse identifier les disques virtuels que vous ajoutez à l'ordinateur virtuel.

#### **a** Note

Vous devez effectuer cette étape afin d'éviter des problèmes d'identification de ces disques lorsque vous les configurez dans la console de la passerelle.

Pour configurer votre ordinateur virtuel afin d'utiliser les contrôleurs paravirtualisés

- 1. Dans le client VMware vSphere, ouvrez le menu contextuel (clic droit) pour l'ordinateur virtuel de la passerelle, puis choisissez Modifier les paramètres.
- 2. Dans la boîte de dialogue Propriétés de l'ordinateur virtuel, choisissez l'onglet Matériel, puis sélectionnez le Contrôleur SCSI 0 et choisissez Modifier le type.

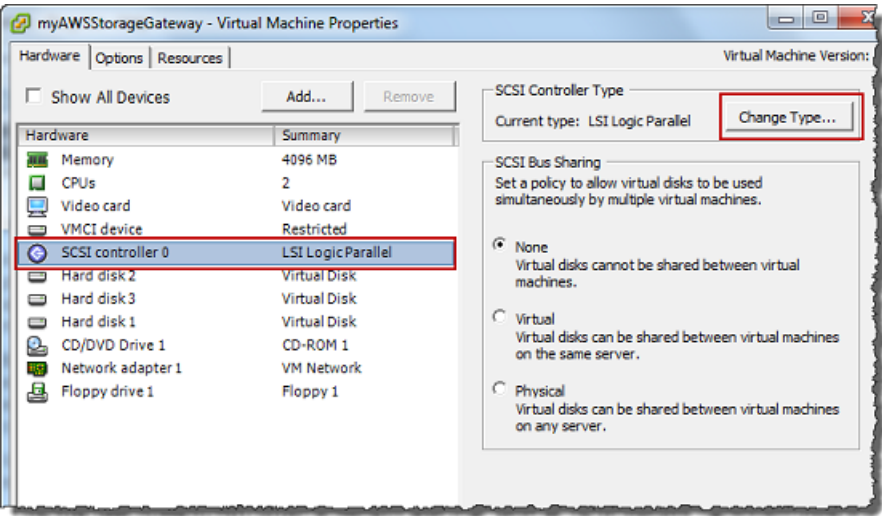

3. Dans la boîte de dialogue Modifier le type de contrôleur SCSI, sélectionnez le type de contrôleur SCSI VMware paravirtuel, puis choisissez OK.

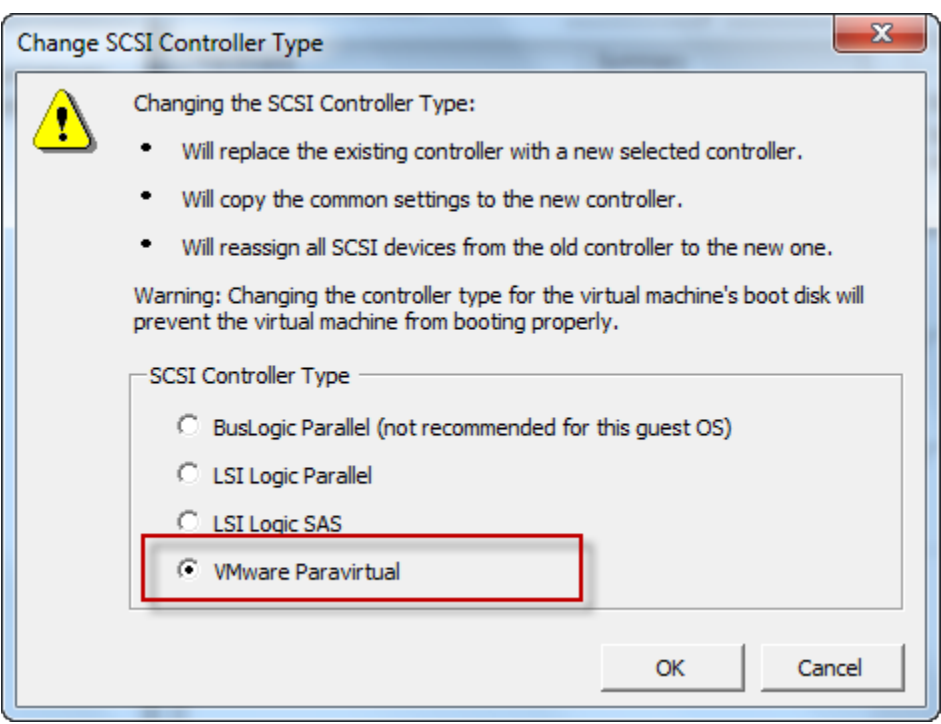

## <span id="page-322-0"></span>Utilisation de Storage Gateway avec VMware High Availability

La haute disponibilité de VMware est un composant de vSphere qui peut fournir une protection contre les défaillances dans la couche de l'infrastructure qui prend en charge un ordinateur virtuel de passerelle. La disponibilité élevée de VMware effectue cette opération à l'aide de plusieurs hôtes configurés comme cluster pour que, si un hôte qui exécute un ordinateur virtuel de passerelle échoue, cet ordinateur virtuel de passerelle puisse être redémarré automatiquement sur un autre hôte au sein du cluster. Pour plus d'informations sur la haute disponibilité de VMware, consultez Haute [disponibilité de VMware : Concepts et bonnes pratiques](http://www.vmware.com/resources/techresources/402) sur le site Web de VMware.

Afin d'utiliser Storage Gateway avec VMware HA, nous vous recommandons de procéder comme suit :

- Déployez le package téléchargeable .ova VMware ESX, qui contient l'ordinateur virtuel Storage Gateway, sur un seul hôte du cluster.
- Lors du déploiement du package .ova, sélectionnez une banque de données qui ne soit pas locale pour un hôte. Utilisez plutôt une banque de données accessible à tous les hôtes du cluster. Si vous sélectionnez une banque de données locale pour un hôte et que ce dernier connaît une défaillance, la source de données risque de ne pas être accessible à d'autres hôtes du cluster et il est possible que le basculement vers un autre hôte échoue.
- Pour éviter que l'initiateur se déconnecte des cibles de volumes de stockage au cours du basculement, suivez les paramètres iSCSI recommandés pour votre système d'exploitation. En cas de basculement, un ordinateur virtuel de passerelle peut mettre de quelques secondes à plusieurs minutes pour se lancer sur un nouvel hôte du cluster de basculement. Les délais d'attente iSCSI recommandés pour les clients Windows et Linux sont supérieurs à la durée classique d'un basculement. Pour plus d'informations sur la personnalisation des paramètres de délai d'attente des clients Windows, consultez [Personnalisation des paramètres iSCSI Windows.](#page-352-0) Pour plus d'informations sur la personnalisation des paramètres de délai d'attente des clients Linux, consultez [Personnalisation de vos paramètres iSCSI Linux](#page-356-0).
- Avec les clusters, si vous déployez le package .ova sur le cluster, sélectionnez un hôte lorsque vous êtes invité à le faire. Vous pouvez aussi déployer directement sur l'hôte d'un cluster.

## <span id="page-323-0"></span>Synchronisation de l'heure de l'ordinateur virtuel de la passerelle

Pour une passerelle déployée sur VMware ESXi, la définition de l'heure de l'hôte de l'hyperviseur et la synchronisation de l'heure de l'ordinateur virtuel sur l'hôte suffisent pour éviter la dérive de l'heure. Pour de plus amples informations, veuillez consulter [Synchronisation de l'heure de l'ordinateur virtuel](#page-316-0) [et de celle de l'hôte.](#page-316-0) Pour une passerelle déployée sur Microsoft Hyper-V, vérifiez régulièrement l'heure de l'ordinateur virtuel à l'aide de la procédure décrite ci-après.

Pour afficher et synchroniser l'heure de la machine virtuelle de la passerelle de l'hyperviseur sur un serveur NTP

- 1. Connectez-vous à la console locale de la passerelle :
	- Pour plus d'informations sur la journalisation dans la console locale VMware ESXi, consultez [Accès à la console locale de la passerelle avec VMware ESXi.](#page-215-0)
	- Pour plus d'informations sur la journalisation dans la console locale Microsoft Hyper-V, consultez [Accéder à la console locale de passerelle avec Microsoft Hyper-V.](#page-217-0)
	- Pour plus d'informations sur la connexion à la console locale pour KVM Linux, consultez [Accès](#page-214-0)  [à la console locale de la passerelle avec Linux KVM.](#page-214-0)
- 2. Dans le menu principal Configuration Storage Gateway, saisissez **4** pour Gestion de l'heure système.
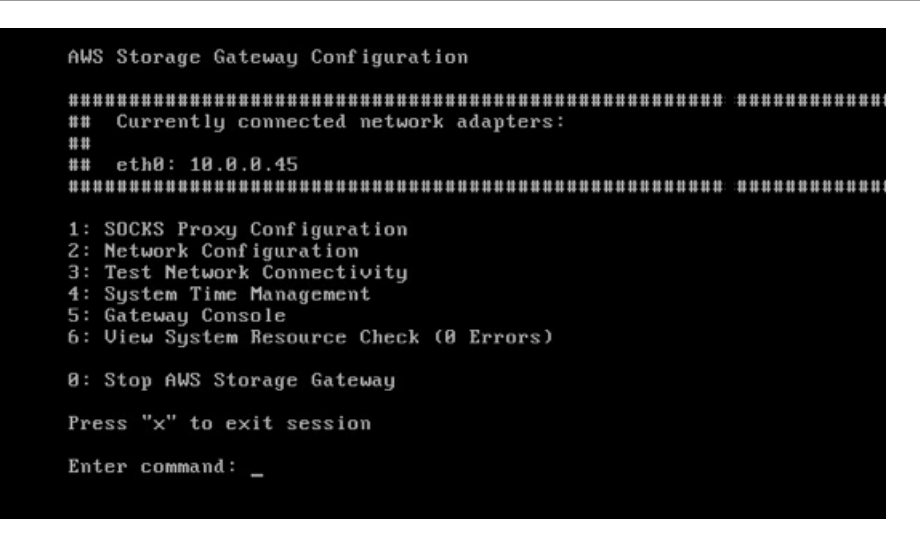

3. Dans le menu System Time Management (Gestion de l'heure système), entrez **1** pour View and Synchronize System Time (Afficher et synchroniser l'heure système).

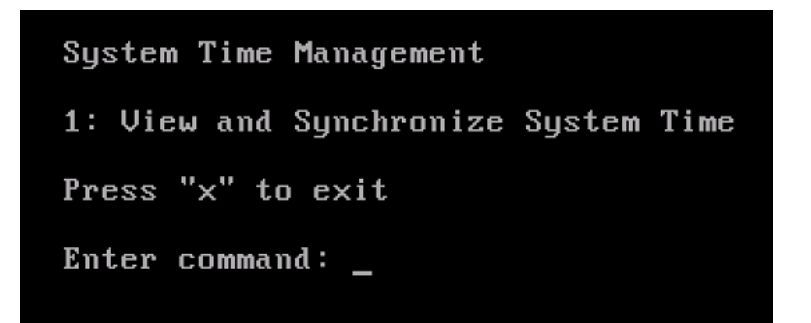

4. Si le résultat indique que vous devez synchroniser l'heure de l'ordinateur virtuel sur l'heure du protocole NTP, entrez **y**. Sinon, entrez **n**.

Si vous entrez **y** pour synchroniser, la synchronisation peut prendre quelques instants.

La capture d'écran suivante présente un ordinateur virtuel qui ne requiert pas la synchronisation de l'heure.

System Time Management 1: View and Synchronize System Time Press "x" to exit Enter command: 1 Current System Time: Sat Aug 22 00:33:41 UTC 2015 Determining current NTP time (this may take a few seconds ...) Your Storage Gateway UM system time differs from NTP time by  $0.217617$  seconds A sync is recommended if the time differs by more than 60 seconds Do you want to sync Storage Gateway UM system time with NTP time?  $Iy\nu n1:$ 

La capture d'écran suivante présente un ordinateur virtuel qui requiert la synchronisation de l'heure.

System Time Management 1: View and Synchronize System Time Press "x" to exit Enter command: 1 Current System Time: Sat Aug 22 00:33:41 UTC 2015 Determining current NTP time (this may take a few seconds ...) Your Storage Gateway UM system time differs from NTP time by  $61.217617$  seconds A sync is recommended if the time differs by more than 60 seconds Do you want to sync Storage Gateway UM system time with NTP time?  $[y/n]:$ 

# Déploiement d'une instance Amazon EC2 pour héberger votre passerelle de volume

Vous pouvez déployer et activer une passerelle de volume sur une instance Amazon Elastic Compute Cloud (Amazon EC2). L'Amazon Machine Image (AMI) AWS Storage Gateway est disponible en tant qu'AMI de la communauté.

Déploiement d'un hôte Amazon EC2 pour passerelle de volume Version de l'API 2013-06-30 316

### **a** Note

Les AMI de communauté Storage Gateway sont publiées et entièrement prises en charge par AWS. Vous pouvez voir que l'éditeur est AWS un fournisseur vérifié. Les AMI Volume Gateway utilisent la convention de dénomination suivante. Le numéro de version ajouté au nom de l'AMI change à chaque publication de version. aws-storage-gateway-CLASSIC-2.9.0

Pour déployer une instance Amazon EC2 pour héberger votre passerelle de volume

1. Commencez à configurer une nouvelle passerelle à l'aide de la console Storage Gateway. Pour obtenir des instructions, consultez [Configuration d'une passerelle de volume.](https://docs.aws.amazon.com/storagegateway/latest/vgw/create-volume-gateway.html#set-up-gateway-volume) Lorsque vous accédez à la section Options de plateforme, choisissez Amazon EC2 en tant que Plateforme hôte, puis suivez les étapes ci-dessous pour lancer l'instance Amazon EC2 qui hébergera votre passerelle de volume.

### **a** Note

La plateforme hôte Amazon EC2 prend uniquement en charge les Volumes mis en cache. Les passerelles de volume stockés ne peuvent pas être déployées sur des instances EC2.

2. Choisissez Launch instance pour ouvrir le modèle d' AWS Storage Gateway AMI dans la console Amazon EC2, où vous pouvez configurer des paramètres supplémentaires.

Utilisez Quicklaunch pour lancer l'instance Amazon EC2 avec les paramètres par défaut. Pour plus d'informations sur les spécifications par défaut de Quicklaunch d'Amazon EC2, consultez les [Spécifications de configuration de Quicklaunch pour Amazon EC2.](https://docs.aws.amazon.com/storagegateway/latest/vgw/ec2-quicklaunch-settings.html)

- 3. Dans le champ Nom, entrez un nom descriptif pour l'instance Amazon EC2. Une fois l'instance déployée, vous pouvez rechercher ce nom pour trouver votre instance sur les pages de liste de la console Amazon EC2.
- 4. Dans la section Type d'instance, dans Type d'instance, vous pouvez sélectionner la configuration matérielle de votre instance. La configuration matérielle doit répondre à certaines exigences minimales pour prendre en charge votre passerelle. Nous vous recommandons de commencer avec le type d'instance m5.xlarge qui répond aux exigences matérielles minimales pour que

votre passerelle fonctionne correctement. Pour plus d'informations, consultez [Exigences relatives](#page-21-0)  [aux types d'instances Amazon EC2](#page-21-0).

Vous pouvez redimensionner votre instance après le lancement si nécessaire. Pour plus d'informations, consultez la section [Redimensionnement de votre instance](https://docs.aws.amazon.com/AWSEC2/latest/UserGuide/ec2-instance-resize.html) dans le guide de l'utilisateur Amazon EC2.

### **a** Note

Certains types d'instance, en particulier EC2 i3, utilisent des disques SSD NVMe. Ceuxci peuvent entraîner des problèmes lorsque vous démarrez ou arrêtez une passerelle de volume. Vous pouvez, par exemple, perdre des données du cache. Surveillez la CloudWatch métrique CachePercentDirty Amazon et ne démarrez ou arrêtez votre système que lorsque ce paramètre est défini0. Pour en savoir plus sur la surveillance des métriques de votre passerelle, consultez la section [Mesures et dimensions de](https://docs.aws.amazon.com/AmazonCloudWatch/latest/monitoring/awssg-metricscollected.html)  [Storage Gateway](https://docs.aws.amazon.com/AmazonCloudWatch/latest/monitoring/awssg-metricscollected.html) dans la CloudWatch documentation.

- 5. Dans la section Paire de clés (connexion), pour Nom de la paire de clés obligatoire, sélectionnez la paire de clés que vous souhaitez utiliser pour vous connecter en toute sécurité à votre instance. Vous pouvez créer une nouvelle paire de clés si nécessaire. Pour obtenir plus d'informations, consultez la section [Créer une paire de clés](https://docs.aws.amazon.com/AWSEC2/latest/UserGuide/get-set-up-for-amazon-ec2.html#create-a-key-pair) dans le Guide de l'utilisateur d'Amazon Elastic Compute Cloud pour les instances Linux.
- 6. Dans la section Paramètres réseau, passez en revue les paramètres préconfigurés et choisissez Modifier pour modifier les champs suivants :
	- a. Pour VPC obligatoire, choisissez le VPC sur lequel vous souhaitez lancer votre instance Amazon EC2. Pour plus d'informations, consultez [Fonctionnement d'Amazon VPC](https://docs.aws.amazon.com/vpc/latest/userguide/how-it-works.html) in the Guide de l'utilisateur Amazon Virtual Private Cloud.
	- b. (Facultatif) Pour Sous-réseau, choisissez le sous-réseau sur lequel vous souhaitez lancer votre instance Amazon EC2.
	- c. Pour Auto-assign Public IP (Attribuer automatiquement l'adresse IP publique), choisissez Enable (Activer).
- 7. Dans la sous-section Pare-feu (groupes de sécurité), vérifiez les paramètres préconfigurés. Vous pouvez modifier le nom et la description par défaut du nouveau groupe de sécurité à créer pour votre instance Amazon EC2 si vous le souhaitez, ou choisir d'appliquer les règles de pare-feu d'un groupe de sécurité existant à la place.

8. Dans la sous-section Règles des groupes de sécurité pour le trafic entrant, ajoutez des règles de pare-feu pour ouvrir les ports que les clients utiliseront pour se connecter à votre instance. Pour plus d'informations sur les ports requis pour une passerelle de volume, consultez [Exigences](https://docs.aws.amazon.com/storagegateway/latest/vgw/Requirements.html#requirements-network)  [relatives aux ports](https://docs.aws.amazon.com/storagegateway/latest/vgw/Requirements.html#requirements-network). Pour plus d'informations sur l'ajout de règles de pare-feu, consultez [Règles](https://docs.aws.amazon.com/AWSEC2/latest/UserGuide/security-group-rules.html)  [des groupes de sécurité](https://docs.aws.amazon.com/AWSEC2/latest/UserGuide/security-group-rules.html) dans le Guide de l'utilisateur Amazon Elastic Compute Cloud pour les instances Linux.

### **a** Note

La passerelle de volume nécessite que le port TCP 80 soit ouvert pour le trafic entrant et pour un accès HTTP unique lors de l'activation de la passerelle. Après activation, vous pouvez fermer ce port.

De plus, vous devez ouvrir le port TCP 3260 pour l'accès iSCSI.

- 9. Dans la sous-section Configuration réseau avancée, passez en revue les paramètres préconfigurés et apportez les modifications si nécessaire.
- 10. Dans la section Configurer le stockage, choisissez Ajouter un nouveau volume pour ajouter du stockage à votre instance de passerelle.

### **A** Important

Vous devez ajouter au moins un volume Amazon EBS d'une capacité d'au moins 165 Gio pour le stockage en cache, et au moins un volume Amazon EBS d'une capacité d'au moins 150 Gio pour la mémoire tampon de téléchargement, en plus du volume racine préconfiguré. Pour des performances accrues, nous recommandons d'allouer plusieurs volumes EBS pour le stockage en cache, d'au moins 150 Gio chacun.

- 11. Dans la sous-section Détails avancés, vérifiez les paramètres préconfigurés et apportez les modifications si nécessaire.
- 12. Choisissez Lancez l'instance pour lancer votre nouvelle instance de passerelle Amazon EC2 avec les paramètres configurés.
- 13. Pour vérifier que votre nouvelle instance a été lancée avec succès, accédez à la page Instances de la console Amazon EC2 et recherchez votre nouvelle instance par son nom. Assurez-vous que l'État de l'instance affiche En cours d'exécution avec une coche verte et que le Contrôle de statut est terminé et qu'une coche verte apparaît.

14. Sélectionnez votre instance sur la page de détails. Copiez l'Adresse IPv4 publique depuis la section Résumé de l'instance, puis revenez à la page Configurer la passerelle de la console Storage Gateway pour reprendre la configuration de votre passerelle de volume.

Vous pouvez déterminer l'ID AMI à utiliser pour lancer une passerelle de volume à l'aide de la console Storage Gateway ou en interrogeant le magasin de AWS Systems Manager paramètres.

Pour déterminer l'ID AMI, effectuez l'une des opérations suivantes :

• Commencez à configurer une nouvelle passerelle à l'aide de la console Storage Gateway. Pour obtenir des instructions, consultez [Configuration d'une passerelle de volume.](https://docs.aws.amazon.com/storagegateway/latest/vgw/create-volume-gateway.html#set-up-gateway-volume) Lorsque vous accédez à la section Options de plate-forme, choisissez Amazon EC2 comme plate-forme hôte, puis choisissez Launch instance pour ouvrir le modèle d' AWS Storage Gateway AMI dans la console Amazon EC2.

Vous êtes redirigé vers la page AMI de la communauté EC2, où vous pouvez voir l'ID de l'AMI de votre AWS région dans l'URL.

• Interrogez Systems Manager Parameter Store. Vous pouvez utiliser l'API AWS CLI ou Storage Gateway pour interroger le paramètre public de Systems Manager sous l'espace de noms des passerelles /aws/service/storagegateway/ami/CACHED/latest de volumes mis en cache ou des passerelles /aws/service/storagegateway/ami/STORED/latest de volumes stockés. Par exemple, l'utilisation de la commande CLI suivante renvoie l'ID de l'AMI actuelle dans celui Région AWS que vous spécifiez.

```
aws --region us-east-2 ssm get-parameter --name /aws/service/storagegateway/ami/
STORED/latest
```
La commande de l'interface de ligne de commande renvoie un résultat semblable à ce qui suit :

```
{ 
     "Parameter": { 
          "Type": "String", 
          "LastModifiedDate": 1561054105.083, 
          "Version": 4, 
          "ARN": "arn:aws:ssm:us-east-2::parameter/aws/service/storagegateway/ami/
STORED/latest", 
          "Name": "/aws/service/storagegateway/ami/STORED/latest", 
          "Value": "ami-123c45dd67d891000" 
     }
```
}

## Déploiement d'Amazon EC2 avec les paramètres par défaut

Cette rubrique décrit les étapes à suivre pour déployer un hôte Amazon EC2 en utilisant les spécifications par défaut.

Vous pouvez déployer et activer une passerelle de volume sur une instance Amazon Elastic Compute Cloud (Amazon EC2). L'Amazon Machine Image (AMI) de AWS Storage Gateway est disponible en tant qu'AMI de communauté.

### **a** Note

Les AMI de communauté Storage Gateway sont publiées et entièrement prises en charge par AWS. Vous pouvez voir que l'éditeur est AWS un fournisseur vérifié.

- 1. Pour configurer l'instance Amazon EC2, choisissez Amazon EC2 en tant que plateforme hôte dans la section Options de plateforme du flux de travail. Pour obtenir des instructions sur la configuration de l'instance Amazon EC2, consultez [Déploiement d'une instance Amazon EC2](https://docs.aws.amazon.com/storagegateway/latest/vgw/ec2-gateway-common.html)  [pour héberger votre passerelle de volume](https://docs.aws.amazon.com/storagegateway/latest/vgw/ec2-gateway-common.html).
- 2. Sélectionnez Launch instance pour ouvrir le modèle d'AMI AWS Storage Gateway dans la console Amazon EC2 et personnaliser des paramètres supplémentaires tels que les types d'instances, les paramètres réseau et Configurer le stockage.
- 3. Vous pouvez éventuellement sélectionner Utiliser les paramètres par défaut dans la console Storage Gateway pour déployer une instance Amazon EC2 avec la configuration par défaut.

L'instance Amazon EC2 créée par Utilise la paramètres par défaut possède les spécifications par défaut suivantes :

- Type d'instance : m5.xlarge
- Paramètres réseau
	- Pour VPC, choisissez le VPC dans lequel vous souhaitez faire fonctionner votre instance EC2.
	- Pour Sous-réseau, spécifiez le sous-réseau dans lequel votre instance EC2 doit être lancée.

### **a** Note

Les sous-réseaux VPC apparaîtront dans la liste déroulante uniquement si le paramètre d'attribution automatique des adresses IPv4 publiques est activé depuis la console de gestion VPC.

• Attribuer automatiquement une adresse IP publique : Activé

Un groupe de sécurité EC2 est créé et associé à l'instance EC2. Le groupe de sécurité comporte les règles de port entrant suivantes :

**a** Note

Le port 80 doit être ouvert lors de l'activation de la passerelle. Le port est fermé immédiatement après l'activation. Par la suite, votre instance EC2 n'est accessible que via les autres ports du VPC sélectionné.

Les cibles iSCSI de votre passerelle ne sont accessibles qu'à partir des hôtes du même VPC que la passerelle. Si les cibles iSCSI doivent être accessibles depuis des hôtes extérieurs au VPC, vous devez mettre à jour les règles de groupe de sécurité appropriées.

Vous pouvez modifier les groupes de sécurité à tout moment en accédant à la page des détails de l'instance Amazon EC2, en sélectionnant Sécurité, accédant aux Détails du groupe de sécurité et en choisissant l'ID du groupe de sécurité.

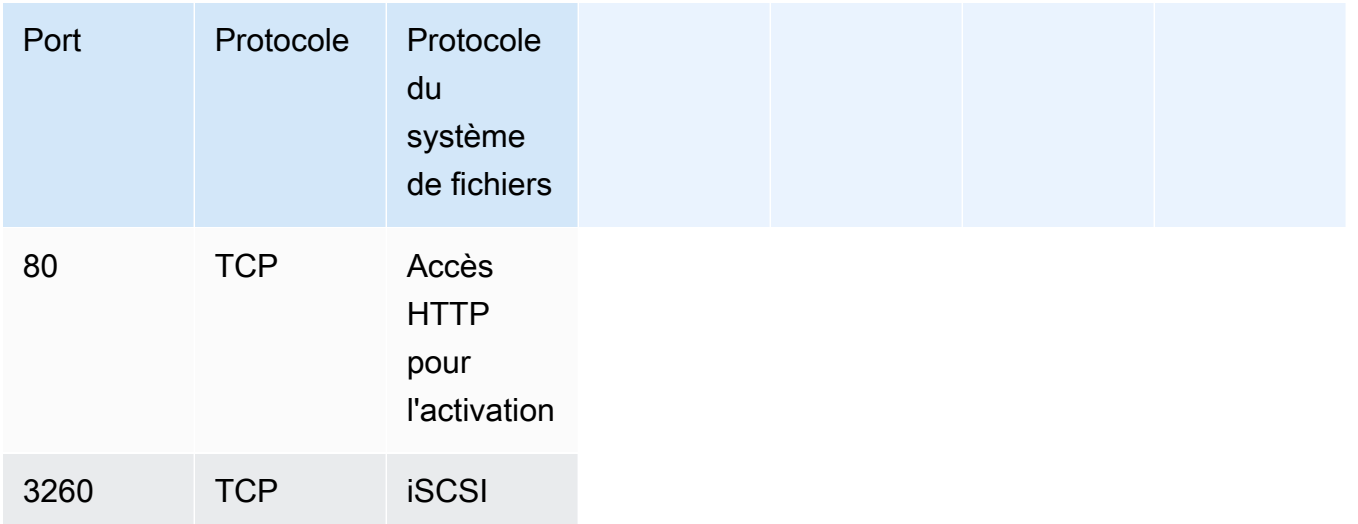

• Configurer le stockage

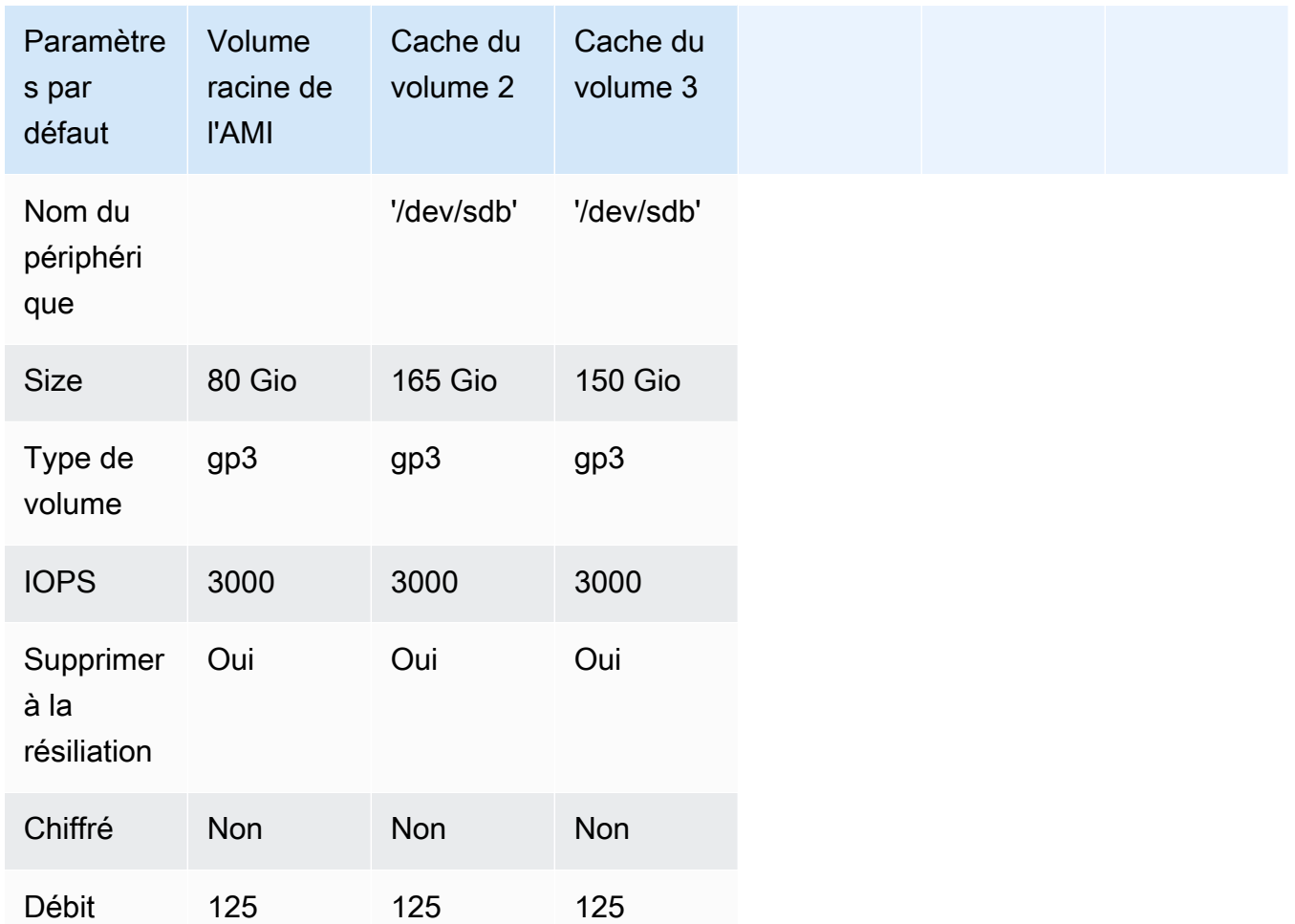

## Modifier les options de métadonnées de l'instance Amazon EC2

Le service de métadonnées d'instance (IMDS) est un composant sur instance qui fournit un accès sécurisé aux métadonnées des instances Amazon EC2. Une instance peut être configurée pour accepter les demandes de métadonnées entrantes qui utilisent IMDS version 1 (IMDSv1) ou pour exiger que toutes les demandes de métadonnées utilisent IMDS version 2 (IMDSv2). IMDSv2 utilise des requêtes orientées session et atténue plusieurs types de vulnérabilités qui pourraient être utilisées pour essayer d'accéder à l'IMDS. Pour plus d'informations sur IMDSv2, consultez [Comment](https://docs.aws.amazon.com/AWSEC2/latest/UserGuide/instance-metadata-v2-how-it-works.html)  [fonctionne le service de métadonnées d'instance version 2](https://docs.aws.amazon.com/AWSEC2/latest/UserGuide/instance-metadata-v2-how-it-works.html) dans le guide de l'utilisateur d'Amazon Elastic Compute Cloud.

Nous vous recommandons d'avoir besoin d'IMDSv2 pour toutes les instances Amazon EC2 hébergeant Storage Gateway. IMDSv2 est requis par défaut sur toutes les instances de passerelle

récemment lancées. Si vous avez des instances existantes qui sont toujours configurées pour accepter les demandes de métadonnées IMDSv1, consultez [Exiger l'utilisation d'IMDSv2 dans](https://docs.aws.amazon.com/AWSEC2/latest/UserGuide/configuring-IMDS-existing-instances.html#modify-require-IMDSv2)  [le guide de](https://docs.aws.amazon.com/AWSEC2/latest/UserGuide/configuring-IMDS-existing-instances.html#modify-require-IMDSv2) l'utilisateur d'Amazon Elastic Compute Cloud pour obtenir des instructions sur la modification des options de métadonnées de votre instance afin d'exiger l'utilisation d'IMDSv2. L'application de cette modification ne nécessite pas de redémarrage de l'instance.

# Passerelle de volume

### **Rubriques**

- [Suppression de disques de votre passerelle](#page-333-0)
- [Ajout et suppression de volumes Amazon EBS pour la passerelle hébergée sur Amazon EC2](#page-337-0)

### <span id="page-333-0"></span>Suppression de disques de votre passerelle

Même si nous ne recommandons pas de supprimer les disques sous-jacents de votre passerelle, vous pouvez avoir besoin d'effectuer cette opération, par exemple lorsqu'un disque est défaillant.

### Suppression d'un disque d'une passerelle hébergée sur VMware ESXi

Vous pouvez utiliser la procédure suivante pour supprimer un disque de la passerelle hébergée sur l'hyperviseur VMware.

Pour supprimer un disque alloué pour le tampon de chargement (VMware ESXi)

- 1. Dans le client vSphere, ouvrez le menu contextuel (clic droit), choisissez le nom de la machine virtuelle de la passerelle, puis choisissez Modifier les paramètres.
- 2. Sur l'onglet Matériel de la boîte de dialogue Propriétés de la machine virtuelle, sélectionnez le disque alloué comme tampon de chargement, puis choisissez Supprimer.

Vérifiez que la valeur Nœud de l'appareil virtuel dans la boîte de dialogue Propriétés de la machine virtuelle a la même valeur que celle notée précédemment. Vous veillerez ainsi à bien supprimer le bon disque.

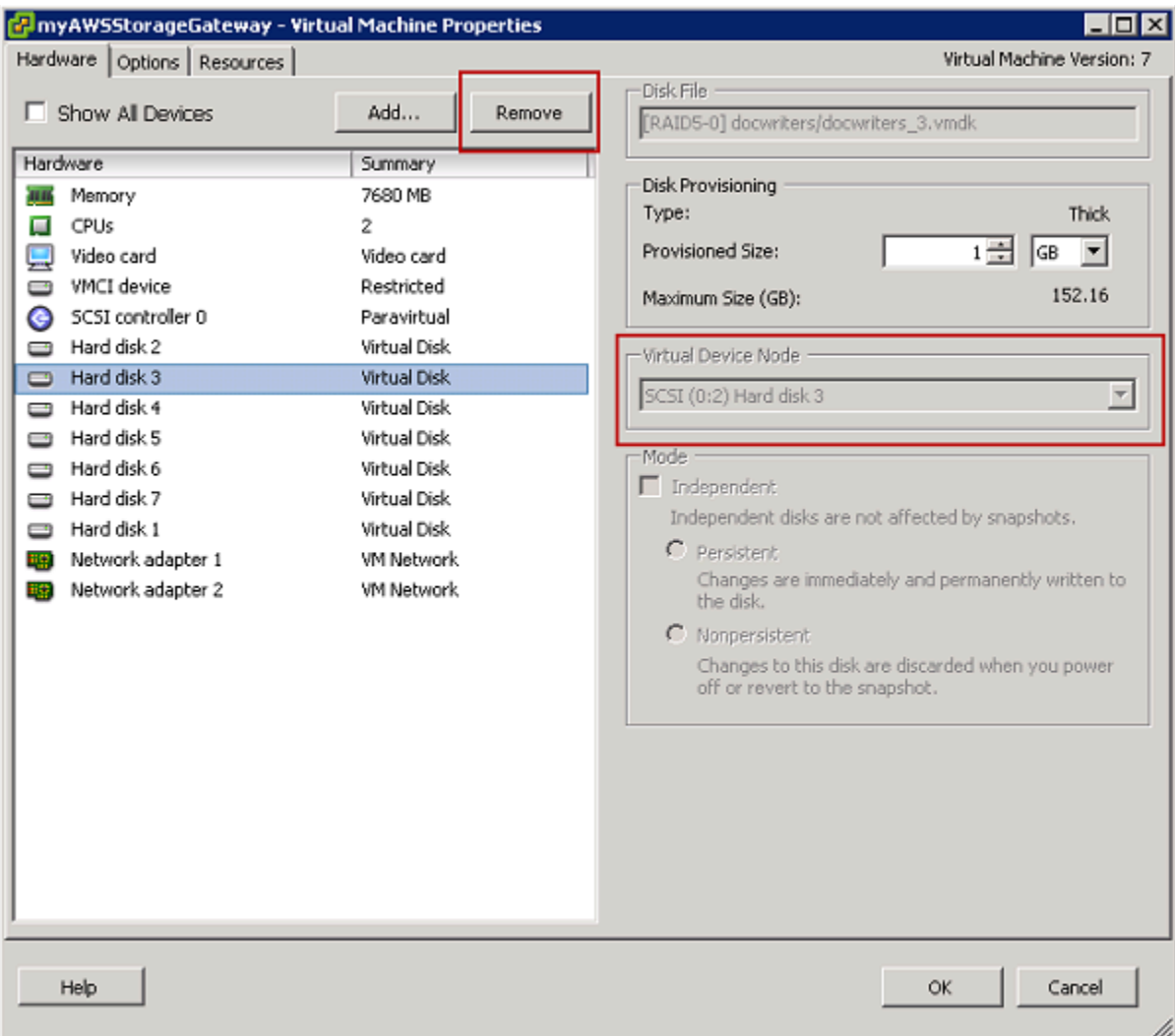

3. Sélectionnez l'option appropriée dans le volet Options de suppression, puis choisissez OK pour terminer le processus de suppression du disque.

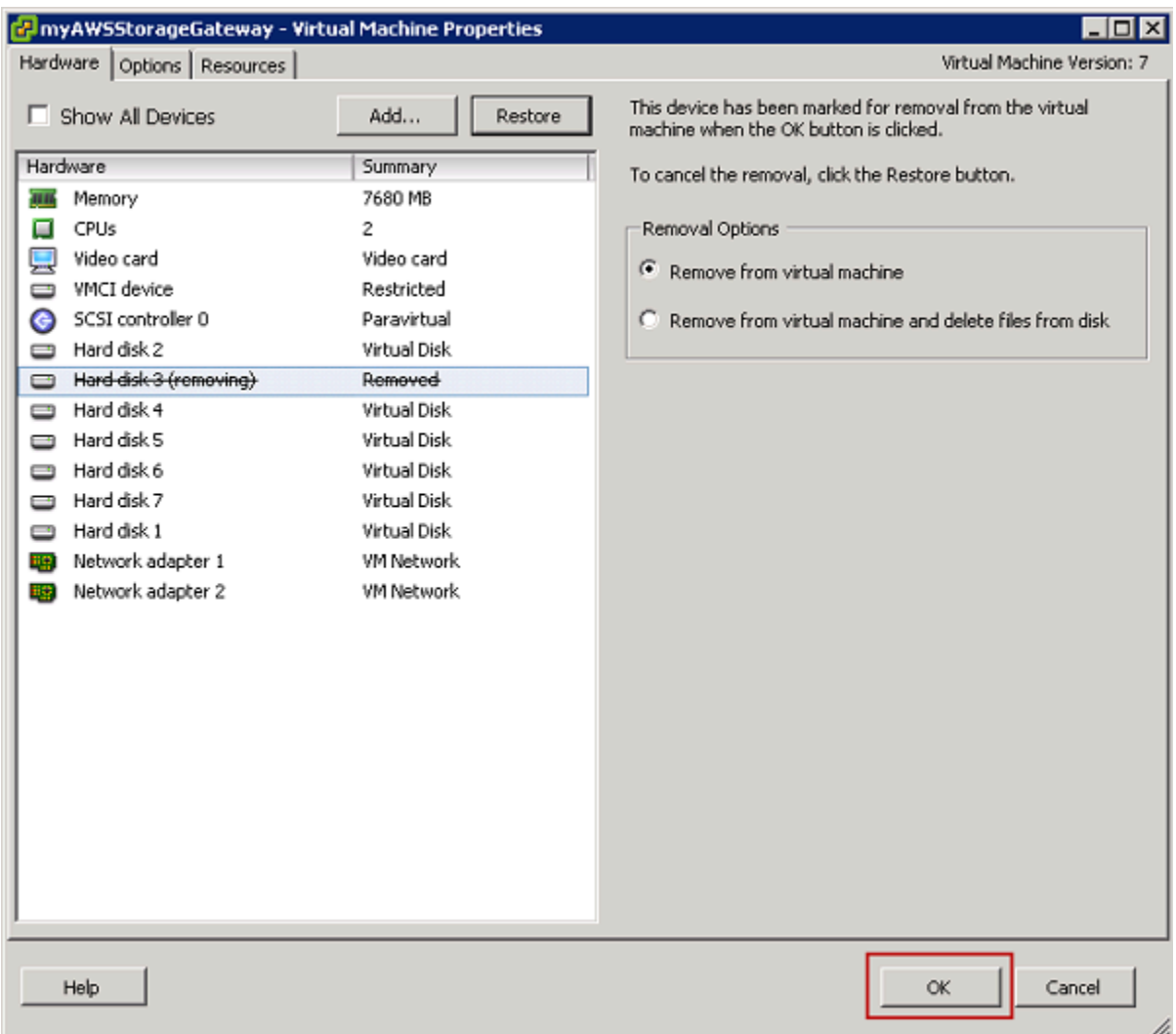

### Suppression d'un disque d'une passerelle hébergée sur Microsoft Hyper-V

À l'aide de la procédure suivante, vous pouvez supprimer un disque de la passerelle hébergée sur un hyperviseur Microsoft Hyper-V.

Pour supprimer un disque sous-jacent alloué au tampon de chargement (Microsoft Hyper-V)

- 1. Dans Microsoft Hyper-V Manager, ouvrez le menu contextuel (clic droit), choisissez le nom de la machine virtuelle de la passerelle, puis sélectionnez Paramètres.
- 2. Dans la liste Matériel de la boîte de dialogue Paramètres, sélectionnez le disque à supprimer, puis choisissez Supprimer.

Les disques que vous ajoutez à une passerelle apparaissent sous l'entrée Contrôleur SCSI de la liste Matériel. Vérifiez que les valeurs des champs Contrôleur et Emplacement sont identiques à celles que vous aviez notées. Vous veillerez ainsi à bien supprimer le bon disque.

Le premier contrôleur SCSI affiché dans le gestionnaire Microsoft Hyper-V est contrôleur 0.

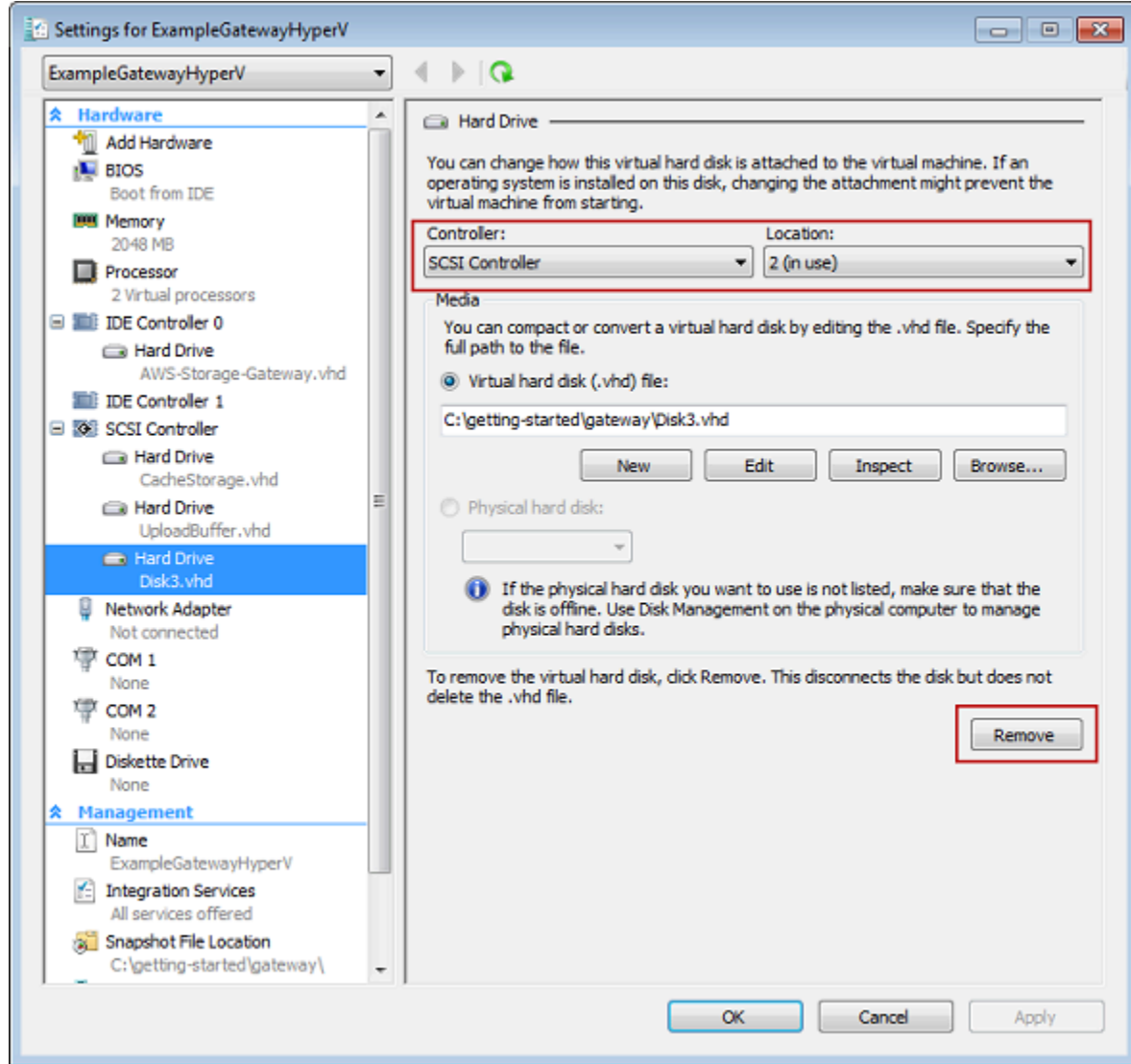

3. Choisissez OK pour appliquer la modification.

Suppression d'un disque d'une passerelle hébergée sur KVM Linux

Pour détacher un disque de votre passerelle hébergée sur l'hyperviseur KVM (machine virtuelle basée sur le noyau Linux), vous pouvez utiliser une commande virsh similaire à la suivante.

Suppression de disques de votre passerelle Version de l'API 2013-06-30 327

#### \$ virsh detach-disk *domain\_name /device/path*

Pour plus d'informations sur la gestion des disques KVM, consultez la documentation de votre distribution Linux.

# <span id="page-337-0"></span>Ajout et suppression de volumes Amazon EBS pour la passerelle hébergée sur Amazon EC2

Lors de la configuration initiale de la passerelle afin de l'exécuter en tant qu'instance Amazon EC2, vous avez alloué des volumes Amazon EBS à utiliser comme stockage de tampon de chargement et de cache. Au fil du temps, lorsque vos applications ont besoin d'évoluer, vous pouvez allouer des volumes Amazon EBS supplémentaires à cet effet. Vous pouvez également réduire le stockage que vous avez alloué en supprimant les volumes Amazon EBS alloués auparavant. Pour plus d'informations sur Amazon EBS, consultez [Amazon Elastic Block Store \(Amazon EBS\) dans le guide](https://docs.aws.amazon.com/AWSEC2/latest/UserGuide/AmazonEBS.html) [de l'utilisateur](https://docs.aws.amazon.com/AWSEC2/latest/UserGuide/AmazonEBS.html) Amazon EC2.

Avant d'ajouter du stockage à la passerelle, réfléchissez à la façon dont vous souhaitez dimensionner le stockage de tampon de chargement et de cache en fonction des besoins de votre application. Pour cela, consultez les pages [Détermination de la taille de tampon de chargement à allouer](#page-173-0) et [Détermination de la taille du stockage de cache à allouer](#page-175-0).

Vous devez respecter des quotas de stockage maximum susceptible d'être alloué en tant que stockage de tampon de chargement et de cache. Vous pouvez attacher autant de volumes Amazon EBS à votre instance que vous le souhaitez, mais vous pouvez uniquement configurer ces volumes comme espace de stockage de tampon de chargement et de cache conformément à ces quotas de stockage. Pour plus d'informations, consultez [AWS Storage Gateway quotas](#page-382-0).

Pour ajouter un volume Amazon EBS et le configurer pour votre passerelle

- 1. Créez un volume Amazon EBS. Pour obtenir des instructions, consultez [la section Création ou](https://docs.aws.amazon.com/AWSEC2/latest/UserGuide/ebs-creating-volume.html)  [restauration d'un volume Amazon EBS](https://docs.aws.amazon.com/AWSEC2/latest/UserGuide/ebs-creating-volume.html) dans le guide de l'utilisateur Amazon EC2.
- 2. Attachez le volume Amazon EBS à votre instance Amazon EC2. Pour obtenir des instructions, consultez la section [Attacher un volume Amazon EBS à une instance](https://docs.aws.amazon.com/AWSEC2/latest/UserGuide/ebs-attaching-volume.html) dans le guide de l'utilisateur Amazon EC2.
- 3. Configurez le volume Amazon EBS que vous avez ajouté comme tampon de chargement ou stockage de cache. Pour obtenir des instructions, veuillez consulter [Gestion des disques locaux](#page-171-0) [pour Storage Gateway.](#page-171-0)

Dans certains cas, vous découvrirez que vous n'avez pas besoin de tout le stockage alloué au tampon de chargement.

Pour supprimer un volume Amazon EBS

### **A** Warning

Ces étapes s'appliquent uniquement aux volumes Amazon EBS alloués comme espace de tampon de chargement et non aux volumes alloués au cache.

- 1. Arrêtez la passerelle en suivant l'approche décrite à la section [Arrêt de la machine virtuelle de la](#page-169-0)  [passerelle.](#page-169-0)
- 2. Détachez le volume Amazon EBS de l'instance Amazon EC2. Pour obtenir des instructions, consultez la section [Détachement d'un volume Amazon EBS d'une instance](https://docs.aws.amazon.com/AWSEC2/latest/UserGuide/ebs-detaching-volume.html) dans le guide de l'utilisateur Amazon EC2.
- 3. Supprimez le volume Amazon EBS. Pour obtenir des instructions, consultez [Supprimer un](https://docs.aws.amazon.com/AWSEC2/latest/UserGuide/ebs-deleting-volume.html)  [volume Amazon EBS](https://docs.aws.amazon.com/AWSEC2/latest/UserGuide/ebs-deleting-volume.html) dans le guide de l'utilisateur Amazon EC2.
- 4. Démarrez la passerelle en suivant l'approche décrite à la section [Arrêt de la machine virtuelle de](#page-169-0)  [la passerelle](#page-169-0).

# Obtention d'une clé d'activation pour votre passerelle

Pour recevoir une clé d'activation pour votre passerelle, envoyez une demande Web à la machine virtuelle (VM) de passerelle. La machine virtuelle renvoie une redirection contenant la clé d'activation, qui est transmise comme l'un des paramètres de l'action d'API ActivateGateway afin de spécifier la configuration de votre passerelle. Pour plus d'informations, consultez [ActivateGatewayl](https://docs.aws.amazon.com/storagegateway/latest/APIReference/API_ActivateGateway.html)e manuel Storage Gateway API Reference.

### **a** Note

Les clés d'activation de passerelle expirent au bout de 30 minutes si elles ne sont pas utilisées.

La demande que vous envoyez à la machine virtuelle de passerelle inclut la AWS région dans laquelle l'activation a lieu. L'URL renvoyée par la redirection dans la réponse contient un paramètre de chaîne de requête appelé activationkey. Ce paramètre de chaîne de requête est votre clé d'activation. Le format de la chaîne de requête ressemble à ceci : http://*gateway\_ip\_address*/?activationRegion=*activation\_region*. Le résultat de cette requête renvoie à la fois la région d'activation et la clé.

L'URL inclut également vpcEndpoint, l'ID de point de terminaison de VPC pour les passerelles qui se connectent à l'aide du type de point de terminaison de VPC.

### **a** Note

L'appareil Storage Gateway Hardware Appliance, les modèles d'image de machine virtuelle et les Amazon Machine Images (AMI) Amazon EC2 sont préconfigurés avec les services HTTP nécessaires pour recevoir et répondre aux demandes Web décrites sur cette page. Il n'est ni obligatoire ni recommandé d'installer des services supplémentaires sur votre passerelle.

### Rubriques

- [Linux \(curl\)](#page-339-0)
- [Linux \(bash/zsh\)](#page-340-0)
- [Microsoft Windows PowerShell](#page-341-0)
- [Utilisation de votre console locale](#page-341-1)

## <span id="page-339-0"></span>Linux (curl)

Les exemples suivants vous montrent comment obtenir une clé d'activation à l'aide de Linux (curl).

### **a** Note

Remplacez les variables mis en évidence par des valeurs réelles pour votre passerelle. Les valeurs possibles sont les suivantes :

- *gateway\_ip\_address* : l'adresse IPv4 de votre passerelle, par exemple 172.31.29.201
- *gateway\_type* Le type de passerelle que vous souhaitez activer, tel que,STORED, CACHEDVTL, FILE\_S3 ou. FILE\_FSX\_SMB
- *region* code : la région dans laquelle vous souhaitez activer votre passerelle. Voir les [Points de terminaison régionaux](https://docs.aws.amazon.com/general/latest/gr/rande.html#regional-endpoints) dans le Guide de référence général AWS . Si ce paramètre n'est pas spécifié, ou si la valeur fournie est mal orthographiée ou ne correspond pas à une région valide, la commande utilisera par défaut la us-east-1 région.
- *vpc\_endpoint* : le nom du point de terminaison de VPC de votre passerelle, par exemple vpce-050f90485f28f2fd0-iep0e8vq.storagegateway.uswest-2.vpce.amazonaws.com.

Pour obtenir la clé d'activation d'un point de terminaison public :

```
curl "http://gateway_ip_address/?activationRegion=region_code&no_redirect"
```
Pour obtenir la clé d'activation d'un point de terminaison de VPC :

```
curl "http://gateway_ip_address/?
activationRegion=region_code&vpcEndpoint=vpc_endpoint&no_redirect"
```
### <span id="page-340-0"></span>Linux (bash/zsh)

L'exemple suivant vous montre comment utiliser Linux (bash/zsh) pour extraire la réponse HTTP, analyser les en-têtes HTTP et obtenir la clé d'activation.

```
function get-activation-key() { 
   local ip_address=$1 
  local activation region=$2
   if [[ -z "$ip_address" || -z "$activation_region" || -z "$gateway_type" ]]; then 
     echo "Usage: get-activation-key ip_address activation_region gateway_type" 
     return 1 
   fi 
  if redirect url=$(curl -f -s -S -w '%{redirect url}' "http://$ip address/?
activationRegion=$activation_region&gatewayType=$gateway_type"); then 
     activation_key_param=$(echo "$redirect_url" | grep -oE 'activationKey=[A-Z0-9-]+') 
     echo "$activation_key_param" | cut -f2 -d= 
   else
```

```
 return 1 
 fi
```
}

## <span id="page-341-0"></span>Microsoft Windows PowerShell

L'exemple suivant montre comment utiliser Microsoft Windows PowerShell pour récupérer la réponse HTTP, analyser les en-têtes HTTP et obtenir la clé d'activation.

```
function Get-ActivationKey { 
   [CmdletBinding()] 
   Param( 
     [parameter(Mandatory=$true)][string]$IpAddress, 
     [parameter(Mandatory=$true)][string]$ActivationRegion, 
     [parameter(Mandatory=$true)][string]$GatewayType 
   ) 
   PROCESS { 
     $request = Invoke-WebRequest -UseBasicParsing -Uri "http://$IpAddress/?
activationRegion=$ActivationRegion&gatewayType=$GatewayType" -MaximumRedirection 0 -
ErrorAction SilentlyContinue 
     if ($request) { 
       $activationKeyParam = $request.Headers.Location | Select-String -Pattern 
  "activationKey=([A-Z0-9-]+)" 
       $activationKeyParam.Matches.Value.Split("=")[1] 
     } 
   }
}
```
### <span id="page-341-1"></span>Utilisation de votre console locale

L'exemple suivant vous montre comment utiliser votre console locale pour générer et afficher une clé d'activation.

Pour obtenir une clé d'activation pour votre passerelle à l'aide de votre console locale

- 1. Connectez-vous à votre console locale. Si vous vous connectez à votre instance Amazon EC2 à partir d'un ordinateur Windows, connectez-vous en tant qu'admin.
- 2. Après vous être connecté et avoir vu le menu principal Activation de l'appliance AWS Configuration, sélectionnez 0 pour choisir Obtenir la clé d'activation.
- 3. Sélectionnez Storage Gateway pour l'option de la famille de passerelle.
- 4. Lorsque vous y êtes invité, entrez la AWS région dans laquelle vous souhaitez activer votre passerelle.
- 5. Saisissez 1 pour Public ou 2 pour Point de terminaison VPC en tant que type de réseau.
- 6. Saisissez 1 Standard ou 2 FIPS (Federal Information Processing Standard) en tant que type de point de terminaison.

# Connexion aux initiateurs iSCSI

Lorsque vous gérez votre passerelle, vous utilisez des volumes ou des périphériques de la bibliothèque de bandes virtuelles (VTL) qui sont exposés en tant que cibles iSCSI (Internet Small Computer System Interface). Pour les passerelles de volumes, les cibles iSCSI sont des volumes. Pour les passerelles de bande, les cibles sont des appareils VTL. Dans le cadre de ce travail, vous effectuez des tâches telles que la connexion à ces cibles, la personnalisation des paramètres iSCSI, la connexion d'un client Red Hat Linux et la configuration du protocole CHAP (Challenge-Handshake Authentication Protocol).

### Rubriques

- [Connexion de vos volumes à un client Windows](#page-343-0)
- [Connexion de vos volumes ou de vos appareils VTL à un client Linux](#page-349-0)
- [Personnalisation des paramètres iSCSI](#page-351-0)
- [Configuration de l'authentification CHAP pour vos cibles iSCSI](#page-360-0)

La norme iSCSI est une norme de réseau de stockage basée sur le protocole Internet (IP) qui permet d'établir et de gérer les connexions entre les appareils de stockage basés sur l'IP et les clients. La liste suivante définit certains termes qui sont utilisés pour décrire la connexion iSCSI et les composants concernés.

### Initiateur iSCSI

Le composant client d'un réseau iSCSI. L'initiateur envoie des requêtes à la cible iSCSI. Les initiateurs peuvent être implémentés dans le logiciel ou le matériel. Storage Gateway prend uniquement en charge les initiateurs logiciels.

#### Cible iSCSI

Le composant serveur du réseau iSCSI qui reçoit et répond aux demandes des initiateurs. Chaque volume est exposé comme cible iSCSI. Connectez un seul initiateur iSCSI à chaque cible iSCSI.

Initiateur iSCSI Microsoft

Le programme logiciel sur les ordinateurs Microsoft Windows qui vous permet de connecter un ordinateur client (c'est-à-dire, l'ordinateur qui exécute l'application dont vous souhaitez écrire les données sur la passerelle) à un tableau externe basé sur iSCSI (c'est-à-dire, la passerelle). La connexion est effectuée à l'aide de la carte réseau Ethernet de l'ordinateur hôte. L'initiateur Microsoft iSCSI a été validé avec Storage Gateway sous Windows 8.1, Windows 10, Windows Server 2012 R2, Windows Server 2016 et Windows Server 2019. L'initiateur est intégré à ces systèmes d'exploitation.

### Initiateur iSCSI Red Hat

Le package RPM (Resource Package Manager) iscsi-initiator-utils vous fournit un initiateur iSCSI mis en œuvre dans le logiciel pour Red Hat Linux. Le package comprend un server daemon pour le protocole iSCSI.

Chaque type de passerelle peut se connecter aux appareils iSCSI et vous pouvez personnaliser ces connexions, tel que décrit ci-après.

### <span id="page-343-0"></span>Connexion de vos volumes à un client Windows

Une passerelle de volume expose les volumes que vous avez créés pour la passerelle en tant que cibles iSCSI. Pour de plus amples informations, veuillez consulter [Connexion de vos volumes à votre](#page-69-0) [client.](#page-69-0)

### **a** Note

Pour pouvoir se connecter à la cible de volume, la passerelle doit avoir un tampon de chargement configuré. Si aucun tampon de chargement n'est configuré pour votre passerelle, l'état de vos volumes est affiché en tant que TAMPON DE CHARGEMENT NON CONFIGURE. Pour configurer un tampon de chargement pour une passerelle dans une configuration de volumes mis en cache, consultez [Pour configurer le stockage](#page-176-0)  [supplémentaire de tampon de chargement ou de cache pour la passerelle](#page-176-0). Pour configurer un tampon de chargement pour une passerelle dans une configuration de volumes mis en

cache, consultez [Pour configurer le stockage supplémentaire de tampon de chargement ou](#page-176-0) [de cache pour la passerelle.](#page-176-0)

Le diagramme suivant met en évidence la cible iSCSI dans le cadre de l'architecture Storage Gateway. Pour de plus amples informations, veuillez consulter [Fonctionnement d'une passerelle de](#page-11-0) [volume \(architecture\).](#page-11-0)

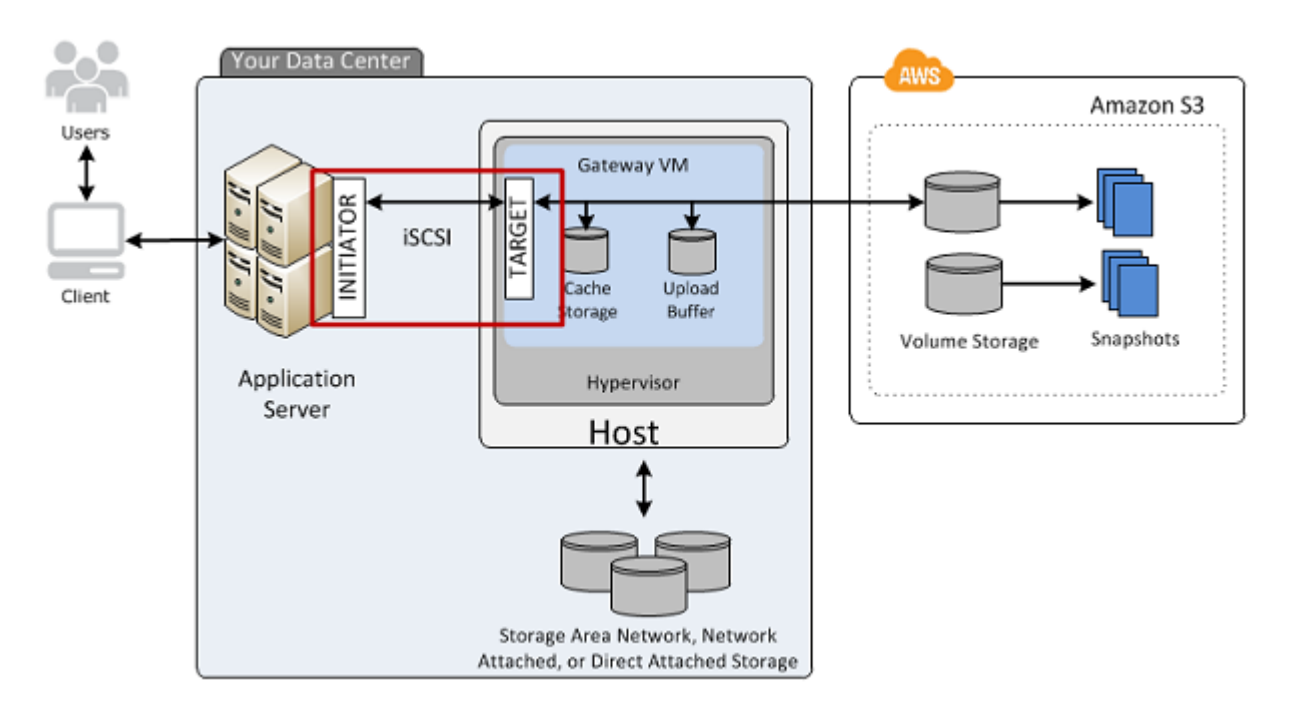

Vous pouvez vous connecter à votre volume à partir d'un client Windows ou Linux Red Hat. Vous pouvez également configurer CHAP pour chaque type de client.

Votre passerelle expose votre volume comme cible iSCSI avec un nom que vous spécifiez, préfixé de iqn.1997-05.com.amazon:. Par exemple, si vous spécifiez le nom de cible myvolume, la cible iSCSI que vous utilisez pour vous connecter au volume est iqn.1997-05.com.amazon:myvolume. Pour obtenir plus d'informations sur la configuration de vos applications pour monter les volumes sur iSCSI, consultez [Connexion de vos volumes à un client](#page-343-0)  [Windows.](#page-343-0)

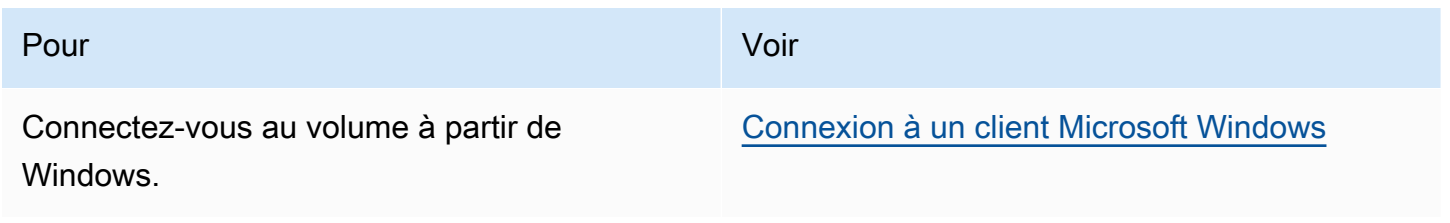

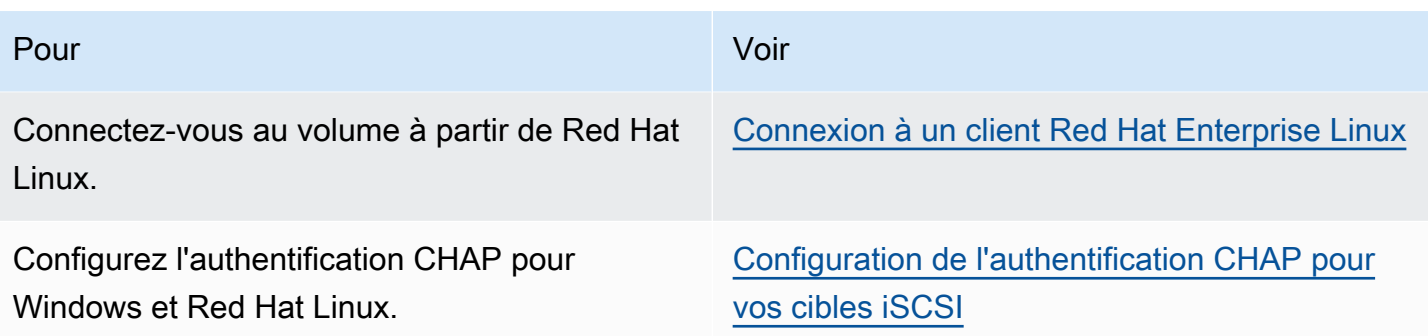

Pour connecter votre client Windows à un volume de stockage

1. Dans le menu Démarrer de votre ordinateur client Windows, saisissez **iscsicpl.exe** dans la zone Rechercher les programmes et les fichiers, trouvez le programme d'initiateur iSCSI, puis exécutez-le.

**a** Note

Vous devez avoir des droits d'administrateur sur l'ordinateur client pour pouvoir exécuter l'initiateur iSCSI.

2. Si vous y êtes invité, choisissez Oui pour démarrer le service de l'initiateur Microsoft iSCSI.

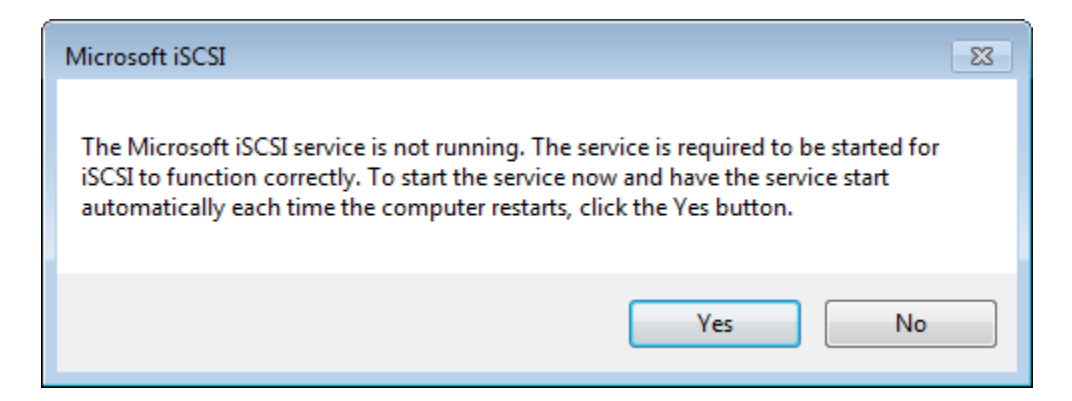

3. Dans la boîte de dialogue iSCSI Initiator Properties (Propriétés de l'initiateur iSCSI), choisissez l'onglet Discovery (Découverte), puis sélectionnez Discover Portal (Découvrir le portail).

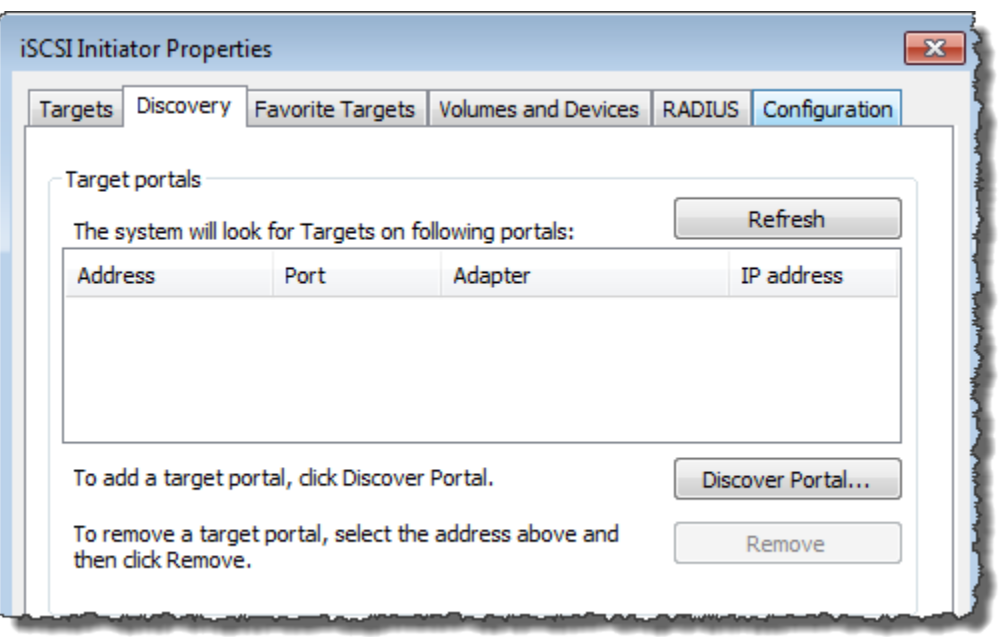

4. Dans la boîte de dialogue Détecter un portail cible, entrez l'adresse IP de votre cible iSCSI pour Adresse IP ou nom DNS, puis choisissez OK. Pour obtenir l'adresse IP de votre passerelle, consultez l'onglet Passerelle de la console Storage Gateway. Si vous avez déployé votre passerelle sur une instance Amazon EC2, l'adresse IP publique ou DNS se trouve dans l'onglet Description de la console Amazon EC2.

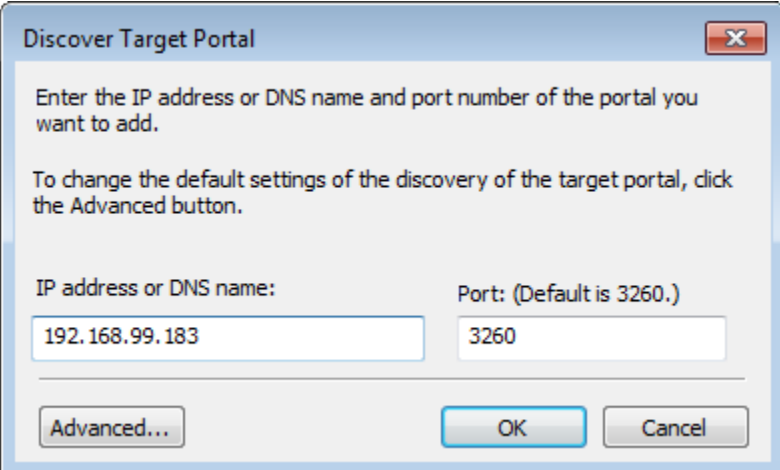

L'adresse IP s'affiche maintenant dans la liste Portails cibles de l'onglet Découverte.

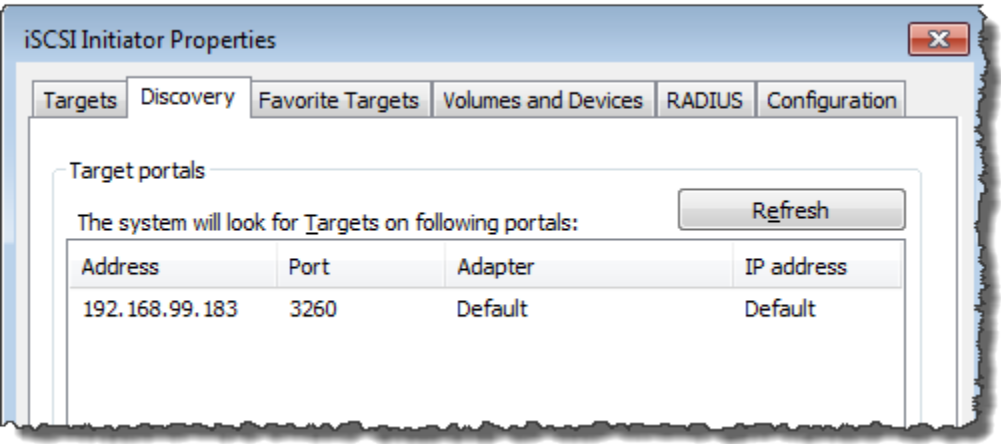

### **A** Warning

Pour les passerelles qui sont déployées sur une instance Amazon EC2, l'accès à la passerelle via une connexion Internet publique n'est pas pris en charge. L'adresse IP Elastic de l'instance Amazon EC2 ne peut pas être utilisée en tant qu'adresse cible.

- 5. Connectez le nouveau portail cible au volume de stockage sur la passerelle :
	- a. Choisissez l'onglet Cibles.

Le nouveau portail cible est affiché avec un état inactif. Le nom de la cible affiché doit être le même que celui que vous avez spécifié pour votre volume de stockage à l'étape 1.

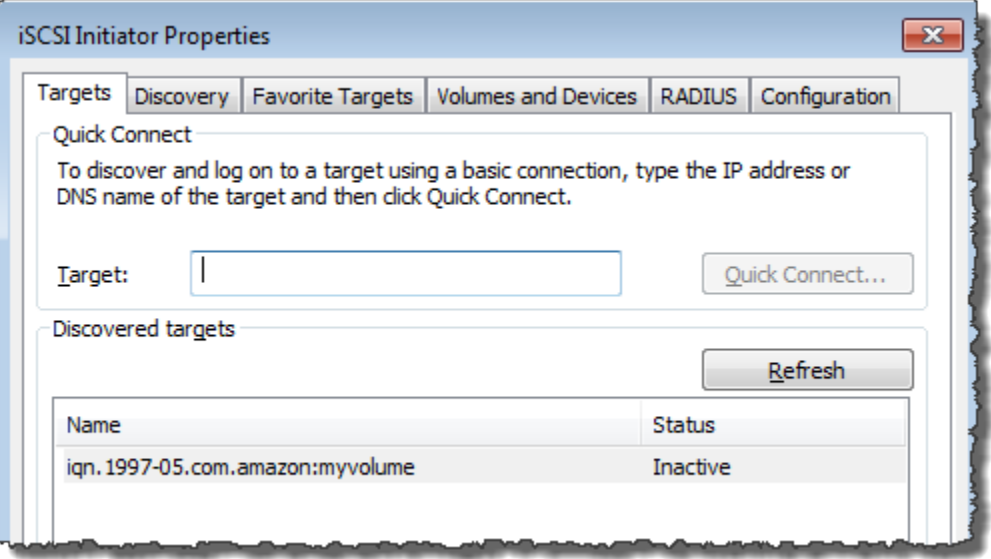

b. Sélectionnez la cible, puis choisissez Se connecter.

Si le nom de la cible n'est pas déjà renseigné, saisissez le nom de la cible comme indiqué à l'étape 1. Dans la boîte de dialogue Connexion à la cible, sélectionnez Ajouter cette connexion à la liste des cibles favorites, puis cliquez sur OK.

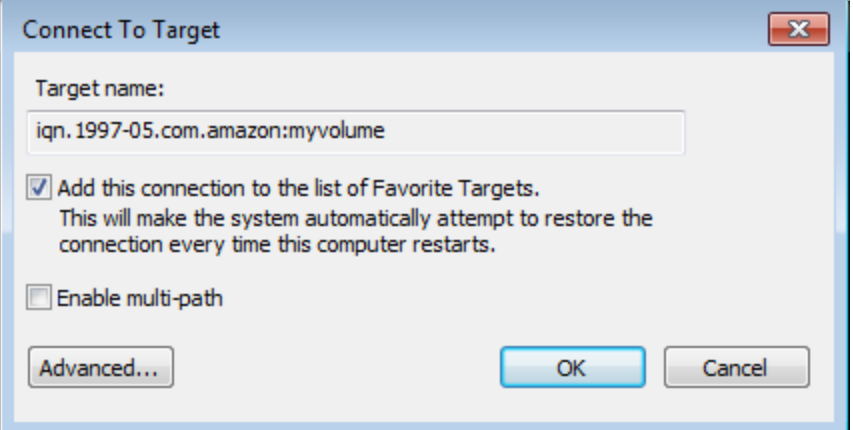

c. Dans l'onglet Cibles, veillez à ce que le Statut de la cible ait la valeur Connectée, indiquant que la cible est connectée, puis choisissez OK.

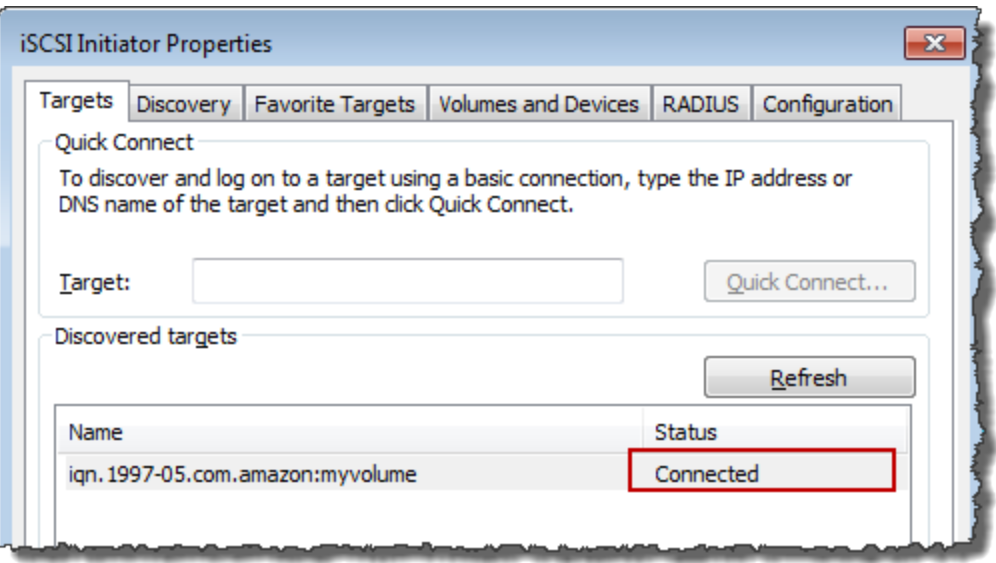

Vous pouvez maintenant initialiser et formater ce volume de stockage pour Windows afin de pouvoir commencer l'enregistrement des données sur celui-ci. Pour cela, utilisez l'outil de gestion des disques Windows.

### **a** Note

Bien que cela ne soit pas obligatoire pour cet exercice, nous vous recommandons de personnaliser vos paramètres iSCSI pour une application réelle, comme indiqué dans [Personnalisation des paramètres iSCSI Windows](#page-352-0).

## <span id="page-349-0"></span>Connexion de vos volumes ou de vos appareils VTL à un client Linux

Lorsque vous utilisez Red Hat Enterprise Linux (RHEL), vous utilisez le package RPM iscsiinitiator-utils pour vous connecter aux cibles iSCSI de votre passerelle (volumes ou appareils VTL).

Pour connecter un client Linux aux cibles iSCSI

1. Installez le package RPM iscsi-initiator-utils, s'il n'est pas déjà installé sur le client.

Vous pouvez utiliser la commande suivante pour installer le package.

sudo yum install iscsi-initiator-utils

- 2. Veillez à ce que le daemon iSCSI soit en cours d'exécution.
	- a. Vérifiez que le daemon iSCSI est en cours d'exécution à l'aide de l'une des commandes suivantes.

For RHEL 5 or 6, utilisez la commande suivante.

sudo /etc/init.d/iscsi status

Pour RHEL 7, utilisez la commande suivante.

sudo service iscsid status

b. Si la commande de l'état ne renvoie pas l'état en cours d'exécution, démarrez le daemon à l'aide de l'une des commandes suivantes.

For RHEL 5 or 6, utilisez la commande suivante.

sudo /etc/init.d/iscsi start

Pour RHEL 7, utilisez la commande suivante. Pour RHEL 7, vous n'avez généralement pas besoin de lancer explicitement le service iscsid.

sudo service iscsid start

3. Pour découvrir le volume ou les cibles d'appareils VTL définis pour une passerelle, utilisez la commande de découverte suivante.

sudo /sbin/iscsiadm --mode discovery --type sendtargets --portal *[GATEWAY\_IP]*:3260

Remplacez l'adresse IP de la passerelle pour la variable *[GATEWAY\_IP]* dans la commande précédente. Vous trouverez l'IP de la passerelle dans les propriétés Informations cibles iSCSI d'un volume sur la console Storage Gateway.

Le résultat de la commande de découverte ressemble à l'exemple de sortie suivant.

Pour les passerelles de volumes : *[GATEWAY\_IP]*:3260, 1 iqn.1997-05.com.amazon:myvolume

Pour les passerelles de bande : iqn.1997-05.com.amazon:*[GATEWAY\_IP]* tapedrive-01

Votre nom qualifié iSCSI (IQN) sera différent de celui qui est affiché précédemment, car les valeurs de nom qualifié sont propres à une organisation. Le nom de la cible est celui que vous avez spécifié lorsque vous avez créé le volume. Ce nom se trouve également dans le volet des propriétés Informations cibles iSCSI lorsque vous sélectionnez un volume sur la console Storage Gateway.

4. Pour vous connecter à une cible, utilisez la commande suivante.

Notez que vous devez spécifier la bonne *[GATEWAY\_IP]* et le nom qualifié approprié dans la commande de connexion.

Connexion de vos volumes ou de vos appareils VTL à un client Linux Version de l'API 2013-06-30 341

### **A** Warning

Pour les passerelles qui sont déployées sur une instance Amazon EC2, l'accès à la passerelle via une connexion Internet publique n'est pas pris en charge. L'adresse IP Elastic de l'instance Amazon EC2 ne peut pas être utilisée en tant qu'adresse cible.

```
sudo /sbin/iscsiadm --mode node --targetname 
  iqn.1997-05.com.amazon:[ISCSI_TARGET_NAME] --portal [GATEWAY_IP]:3260,1 --login
```
5. Pour vérifier que le volume est attaché à l'ordinateur client (l'initiateur), utilisez la commande suivante.

ls -l /dev/disk/by-path

Le résultat de la commande ressemble à l'exemple de sortie suivant.

```
lrwxrwxrwx. 1 root root 9 Apr 16 19:31 ip-[GATEWAY_IP]:3260-iscsi-
iqn.1997-05.com. amazon:myvolume-lun-0 -> .././sda
```
Une fois que vous avez configuré votre initiateur, nous vous recommandons vivement de personnaliser vos paramètres iSCSI comme indiqué dans [Personnalisation de vos paramètres](#page-356-0)  [iSCSI Linux.](#page-356-0)

### <span id="page-351-0"></span>Personnalisation des paramètres iSCSI

Une fois que vous avez configuré l'initiateur, nous vous recommandons vivement de personnaliser vos paramètres iSCSI pour empêcher l'initiateur de se déconnecter des cibles.

En augmentant les valeurs de délai iSCSI comme illustré dans les étapes suivantes, vous permettez à votre application de mieux traiter les opérations d'écriture qui prennent beaucoup de temps et d'autres questions temporaires telles que les interruptions de réseau.

#### **a** Note

Avant d'apporter des modifications au registre, vous devez créer une copie de sauvegarde du registre. Pour plus d'informations sur la création d'une copie de sauvegarde et sur les autres

bonnes pratiques à suivre lors de l'utilisation du registre, consultez la section [Meilleures](http://technet.microsoft.com/en-us/library/cc780921(WS.10).aspx) [pratiques du registre](http://technet.microsoft.com/en-us/library/cc780921(WS.10).aspx) dans la Microsoft TechNet Library.

**Rubriques** 

- [Personnalisation des paramètres iSCSI Windows](#page-352-0)
- [Personnalisation de vos paramètres iSCSI Linux](#page-356-0)
- [Personnalisation des paramètres de délai d'expiration du disque Linux pour les passerelles de](#page-358-0)  [volume](#page-358-0)

### <span id="page-352-0"></span>Personnalisation des paramètres iSCSI Windows

Lorsque vous utilisez un client Windows, vous utilisez l'initiateur iSCSI de Microsoft pour vous connecter à votre volume de passerelle. Pour obtenir plus d'informations sur la connexion à vos volumes, consultez [Connexion de vos volumes à votre client.](#page-69-0)

- 1. Connectez les appareils de votre passerelle de bande à votre client Windows.
- 2. Si vous utilisez une application de sauvegarde, configurez-la de façon à utiliser ces appareils.

Pour personnaliser vos paramètres iSCSI Windows

- 1. Augmentez la durée maximale pendant laquelle les requêtes sont mises en attente.
	- a. Démarrez l'éditeur de registre (Regedit.exe).
	- b. Accédez à la clé GUID pour la classe d'appareil qui contient les paramètres du contrôleur iSCSI, comme indiqué ci-après.

### **A** Warning

Assurez-vous que vous travaillez dans la CurrentControlSetsous-clé et non dans un autre ensemble de contrôles, tel que ControlSet001 ou ControlSet002.

HKEY\_Local\_Machine\SYSTEM\CurrentControlSet\Control\Class\{4D36E97B-E325-11CE-BFC1-08002BE10318}

c. Recherchez la sous-clé de l'initiateur iSCSI Microsoft, représentée ci-après comme *[<Numéro d'instance]*.

La clé est représentée par un nombre à quatre chiffres, par exemple 0000.

```
HKEY_Local_Machine\SYSTEM\CurrentControlSet\Control\Class\{4D36E97B-E325-11CE-
BFC1-08002BE10318}\[<Instance Number]
```
En fonction de ce qui est installé sur votre ordinateur, l'initiateur iSCSI Microsoft ne peut pas être la sous-clé 0000. Vous pouvez vérifier que vous avez sélectionné la bonne sous-clé en vous assurant que la chaîne DriverDesc a la valeur Microsoft iSCSI Initiator, comme illustré dans l'exemple suivant.

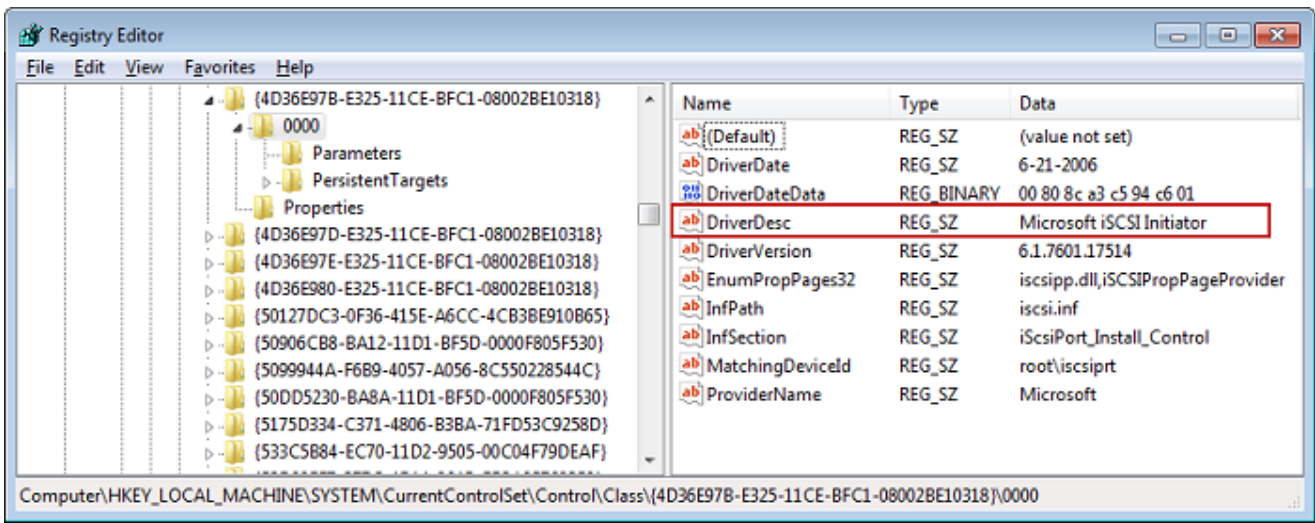

- d. Pour afficher les paramètres iSCSI, choisissez la sous-clé Paramètres.
- e. Ouvrez le menu contextuel (clic droit) pour la valeur MaxRequestHoldTimeDWORD (32 bits), choisissez Modifier, puis remplacez la valeur par. **600**

MaxRequestHoldTimeindique pendant combien de secondes l'initiateur Microsoft iSCSI doit maintenir et réessayer les commandes en attente, avant de notifier un événement à la couche supérieure. Device Removal Cette valeur représente un temps d'attente de 600 secondes, comme indiqué dans l'exemple suivant.

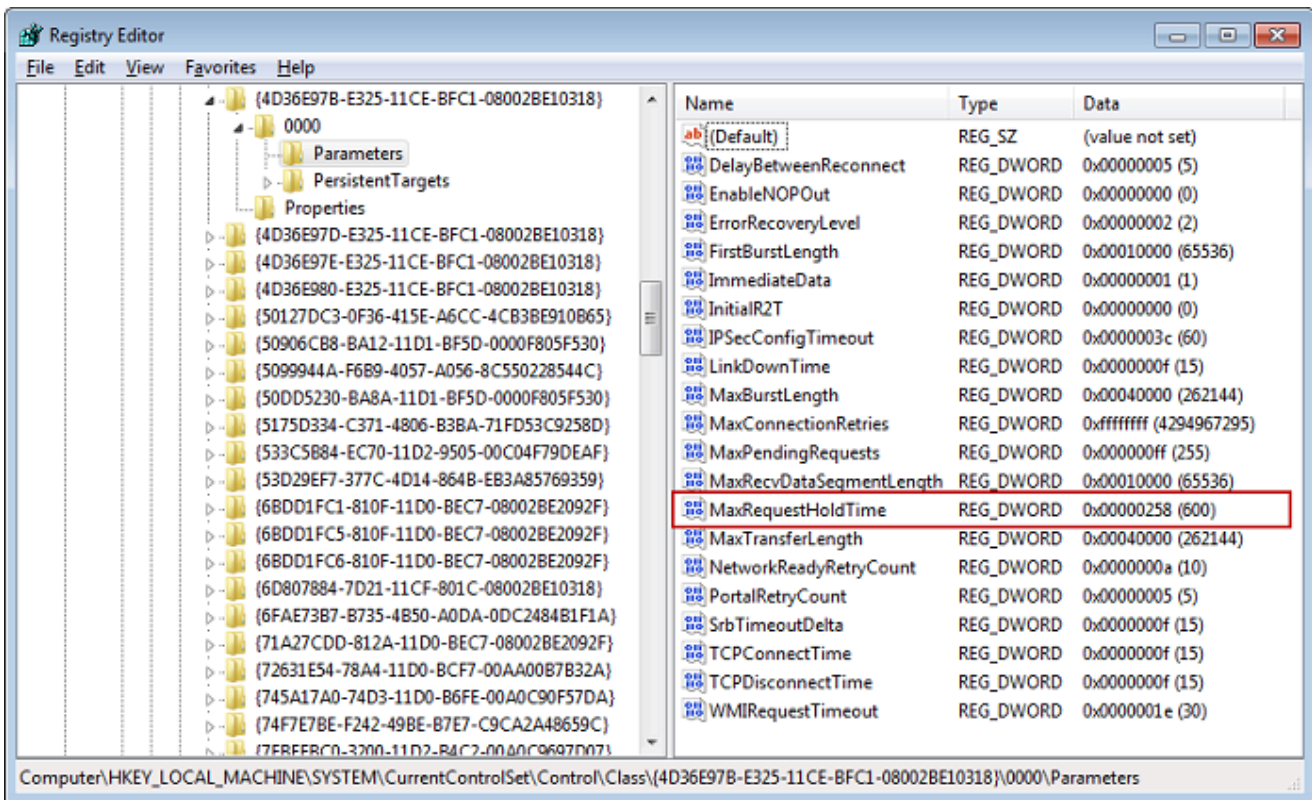

- 2. Vous pouvez augmenter la quantité maximale de données pouvant être envoyées dans les paquets iSCSI en modifiant les paramètres suivants :
	- FirstBurstLengthcontrôle la quantité maximale de données qui peuvent être transmises dans le cadre d'une demande d'écriture non sollicitée. Définissez cette valeur sur **262144** ou sur la valeur par défaut du système d'exploitation Windows, en choisissant la valeur la plus élevée.
	- MaxBurstLengthest similaire à FirstBurstLength, mais il définit la quantité maximale de données pouvant être transmises dans des séquences d'écriture sollicitées. Définissez cette valeur sur **1048576** ou sur la valeur par défaut du système d'exploitation Windows, en choisissant la valeur la plus élevée.
	- MaxRecvDataSegmentLengthcontrôle la taille maximale des segments de données associés à une unité de données à protocole unique (PDU). Définissez cette valeur sur **262144** ou sur la valeur par défaut du système d'exploitation Windows, en choisissant la valeur la plus élevée.

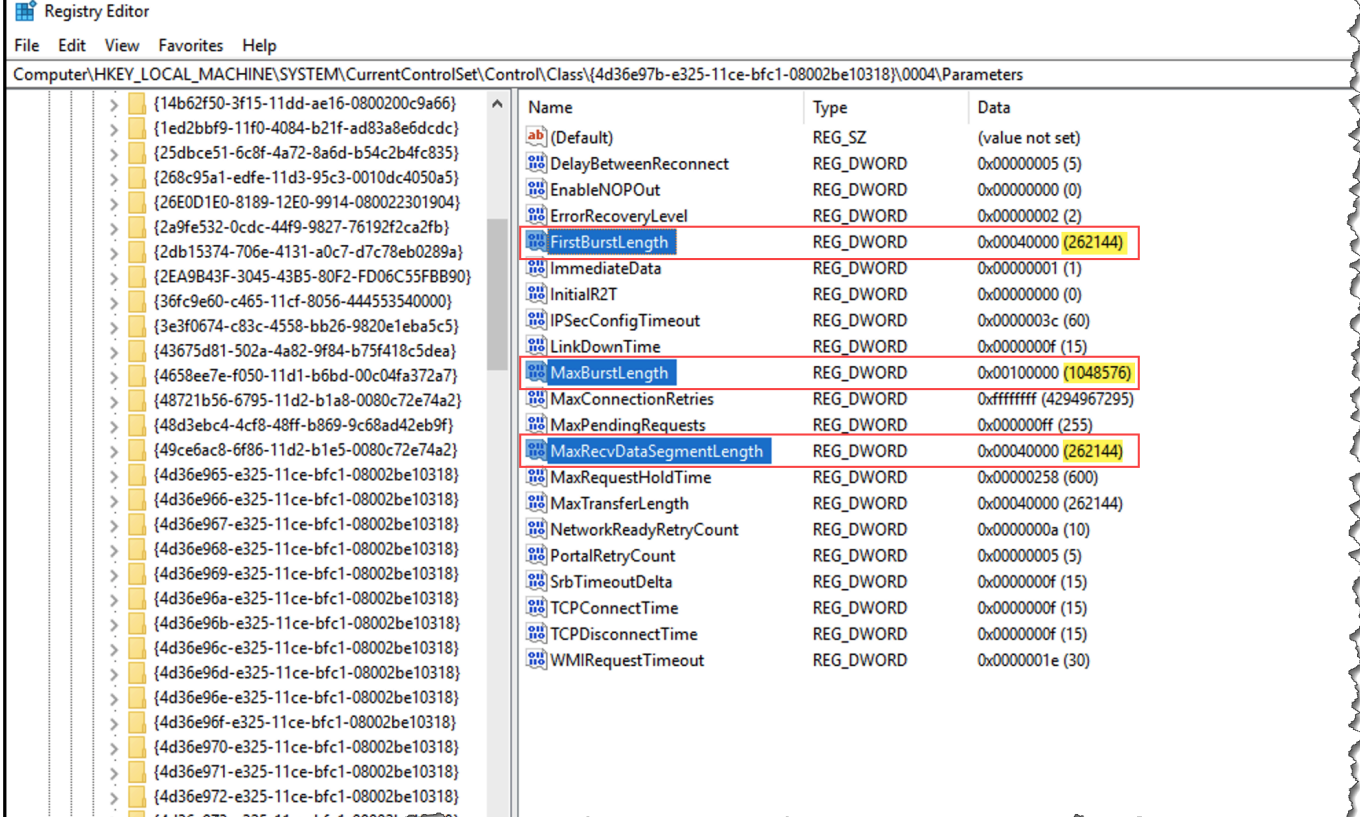

### **a** Note

Différents logiciels de sauvegarde peuvent être optimisés pour fonctionner au mieux à l'aide de différents paramètres iSCSI. Pour vérifier les valeurs de ces paramètres qui offrent les meilleures performances, consultez la documentation de votre logiciel de sauvegarde.

- 3. Augmentez la valeur de délai d'attente du disque, comme illustré ci-après:
	- a. Démarrez l'éditeur de registre (Regedit.exe), si vous ne l'avez pas déjà fait.
	- b. Accédez à la sous-clé Disk dans la sous-clé Services du CurrentControlSet, comme indiqué ci-dessous.

HKEY\_Local\_Machine\SYSTEM\CurrentControlSet\Services\Disk

c. Ouvrez le menu contextuel (clic droit) pour la valeur TimeOutValueDWORD (32 bits), choisissez Modifier, puis remplacez la valeur par. **600**

TimeOutValueindique pendant combien de secondes l'initiateur iSCSI attendra une réponse de la cible avant de tenter de restaurer une session en interrompant puis en rétablissant la connexion. Cette valeur représente un délai d'attente de 600 secondes, comme indiqué dans l'exemple suivant.

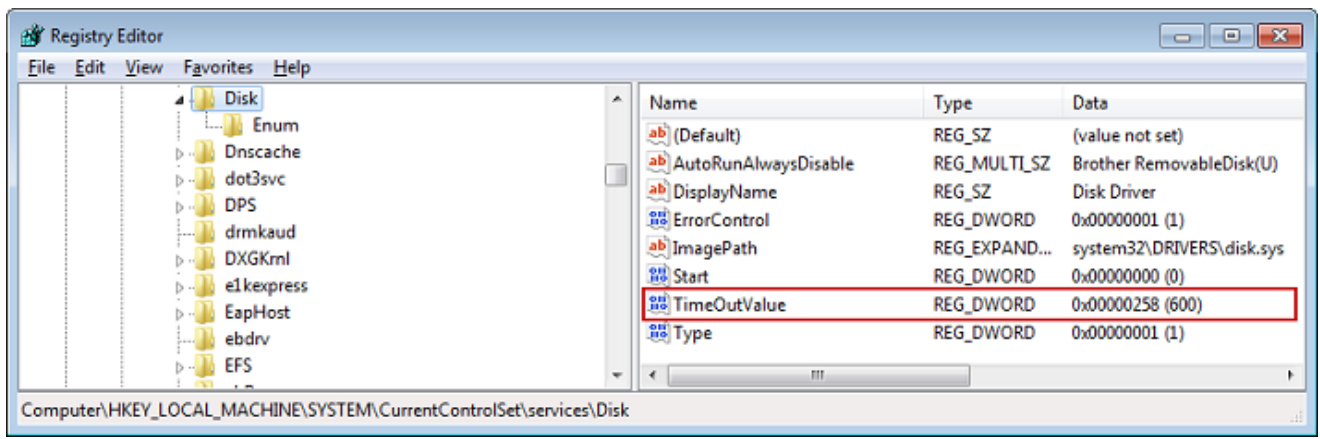

4. Pour veiller à ce que les nouvelles valeurs de configuration prennent effet, redémarrez votre système.

Avant de redémarrer, vous devez vous assurer que les résultats de toutes les opérations d'écriture pour les volumes ont été nettoyés. Pour ce faire, prenez n'importe quel disque de volume de stockage mappé hors ligne avant de redémarrer.

<span id="page-356-0"></span>Personnalisation de vos paramètres iSCSI Linux

Une fois que vous avez configuré l'initiateur pour la passerelle, nous vous recommandons vivement de personnaliser vos paramètres iSCSI pour empêcher l'initiateur de se déconnecter des cibles. En augmentant les valeurs de délai iSCSI comme illustré ci-après, vous permettez à votre application de mieux traiter les opérations d'écriture qui prennent beaucoup de temps et d'autres questions temporaires telles que les interruptions de réseau.

#### **a** Note

Les commandes peuvent être légèrement différentes pour d'autres types de Linux. Les exemples suivants sont basés sur Red Hat Linux.

#### Pour personnaliser vos paramètres iSCSI Linux

- 1. Augmentez la durée maximale pendant laquelle les requêtes sont mises en attente.
	- a. Ouvrez le fichier /etc/iscsi/iscsid.conf et recherchez les lignes suivantes.

```
node.session.timeo.replacement_timeout = [replacement_timeout_value]
node.conn[0].timeo.noop_out_interval = [noop_out_interval_value]
node.conn[0].timeo.noop_out_timeout = [noop_out_timeout_value]
```
b. Définissez la valeur *[replacement\_timeout\_value]* sur **600**.

Définissez la valeur *[noop\_out\_interval\_value]* sur **60**.

Définissez la valeur *[noop\_out\_timeout\_value]* sur **600**.

Ces trois valeurs sont exprimées en secondes.

```
a Note
```
Les paramètres iscsid.conf doivent être définis avant la découverte de la passerelle. Si vous avez déjà découvert votre passerelle ou si vous vous êtes connecté à la cible, ou les deux, vous pouvez supprimer l'entrée de la base de données de découverte à l'aide de la commande suivante. Vous pouvez ensuite redécouvrir ou vous connecter à nouveau pour récupérer la nouvelle configuration.

iscsiadm -m discoverydb -t sendtargets -p *[GATEWAY\_IP]*:3260 -o delete

- 2. Augmentez les valeurs maximales pour la quantité de données pouvant être transmises dans chaque réponse.
	- a. Ouvrez le fichier /etc/iscsi/iscsid.conf et recherchez les lignes suivantes.

```
node.session.iscsi.FirstBurstLength = [replacement_first_burst_length_value]
node.session.iscsi.MaxBurstLength = [replacement_max_burst_length_value]
node.conn[0].iscsi.MaxRecvDataSegmentLength 
  = [replacement_segment_length_value]
```
b. Nous recommandons les valeurs suivantes pour obtenir de meilleures performances. Votre logiciel de sauvegarde peut être optimisé pour utiliser différentes valeurs. Consultez donc la documentation de ce dernier pour obtenir les meilleurs résultats.

Définissez la valeur *[replacement\_first\_burst\_length\_value]* sur **262144** ou sur la valeur par défaut du système d'exploitation Linux, selon la valeur la plus élevée.

Définissez la valeur *[replacement\_max\_burst\_length\_value]* sur **1048576** ou sur la valeur par défaut du système d'exploitation Linux, selon la valeur la plus élevée.

Définissez la valeur *[replacement\_segment\_length\_value]* sur **262144** ou sur la valeur par défaut du système d'exploitation Linux, selon la valeur la plus élevée.

### **a** Note

Différents logiciels de sauvegarde peuvent être optimisés pour fonctionner au mieux à l'aide de différents paramètres iSCSI. Pour vérifier les valeurs de ces paramètres qui offrent les meilleures performances, consultez la documentation de votre logiciel de sauvegarde.

3. Redémarrez le système pour veiller à ce que les nouvelles valeurs de configuration prennent effet.

Avant de redémarrer, vous devez vous assurer que les résultats de toutes les opérations d'écriture pour les bandes ont été nettoyées. Pour ce faire, démontez les bandes avant de redémarrer.

<span id="page-358-0"></span>Personnalisation des paramètres de délai d'expiration du disque Linux pour les passerelles de volume

Si vous utilisez une passerelle de volume, vous pouvez personnaliser les paramètres de délai d'expiration du disque Linux suivants en plus des paramètres iSCSI décrits dans la section précédente.

Pour personnaliser vos paramètres de délai d'expiration du disque Linux

1. Augmentez la valeur de délai d'attente du disque dans le fichier de règles.

a. Si vous utilisez l'initiateur RHEL 5, ouvrez le fichier /etc/udev/rules.d/50 udev.rules et recherchez la ligne suivante.

```
ACTION=="add", SUBSYSTEM=="scsi", SYSFS{type}=="0|7|14", \
RUN+="/bin/sh -c 'echo [timeout] > /sys$$DEVPATH/timeout'"
```
Ce fichier de règles n'existe pas dans les initiateurs RHEL 6 ou 7. Vous devez donc le créer à l'aide de la règle suivante.

```
ACTION=="add", SUBSYSTEMS=="scsi" , ATTRS{model}=="Storage Gateway", 
RUN+="/bin/sh -c 'echo [timeout] > /sys$$DEVPATH/timeout'"
```
Pour modifier la valeur de délai d'attente dans RHEL 6, utilisez la commande suivante, puis ajoutez les lignes de code indiquées précédemment.

sudo vim /etc/udev/rules.d/50-udev.rules

Pour modifier la valeur de délai d'attente dans RHEL 7, utilisez la commande suivante, puis ajoutez les lignes de code indiquées précédemment.

sudo su -c "echo 600 > /sys/block/[device name]/device/*timeout*"

b. Définissez la valeur *[timeout]* sur **600**.

Cette valeur représente un délai de 600 secondes.

2. Redémarrez le système pour veiller à ce que les nouvelles valeurs de configuration prennent effet.

Avant de redémarrer, assurez-vous que les résultats de toutes les opérations d'écriture pour les volumes ont été nettoyés. Pour cela, démontez les volumes de stockage avant de redémarrer.

3. Vous pouvez tester la configuration en utilisant la commande suivante.

udevadm test *[PATH\_TO\_ISCSI\_DEVICE]*

Cette commande affiche les règles udev qui sont appliquées à l'appareil iSCSI.
## <span id="page-360-1"></span>Configuration de l'authentification CHAP pour vos cibles iSCSI

Storage Gateway prend en charge l'authentification entre votre passerelle et les initiateurs iSCSI grâce au protocole CHAP (Challenge-Handshake Authentication Protocol). Le protocole CHAP fournit une protection contre les attaques de lecture en vérifiant régulièrement l'identité d'un initiateur iSCSI authentifié pour accéder à un volume et à un appareil VTL cible.

**a** Note

La configuration CHAP est facultative, mais vivement recommandée.

Pour configurer le protocole CHAP, vous devez le configurer à la fois sur la console Storage Gateway et dans le logiciel initiateur iSCSI que vous utilisez pour vous connecter à la cible. Storage Gateway utilise le protocole CHAP mutuel, c'est-à-dire lorsque l'initiateur authentifie la cible et que la cible authentifie l'initiateur.

Pour paramétrer l'authentification CHAP mutuelle pour vos cibles

- 1. Configurez CHAP sur la console , comme indiqué dans [Pour configurer CHAP pour une cible de](#page-360-0)  [volume sur la console Storage Gateway.](#page-360-0)
- 2. Dans votre logiciel initiateur client, finalisez la configuration de CHAP :
	- Pour configurer l'authentification CHAP mutuelle sur un client Windows, consultez [Pour](#page-362-0) [configurer l'authentification CHAP mutuelle sur un client Windows.](#page-362-0)
	- • [Pour](#page-366-0) configurer l'authentification CHAP mutuelle sur un client Red Hat Linux, consultez Pour [configurer l'authentification CHAP mutuelle sur un client Red Hat Linux.](#page-366-0)

<span id="page-360-0"></span>Pour configurer CHAP pour une cible de volume sur la console Storage Gateway

Au cours de cette procédure, vous spécifiez deux clés secrètes qui sont utilisées pour lire et écrire sur un volume. Ces mêmes clés sont utilisées dans la procédure pour configurer l'initiateur du client.

- 1. Sur la console Storage Gateway, sélectionnez Volumes dans le volet de navigation.
- 2. Dans Actions, choisissez Configure CHAP Authentication (Configurer l'authentification CHAP).
- 3. Fournissez les informations demandées dans la boîte de dialogue Configurer l'authentification CHAP.

a. Pour Nom de l'initiateur, saisissez le nom de votre initiateur iSCSI. Ce nom est un nom qualifié Amazon iSCSI (IQN) qui est ajouté à iqn.1997-05.com.amazon:, suivi du nom de la cible. Voici un exemple.

iqn.1997-05.com.amazon:*your-volume-name*

Vous trouverez le nom de l'initiateur en utilisant votre logiciel d'initiateur iSCSI. Par exemple, pour les clients Windows, le nom est la valeur de l'onglet Configuration de l'initiateur iSCSI. Pour de plus amples informations, veuillez consulter [Pour configurer l'authentification CHAP](#page-362-0)  [mutuelle sur un client Windows](#page-362-0).

#### **a** Note

Pour modifier le nom d'un initiateur, vous devez d'abord désactiver CHAP, modifier le nom de l'initiateur dans votre logiciel d'initiateur iSCSI, puis activer le protocole CHAP avec le nouveau nom.

b. Pour Secret utilisé pour authentifier l'initiateur, saisissez le secret demandé.

Ce secret doit comporter 12 caractères au minimum et 16 caractères au maximum. Cette valeur est la clé secrète que l'initiateur (autrement dit, le client Windows) doit connaître pour participer à CHAP avec la cible.

c. Pour Secret utilisé pour authentifier la cible (authentification CHAP mutuelle), saisissez le secret demandé.

Ce secret doit comporter 12 caractères au minimum et 16 caractères au maximum. Cette valeur est la clé secrète que la cible doit connaître pour participer à CHAP avec l'initiateur.

### **a** Note

Le secret utilisé pour authentifier la cible doit être différent de celui utilisé pour authentifier l'initiateur.

- d. Choisissez Enregistrer.
- 4. Choisissez l'onglet Détails et vérifiez que le champ Authentification CHAP iSCSI est défini sur vrai.

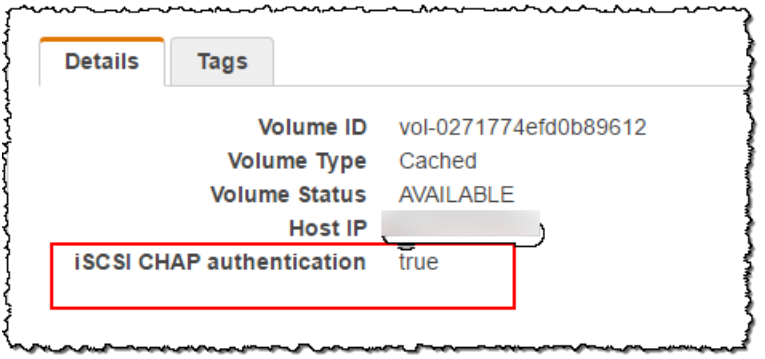

<span id="page-362-0"></span>Pour configurer l'authentification CHAP mutuelle sur un client Windows

Au cours de cette procédure, vous configurez CHAP dans l'initiateur iSCSI Microsoft à l'aide des mêmes clés que celles utilisées pour configurer CHAP pour le volume de la console.

- 1. Si l'initiateur iSCSI n'a pas encore été démarré, dans le menu Démarrer de l'ordinateur client Windows, choisissez Exécuter, saisissez **iscsicpl.exe**, puis choisissez OK pour exécuter le programme.
- 2. Configurez l'authentification CHAP mutuelle pour l'initiateur (autrement dit, le client Windows) :
	- a. Cliquez sur l'onglet Configuration.
		- **a** Note

La valeur Nom de l'initiateur est unique pour l'initiateur et votre société. Le nom indiqué précédemment est la valeur que vous avez utilisée dans la boîte de dialogue Configurer l'authentification CHAP de la console Storage Gateway. Le nom affiché dans l'exemple d'image est uniquement utilisé à des fins d'illustration.

- b. Choisissez CHAP.
- c. Dans la boîte de dialogue Secret Chap mutuel initiateur iSCSI, saisissez la valeur secrète de l'authentification CHAP mutuelle.

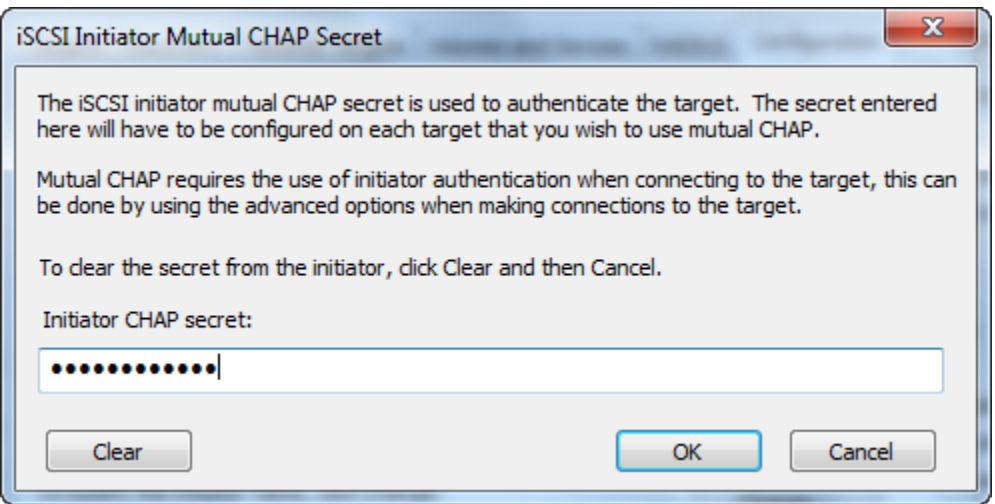

Dans cette boîte de dialogue, vous entrez le secret que l'initiateur (le client Windows) utilise pour authentifier la cible (le volume de stockage). Ce secret permet à la cible de lire et d'écrire sur l'initiateur. Ce secret est le même que celui saisi dans la zone Secret utilisé pour authentifier la cible (authentification CHAP mutuelle) de la boîte de dialogue Configurer l'authentification CHAP. Pour de plus amples informations, veuillez consulter [Configuration](#page-360-1) [de l'authentification CHAP pour vos cibles iSCSI](#page-360-1).

d. Si la clé que vous avez saisie comporte moins de 12 caractères ou plus de 16 caractères, une boîte de dialogue d'erreur Secret CHAP de l'initiateur s'affiche.

Choisissez OK, puis saisissez la clé à nouveau.

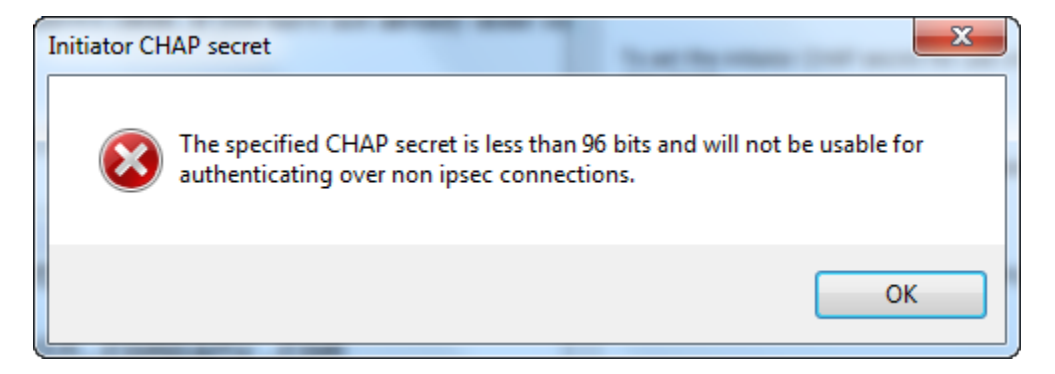

- 3. Configurez la cible avec le secret de l'initiateur pour finaliser la configuration CHAP mutuelle.
	- a. Choisissez l'onglet Cibles.

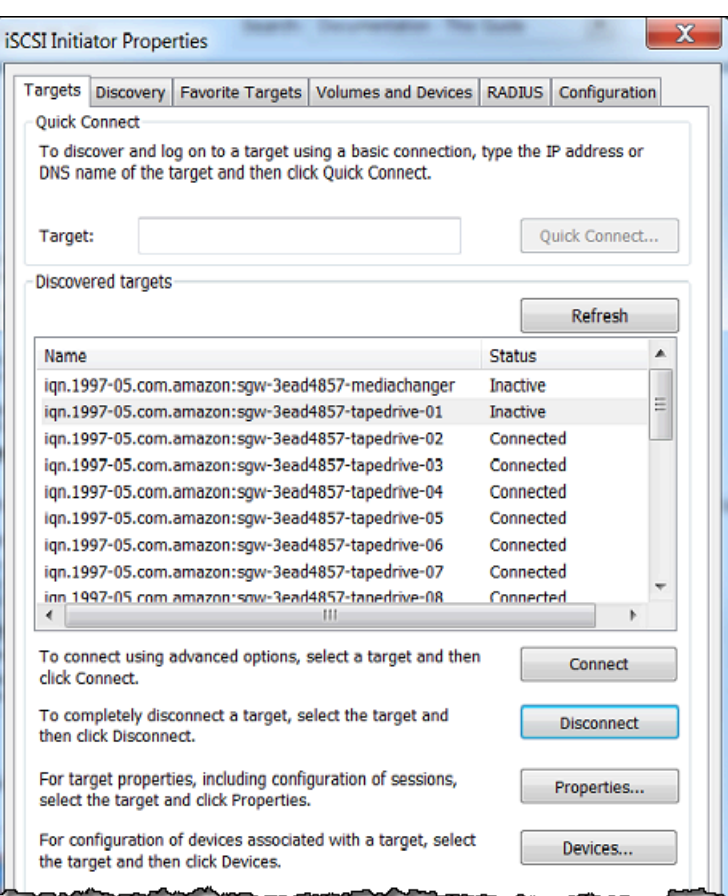

- b. Si la cible que vous souhaitez configurer pour CHAP est actuellement connectée, déconnectez-la en la sélectionnant, puis en choisissant Se déconnecter.
- c. Sélectionnez la cible que vous souhaitez configurer pour CHAP, puis choisissez Se connecter.

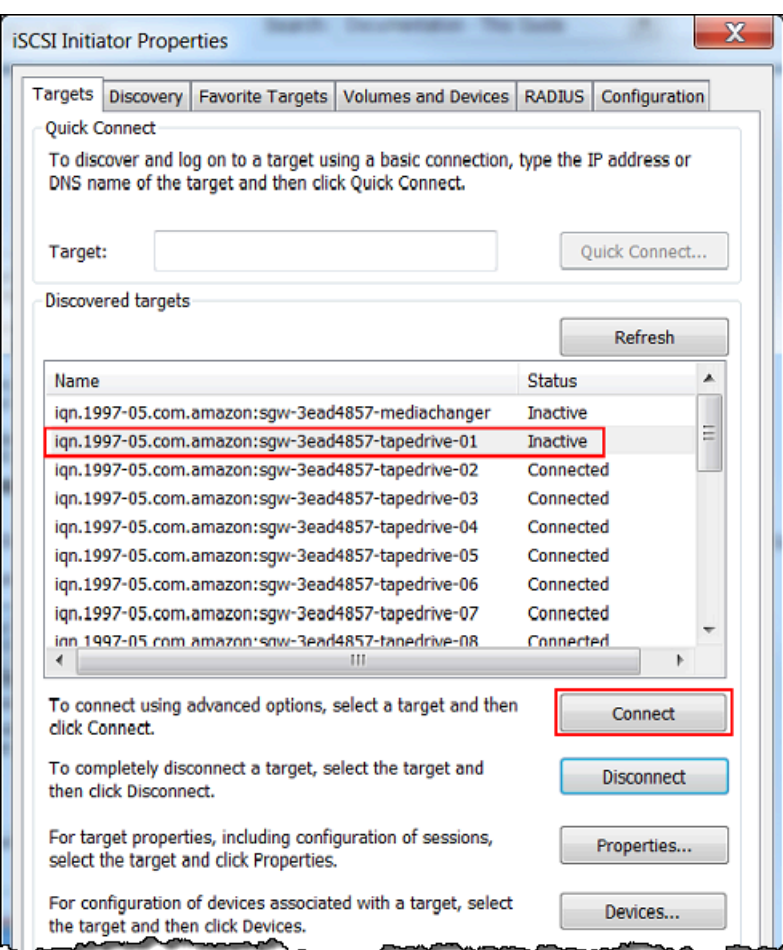

d. Dans la boîte de dialogue Se connecter à la cible, choisissez Avancé.

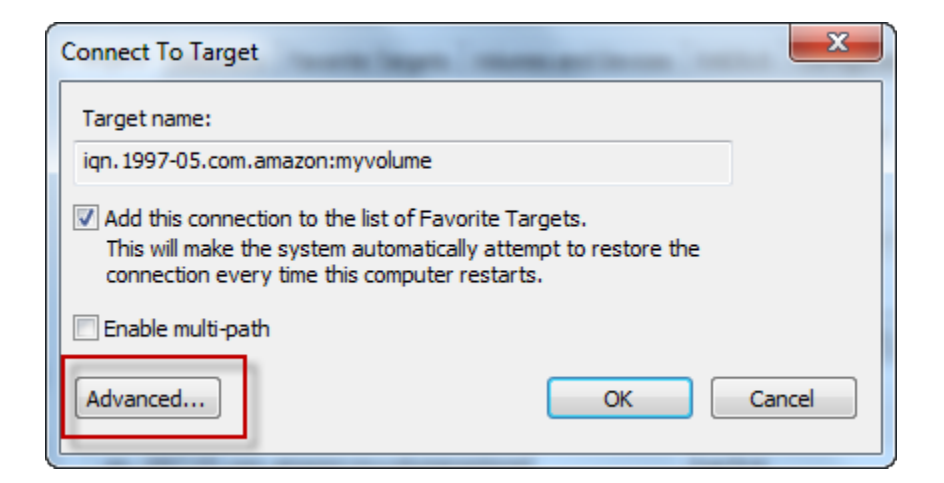

- e. Dans la boîte de dialogue Paramètres avancés, configurez CHAP.
	- i. Sélectionnez Activer la connexion CHAP.
- ii. Saisissez le secret obligatoire pour authentifier l'initiateur. Ce secret est le même que celui saisi dans la zone Secret utilisé pour authentifier l'initiateur de la boîte de dialogue Configurer l'authentification CHAP. Pour de plus amples informations, veuillez consulter [Configuration de l'authentification CHAP pour vos cibles iSCSI.](#page-360-1)
- iii. Sélectionnez Effectuer une authentification mutuelle.
- iv. Pour appliquer ces modifications, choisissez OK.
- f. Dans la boîte de dialogue Se connecter à la cible, choisissez OK.
- 4. Si vous avez fourni la clé secrète correcte, la cible affiche l'état Connecté.

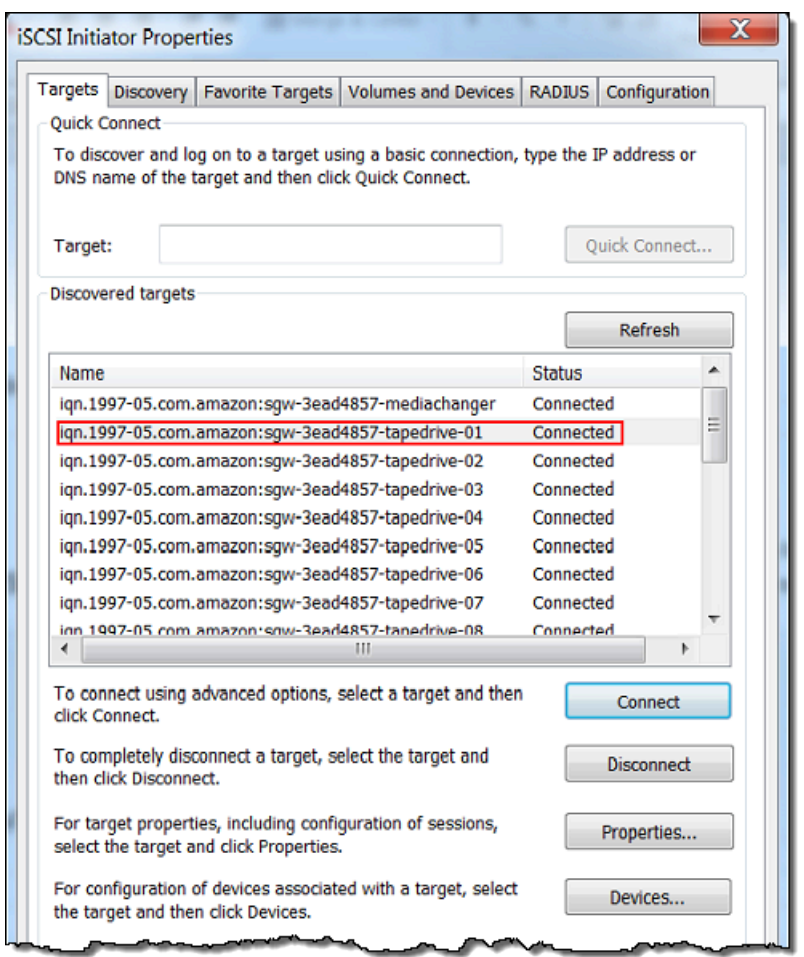

<span id="page-366-0"></span>Pour configurer l'authentification CHAP mutuelle sur un client Red Hat Linux

Au cours de cette procédure, vous configurez CHAP dans l'initiateur iSCSI Linux à l'aide des mêmes clés que celles utilisées pour configurer CHAP pour le volume de la console Storage Gateway.

- 1. Veillez à ce que le daemon iSCSI soit en cours d'exécution et connectez-vous à une cible au préalable. Si vous n'avez pas terminé ces deux tâches, consultez [Connexion à un client Red Hat](https://docs.aws.amazon.com/storagegateway/latest/vgw/GettingStarted-use-volumes.html#issci-rhel) [Enterprise Linux.](https://docs.aws.amazon.com/storagegateway/latest/vgw/GettingStarted-use-volumes.html#issci-rhel)
- 2. Déconnectez-vous et supprimez toute configuration existante pour la cible pour laquelle vous êtes sur le point de configurer CHAP.
	- a. Pour trouver le nom de la cible et vérifier qu'il s'agit bien d'une configuration définie, répertoriez les configurations enregistrées à l'aide de la commande suivante.

```
sudo /sbin/iscsiadm --mode node
```
b. Déconnectez-vous de la cible.

La commande suivante déconnecte de la cible nommée **myvolume** qui est définie dans le nom qualifié iSCSI Amazon (IQN). Changez le nom de la cible et le nom qualifié comme requis dans votre cas de figure.

sudo /sbin/iscsiadm --mode node --logout *GATEWAY\_IP*:3260,1 iqn.1997-05.com.amazon:myvolume

c. Supprimez la configuration pour la cible.

La commande suivante supprime la configuration de la cible **myvolume**.

```
sudo /sbin/iscsiadm --mode node --op delete --targetname 
  iqn.1997-05.com.amazon:myvolume
```
- 3. Modifiez le fichier de configuration iSCSI pour activer le protocole CHAP.
	- a. Obtenez le nom de l'initiateur (autrement dit, le client que vous utilisez).

La commande suivante obtient le nom de l'initiateur dans le fichier /etc/iscsi/ initiatorname.iscsi.

sudo cat /etc/iscsi/initiatorname.iscsi

La sortie de cette commande ressemble à ceci :

InitiatorName=iqn.1994-05.com.redhat:8e89b27b5b8

b. Ouvrez le fichier /etc/iscsi/iscsid.conf. Configuration de l'authentification CHAP Version de l'API 2013-06-30 358 c. Supprimez les lignes suivantes dans le fichier et spécifiez les valeurs correctes pour *nom d'utilisateur*, *mot de passe*, *username\_in* et *password\_in*.

```
node.session.auth.authmethod = CHAP
node.session.auth.username = username
node.session.auth.password = password
node.session.auth.username_in = username_in
node.session.auth.password_in = password_in
```
Pour des conseils sur les valeurs à spécifier, consultez le tableau suivant.

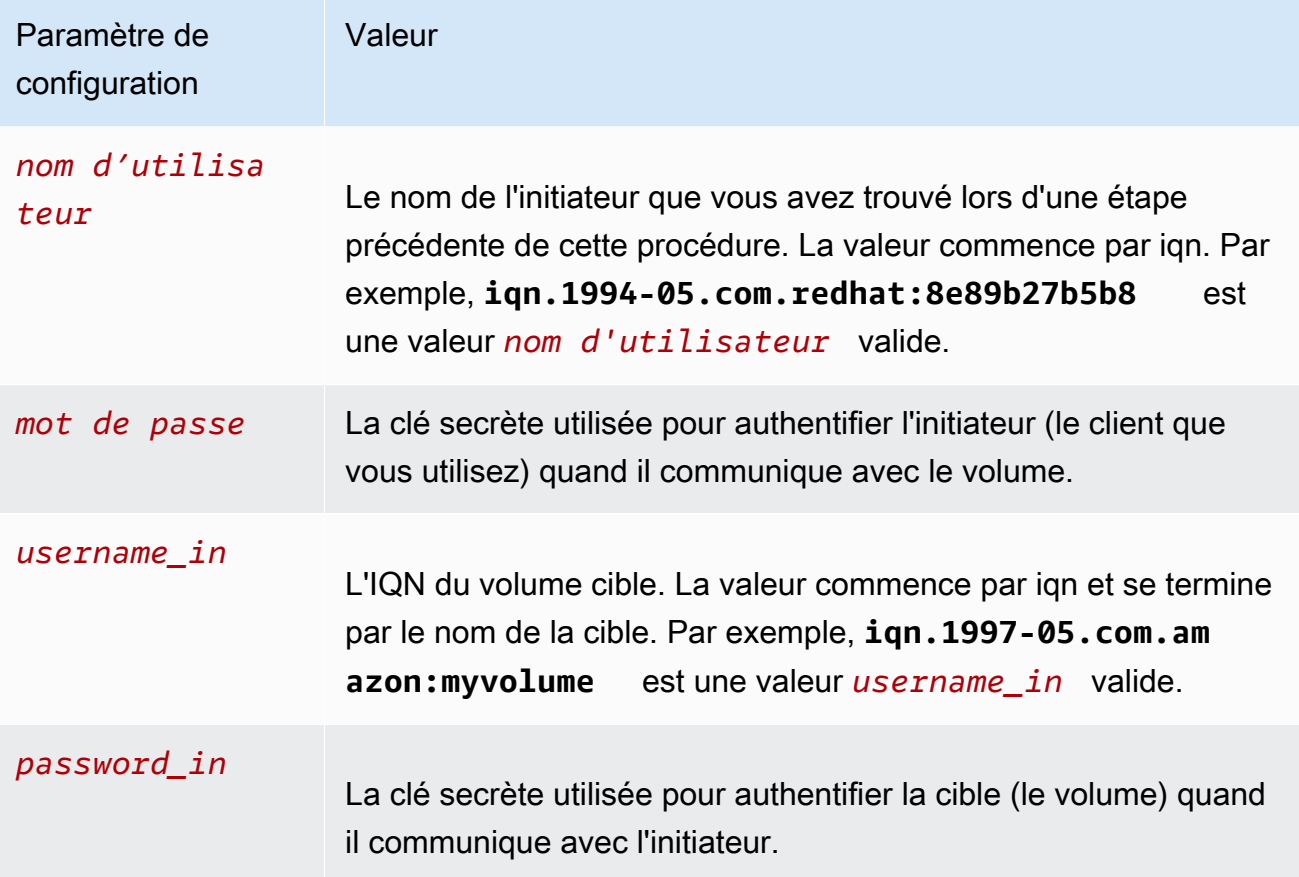

- d. Enregistrez les modifications dans le fichier de configuration, puis fermez le fichier.
- 4. Découvrez la cible et connectez-vous à celle-ci. Pour ce faire, suivez les étapes décrites dans [Connexion à un client Red Hat Enterprise Linux.](https://docs.aws.amazon.com/storagegateway/latest/vgw/GettingStarted-use-volumes.html#issci-rhel)

# Utilisation AWS Direct Connect avec Storage Gateway

AWS Direct Connect relie votre réseau interne au cloud Amazon Web Services. AWS Direct Connect Grâce à Storage Gateway, vous pouvez créer une connexion répondant aux besoins de charge de travail à haut débit, en fournissant une connexion réseau dédiée entre votre passerelle sur site et. AWS

Storage Gateway utilise des points de terminaison publics. Une fois la AWS Direct Connect connexion établie, vous pouvez créer une interface virtuelle publique pour permettre au trafic d'être acheminé vers les points de terminaison Storage Gateway. L'interface virtuelle publique contourne les fournisseurs de services Internet dans votre chemin d'accès réseau. Le point de terminaison public du service Storage Gateway peut se trouver dans la même AWS région que l' AWS Direct Connect emplacement, ou dans une autre AWS région.

L'illustration suivante montre un exemple de AWS Direct Connect fonctionnement avec Storage Gateway.

architecture réseau montrant Storage Gateway connecté au cloud à l'aide d' AWS une connexion directe.

La procédure suivante suppose que vous avez créé une passerelle opérationnelle.

À utiliser AWS Direct Connect avec Storage Gateway

- 1. Créez et établissez une AWS Direct Connect connexion entre votre centre de données sur site et votre point de terminaison Storage Gateway. Pour plus d'informations sur la création d'une connexion, consultez [Mise en route avec AWS Direct Connect](https://docs.aws.amazon.com/directconnect/latest/UserGuide/getting_started.html) dans le Guide de l'utilisateur AWS Direct Connect .
- 2. Connectez votre appliance Storage Gateway sur site au AWS Direct Connect routeur.
- 3. Créez une interface virtuelle publique et configurez votre routeur sur site en conséquence. Même avec Direct Connect, les points de terminaison VPC doivent être créés avec le HAProxy. Pour de plus amples informations, veuillez consulter [Création d'une interface virtuelle](https://docs.aws.amazon.com/directconnect/latest/UserGuide/create-vif.html) dans le Guide de l'utilisateur AWS Direct Connect .

Pour plus de détails AWS Direct Connect, voir [Qu'est-ce que c'est AWS Direct Connect ?](https://docs.aws.amazon.com/directconnect/latest/UserGuide/Welcome.html) dans le guide de AWS Direct Connect l'utilisateur.

# Exigences de ports

Storage Gateway a besoin des ports suivants pour fonctionner correctement. Certains ports sont communs à et requis par tous les types de passerelles. Les autres ports sont requis par des types de passerelle spécifiques. Dans cette section, vous trouverez une illustration et une liste des ports requis pour une passerelle de volume.

### passerelle de volume

L'illustration suivante montre les ports à ouvrir pour les opérations de passerelle de volume.

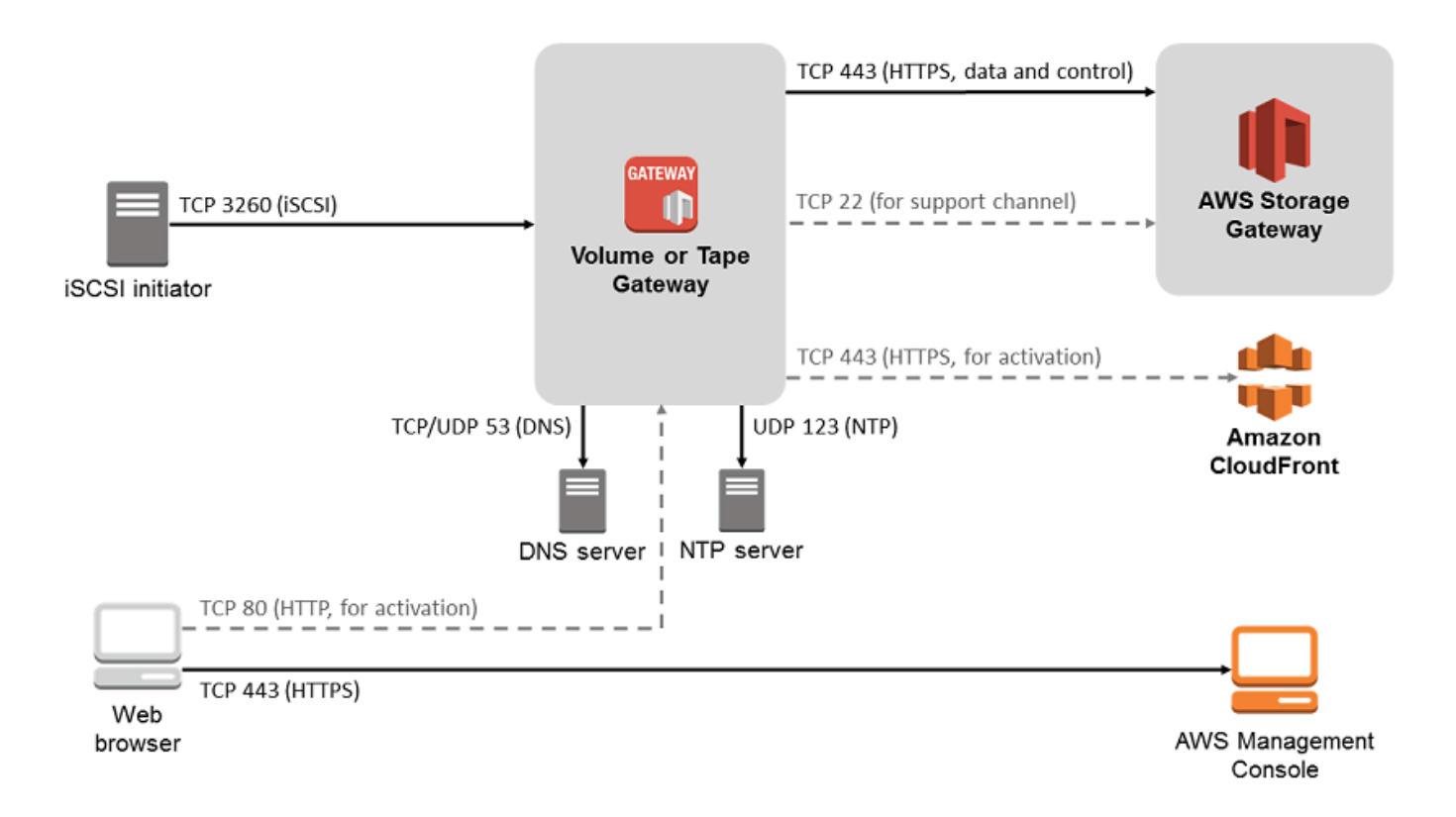

Les ports suivants sont communs à et requis par tous les types de passerelles.

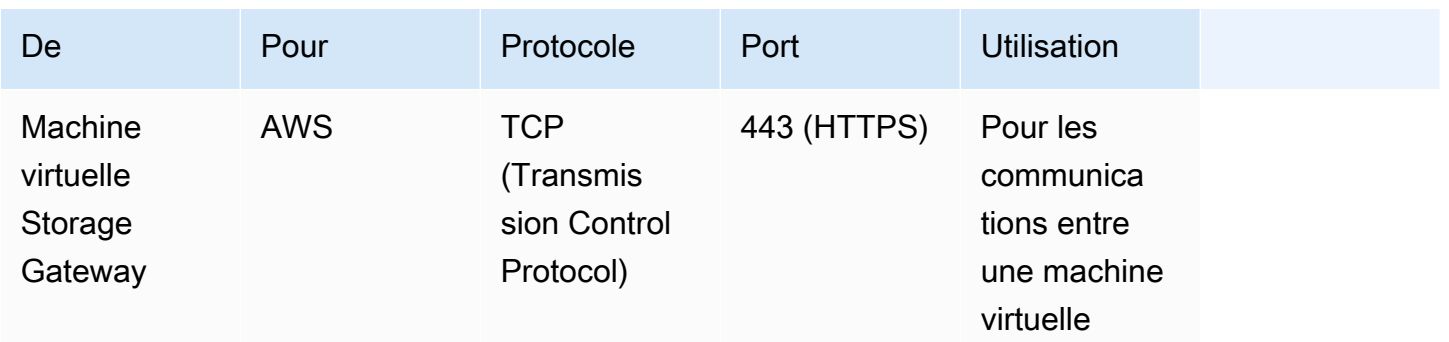

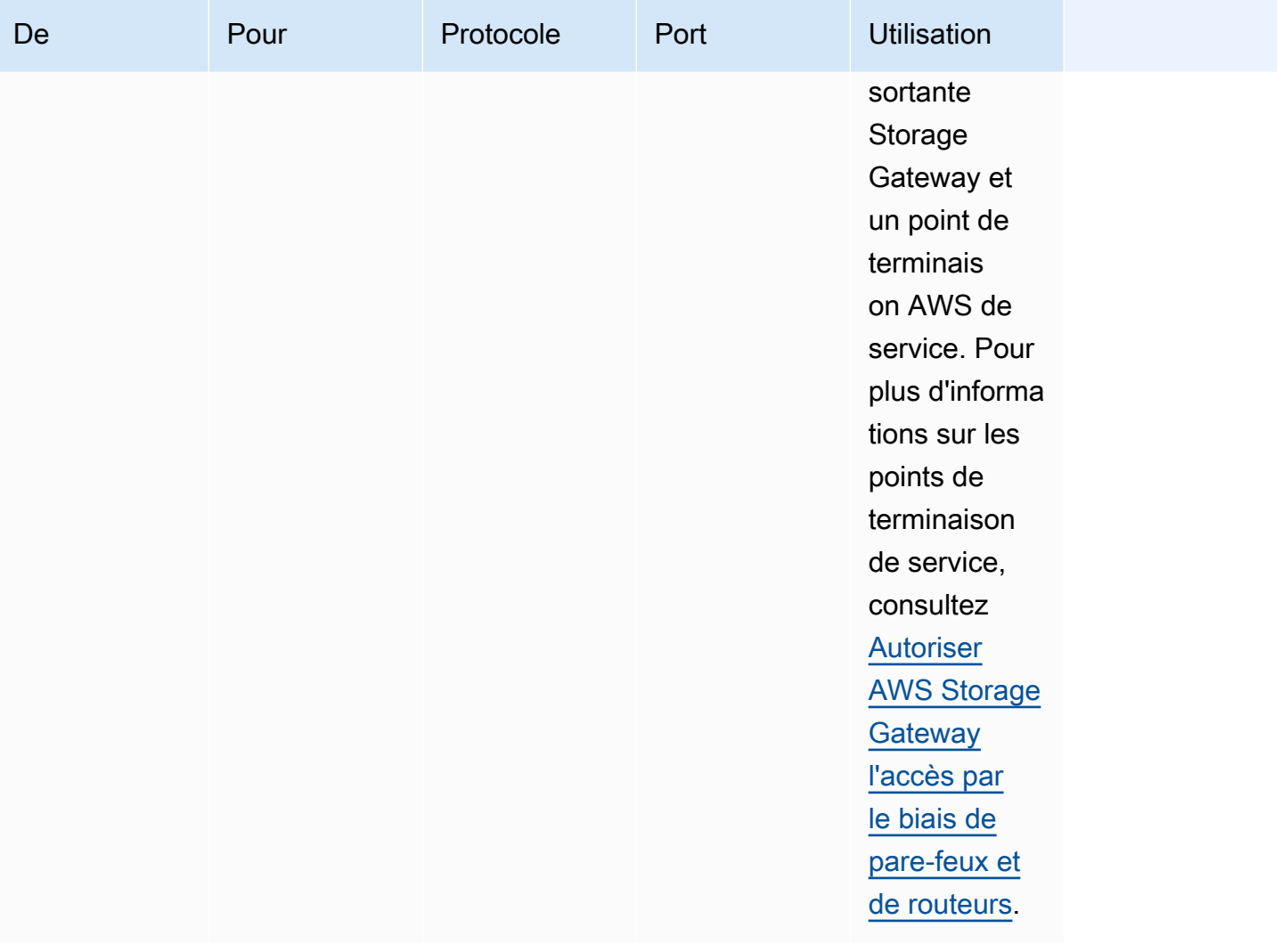

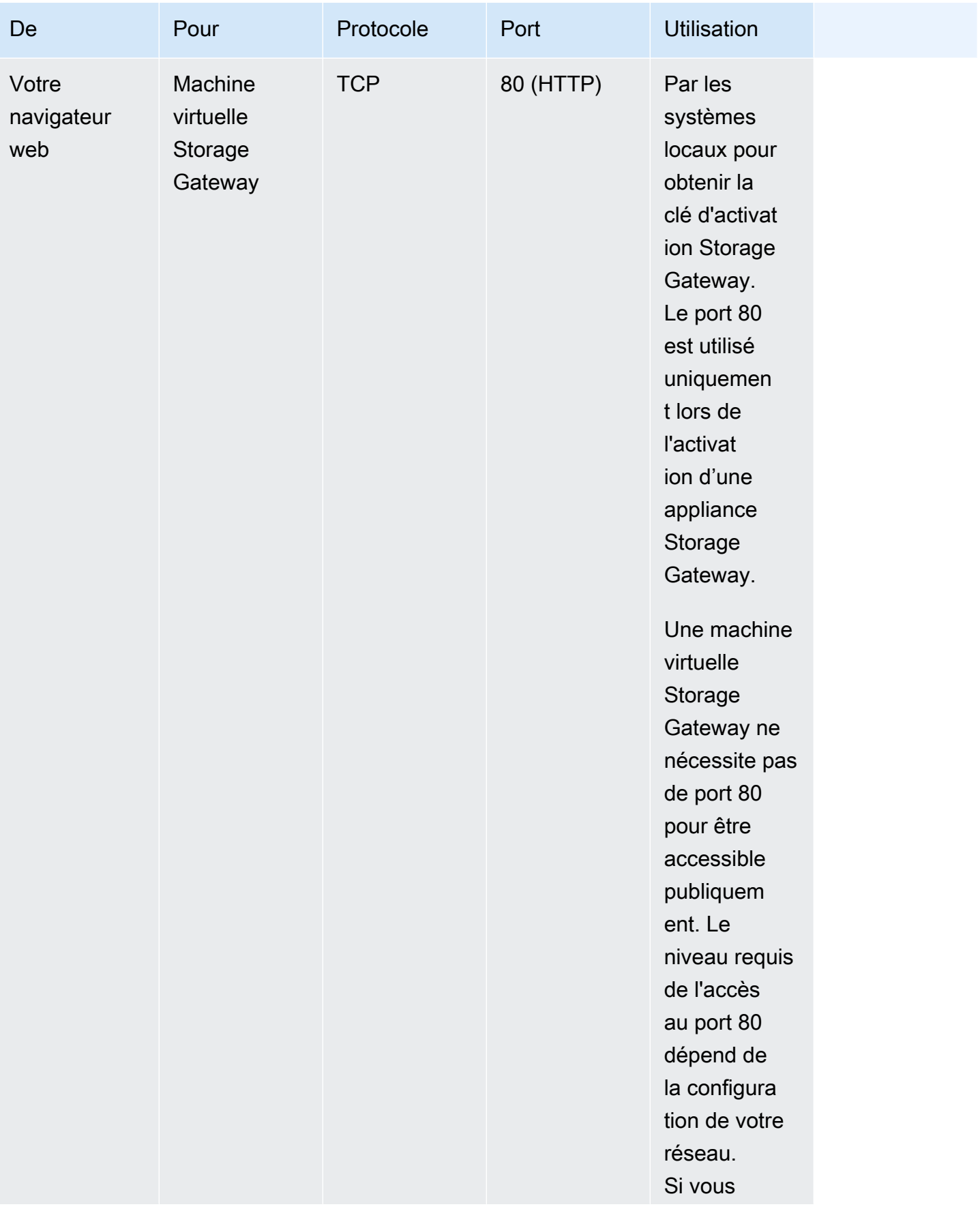

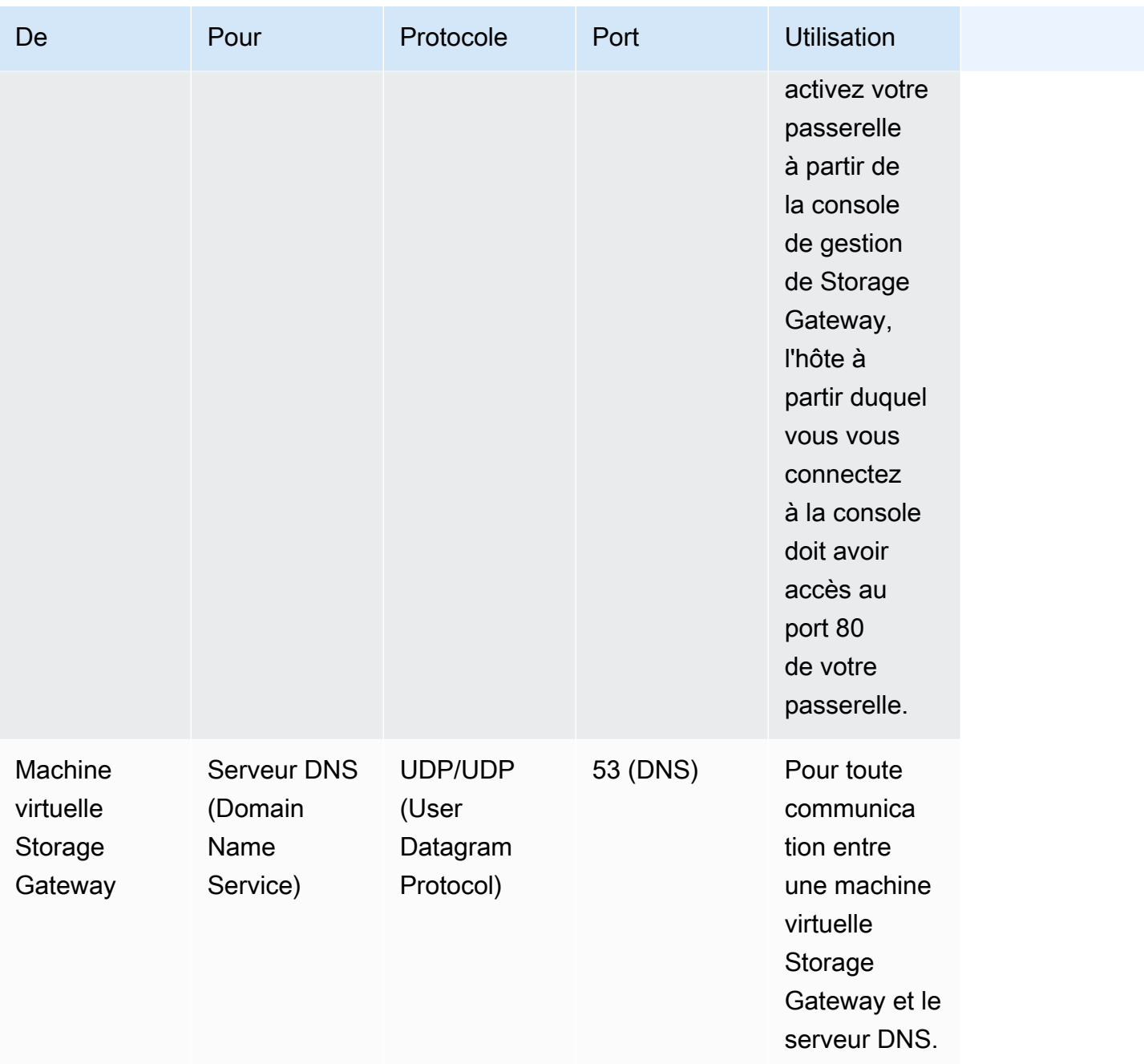

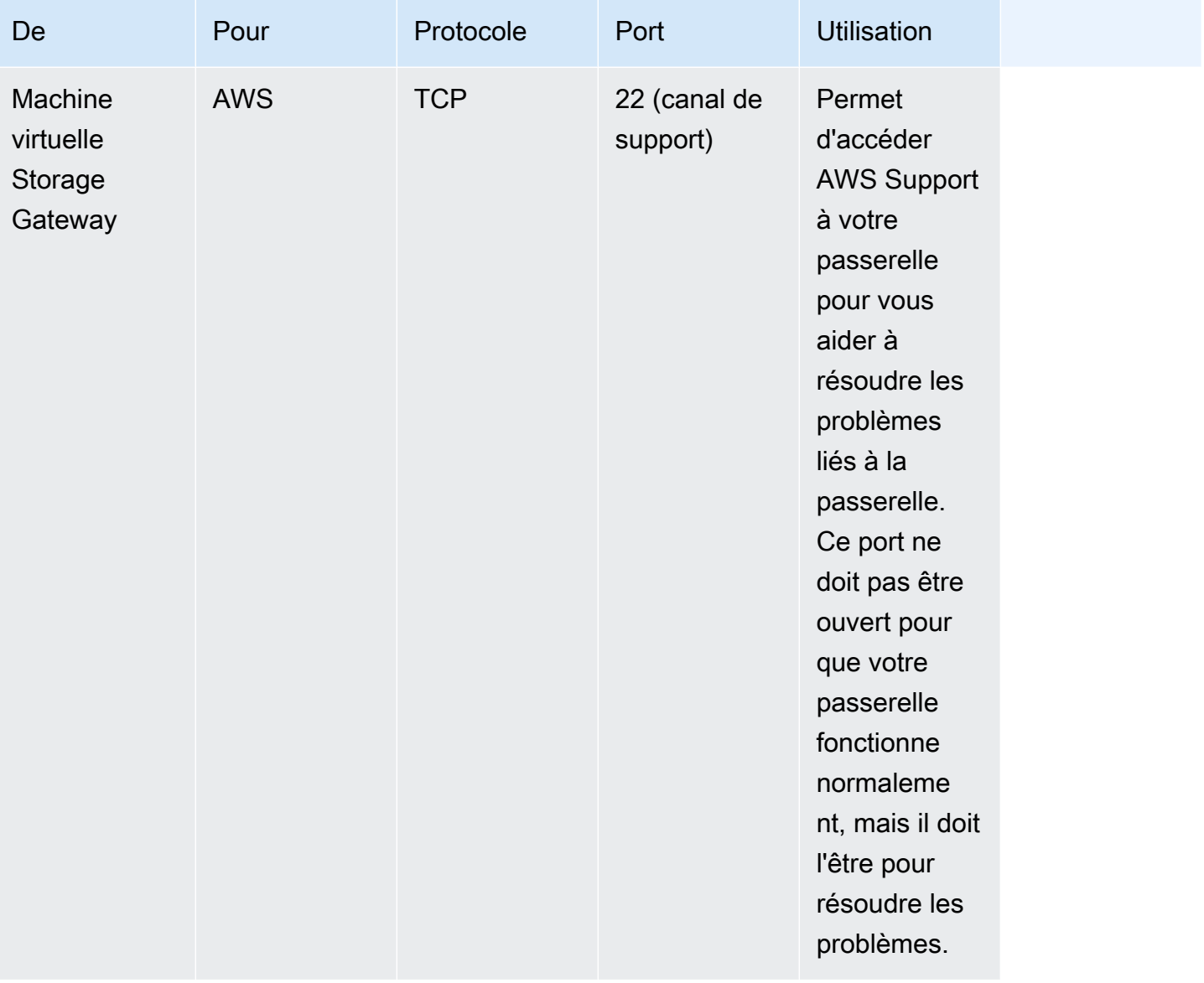

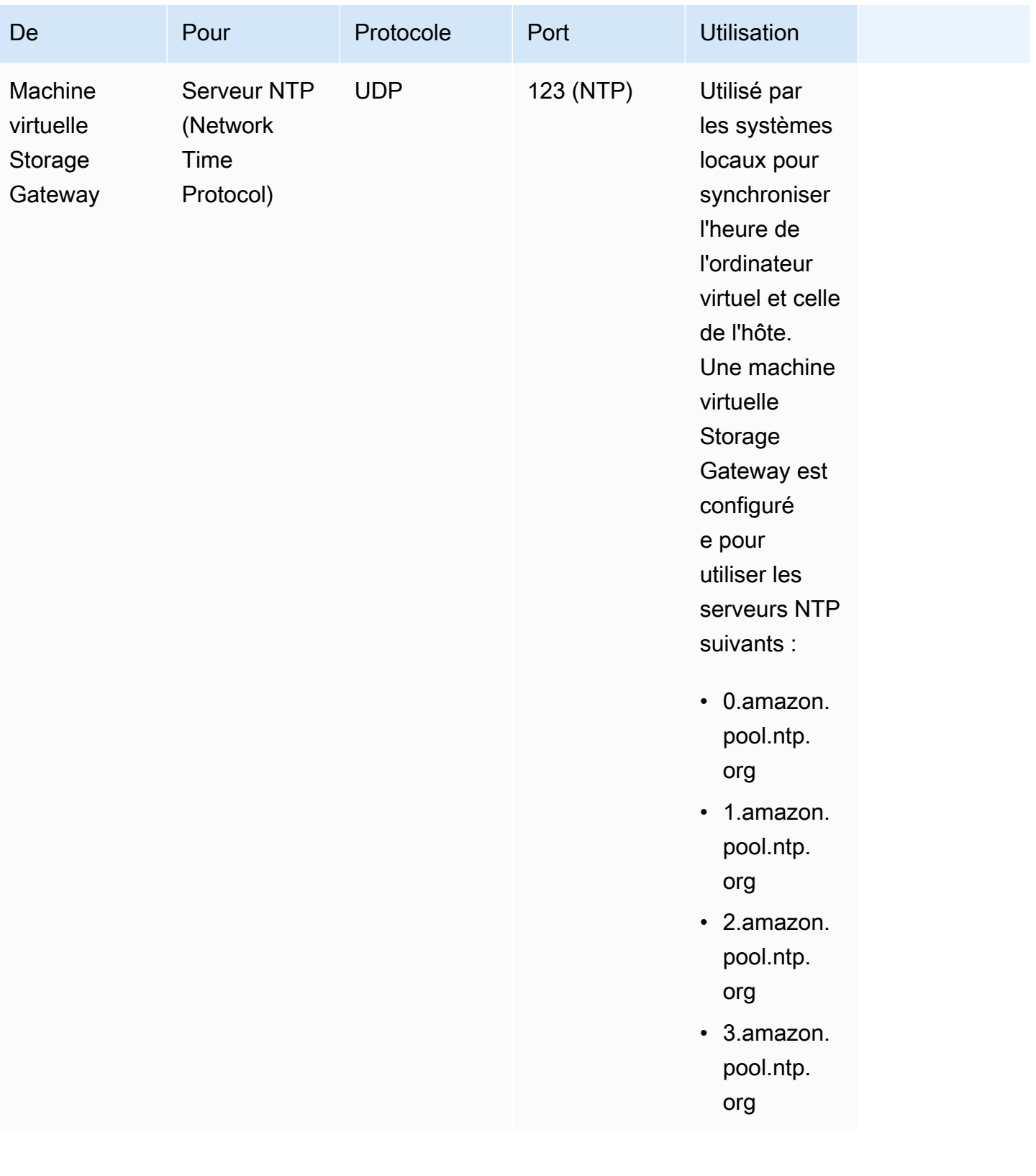

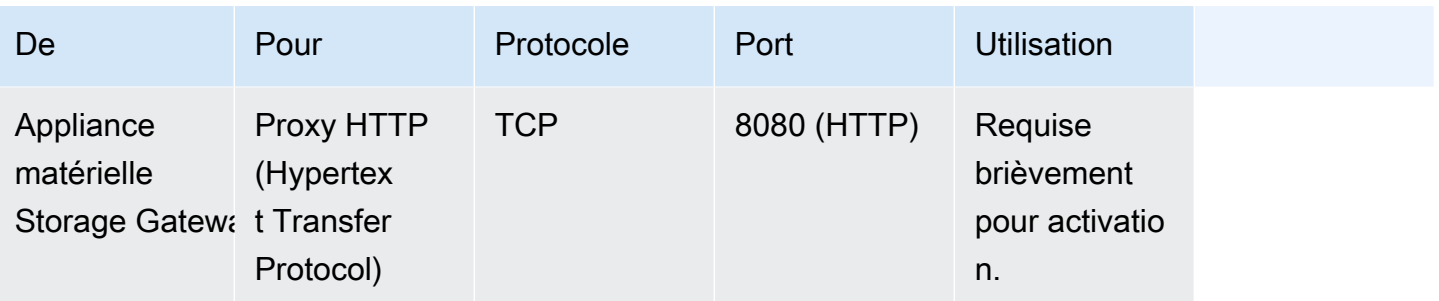

En plus des ports communs, une passerelle de bande nécessite aussi les ports suivants.

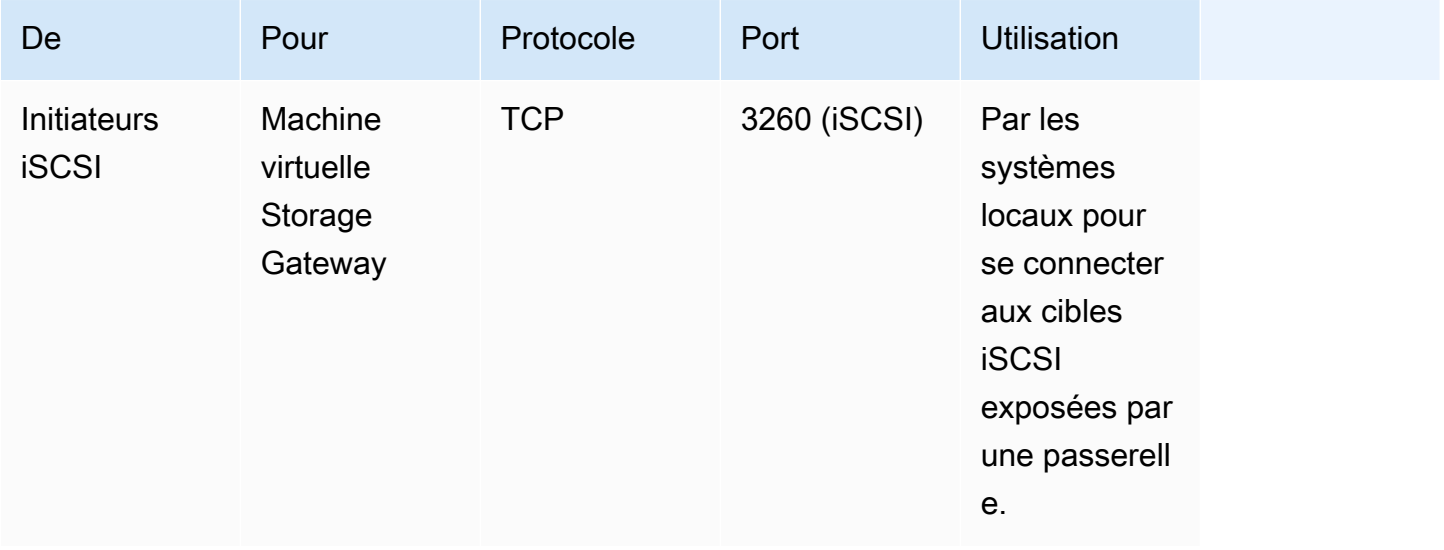

# Connexion à votre passerelle

Une fois que vous avez choisi un hôte et déployé votre machine virtuelle passerelle, vous devez connecter et activer votre passerelle. Pour cela, vous avez besoin de l'adresse IP de votre machine virtuelle passerelle. Vous obtenez l'adresse IP auprès de la console locale de votre passerelle. Vous vous connectez à la console locale et vous obtenez l'adresse IP dans le haut de la page de la console.

Pour les passerelles déployées sur site, vous pouvez également obtenir l'adresse IP de votre hyperviseur. Pour les passerelles Amazon EC2, vous pouvez également obtenir l'adresse IP de l'instance Amazon EC2 auprès de la console de gestion Amazon EC2. Pour savoir comment obtenir l'adresse IP de votre passerelle, consultez l'un des sites suivants :

- Hôte VMware : [Accès à la console locale de la passerelle avec VMware ESXi](#page-215-0)
- Hôte HyperV : [Accéder à la console locale de passerelle avec Microsoft Hyper-V](#page-217-0)
- Hôte KVM (machine virtuelle basée sur le noyau Linux) : [Accès à la console locale de la passerelle](#page-214-0)  [avec Linux KVM](#page-214-0)
- Hôte EC2 : [Obtention d'une adresse IP auprès d'un hôte Amazon EC2](#page-377-0)

Lorsque vous localisez l'adresse IP, prenez-en note. Retournez ensuite à la console Storage Gateway et tapez l'adresse IP dans la console.

### <span id="page-377-0"></span>Obtention d'une adresse IP auprès d'un hôte Amazon EC2

Pour obtenir l'adresse IP de l'instance Amazon EC2 sur laquelle votre passerelle est déployée, connectez-vous à la console locale de l'instance EC2. Obtenez ensuite l'adresse IP en haut de la page de la console. Pour obtenir des instructions, veuillez consulter [Connexion à la console locale de](#page-208-0) [la passerelle Amazon EC2](#page-208-0).

Vous pouvez également obtenir l'adresse IP auprès de la console de gestion Amazon EC2. Nous vous recommandons d'utiliser l'adresse IP publique pour l'activation. Pour obtenir l'adresse IP publique, utilisez la procédure 1. Si vous décidez d'utiliser plutôt l'adresse IP Elastic, utilisez la procédure 2.

Procédure 1 : Pour vous connecter à votre passerelle en utilisant l'adresse IP publique

- 1. Ouvrez la console Amazon EC2 à l'adresse [https://console.aws.amazon.com/ec2/.](https://console.aws.amazon.com/ec2/)
- 2. Dans le volet de navigation, choisissez Instances, puis sélectionnez l'instance EC2 sur laquelle votre passerelle est déployée.
- 3. Choisissez l'onglet Description en bas, puis notez l'adresse IP publique. Vous utilisez cette adresse IP pour vous connecter à la passerelle. Retournez ensuite à la console Storage Gateway et tapez l'adresse IP dans la console.

Si vous voulez utiliser l'adresse IP Elastic pour l'activation, utilisez la procédure suivante.

Procédure 2 : Pour vous connecter à votre passerelle en utilisant l'adresse IP Elastic

- 1. Ouvrez la console Amazon EC2 à l'adresse [https://console.aws.amazon.com/ec2/.](https://console.aws.amazon.com/ec2/)
- 2. Dans le volet de navigation, choisissez Instances, puis sélectionnez l'instance EC2 sur laquelle votre passerelle est déployée.
- 3. Choisissez l'onglet Description en bas, puis notez la valeur Adresses IP Elastic. Vous utilisez cette adresse IP Elastic pour vous connecter à la passerelle. Retournez ensuite à la console Storage Gateway et tapez l'adresse IP Elastic dans la console.
- 4. Une fois votre passerelle activée, choisissez-la, puis cliquez sur l'onglet Appareils VTL dans le volet inférieur.
- 5. Obtenez les noms de tous vos appareils VTL.
- 6. Pour chaque cible, exécutez la commande suivante pour configurer la cible.

```
iscsiadm -m node -o new -T [$TARGET_NAME] -p [$Elastic_IP]:3260
```
7. Pour chaque cible, exécutez la commande suivante pour vous connecter.

```
iscsiadm -m node -p [$ELASTIC_IP]:3260 --login
```
Votre passerelle est maintenant connectée avec l'adresse IP Elastic de l'instance EC2.

# Comprendre les ressources et les ID de ressources Storage **Gateway**

Dans Storage Gateway, la ressource principale est une passerelle mais les autres types de ressources incluent généralement ce qui suit : volume, bande virtuelle, cible iSCSI et appareil vtl. Ceux-ci sont appelés des sous-ressources, qui n'existent pas tant qu'elles n'ont pas été associées à une passerelle.

Ces ressources et sous-ressources ont des noms Amazon Resource Names (ARNs) uniques associés, comme cela est illustré dans le tableau suivant.

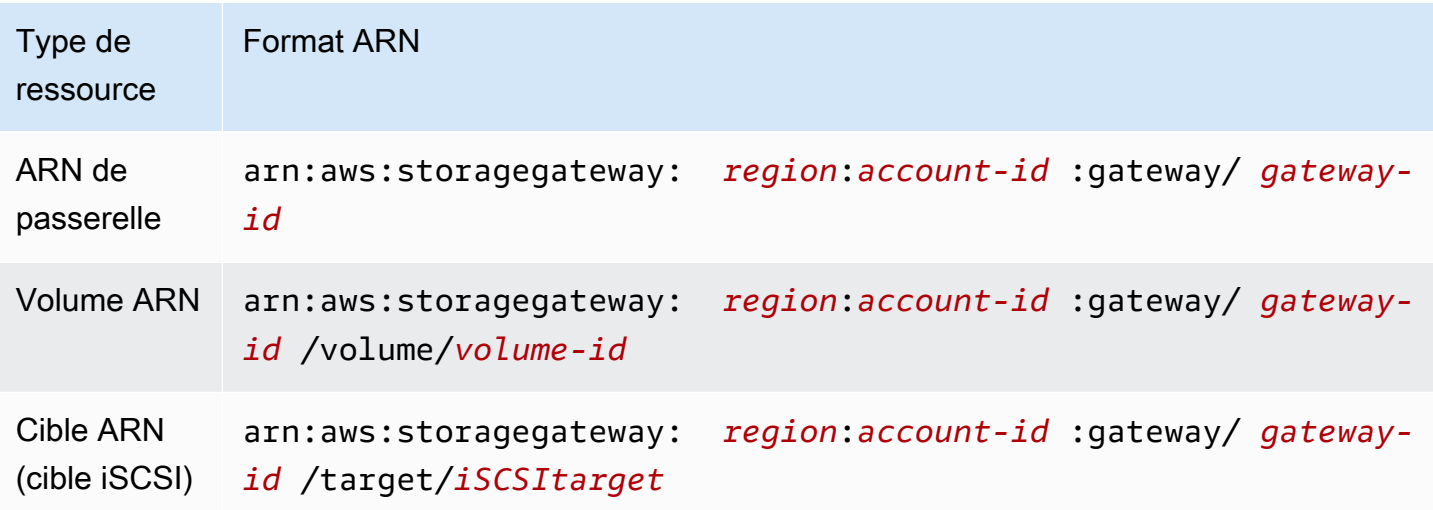

Storage Gateway prend également en charge l'utilisation des instances EC2 et des volumes et instantanés EBS. Il s'agit de ressources Amazon EC2 qui sont utilisées dans Storage Gateway.

### Utilisation des ID de ressource

Lorsque vous créez une ressource, Storage Gateway lui attribue un ID de ressource unique. Cet ID de ressource fait partie de la ressource ARN. Un ID de ressource est constitué d'un identificateur de ressource suivi d'un tiret et d'une combinaison unique de huit lettres et chiffres. Par exemple, un ID de passerelle a le format sgw-12A3456B, sgw correspondant à l'identificateur de ressource pour les passerelles. Un ID de volume a le format vol-3344CCDD, vol correspondant à l'identificateur de ressource pour les volumes.

Pour les bandes virtuelles, vous pouvez ajouter un préfixe comportant jusqu'à quatre caractères à l'ID du code à barres pour vous aider à organiser les bandes.

Les ID de ressources Storage Gateway sont en majuscules. Toutefois, lorsque vous utilisez ces ID de ressource avec l'API Amazon EC2, Amazon EC2 attend des ID de ressource en minuscules. Vous devez modifier votre ID de ressource et utiliser des minuscules afin de pouvoir vous en servir avec l'API EC2. Par exemple, dans Storage Gateway, l'ID d'un volume peut être vol-1122AABB. Lorsque vous utilisez cet ID avec l'API EC2, vous devez le remplacer par vol-1122aabb. Sinon, l'API EC2 ne peut pas se comporter comme prévu.

## Balisage des ressources Storage Gateway

Dans Storage Gateway, vous pouvez utiliser des balises pour gérer vos ressources. Les balises vous permettent d'ajouter des métadonnées à vos ressources et de catégoriser vos ressources pour simplifier leur gestion. Chaque balise est composée d'une paire clé-valeur que vous définissez. Vous pouvez ajouter des balises aux passerelles, volumes et bandes virtuelles. Vous pouvez rechercher et filtrer ces ressources en fonction des balises que vous ajoutez.

Par exemple, vous pouvez utiliser les balises pour identifier les ressources Storage Gateway utilisées par chaque service de votre organisation. Vous pouvez baliser les passerelles et les volumes utilisés par votre service comptable de la façon suivante : key=department et value=accounting. Vous pouvez ensuite filtrer avec cette balise pour identifier toutes les passerelles et tous les volumes utilisés par votre service comptable et utiliser les informations pour déterminer le coût. Pour plus d'informations, consultez [Utilisation des balises de répartition des coûts](https://docs.aws.amazon.com/awsaccountbilling/latest/aboutv2/cost-alloc-tags.html) et [Utilisation de Tag Editor](https://docs.aws.amazon.com/ARG/latest/userguide/tag-editor.html).

Si vous archivez une bande virtuelle associée à des balises, cette bande conserve ses balises dans l'archive. De même, si vous extrayez une bande de l'archive pour la transférer sur une autre passerelle, les balises sont conservées dans la nouvelle passerelle.

Les balises n'ont pas de signification sémantique mais sont plutôt interprétées comme des chaînes de caractères.

Les restrictions suivantes s'appliquent aux balises :

- Les clés et les valeurs des balises sont sensibles à la casse.
- Le nombre maximum de balises pour chaque ressource est de 50.
- Les clés de balise ne peuvent pas commencer par aws:. Ce préfixe est réservé à l' AWS usage.
- Les caractères valides pour la propriété de clé sont les lettres UTF-8, les chiffres, les espaces et caractères spéciaux  $+ - =$ .  $\therefore$  / et  $\omega$ .

### Utilisation des balises

Vous pouvez utiliser des balises avec la console Storage Gateway, l'API Storage Gateway ou [l'interface de ligne de commande \(CLI\) de Storage Gateway](https://docs.aws.amazon.com/cli/latest/reference/storagegateway/index.html). Les procédures suivantes vous montrent comment ajouter, modifier et supprimer une balise sur la console.

Pour ajouter une balise

- 1. Ouvrez la console Storage Gateway à l'adresse [https://console.aws.amazon.com/](https://console.aws.amazon.com/storagegateway/) [storagegateway/home](https://console.aws.amazon.com/storagegateway/).
- 2. Dans le volet de navigation, sélectionnez la ressource à laquelle vous souhaitez ajouter une balise.

Par exemple, pour associer une balise à une passerelle, choisissez Passerelles, puis sélectionnez la passerelle à laquelle vous souhaitez ajouter une balise dans la liste de passerelles.

- 3. Choisissez Balises, puis sélectionnez Ajouter/Modifier des balises.
- 4. Dans la boîte de dialogue Ajouter/Modifier des balises, choisissez Créer une balise.
- 5. Tapez une clé pour Clé et une valeur pour Valeur. Par exemple, vous pouvez taper **Department** pour la clé et **Accounting** pour la valeur.

#### **a** Note

Vous pouvez laisser la zone Valeur vide.

- 6. Choisissez Créer une balise pour ajouter des balises. Vous pouvez ajouter plusieurs balises à une ressource.
- 7. Lorsque vous avez terminé d'ajouter des balises, choisissez Enregistrer.

#### Pour modifier une balise

- 1. Ouvrez la console Storage Gateway à l'adresse [https://console.aws.amazon.com/](https://console.aws.amazon.com/storagegateway/) [storagegateway/home](https://console.aws.amazon.com/storagegateway/).
- 2. Sélectionnez la ressource dont vous voulez modifier la balise.
- 3. Sélectionnez Balises pour ouvrir la boîte de dialogue Ajouter/Modifier des balises.
- 4. Choisissez l'icône de crayon en regard de la balise que vous voulez modifier, puis modifiez la balise.
- 5. Lorsque vous avez fini de modifier la balise, choisissez Enregistrer.

#### Pour supprimer une balise

- 1. Ouvrez la console Storage Gateway à l'adresse [https://console.aws.amazon.com/](https://console.aws.amazon.com/storagegateway/) [storagegateway/home](https://console.aws.amazon.com/storagegateway/).
- 2. Sélectionnez la ressource dont vous voulez supprimer la balise.
- 3. Choisissez Balises, puis Ajouter/Modifier des balises pour ouvrir la boîte de dialogue Ajouter/ Modifier des balises.
- 4. Choisissez l'icône X en regard de la balise que vous voulez supprimer, puis sélectionnez Enregistrer.

# Utilisation des composants open source pour AWS Storage **Gateway**

Cette section décrit les outils et licences tiers dont nous dépendons pour fournir les fonctionnalités de Storage Gateway.

Le code source de certains composants de logiciels open source qui sont inclus dans le logiciel AWS Storage Gateway est disponible en téléchargement aux emplacements suivants :

- Pour les passerelles déployées sur VMware ESXi, téléchargez [sources.tar](https://s3.amazonaws.com/aws-storage-gateway-terms/sources.tar)
- Pour les passerelles déployées sur Microsoft Hyper-V, téléchargez [sources\\_hyperv.tar](https://s3.amazonaws.com/aws-storage-gateway-terms/sources_hyperv.tar)
- Pour les passerelles déployées sur une machine virtuelle basée sur le noyau Linux (KVM), téléchargez [Sources\\_KVM.tar](https://s3.amazonaws.com/aws-storage-gateway-terms/sources_KVM.tar)

Ce produit comprend un logiciel développé par OpenSSL Project pour une utilisation dans OpenSSL Toolkit (<http://www.openssl.org/>). Pour connaître les licences pertinentes pour tous les outils tiers dépendants, veuillez consulter [Licences tierces.](https://s3.amazonaws.com/aws-storage-gateway-terms/THIRD_PARTY_LICENSES.txt)

# AWS Storage Gateway quotas

Dans cette rubrique, vous trouverez des informations sur les quotas de volume et de bande, la configuration et les limites de performances pour Storage Gateway.

### Rubriques

- [Quotas pour les volumes](#page-382-0)
- [Tailles des disques locaux recommandées pour votre passerelle](#page-383-0)

### <span id="page-382-0"></span>Quotas pour les volumes

Le tableau suivant répertorie les quotas pour les volumes.

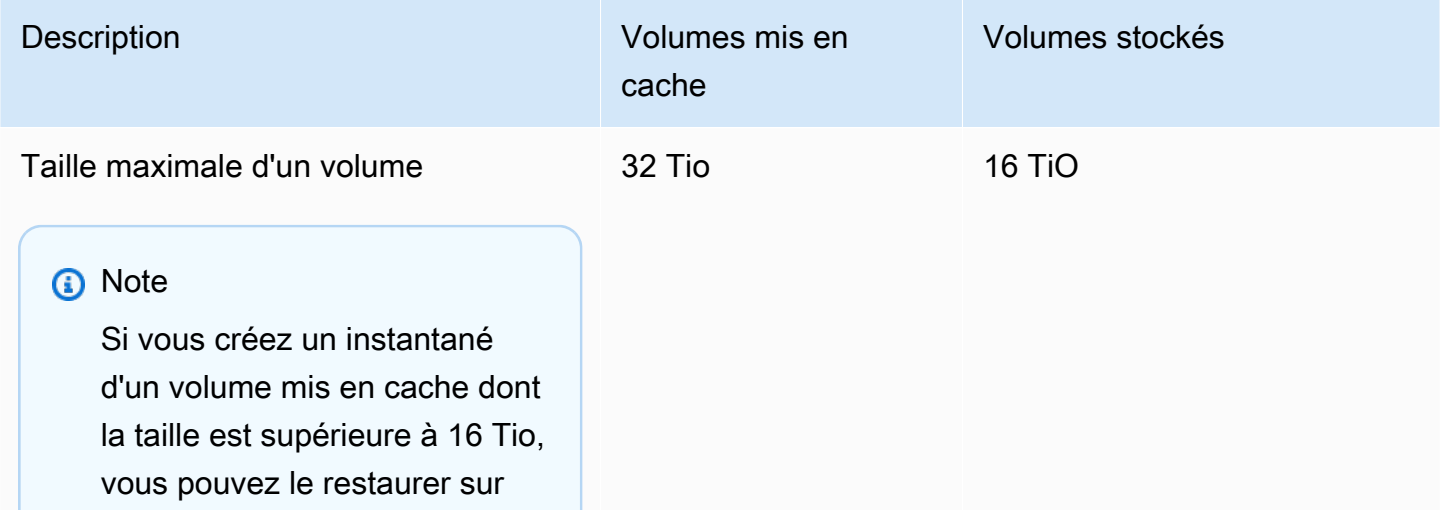

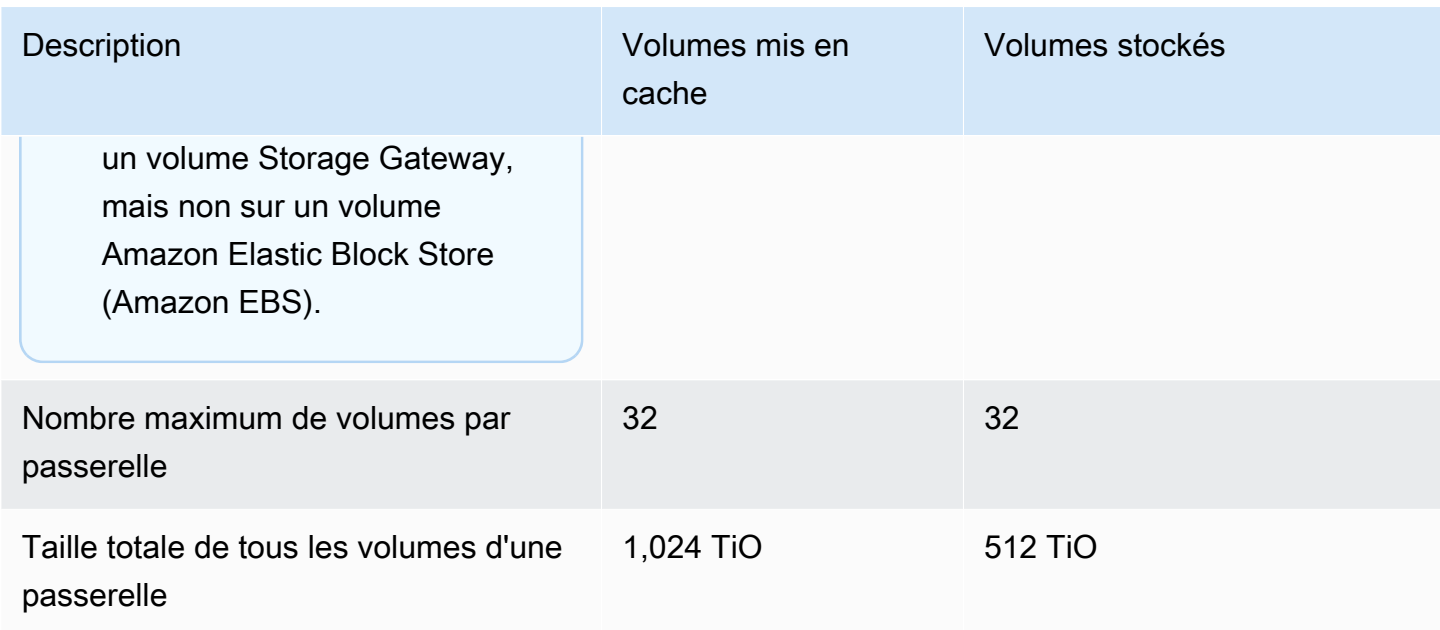

### <span id="page-383-0"></span>Tailles des disques locaux recommandées pour votre passerelle

Le tableau suivant recommande des tailles pour le stockage du disque local associé à la passerelle déployée.

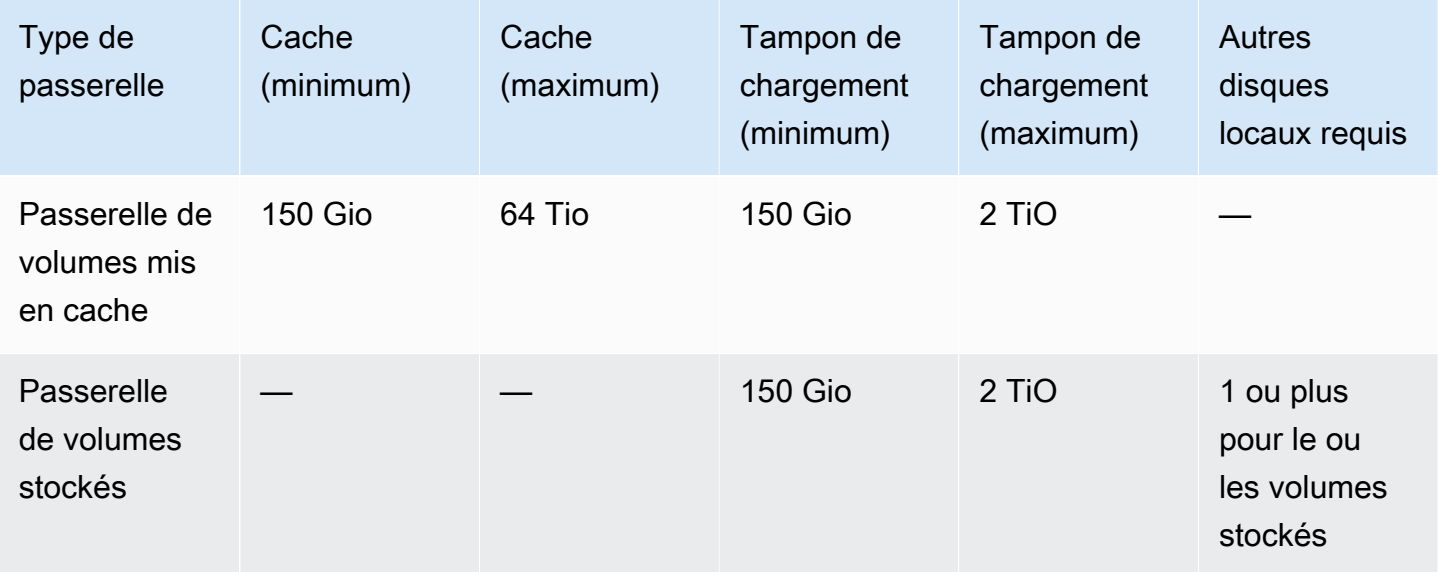

### **a** Note

Vous pouvez configurer un ou plusieurs disques locaux pour votre cache et votre tampon de chargement, dans la limite de leur capacité maximale.

Lorsque vous ajoutez un cache ou un tampon de chargement à une passerelle existante, il est important de créer de nouveaux disques sur votre hôte (hyperviseur ou instance Amazon EC2). Ne modifiez pas la taille des disques existants si les disques ont été alloués entant que tampons de cache ou de chargement.

# <span id="page-385-1"></span>Référence API pour Storage Gateway

Outre l'utilisation de la console, vous pouvez utiliser l' AWS Storage Gateway API pour configurer et gérer vos passerelles par programmation. Cette section décrit les AWS Storage Gateway opérations, la signature des demandes d'authentification et le traitement des erreurs. Pour plus d'information sur les régions et les points de terminaison disponibles pour Storage Gateway, consultez [Points de](https://docs.aws.amazon.com/general/latest/gr/sg.html)  [terminaison et quotas AWS Storage Gateway](https://docs.aws.amazon.com/general/latest/gr/sg.html) dans le document Références générales AWS.

### **a** Note

Vous pouvez également utiliser les AWS SDK lorsque vous développez des applications avec AWS Storage Gateway. Les AWS SDK pour Java, .NET et PHP encapsulent l' AWS Storage Gateway API sous-jacente, simplifiant ainsi vos tâches de programmation. Pour de plus amples informations sur le téléchargement des bibliothèques de kits SDK, veuillez consulter [Exemples de bibliothèques de codes](https://aws.amazon.com/code).

### **Rubriques**

- [En-têtes de requêtes obligatoires pour Storage Gateway](#page-385-0)
- [Signature des requêtes](#page-388-0)
- [Réponses d'erreur](#page-390-0)
- **[Actions](https://docs.aws.amazon.com/storagegateway/latest/APIReference/API_Operations.html)**

# <span id="page-385-0"></span>En-têtes de requêtes obligatoires pour Storage Gateway

Cette section décrit les en-têtes obligatoires que vous devez envoyer avec toutes les requêtes POST à Storage Gateway. Vous incluez les en-têtes HTTP pour identifier les informations clés relatives à la requête, y compris l'opération que vous souhaitez appeler, la date de la requête et les informations correspondant à votre autorisation en tant qu'expéditeur de la requête. Les en-têtes ne sont pas sensibles à la casse et leur ordre n'est pas important.

L'exemple suivant montre les en-têtes utilisés dans l'[ActivateGateway](https://docs.aws.amazon.com/storagegateway/latest/APIReference/API_ActivateGateway.html)opération.

```
Host: storagegateway.us-east-2.amazonaws.com
Content-Type: application/x-amz-json-1.1
Authorization: AWS4-HMAC-SHA256 Credential=AKIAIOSFODNN7EXAMPLE/20120425/us-east-2/
storagegateway/aws4_request, SignedHeaders=content-type;host;x-amz-date;x-amz-target, 
 Signature=9cd5a3584d1d67d57e61f120f35102d6b3649066abdd4bf4bbcf05bd9f2f8fe2
x-amz-date: 20120912T120000Z
x-amz-target: StorageGateway_20120630.ActivateGateway
```
Voici les en-têtes qui doivent être inclus avec vos requêtes POST à Storage Gateway. Les en-têtes présentés ci-dessous qui commencent par « x-amz » sont AWS des en-têtes spécifiques. Tous les autres en-têtes répertoriés sont des en-têtes courants utilisés dans les transactions HTTP.

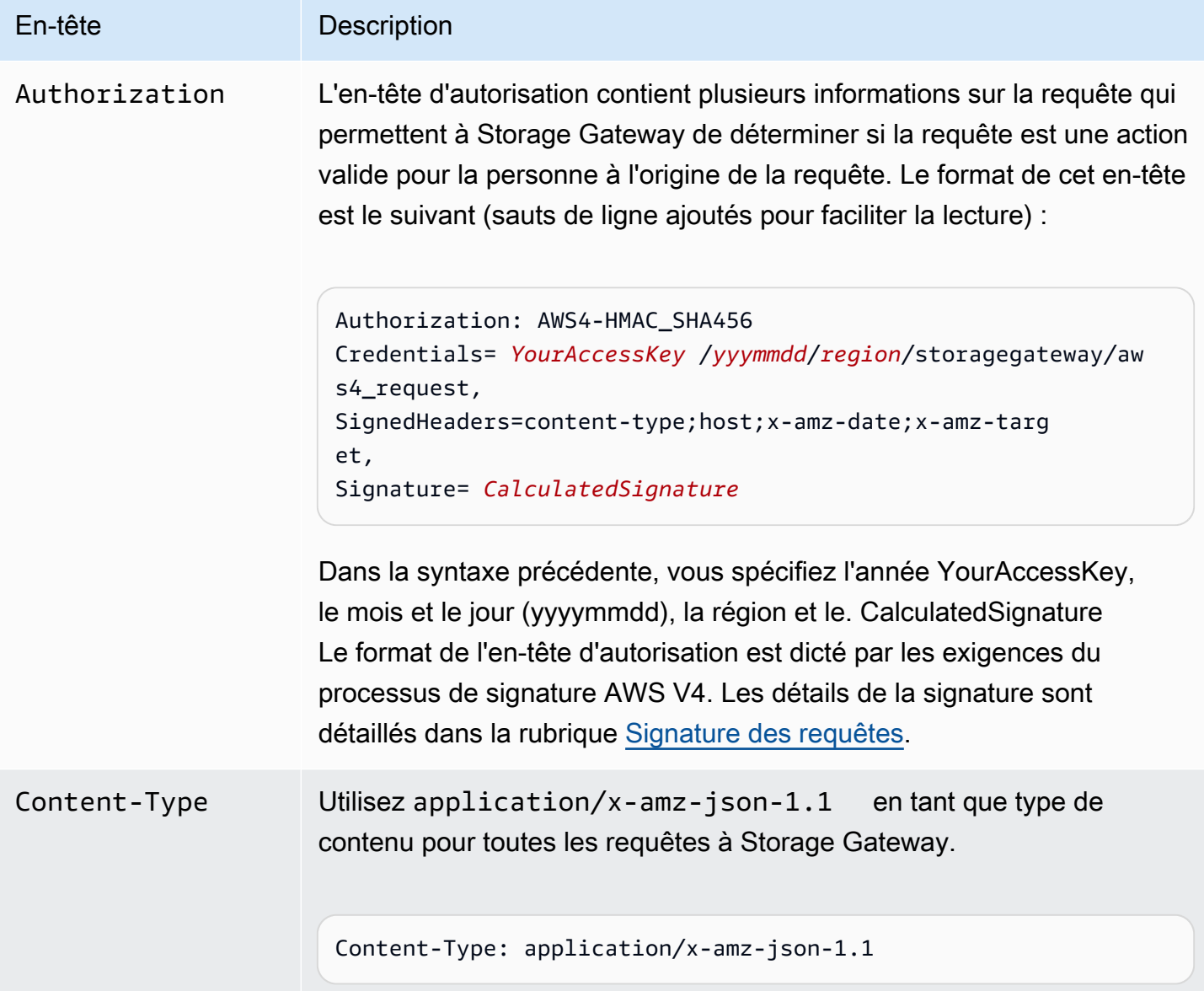

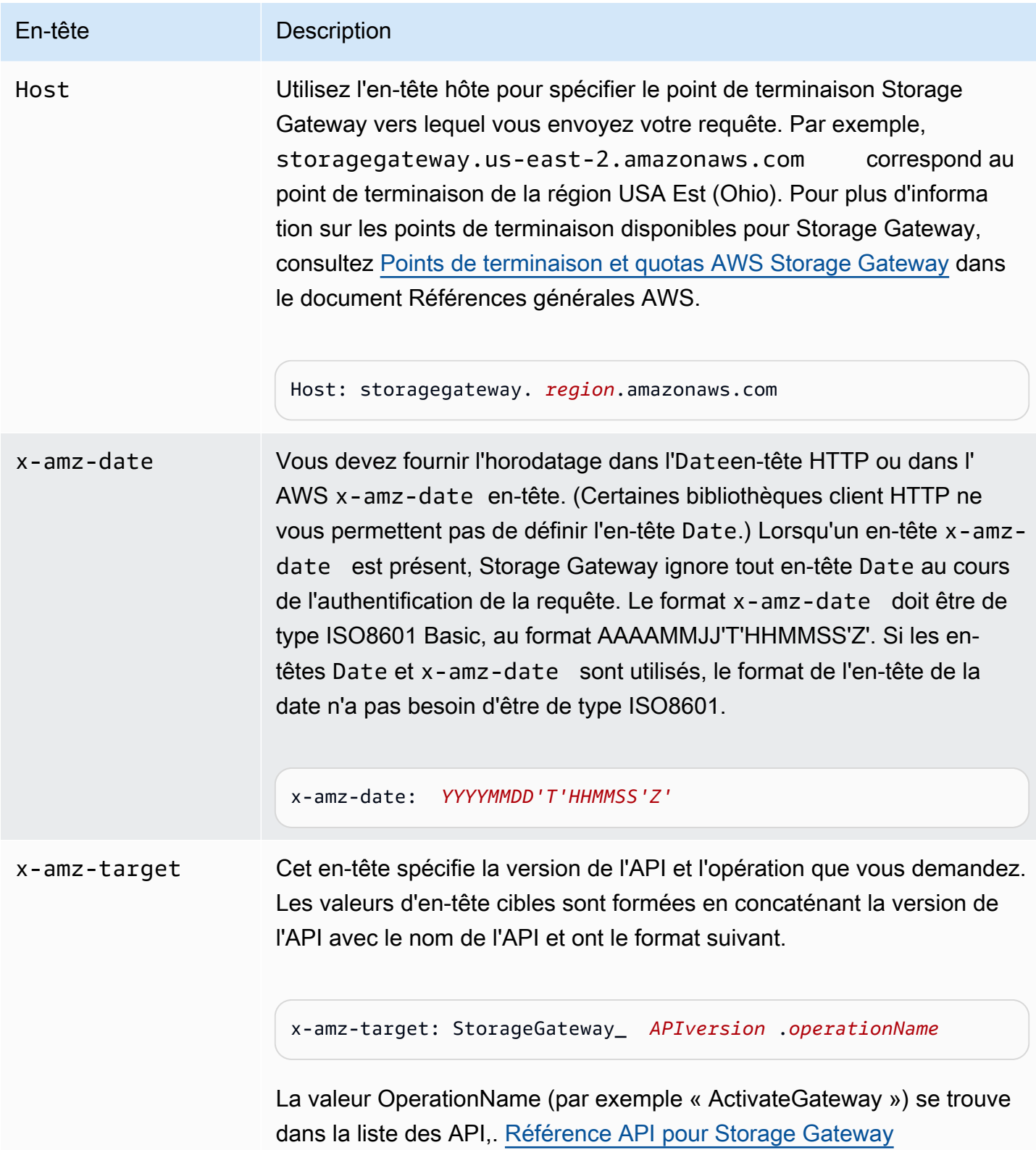

# <span id="page-388-0"></span>Signature des requêtes

Storage Gateway exige l'authentification de chaque requête que vous envoyez en la signant. Pour signer une demande, vous calculez une signature numérique à l'aide d'une fonction de hachage cryptographique. Un hachage cryptographique est une fonction qui renvoie une valeur de hachage unique basée sur l'entrée. L'entrée de la fonction de hachage contient le texte de la demande et votre clé d'accès secrète. La fonction de hachage renvoie une valeur de hachage que vous incluez dans la demande comme votre signature. La signature fait partie de l'en-tête Authorization de votre demande.

Après avoir reçu votre requête, Storage Gateway recalcule la signature en utilisant la même fonction de hachage et la même entrée que vous avez utilisées pour signer la demande. Si la signature obtenue correspond à la signature de la requête, Storage Gateway traite la requête. Sinon, la demande est rejetée.

Storage Gateway prend en charge l'authentification à l'aide de [AWS Signature Version 4](https://docs.aws.amazon.com/general/latest/gr/signature-version-4.html). Le processus de calcul d'une signature peut être divisé en trois tâches :

### <span id="page-388-1"></span>• [Tâche 1 : créer une demande canonique](https://docs.aws.amazon.com/general/latest/gr/sigv4-create-canonical-request.html)

Réorganiser votre demande HTTP dans un format canonique. L'utilisation d'une forme canonique est nécessaire, car Storage Gateway utilise la même forme canonique lorsqu'il recalcule une signature à comparer à celle que vous avez envoyée.

#### <span id="page-388-2"></span>• [Tâche 2 : créer une chaîne de connexion](https://docs.aws.amazon.com/general/latest/gr/sigv4-create-string-to-sign.html)

Créez une chaîne que vous utiliserez comme une des valeurs d'entrée pour votre fonction de hachage cryptographique. La chaîne, appelée la chaîne de connexion, est une concaténation du nom de l'algorithme de hachage, de la date de la demande, d'une chaîne d'informations d'identification et de la demande convertie sous forme canonique de la tâche précédente. La chaîne d'informations d'identification elle-même est une concaténation de date, de région et d'informations de service.

#### <span id="page-388-3"></span>• [Tâche 3 : créer une signature](https://docs.aws.amazon.com/general/latest/gr/sigv4-calculate-signature.html)

Créez une signature pour votre demande à l'aide d'une fonction de hachage cryptographique qui accepte deux chaînes d'entrée : votre chaîne de connexion et une clé dérivée. La clé dérivée est calculée en commençant par votre clé d'accès secrète et en utilisant la chaîne d'informations d'identification pour créer un ensemble de codes d'authentification de message basés sur le hachage (HMAC).

### Exemple de calcul de signature

L'exemple suivant vous guide à travers les détails de la création d'une signature pour [ListGateways.](https://docs.aws.amazon.com/storagegateway/latest/APIReference/API_ListGateways.html) L'exemple peut être utilisé comme référence pour vérifier votre méthode de calcul de signature. D'autres calculs de référence sont inclus dans le package [Signature Version 4 Test Suite](https://docs.aws.amazon.com/general/latest/gr/signature-v4-test-suite.html) du Glossaire Amazon Web Services.

Dans cet exemple il est supposé que :

- L'horodatage de la demande est « Lun, 10 septembre 2012 00:00:00 GMT ».
- Le point de terminaison est la région USA Est (Ohio).

La syntaxe générale de la requête (y compris le corps JSON) est :

```
POST / HTTP/1.1
Host: storagegateway.us-east-2.amazonaws.com
x-amz-Date: 20120910T000000Z
Authorization: SignatureToBeCalculated
Content-type: application/x-amz-json-1.1
x-amz-target: StorageGateway_20120630.ListGateways
{}
```
La forme canonique de la requête calculée pour [Tâche 1 : créer une demande canonique](https://docs.aws.amazon.com/general/latest/gr/sigv4-create-canonical-request.html) est :

```
/
content-type:application/x-amz-json-1.1
host:storagegateway.us-east-2.amazonaws.com
x-amz-date:20120910T000000Z
x-amz-target:StorageGateway_20120630.ListGateways
content-type;host;x-amz-date;x-amz-target
44136fa355b3678a1146ad16f7e8649e94fb4fc21fe77e8310c060f61caaff8a
```
La dernière ligne de la demande canonique est le hachage du corps de la demande. Notez également la troisième ligne vide dans la demande canonique. C'est parce qu'il n'y a pas de paramètres de requête pour cette API (ou n'importe quelle API Storage Gateway).

La chaîne à signer pour [Tâche 2 : créer une chaîne de connexion](https://docs.aws.amazon.com/general/latest/gr/sigv4-create-string-to-sign.html) est :

POST

```
AWS4-HMAC-SHA256
20120910T000000Z
20120910/us-east-2/storagegateway/aws4_request
92c0effa6f9224ac752ca179a04cecbede3038b0959666a8160ab452c9e51b3e
```
La première ligne de la chaîne à signer est l'algorithme, la deuxième ligne est l'horodatage, la troisième ligne comporte la portée des informations d'identification, et la dernière ligne est un hachage de la requête canonique issue de la tâche 1.

Pour [Tâche 3 : créer une signature](https://docs.aws.amazon.com/general/latest/gr/sigv4-calculate-signature.html), la clé dérivée peut être représentée sous la forme :

```
derived key = HMAC(HMAC(HMAC(HMAC("AWS4" + YourSecretAccessKey,"20120910"),"us-
east-2"),"storagegateway"),"aws4_request")
```
Si la clé d'accès secrète, bPxRfi WJALRxUTNFEMI/K7MDENG/CYEXAMPLEKEY, est utilisée, la signature calculée est la suivante :

6d4c40b8f2257534dbdca9f326f147a0a7a419b63aff349d9d9c737c9a0f4c81

L'étape finale consiste à construire l'en-tête Authorization. Pour la clé d'accès de la démonstration AKIAIOSFODNN7EXAMPLE, l'en-tête (avec les sauts de ligne ajoutés pour faciliter la lecture) est :

```
Authorization: AWS4-HMAC-SHA256 Credential=AKIAIOSFODNN7EXAMPLE/20120910/us-east-2/
storagegateway/aws4_request, 
SignedHeaders=content-type;host;x-amz-date;x-amz-target, 
Signature=6d4c40b8f2257534dbdca9f326f147a0a7a419b63aff349d9d9c737c9a0f4c81
```
## <span id="page-390-0"></span>Réponses d'erreur

#### **Rubriques**

- [Exceptions](#page-391-0)
- [Codes d'erreur d'opération](#page-393-0)
- [Réponses d'erreur](#page-412-0)

Cette section fournit des informations de référence sur AWS Storage Gateway les erreurs. Ces erreurs sont représentées par une exception et un code d'erreur opération. Par exemple, l'exception InvalidSignatureException est retournée par toute réponse d'API en cas de problème avec la signature de la requête. Toutefois, le code d'erreur d'opération n'ActivationKeyInvalidest renvoyé que pour l'[ActivateGatewayA](https://docs.aws.amazon.com/storagegateway/latest/APIReference/API_ActivateGateway.html)PI.

En fonction du type d'erreur, Storage Gateway peut retourner simplement une exception, ou une exception et un code d'erreur opération. Vous trouverez des exemples de réponses d'erreur dans [Réponses d'erreur](#page-412-0).

## <span id="page-391-0"></span>**Exceptions**

Le tableau suivant répertorie les exceptions AWS Storage Gateway d'API. Lorsqu'une AWS Storage Gateway opération renvoie une réponse d'erreur, le corps de la réponse contient l'une de ces exceptions. Les codes de message InternalServerError et InvalidGatewayRequestException retournent l'un des codes d'erreur d'opération [Codes](#page-393-0) [d'erreur d'opération](#page-393-0) qui vous donnent le code d'erreur d'opération spécifique.

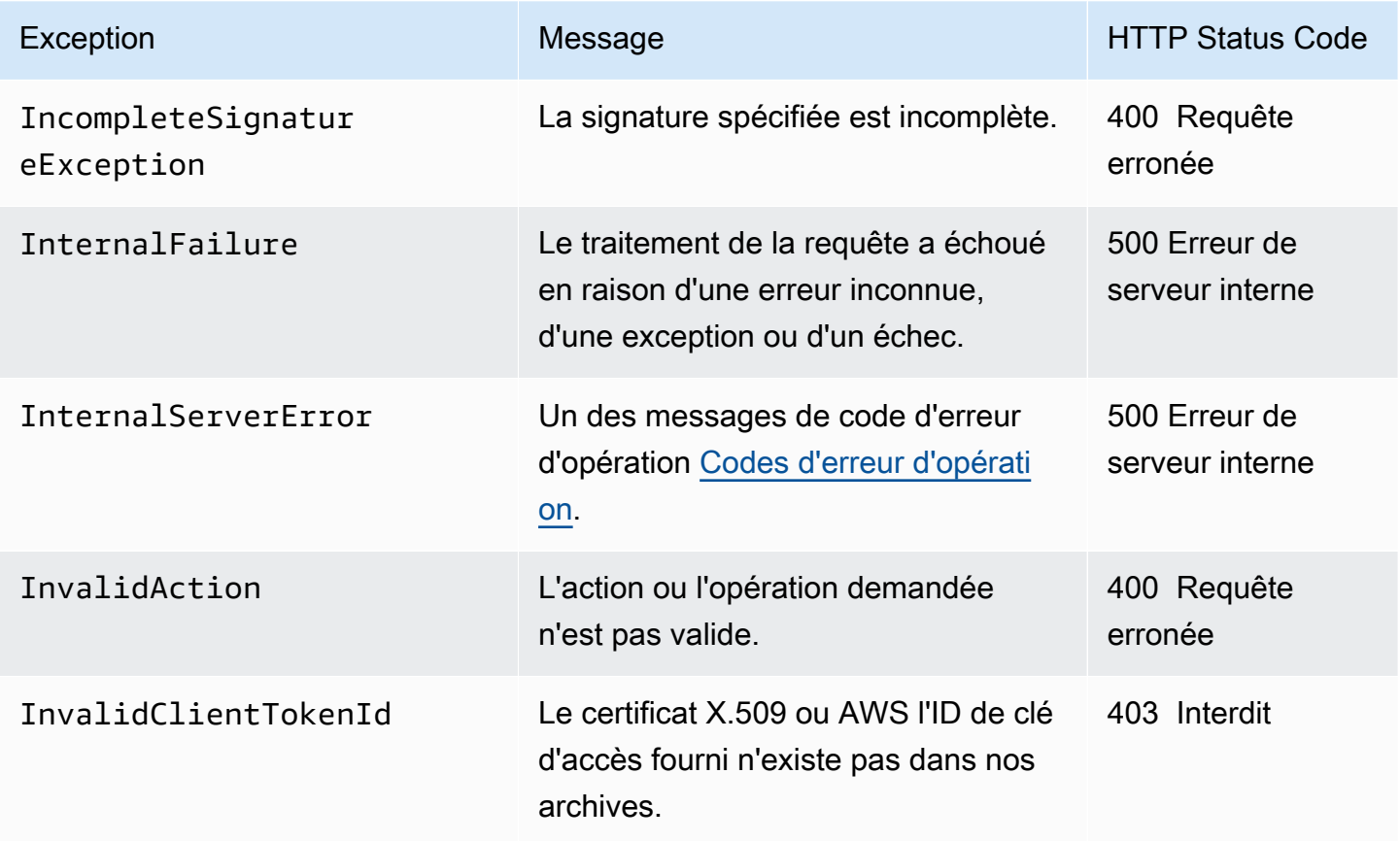

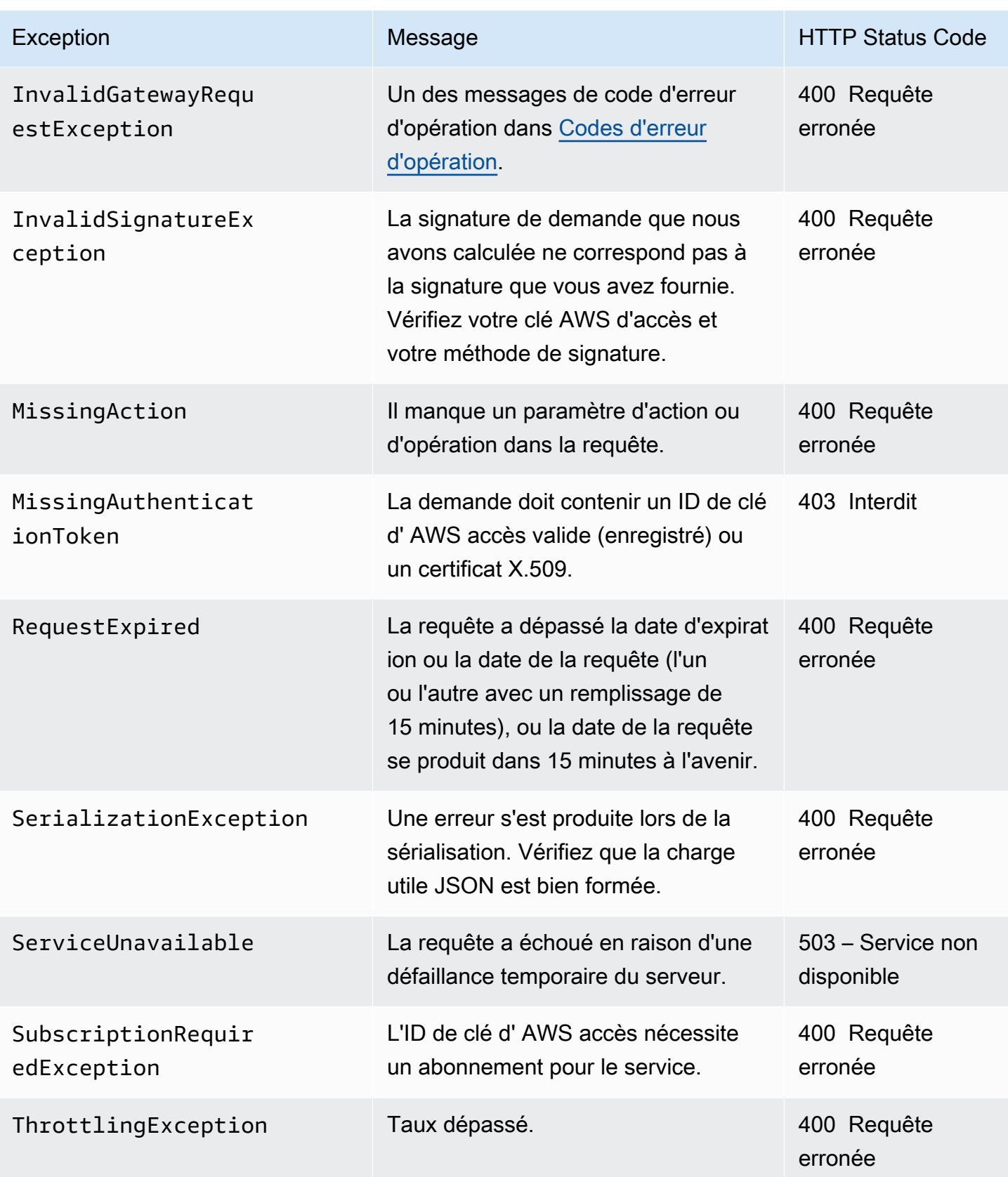

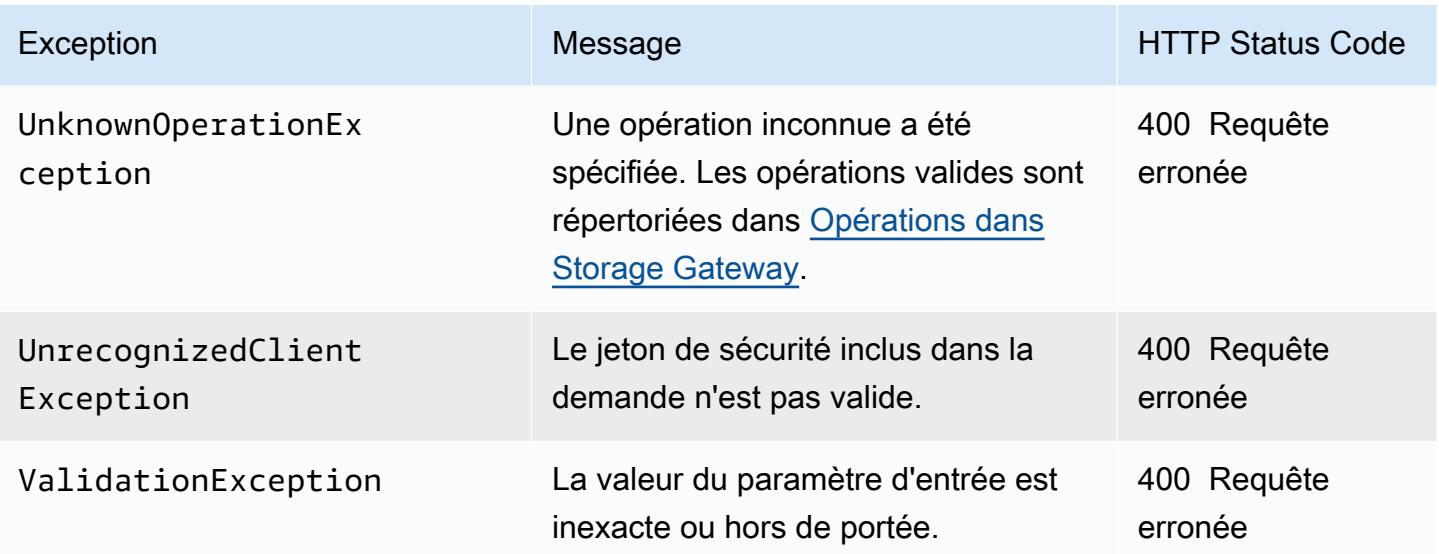

## <span id="page-393-0"></span>Codes d'erreur d'opération

Le tableau suivant montre le mappage entre les codes d'erreur d' AWS Storage Gateway opération et les API qui peuvent renvoyer les codes. Tous les codes d'erreur de fonctionnement sont renvoyés avec l'une des deux exceptions générales (InternalServerError et InvalidGatewayRequestException) décrites dans [Exceptions.](#page-391-0)

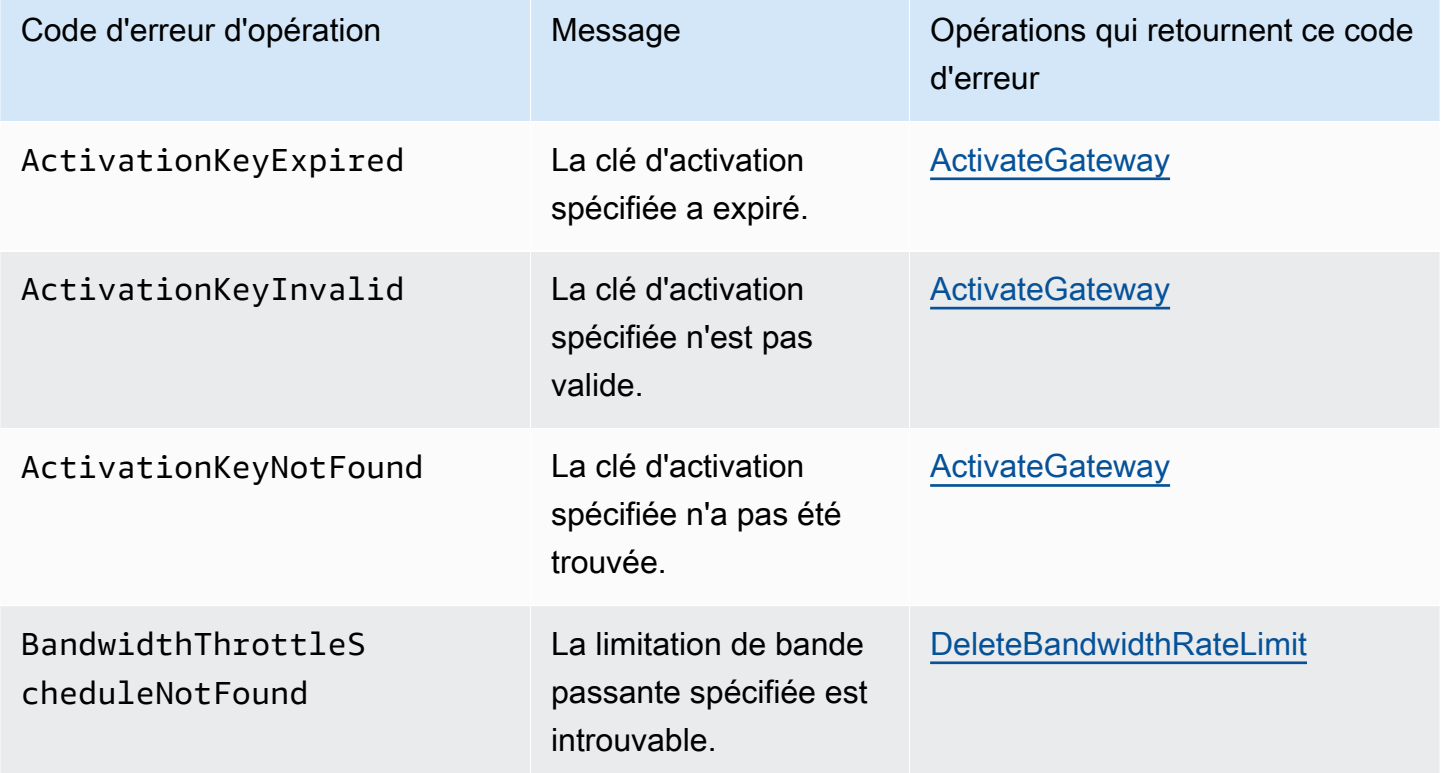

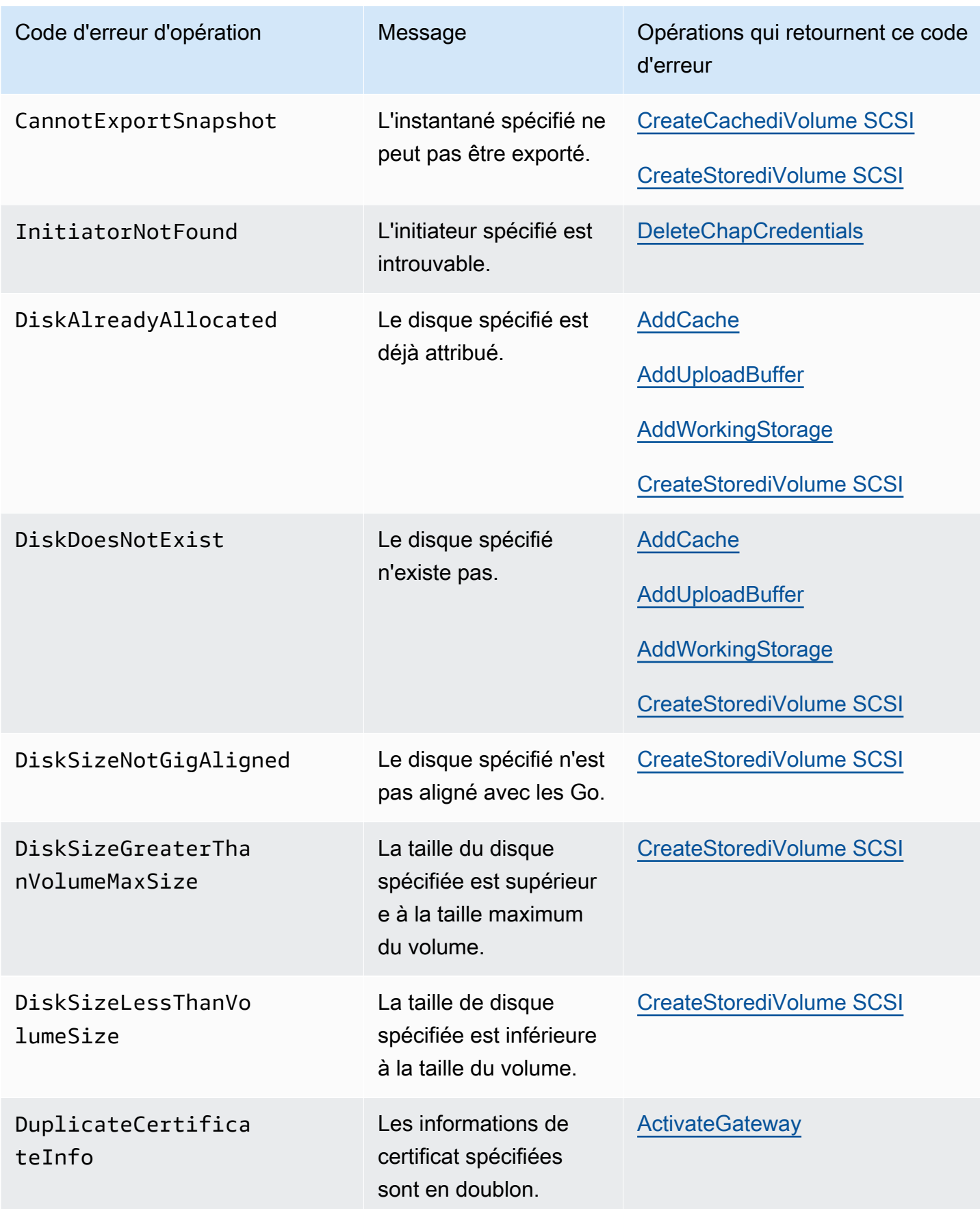

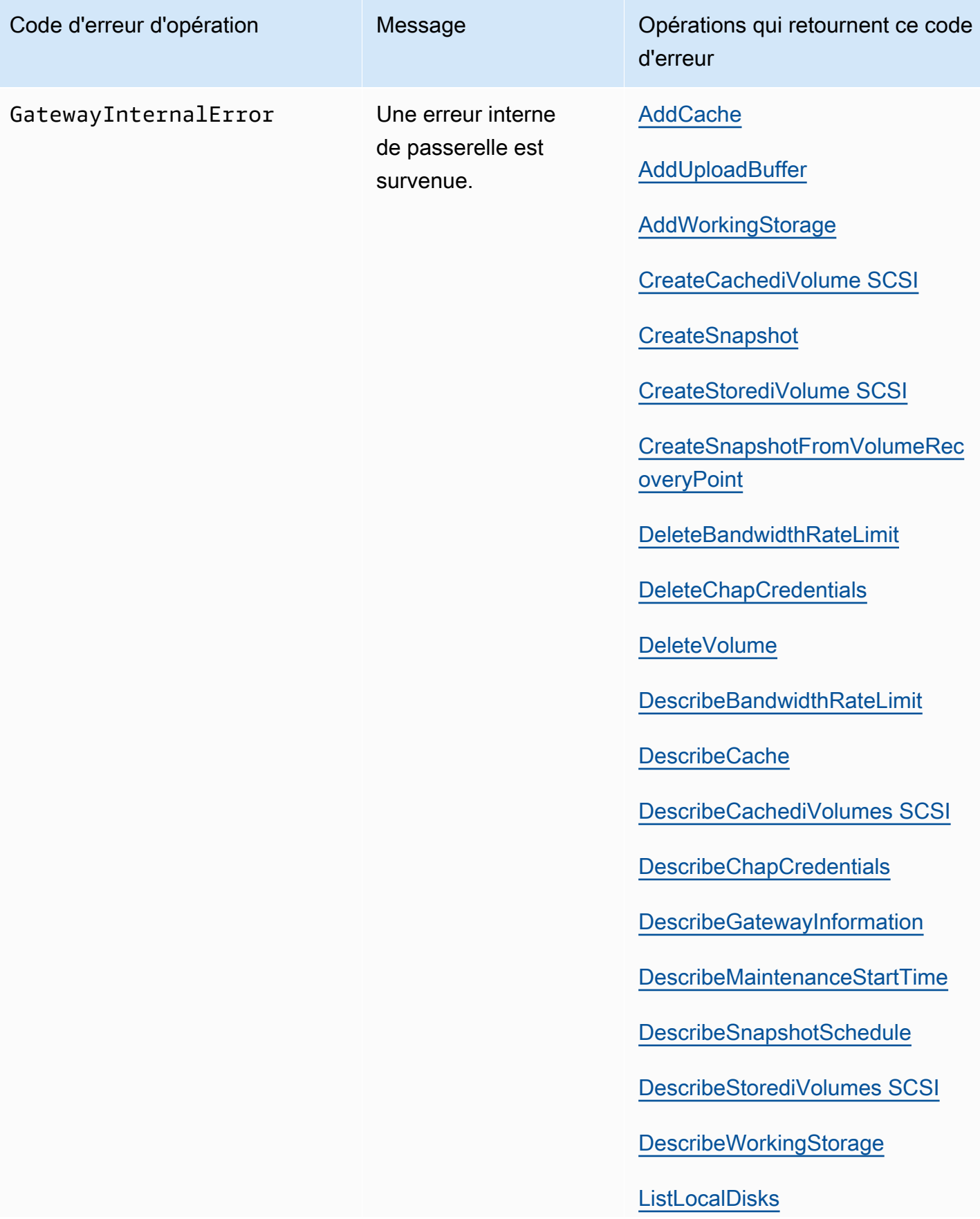
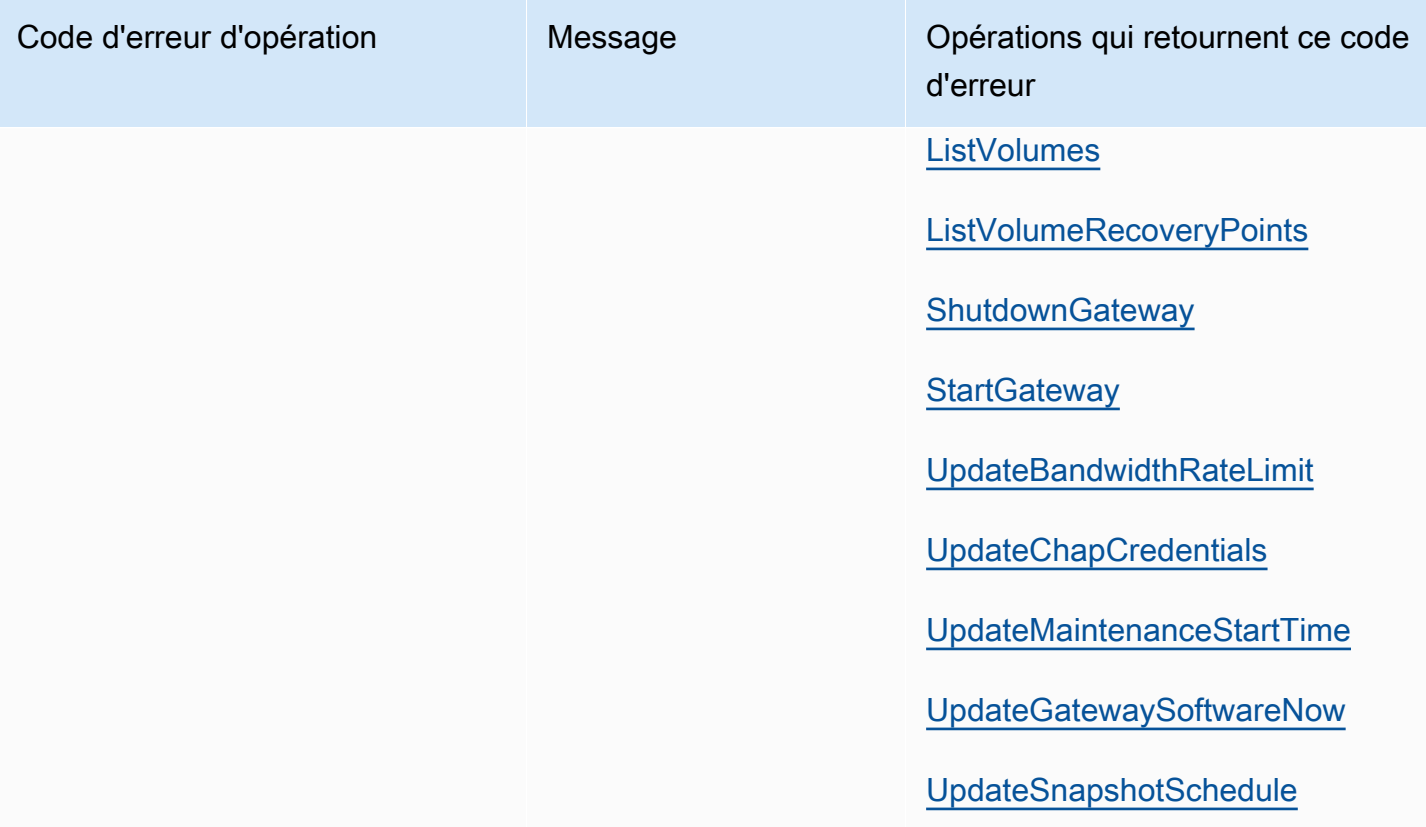

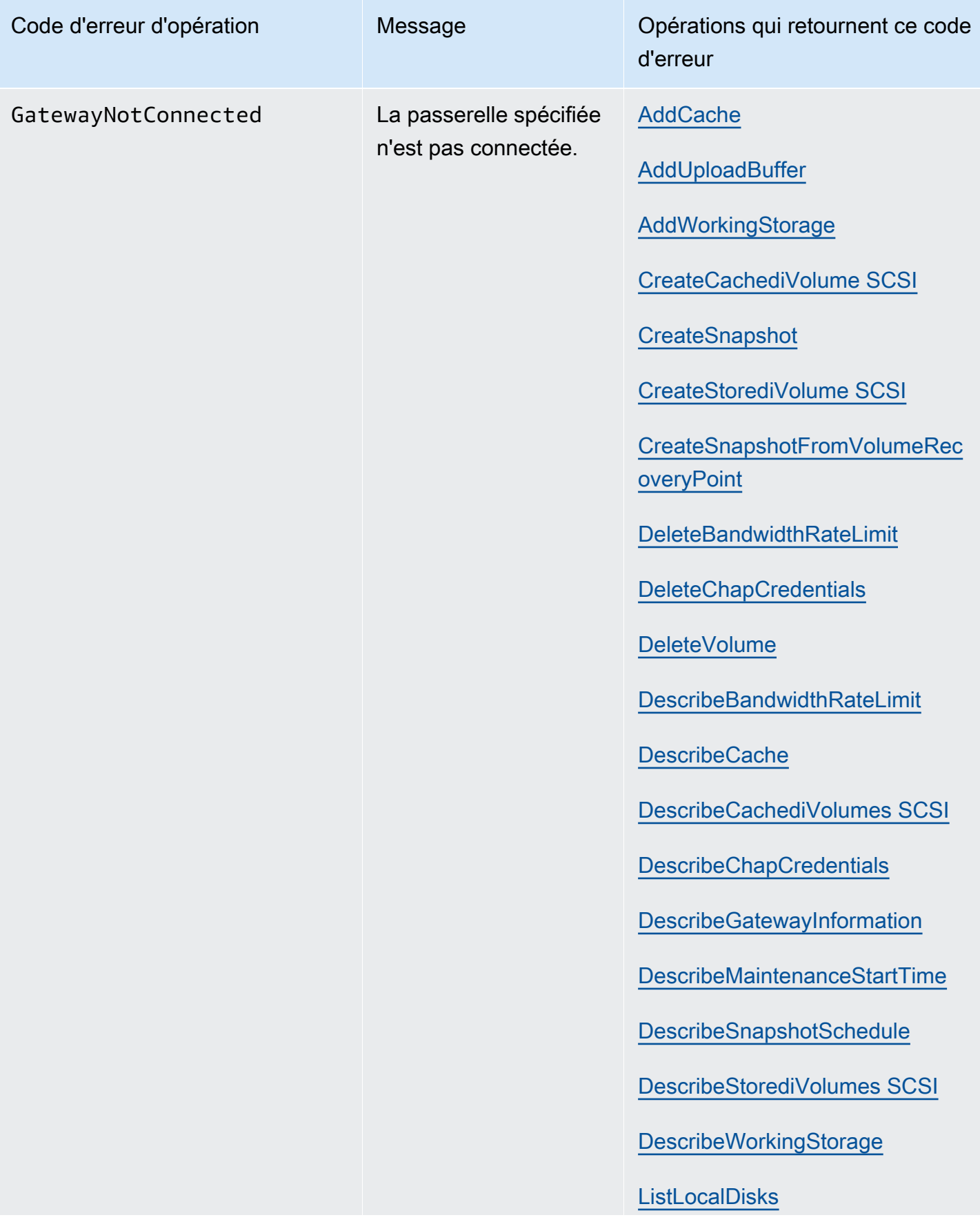

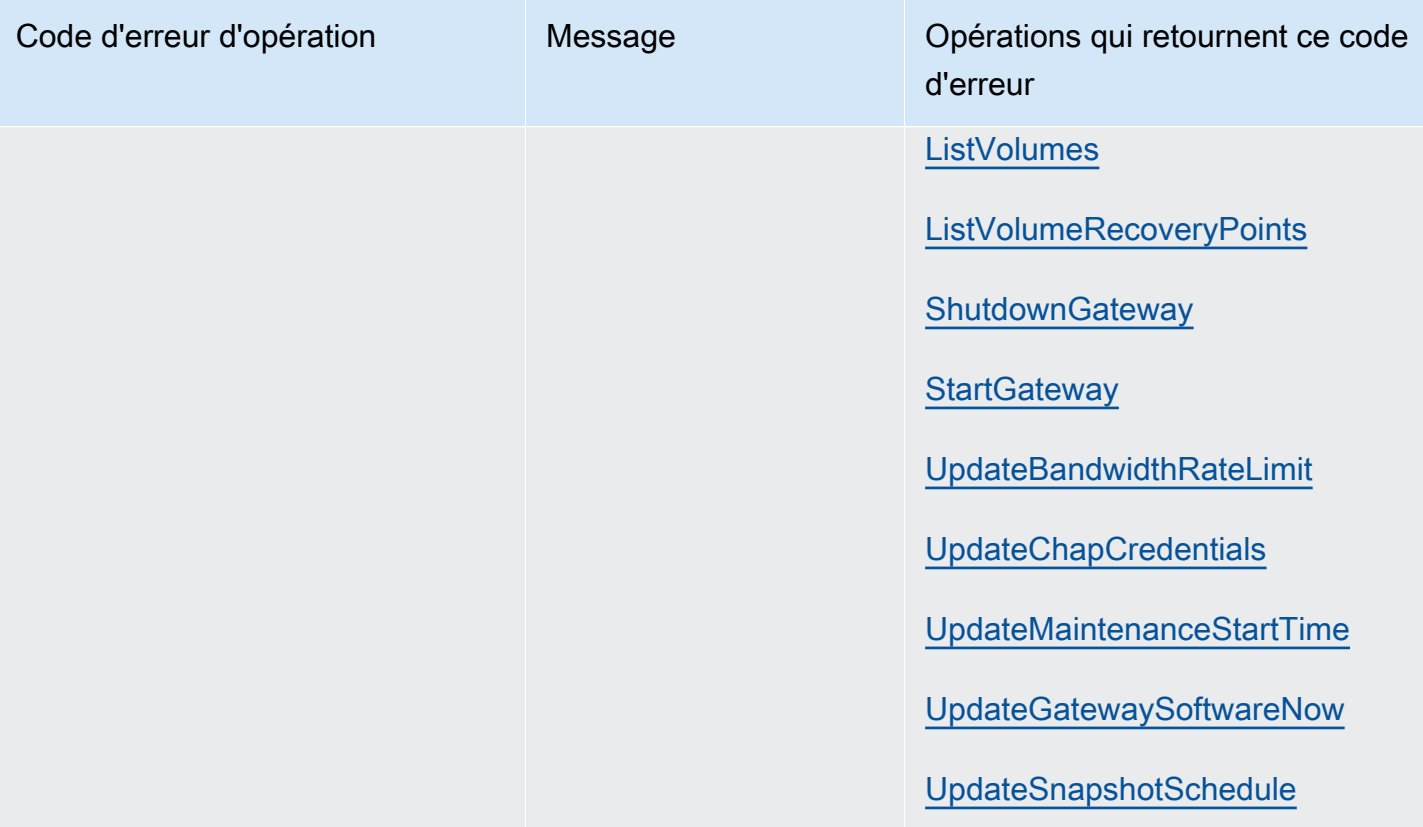

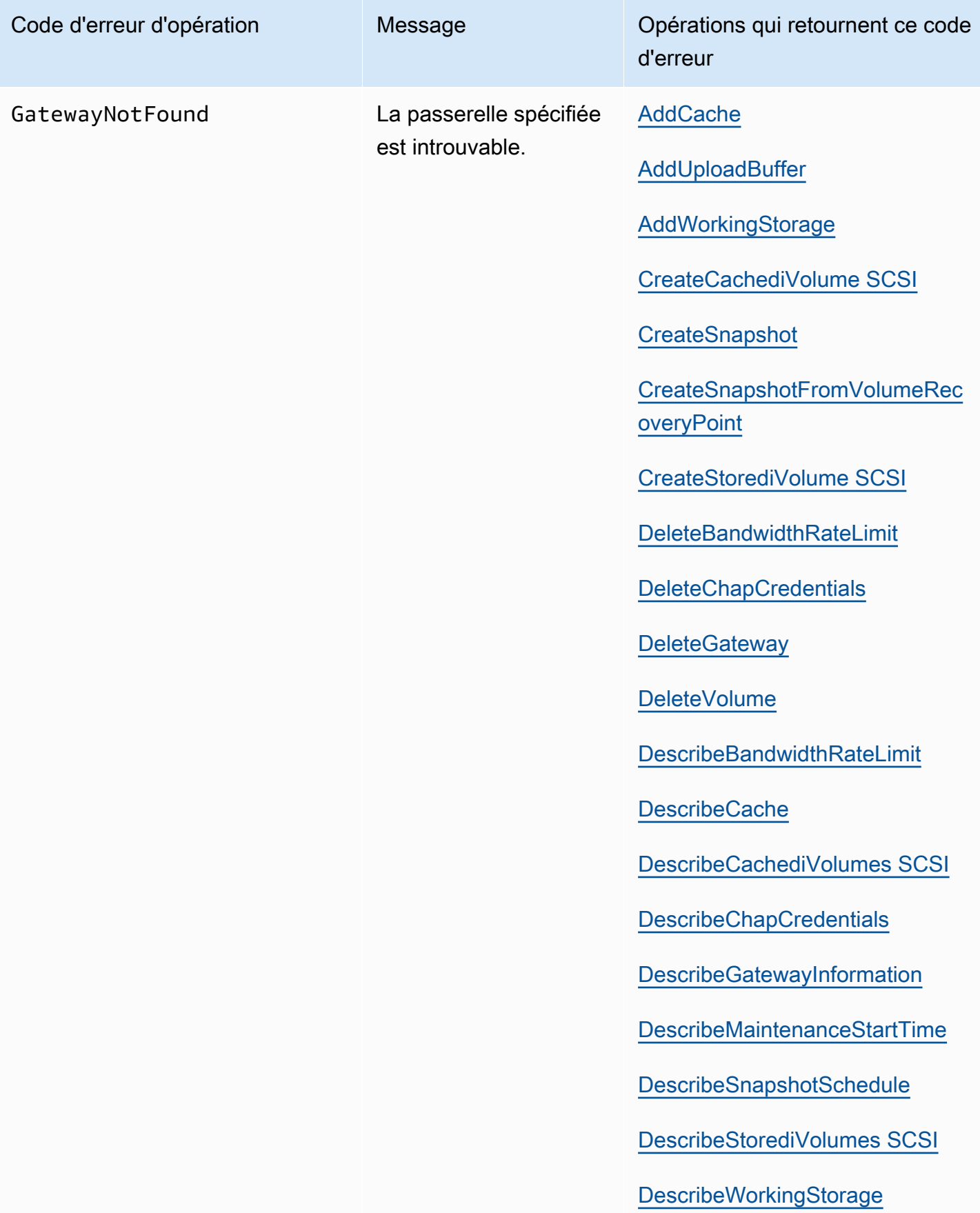

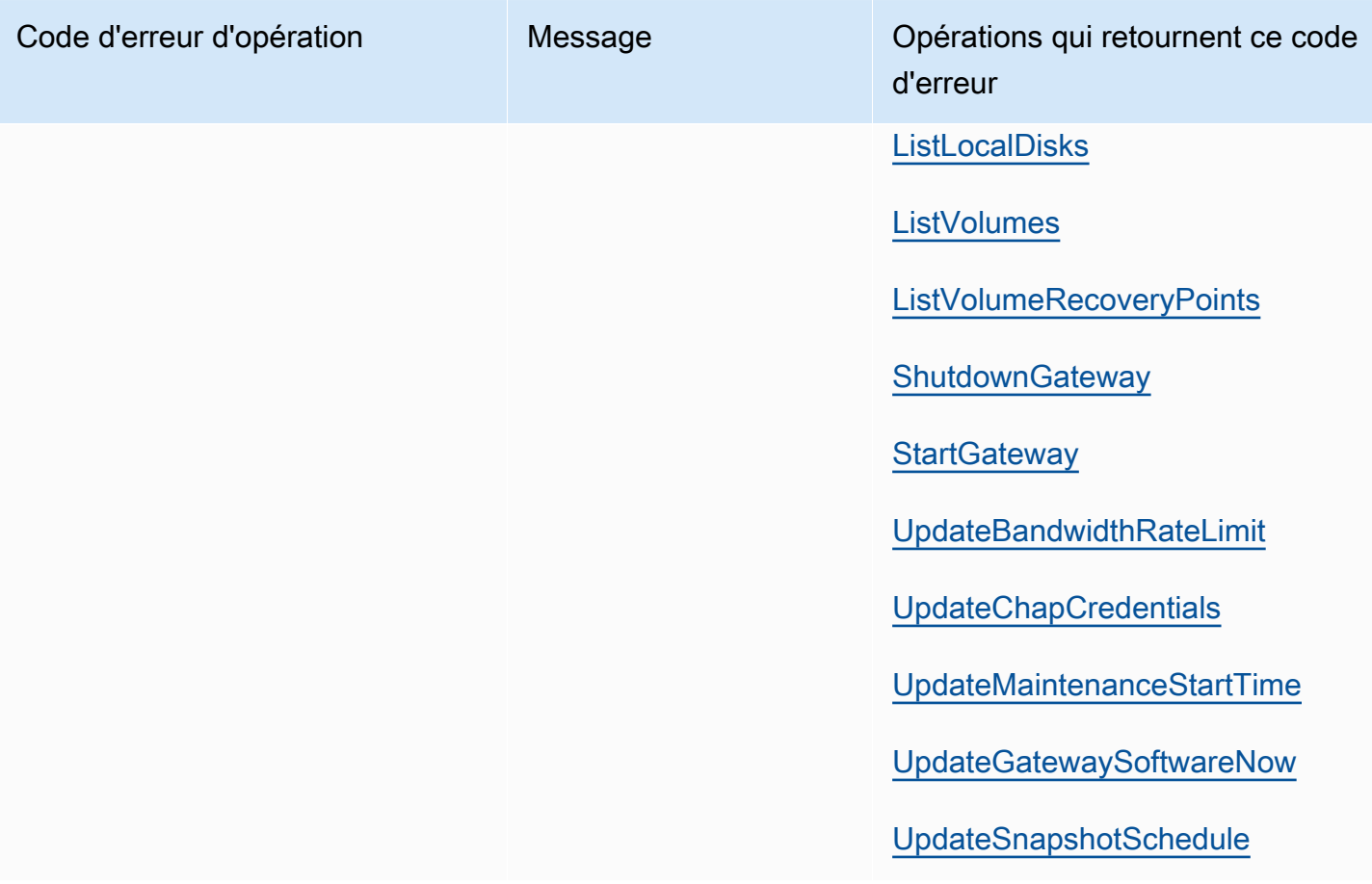

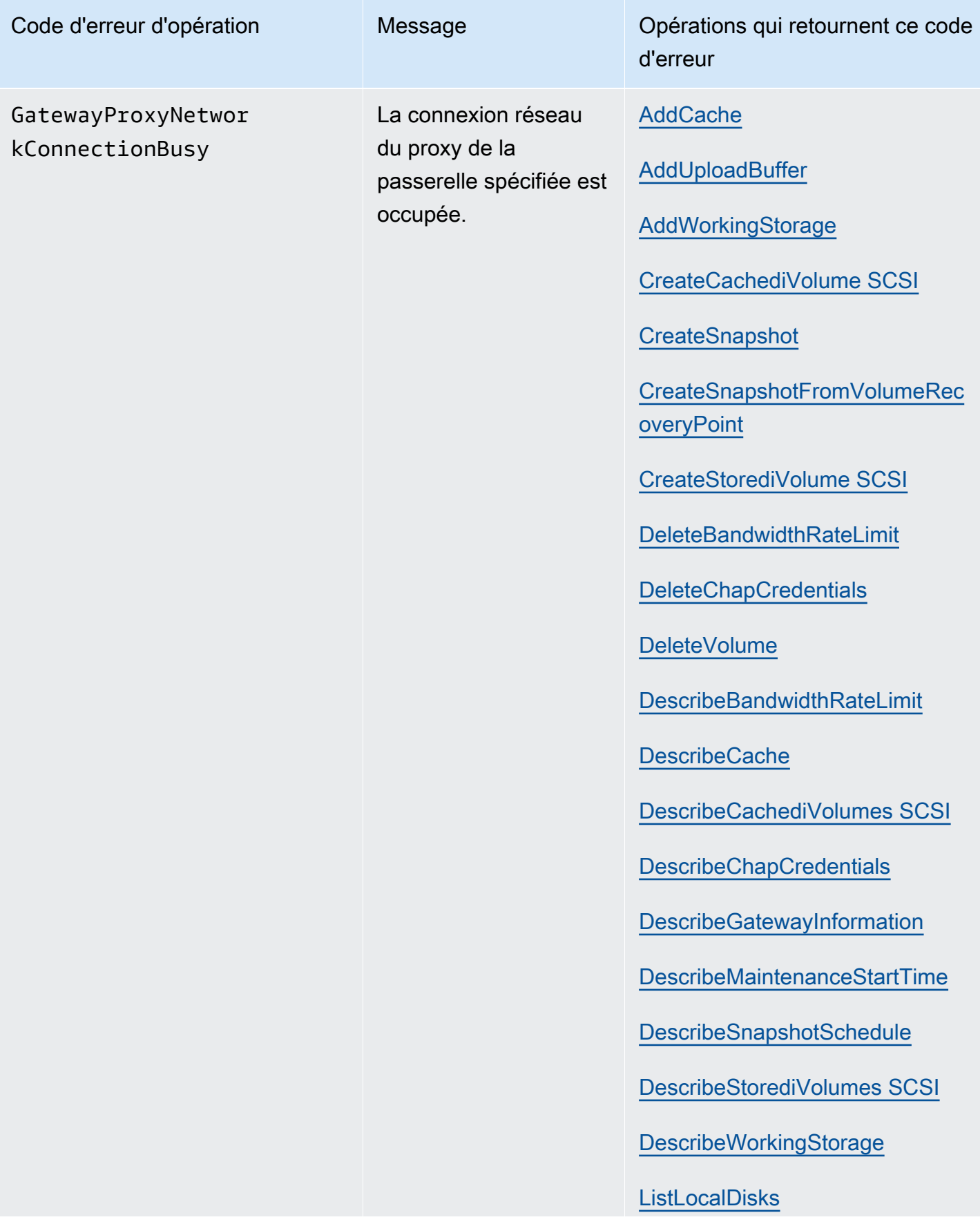

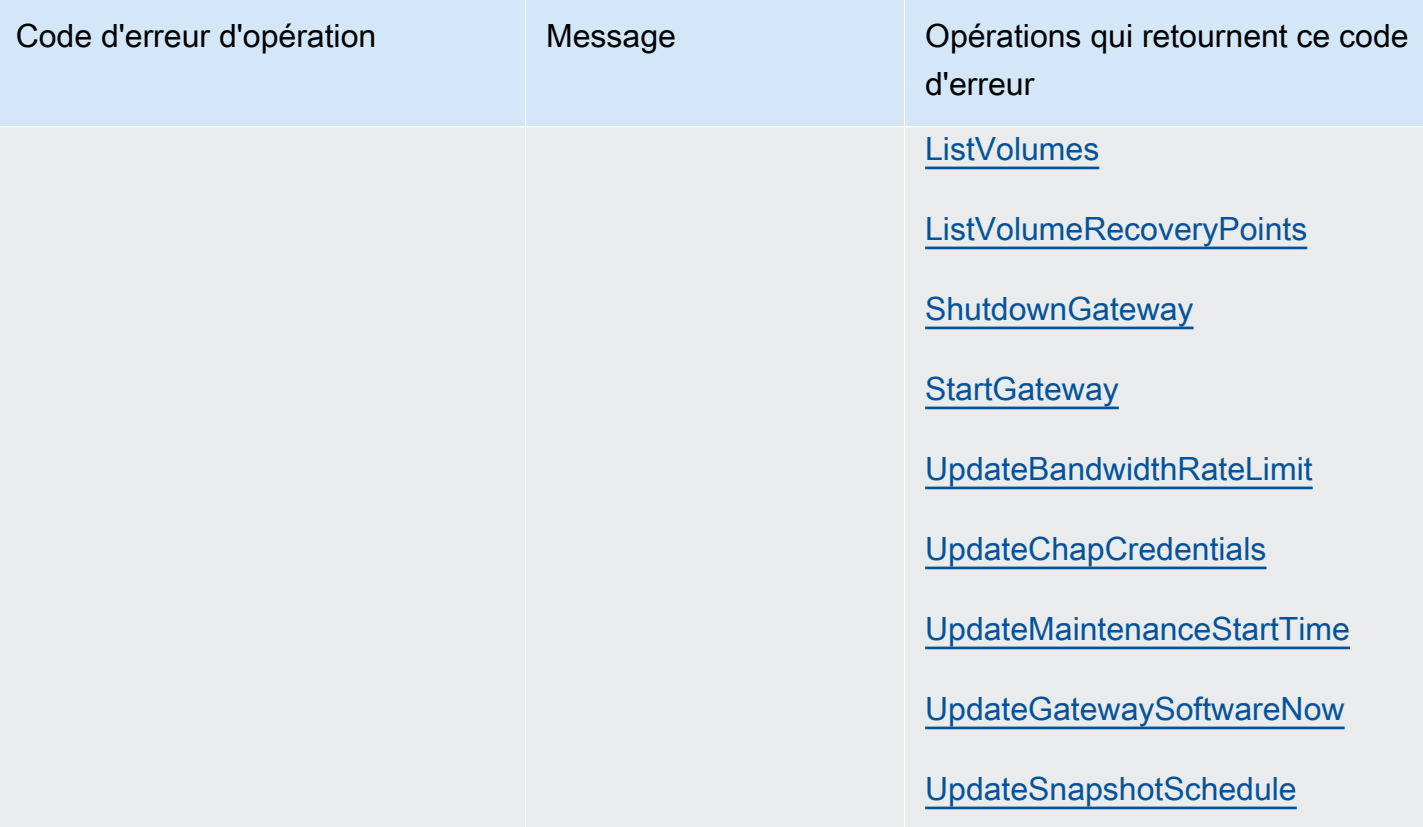

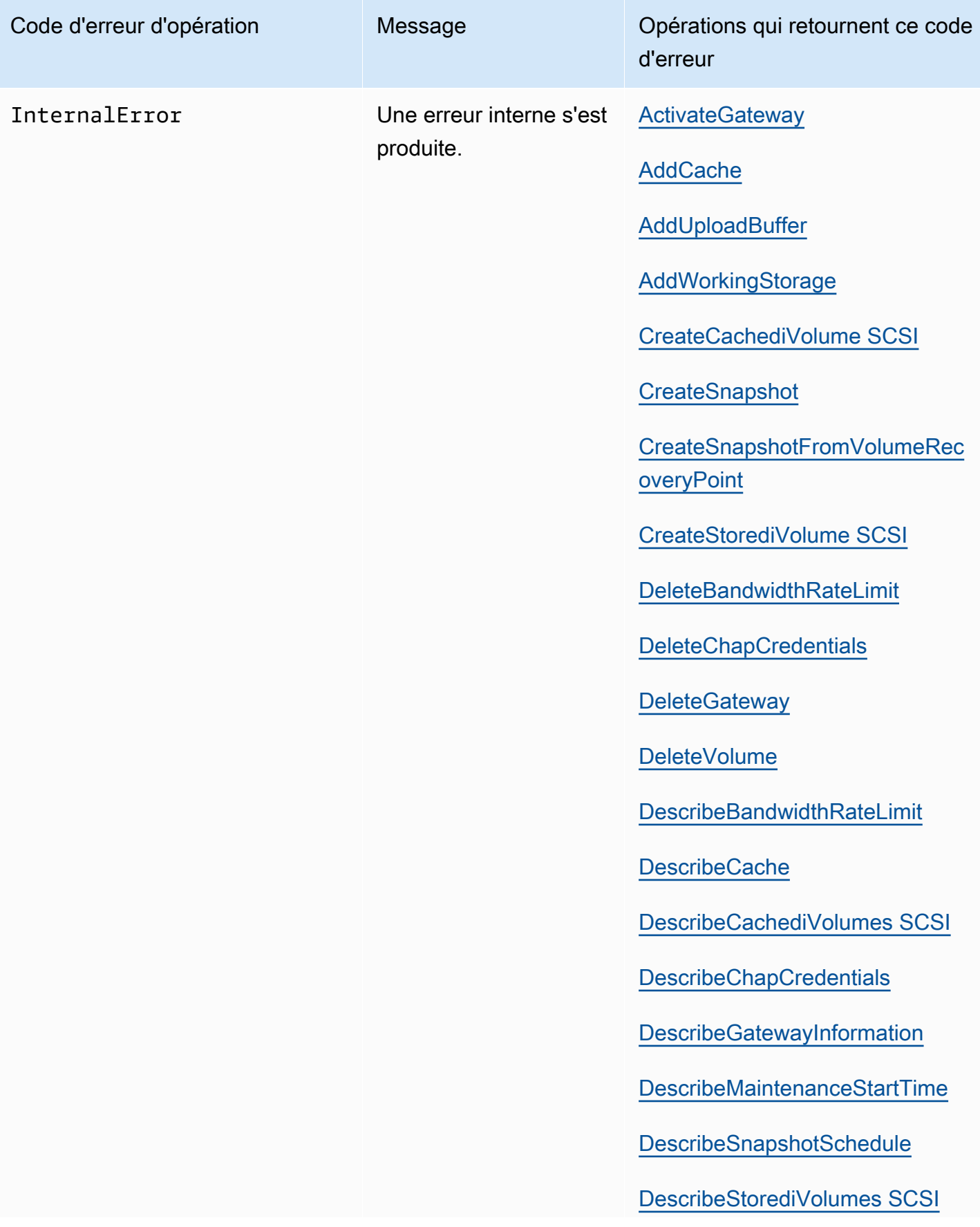

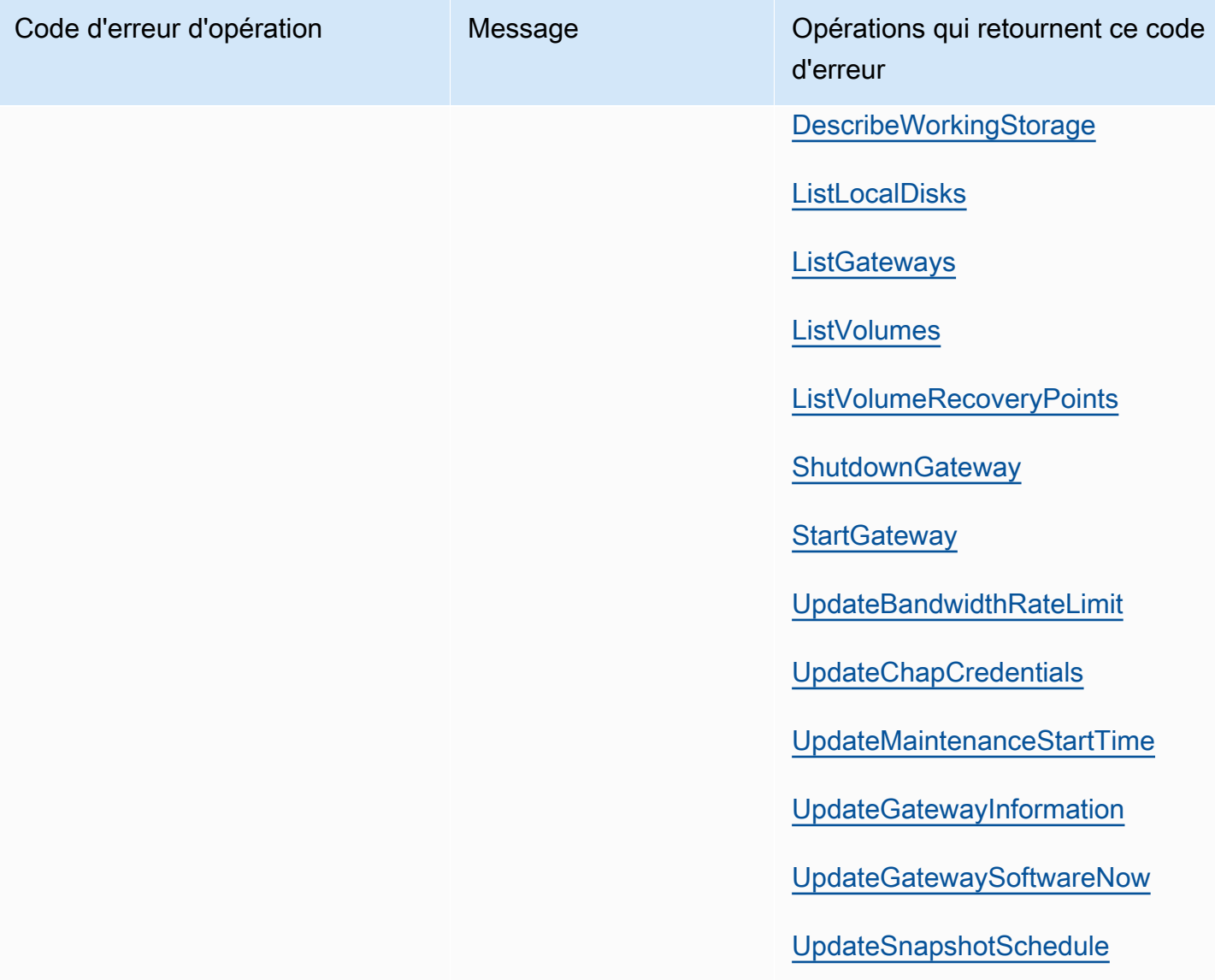

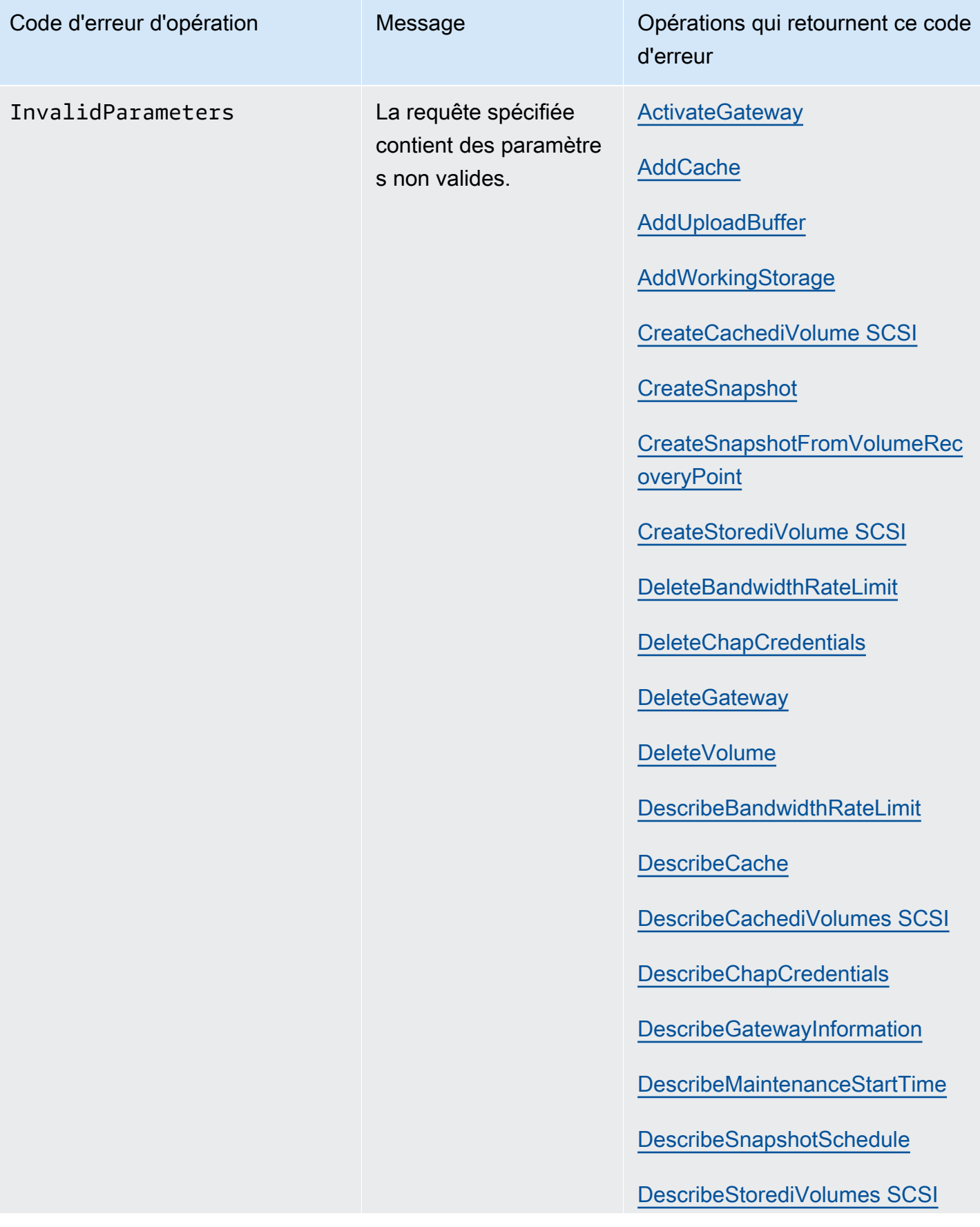

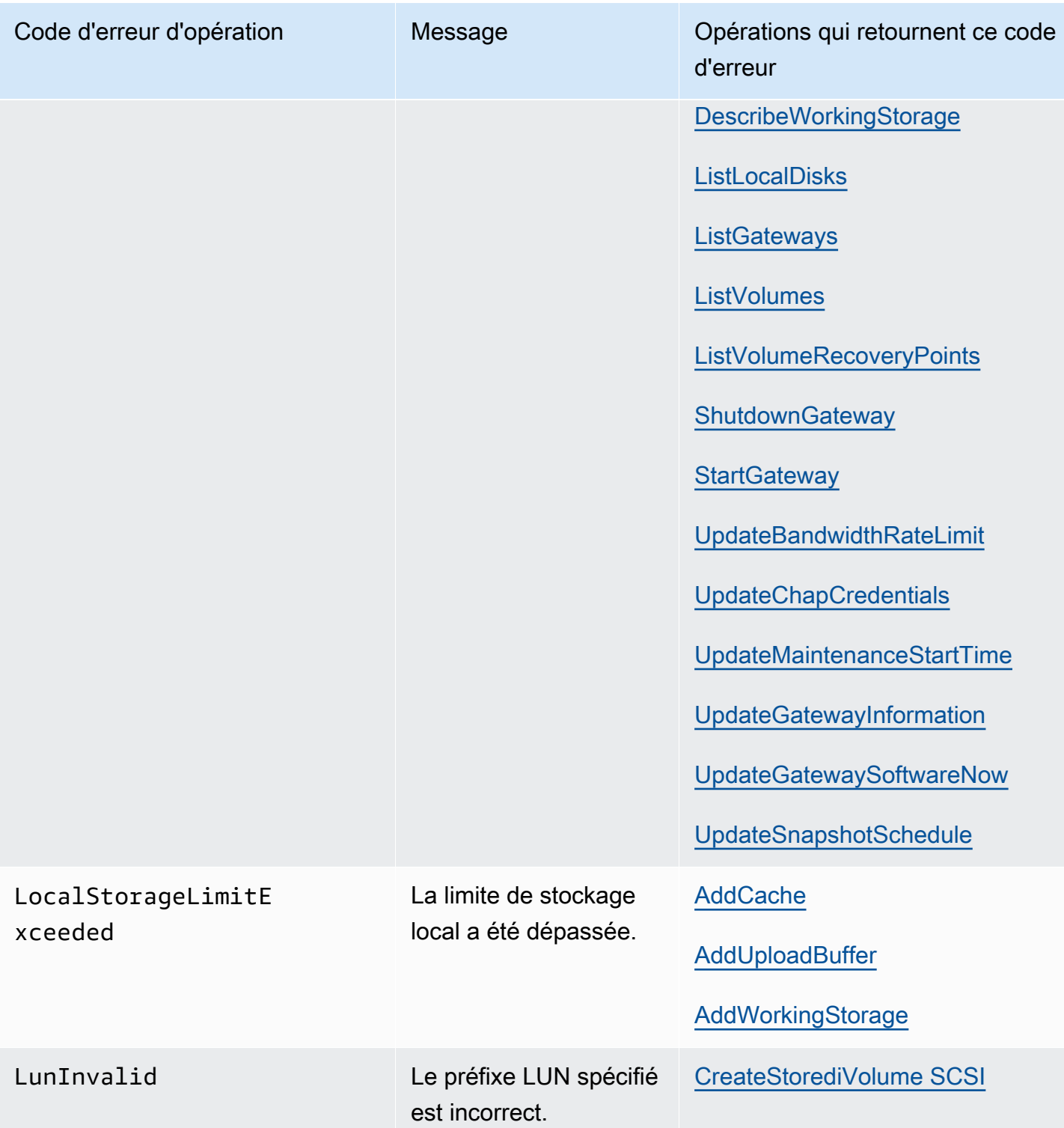

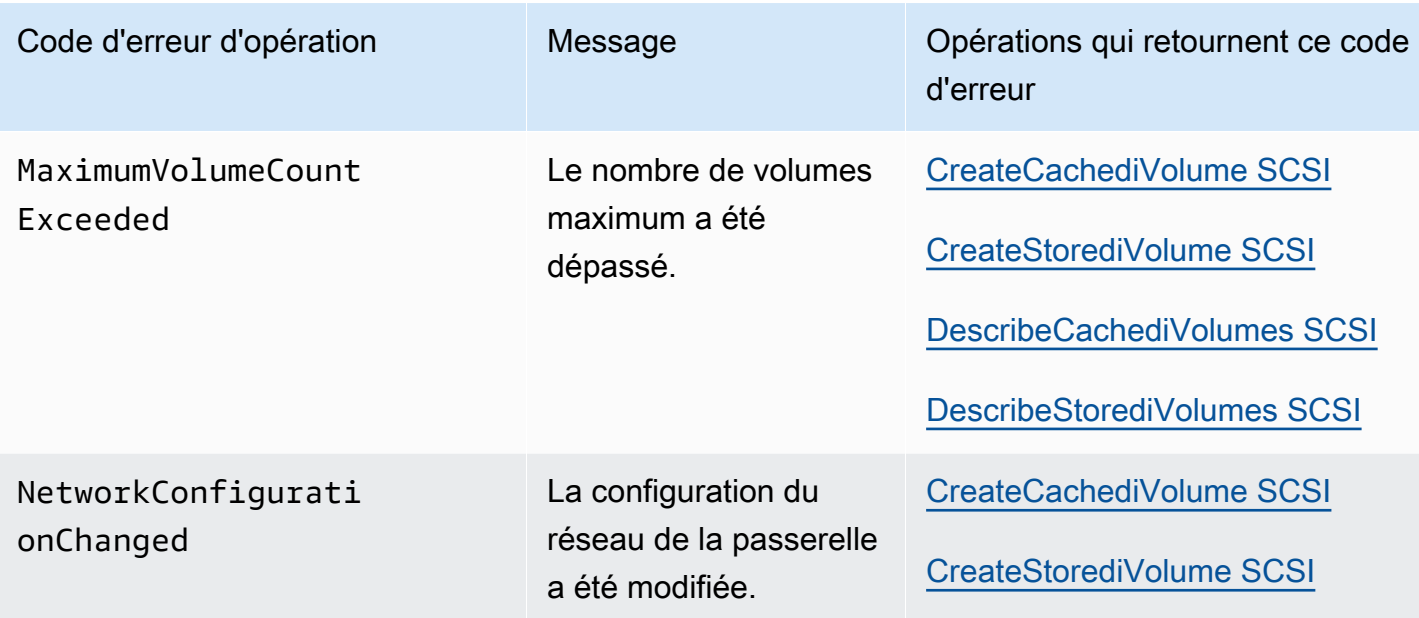

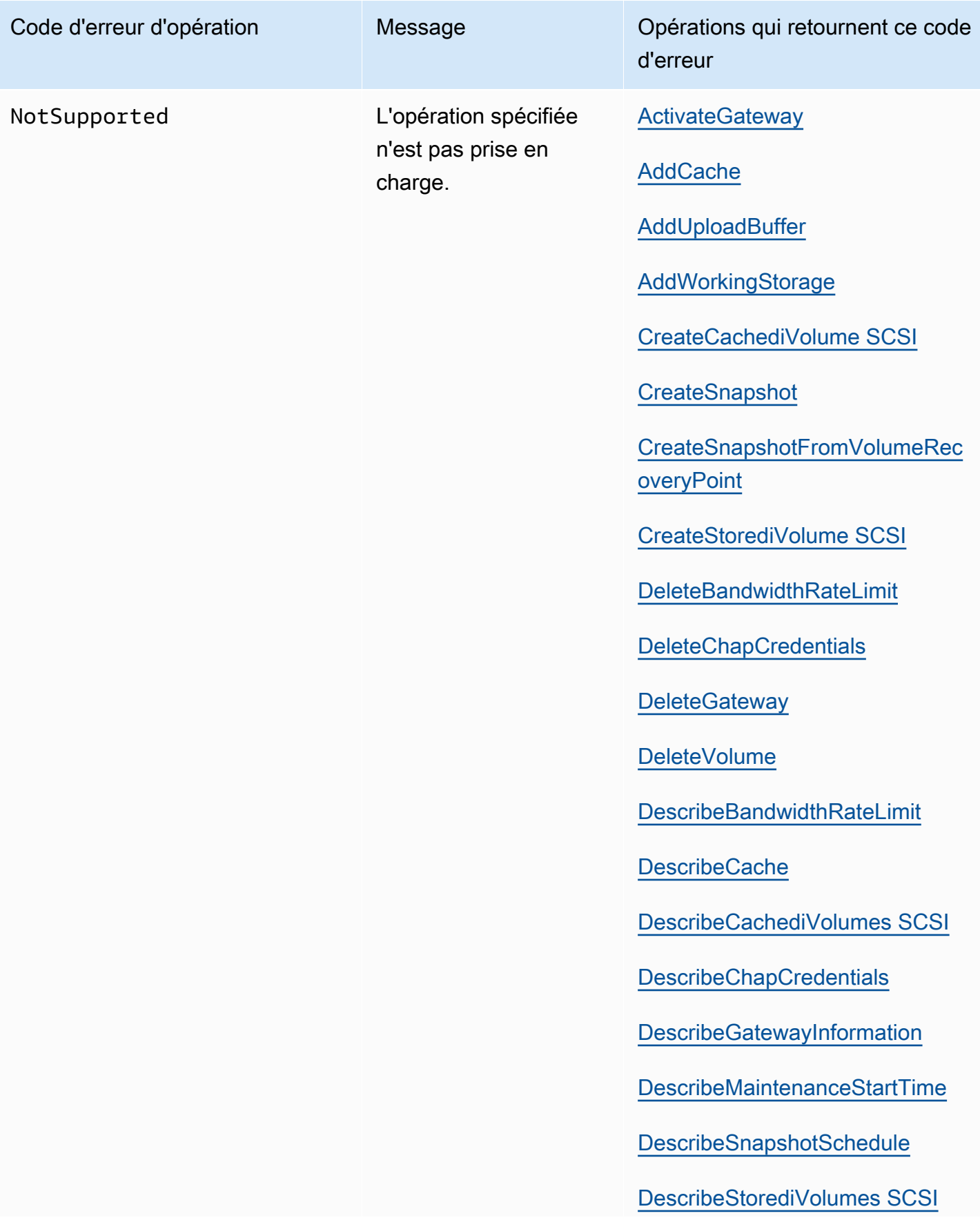

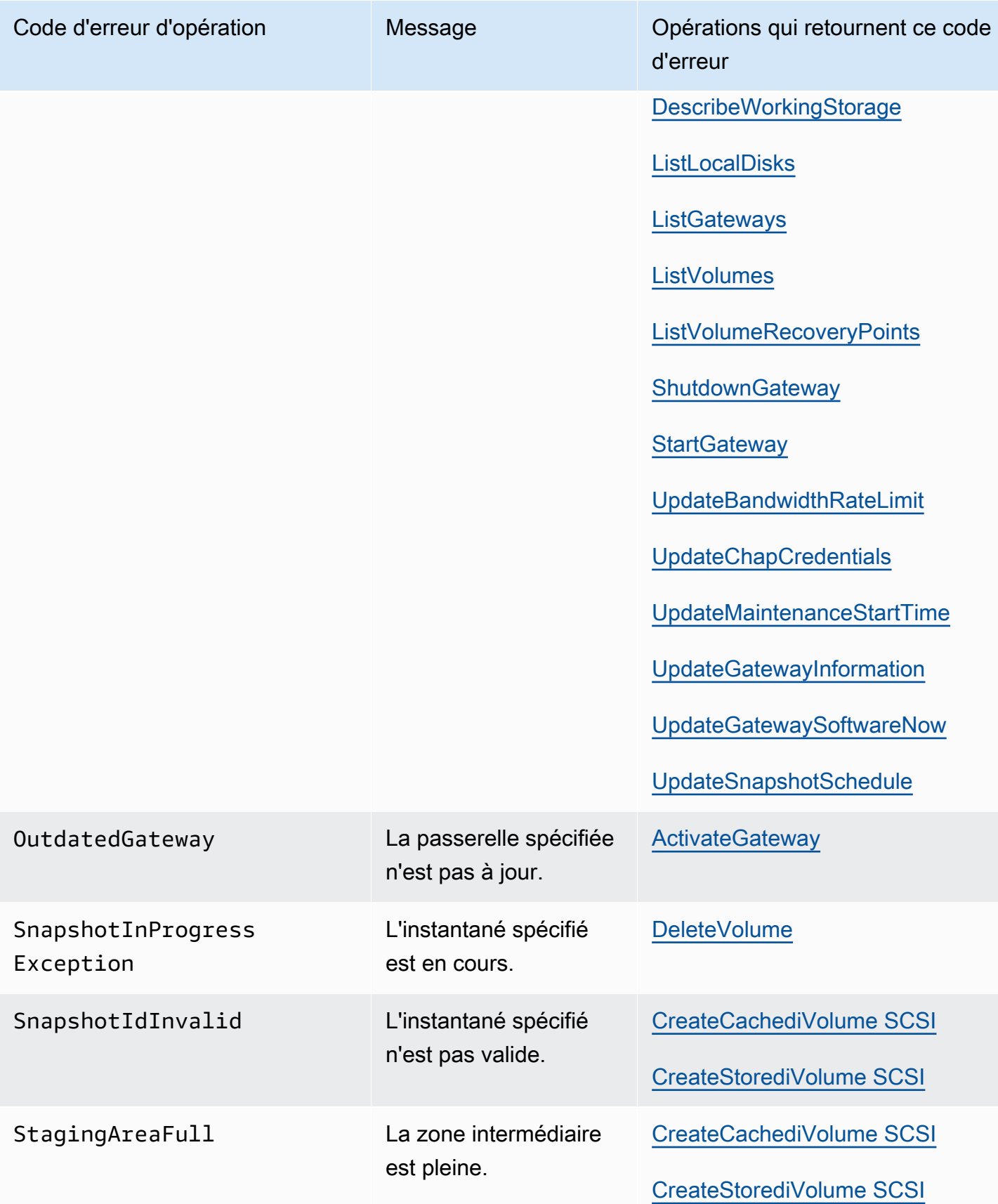

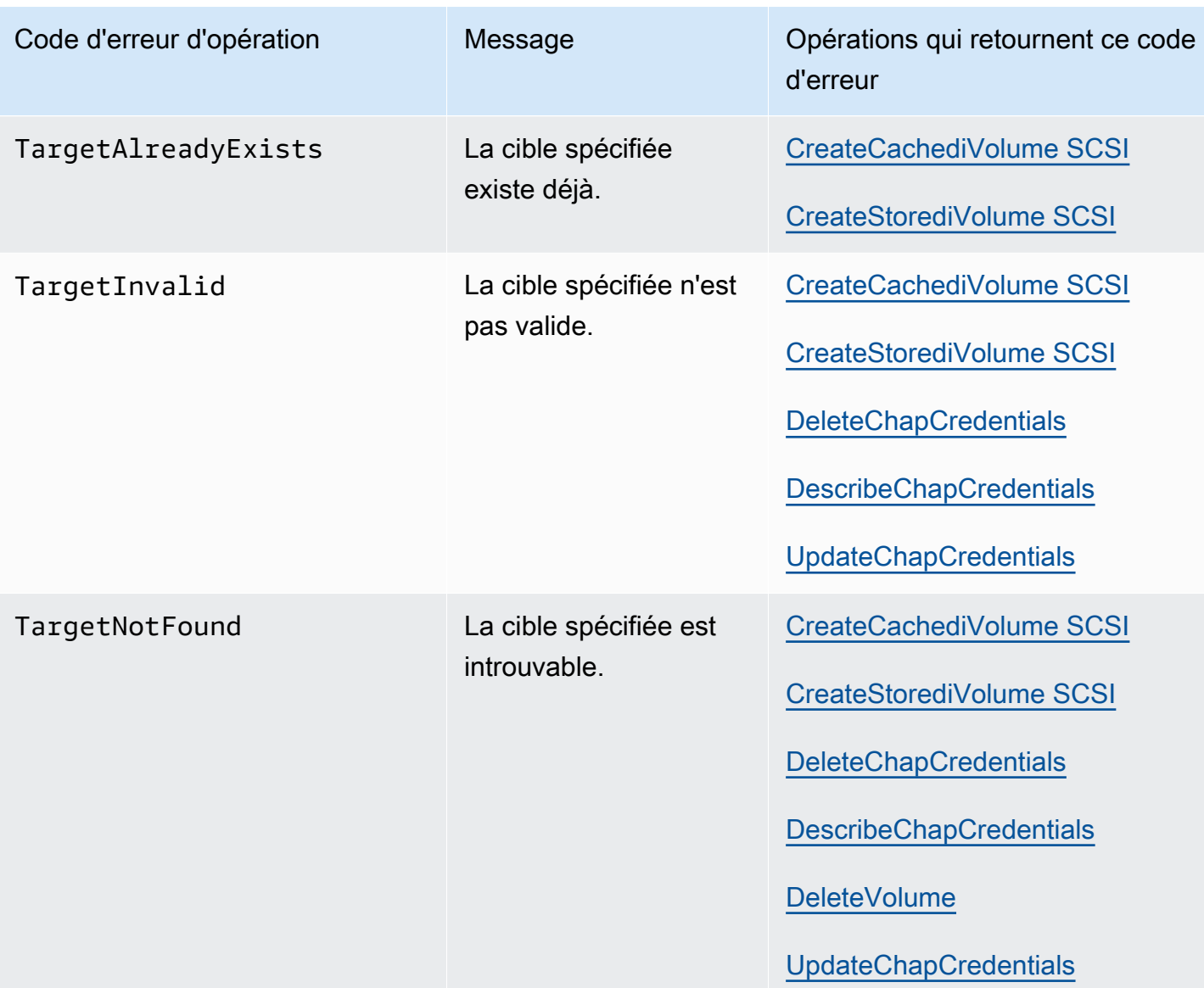

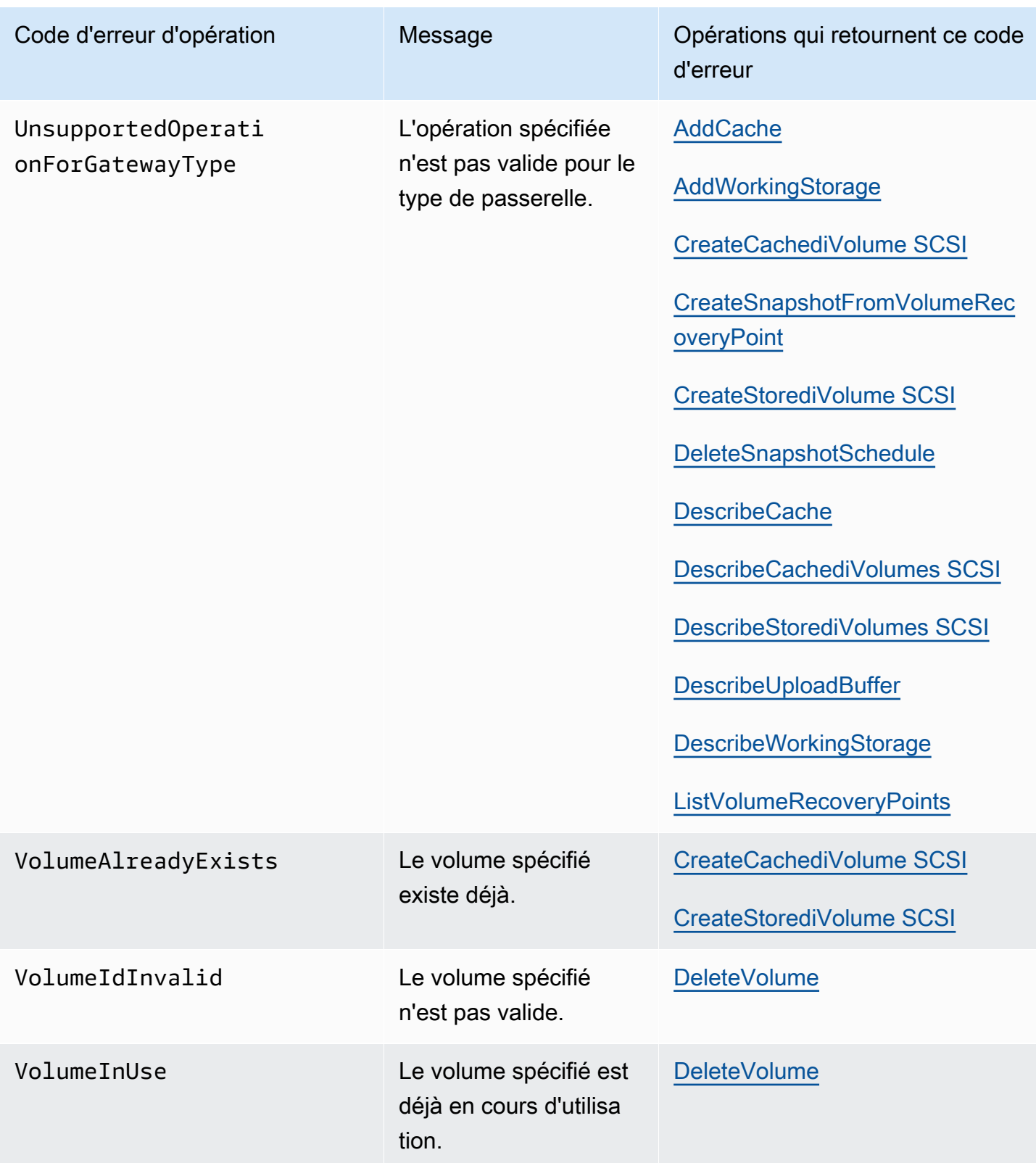

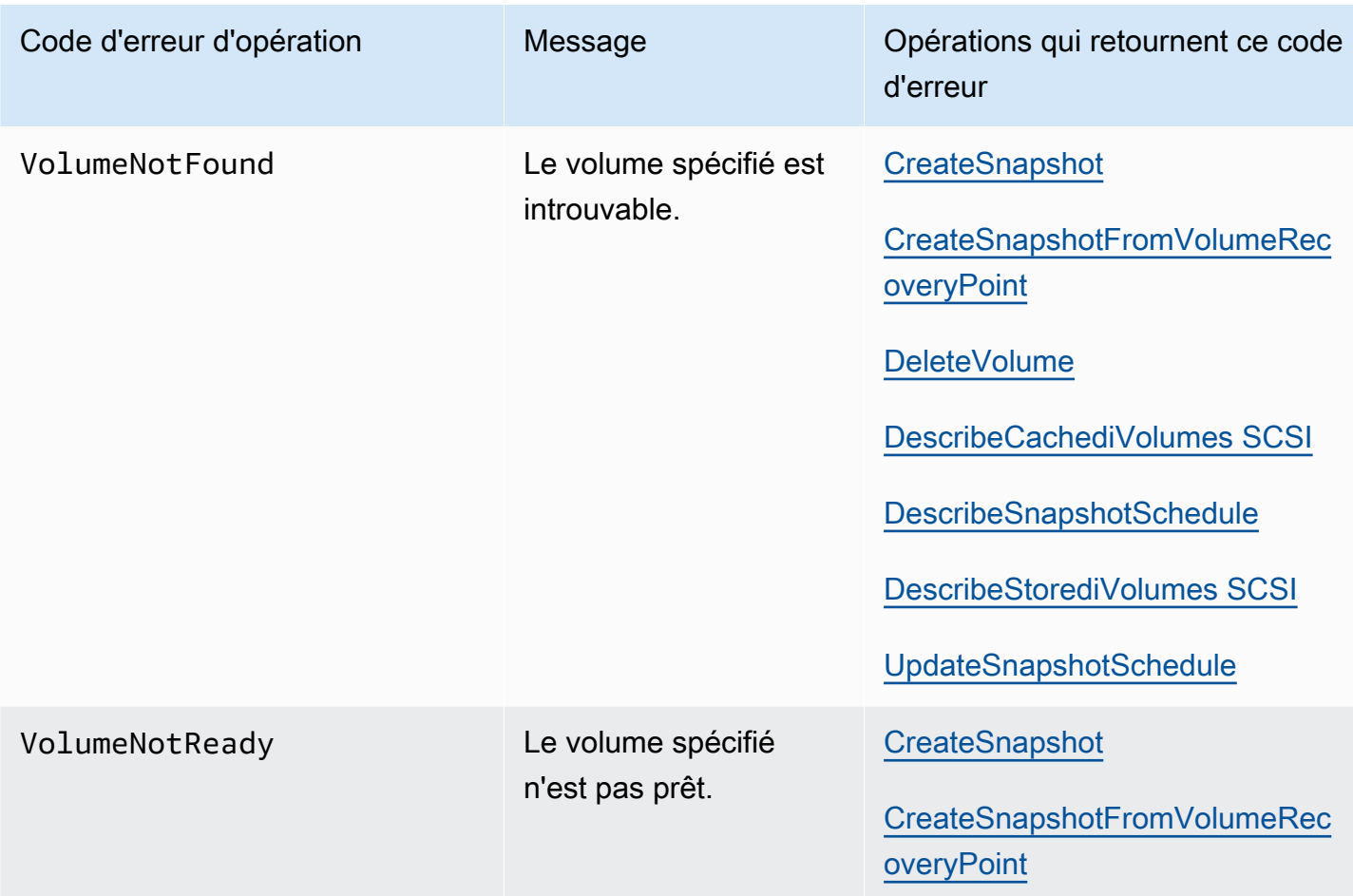

# Réponses d'erreur

Lorsqu'il y a une erreur, les informations de l'en-tête de réponse contiennent :

- Type de contenu : application/ -1.1 x-amz-json
- Un code d'état HTTP approprié 4xx ou 5xx

Le corps d'une réponse d'erreur contient des informations sur l'erreur qui s'est produite. L'exemple de réponse d'erreur suivant illustre la syntaxe de sortie des éléments de réponse commune à toutes les réponses d'erreur.

```
{ 
     "__type": "String", 
     "message": "String", 
     "error": 
          { "errorCode": "String",
```

```
 "errorDetails": "String" 
 }
```
Le tableau suivant explique les champs de réponse d'erreur JSON affichés dans la syntaxe précédente.

\_\_type

}

L'une des exceptions de[Exceptions.](#page-391-0)

Type : chaîne

error

Contient les détails de l'erreur propres à l'API. Dans les erreurs générales (par exemple, celles qui ne sont pas spécifiques à une API en particulier), ces informations d'erreur n'apparaissent pas.

Type : Collection

errorCode

L'un des codes d'erreur d'opération

Type : chaîne

#### errorDetails

Ce champ n'est pas utilisé dans la version actuelle de l'API.

Type : chaîne

message

Un des messages de code d'erreur d'opération .

Type : chaîne

#### Exemples de réponses d'erreur

Le corps JSON suivant est renvoyé si vous utilisez l'API DescribeStoredi SCSIVolumes et que vous spécifiez une entrée de demande d'ARN de passerelle qui n'existe pas.

{

```
 "__type": "InvalidGatewayRequestException", 
   "message": "The specified volume was not found.", 
   "error": { 
     "errorCode": "VolumeNotFound" 
   }
}
```
Le corps JSON suivant est retourné si Storage Gateway calcule une signature qui ne correspond pas à celle envoyée avec une requête.

```
{   
   "__type": "InvalidSignatureException",   
   "message": "The request signature we calculated does not match the signature you 
  provided." 
}
```
# Opérations dans Storage Gateway

Pour obtenir la liste des opérations Storage Gateway consultez [Actions](https://docs.aws.amazon.com/storagegateway/latest/APIReference/API_Operations.html) dans Référence API AWS Storage Gateway .

# <span id="page-415-0"></span>Historique du document de guide de l'utilisateur de passerelle de volume

- Version de l'API : 2013-06-30
- Dernière date de mise à jour de la documentation : 24 novembre 2020

Le tableau ci-après décrit les modifications importantes dans chaque édition du Guide de l'utilisateur AWS Storage Gateway après avril 2018. Pour recevoir les notifications de mise à jour de cette documentation, abonnez-vous à un flux RSS.

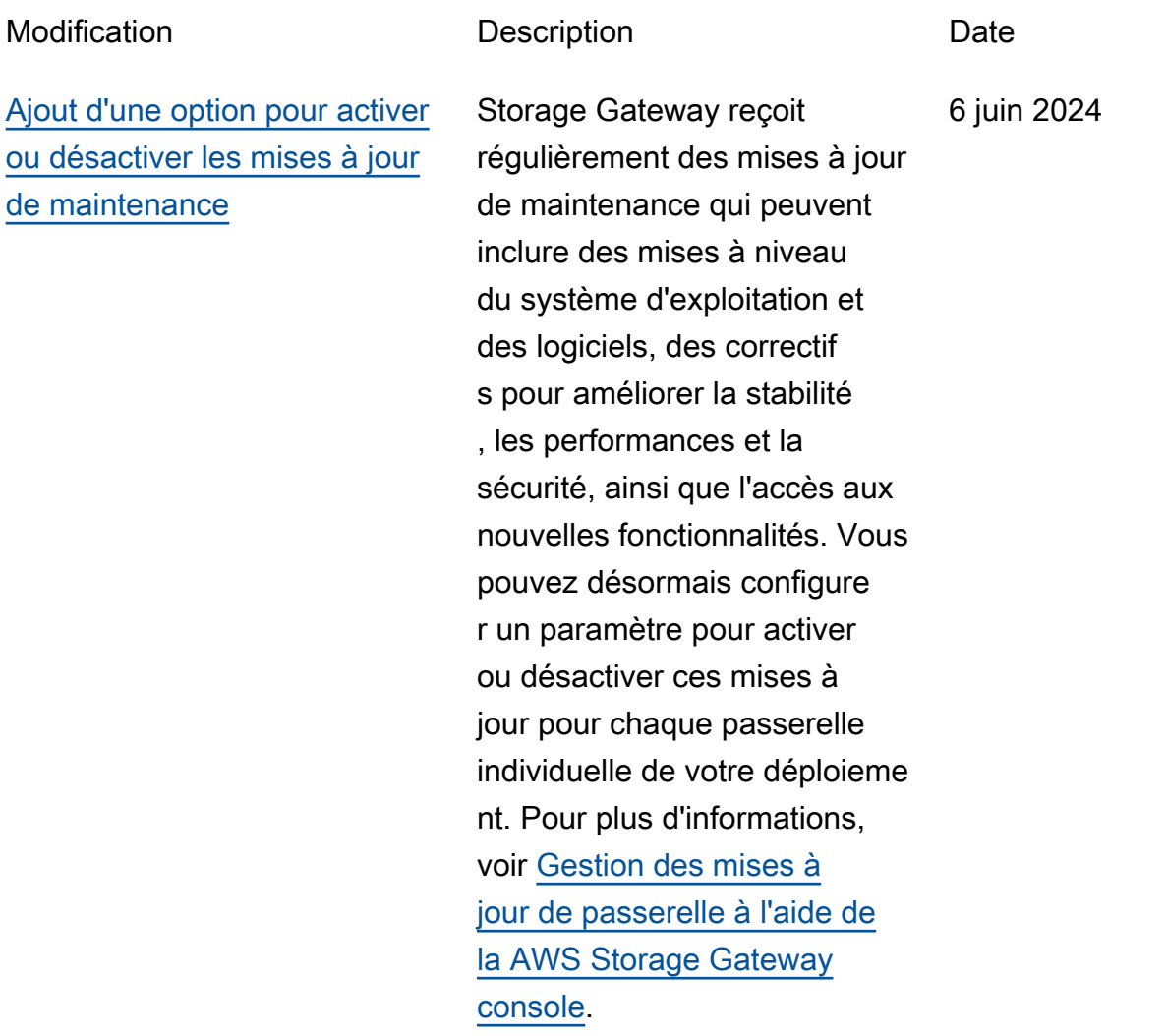

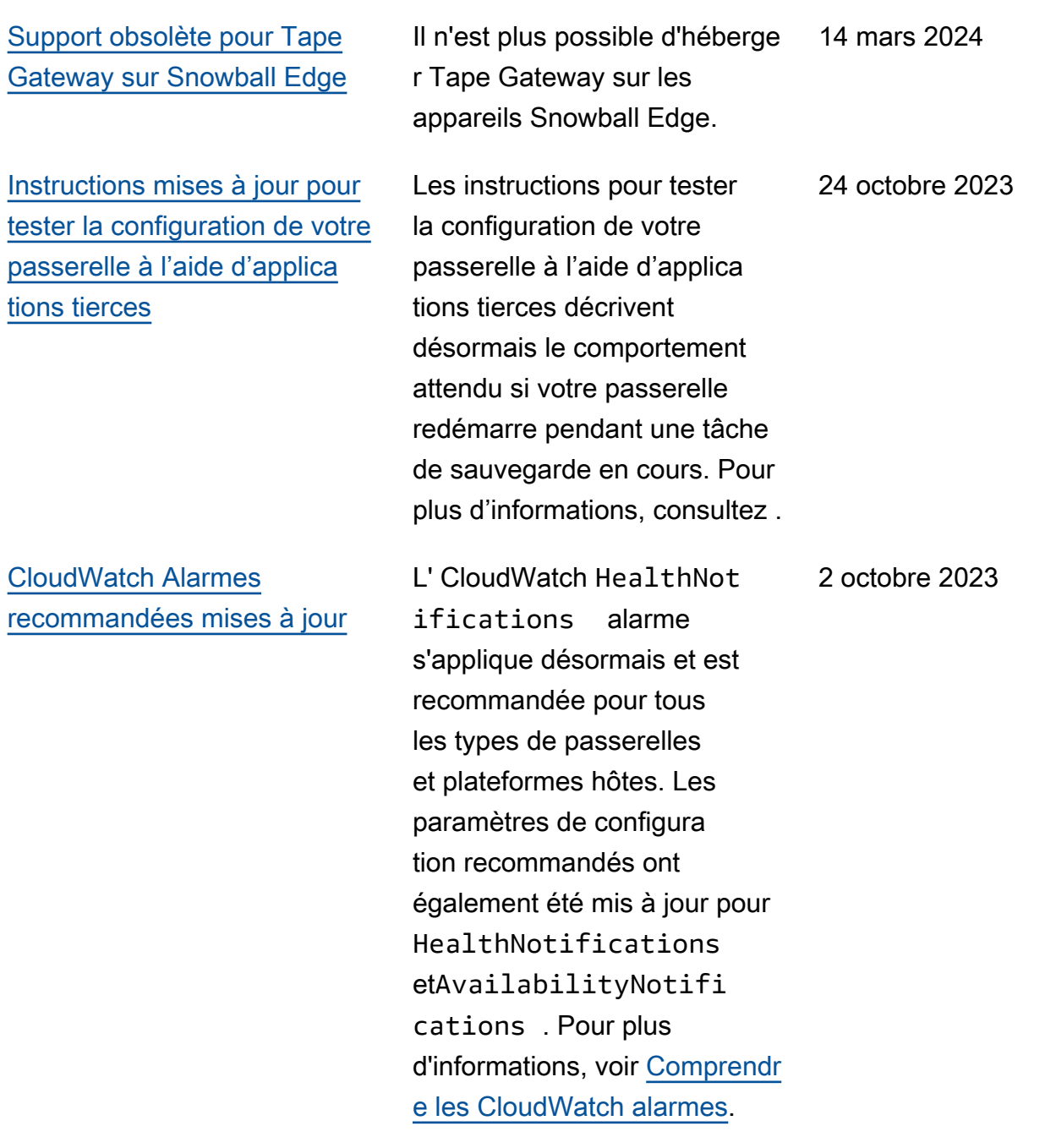

[Des guides de l'utilisateur](#page-415-0) [de passerelle de bande et](#page-415-0)  [de passerelle de volume](#page-415-0)  [indépendants](#page-415-0)

[Mise à jour des procédures de](#page-415-0) [création de passerelle](#page-415-0)

Le guide de l'utilisateur de Storage Gateway, qui contenait auparavant des informations à la fois sur les types de passerelle de bande et de passerelle de volume, a été scindé en un guide de l'utilisateur de passerell e de bande et un guide de l'utilisateur de passerelle de volume, chacun contenant des informations sur un seul type de passerelle. Pour plus d'informations, consultez le [Guide de l'utilisateur de](https://docs.aws.amazon.com/storagegateway/latest/tgw/WhatIsStorageGateway.html) [passerelle de bande](https://docs.aws.amazon.com/storagegateway/latest/tgw/WhatIsStorageGateway.html) et le [Guide de l'utilisateur de](https://docs.aws.amazon.com/storagegateway/latest/vgw/WhatIsStorageGateway.html)  [passerelle de volume.](https://docs.aws.amazon.com/storagegateway/latest/vgw/WhatIsStorageGateway.html)

Les procédures de création de tous les types de passerelles à l'aide de la console Storage Gateway ont été mises à jour. Pour plus d'informations, consultez [Création de votre](https://docs.aws.amazon.com/storagegateway/latest/vgw/creating-your-gateway.html) [passerelle](https://docs.aws.amazon.com/storagegateway/latest/vgw/creating-your-gateway.html).

23 mars 2022

18 janvier 2022

#### [Nouvelle interface de bandes](#page-415-0) La page de présentation des

## [Support pour Quest NetVault](#page-415-0)  [Backup 13 pour Tape](#page-415-0) **[Gateway](#page-415-0)**

[Suppression des rubriques](#page-415-0) [relatives à la passerelle de](#page-415-0)  [fichiers S3 des guides de](#page-415-0)  [passerelle de bande et de](#page-415-0)  [volume](#page-415-0)

bandes dans la AWS Storage Gateway console a été mise à jour avec de nouvelles fonctionnalités de recherche et de filtrage. Toutes les procédures pertinentes de ce guide ont été mises à jour pour décrire les nouvelles fonctionn alités. Pour plus d'informa tions, consultez la section [Gestion de votre passerelle de](https://docs.aws.amazon.com/storagegateway/latest/tgw/managing-gateway-vtl.html) [bande.](https://docs.aws.amazon.com/storagegateway/latest/tgw/managing-gateway-vtl.html)

Tape Gateway prend désormais en charge Quest NetVault Backup 13 exécuté sur Microsoft Windows Server 2012 R2 ou Microsoft Windows Server 2016. Pour plus d'informations, voir [Tester](https://docs.aws.amazon.com/storagegateway/latest/tgw/backup-netvault.html) [votre configuration à l'aide de](https://docs.aws.amazon.com/storagegateway/latest/tgw/backup-netvault.html)  [Quest NetVault Backup](https://docs.aws.amazon.com/storagegateway/latest/tgw/backup-netvault.html). 22 août 2021

Afin de faciliter la compréhen sion des guides d'utilisation de passerelle de bande et de passerelle de volume par les clients qui configurent leurs types de passerelles respectif s, certaines rubriques inutiles ont été supprimées. 21 juillet 2021

23 septembre 2021

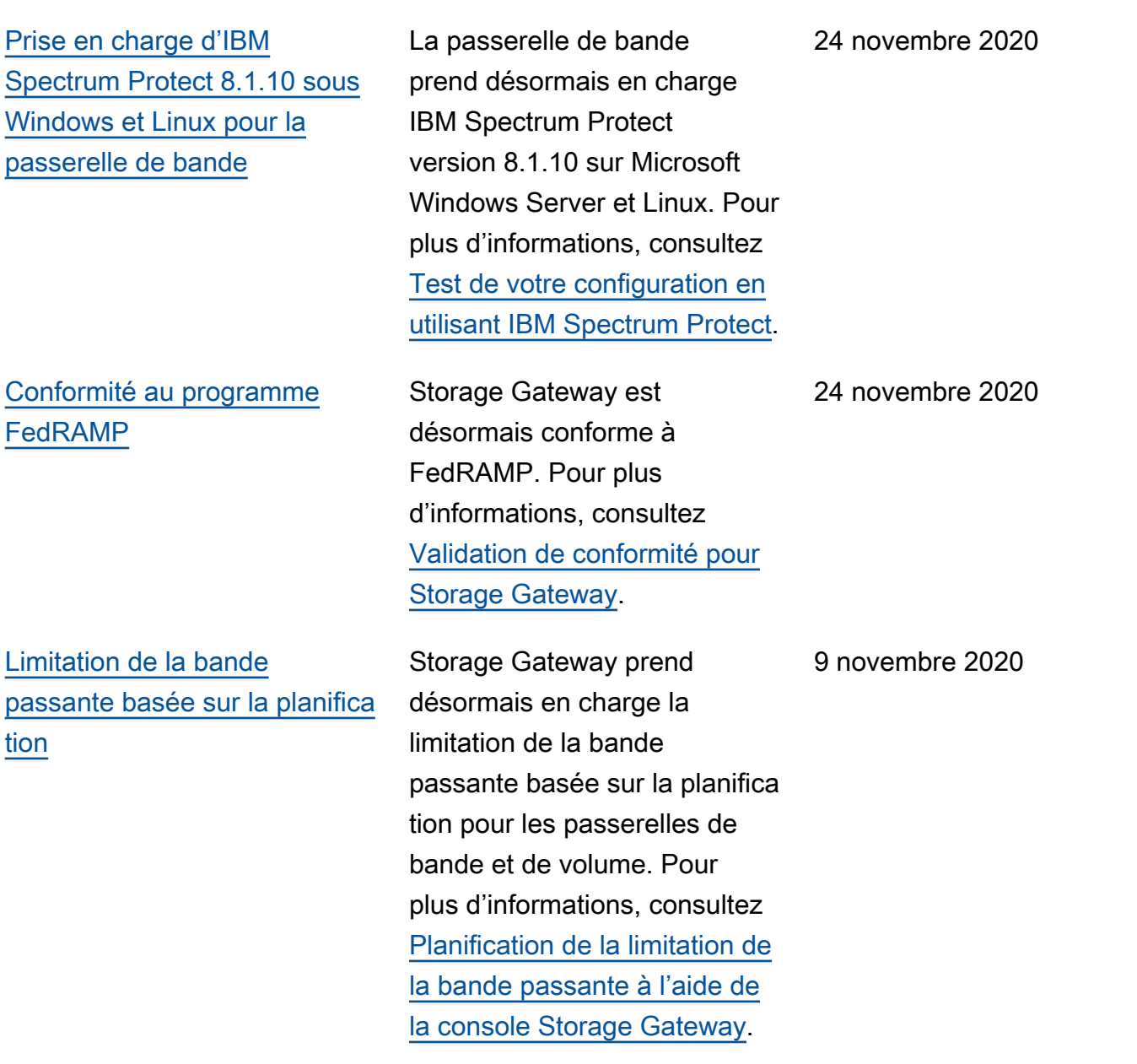

## [Volume mis en cache et](#page-415-0)  [stockage en cache local des](#page-415-0) [passerelles de bande multiplié](#page-415-0) [par 4](#page-415-0)

Storage Gateway prend désormais en charge un cache local pouvant atteindre 64 To pour les volumes mis en cache et les passerell es de bande, amélioran t ainsi les performances des applications sur site en fournissant un accès à faible latence à des jeux de données de travail plus importants. Pour plus d'informations, consultez [Tailles de disque](https://docs.aws.amazon.com/storagegateway/latest/vgw/resource-gateway-limits.html#disk-sizes)  [local recommandées pour](https://docs.aws.amazon.com/storagegateway/latest/vgw/resource-gateway-limits.html#disk-sizes)  [votre passerelle](https://docs.aws.amazon.com/storagegateway/latest/vgw/resource-gateway-limits.html#disk-sizes).

[Migration de passerelle](#page-415-0) Storage Gateway prend désormais en charge la migration des passerelles de volume mis en cache vers de nouvelles machines virtuelle s. Pour plus d'informations, consultez [Déplacement de](https://docs.aws.amazon.com/storagegateway/latest/vgw/migrate-data.html#migrate-data-volume-cached)  [volumes mis en cache vers](https://docs.aws.amazon.com/storagegateway/latest/vgw/migrate-data.html#migrate-data-volume-cached) [une nouvelle machine virtuelle](https://docs.aws.amazon.com/storagegateway/latest/vgw/migrate-data.html#migrate-data-volume-cached)  [de passerelle de volume mis](https://docs.aws.amazon.com/storagegateway/latest/vgw/migrate-data.html#migrate-data-volume-cached)  [en cache](https://docs.aws.amazon.com/storagegateway/latest/vgw/migrate-data.html#migrate-data-volume-cached).

9 novembre 2020

10 septembre 2020

AWS Storage Gateway Guide de l'utilisateur pour une passerelle de volume

[Support pour le verrouillage](#page-415-0) [par rétention des bandes et la](#page-415-0) [protection des bandes write](#page-415-0)[once-read-many \(WORM\)](#page-415-0)

Storage Gateway prend en charge le verrouillage de rétention de bande sur les bandes virtuelles et à inscripti on unique et lecture multiple (WORM). Le verrouillage de rétention de bande vous permet de définir le mode et la durée de conservat ion des bandes virtuelles archivées, empêchant ainsi leur suppression pendant une durée fixe pouvant aller jusqu'à 100 ans. Cela inclut les contrôles d'autorisation permettant de déterminer qui peut supprimer des bandes ou modifier les paramètres de rétention. Pour plus d'informa tions, consultez [Utilisation du](https://docs.aws.amazon.com/storagegateway/latest/tgw/CreatingCustomTapePool.html#TapeRetentionLock) [verrouillage de rétention de](https://docs.aws.amazon.com/storagegateway/latest/tgw/CreatingCustomTapePool.html#TapeRetentionLock)  [bande.](https://docs.aws.amazon.com/storagegateway/latest/tgw/CreatingCustomTapePool.html#TapeRetentionLock) Les bandes virtuelles activées par WORM permetten t de garantir que les données des bandes actives de votre bibliothèque de bandes virtuelles ne peuvent pas être remplacées ou effacées. Pour plus d'informations, consultez la section [Protection des](https://docs.aws.amazon.com/storagegateway/latest/tgw/GettingStartedCreateTapes.html#WORM) [bandes à inscription unique et](https://docs.aws.amazon.com/storagegateway/latest/tgw/GettingStartedCreateTapes.html#WORM)  [lecture multiple \(WORM\).](https://docs.aws.amazon.com/storagegateway/latest/tgw/GettingStartedCreateTapes.html#WORM)

19 août 2020

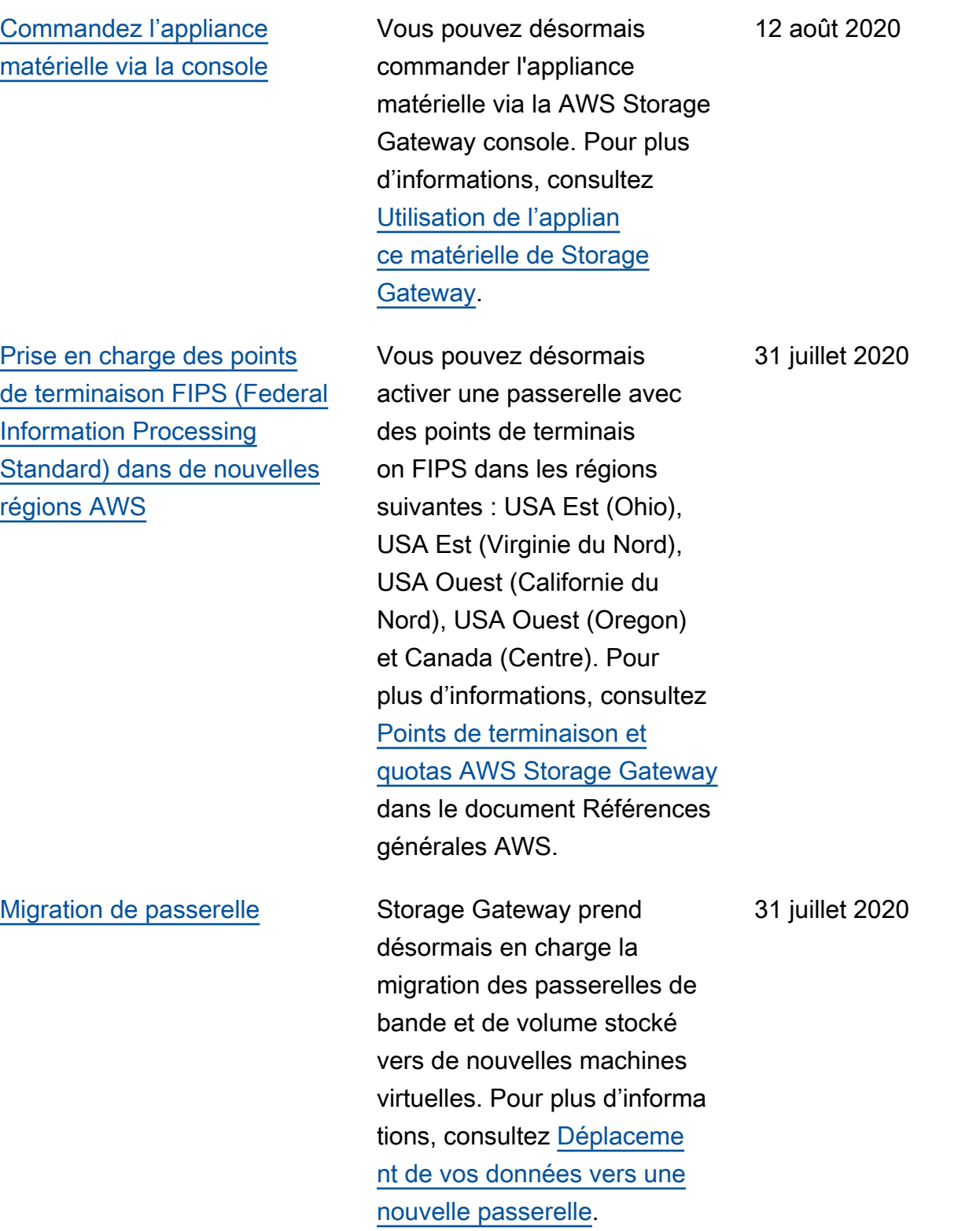

AWS Storage Gateway Guide de l'utilisateur pour une passerelle de volume

[Afficher les CloudWatch](#page-415-0)  [alarmes Amazon dans la](#page-415-0)  [console Storage Gateway](#page-415-0) Vous pouvez désormais consulter les CloudWatc h alarmes dans la console Storage Gateway. Pour plus d'informations, voir [Comprendr](https://docs.aws.amazon.com/storagegateway/latest/vgw/Main_monitoring-gateways-common.html#cloudwatch-alarms) [e les CloudWatch alarmes](https://docs.aws.amazon.com/storagegateway/latest/vgw/Main_monitoring-gateways-common.html#cloudwatch-alarms). 29 mai 2020 [Prise en charge des points](#page-415-0)  [de terminaison FIPS \(Federal](#page-415-0) [Information Processing](#page-415-0) [Standard\)](#page-415-0) Vous pouvez désormais activer une passerelle avec des points de terminaison FIPS dans les régions AWS GovCloud (US) . Pour choisir un point de terminaison FIPS pour une passerelle de volume, consultez [Choix](https://docs.aws.amazon.com/storagegateway/latest/vgw/create-volume-gateway.html#connect-to-amazon-volume) [d'un point de terminaison de](https://docs.aws.amazon.com/storagegateway/latest/vgw/create-volume-gateway.html#connect-to-amazon-volume) [service.](https://docs.aws.amazon.com/storagegateway/latest/vgw/create-volume-gateway.html#connect-to-amazon-volume) Pour choisir un point de terminaison FIPS pour une passerelle de bande, consultez [Connexion de votre](https://docs.aws.amazon.com/storagegateway/latest/tgw/create-gateway-vtl.html#connect-to-amazon-tape)  [passerelle de bande à AWS](https://docs.aws.amazon.com/storagegateway/latest/tgw/create-gateway-vtl.html#connect-to-amazon-tape). 22 mai 2020 [Nouvelles AWS régions](#page-415-0) Storage Gateway est maintenant disponible dans les régions Afrique (Le Cap) et Europe (Milan). Pour plus d'informations, consultez [Points de terminaison et](https://docs.aws.amazon.com/general/latest/gr/sg.html) [quotas AWS Storage Gateway](https://docs.aws.amazon.com/general/latest/gr/sg.html) dans le document Références générales AWS. 7 mai 2020

Prise en charge de la classe de stockage S3 Intelligent-**Tiering** 

[Doublement des performances](#page-415-0)  [de lecture et d'écriture de la](#page-415-0)  [passerelle de bande](#page-415-0)

Storage Gateway prend désormais en charge la classe de stockage S3 Intelligent-Tiering. La classe de stockage S3 Intelligent-Tiering optimise les coûts de stockage en déplaçant automatiquement les données vers le niveau d'accès de stockage le plus économique, sans incidence sur les performances ni sur les frais d'exploitation. Pour plus d'informations, consultez [Classe de stockage pour](https://docs.aws.amazon.com/AmazonS3/latest/dev/storage-class-intro.html#sc-dynamic-data-access)  [optimiser automatiquement](https://docs.aws.amazon.com/AmazonS3/latest/dev/storage-class-intro.html#sc-dynamic-data-access) [les objets fréquemment et](https://docs.aws.amazon.com/AmazonS3/latest/dev/storage-class-intro.html#sc-dynamic-data-access) [rarement consultés](https://docs.aws.amazon.com/AmazonS3/latest/dev/storage-class-intro.html#sc-dynamic-data-access) dans le Guide de l'utilisateur Amazon Simple Storage Service.

Storage Gateway double les performances de lecture et d'écriture des bandes virtuelle s sur une passerelle de bande, ce qui vous permet d'effectu er des sauvegardes et des récupérations plus rapidemen t qu'auparavant. Pour plus d'informations, consultez [Recommandations en matière](https://docs.aws.amazon.com/storagegateway/latest/userguide/Performance.html#performance-tgw)  [de performances pour les](https://docs.aws.amazon.com/storagegateway/latest/userguide/Performance.html#performance-tgw)  [passerelles de bande](https://docs.aws.amazon.com/storagegateway/latest/userguide/Performance.html#performance-tgw) dans le Guide de l'utilisateur Storage Gateway.

30 avril 2020

23 avril 2020

#### [Prise en charge de la création](#page-415-0) [automatique de bande](#page-415-0) Storage Gateway permet désormais de créer automatiq uement de nouvelles bandes virtuelles. Une passerelle de bande crée automatiquement de nouvelles bandes virtuelle s afin de maintenir le nombre minimal de bandes disponibles configurées et met ensuite ces nouvelles bandes à dispositi

[Création automatique de](https://docs.aws.amazon.com/storagegateway/latest/tgw/GettingStartedCreateTapes.html#CreateTapesAutomatically)  [bandes](https://docs.aws.amazon.com/storagegateway/latest/tgw/GettingStartedCreateTapes.html#CreateTapesAutomatically) dans le Guide de l'utilisateur Storage Gateway. [Nouvelle AWS région](#page-415-0) Storage Gateway est désormais disponible dans la région AWS GovCloud (USA Est). Pour plus d'informations, consultez [Points de terminais](https://docs.aws.amazon.com/general/latest/gr/sg.html) [on et quotas AWS Storage](https://docs.aws.amazon.com/general/latest/gr/sg.html) [Gateway](https://docs.aws.amazon.com/general/latest/gr/sg.html) dans le Références générales AWS.

on aux fins de l'importation par l'application de sauvegarde, ce qui permet à vos tâches de sauvegarde de s'exécute r sans interruption. Pour plus

d'informations, consultez

23 avril 2020

12 mars 2020

[Prise en charge de l'hypervi](#page-415-0)  [seur KVM \(machine virtuelle](#page-415-0)  [basée sur le noyau Linux\)](#page-415-0)

[Prise en charge de VMware](#page-415-0)  [vSphere HA \(High Availability\)](#page-415-0)

Storage Gateway offre maintenant la possibilité de déployer une passerell e sur site sur la plateform e de virtualisation KVM. Les passerelles déployées sur KVM disposent des mêmes fonctionnalités que les passerelles locales existante s. Pour plus d'informations, consultez [Hyperviseurs pris en](https://docs.aws.amazon.com/storagegateway/latest/userguide/Requirements.html#requirements-host)  [charge et configuration requise](https://docs.aws.amazon.com/storagegateway/latest/userguide/Requirements.html#requirements-host) [de l'hôte](https://docs.aws.amazon.com/storagegateway/latest/userguide/Requirements.html#requirements-host) dans le Guide de l'utilisateur Storage Gateway.

Storage Gateway prend désormais en charge la haute disponibilité sur VMware afin de protéger les charges de travail de stockage contre les défaillances de matériel, d'hyperviseur ou de réseau. Pour plus d'informations, consultez [Utilisation de](https://docs.aws.amazon.com/storagegateway/latest/userguide/Performance.html#vmware-ha) [VMware vSphere High](https://docs.aws.amazon.com/storagegateway/latest/userguide/Performance.html#vmware-ha) [Availability avec Storage](https://docs.aws.amazon.com/storagegateway/latest/userguide/Performance.html#vmware-ha) [Gateway](https://docs.aws.amazon.com/storagegateway/latest/userguide/Performance.html#vmware-ha) dans le Guide de l'utilisateur Storage Gateway. Cette version inclut également des améliorations de performances. Pour plus d'informations, consultez [Performances](https://docs.aws.amazon.com/storagegateway/latest/userguide/Performance.html) dans le Guide de l'utilisateur Storage Gateway.

4 février 2020

20 novembre 2019

#### [Nouvelle AWS région pour](#page-415-0) [Tape Gateway](#page-415-0)

[Prise en charge d'IBM](#page-415-0)  [Spectrum Protect version 7.1.9](#page-415-0) [sur Linux et, pour les passerell](#page-415-0) [es de bande, augmentation de](#page-415-0)  [la taille de bande maximale à](#page-415-0) [5 Tio](#page-415-0)

La passerelle de bande est désormais disponible dans la région Amérique du Sud (São Paulo). Pour plus d'informa tions, consultez [Points de](https://docs.aws.amazon.com/general/latest/gr/sg.html) [terminaison et quotas AWS](https://docs.aws.amazon.com/general/latest/gr/sg.html)  [Storage Gateway](https://docs.aws.amazon.com/general/latest/gr/sg.html) dans le Références générales AWS.

Les passerelles de bande prennent désormais en charge IBM Spectrum Protect (Tivoli Storage Manager) version 7.1.9 s'exécutant sous Linux, en plus de s'exécuter sur Microsoft Windows. Pour plus d'informations, consultez [Test de votre configuration à](https://docs.aws.amazon.com/storagegateway/latest/userguide/backup-tsm.html) [l'aide d'IBM Spectrum Protect](https://docs.aws.amazon.com/storagegateway/latest/userguide/backup-tsm.html) dans le Guide de l'utilisa teur Storage Gateway. De plus, pour les passerelles de bande, la taille maximale d'une bande virtuelle est désormais augmentée de 2,5 Tio à 5 Tio. Pour plus d'informa tions, consultez [Quotas pour](https://docs.aws.amazon.com/storagegateway/latest/userguide/resource-gateway-limits.html#resource-tape-limits) [les bandes](https://docs.aws.amazon.com/storagegateway/latest/userguide/resource-gateway-limits.html#resource-tape-limits) dans le Guide de l'utilisateur de Storage Gateway.

24 septembre 2019

10 septembre 2019

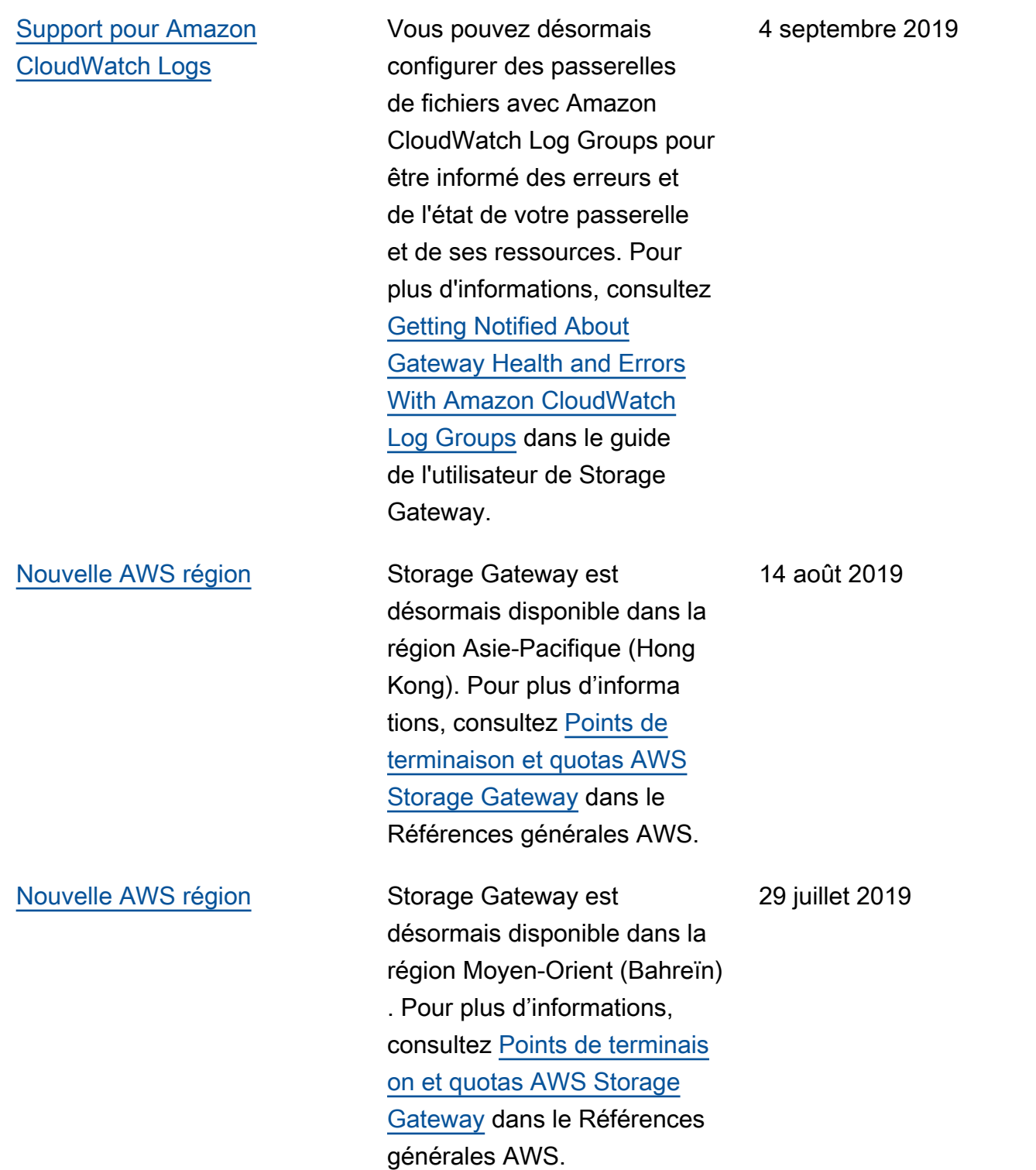

[Prise en charge de l'activat](#page-415-0)  [ion d'une passerelle dans un](#page-415-0) [cloud privé virtuel \(VPC\)](#page-415-0)

[Prise en charge du transfert](#page-415-0)  [de bandes virtuelles depuis S3](#page-415-0) [Glacier Flexible Retrieval vers](#page-415-0) [S3 Glacier Deep Archive](#page-415-0)

Vous pouvez désormais activer une passerelle dans un VPC. Vous pouvez créer une connexion privée entre votre appliance logicielle sur site et une infrastructure de stockage basée sur le cloud. Pour plus d'informations, consultez [Activation d'une passerelle](https://docs.aws.amazon.com/storagegateway/latest/userguide/gateway-private-link.html) [dans un cloud privé virtuel.](https://docs.aws.amazon.com/storagegateway/latest/userguide/gateway-private-link.html)

Vous pouvez maintenant déplacer vos bandes virtuelle s qui sont archivées dans la classe de stockage S3 Glacier Flexible Retrieval vers la classe de stockage S3 Glacier Deep Archive pour une conservation des données économique et à long terme. Pour plus d'informa tions, consultez [Déplacement](https://docs.aws.amazon.com/storagegateway/latest/userguide/managing-gateway-vtl.html#moving-tapes-vtl) [d'une bande depuis S3 Glacier](https://docs.aws.amazon.com/storagegateway/latest/userguide/managing-gateway-vtl.html#moving-tapes-vtl)  [Flexible Retrieval vers S3](https://docs.aws.amazon.com/storagegateway/latest/userguide/managing-gateway-vtl.html#moving-tapes-vtl) [Glacier Deep Archive.](https://docs.aws.amazon.com/storagegateway/latest/userguide/managing-gateway-vtl.html#moving-tapes-vtl)

20 juin 2019

28 mai 2019

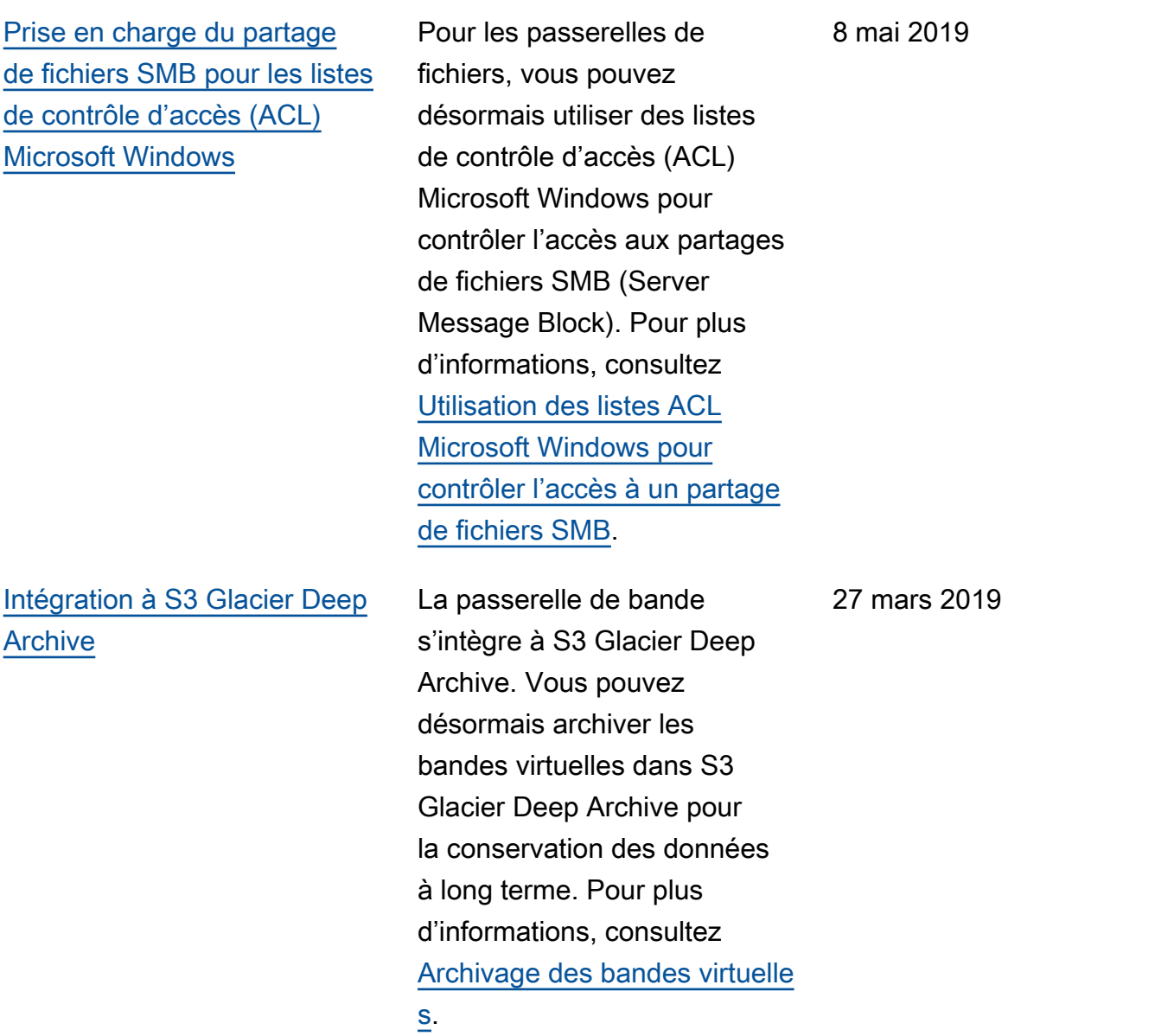

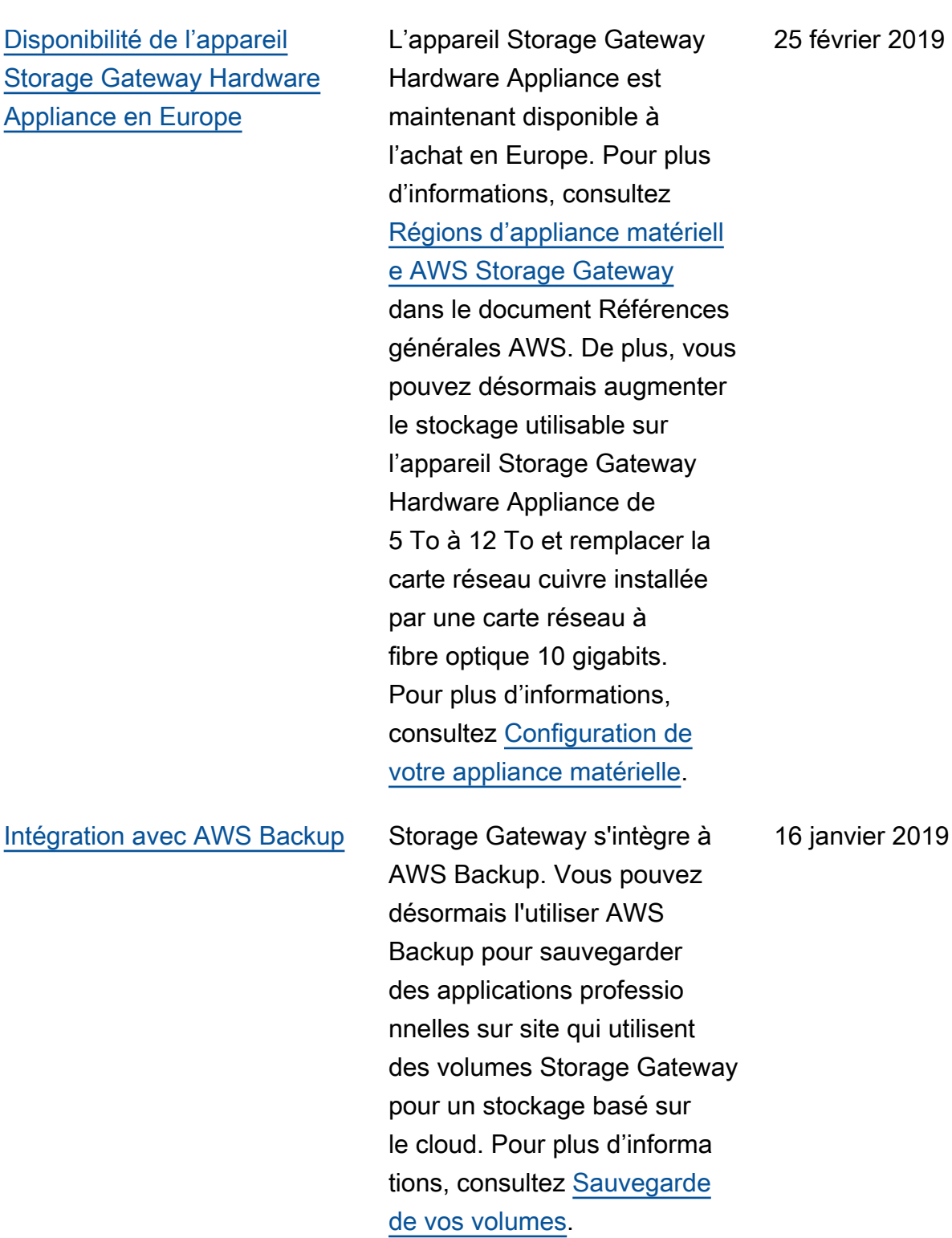
[Prise en charge de](#page-415-0) [Bacula Enterprise et](#page-415-0)  [IBM Spectrum Protect](#page-415-0)

[Prise en charge de l'appliance](#page-415-0) [matérielle Storage Gateway](#page-415-0)

de Veritas NetBackup, Veritas Backup Exec et Quest backup. NetVault Vous pouvez désormais utiliser ces applicati ons de sauvegarde pour sauvegarder vos données sur Amazon S3 et les archiver directement dans un stockage hors ligne (S3 Glacier Flexible Retrieval ou S3 Glacier Deep Archive). Pour plus d'informa tions, consultez [Utilisation d'un](https://docs.aws.amazon.com/storagegateway/latest/tgw/GettingStartedTestGatewayVTL.html) [logiciel de sauvegarde pour](https://docs.aws.amazon.com/storagegateway/latest/tgw/GettingStartedTestGatewayVTL.html) [tester la configuration de votre](https://docs.aws.amazon.com/storagegateway/latest/tgw/GettingStartedTestGatewayVTL.html)  [passerelle](https://docs.aws.amazon.com/storagegateway/latest/tgw/GettingStartedTestGatewayVTL.html). L'appliance matérielle de Storage Gateway inclut le logiciel Storage Gateway préinstallé sur un serveur tiers. Vous pouvez gérer l'applian ce dans l' AWS Managemen t Console. L'appliance peut héberger les passerelles de fichiers, de bande et de volume. Pour plus d'informa tions, consultez [Utilisation de](https://docs.aws.amazon.com/storagegateway/latest/userguide/hardware-appliance.html) [l'appareil Storage Gateway](https://docs.aws.amazon.com/storagegateway/latest/userguide/hardware-appliance.html)

[Hardware Appliance.](https://docs.aws.amazon.com/storagegateway/latest/userguide/hardware-appliance.html)

Les passerelles de bande prennent maintenant en charge Bacula Enterprise et IBM Spectrum Protect. Storage Gateway prend également désormais en

charge les nouvelles versions

## 13 novembre 2018

18 septembre 2018

[Compatibilité avec Microsoft](#page-415-0)  [System Center 2016 Data](#page-415-0)  [Protection Manager \(DPM\)](#page-415-0) Les passerelles de bande sont désormais compatibl e avec Microsoft System Center 2016 Data Protection Manager (DPM). Vous pouvez désormais utiliser Microsoft DPM pour sauvegarder vos données sur Amazon S3 et les archiver directeme nt dans un stockage hors ligne (S3 Glacier Flexible Retrieval ou S3 Glacier Deep

[Prise en charge du protocole](#page-415-0) [SMB \(Server Message Block\)](#page-415-0) Archive). Pour plus d'informa tions, consultez [Test de votre](https://docs.aws.amazon.com/storagegateway/latest/userguide/backup-DPM.html) [configuration à l'aide de](https://docs.aws.amazon.com/storagegateway/latest/userguide/backup-DPM.html) [Microsoft System Center Data](https://docs.aws.amazon.com/storagegateway/latest/userguide/backup-DPM.html) [Protection Manager](https://docs.aws.amazon.com/storagegateway/latest/userguide/backup-DPM.html). Ajout de la prise en charge du protocole SMB (Server Message Block) pour le partage de fichiers.des passerelles de fichiers. Pour

plus d'informations, consultez [Création d'un partage de](https://docs.aws.amazon.com/storagegateway/latest/userguide/GettingStartedCreateFileShare.html)  [fichiers](https://docs.aws.amazon.com/storagegateway/latest/userguide/GettingStartedCreateFileShare.html).

le 20 juin 2018

18 juillet 2018

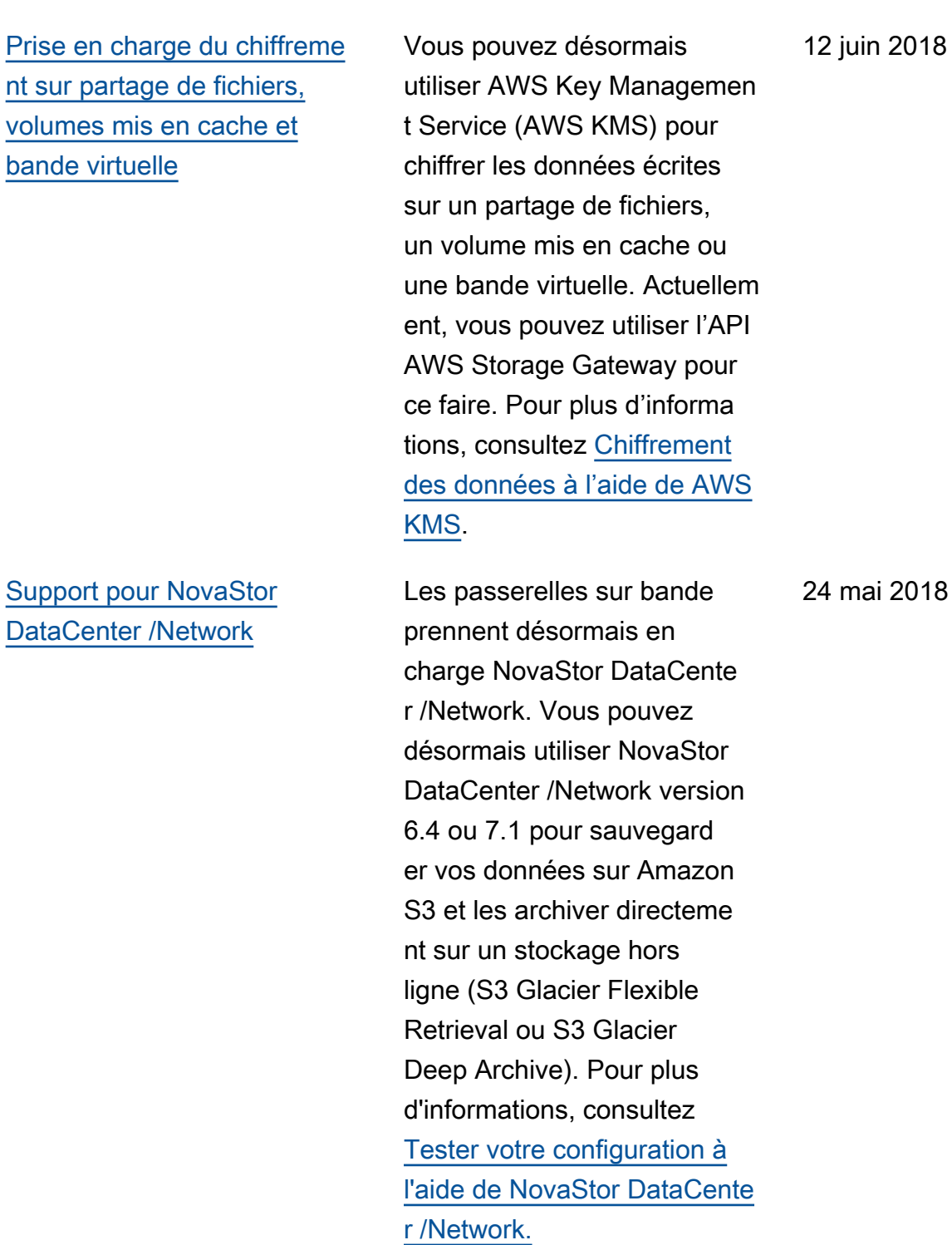

## Mises à jour antérieures

Le tableau ci-après décrit les modifications importantes apportées dans chaque version du Guide de l'utilisateur AWS Storage Gateway avant mai 2018.

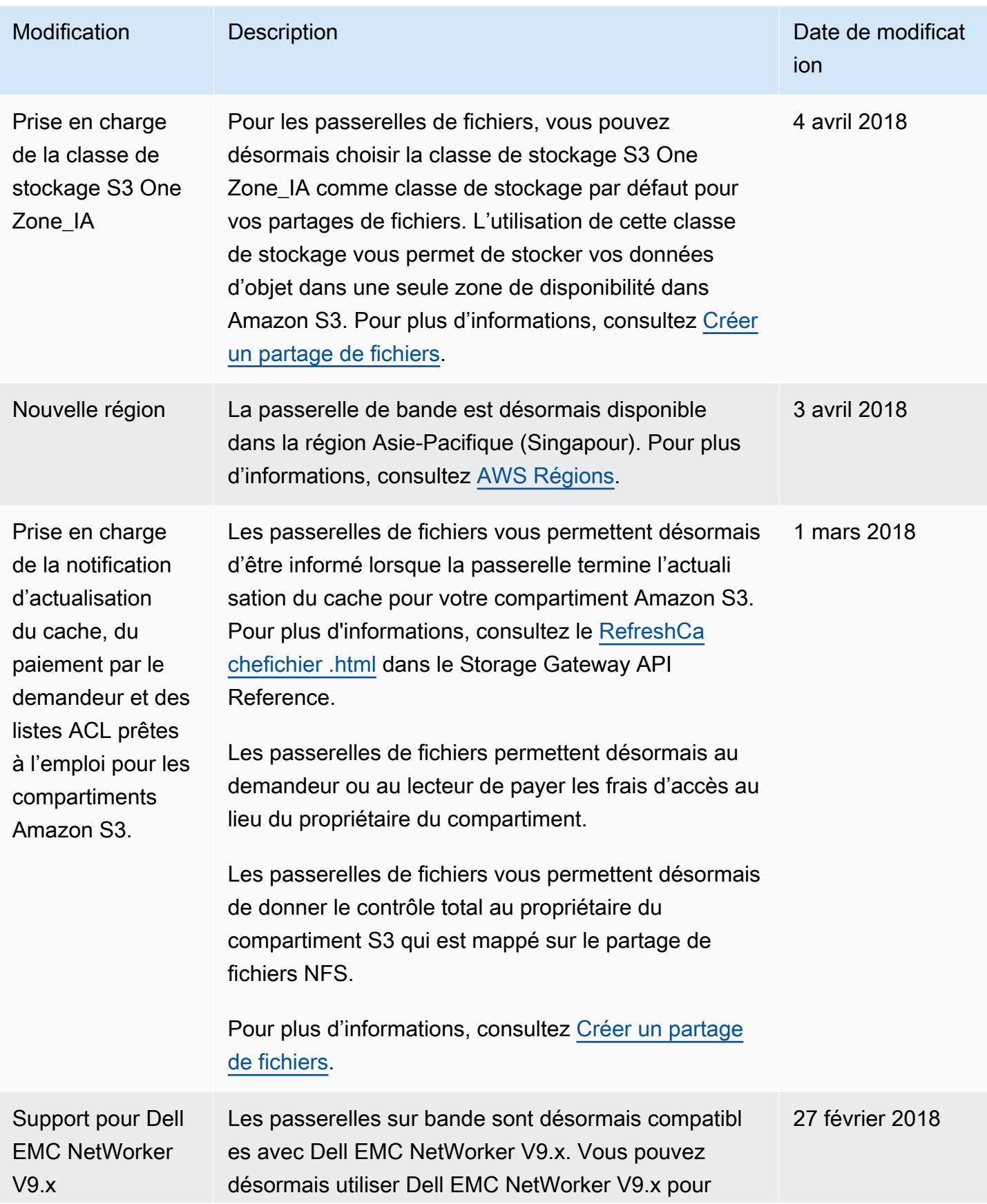

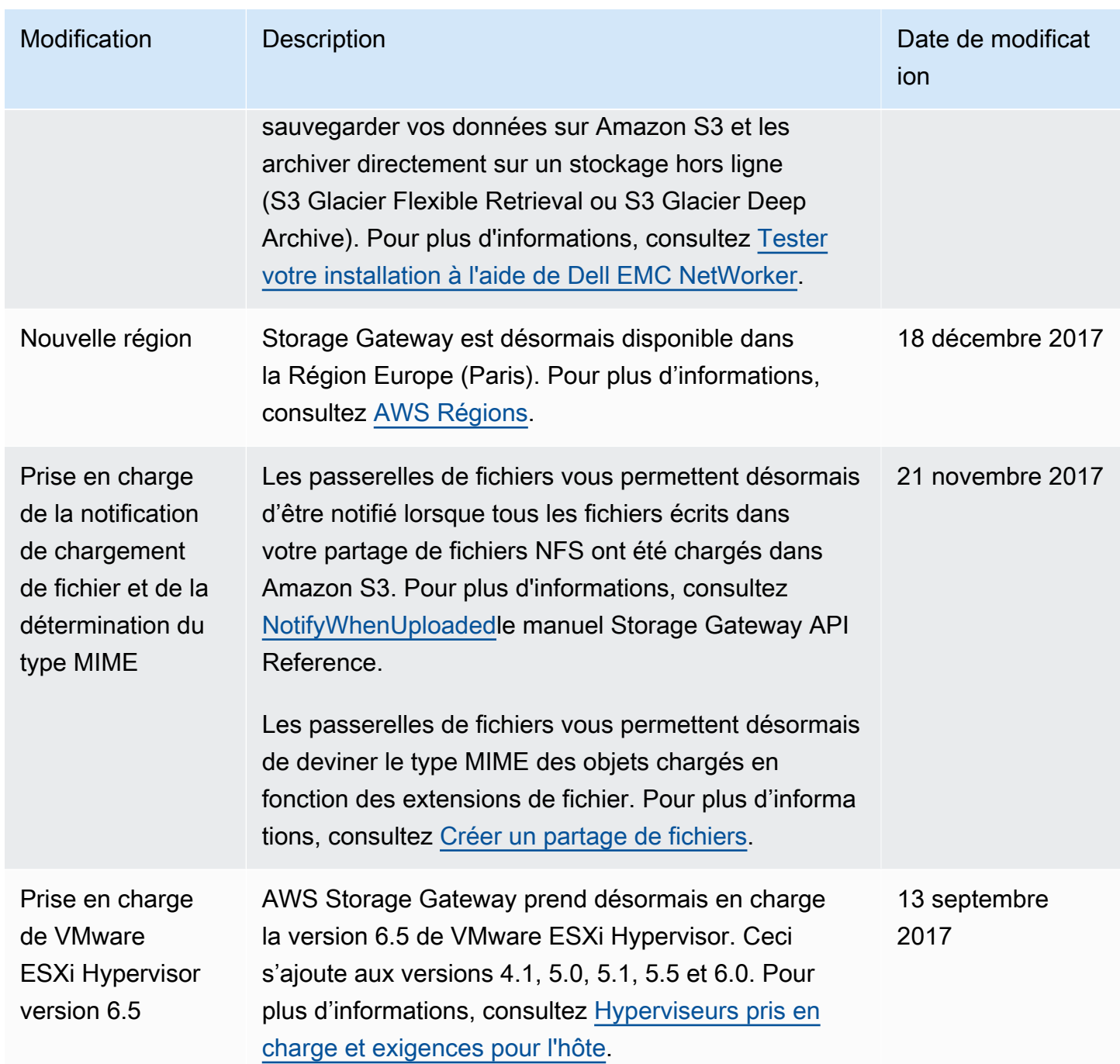

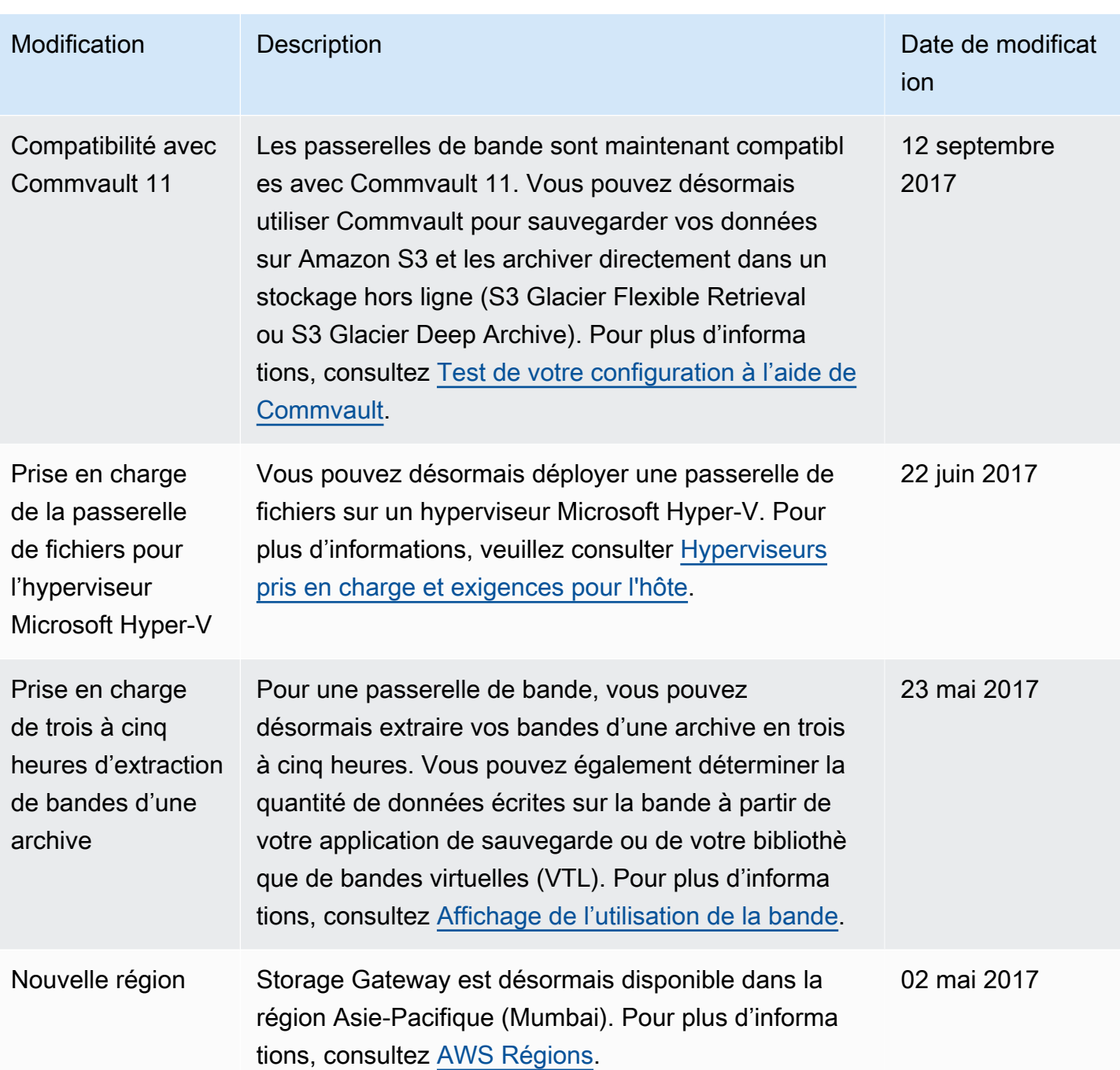

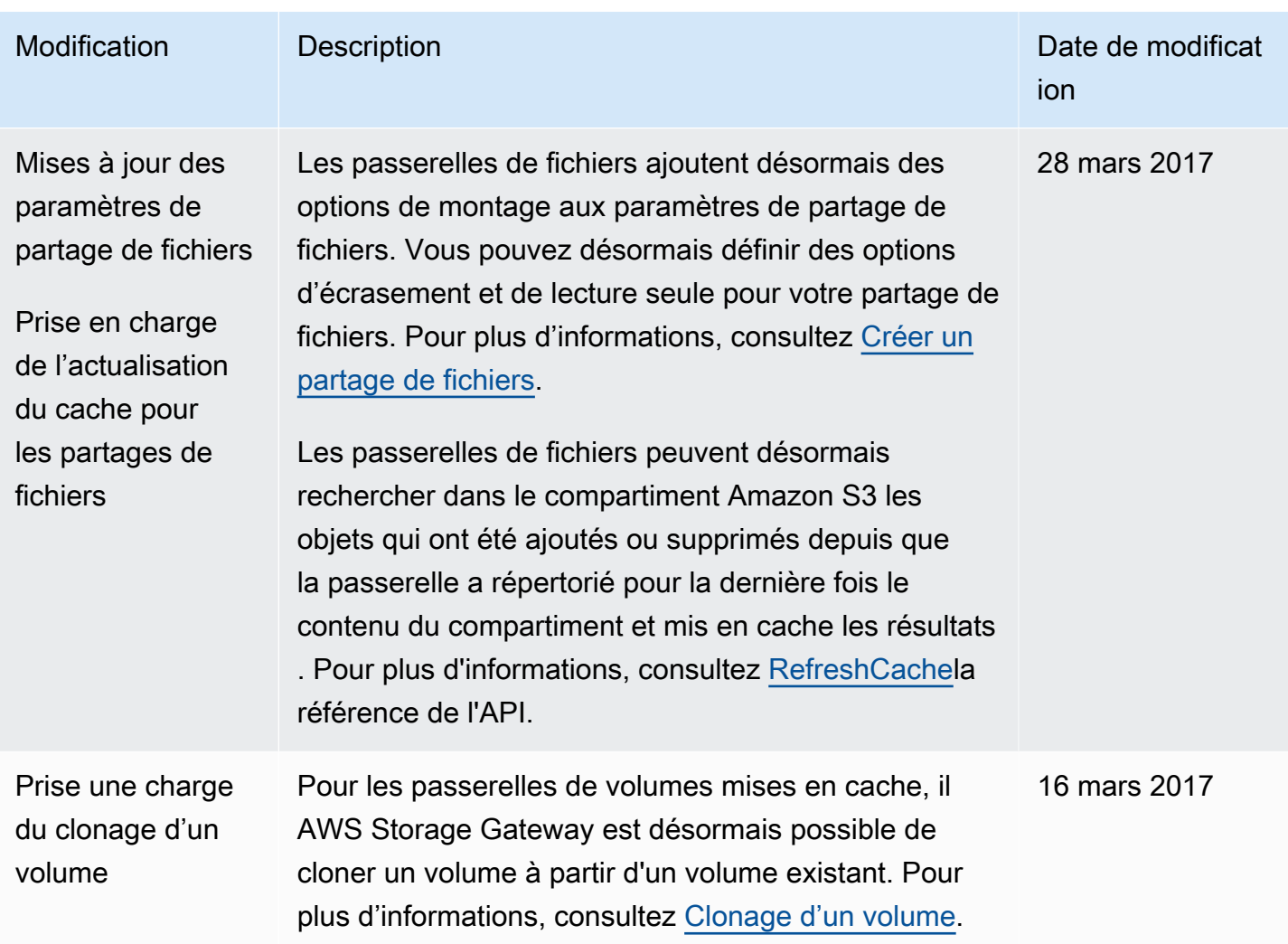

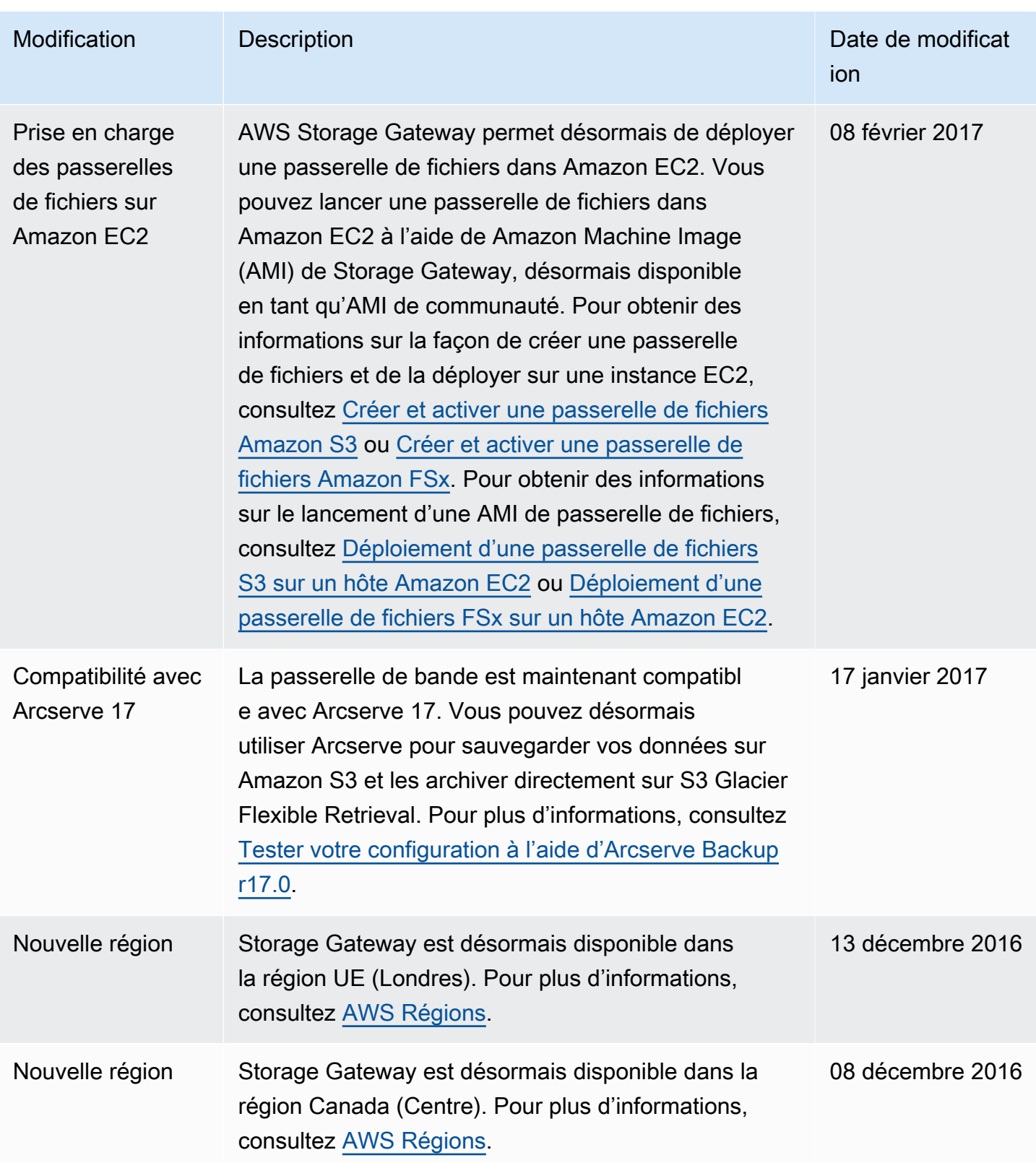

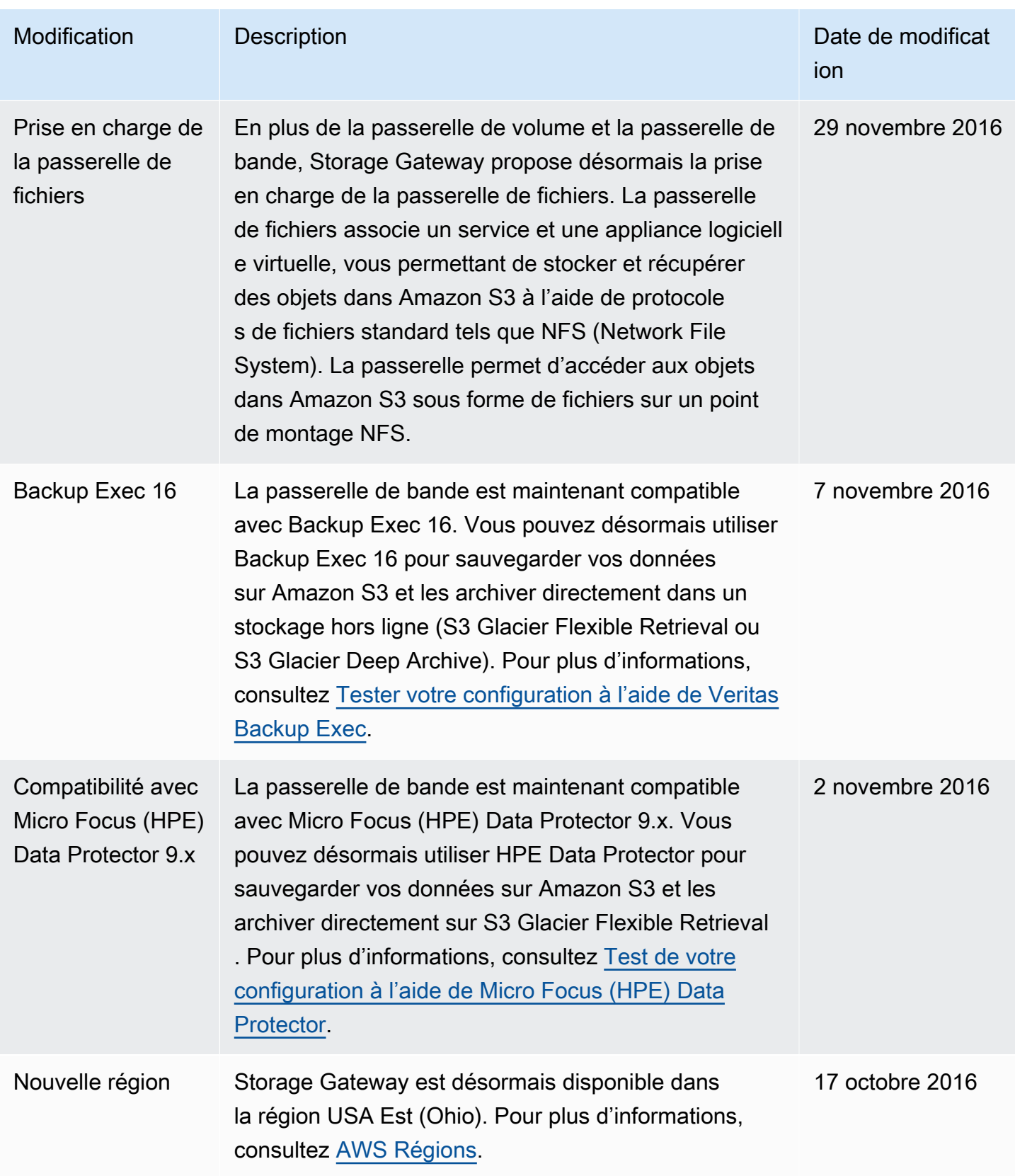

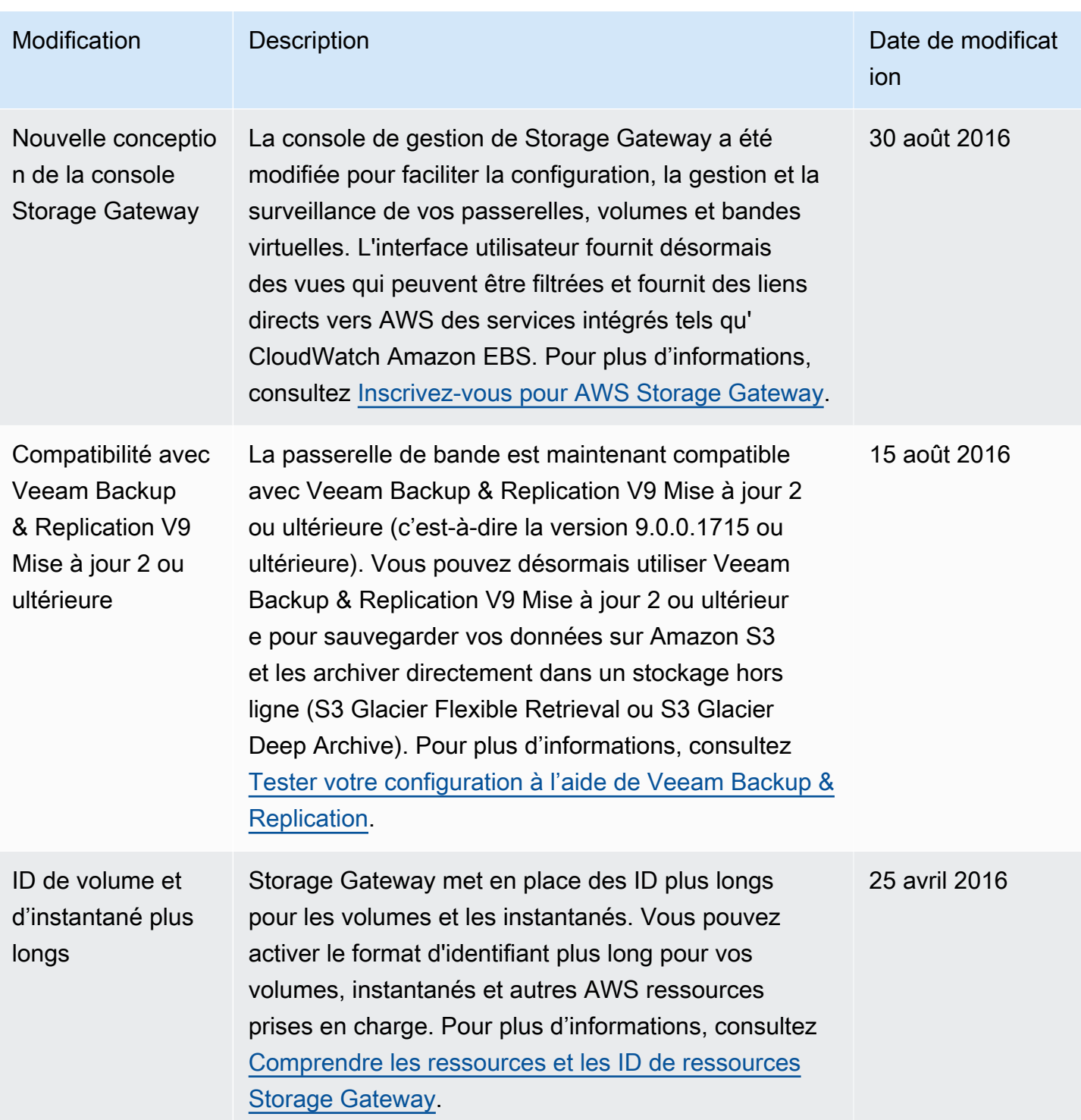

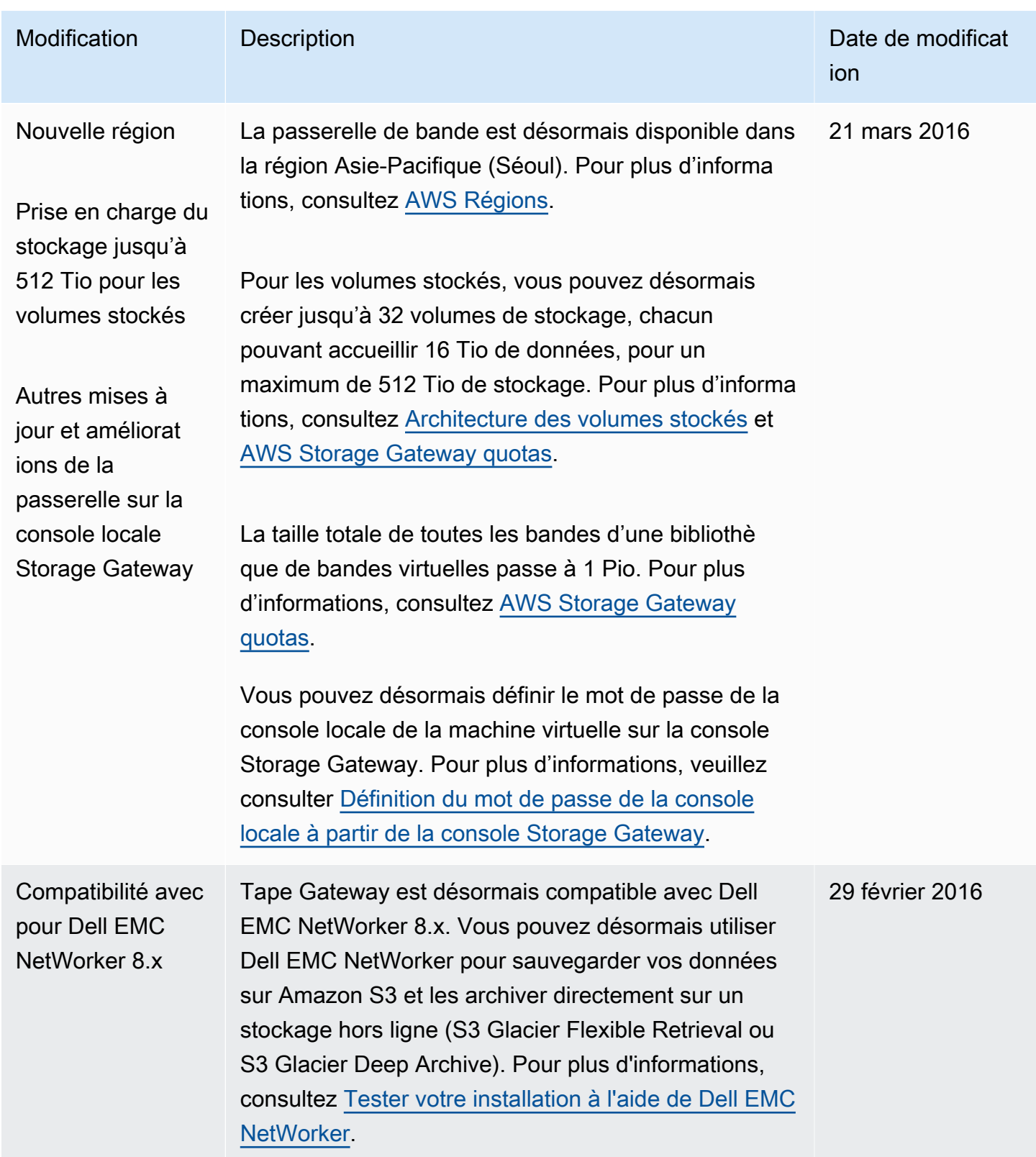

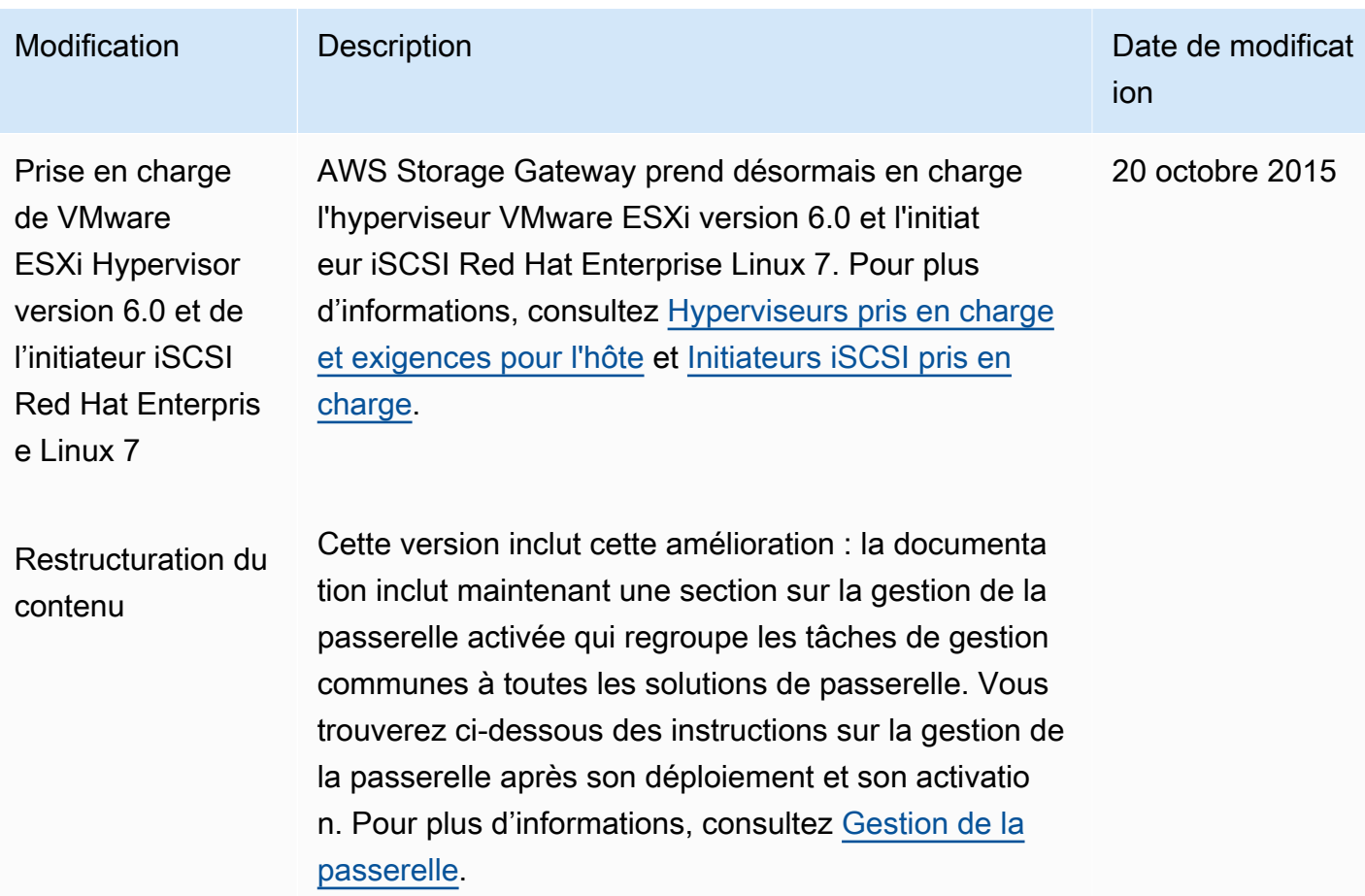

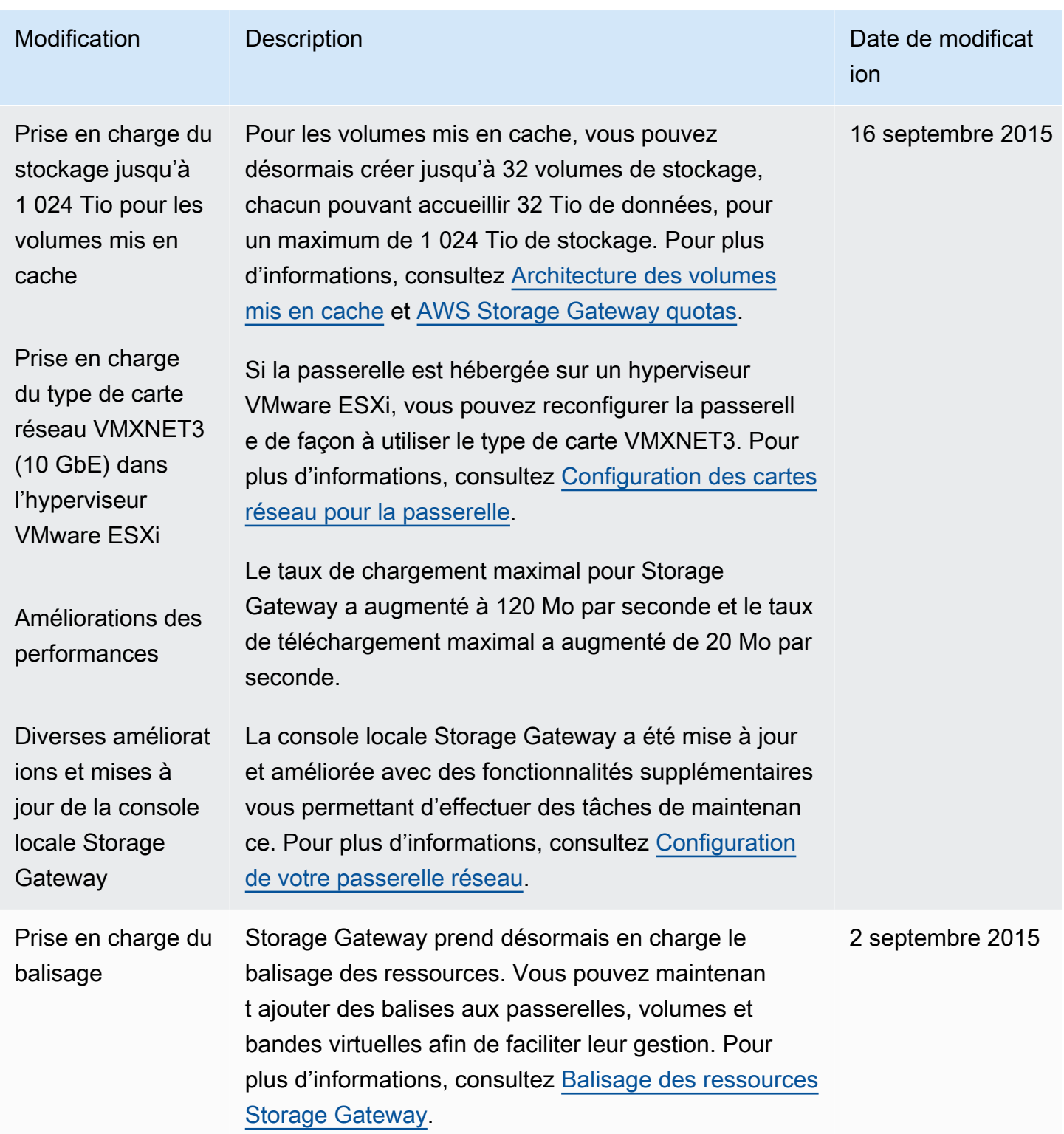

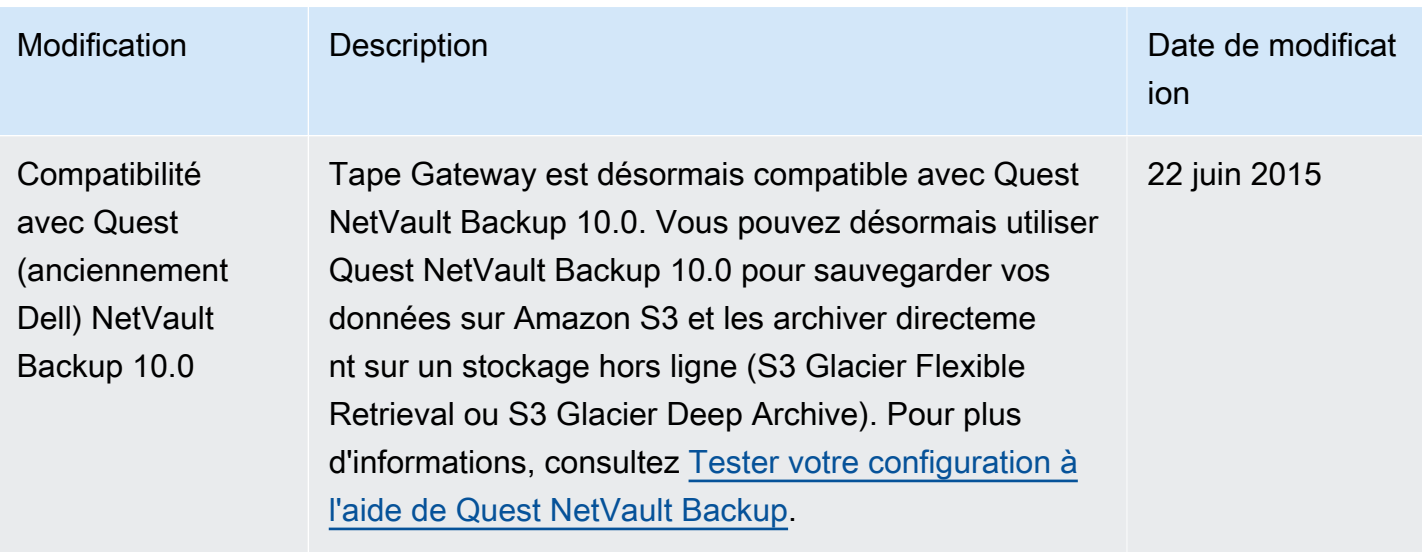

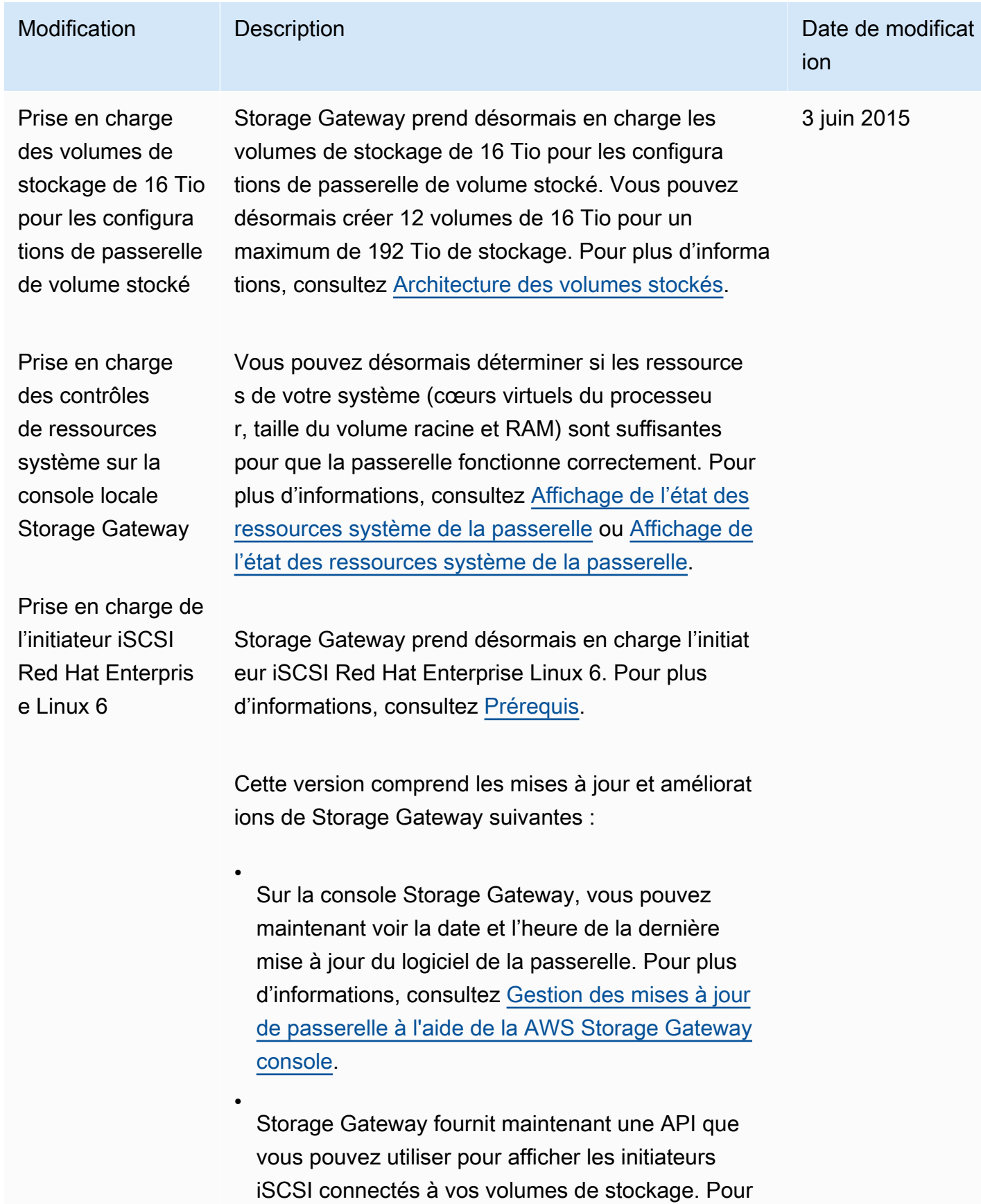

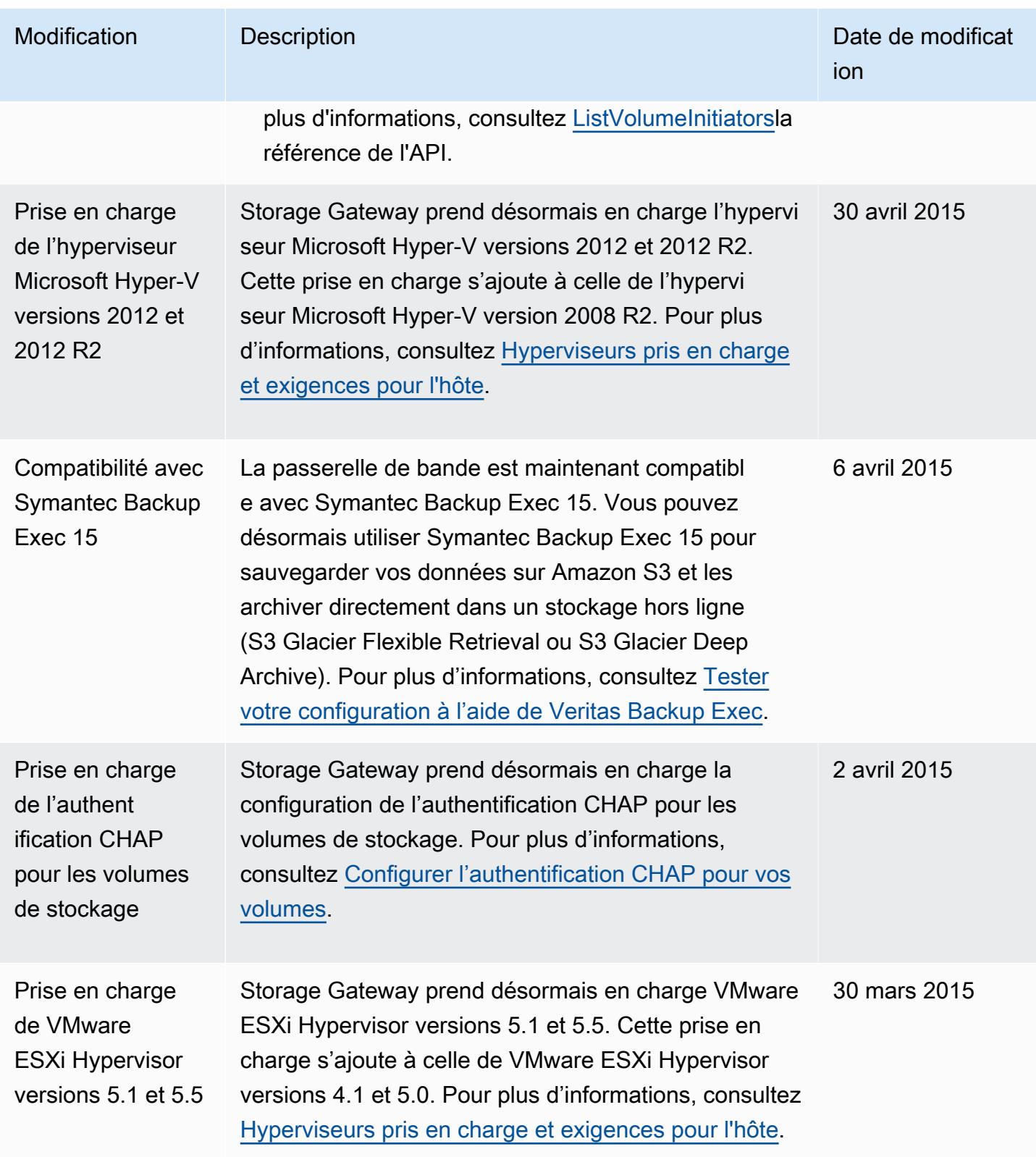

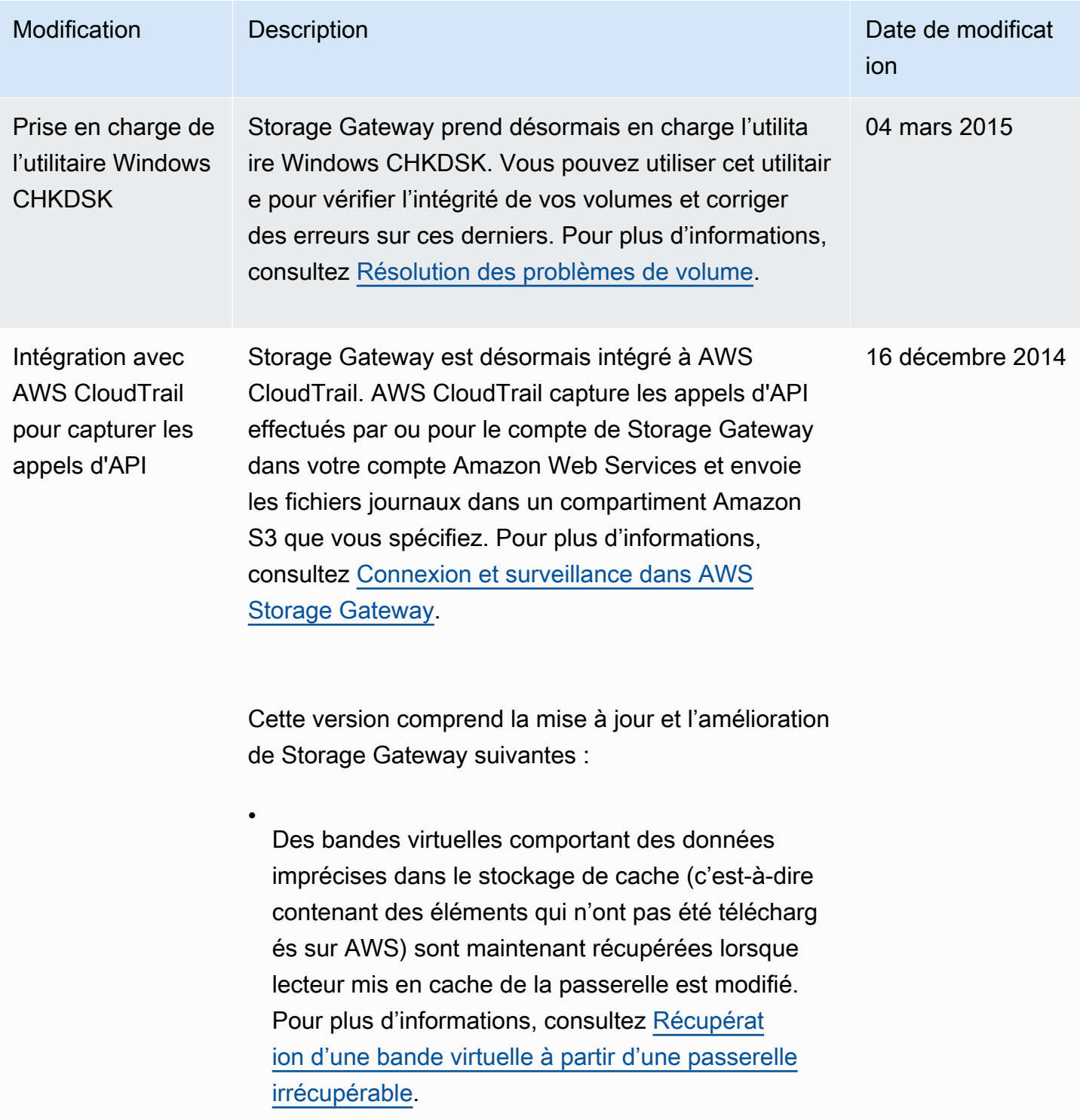

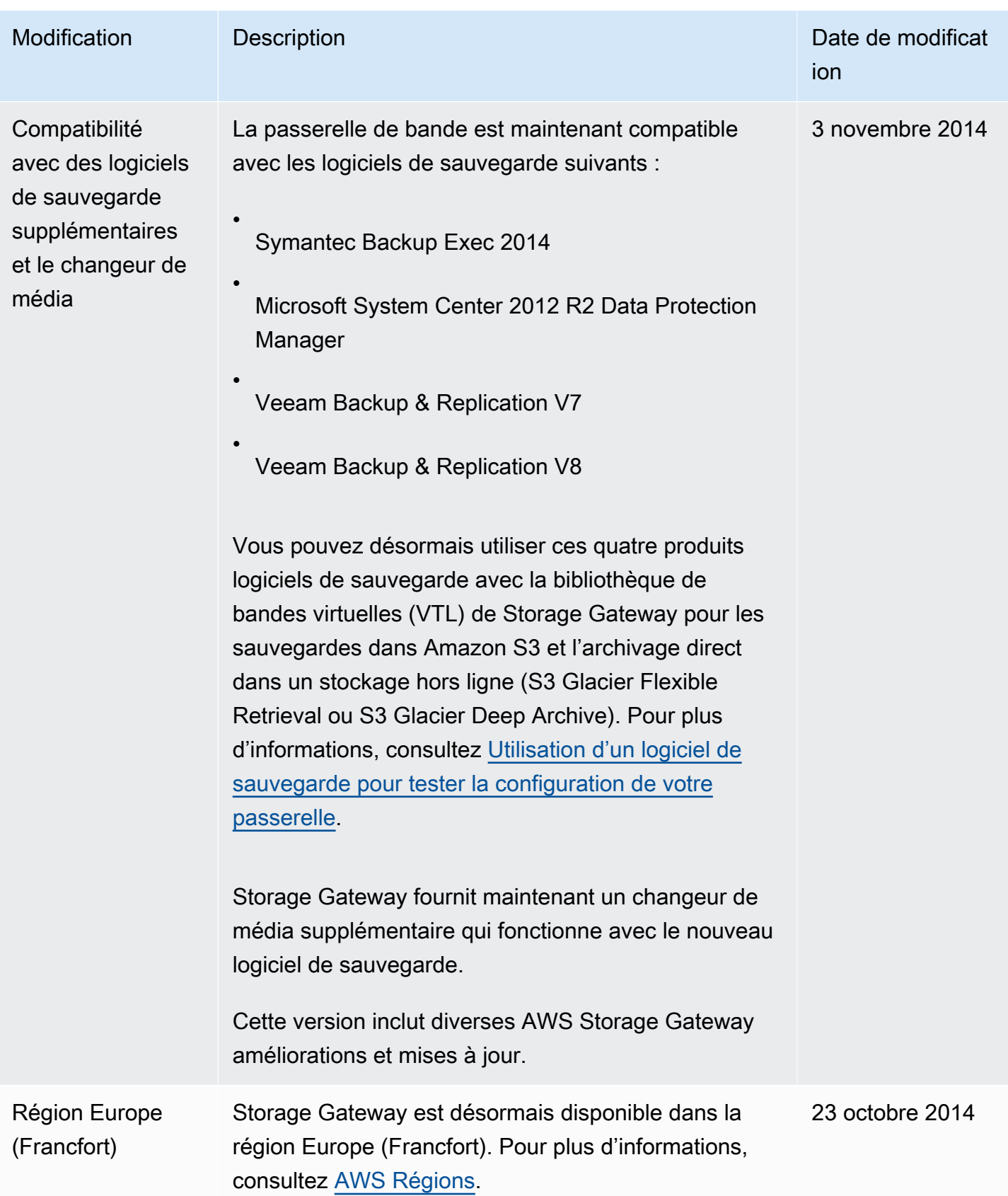

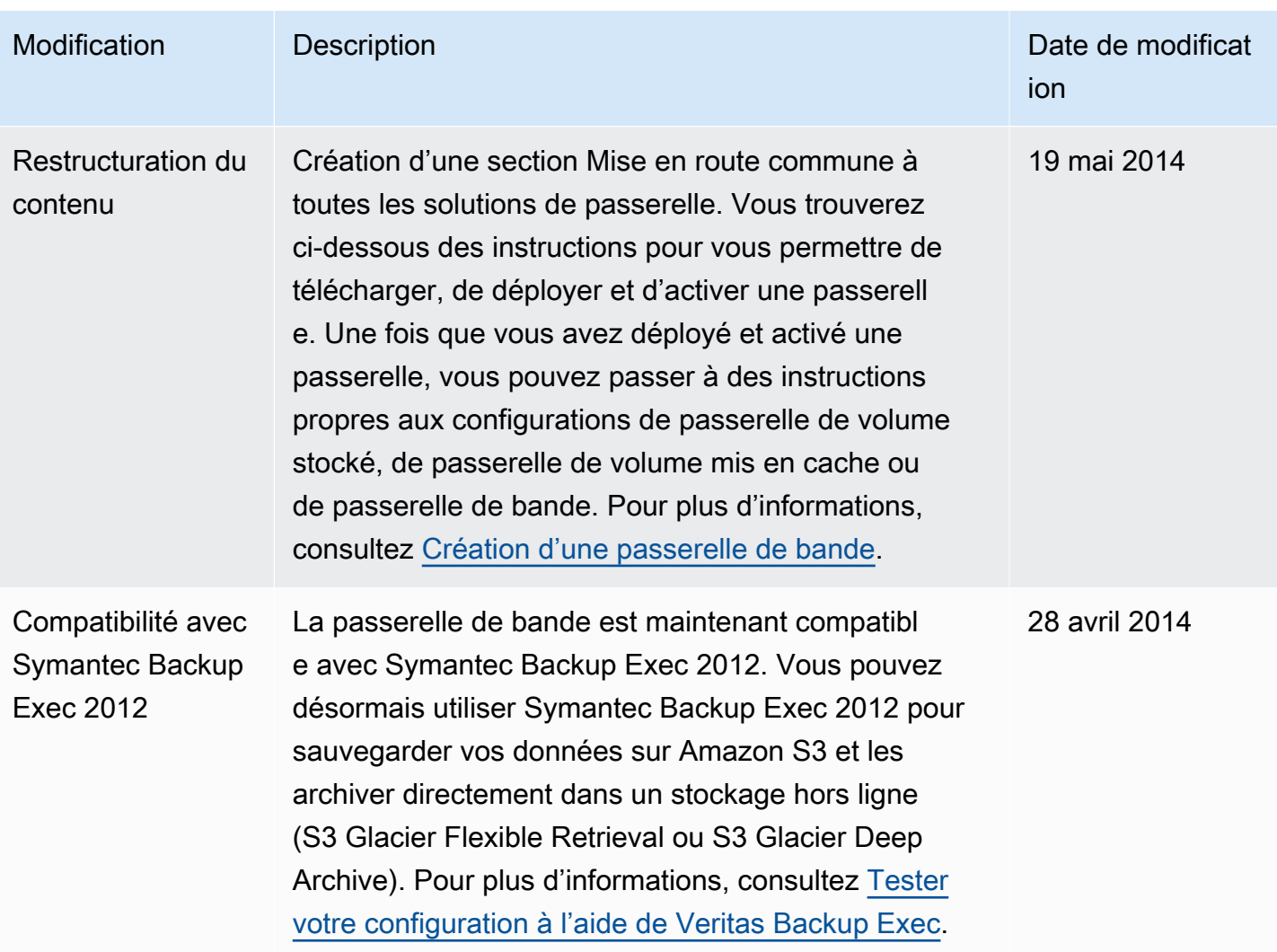

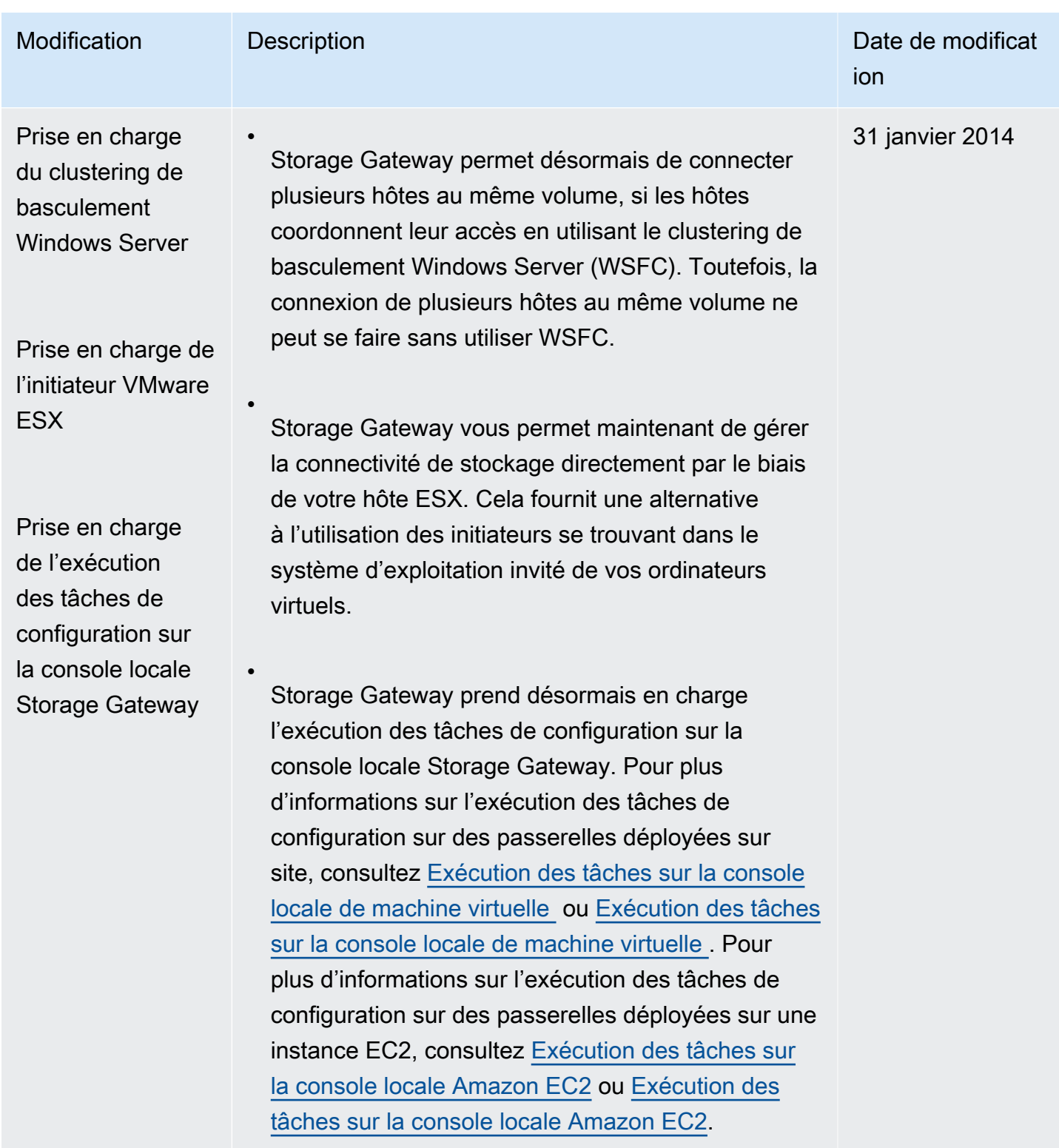

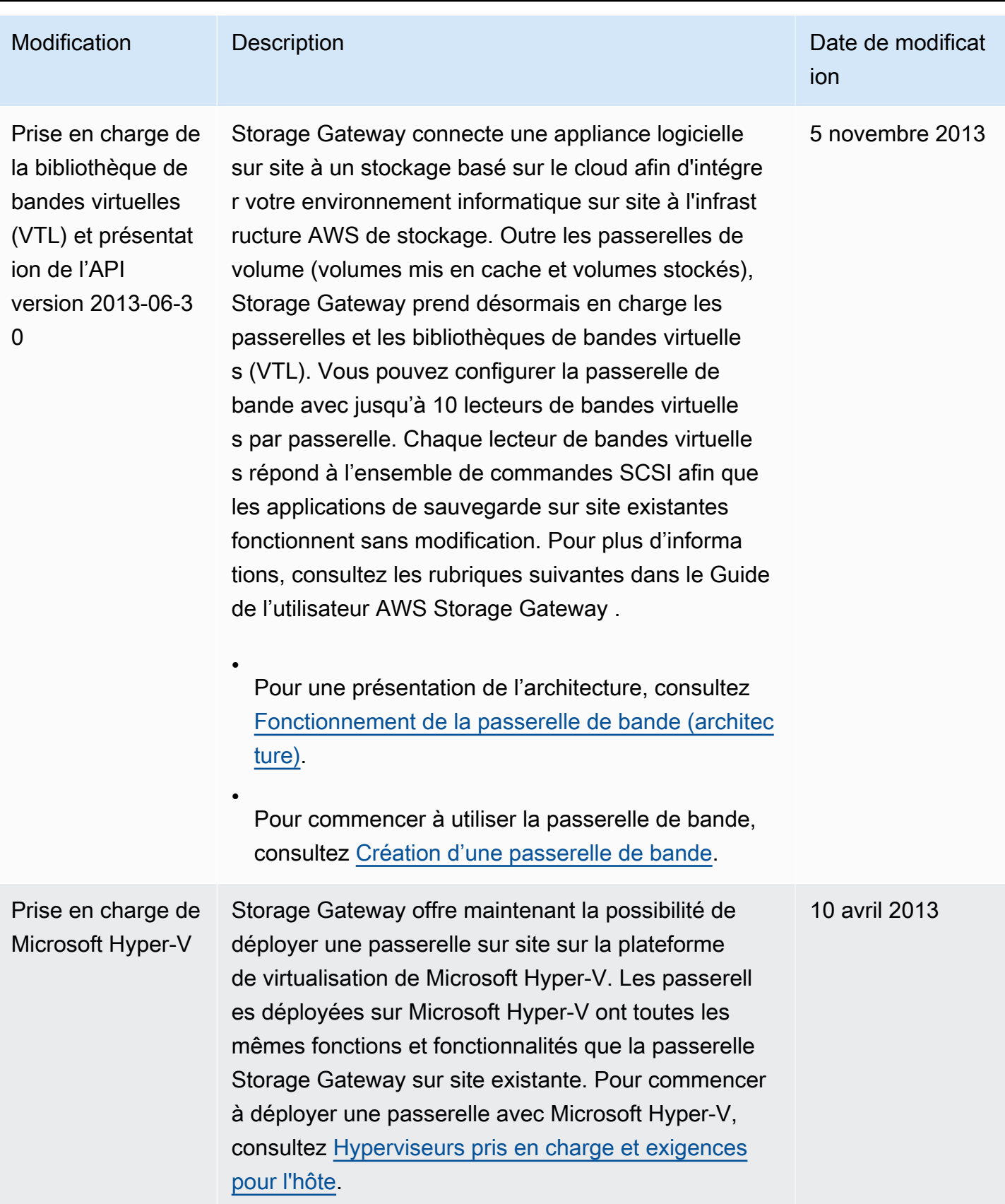

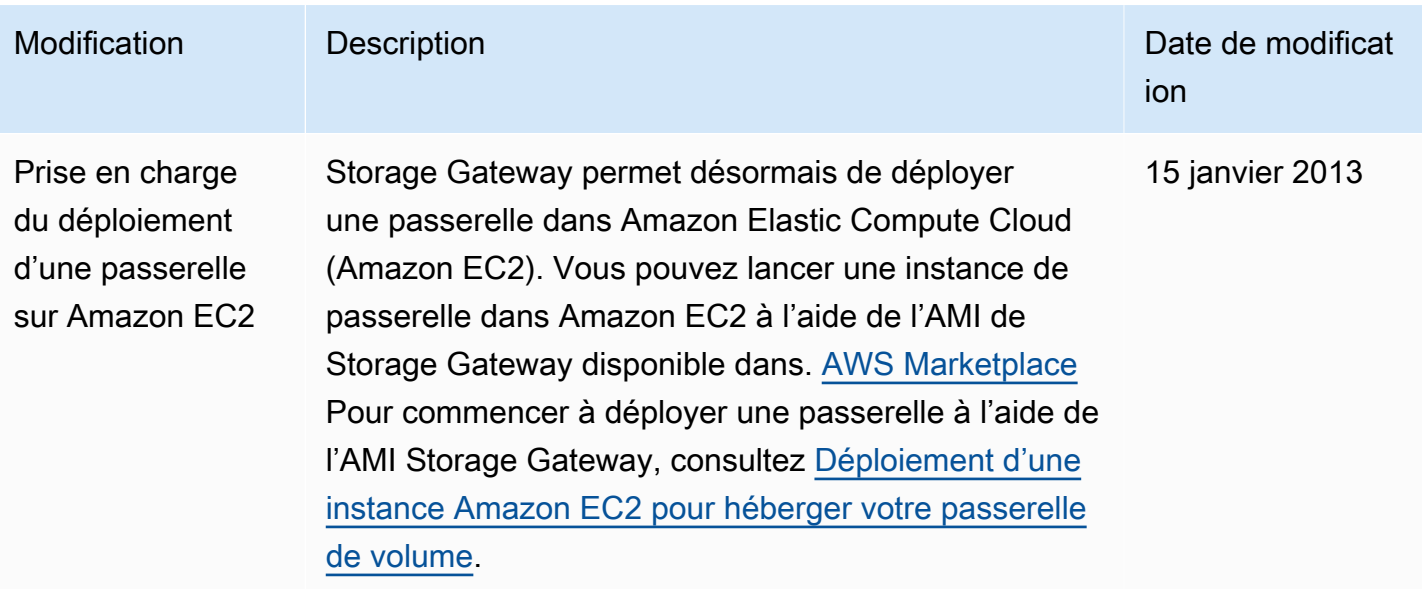

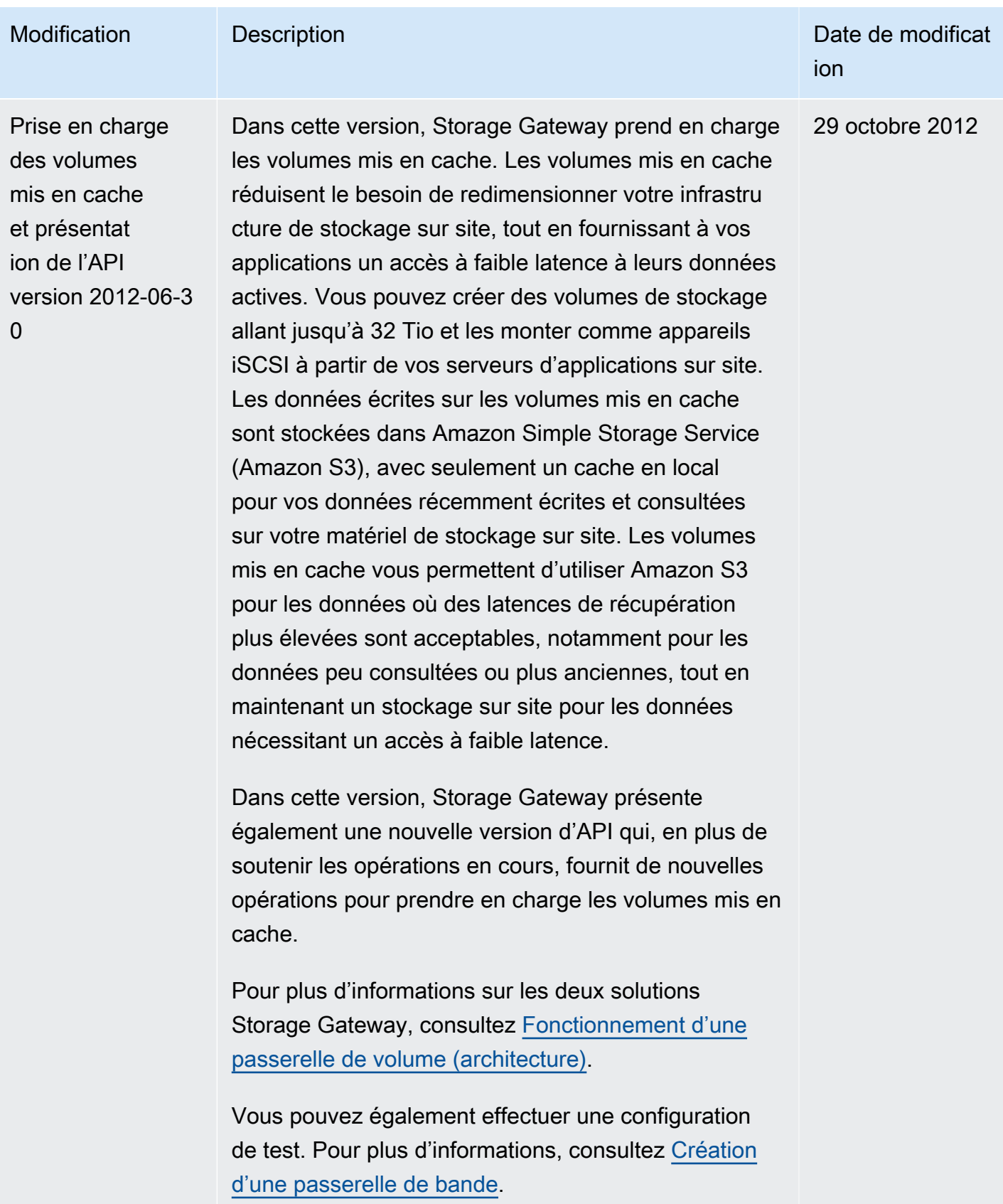

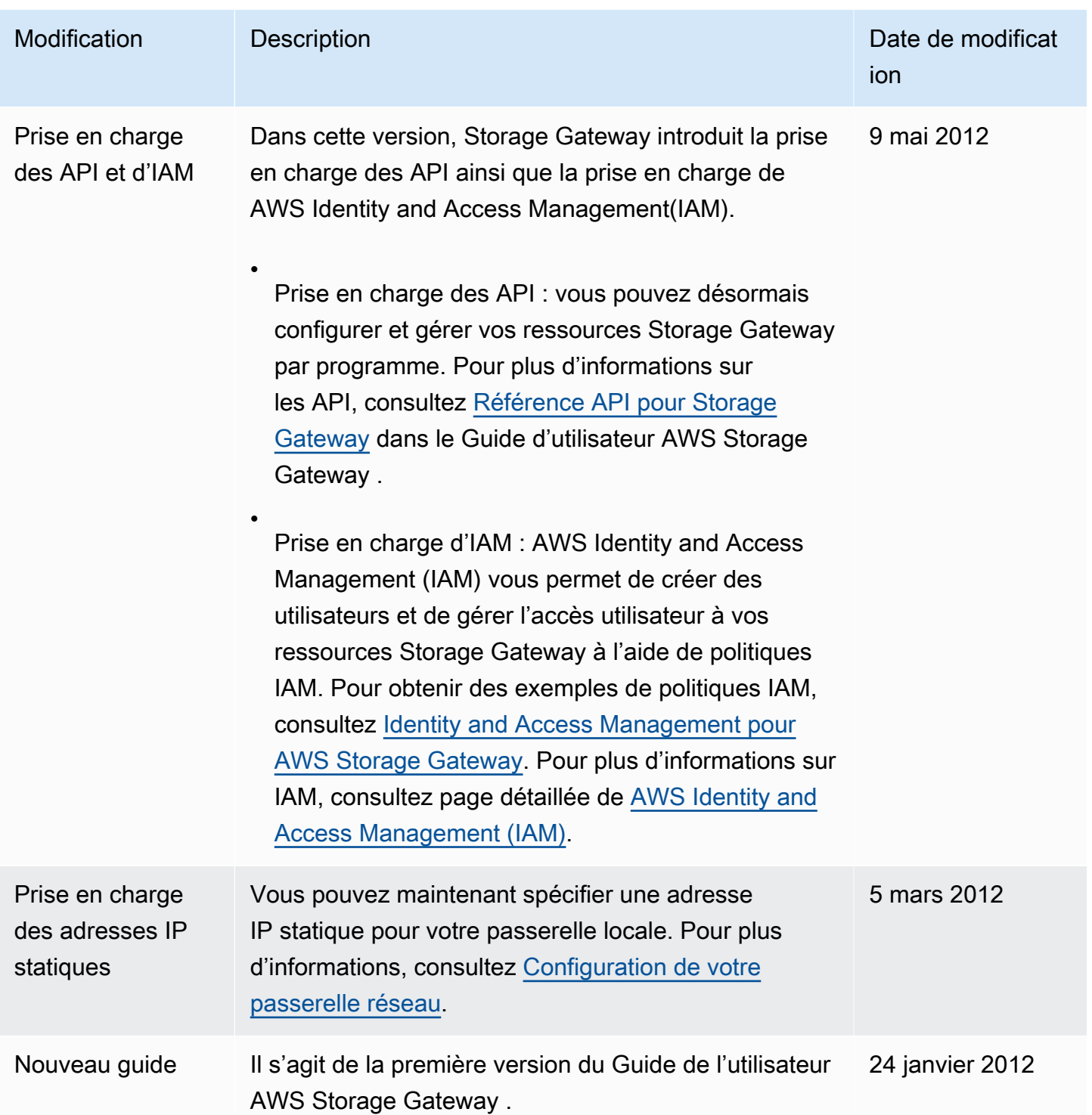

## Notes de mise à jour relatives au logiciel Volume Gateway Appliance

Ces notes de mise à jour décrivent les fonctionnalités nouvelles et mises à jour, les améliorations et les correctifs inclus dans chaque version de l'appliance Volume Gateway. Chaque version du logiciel est identifiée par sa date de sortie et un numéro de version unique.

Vous pouvez déterminer le numéro de version logicielle d'une passerelle en consultant sa page de détails dans la console Storage Gateway ou en appelant l'action [DescribeGatewayInformation](https://amazonaws.com/storagegateway/latest/APIReference/API_DescribeGatewayInformation.html)API à l'aide d'une AWS CLI commande similaire à la suivante :

```
aws storagegateway describe-gateway-information --gateway-arn 
"arn:aws:storagegateway:us-west-2:123456789012:gateway/sgw-12A3456B"
```
Le numéro de version est renvoyé dans le SoftwareVersion champ de réponse de l'API.

**a** Note

Une passerelle ne communiquera pas les informations relatives à la version du logiciel dans les cas suivants :

- La passerelle est hors ligne.
- La passerelle exécute un logiciel plus ancien qui ne prend pas en charge les rapports de version.
- Le type de passerelle est FSx File Gateway.

Pour plus d'informations sur les mises à jour de Volume Gateway, notamment sur la manière de modifier le calendrier de maintenance et de mise à jour automatique par défaut pour une passerelle, consultez [Gestion des mises à jour de passerelle à l'aide de la console AWS Storage Gateway](https://docs.aws.amazon.com/storagegateway/latest/vgw/MaintenanceManagingUpdate-common.html).

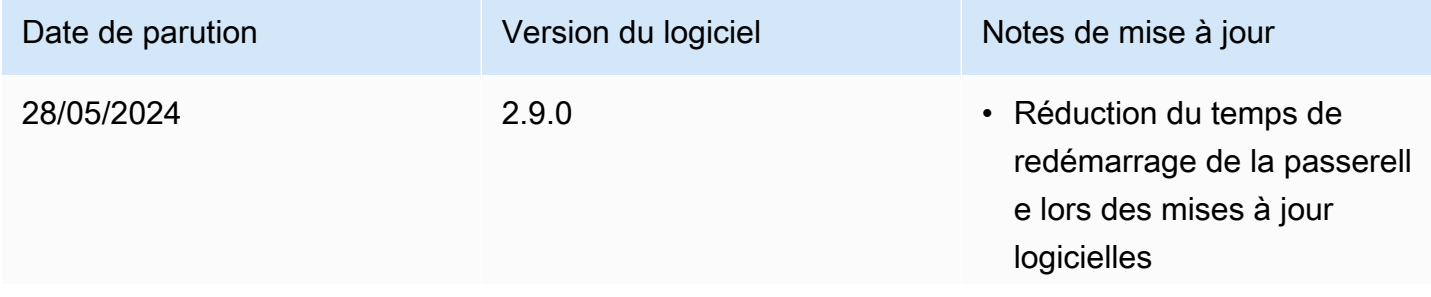

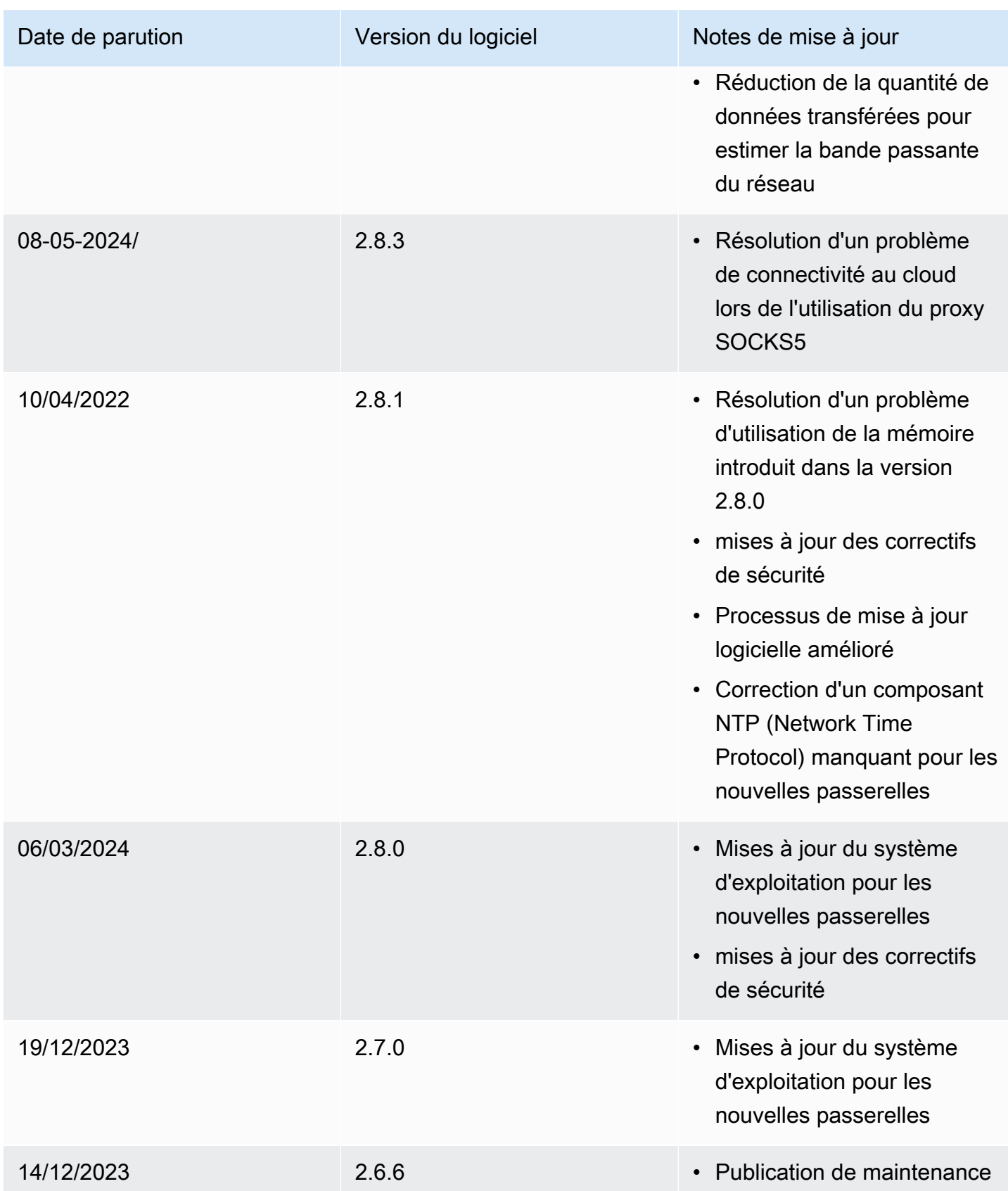